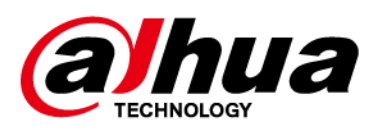

# **AI Digital Video Recorder**

**User's Manual**

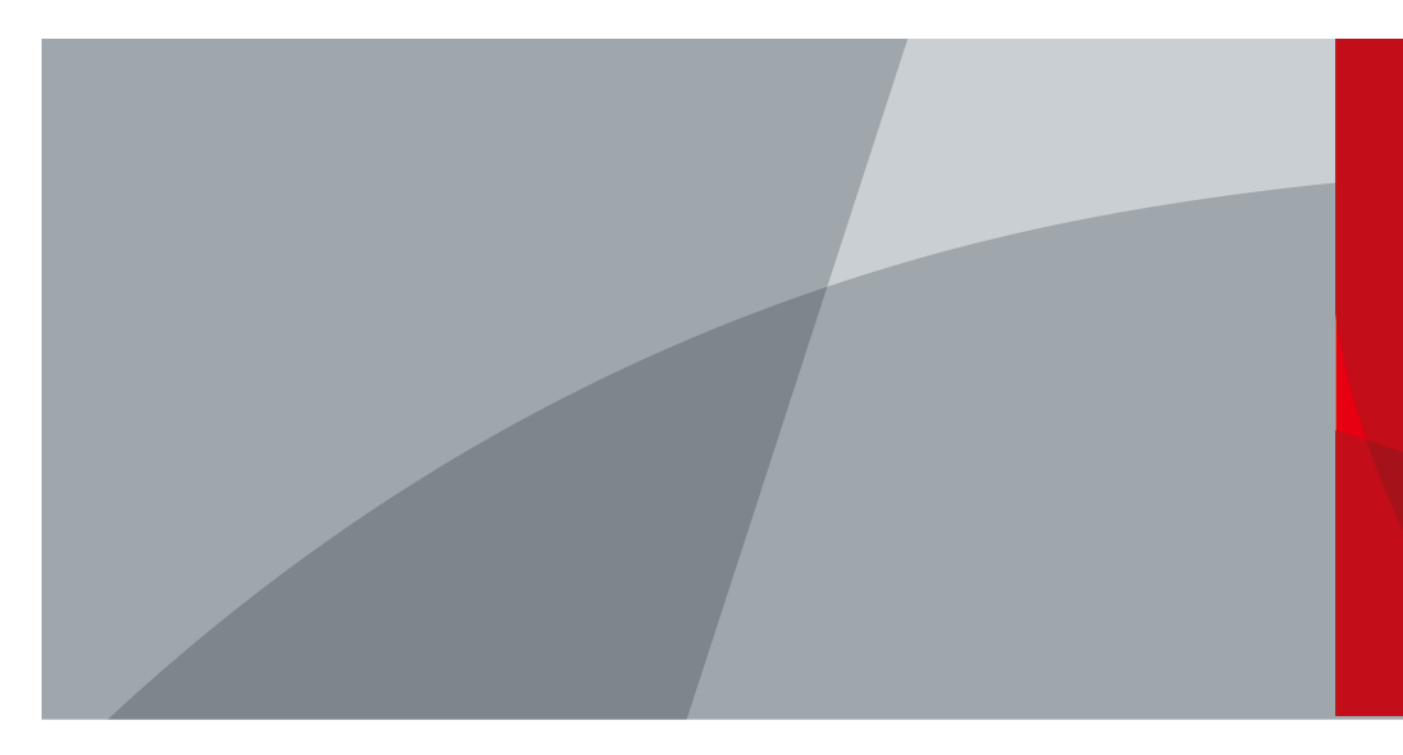

ZHEJIANG DAHUA VISION TECHNOLOGY CO., LTD. V2.3.1

# **Foreword**

### <span id="page-1-0"></span>General

This user's manual (hereinafter referred to be "the Manual") introduces the installation, functions and operations of the Digital Video Recorder (DVR) (hereinafter referred to be "the Device"). Read carefully before using the Device, and keep the manual safe for future reference.

### Safety Instructions

The following signal words might appear in the manual.

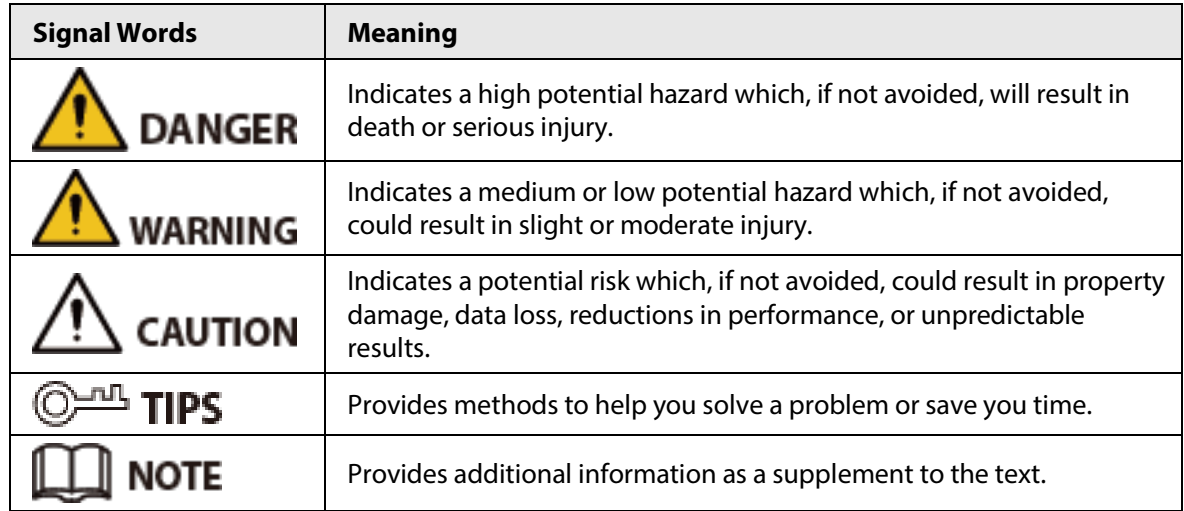

### Revision History

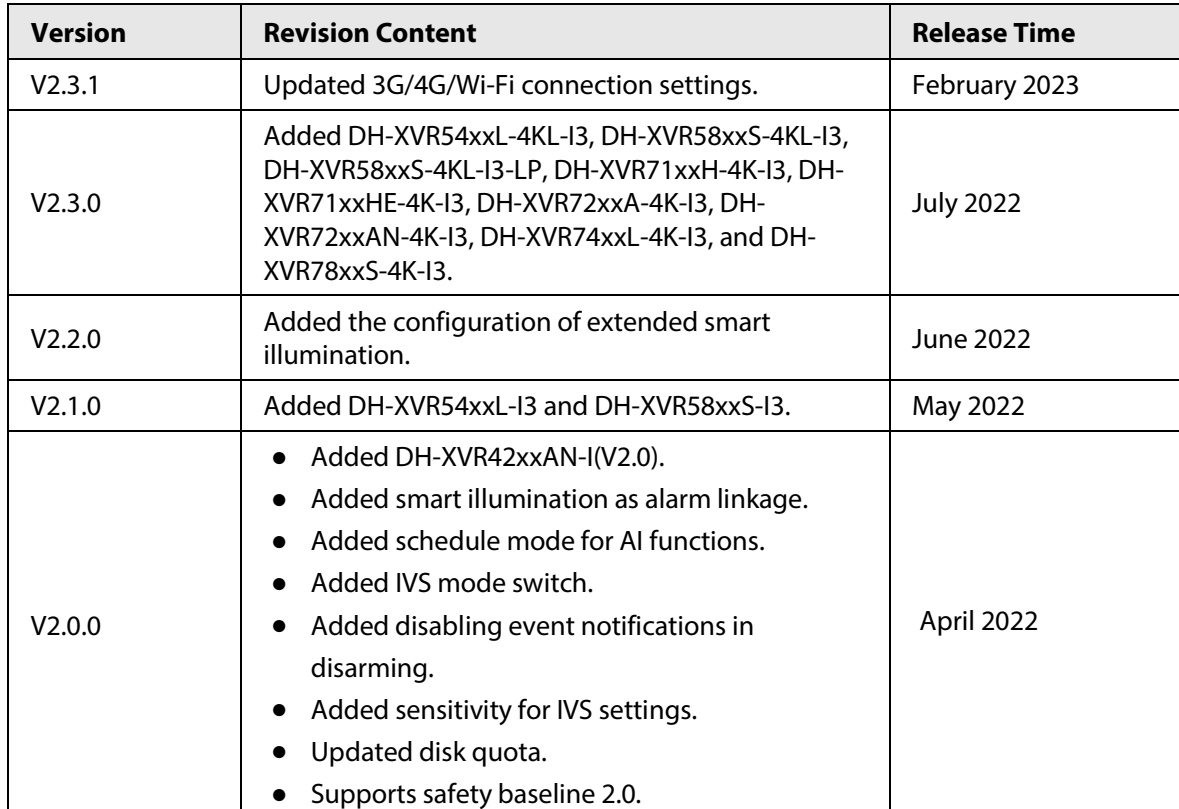

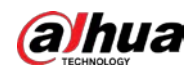

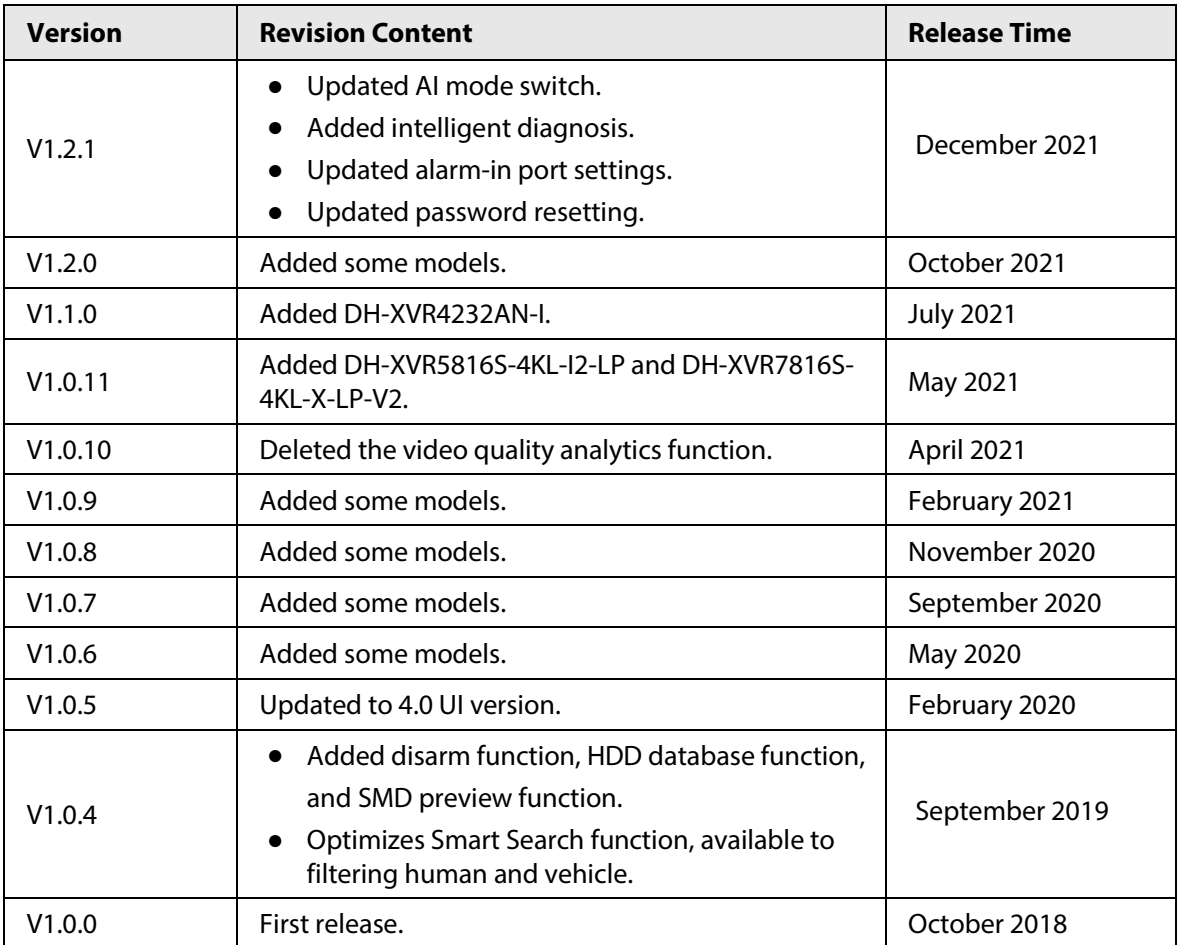

### Privacy Protection Notice

As the device user or data controller, you might collect the personal data of others such as their face, fingerprints, and license plate number. You need to be in compliance with your local privacy protection laws and regulations to protect the legitimate rights and interests of other people by implementing measures which include but are not limited: Providing clear and visible identification to inform people of the existence of the surveillance area and provide required contact information.

### About the Manual

- The manual is for reference only. Slight differences might be found between the manual and the product.
- We are not liable for losses incurred due to operating the product in ways that are not in compliance with the manual.
- The manual will be updated according to the latest laws and regulations of related jurisdictions. For detailed information, see the paper user's manual, use our CD-ROM, scan the QR code or visit our official website. The manual is for reference only. Slight differences might be found between the electronic version and the paper version.
- All designs and software are subject to change without prior written notice. Product updates might result in some differences appearing between the actual product and the manual. Please contact customer service for the latest program and supplementary documentation.
- There might be errors in the print or deviations in the description of the functions, operations and technical data. If there is any doubt or dispute, we reserve the right of final explanation.
- Upgrade the reader software or try other mainstream reader software if the manual (in PDF

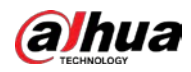

format) cannot be opened.

- All trademarks, registered trademarks and company names in the manual are properties of their respective owners.
- Please visit our website, contact the supplier or customer service if any problems occur while using the device.
- If there is any uncertainty or controversy, we reserve the right of final explanation.

<span id="page-4-0"></span>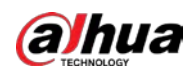

# **Important Safeguards and Warnings**

This section introduces content covering the proper handling of the Device, hazard prevention, and prevention of property damage. Read carefully before using the Device, and comply with the guidelines when using it.

### Transportation Requirements

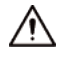

Transport the Device under allowed humidity and temperature conditions.

### Storage Requirements

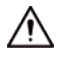

Store the Device under allowed humidity and temperature conditions.

### Operation Requirements

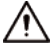

- Do not place the Device in a place exposed to sunlight or near heat sources.
- Keep the Device away from dampness, dust, and soot.
- Install the Device on a stable surface to prevent it from falling.
- Do not drop or splash liquid onto the Device, and make sure that there is no object filled with liquid on the Device to prevent liquid from flowing into it.
- Put the Device in a well-ventilated place, and do not block its ventilation.
- Operate the Device within the rated range of power input and output.
- Do not disassemble the Device.
- Use the Device under allowed humidity and temperature conditions.

#### Installation Requirements

### WARNING

- Do not connect the power adapter to the device while the adapter is powered on.
- Strictly comply with the local electric safety code and standards. Make sure the ambient voltage is stable and meets the power supply requirements of the device.
- Do not expose the battery to environments with extremely low air pressure, or extremely high or low temperatures. Also, it is strictly prohibited to throw the battery into a fire or furnace, and to cut or put mechanical pressure on the battery. This is to avoid the risk of fire and explosion.
- Use the standard power adapter or cabinet power supply. We will assume no responsibility for any injuries or damages caused by the use of a nonstandard power adapter.

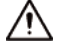

- Do not place the Device in a place exposed to sunlight or near heat sources.
- Keep the Device away from dampness, dust, and soot.
- Put the Device in a well-ventilated place, and do not block its ventilation.
- Install the Device on a stable surface to prevent it from falling.

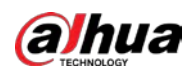

- The power supply must conform to the requirements of ES1 in IEC 62368-1 standard and be no higher than PS2. Please note that the power supply requirements are subject to the device label.
- The device is a class I electrical appliance. Make sure that the power supply of the Device is connected to a power socket with protective earthing.
- Use power cords that conform to your local requirements, and are rated specifications.
- Before connecting the power supply, make sure the input voltage matches the power requirements of the Device.
- When installing the Device, make sure that the power plug and appliance coupler can be easily reached to cut off power.
- Install the Device near a power socket for emergency disconnect.
- It is prohibited for non-professionals and unauthorized personnel to open the Device casing.

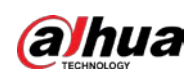

# **Table of Contents**

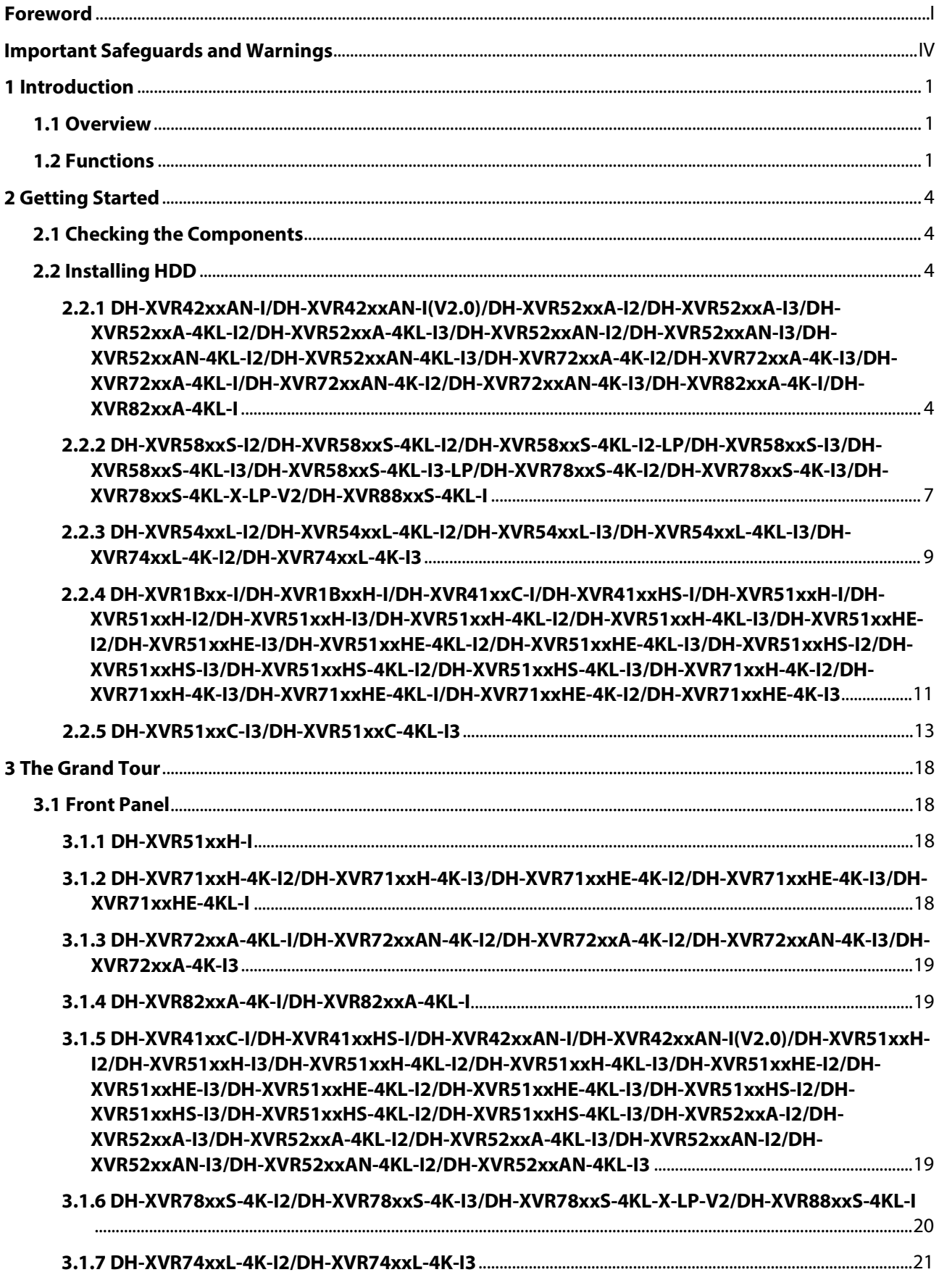

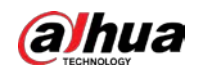

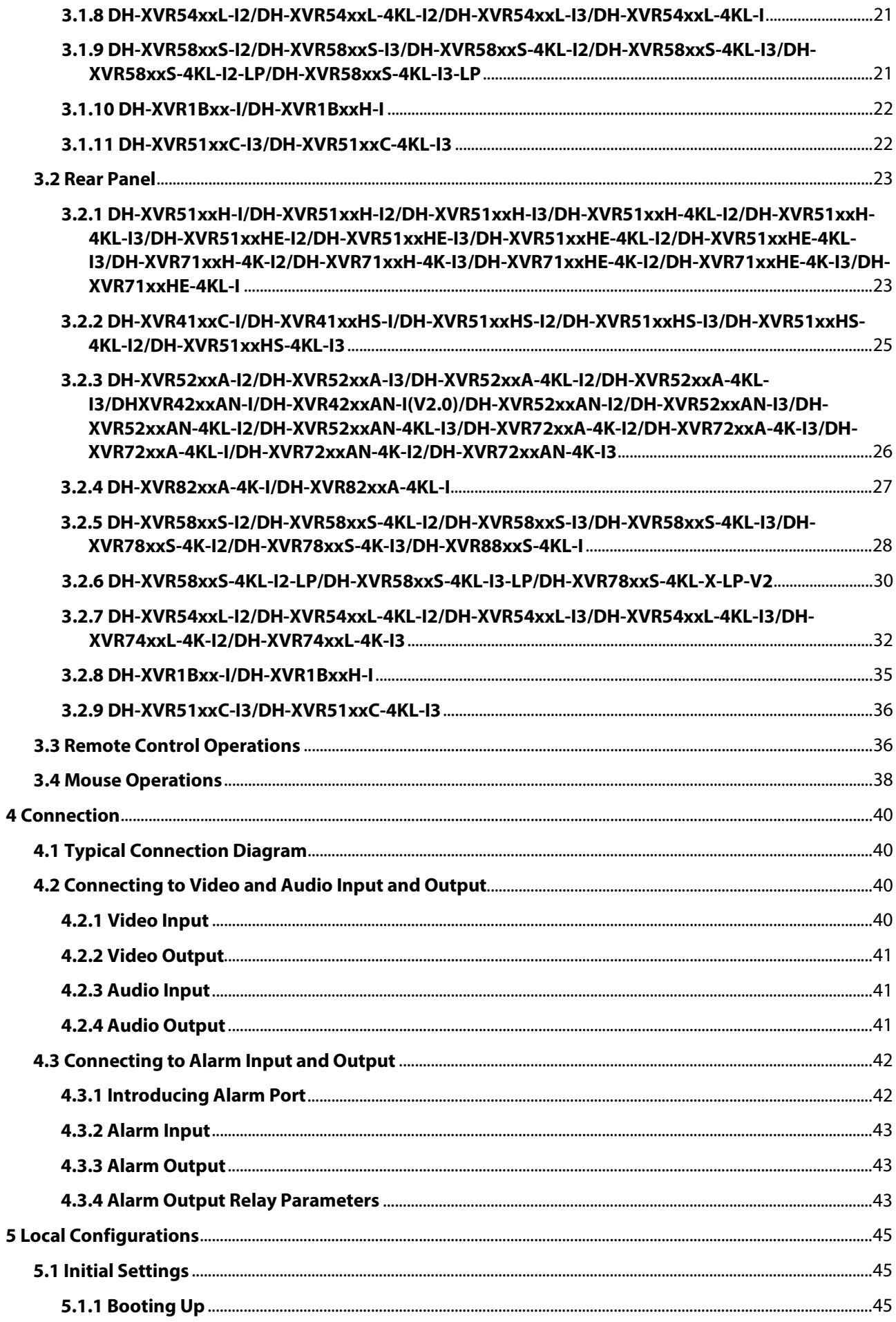

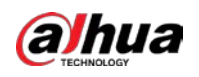

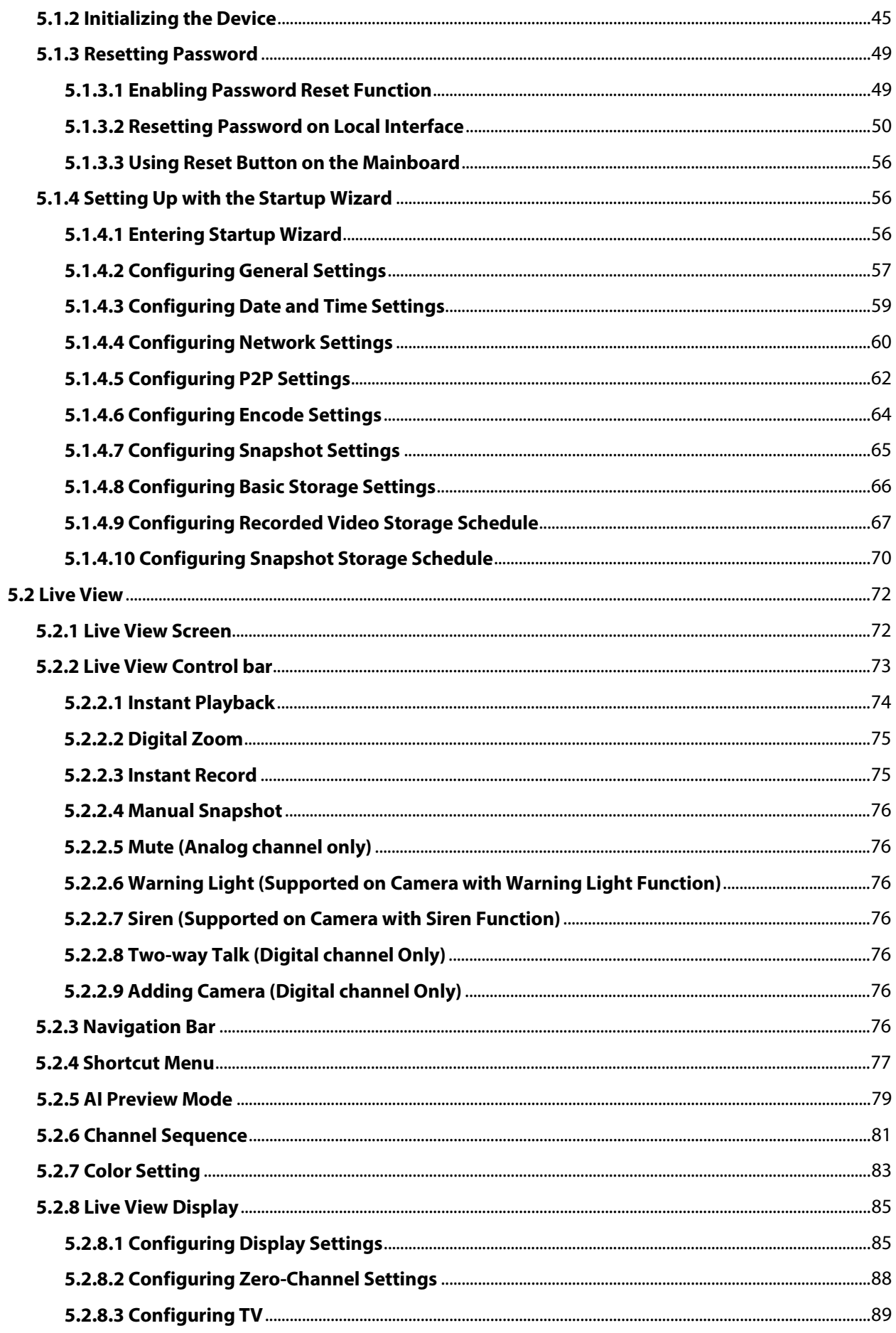

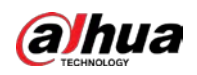

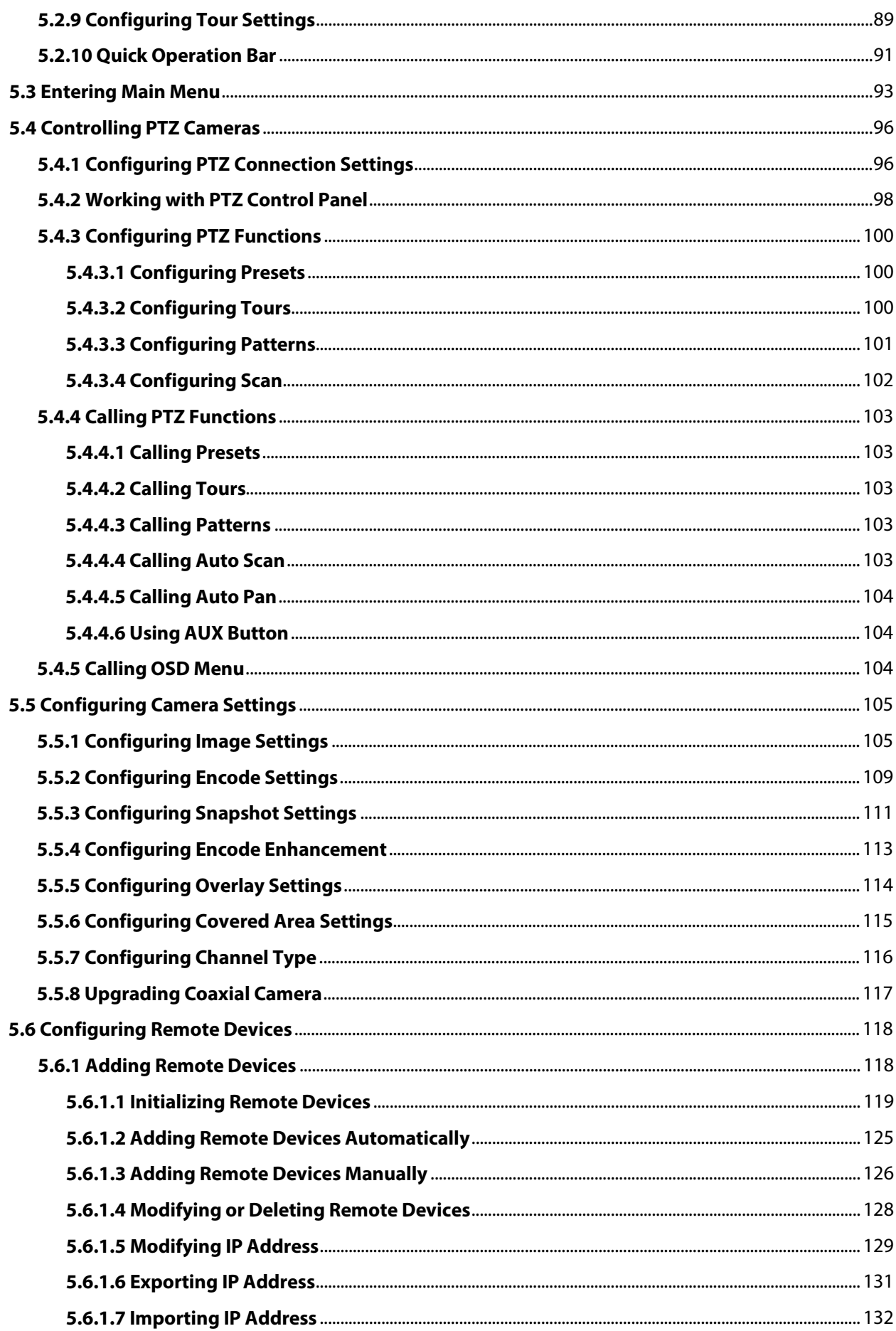

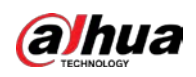

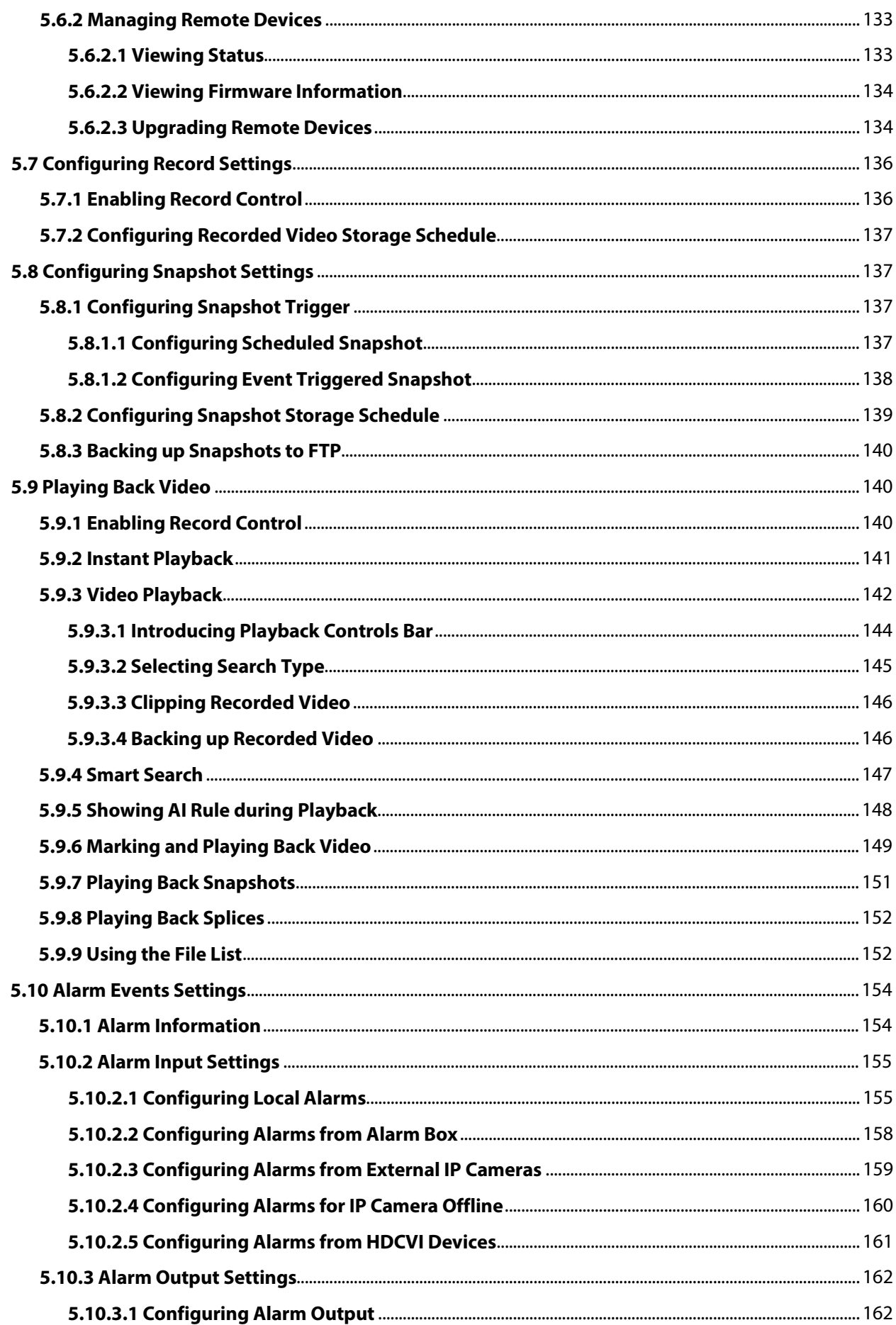

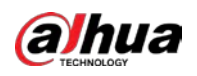

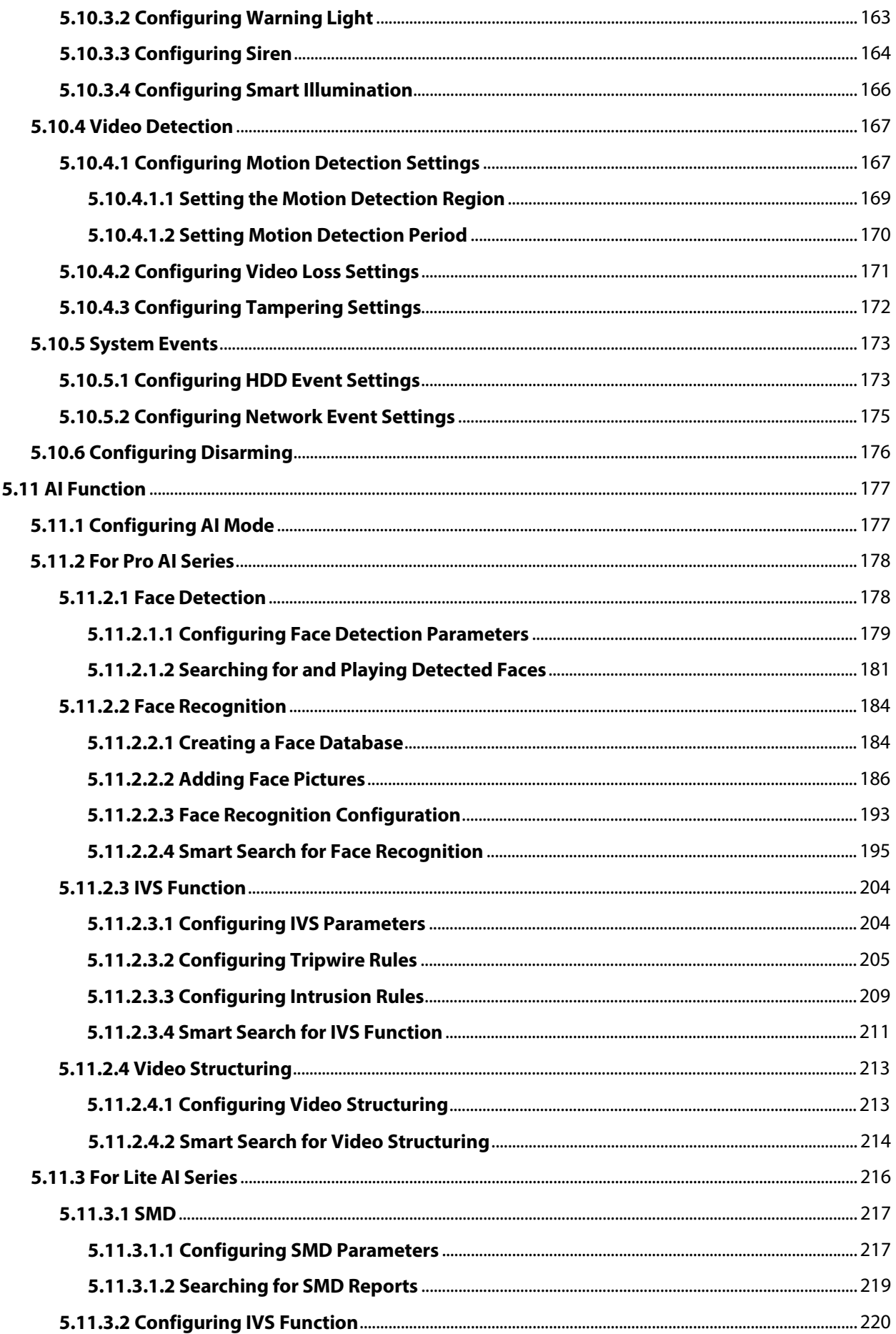

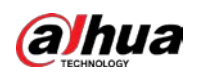

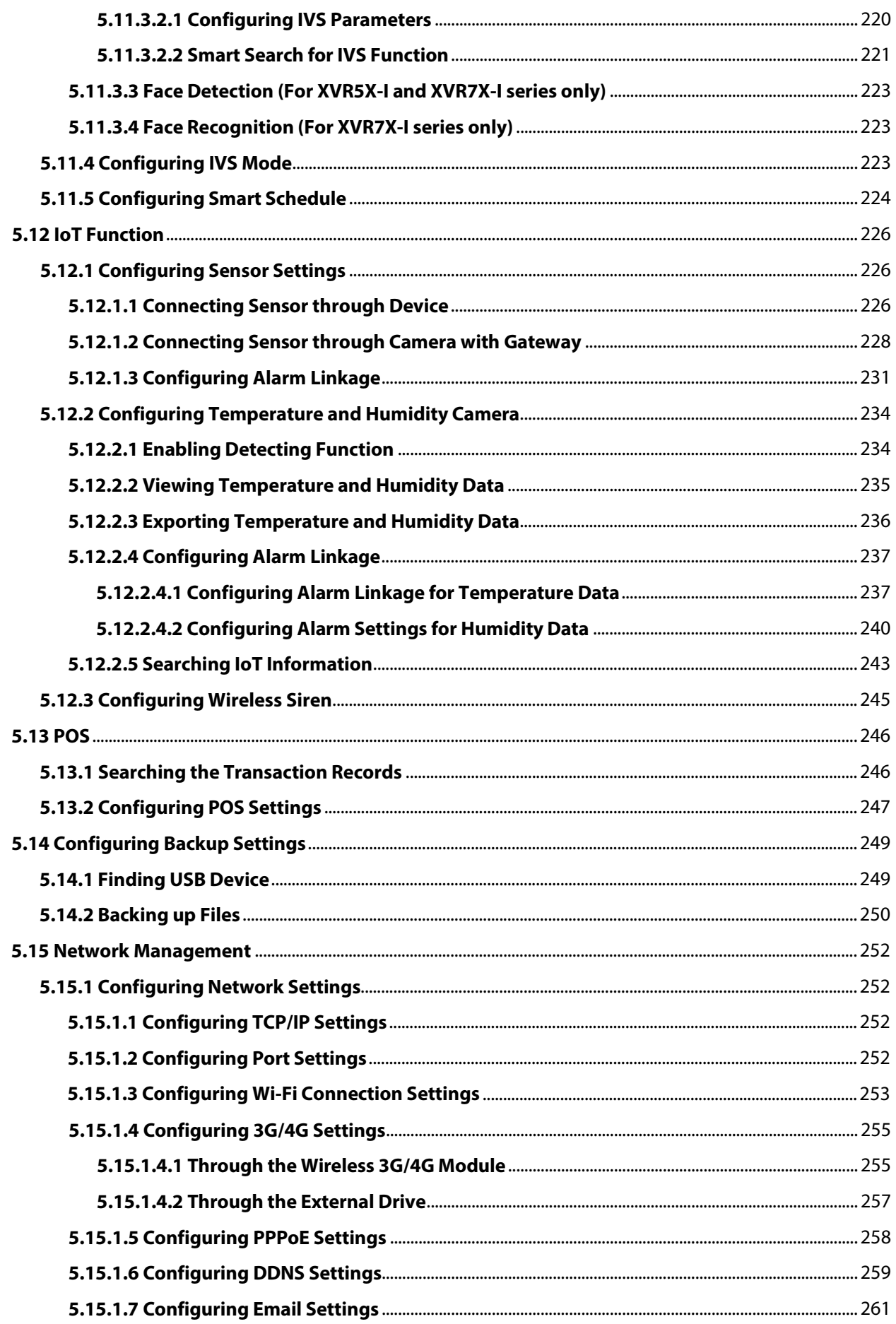

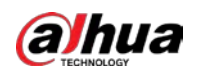

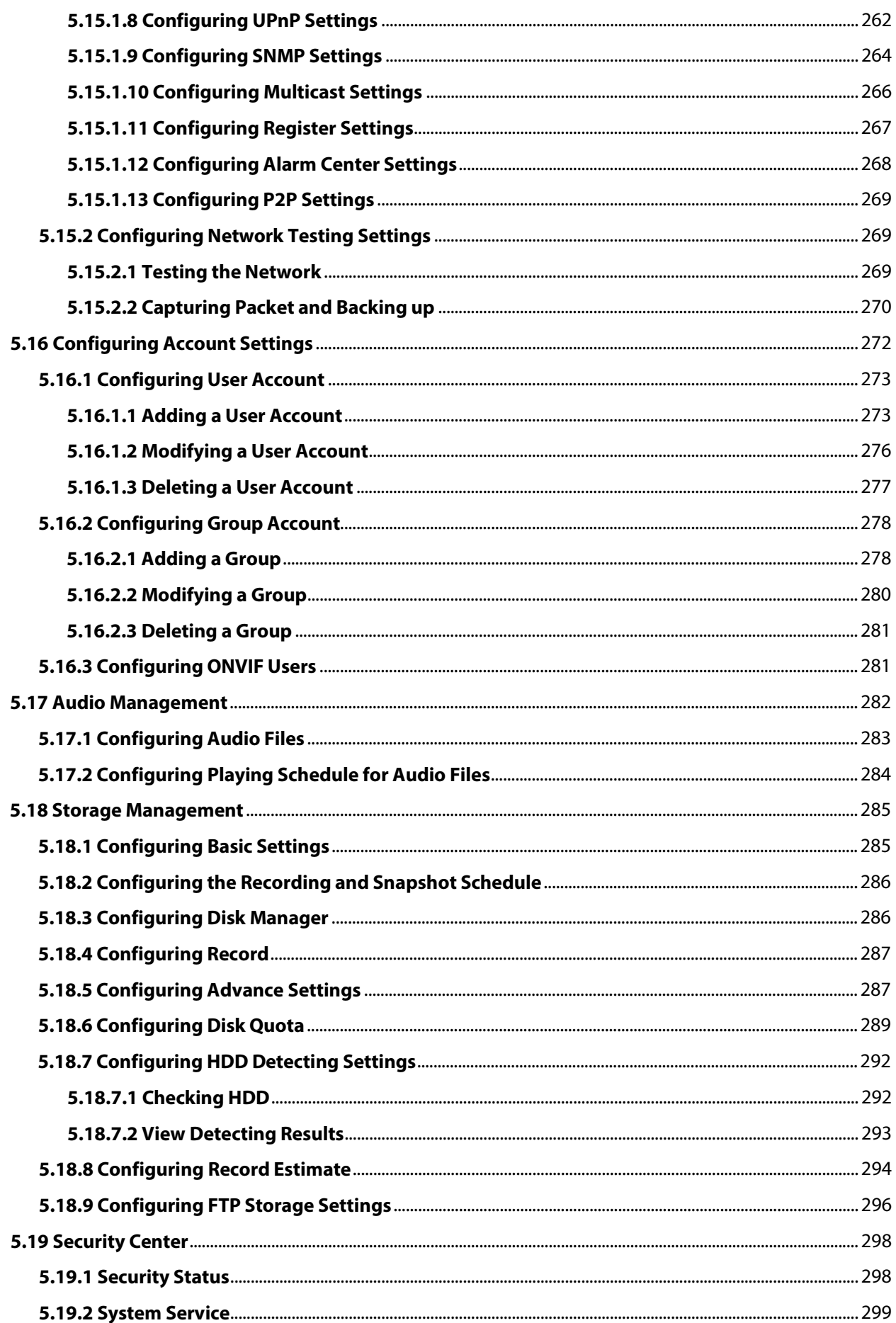

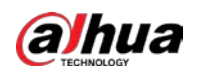

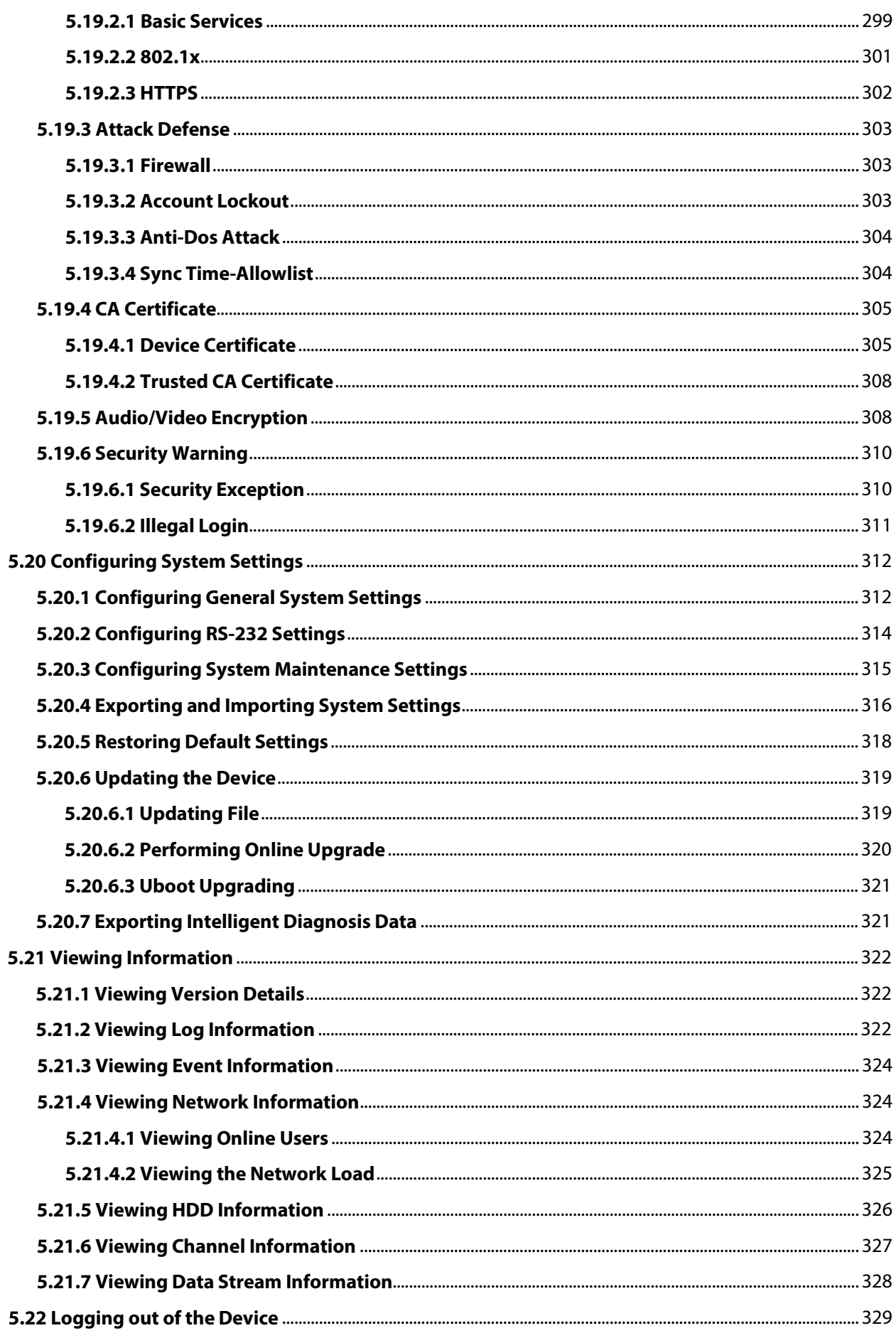

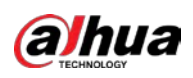

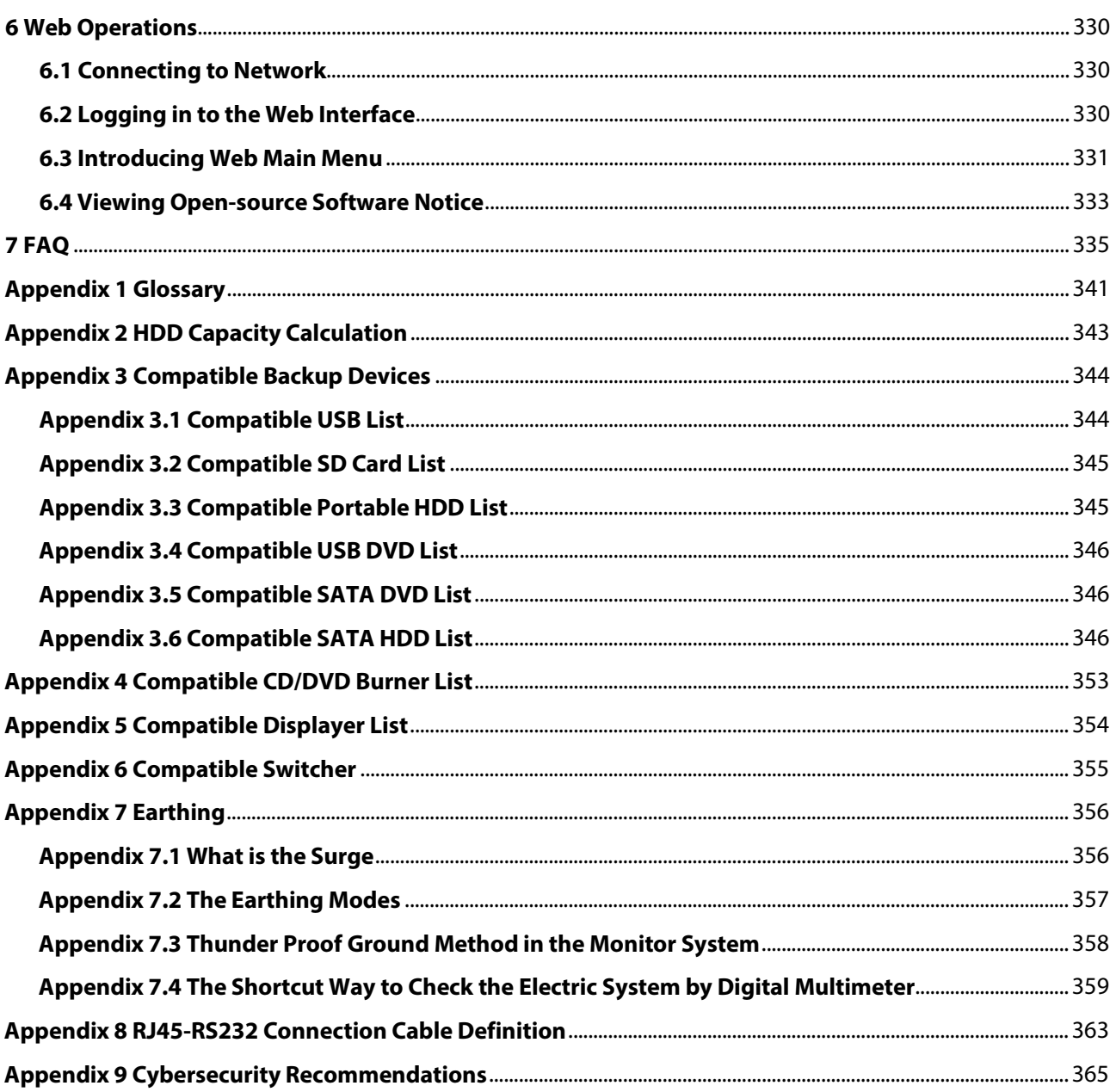

<span id="page-16-0"></span>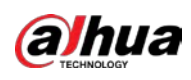

# **1 Introduction**

### <span id="page-16-1"></span>**1.1 Overview**

The Device is an excellent digital monitor product for security industry. The embedded LINUX OS assures the stable operation. The H.265 and G.711 technologies assure the high quality image and low bit stream. The frame-by-frame play function displays more details for analysis, and provides the functions such as record, playback, and monitor and assures the synchronization for audio and video. The Device also adopts the advanced control technology and great network data transmission capability.

The Device adopts embedded design to achieve high security and reliability. It can work in the local end and, with strong networking capability it can get connected to the professional surveillance software (Smart PSS) to form a security network to show its powerful remote monitoring function. The Device is applicable to the areas such as bank, telecom, electricity, traffic, intelligent residential district, factory, warehouse, resources, and water conservancy facilities.

### <span id="page-16-2"></span>**1.2 Functions**

The functions might be different depending on the software and hardware versions of the model you purchased.

### AI Function

- Support face detection that analyzes the attributes such as age, gender, glasses, beard, mask, and then make structured of these data to store for quick search.
- Support face recognition that compares the captured face snapshot with the face database and link the configured alarms (face detection should be enabled).
- Support searching by picture that is convenient for finding the target picture from database.
- Support 16 channel IVS function that includes tripwire and intrusion detection. The IVS function can avoid wrong alarms by filtering the factors such as rains, light, and animals.
- Calculate the quantity of detected humans within 24 hours.
- Detect the vehicles passing by within 24 hours.

#### Real-time Surveillance

- Support VGA port and HDMI port to realize the surveillance through monitors.
- Support HDMI, VGA, and TV output at the same time.

#### IoT Management

Provide specific management module for IoT features including humidity and temperature data reports and alarms linkage.

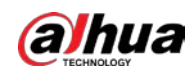

### Sensor Integration

Integrate coaxial cameras with diverse array of sensors such as temperature, humidity and wireless alarm devices.

### Storage Management

- Special data format to guarantee data security and avoid the risk of modifying data viciously.
- Support digital watermark.

### Compression Format

Support multiple-channel audio and video signal. An independent hardware decodes the audio and video signal from each channel to maintain video and audio synchronization.

### Backup Function

- Support backup operation through USB port (such as USB storage disk, portable HDD, and burner).
- Client-end user can download the file from local HDD through network to backup.

### Record & Playback

- Support each channel real-time record independently, and simultaneously support the functions such as search, backward play, network monitor, record search, and download.
- Support various playback modes: slow play, fast play, backward play and frame by frame play.
- Support time title overlay so that you can view event accurate occurred time.
- Support zooming in the selected area in the live view.

### Network Operation

Support network remote real-time monitor, remote record search and remote PTZ control.

### Alarm Activation

- Several relay alarm outputs to realize alarm activation and on-site light control.
- The alarm input port and output port have the protection circuit to guarantee the Device safety.

#### Communication Port

- RS-485 port can realize alarm input and PTZ control.
- RS-232 port can connect to keyboard, COM port of PC or the matrix control.
- Standard Ethernet port can realize network remote access function.
- The dual-network port has the multi-address, fault tolerance, load balance setup mode.

### PTZ Control

Support PTZ decoder through RS-485 port.

### Intelligent Operation

- Support mouse operation function.
- Support "copy and paste" function for the same settings.

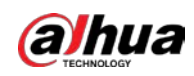

### UPnP (Universal Plug and Play)

Establish mapping connection between LAN and WAN through UPnP protocol.

### Camera Self-adaptive

Auto-recognize and work with the PAL or NTSC camera and HD camera.

<span id="page-19-0"></span>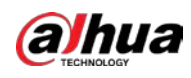

# **2 Getting Started**

### <span id="page-19-1"></span>**2.1 Checking the Components**

### $\Box$

The actual appearance, component, or quantity might be different depending on the model you purchased.

When you receive the Device, please check against the following checking list. If any of the items are missing or damaged, contact the local retailer or after-sales engineer immediately.

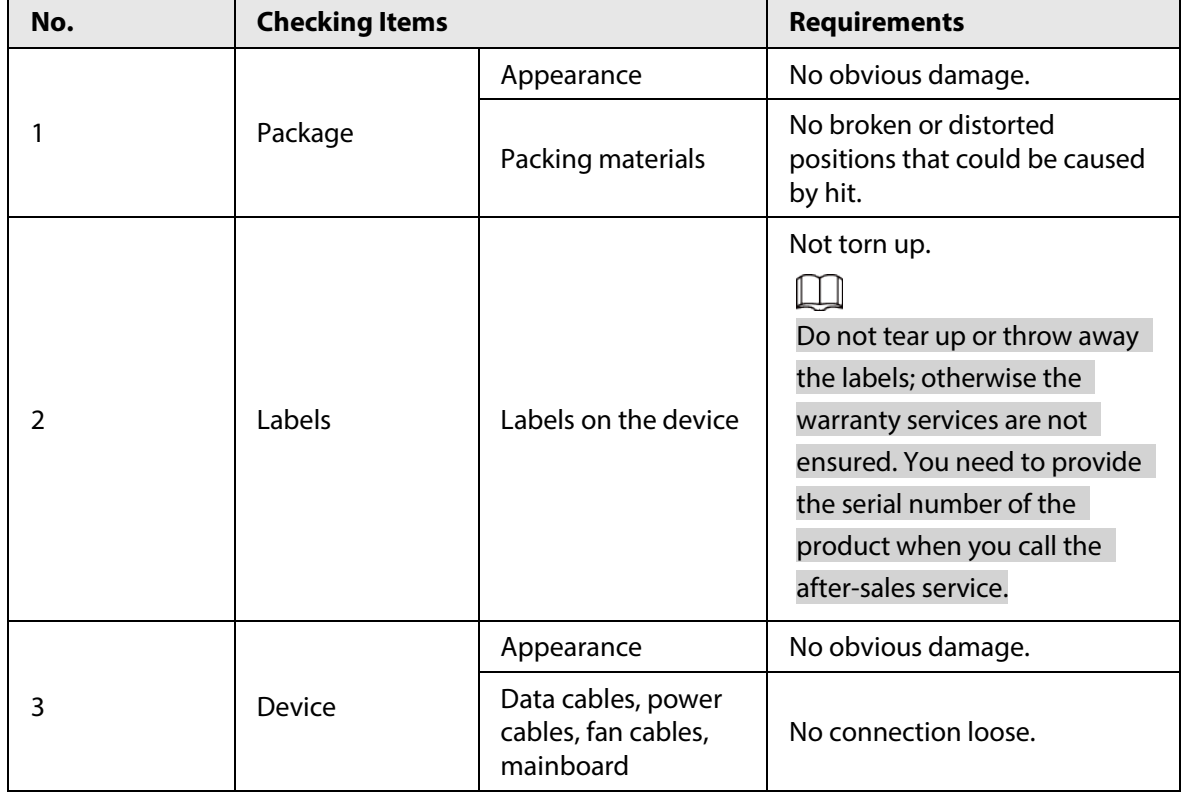

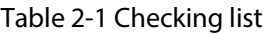

### <span id="page-19-2"></span>**2.2 Installing HDD**

Please check whether the HDD is already installed in the Device when you first time using the Device. We recommend you use the HDD recommended officially. Do not use the PC HDD.

M

Shut down the device and then unplug the power cable before you open the case to replace the HDD.

## <span id="page-19-3"></span>**2.2.1 DH-XVR42xxAN-I/DH-XVR42xxAN-I(V2.0)/DH-XVR52xxA-I2/DH-XVR52xxA-I3/DH-XVR52xxA-4KL-I2/DH-XVR52xxA-4KL-**

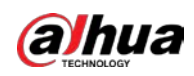

# **I3/DH-XVR52xxAN-I2/DH-XVR52xxAN-I3/DH-XVR52xxAN-4KL-I2/DH-XVR52xxAN-4KL-I3/DH-XVR72xxA-4K-I2/DH-XVR72xxA-4K-I3/DH-XVR72xxA-4KL-I/DH-XVR72xxAN-4K-I2/DH-XVR72xxAN-4K-I3/DH-XVR82xxA-4K-I/DH-XVR82xxA-4KL-I**

### Procedure

Step 1 Remove the screws to take off the cover.

Figure 2-1 Remove screws 

Step 2 Put two screws on the HDD and twist one turn.

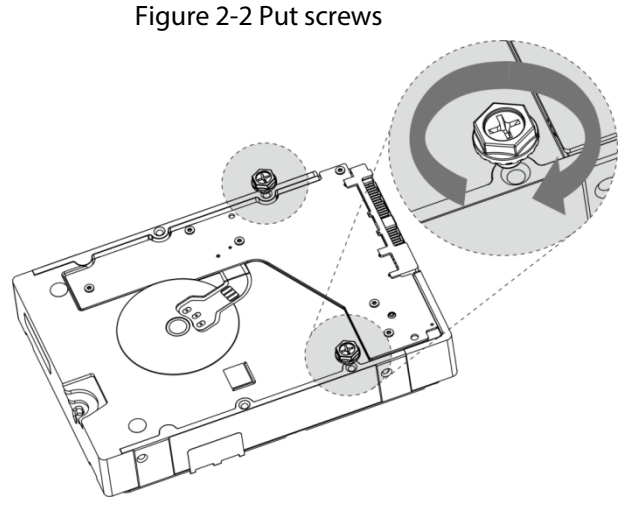

Step 3 Align the two screws with the holes on the device.

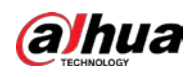

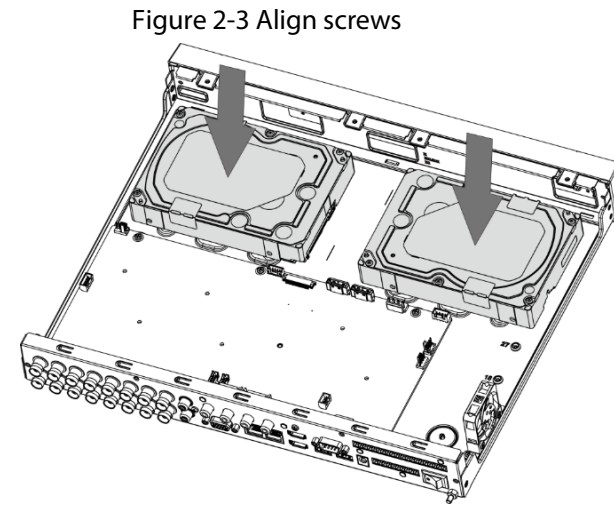

Step 4 Turn the device and put in the other two screws, and then fasten all screws to fix the HDD to the device.

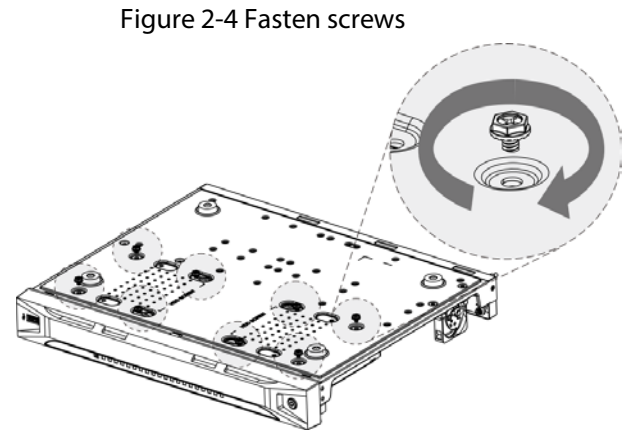

Step 5 Use power cable and data cable to connect the device and HDD.

Figure 2-5 Connect cables

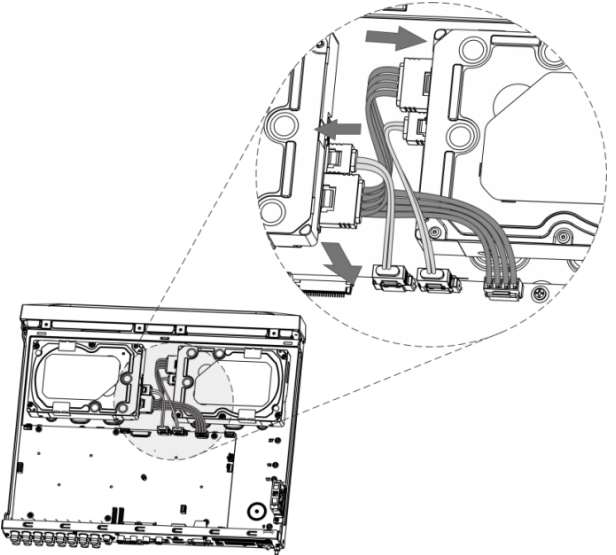

Step 6 Put back the cover and fasten the screws.

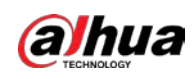

#### Figure 2-6 Put back cover

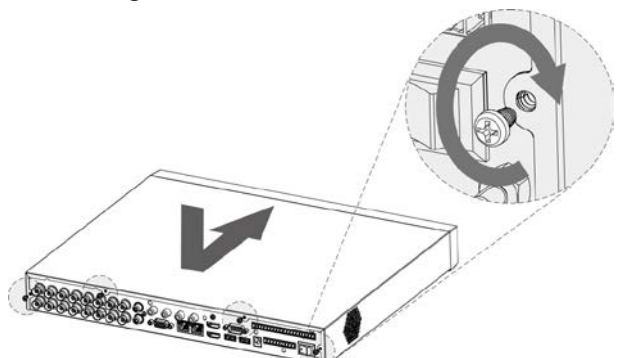

## <span id="page-22-0"></span>**2.2.2 DH-XVR58xxS-I2/DH-XVR58xxS-4KL-I2/DH-XVR58xxS-4KL-I2- LP/DH-XVR58xxS-I3/DH-XVR58xxS-4KL-I3/DH-XVR58xxS-4KL-I3- LP/DH-XVR78xxS-4K-I2/DH-XVR78xxS-4K-I3/DH-XVR78xxS-4KL-X-LP-V2/DH-XVR88xxS-4KL-I**

Procedure

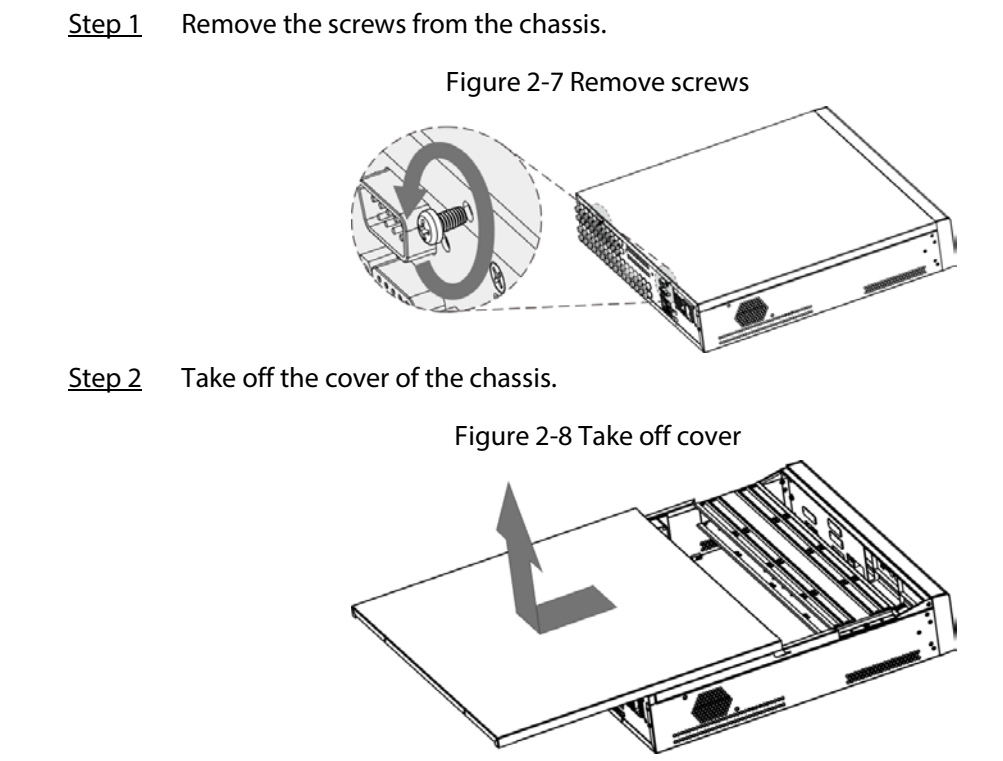

Step 3 Remove the screws from the drive bracket to take it off.

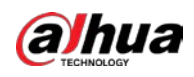

#### Figure 2-9 Take off drive bracket

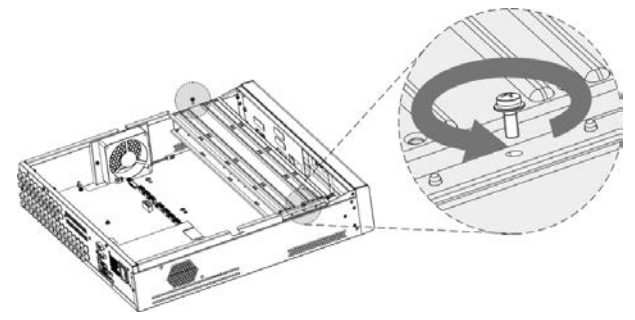

Step 4 Align the four screw holes on the disk to those on the drive bracket and fix the disk on the bracket.

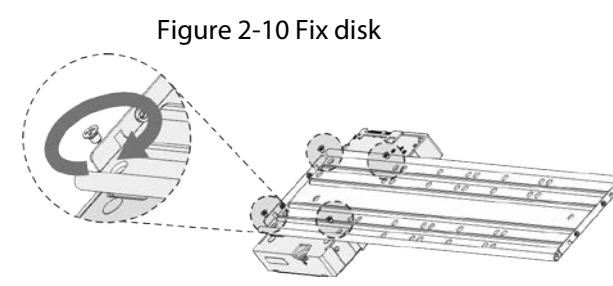

Step 5 Fix other disks on the bracket as needed.

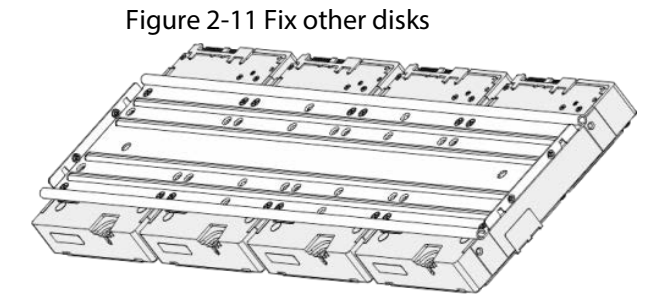

Step 6 Fix the two drive brackets.

 $\Box$ 

This is only need on models with 8 bays.

Figure 2-12 Fix drive brackets

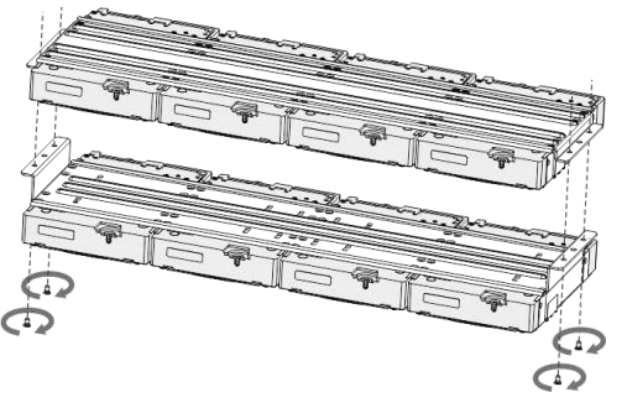

Step 7 Put the drive brackets back and fix them in the DVR.

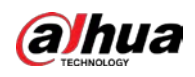

#### Figure 2-13 Put back drive bracket

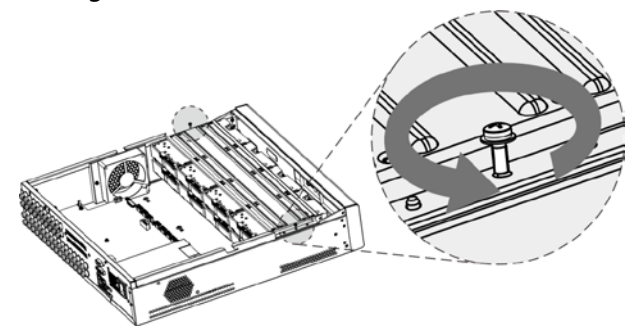

Step 8 Connect the disks and the DVR with power cable and data cable.

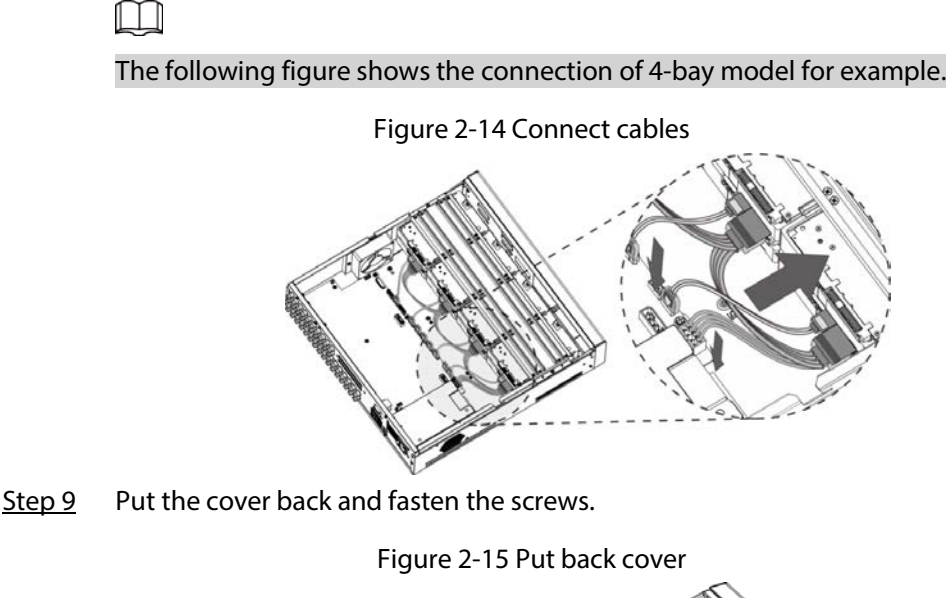

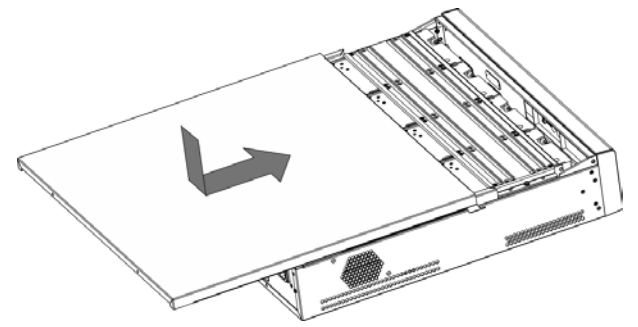

### <span id="page-24-0"></span>**2.2.3 DH-XVR54xxL-I2/DH-XVR54xxL-4KL-I2/DH-XVR54xxL-I3/DH-XVR54xxL-4KL-I3/DH-XVR74xxL-4K-I2/DH-XVR74xxL-4K-I3**

#### Procedure

Step 1 Remove the fixing screws on the rear panel.

Figure 2-16 Remove screws

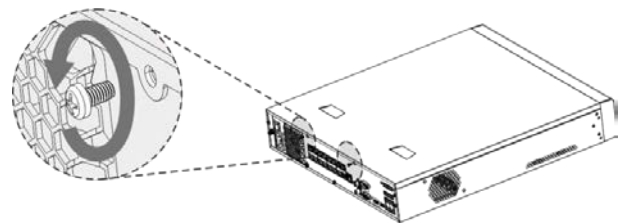

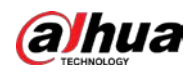

Step 2 Remove the cover along the direction shown in the following arrow.

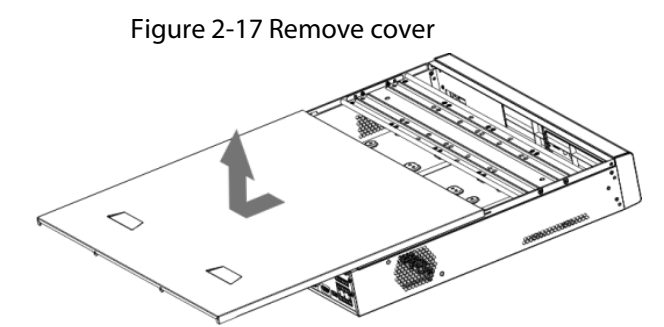

Step 3 Remove the screws on the sides of HDD bracket to take out the bracket.

Figure 2-18 Remove bracket

Step 4 Match the four screw holes on the HDD with the four holes on the bracket and then fasten the screws. The HDD is fixed to the bracket.

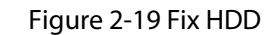

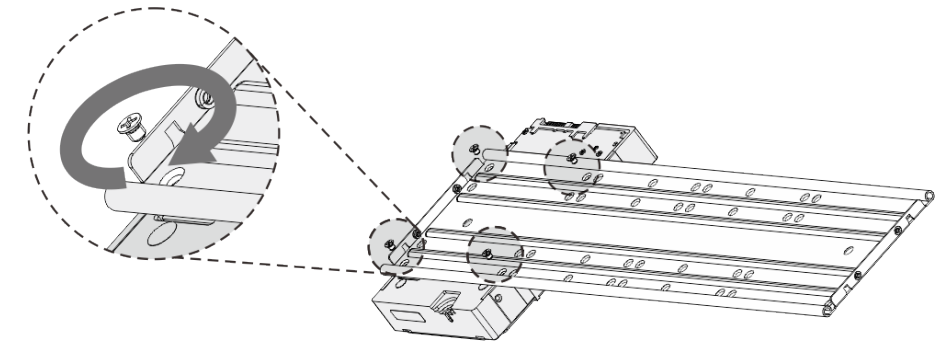

Step 5 Install the other HDDs.

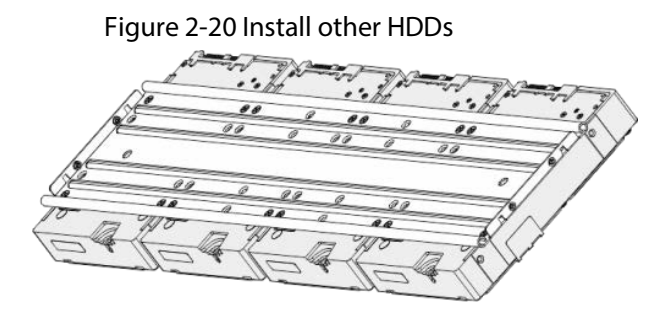

Step 6 Place the bracket to the device and then fasten the screws on the sides of the bracket.

Figure 2-21 Fasten screws

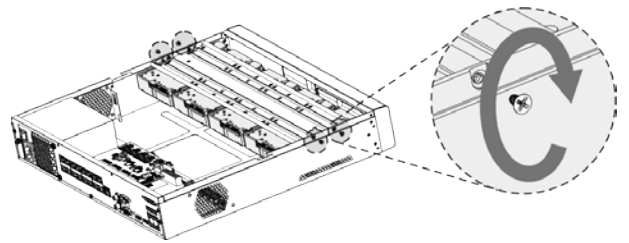

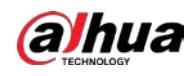

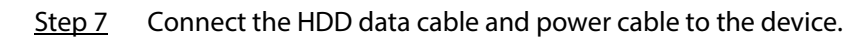

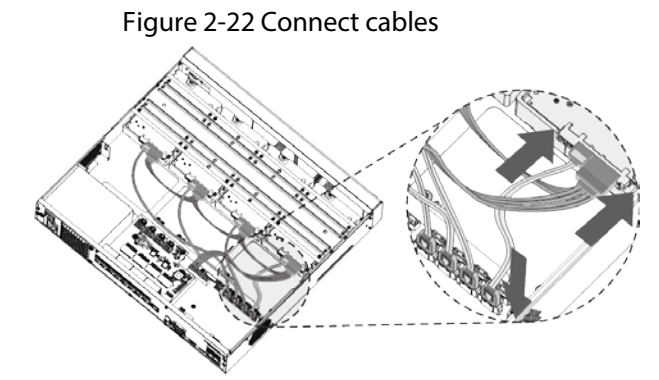

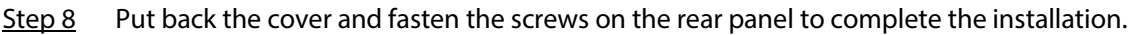

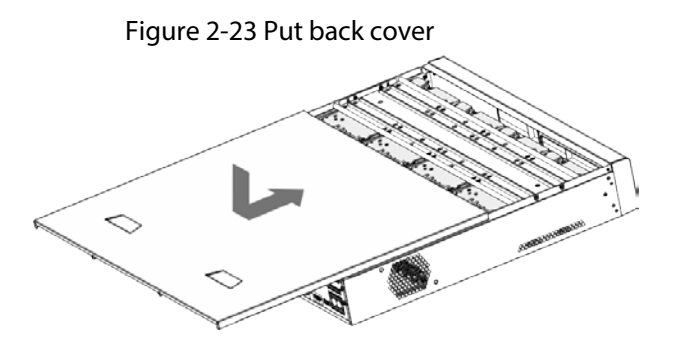

<span id="page-26-0"></span>**2.2.4 DH-XVR1Bxx-I/DH-XVR1BxxH-I/DH-XVR41xxC-I/DH-XVR41xxHS-I/DH-XVR51xxH-I/DH-XVR51xxH-I2/DH-XVR51xxH-I3/DH-XVR51xxH-4KL-I2/DH-XVR51xxH-4KL-I3/DH-XVR51xxHE-I2/DH-XVR51xxHE-I3/DH-XVR51xxHE-4KL-I2/DH-XVR51xxHE-4KL-I3/DH-XVR51xxHS-I2/DH-XVR51xxHS-I3/DH-XVR51xxHS-4KL-I2/DH-XVR51xxHS-4KL-I3/DH-XVR71xxH-4K-I2/DH-XVR71xxH-4K-I3/DH-XVR71xxHE-4KL-I/DH-XVR71xxHE-4K-I2/DH-XVR71xxHE-4K-I3**

Procedure

Step 1 Remove the screws on the cover.

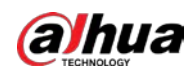

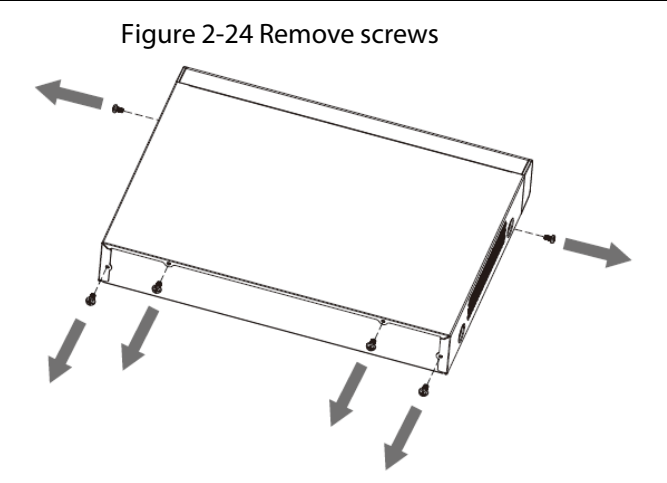

Step 2 Remove the cover.

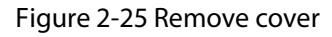

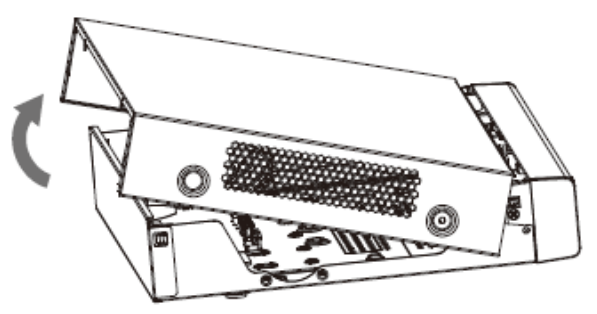

Step 3 Align the screws of the HDD with the holes on the back of the device and fasten them.

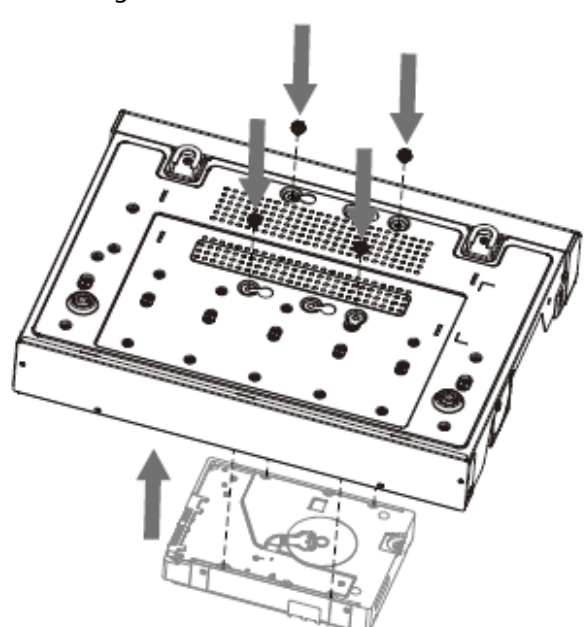

Figure 2-26 Fasten screws

Step 4 Connect the HDD cable and the power cable to the mainboard.

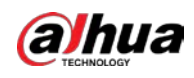

#### Figure 2-27 Connect cables

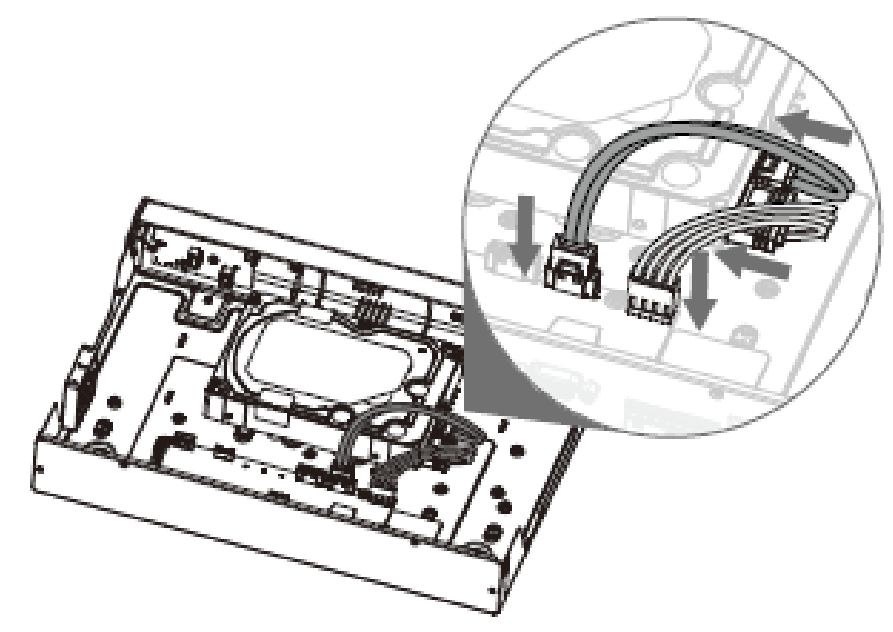

Step 5 Put back the cover.

Figure 2-28 Put back cover

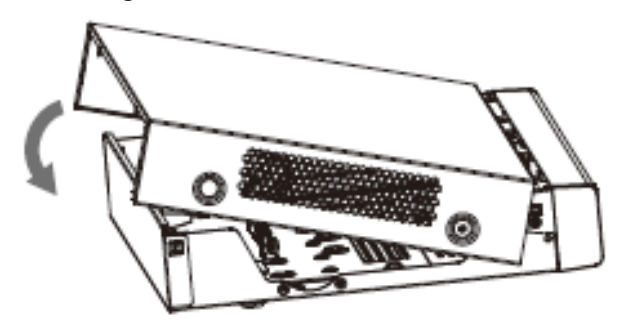

Step 6 Fasten the screws.

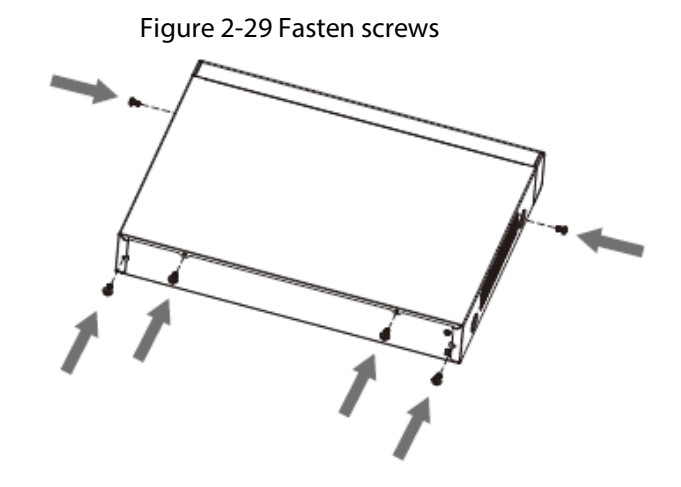

### <span id="page-28-0"></span>**2.2.5 DH-XVR51xxC-I3/DH-XVR51xxC-4KL-I3**

### Procedure

Step 1 Remove the screws.

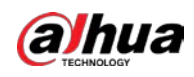

#### Figure 2-30 Remove screws

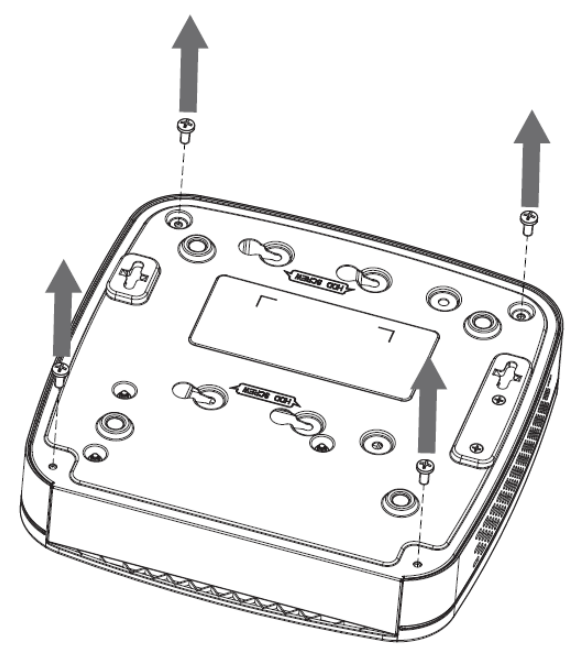

Step 2 Remove the cover.

#### Figure 2-31 Remove cover

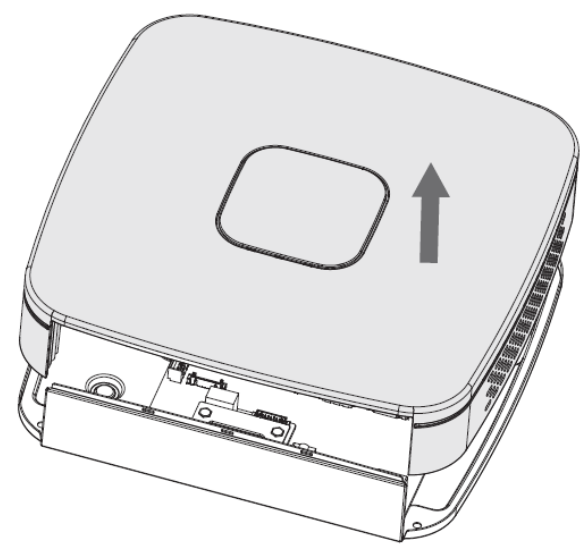

Step 3 Align the screws of the HDD with the holes on the DVR and fasten them.

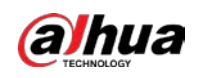

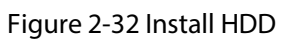

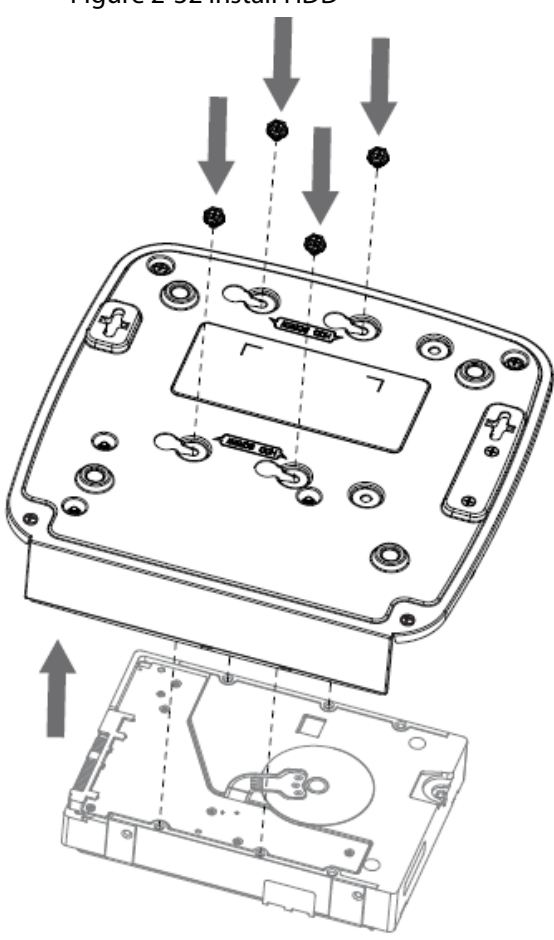

Step 4 Use the HDD cable and power cable to connect HDD and mainboard.

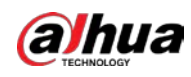

### Figure 2-33 Connect cables

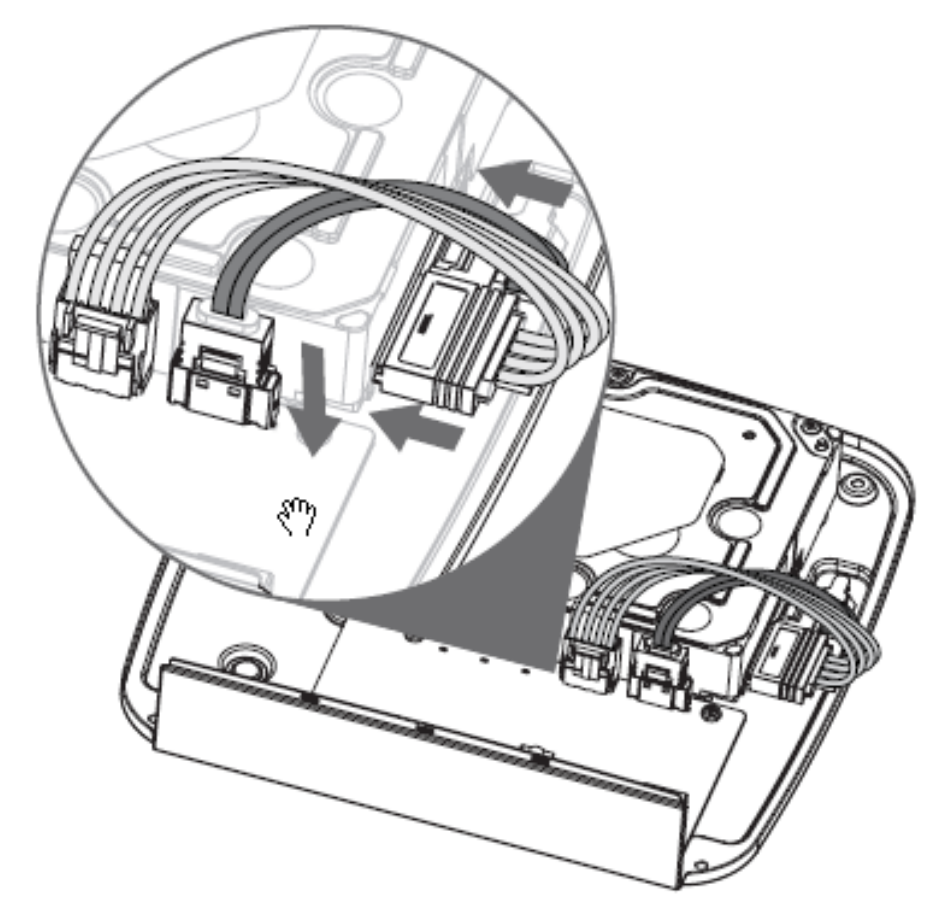

Step 5 Put back the cover.

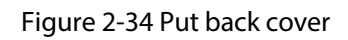

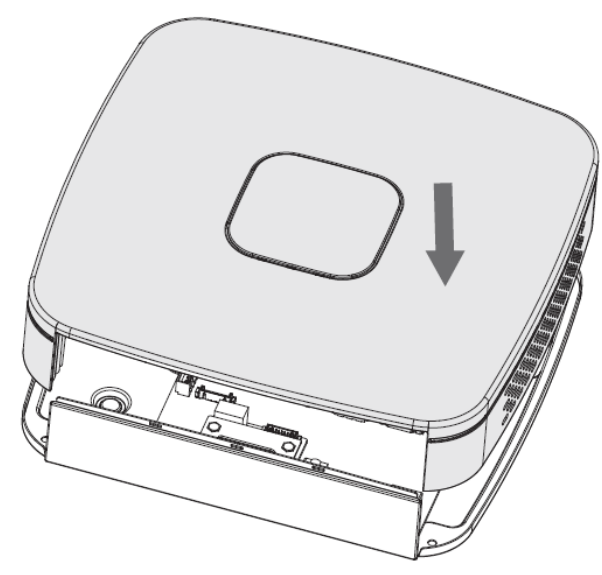

Step 6 Fasten the screws.

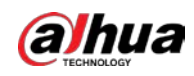

### Figure 2-35 Fasten screws

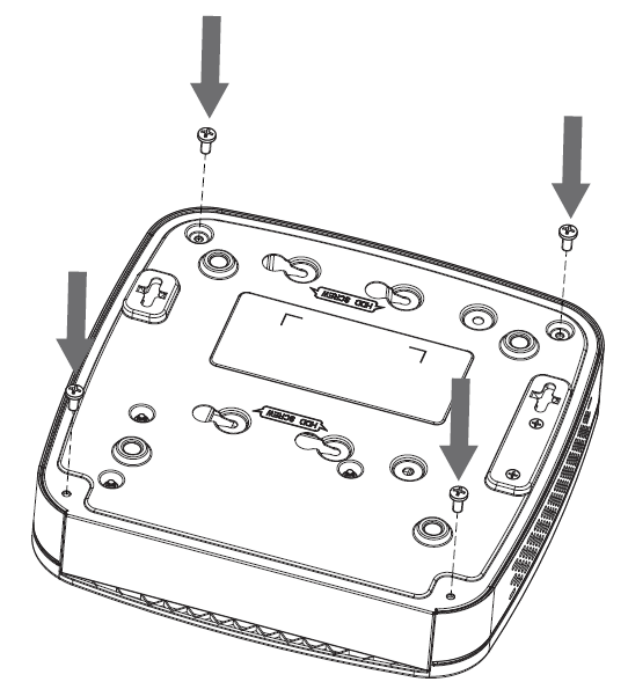

<span id="page-33-0"></span>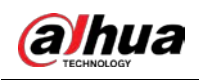

# **3 The Grand Tour**

This chapter introduces various components of the Device, remote control and mouse operations.

### <span id="page-33-1"></span>**3.1 Front Panel**

### <span id="page-33-2"></span>**3.1.1 DH-XVR51xxH-I**

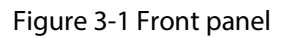

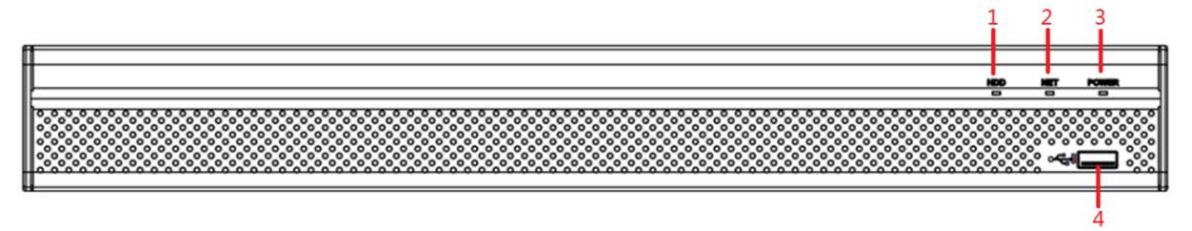

Table 3-1 Front panel description

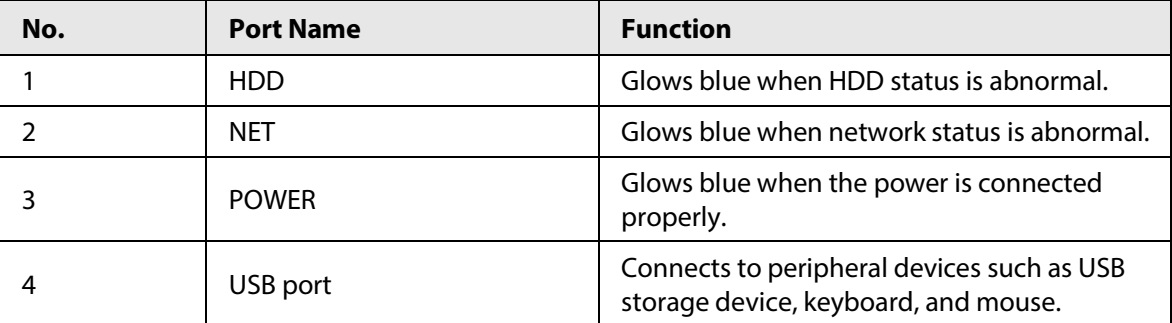

### <span id="page-33-3"></span>**3.1.2 DH-XVR71xxH-4K-I2/DH-XVR71xxH-4K-I3/DH-XVR71xxHE-4K-I2/DH-XVR71xxHE-4K-I3/DH-XVR71xxHE-4KL-I**

Figure 3-2 Front panel

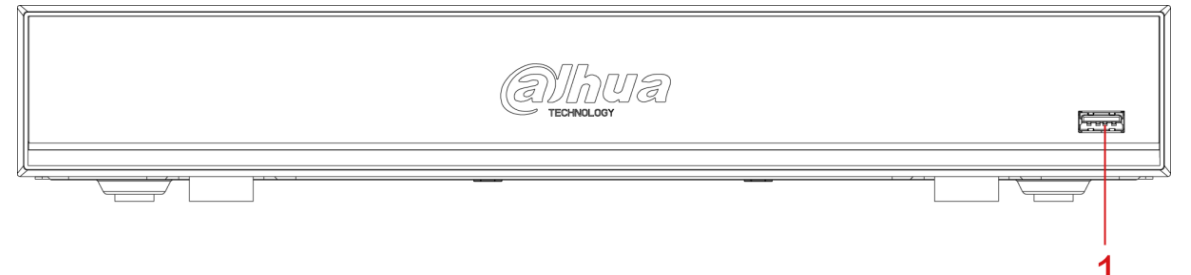

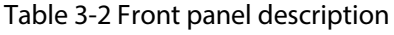

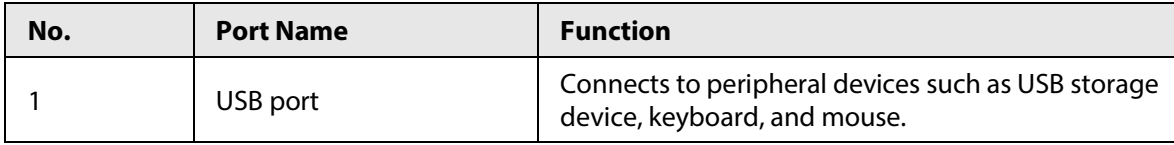

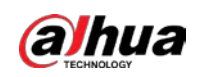

## <span id="page-34-0"></span>**3.1.3 DH-XVR72xxA-4KL-I/DH-XVR72xxAN-4K-I2/DH-XVR72xxA-4K-I2/DH-XVR72xxAN-4K-I3/DH-XVR72xxA-4K-I3**

Figure 3-3 Front panel

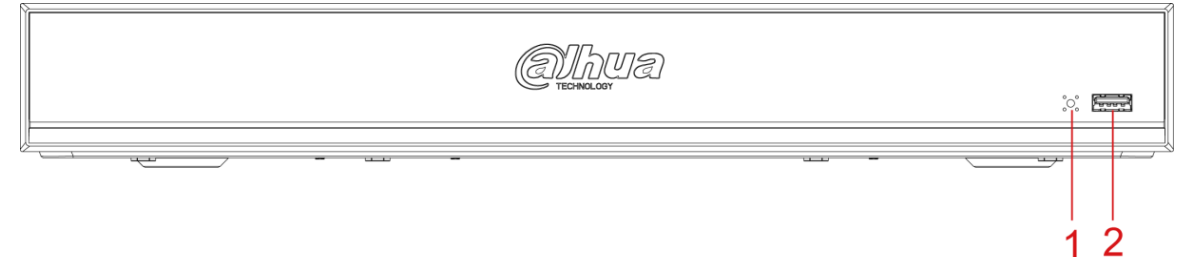

Table 3-3 Front panel description

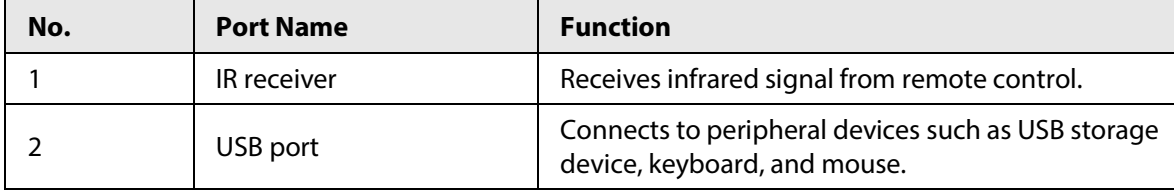

### <span id="page-34-1"></span>**3.1.4 DH-XVR82xxA-4K-I/DH-XVR82xxA-4KL-I**

#### Figure 3-4 Front panel

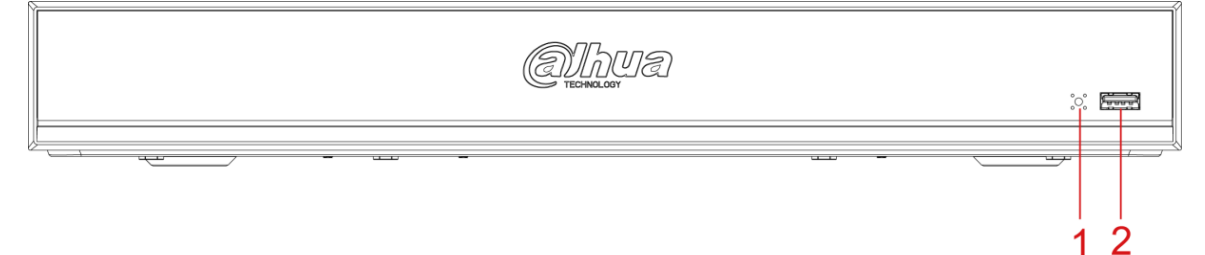

Table 3-4 Front panel description

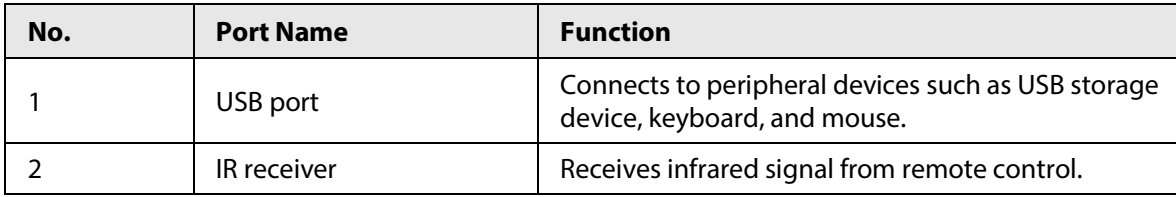

<span id="page-34-2"></span>**3.1.5 DH-XVR41xxC-I/DH-XVR41xxHS-I/DH-XVR42xxAN-I/DH-XVR42xxAN-I(V2.0)/DH-XVR51xxH-I2/DH-XVR51xxH-I3/DH-XVR51xxH-4KL-I2/DH-XVR51xxH-4KL-I3/DH-XVR51xxHE-I2/DH-XVR51xxHE-I3/DH-XVR51xxHE-4KL-I2/DH-XVR51xxHE-4KL-I3/DH-XVR51xxHS-I2/DH-XVR51xxHS-I3/DH-XVR51xxHS-4KL-I2/DH-XVR51xxHS-4KL-I3/DH-XVR52xxA-I2/DH-XVR52xxA-I3/DH-**

### **XVR52xxA-4KL-I2/DH-XVR52xxA-4KL-I3/DH-XVR52xxAN-I2/DH-XVR52xxAN-I3/DH-XVR52xxAN-4KL-I2/DH-XVR52xxAN-4KL-I3**

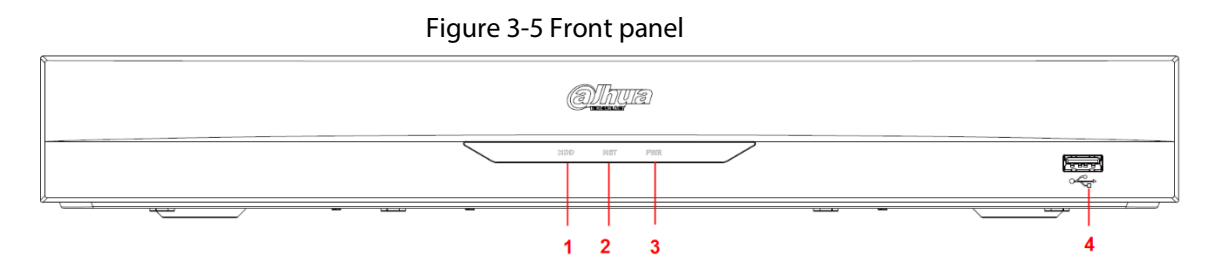

Table 3-5 Front panel description

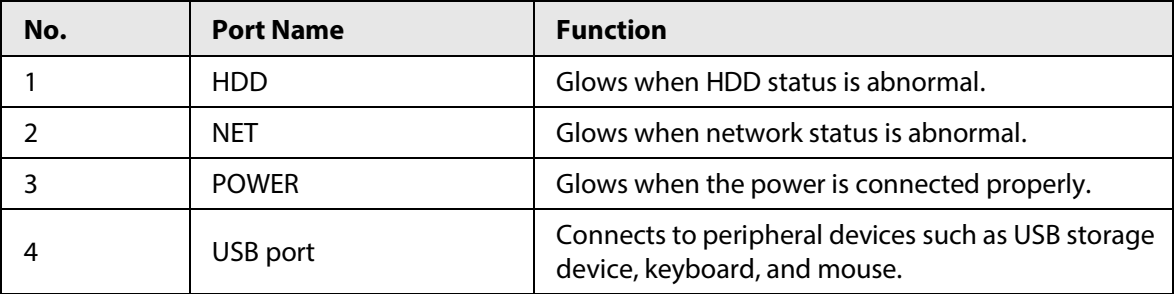

### <span id="page-35-0"></span>**3.1.6 DH-XVR78xxS-4K-I2/DH-XVR78xxS-4K-I3/DH-XVR78xxS-4KL-X-LP-V2/DH-XVR88xxS-4KL-I**

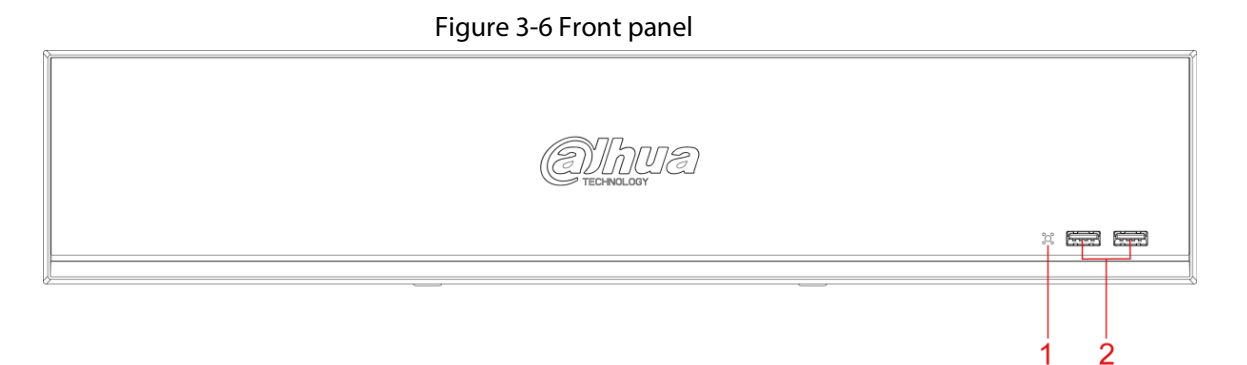

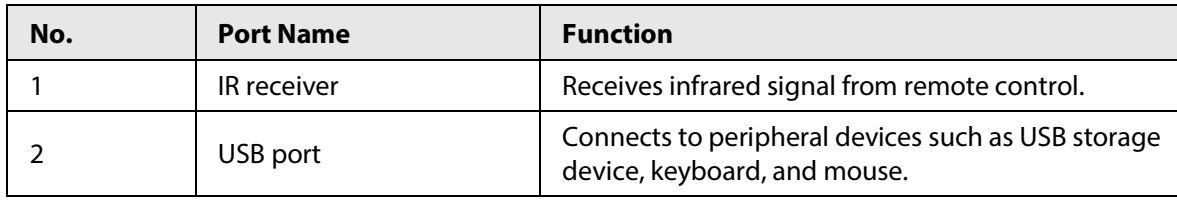

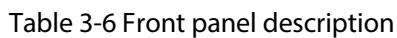
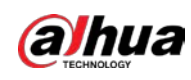

## **3.1.7 DH-XVR74xxL-4K-I2/DH-XVR74xxL-4K-I3**

Figure 3-7 Front panel

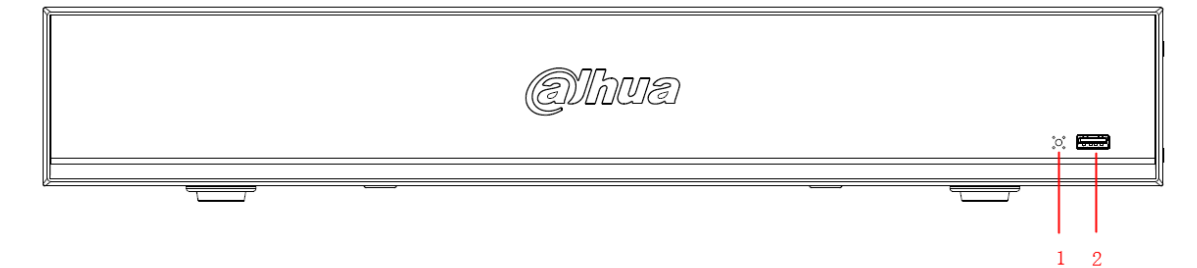

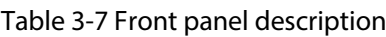

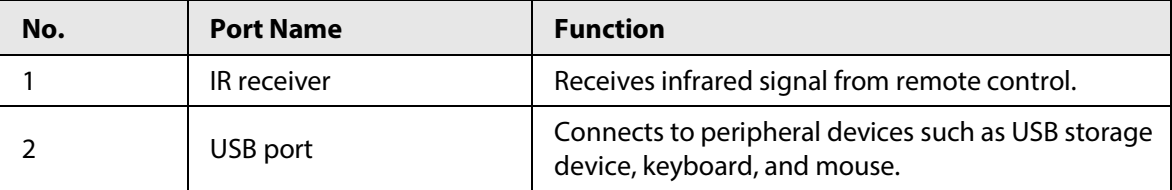

# **3.1.8 DH-XVR54xxL-I2/DH-XVR54xxL-4KL-I2/DH-XVR54xxL-I3/DH-XVR54xxL-4KL-I**

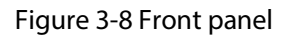

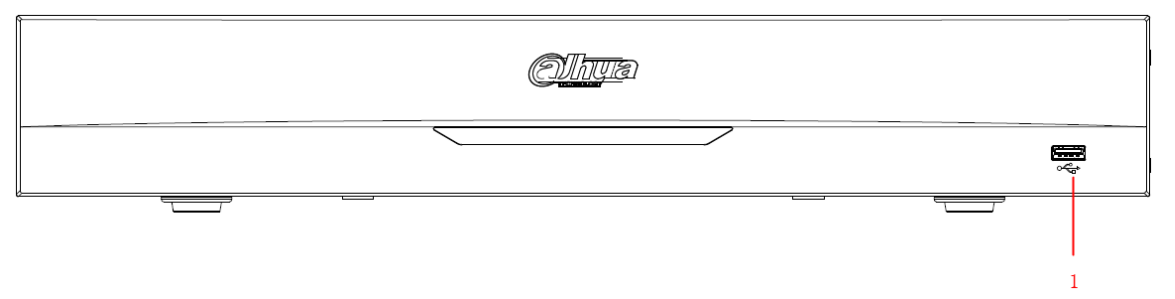

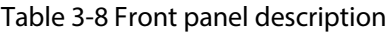

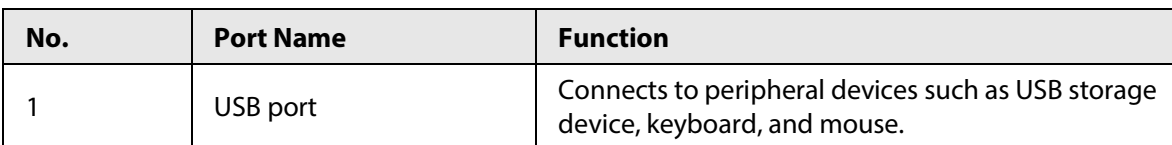

# **3.1.9 DH-XVR58xxS-I2/DH-XVR58xxS-I3/DH-XVR58xxS-4KL-I2/DH-**

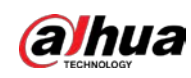

### **XVR58xxS-4KL-I3/DH-XVR58xxS-4KL-I2-LP/DH-XVR58xxS-4KL-I3-LP**

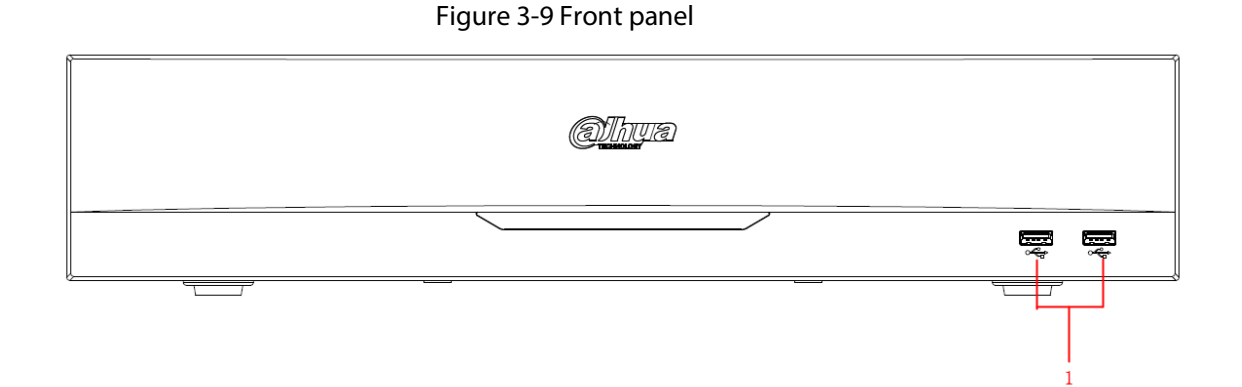

#### Table 3-9 Front panel description

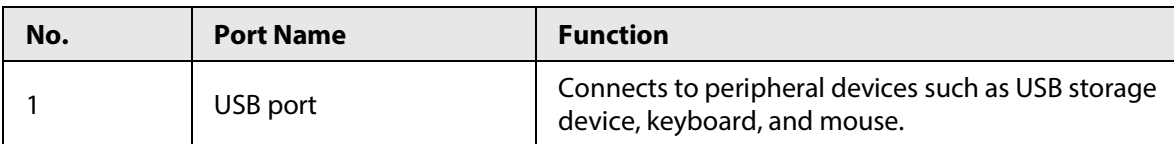

### **3.1.10 DH-XVR1Bxx-I/DH-XVR1BxxH-I**

#### Figure 3-10 Front panel

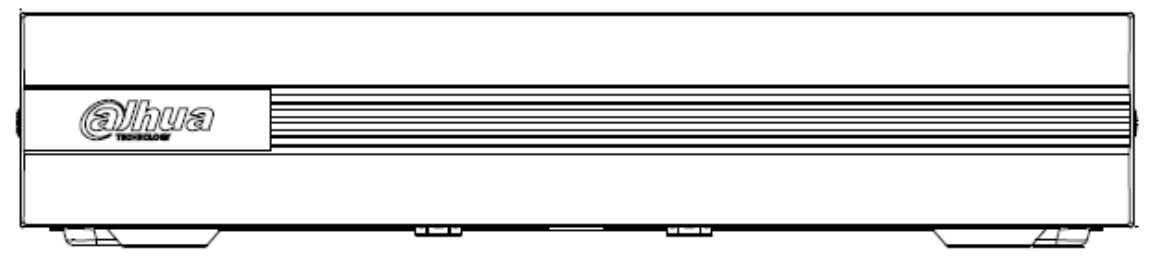

### **3.1.11 DH-XVR51xxC-I3/DH-XVR51xxC-4KL-I3**

Figure 3-11 Front panel

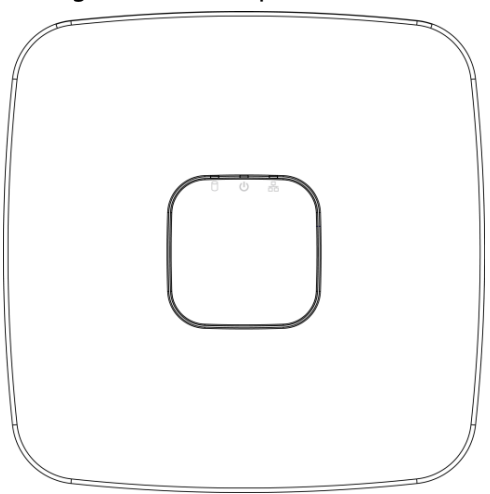

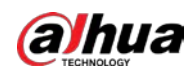

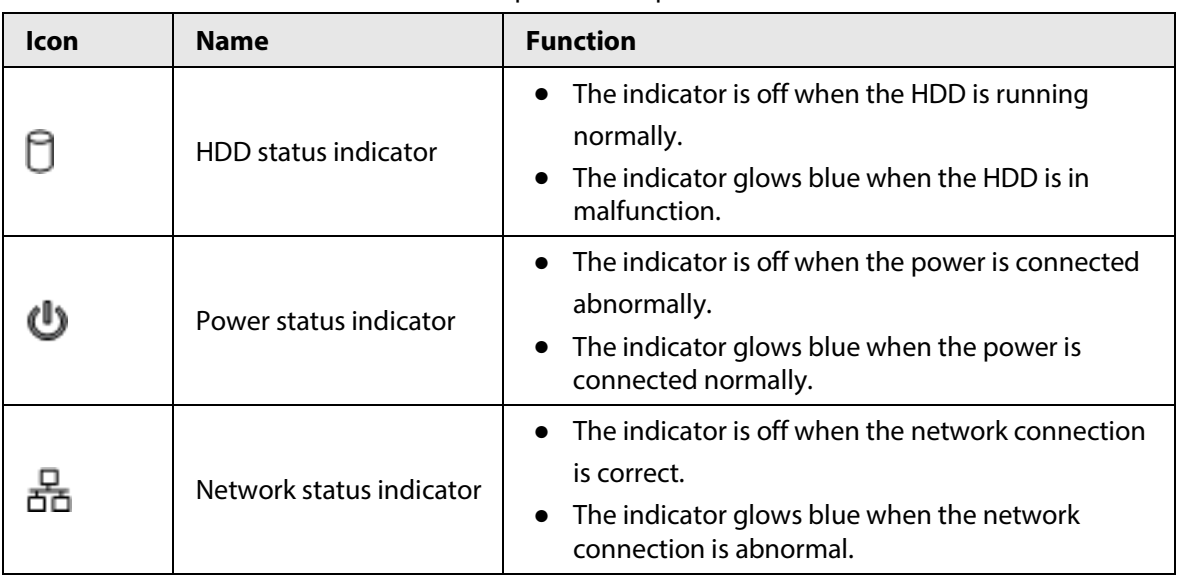

Table 3-10 Front panel description

# **3.2 Rear Panel**

# **3.2.1 DH-XVR51xxH-I/DH-XVR51xxH-I2/DH-XVR51xxH-I3/DH-XVR51xxH-4KL-I2/DH-XVR51xxH-4KL-I3/DH-XVR51xxHE-I2/DH-XVR51xxHE-I3/DH-XVR51xxHE-4KL-I2/DH-XVR51xxHE-4KL-I3/DH-XVR71xxH-4K-I2/DH-XVR71xxH-4K-I3/DH-XVR71xxHE-4K-I2/DH-XVR71xxHE-4K-I3/DH-XVR71xxHE-4KL-I**

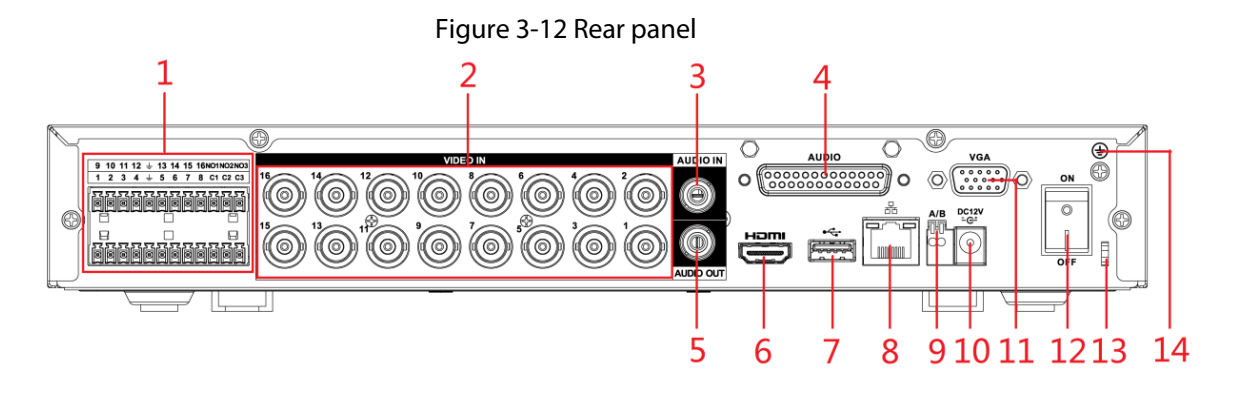

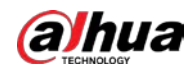

| No. | <b>Port Name</b>                           | <b>Function</b>                                                                                                    |  |
|-----|--------------------------------------------|----------------------------------------------------------------------------------------------------|--|
| 1   | Alarm input port 1-16                      | Four groups of alarm input ports (Group 1: port<br>1 to port 4; Group 2: port 5 to port 8; Group 3:<br>port 9 to port 12; Group 4: port 13 to port 16).<br>These ports receive the signal from the external<br>alarm source. There are two types: NO<br>(Normally Open) and NC (Normally Closed).<br>When your alarm input device is using external<br>power, please make sure the alarm input<br>device and the Device have the same ground. |  |
|     | Alarm output port 1-3 (NO1-<br>NO3; C1-C3) | Three groups of alarm output ports (Group<br>$\bullet$<br>1: port NO1-C1, Group 2: port NO2-C2,<br>Group 3: port NO3-C3). These ports output<br>alarm signal to the alarm device. Please<br>make sure power supply to the external<br>alarm device.<br>NO: Normally open alarm output port.<br>C: Alarm output public end.                                                                                                    |  |
|     |                                            | Ground.                                                                                                    |  |
| 2   | Video input port                           | Connects to analog camera to input video<br>signal.                                                                                                    |  |
| 3   | Audio input port                           | Receives audio signal output from the devices<br>such as microphone. It corresponds to video<br>input port 1.                                                                                                    |  |
| 4   | DB25 port                                  | Connects to the audio splitter taken from the<br>package to convert to audio input port which<br>receives the audio signal from devices such as<br>microphone. It corresponds to video input<br>ports 2-16.                                                                                                    |  |
| 5   | Audio output port                          | Outputs audio signal to the devices such as the<br>sound box.                                                                                                    |  |
| 6   | <b>HDMI</b> port                           | High definition audio and video signal output<br>port.<br>The port outputs the uncompressed high<br>definition video and multi-channel audio data<br>to the connected display with HDMI port.                                                                                                    |  |
| 7   | USB port                                   | Connects to external devices such as USB<br>storage device, keyboard and mouse.                                                                                                    |  |
| 8   | Network port                               | Connects to Ethernet port.                                                                                                    |  |
| 9   | RS-485 communication port                  | Connects to the control devices such as speed<br>dome PTZ. RS-485_A port is connected by the<br>cable A and RS-485_B is connected to the cable<br>В.                                                                                                    |  |

Table 3-11 Rear panel description

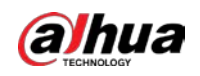

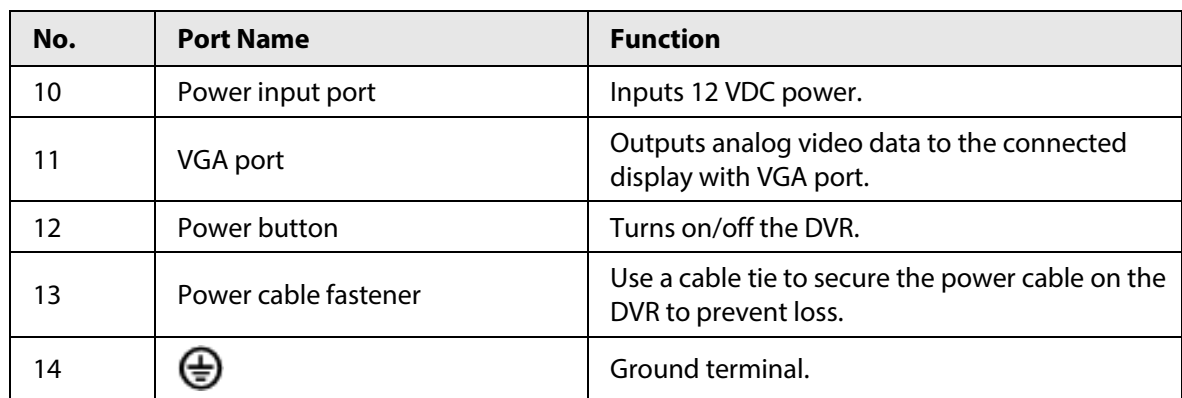

# **3.2.2 DH-XVR41xxC-I/DH-XVR41xxHS-I/DH-XVR51xxHS-I2/DH-XVR51xxHS-I3/DH-XVR51xxHS-4KL-I2/DH-XVR51xxHS-4KL-I3**

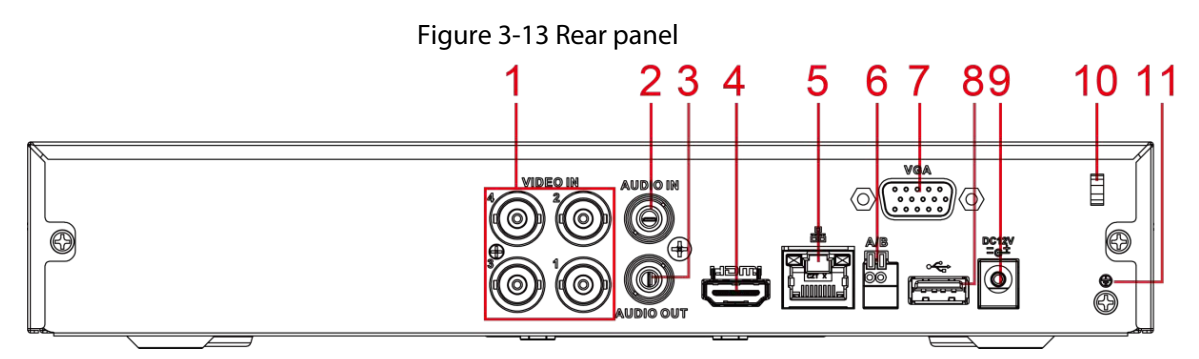

Table 3-12 Rear panel description

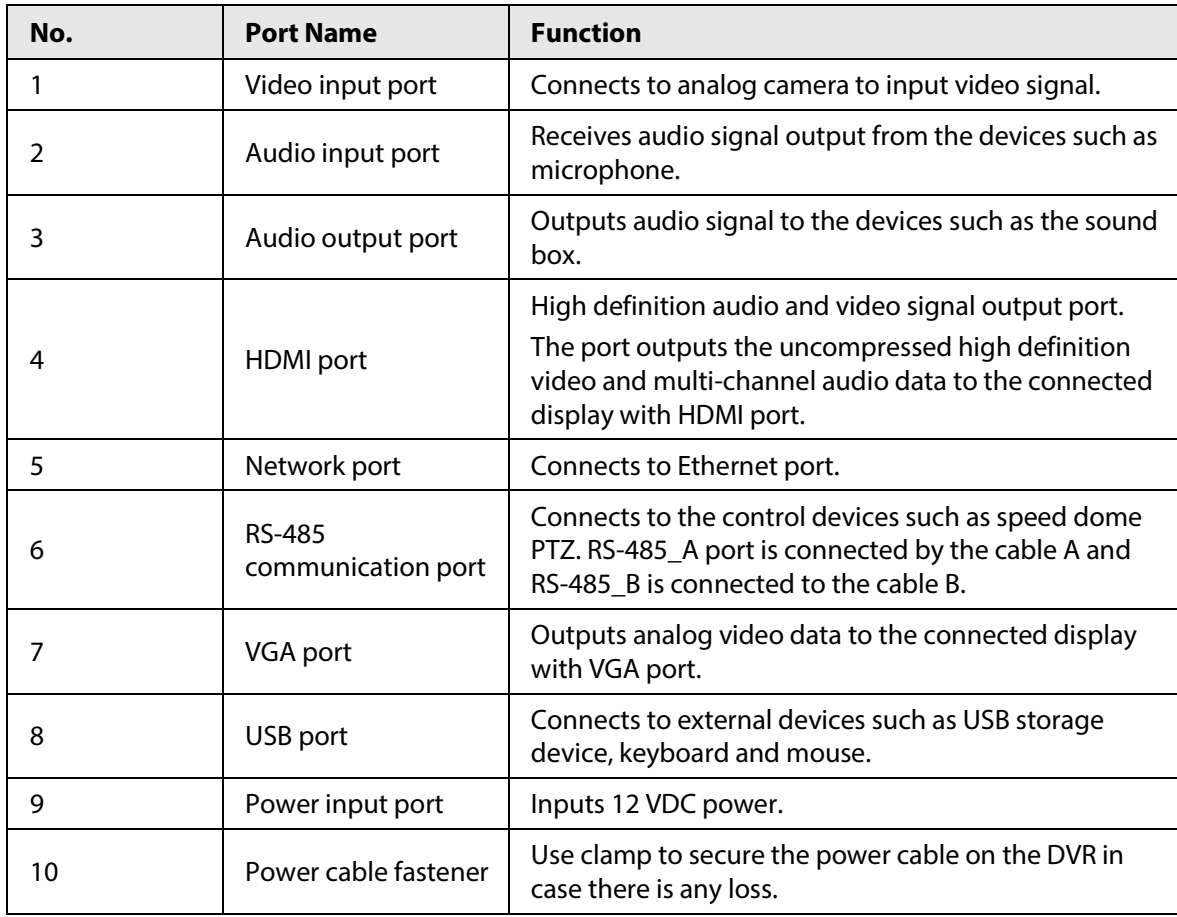

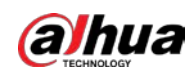

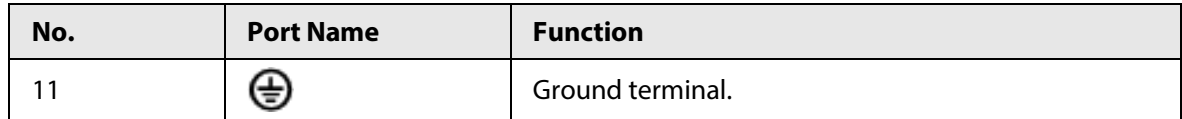

# **3.2.3 DH-XVR52xxA-I2/DH-XVR52xxA-I3/DH-XVR52xxA-4KL-I2/DH-XVR52xxA-4KL-I3/DHXVR42xxAN-I/DH-XVR42xxAN-I(V2.0)/DH-XVR52xxAN-I2/DH-XVR52xxAN-I3/DH-XVR52xxAN-4KL-I2/DH-XVR52xxAN-4KL-I3/DH-XVR72xxA-4K-I2/DH-XVR72xxA-4K-I3/DH-XVR72xxA-4KL-I/DH-XVR72xxAN-4K-I2/DH-XVR72xxAN-4K-I3**

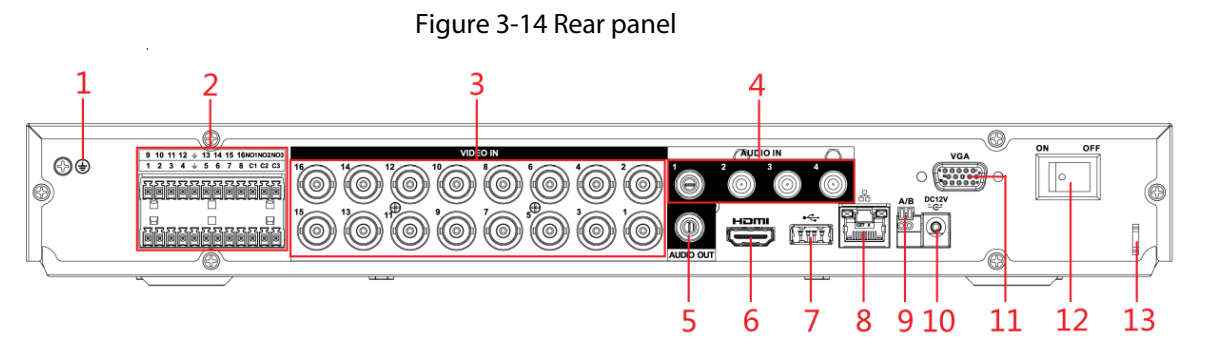

Table 3-13 Rear panel description

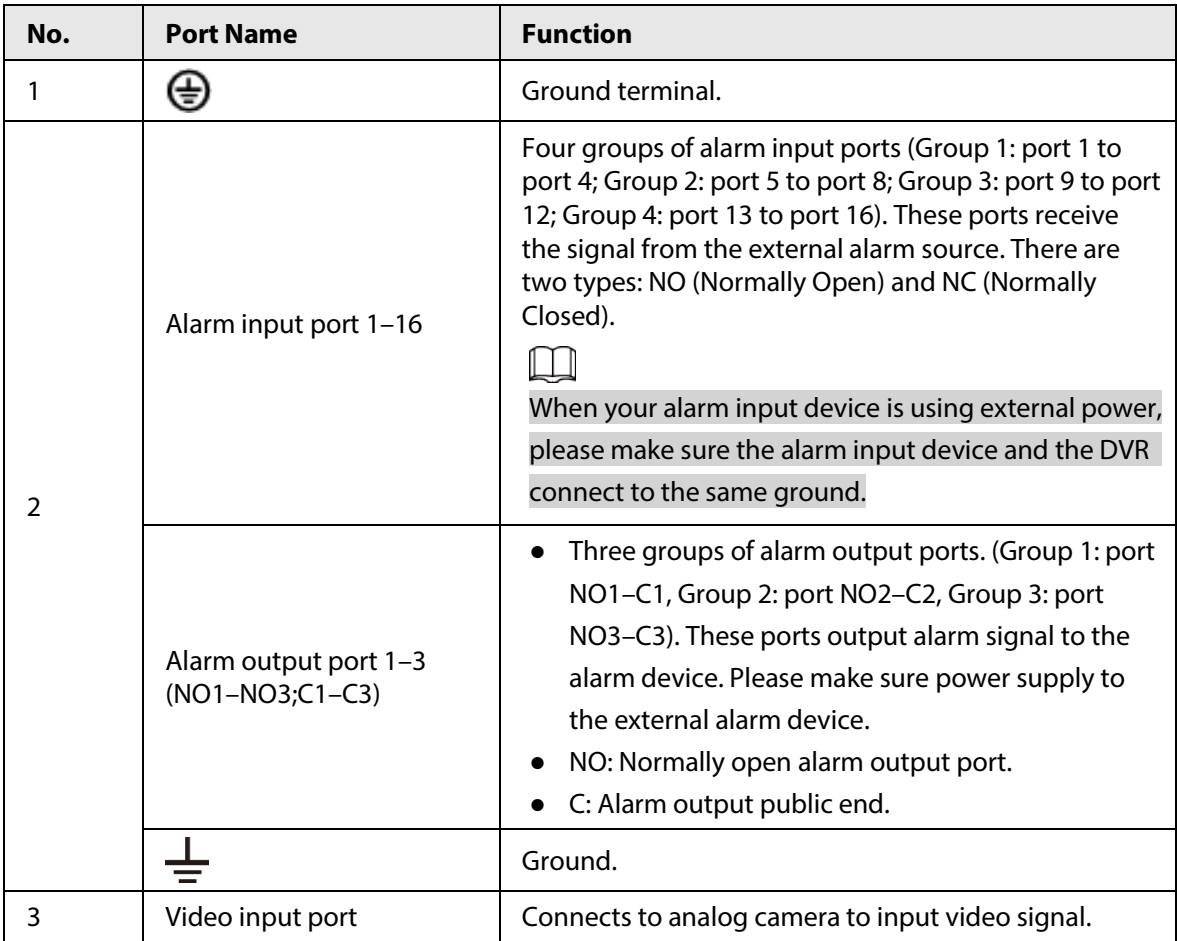

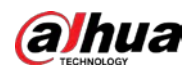

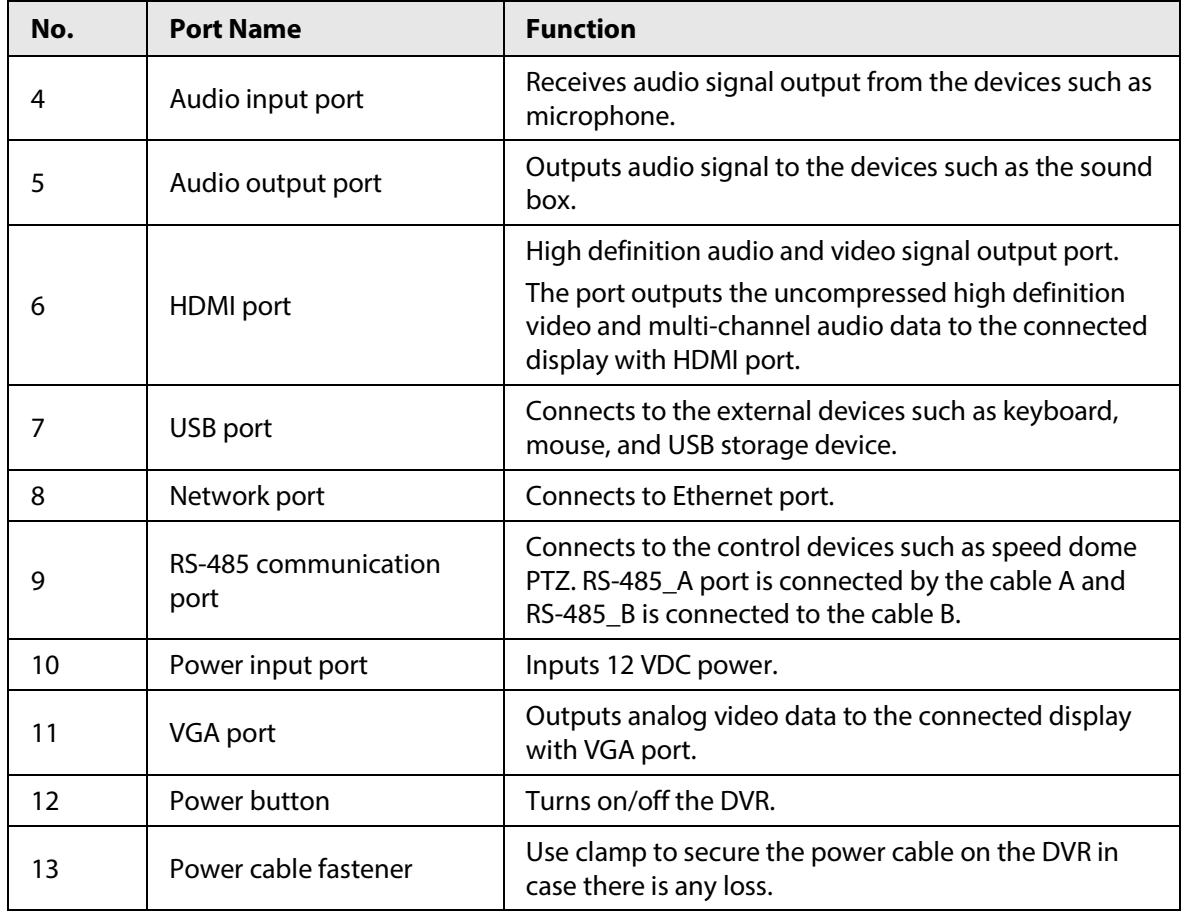

# **3.2.4 DH-XVR82xxA-4K-I/DH-XVR82xxA-4KL-I**

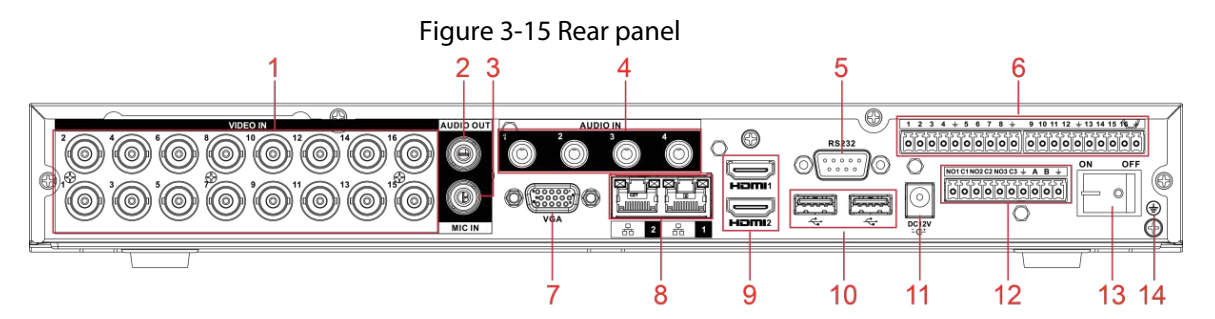

Table 3-14 Rear panel description

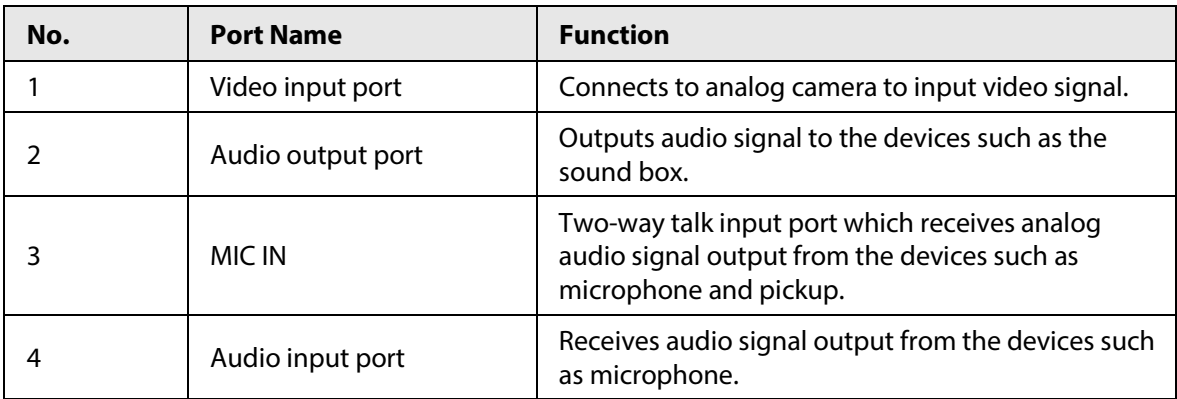

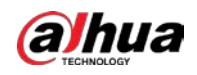

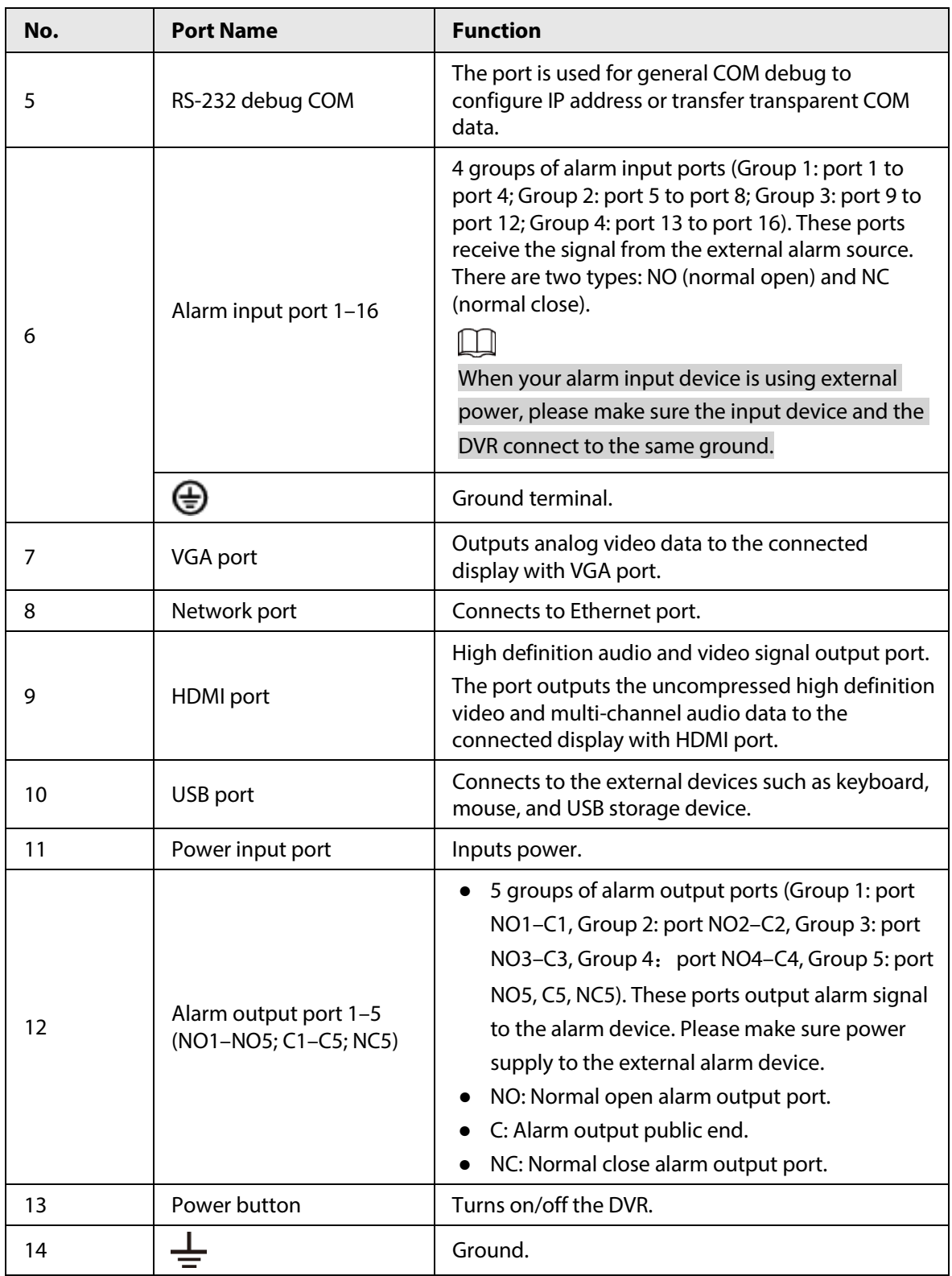

# **3.2.5 DH-XVR58xxS-I2/DH-XVR58xxS-4KL-I2/DH-XVR58xxS-I3/DH-XVR58xxS-4KL-I3/DH-XVR78xxS-4K-I2/DH-XVR78xxS-4K-I3/DH-**

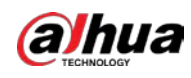

# **XVR88xxS-4KL-I**

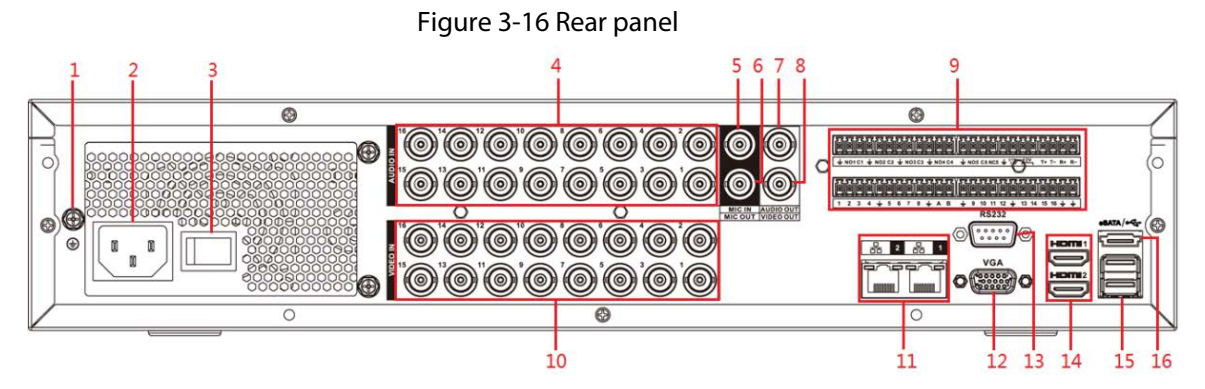

Table 3-15 Rear panel description

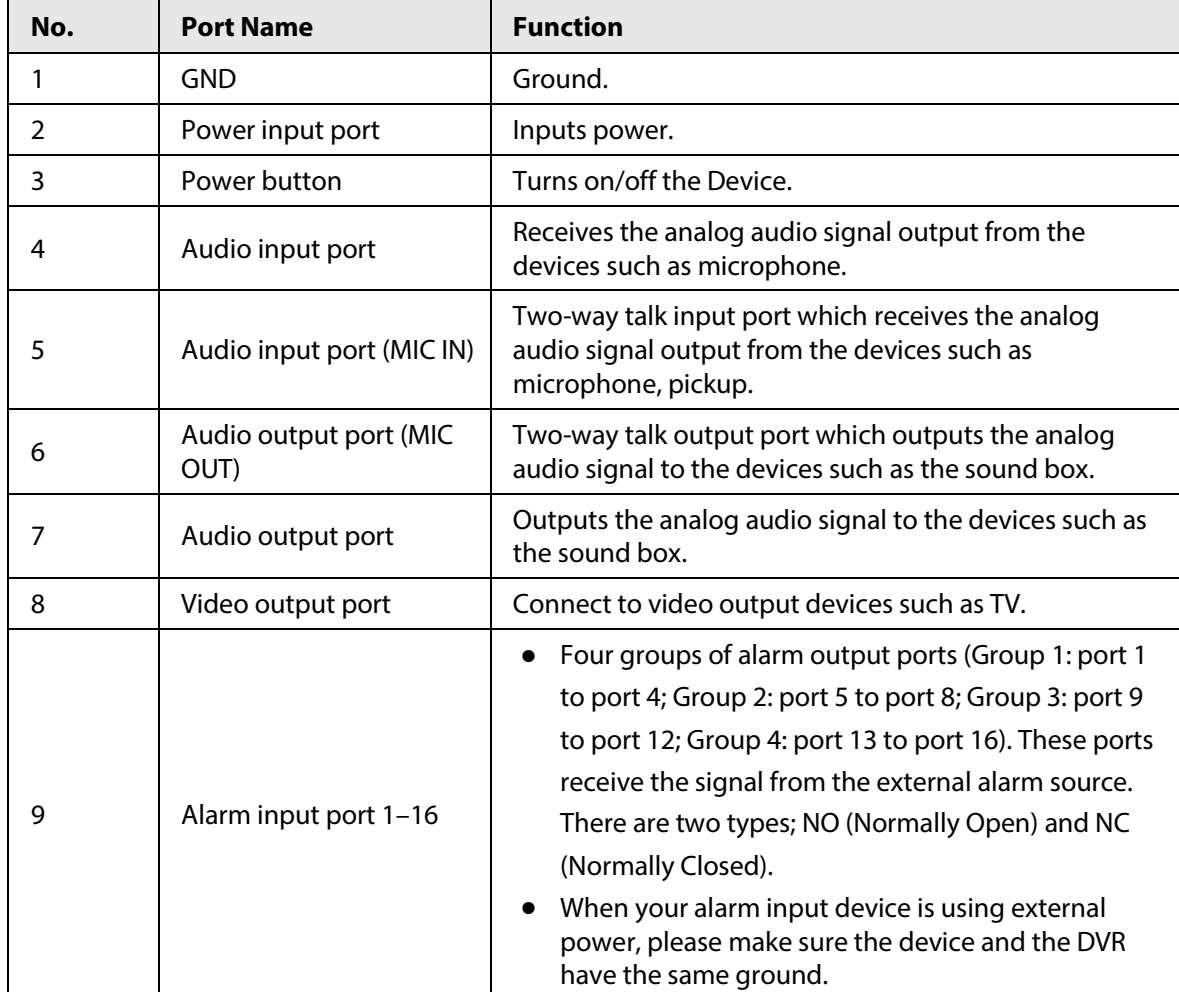

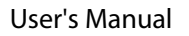

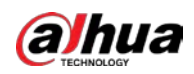

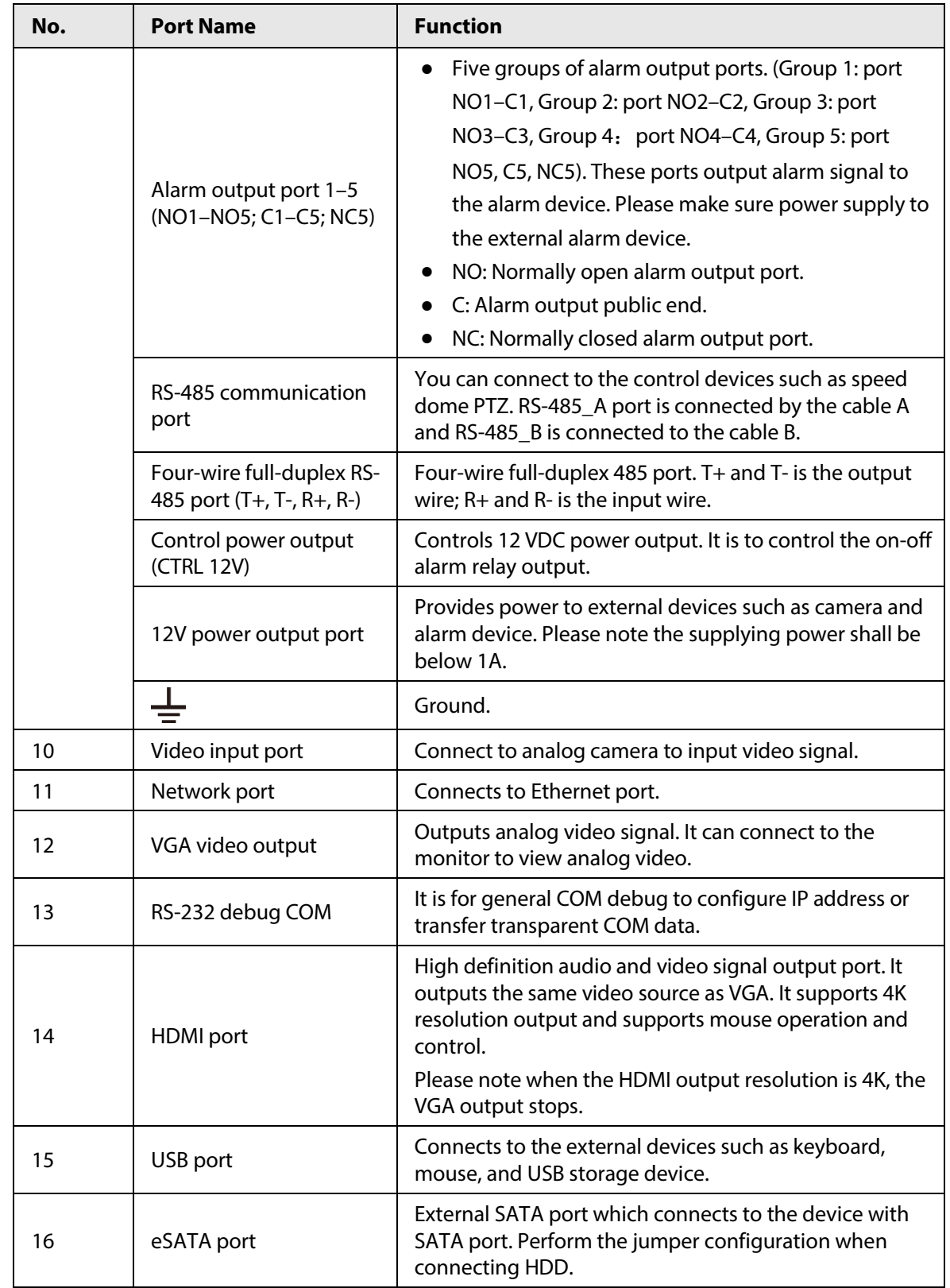

# **3.2.6 DH-XVR58xxS-4KL-I2-LP/DH-XVR58xxS-4KL-I3-LP/DH-**

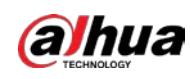

# **XVR78xxS-4KL-X-LP-V2**

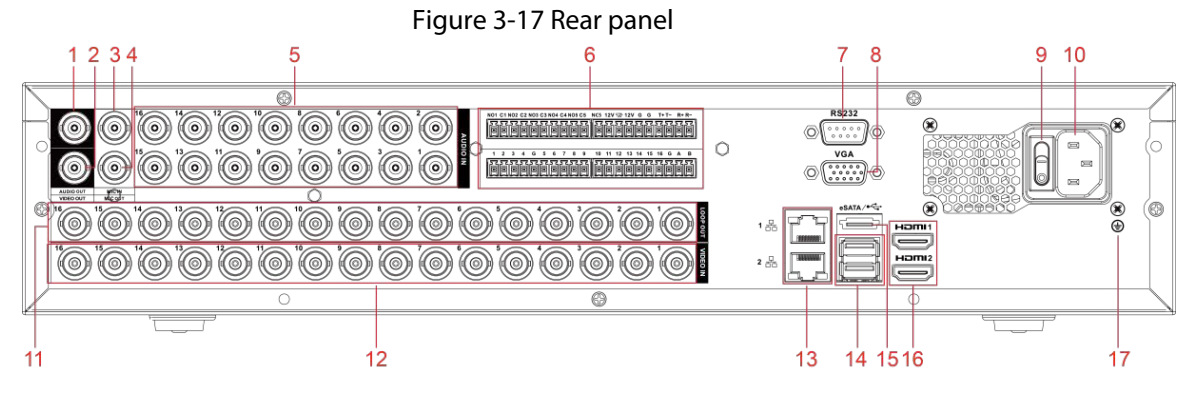

#### Table 3-16 Rear panel description

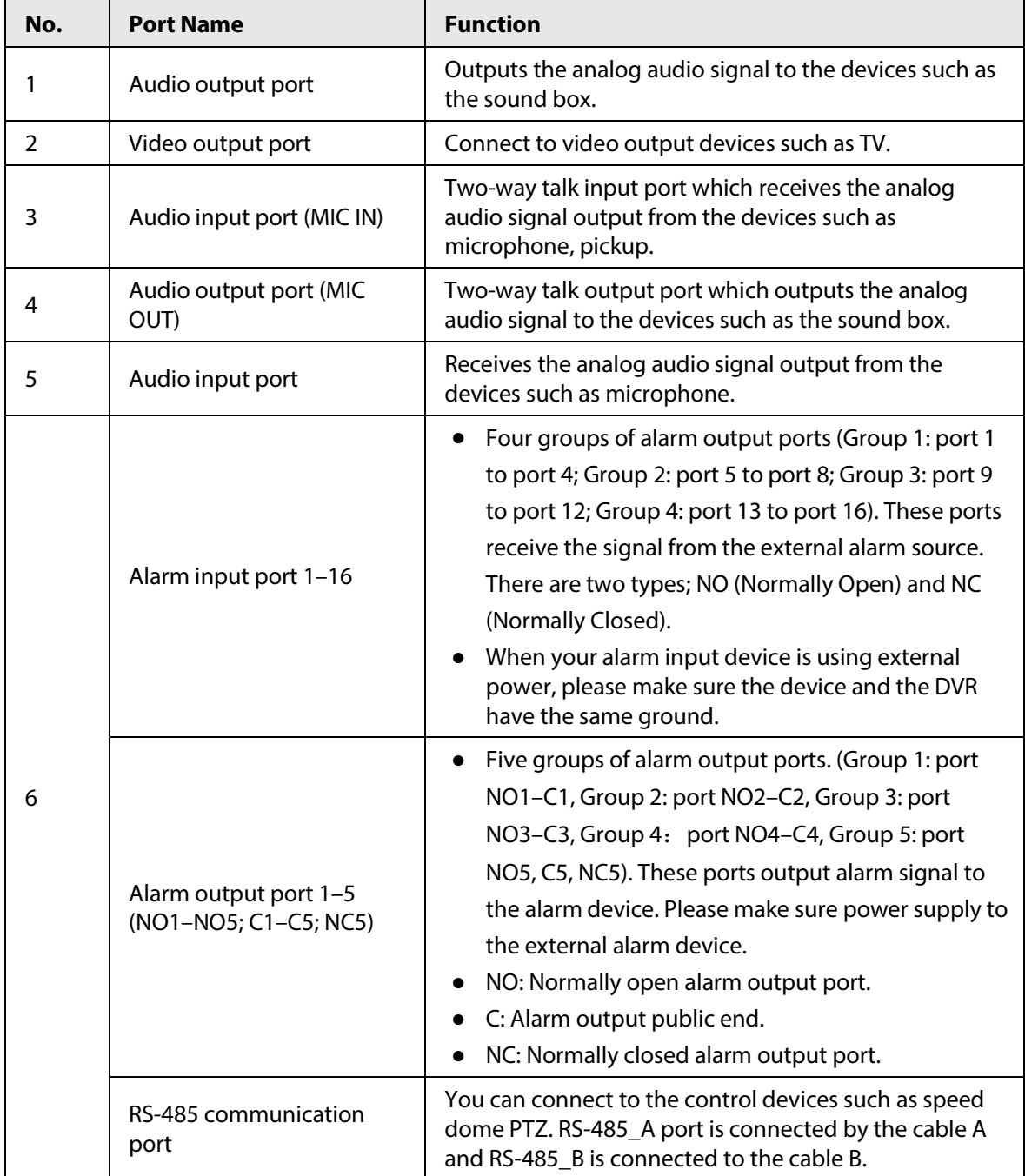

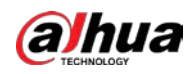

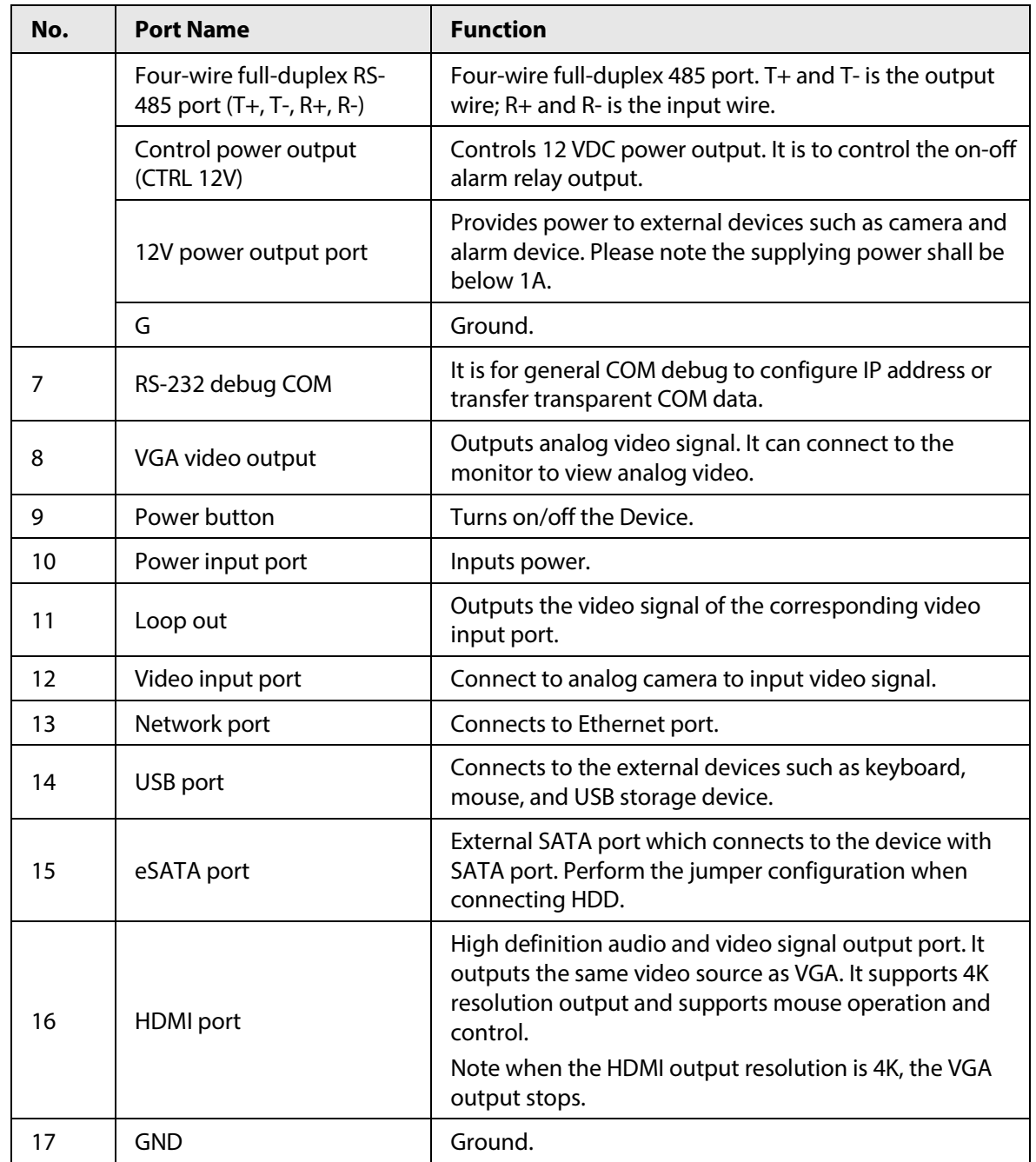

### **3.2.7 DH-XVR54xxL-I2/DH-XVR54xxL-4KL-I2/DH-XVR54xxL-I3/DH-**

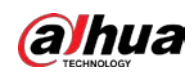

### **XVR54xxL-4KL-I3/DH-XVR74xxL-4K-I2/DH-XVR74xxL-4K-I3**

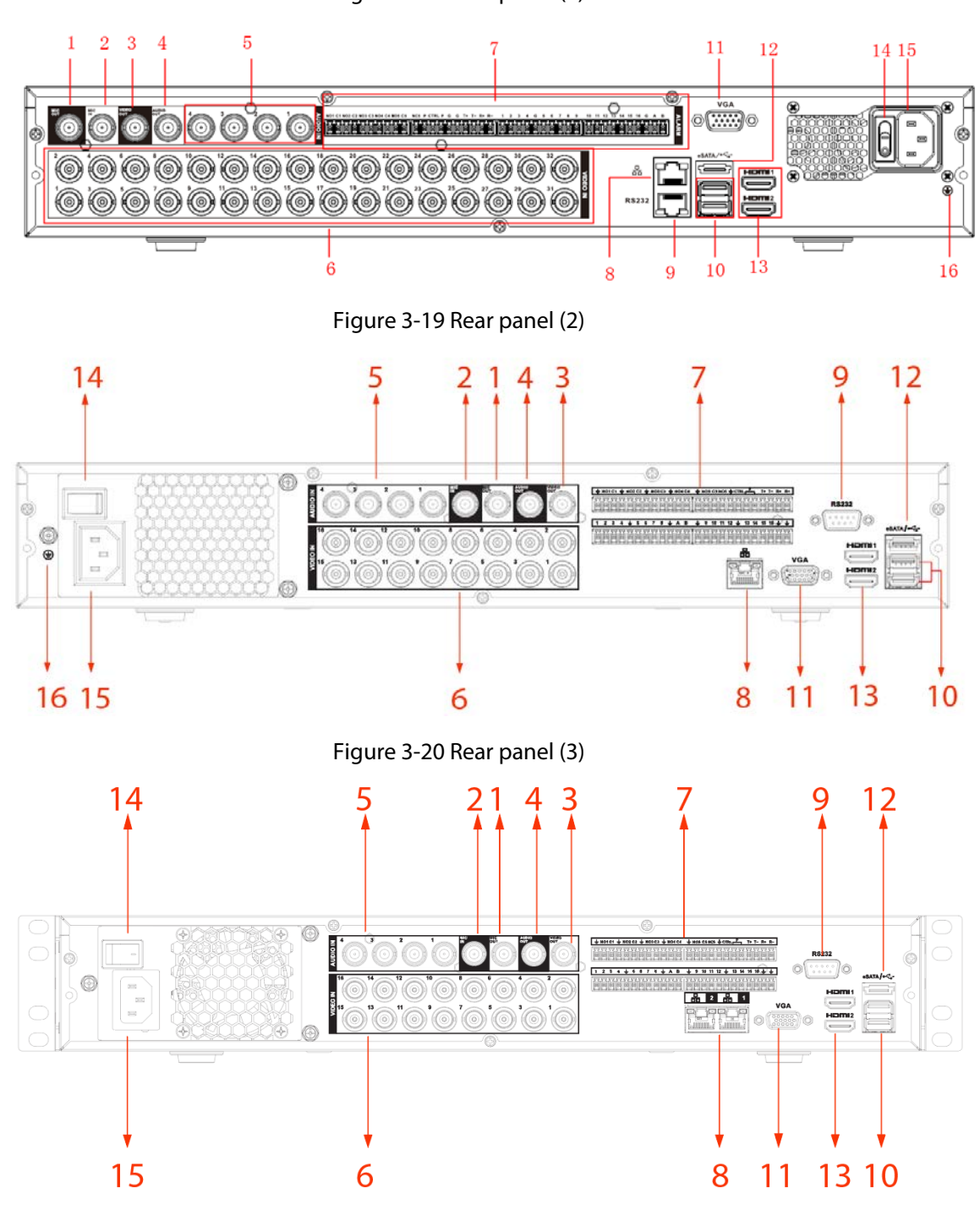

Table 3-17 Rear panel description

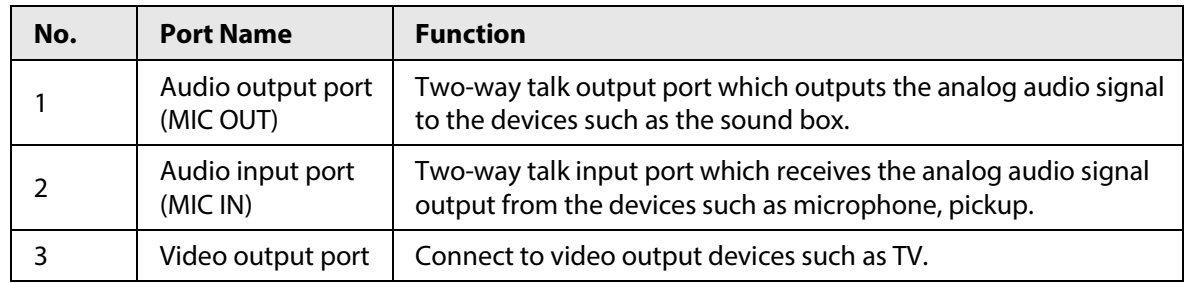

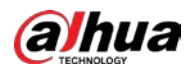

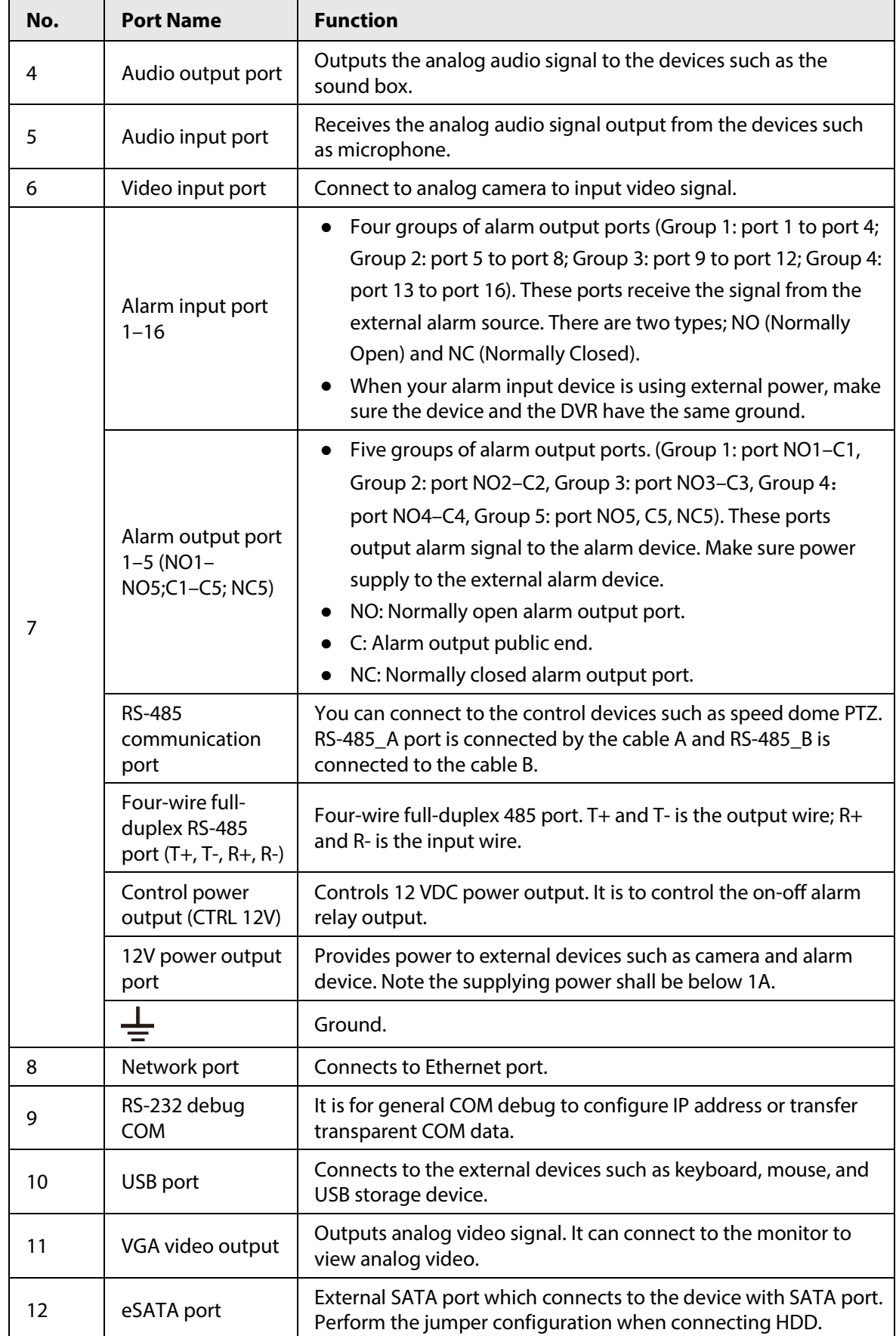

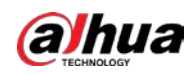

User's Manual

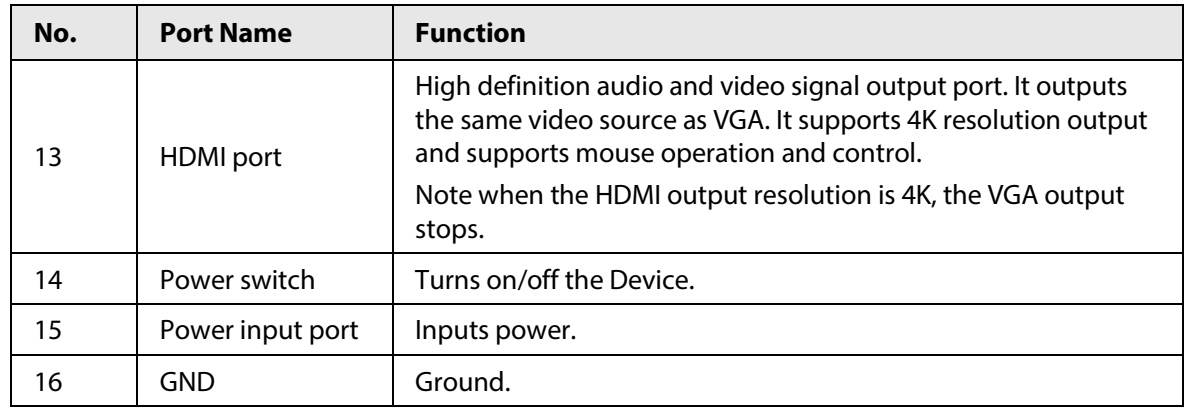

# **3.2.8 DH-XVR1Bxx-I/DH-XVR1BxxH-I**

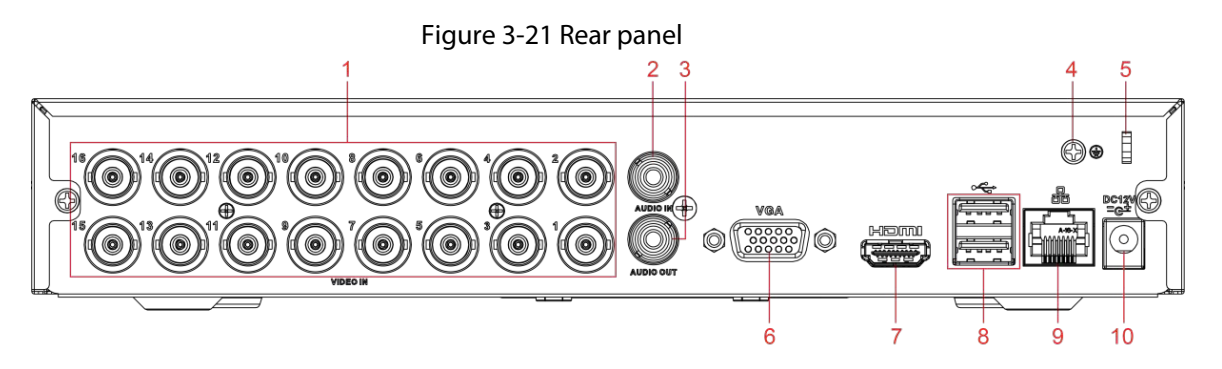

### Table 3-18 Rear panel description

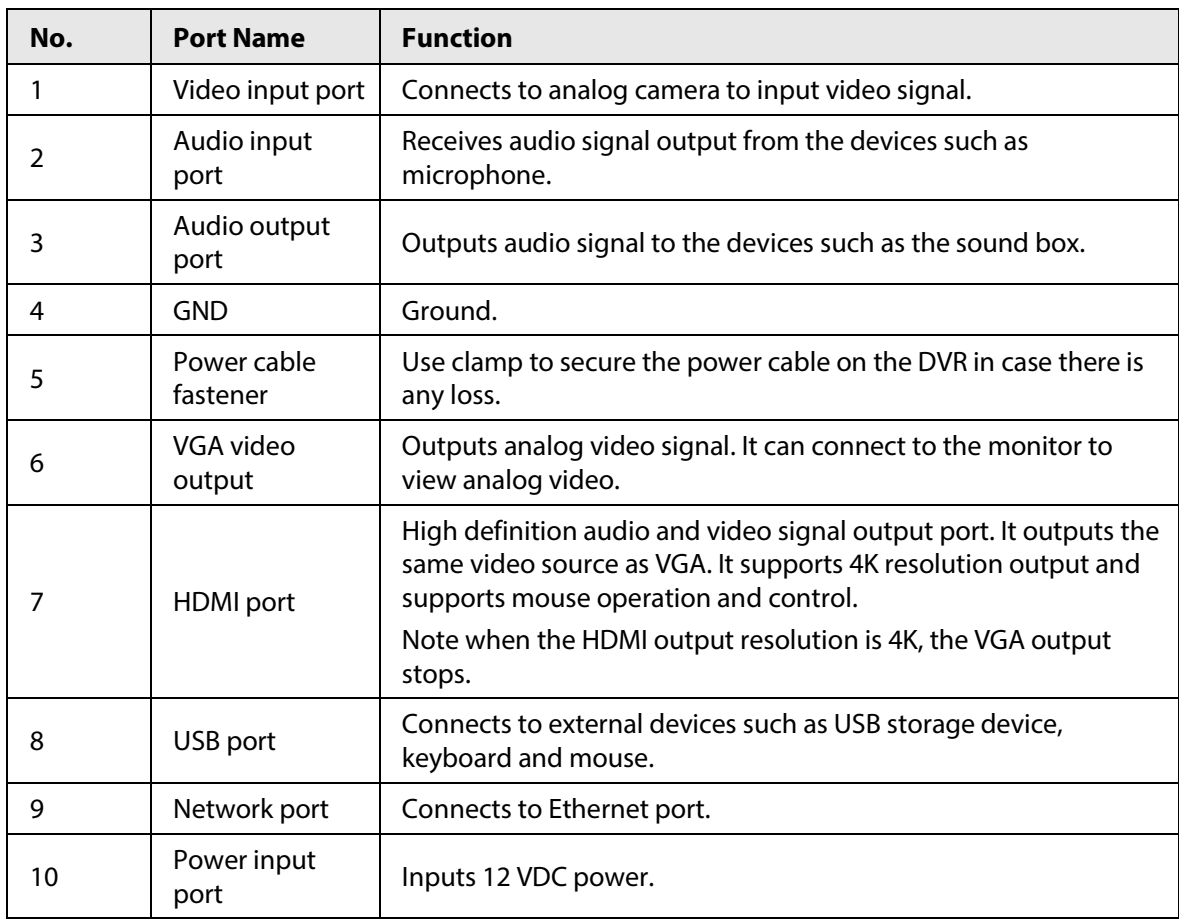

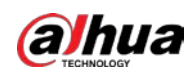

## **3.2.9 DH-XVR51xxC-I3/DH-XVR51xxC-4KL-I3**

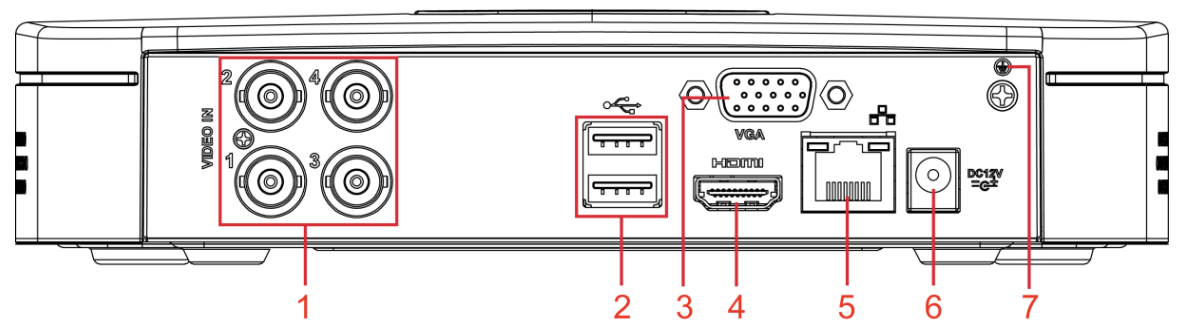

Figure 3-22 Rear panel

Table 3-19 Pear panel description

| N<br>о.        | <b>Port Name</b>    | <b>Function</b>                                                                                                    |
|----------------|---------------------|----------------------------------------------------------------------------------------------------|
| 1              | Video input<br>port | Connects to analog camera to input video signal.                                                                                                    |
| $\overline{2}$ | USB port            | Connects to external devices such as USB storage device, keyboard and<br>mouse.                                                                                                    |
| 3              | VGA port            | Outputs analog video data to the connected display with VGA port.                                                                                                    |
| 4              | HDMI port           | High definition audio and video signal output port.<br>The port outputs the uncompressed high definition video and multi-<br>channel audio data to the connected display with HDMI port. |
| 5              | Network port        | Connects to Ethernet port.                                                                                                    |
| 6              | Power input<br>port | Inputs 12 VDC power.                                                                                                    |
| 7              |                     | Ground terminal.                                                                                                    |

# **3.3 Remote Control Operations**

### $\Box$

Please note the remote control is not our standard accessory and might not be included in the accessory bag. It is supplied dependent on the model you purchased.

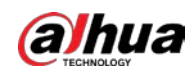

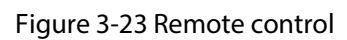

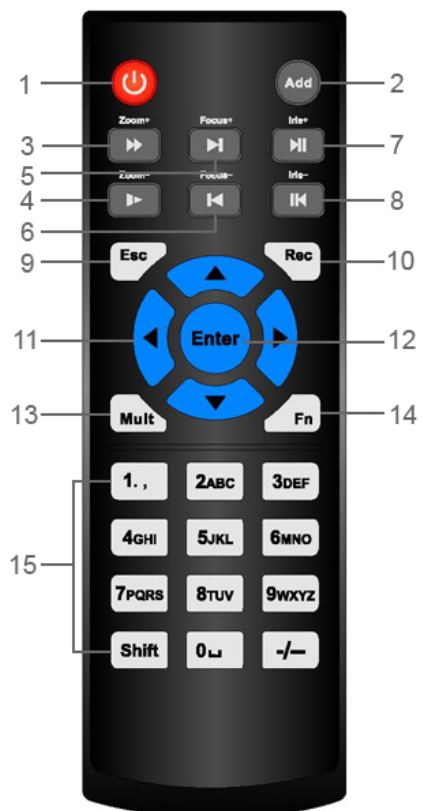

Table 3-20 Remote control description

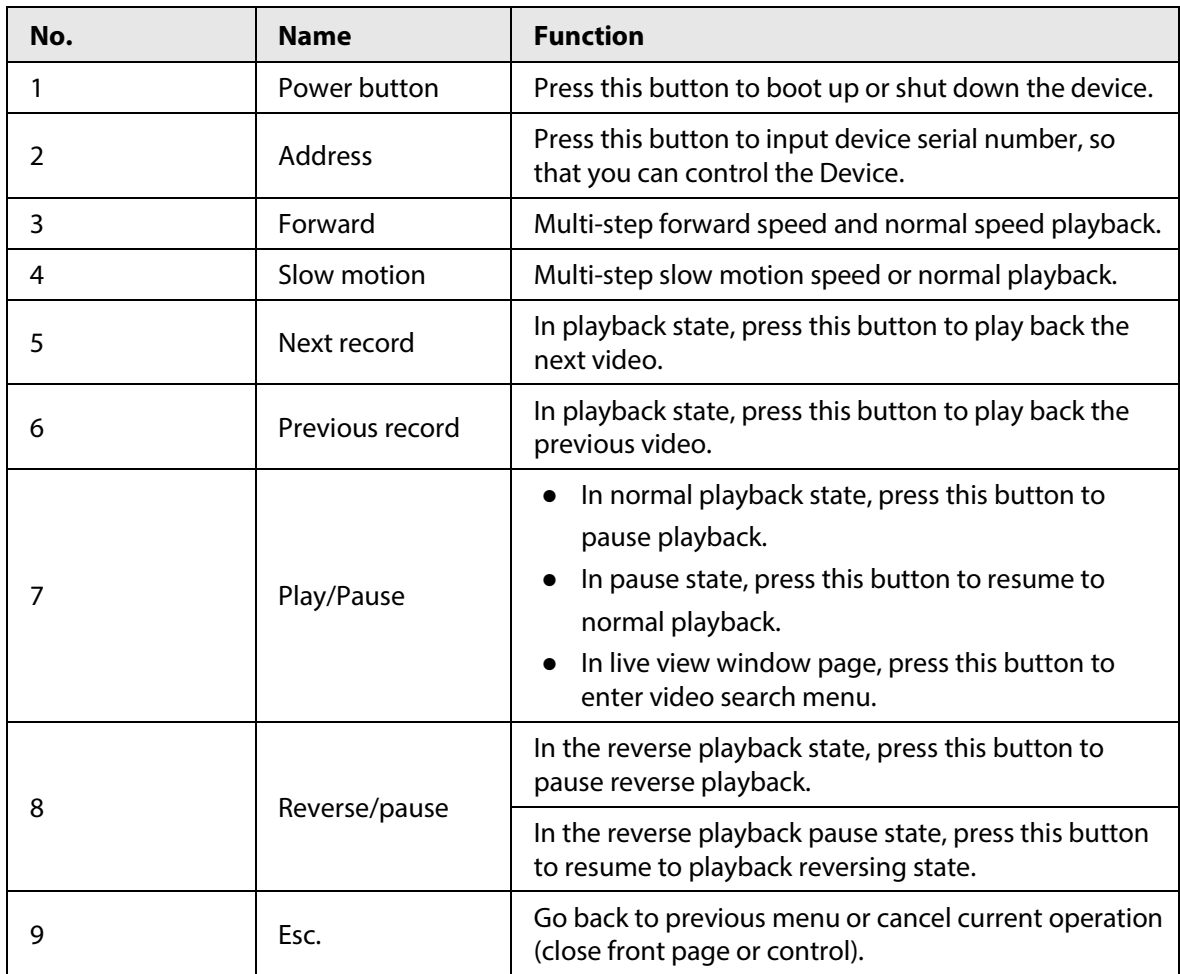

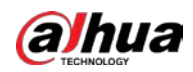

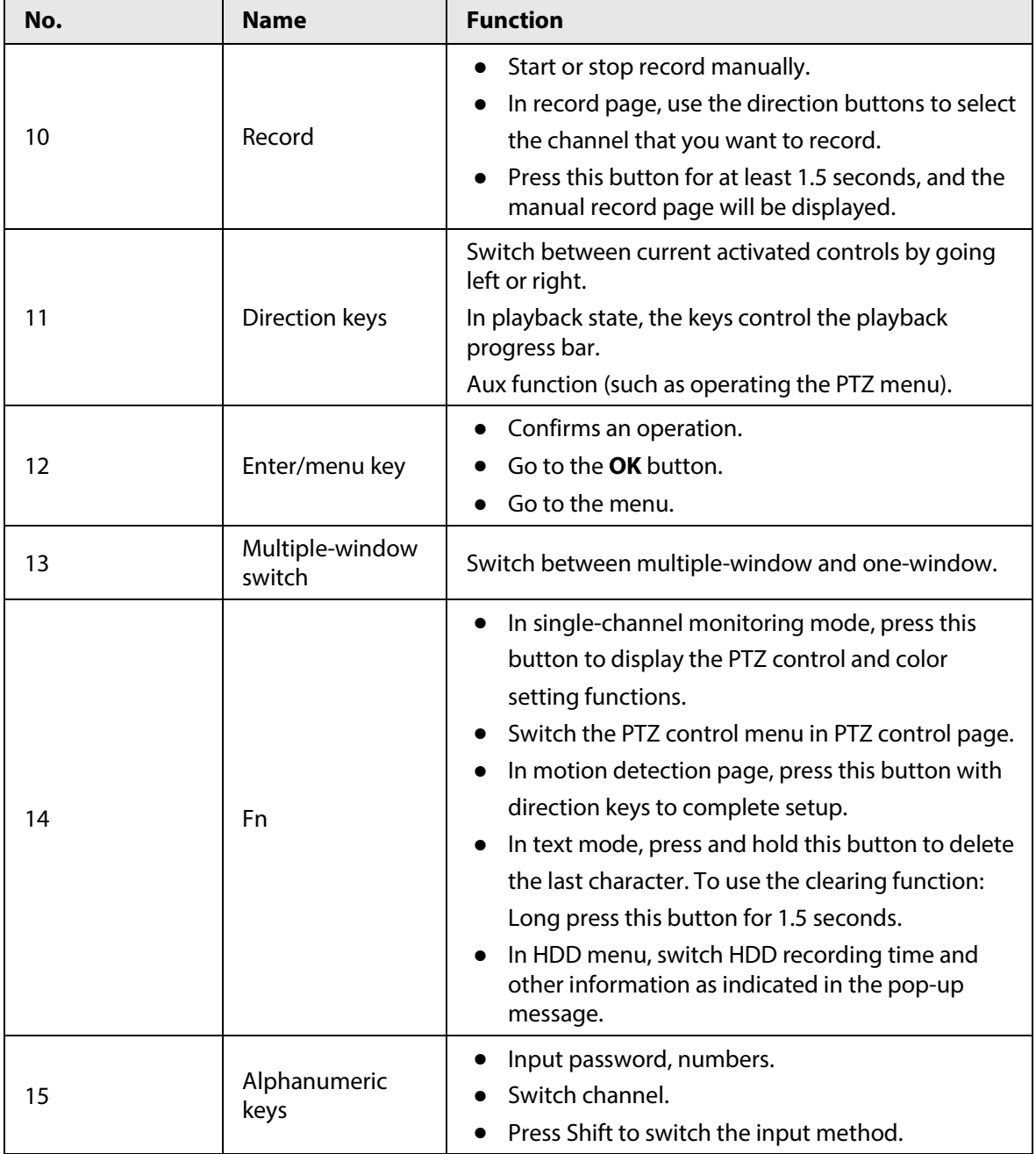

# **3.4 Mouse Operations**

 $\Box$ 

The operations are based on the considerations for right-handed users.

Table 3-21 Mouse operations

| <b>Operation</b> | <b>Function</b>                                                                                                    |
|------------------|----------------------------------------------------------------------------------------------------|
| Click left mouse | Password input dialogue box pops up if you have not logged in yet.<br>In live view window page, you can go to the main menu. |
| button           | When you have selected one menu item, click it to view menu content.                                                         |
|                  | Implement the control operation.                                                                                             |

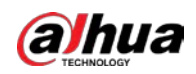

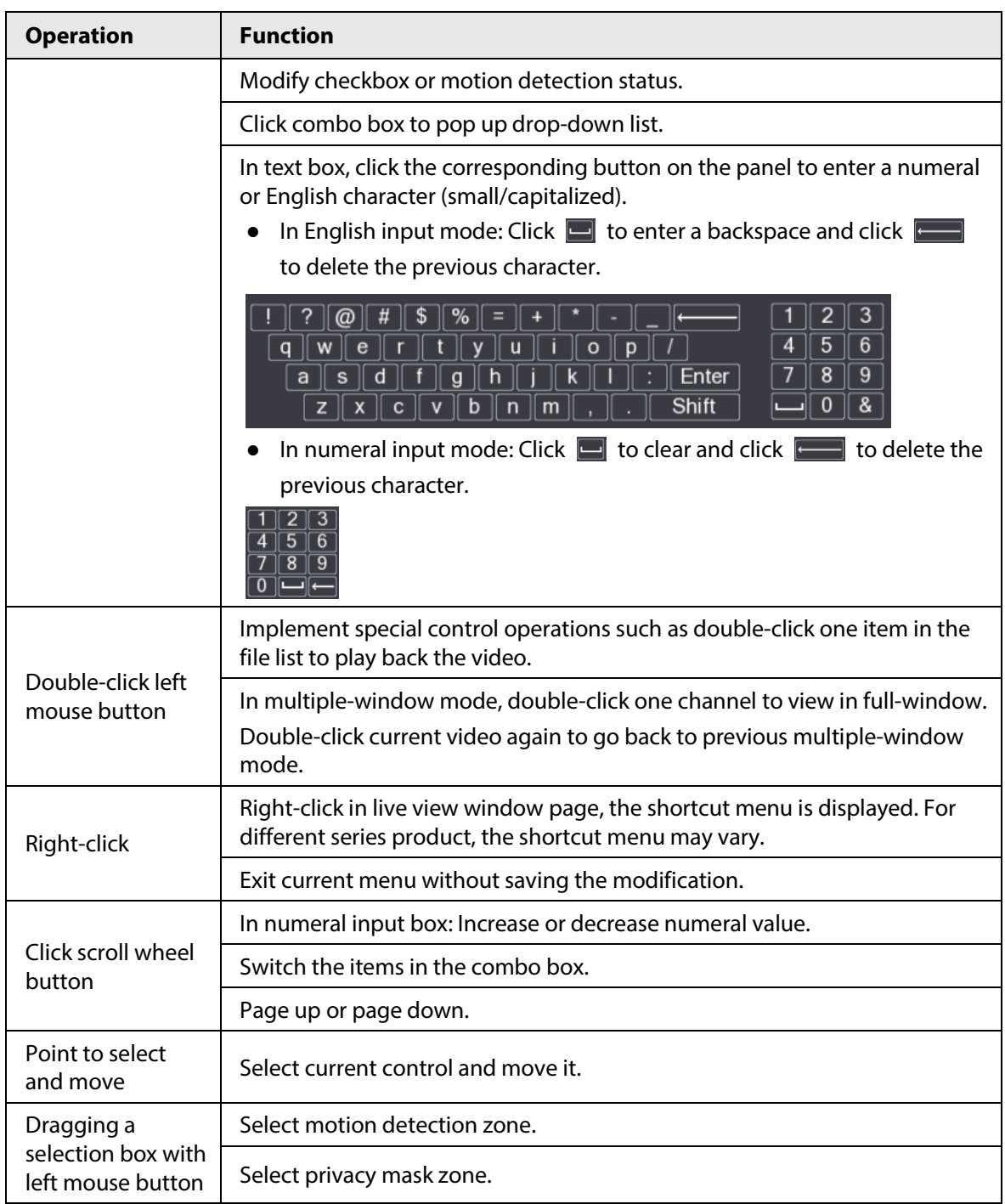

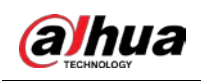

# **4 Connection**

This chapter introduces the typical connection diagrams and ports connections.

# **4.1 Typical Connection Diagram**

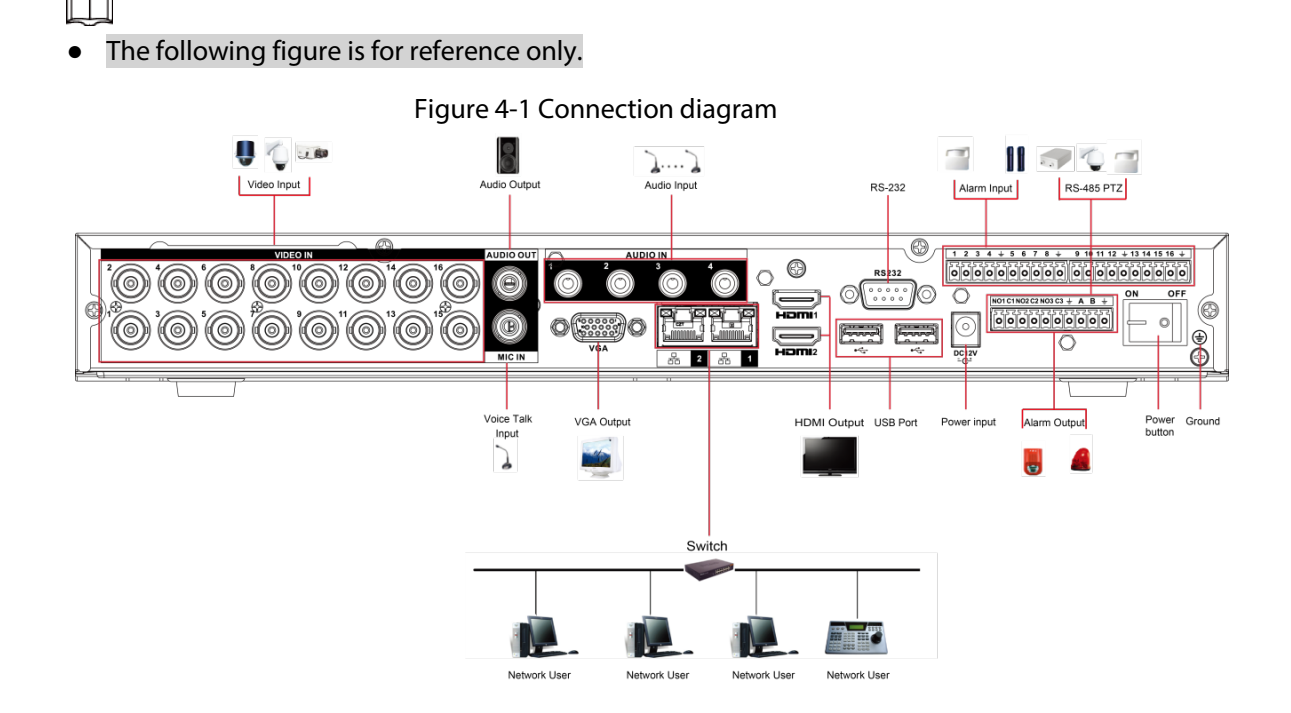

# **4.2 Connecting to Video and Audio Input and Output**

# **4.2.1 Video Input**

The video input interface is BNC. The input video format includes: PAL/NTSC BNC (1.0 VP-P, 75 Ω). The video signal should comply with your national standards.

The input video signal shall have high SNR, low distortion; low interference, natural color, and suitable lightness.

### Guarantee the stability and reliability of the camera signal

The camera shall be installed in a cool, dry place away from the conditions such as direct sunlight, inflammable, and explosive substances.

The camera and the DVR should have the same grounding to ensure the normal operation of the camera.

### Guarantee stability and reliability of the transmission line

Please use high quality, sound shielded BNC. Please select suitable BNC model according to the

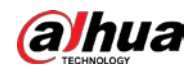

#### transmission distance.

If the distance is too long, you should use twisted pair cable, and you can add video compensation devices or use optical fiber to ensure video quality.

You should keep the video signal away from the strong electromagnetic interference, especially the high tension current.

### Keep connection lugs in well contact

The signal line and shielded wire should be fixed firmly and in well connection. Avoid dry joint, lap welding, and oxidation.

## **4.2.2 Video Output**

Video output includes a BNC (PAL/NTSC1.0 VP-P, 75  $\Omega$ ) output, a VGA output, and HDMI output. System supports BNC, VGA and HDMI output at the same time.

When you are using pc-type monitor to replace the monitor, please pay attention to the following points:

- To defer aging, do not allow the pc monitor to run for a long time.
- Regular demagnetization will keep device maintain proper status.
- Keep it away from strong electromagnetic interference devices.

Using TV as video output device is not a reliable substitution method. You also need to reduce the working hour and control the interference from power supply and other devices. The low quality TV may result in device damage.

### **4.2.3 Audio Input**

This series of products audio input port adopt BNC port.

Due to high impedance of audio input, please use active sound pick-up.

Audio transmission is similar to video transmission. Try to avoid interference, dry joint, loose contact and it shall be away from high tension current.

# **4.2.4 Audio Output**

The audio output signal parameter is usually over 200 mv 1 KΩ (BNC or RCA). It can directly connect to low impedance earphone, active sound box or amplifier-drive audio output device. If the sound box and the pick-up cannot be separated spatially, it is easy to arouse squeaking. In this

case you can adopt the following measures:

- Use better sound pick-up with better directing property.
- Reduce the volume of the sound box.
- Using more sound-absorbing materials in decoration can reduce voice echo and improve acoustics environment.
- Adjust the layout of speaker and pickup to reduce squeaking.

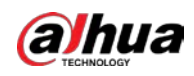

# **4.3 Connecting to Alarm Input and Output**

Please read the followings before connecting.

### Alarm input

- Make sure alarm input mode is grounding alarm input.
- Grounding signal is needed for alarm input.
- Alarm input needs the low level voltage signal.
- Alarm input mode can be either NC (Normally Closed) or NO (Normally Open).
- When you are connecting two DVRs or you are connecting one DVR and one other device, use a relay to separate them.

### Alarm output

The alarm output port should not be connected to high power load directly (It shall be less than 1A) to avoid high current which might result in relay damage. Use the contactor to realize the connection between the alarm output port and the load. The next device connected to the port must meet the fire enclosure requirements.

### How to connect PTZ decoder

- Ensure the decoder has the same grounding with DVR; otherwise the PTZ might not be controlled. Shielded twisted wire is recommended and the shielded layer is used to connect to the grounding.
- Avoid high voltage. Ensure proper wiring and some thunder protection measures.
- For too long signal wires, 120  $\Omega$  should be parallel connected between A, B lines on the far end to reduce reflection and guarantee the signal quality.
- "485 A, B" of DVR cannot parallel connect with "485 port" of other device.
- The voltage between of A, B lines of the decoder should be less than 5 V.

#### Make sure the front-end device has soundly earthed

Improper grounding might result in chip damage.

# **4.3.1 Introducing Alarm Port**

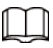

The alarm input ports are dependent on the model you purchased.

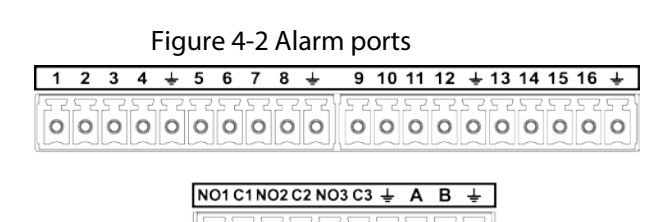

 $|0|0|0|0|0|0|0|00|0|0|$ 

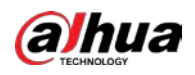

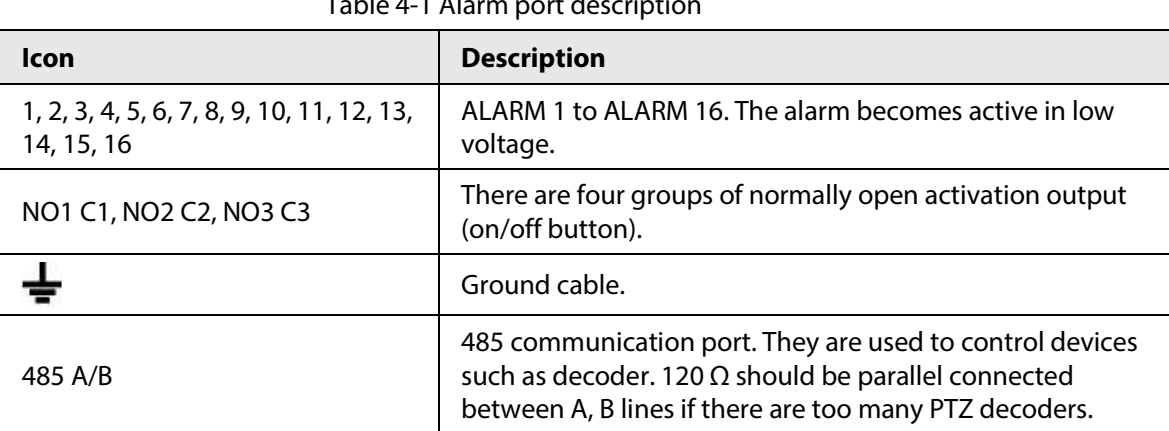

Table 4-1 Alarm port description

# **4.3.2 Alarm Input**

Refer to the following figure for more information.

- Grounding alarm inputs which includes NO (Normally Open) and NC (Normally Closed) type.
- Parallel connect COM end and GND end of the alarm detector (Provide external power to the alarm detector).
- Parallel connect the Ground of the DVR and the ground of the alarm detector.
- Connect the NC port of the alarm sensor to the DVR alarm input (ALARM).
- Use the same ground with that of DVR if you use external power to the alarm device.

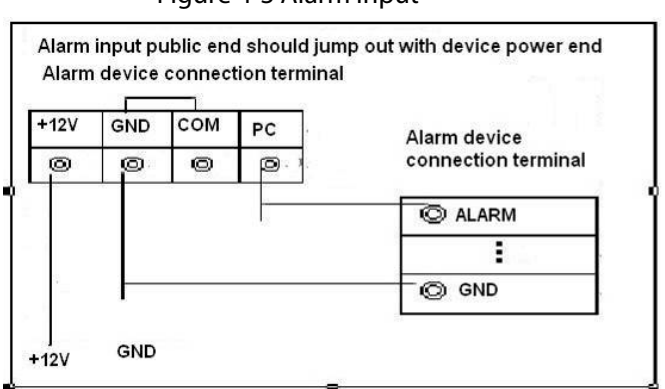

#### Figure 4-3 Alarm input

# **4.3.3 Alarm Output**

- Provide external power to external alarm device.
- To avoid overloading, read the following relay parameters table carefully.
- RS-485 A/B cable is for the A/B cable of the PTZ decoder.

# **4.3.4 Alarm Output Relay Parameters**

#### M

Refer to the actual product for relay model information.

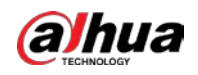

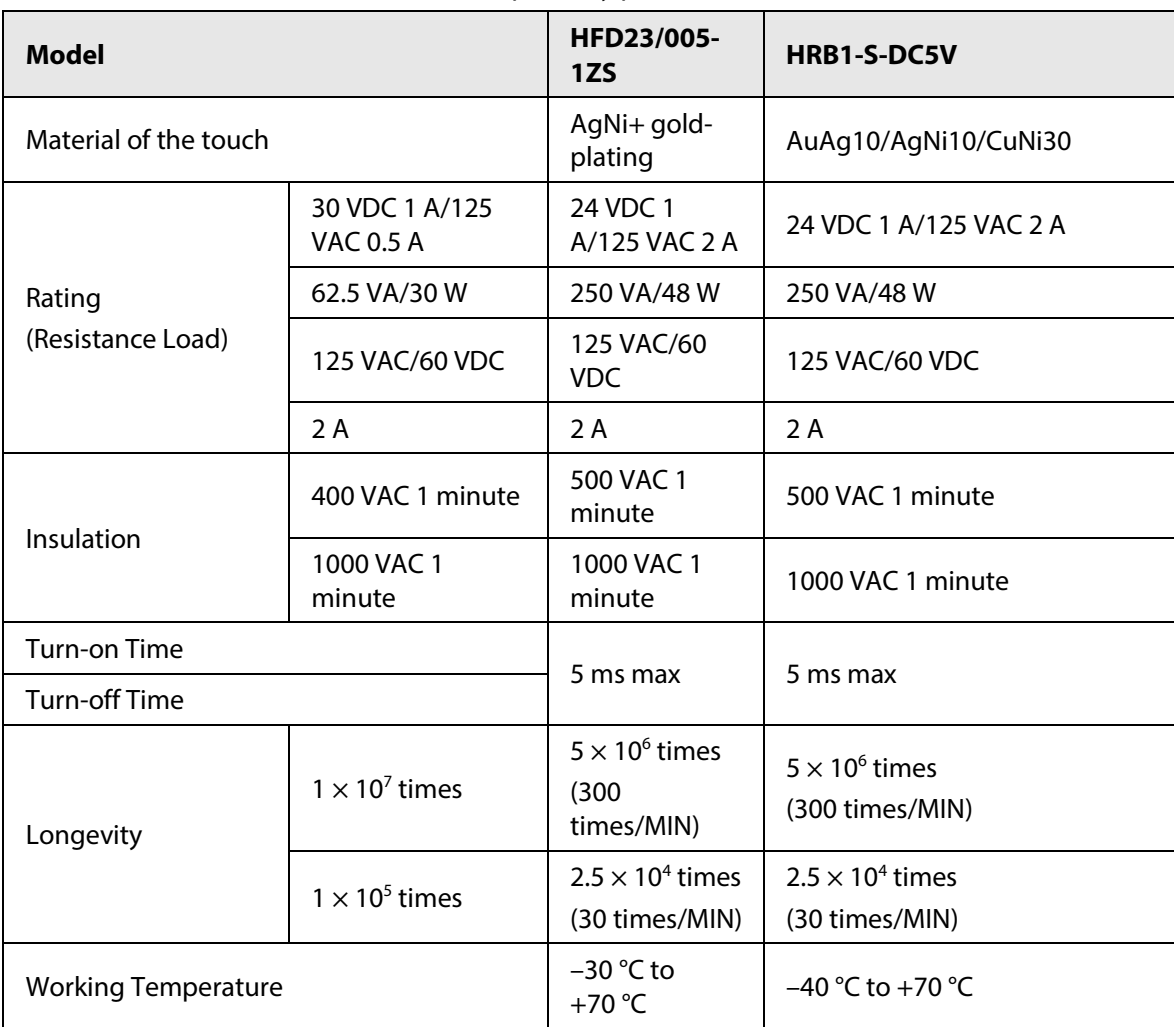

### Table 4-2 Alarm output relay parameters

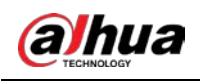

# **5 Local Configurations**

Read the following notes prior to using the Device.

### $\Box$

- The figures in the Manual are used for introducing the operations and only for reference. The actual interface might be different dependent on the model you purchased.
- The Manual is a general document for introducing the product, so there might be some functions described for the Device in the Manual not apply to the model you purchased.
- Conventions for mouse operations on a menu.
	- ◇ Click: On the menu, click the mouse once on an option to enter the option setting.
	- $\circ$  Right-click: On any page, right-click the mouse once to return to the previous level.

# **5.1 Initial Settings**

### **5.1.1 Booting Up**

- Ensure the input voltage corresponds to the power requirement of the Device. Power on the Device after the power cable is properly connected.
- To protect the Device, connect the Device with the power cable first, and then connect to the power source.
- To ensure the stable work of the Device and the external devices connected to the Device and to prolong the HDD life, it is recommended to refer to the national related standard to use the power source that provides stable voltage with less interference from ripples. UPS power source is recommended.

### Procedure

- Step 1 Connect the Device to the monitor.
- Step 2 Plug in the power cable to the Device.
- Step 3 Press the power button to turn on the Device. The power indicator light is on. On the connected monitor, the live view screen is displayed by default. If you turn on the Device during the time period that is configured for recording, the system starts recording after it is turned on, and you will see the icon indicating recording status is working in the specific channels.

# **5.1.2 Initializing the Device**

### Background Information

When booting up for the first time, you need to configure the password information for **admin** (by default).

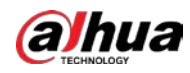

### $\boxed{1}$

To secure the Device, we strongly recommend you properly keep the password for admin and modify it regularly.

#### Procedure

Step 1 Turn on the Device.

#### Figure 5-1 Location, language and video standard

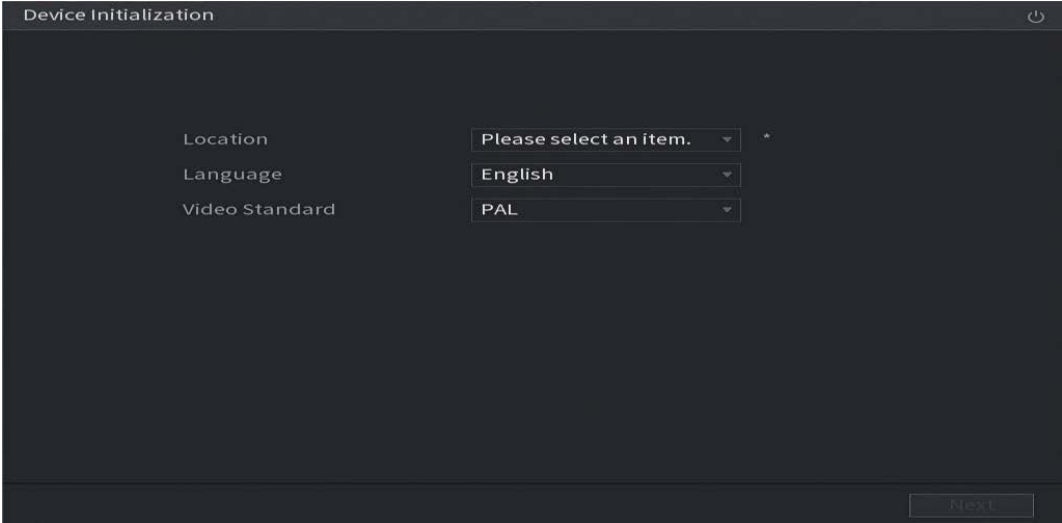

- Step 2 Select your location from the drop-down list, then language and video standard will match your location automatically. You can change the language and video standard manually.
- Step 3 Click **Next**.
- Step 4 Select the checkbox that **I have read and agree to all terms**, and then click **Next**.

Figure 5-2 Time

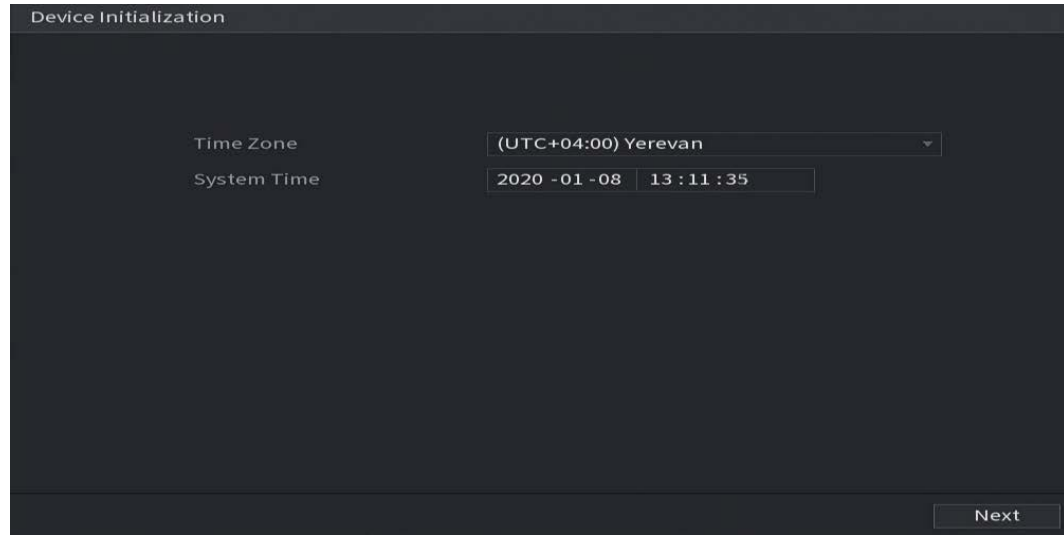

Step 5 Select system zone, configure system time, and then click **Next**.

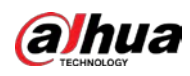

### Figure 5-3 Enter password

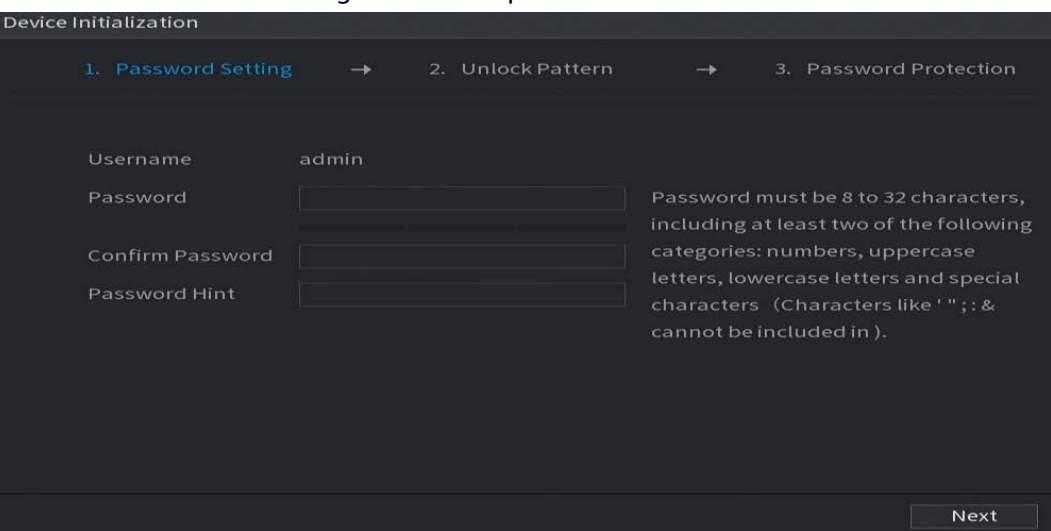

Step 6 Configure the password information for admin.

| <b>Description</b>                                                                                                    |  |  |  |
|----------------------------------------------------------------------------------------------------|--|--|--|
| By default, the user is <b>admin</b> .                                                                                                    |  |  |  |
| In the <b>Password</b> box, enter the password for admin.                                                                                                    |  |  |  |
| The new password can be set from 8 characters through 32<br>characters and contains at least two types from number, letter and<br>special characters (excluding"", """, ";", ":" and "&").                   |  |  |  |
| In the <b>Prompt Hint</b> box, enter the information that can remind you<br>of the password.<br>On the login interface, click $\  \cdot \ $ , the prompt will display to help you<br>find back the password. |  |  |  |
|                                                                                                    |  |  |  |

#### Table 5-1 Password information

Step 7 Click **Next**.

#### Figure 5-4 Unlock pattern

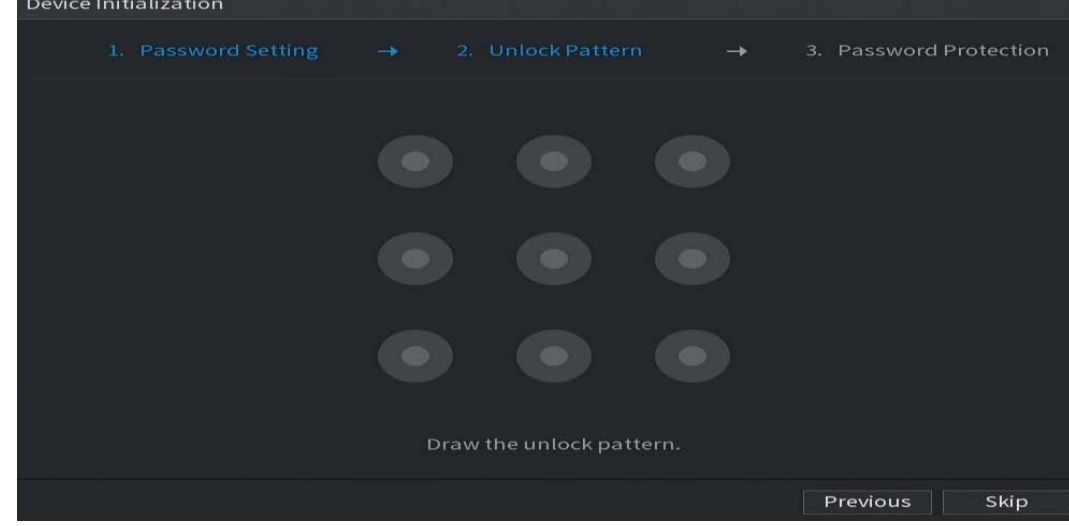

#### Step 8 Draw an unlock pattern.

After the setting is completed, the **Password Protection** page is displayed.

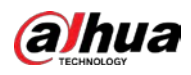

### $\Box$

- The pattern that you want to set must cross at least four points.
- If you do not want to configure the unlock pattern, click **Skip**.
- Once you have configured the unlock pattern, the system will require the unlock pattern as the default login method. If you skip this setting, enter the password for login.

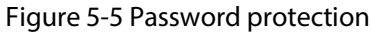

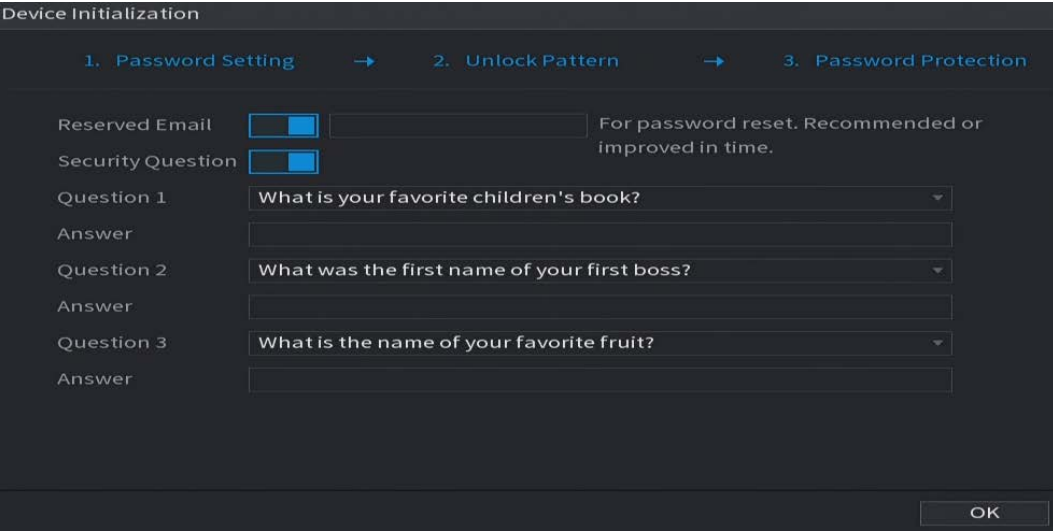

Step 9 Configure the protection parameters for password.

After configuration, if you forget the password for admin user, you can reset the password through the reserved email address or security questions.

If you do not want to configure the settings, disable the email address and security questions functions on the interface.

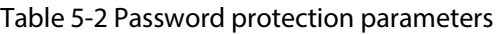

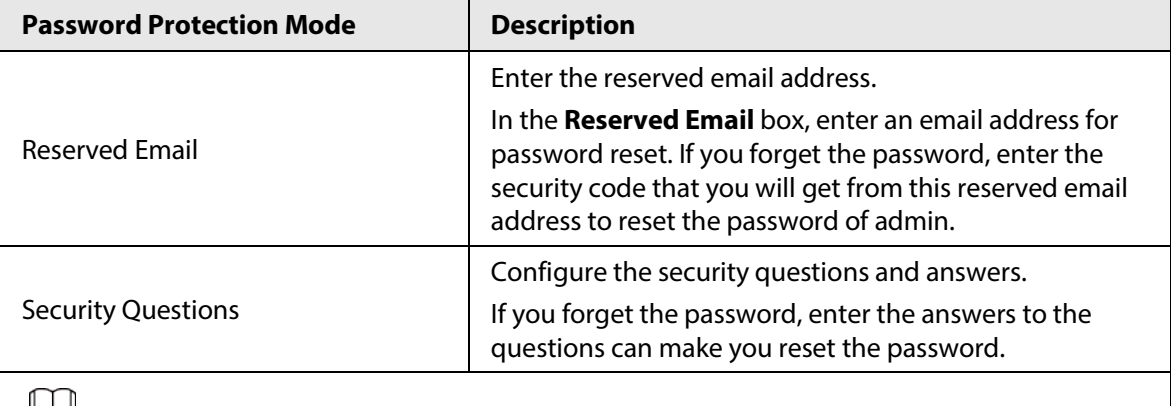

LL

If you want to configure the email or security questions function later or you want to change the configurations, select **Main Menu** > **ACCOUNT** > **Password Reset**.

Step 10 Click **OK** to complete the settings.

#### Step 11 Select **I have read and agree to all terms** checkbox.

Step 12 Click **Next**.

The **Startup Wizard** interface is displayed.

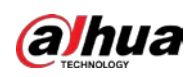

## **5.1.3 Resetting Password**

You can reset the password by the following methods when you forget the password for admin account.

- If the password reset function is enabled, you can use mobile phone to scan the QR code to reset the password. For details, see ["5.1.3.2 Resetting Password on Local Interface".](#page-65-0)
- If the password reset function is disabled, there are two situations:
	- $\circ$  If you configured security questions, you can find back the password by the security questions.
	- ◇ If you did not configure the security questions, you can only use the reset button on the mainboard to restore the Device to factory default. For details, se[e "5.1.3.3 Using Reset Button](#page-71-0)  [on the Mainboard".](#page-71-0)

Ш

The reset button is available on select models.

### **5.1.3.1 Enabling Password Reset Function**

### Procedure

Step 1 Select **Main Menu** > **Account** > **Password Reset**.

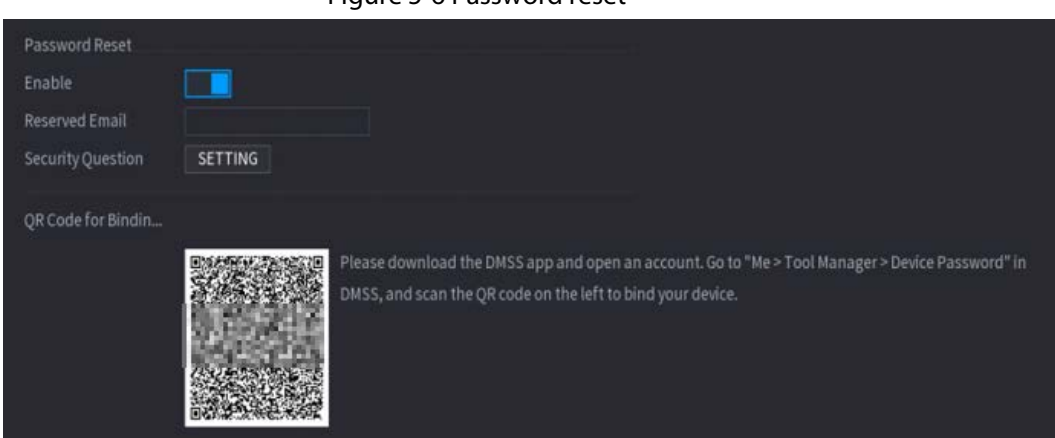

Figure 5-6 Password reset

Step 2 Enable the Password Reset function.

 $\square$ 

This function is enabled by default.

Step 3 Click **Apply** to save the settings.

When Password reset function is disabled, you can retrieve password through following ways:

- You can retrieve password through resetting password on local interface or using Reset button on the mainboard when the device supports Reset button.
- You can only retrieve password through resetting password on local interface (make sure that security questions are preset) when the device does not support Reset button.

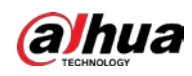

### <span id="page-65-0"></span>**5.1.3.2 Resetting Password on Local Interface**

### Procedure

Step 1 Enter the login page.

- If you have configured unlock pattern, the unlock pattern login page is displayed. Click **Forgot Pattern**, the password login page is displayed.
- If you did not configure unlock pattern, the password login page is displayed. Click  $\circledcirc$  to display the password with plaintext.

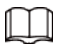

To log in from other user account, on the unlock pattern login page, click **Switch User**; or on the password login page, in the **User Name** list, select other users to log in.

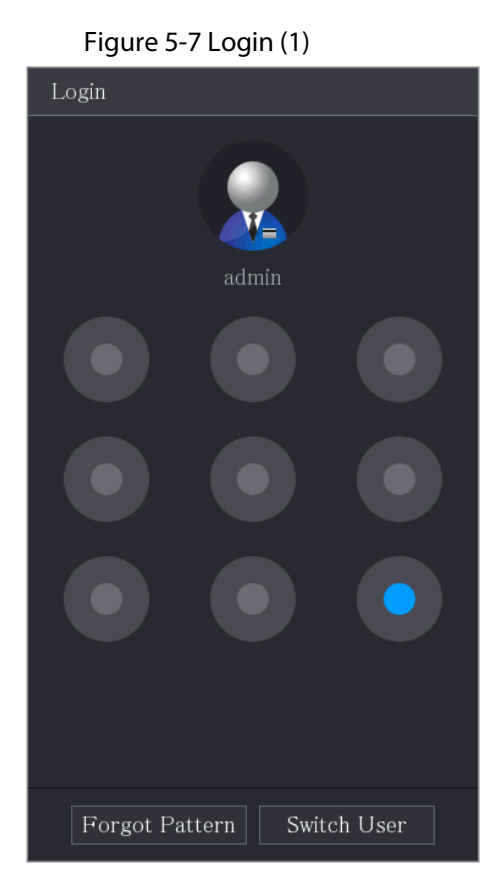

Figure 5-8 Login (2)

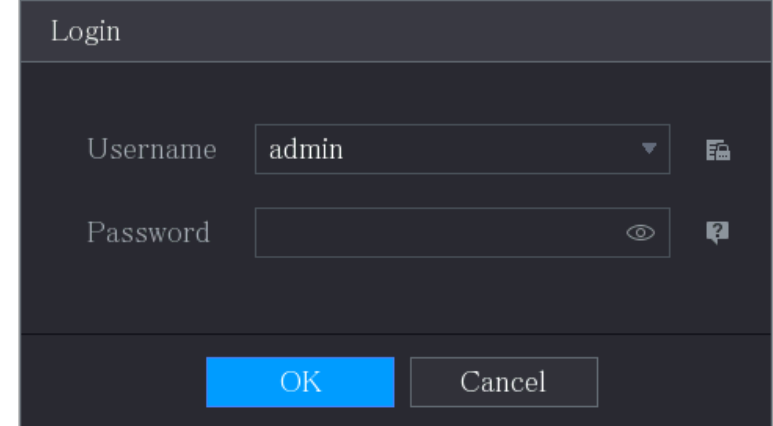

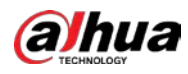

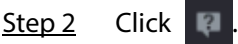

- If you have set the reserved email address, the **Prompt** message page is displayed.
- If you did not set the reserved email address, the email entering page is displayed. See Step 3. Enter the email address, and then click **Next**, the **Prompt** message page is displayed.

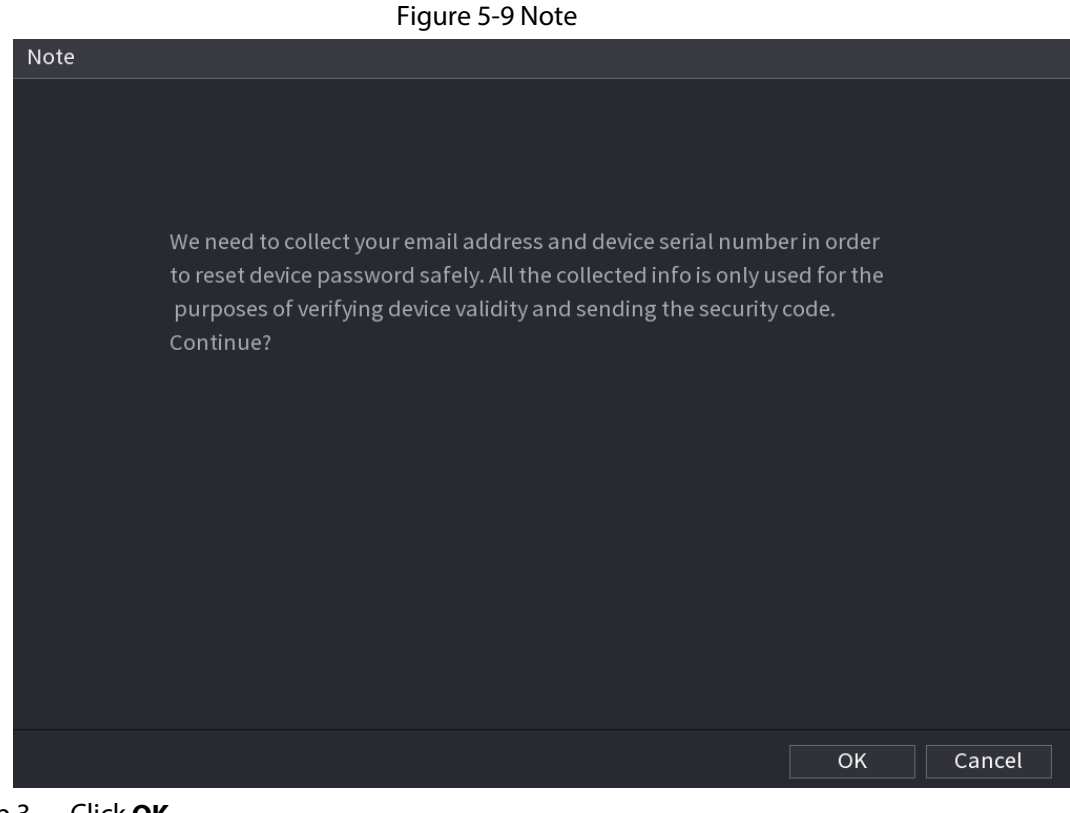

Step 3 Click **OK**.

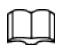

After clicking **OK**, the system will collect your information for password reset, and the information includes but not limited to email address, and device serial number. Read the prompt carefully before clicking **OK**.

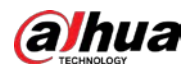

#### Figure 5-10 Reset mode (email)

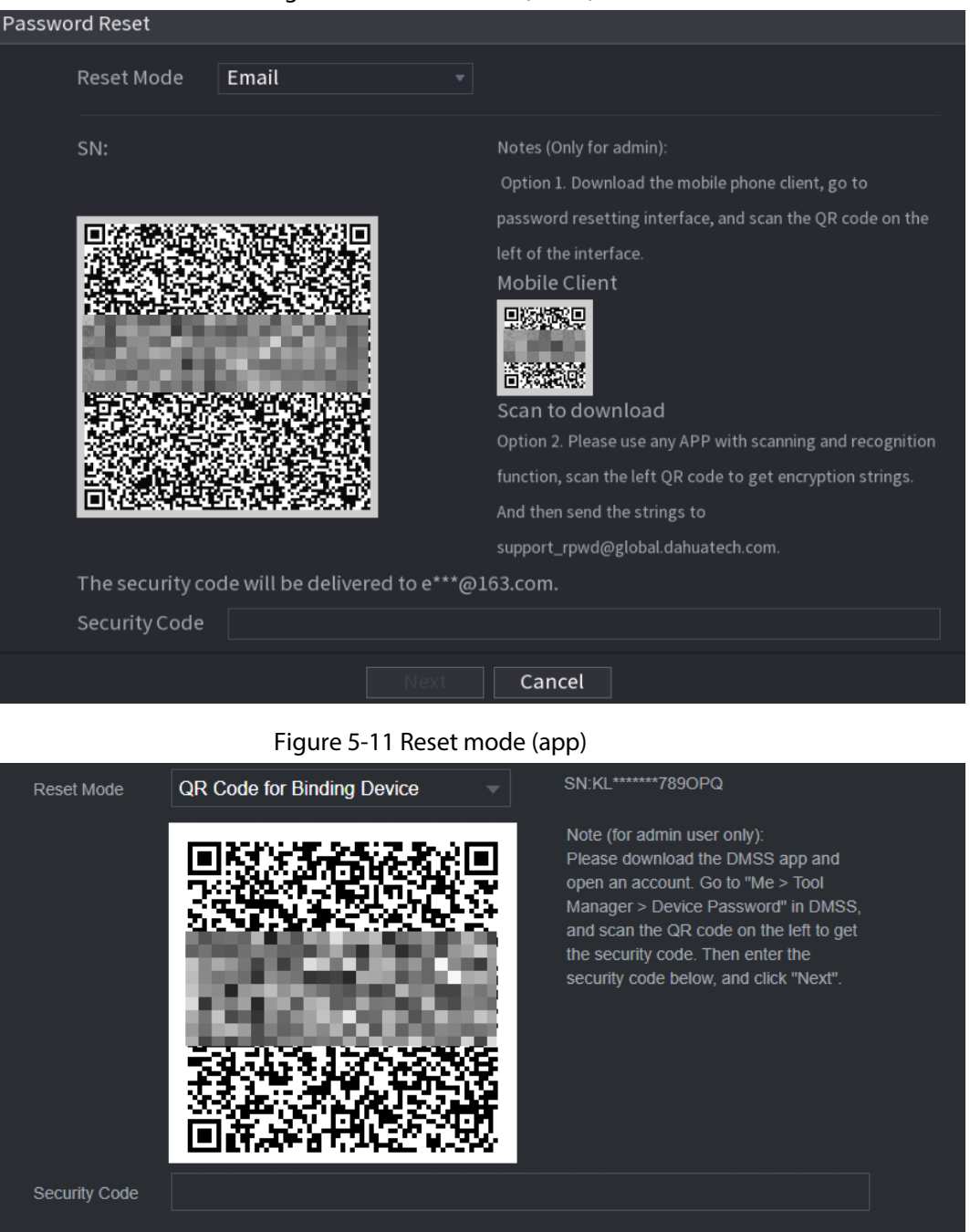

Step 4 Reset the password.

● QR code

Follow the on-screen instructions to get the security code in your reserved email address. In the **Security Code** box, enter the security code.

- 
- ◇ You can get the security code twice by scanning the same QR code. If you need to get the security code once again, refresh the page.
- ◇ Use the security code received in your email box to reset the password within 24 hours; otherwise the security code becomes invalid.
- App
	- Select **QR Code for Binding Device** as **Reset Mode**, and then follow the on-screen

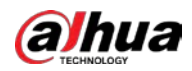

instructions to get the security code on your DMSS app. In the **Security Code** box, enter the security code.

- Security questions
	- 1. For **Reset Mode**, select **Security Questions**.

 $\boxed{1}$ 

If you did not configure the security questions before, in the **Reset Type** list, there will be no **Security Questions**.

2. In the **Answer** box, enter the correct answers.

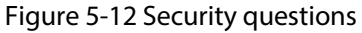

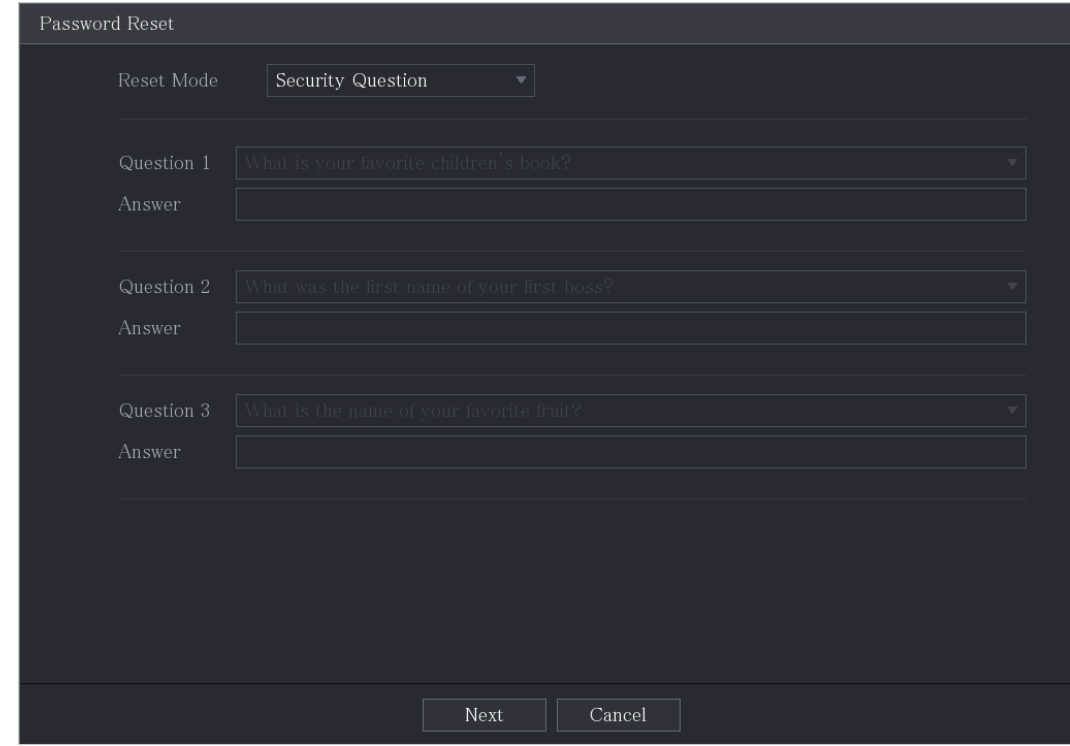

Step 5 Click **Next**.

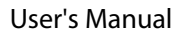

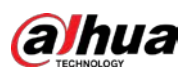

#### Figure 5-13 New password

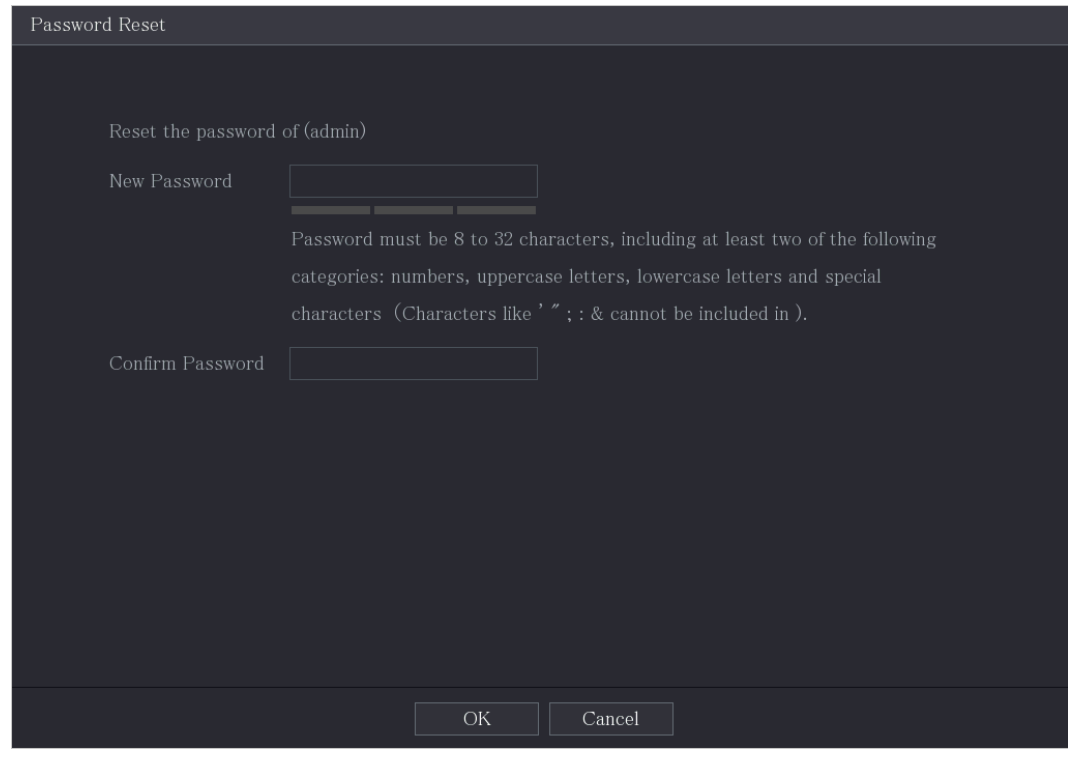

#### Step 6 In the **New Password** box, enter the new password and enter it again in the **Confirm Password** box.

- Step 7 Click **Save**. The password resetting is started.
- Step 8 Click **OK**.

A pop-up message is displayed asking if you want to sync the password with the remote devices.

- Click **Cancel**, the resetting is finished.
- Click **OK**, the Sync Info page is displayed.

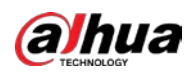

### Figure 5-14 Sync password

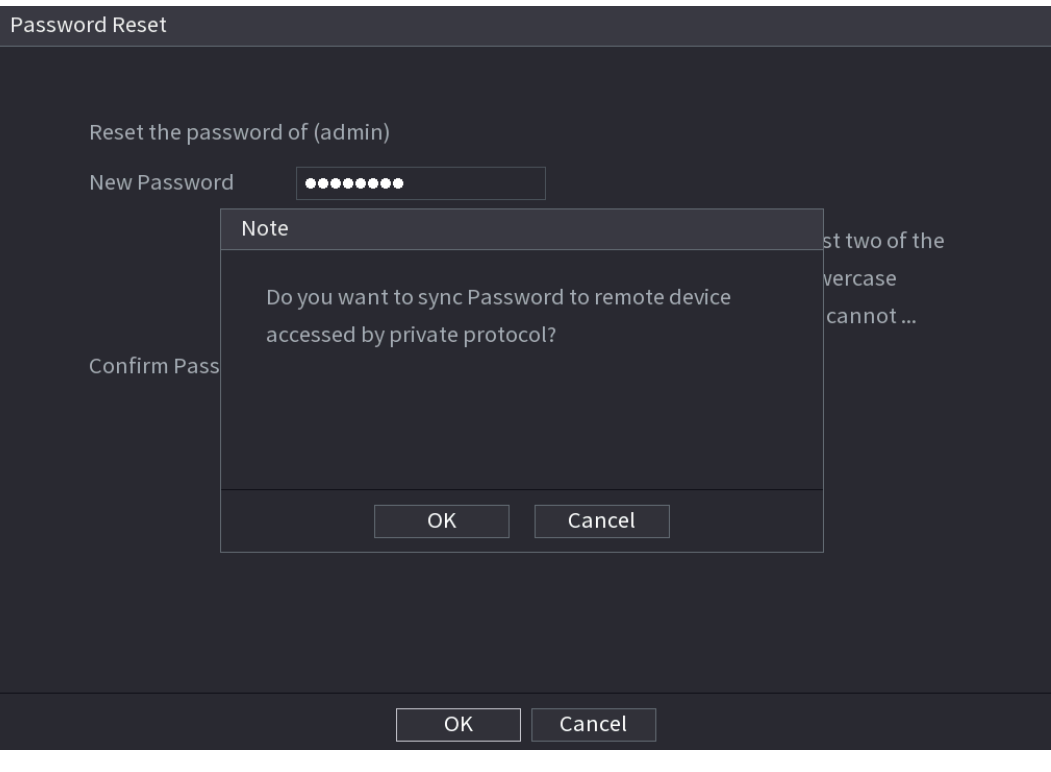

### $\Box$

This message appears only when there are digital channels instead of only analog channels.

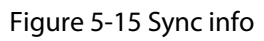

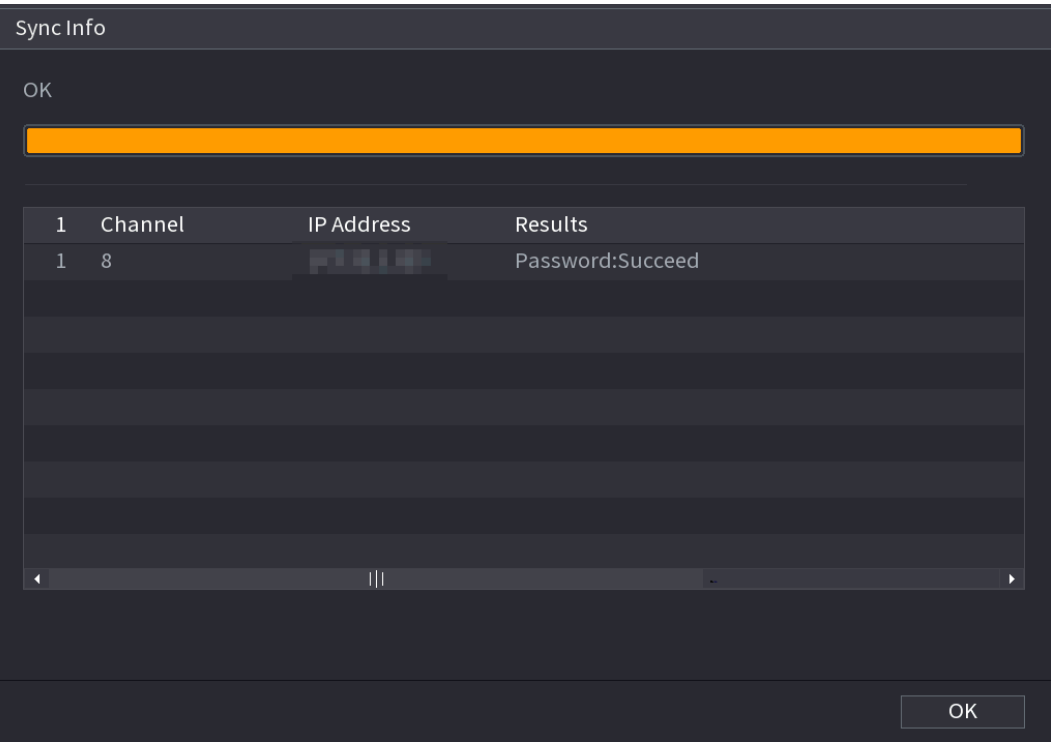

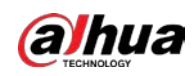

### <span id="page-71-0"></span>**5.1.3.3 Using Reset Button on the Mainboard**

### Background Information

You can always use the reset button on the mainboard to reset the Device to the factory default.

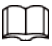

#### The reset button is available on select models.

### Procedure

- Step 1 Disconnect the Device from power source, and then remove the cover panel. For details about removing the cover panel, see ["2.2 Installing HDD".](#page-19-0)
- Step 2 Find the reset button on the mainboard, and then press and hold the reset button for 5 seconds to 10 seconds.

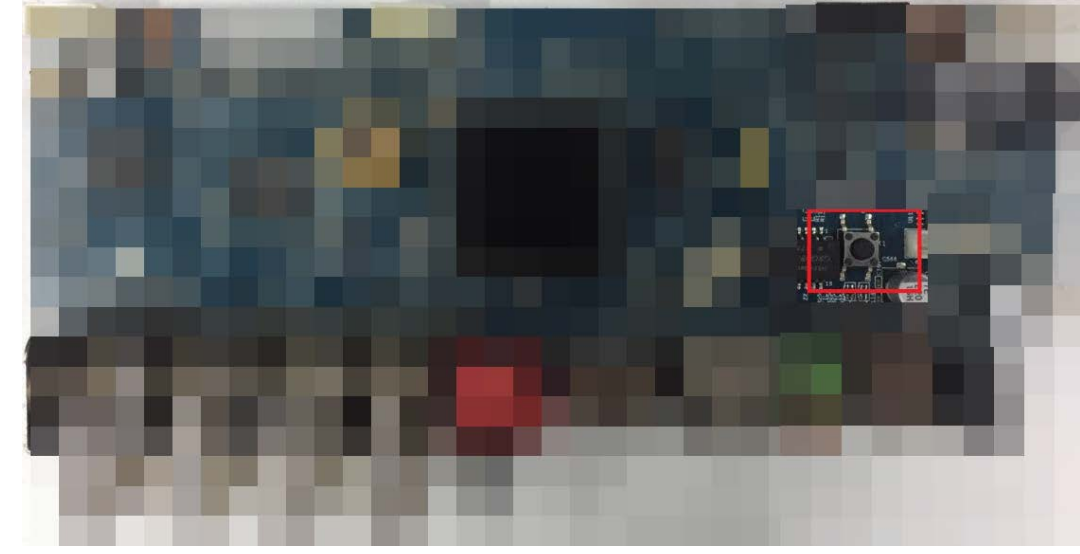

Figure 5-16 Reset button

Step 3 Restart the Device.

After the Device is rebooted, the settings have been restored to the factory default. You can start resetting the password.

# **5.1.4 Setting Up with the Startup Wizard**

### **5.1.4.1 Entering Startup Wizard**

The Startup Wizard helps you configure the basic settings to set up the Device. After you have initialized the Device, the **Startup Wizard** page is displayed.
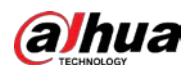

#### Figure 5-17 Startup wizard

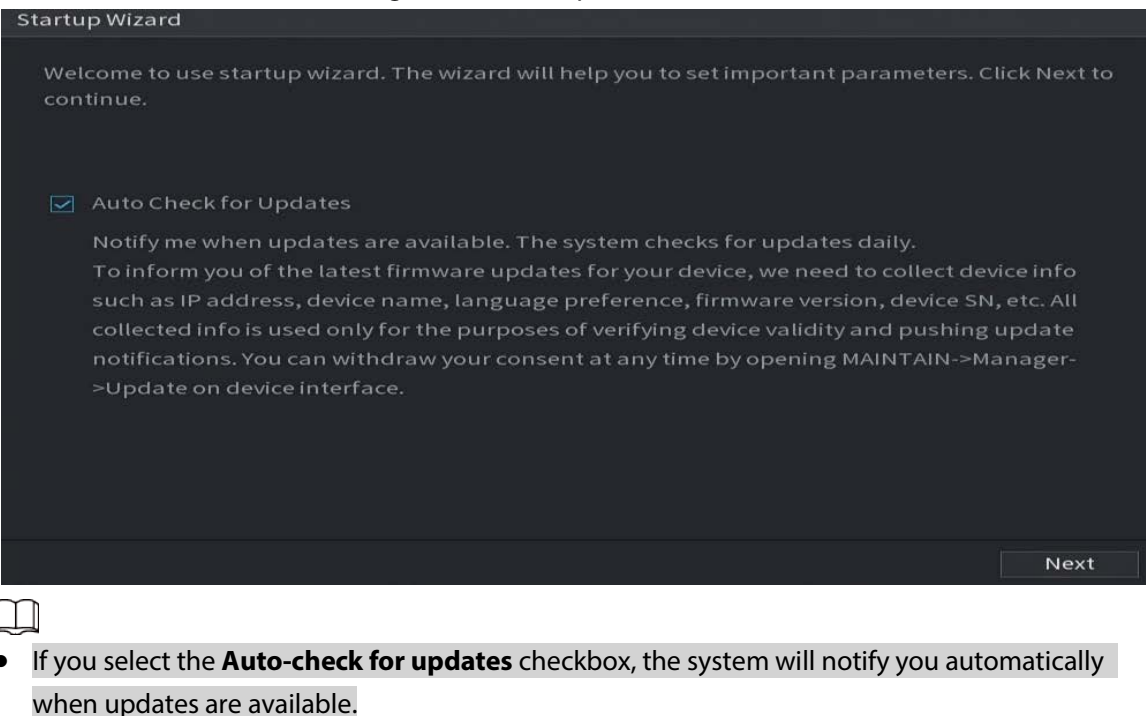

- After the auto-check function is enabled, to notify you to update timely, the system will collect the information such as IP address, device name, firmware version, and device serial number. The collected information is only used to verify the legality of the Device and push upgrade notices.
- If you clear the **Auto-check for updates** checkbox, the system will not perform automatic checks.

## **5.1.4.2 Configuring General Settings**

You can configure the general settings for the Device such as Device name, language, and settings for instant playback.

You can also configure general settings by selecting **Main Menu > SYSTEM > General > Basic**.

### Procedure

Step 1 On the **Startup Wizard** page, click **Next**.

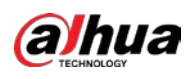

#### Figure 5-18 Basic Basic Device Name **XVR** Device No.  $\bf{8}$ Language English Video Standard PAL Instant Playback 5 min. Non-login User Permission Logout Time  $10\,$ min. Navigation Bar ٠ Mouse Sensitivity  $\bullet$ Slow Fast Previous Next

#### Step 2 Configure the basic settings parameters.

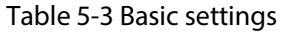

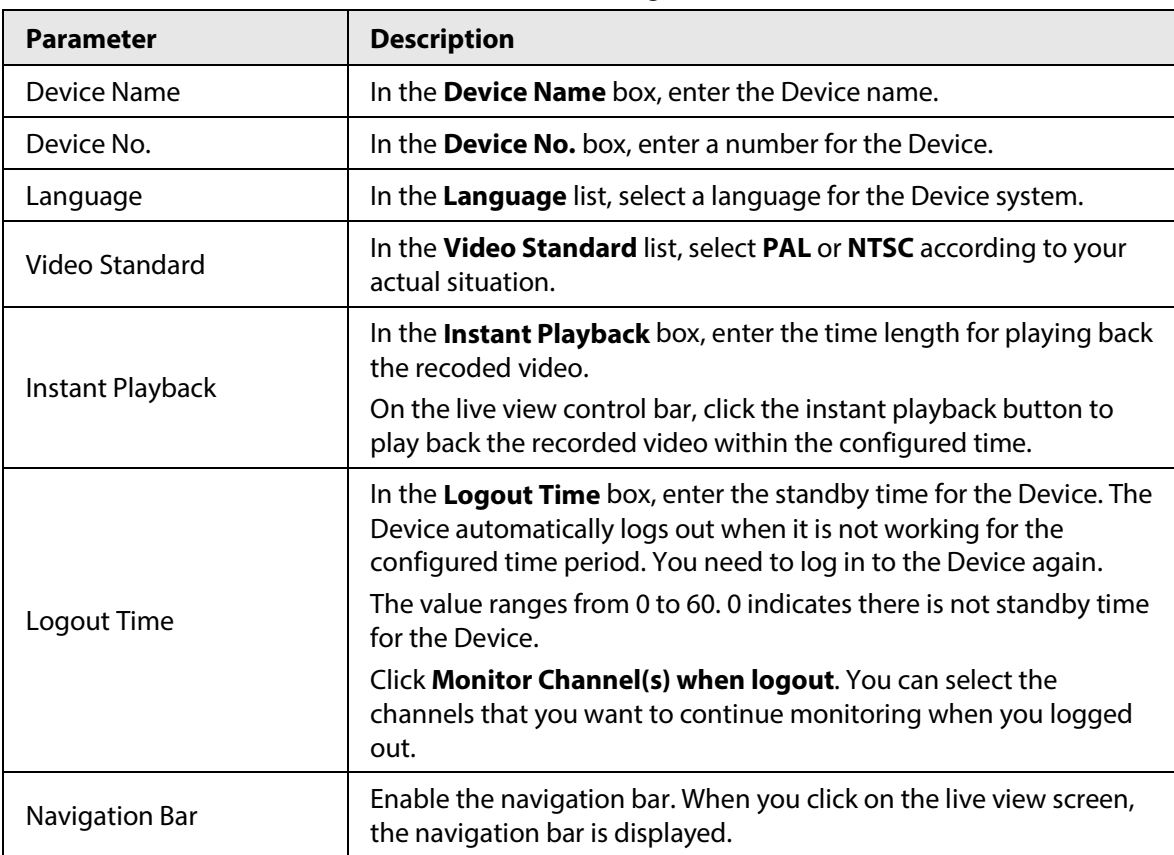

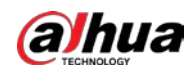

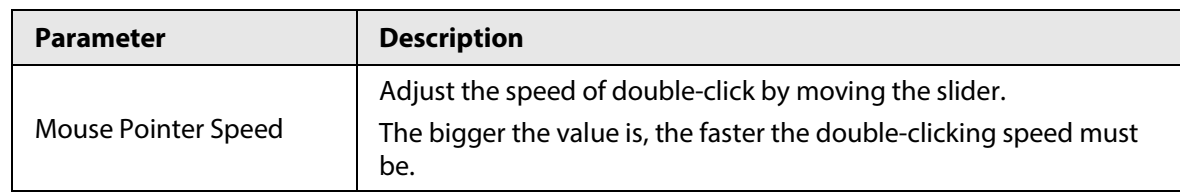

# **5.1.4.3 Configuring Date and Time Settings**

You can configure the system time, choose the time zone, set the daylight saving time, and enable the NTP server.

You can also configure date and time settings by selecting **Main Menu** > **SYSTEM** > **General** > **Date &Time**.

### Procedure

Step 1 After you have configured the general settings, on the **General** page, click **Next**.

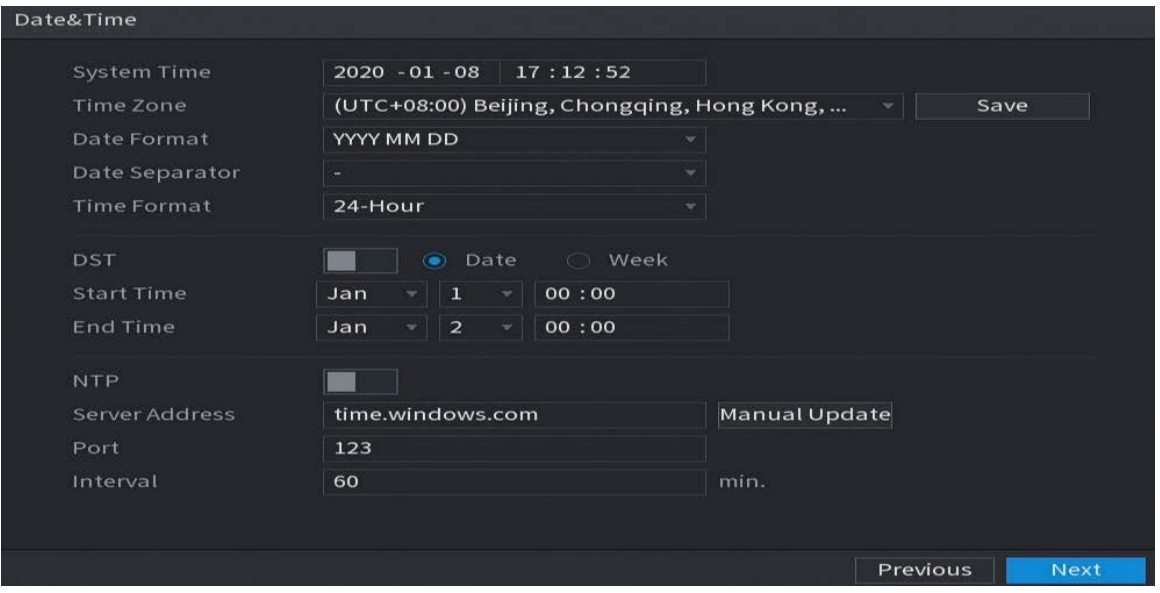

Figure 5-19 Date&Time

Step 2 Configure the settings for date and time parameters.

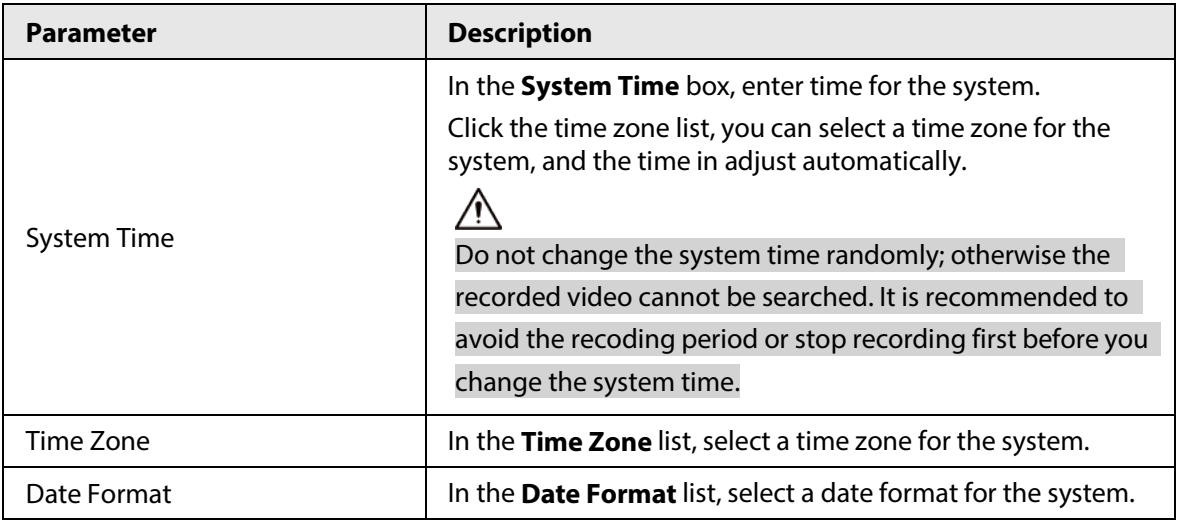

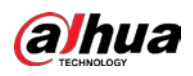

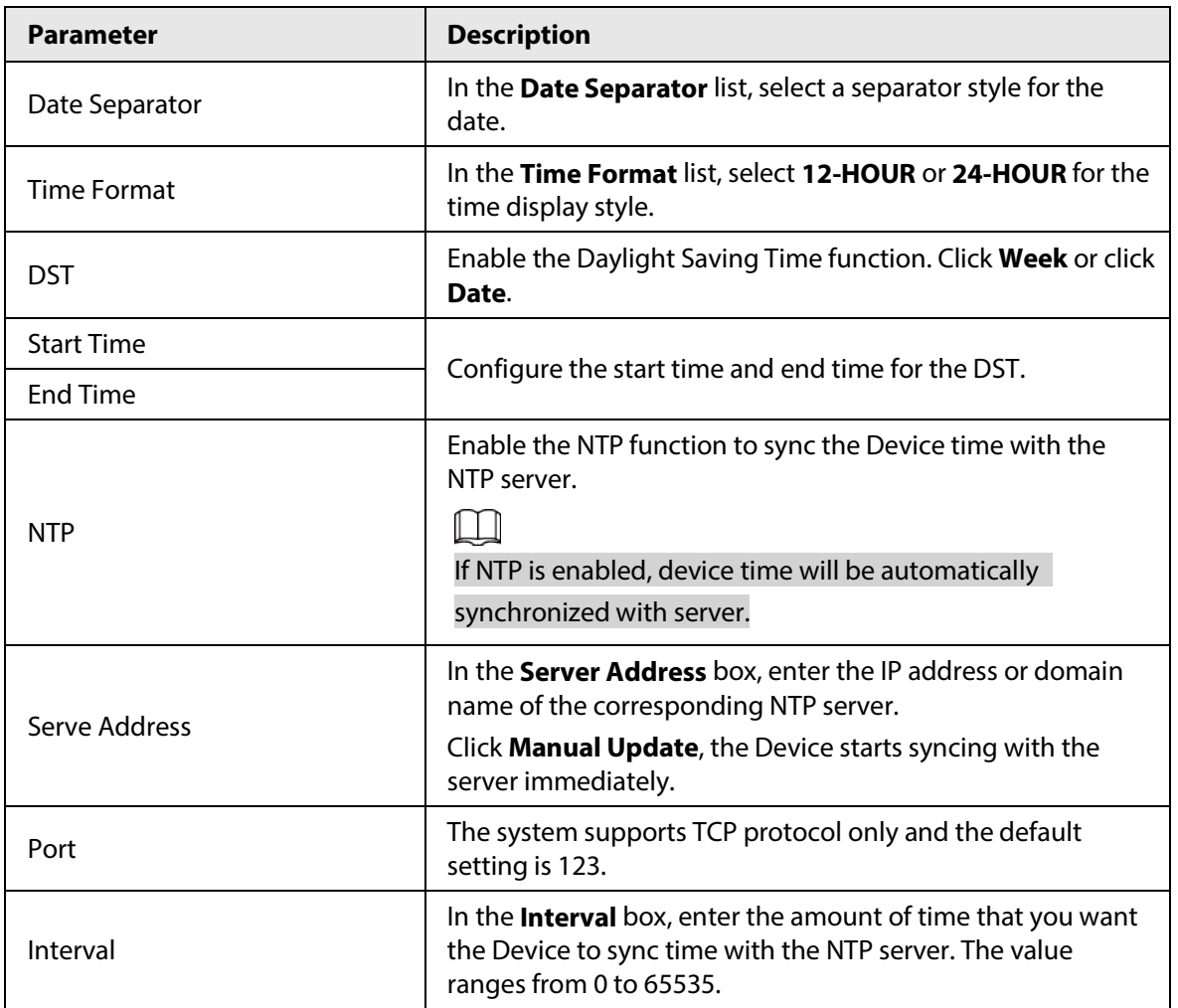

# **5.1.4.4 Configuring Network Settings**

You can configure the basic network settings such as net mode, IP version, and IP address of the Device.

You can also configure network settings by selecting **Main Menu** > **NETWORK** > **TCP/IP**.

## Procedure

Step 1 After you have configured the date and time settings, on the **Date &Time** page, click **Next**.

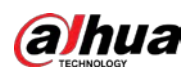

Figure 5-20 TCP/IP

| TCP/IP |                                              |            |                   |                                  |             |                           |             |
|--------|----------------------------------------------|------------|-------------------|----------------------------------|-------------|---------------------------|-------------|
|        | NIC Name<br><b>NIC1</b>                      | IP Address | Single NIC        | Network  NIC Member<br>1         | Modify<br>x | Unbind                    |             |
|        |                                              |            |                   |                                  |             |                           |             |
|        | IP Address<br><b>MAC Address:</b>            |            |                   | Default Gateway:<br>Subnet Mask: |             | MTU: 1500<br>Mode: Static |             |
|        | IP Version                                   | IPv4       |                   | $\sim$                           | DHCP        |                           |             |
|        | <b>Preferred DNS</b><br><b>Alternate DNS</b> | n<br>亜     | н<br>m.<br>團<br>н | 珊                                |             |                           |             |
|        | Default Card                                 | NIC1       |                   | v.                               |             |                           |             |
|        |                                              |            |                   |                                  |             |                           |             |
|        | Test                                         |            |                   |                                  |             | Previous                  | <b>Next</b> |

Step 2 Configure the settings for network parameters.

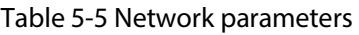

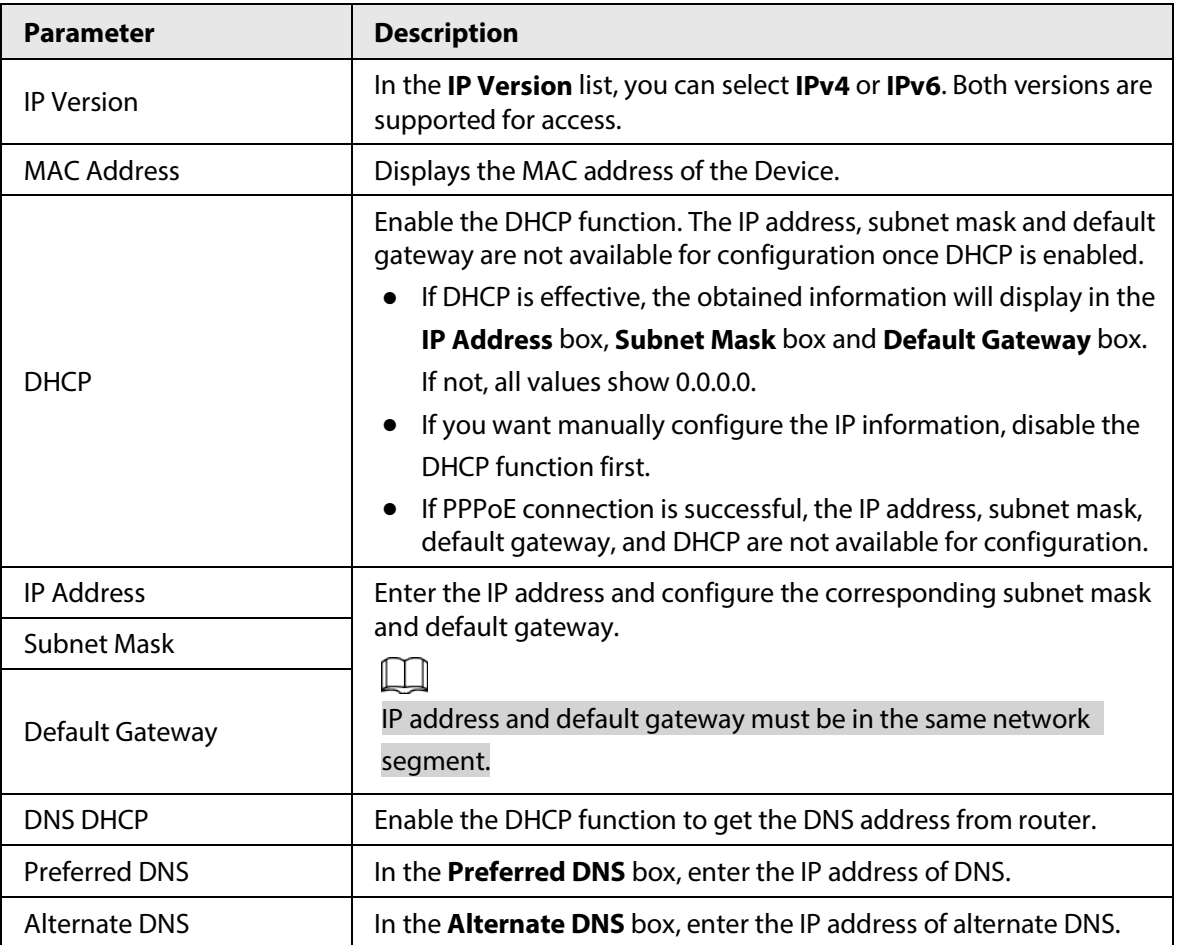

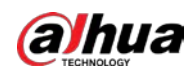

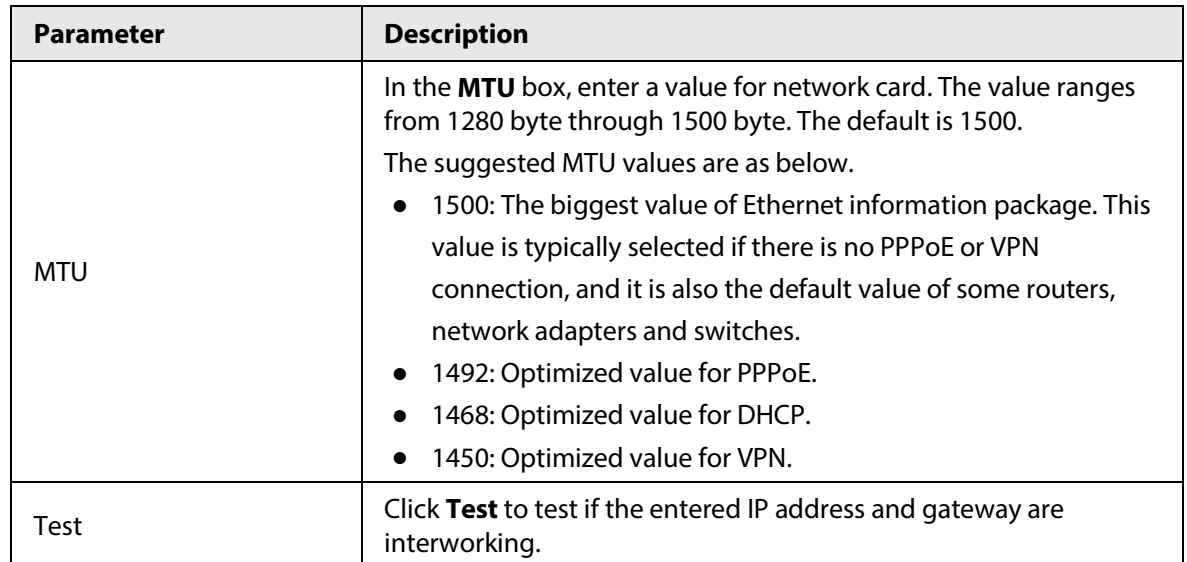

## **5.1.4.5 Configuring P2P Settings**

You can add the Device into your phone client or the platform to manage. You can also configure P2P function by selecting **Main Menu** > **Network** > **P2P**.

 $\Box$ 

Make sure the DVR is connected into the Internet, and if yes, in the **Status** box of the P2P page, it shows **Online**.

### Procedure

Step 1 After you have configured the network settings, on the **Network** page, click **Next**.

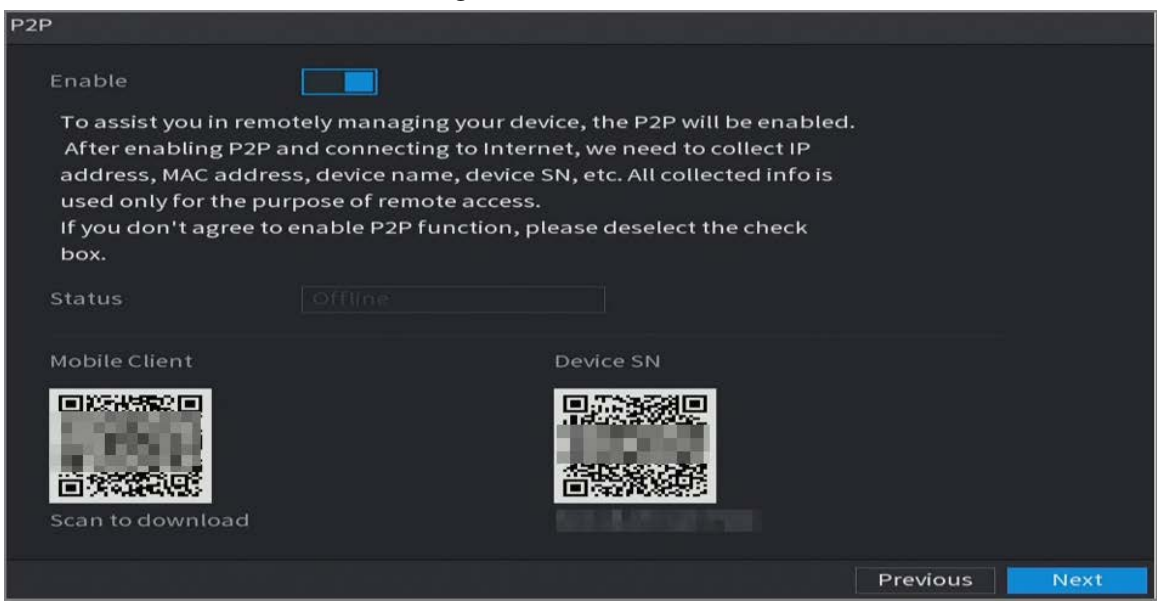

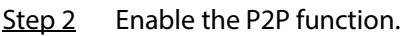

 $\Box$ 

After the P2P function is enabled and connected to the Internet, the system will collect your information for remote access, and the information includes but not limited to email

Figure 5-21 P2P

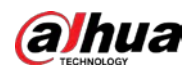

#### address, MAC address, and device serial number.

You can start adding the device.

- Mobile Client: Use your mobile phone to scan the QR code to add the device into the Cell Phone Client, and then you can start accessing the Device.
- Platform: Obtain the Device SN by scanning the QR code. Go to the P2P management platform and add the Device SN into the platform. Then you can access and manage the device in the WAN. For details, refer to the P2P operation manual.

### $\Box$

- You can also view the QR code of Mobile Client and Device SN by clicking  $\begin{array}{|c|c|c|}\hline \text{ } & \text{on the} \end{array}$ upper-right corner of the pages after you have entered the Main Menu.
- If selection of this function is canceled, the **Note** page is displayed. Choose to enable it or not according to your actual need.

#### Figure 5-22 Note

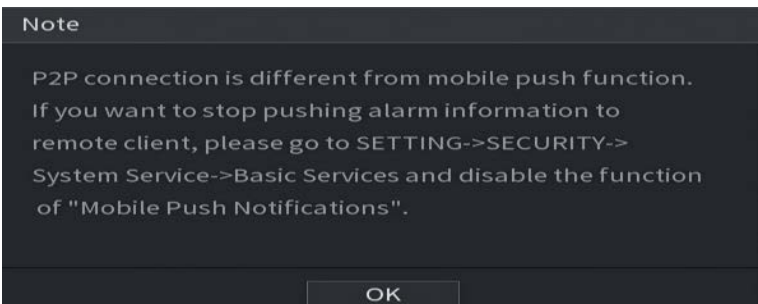

To use this function, this section uses adding device into Mobile Client as an example.

#### LI

The following steps are for reference only. Refer to the user's manual of the mobile client for detailed instructions.

1. Use your phone to scan the QR code under **Mobile Client** to download the application.

#### $2<sub>1</sub>$

- $Step 3$  On your phone, open the application, and then tap
	- 1. Tap **Device Manager**.
	- 2. Tap  $\Box$  on the upper-right corner.

The page requiring device initialization is displayed. A pop-up message reminding you to make sure the Device is initialized is displayed.

- 3. Tap **OK**.● If the Device has not been initialized, Tap **Device Initialization** to perform initializing by following the onscreen instructions.
- If the Device has been initialized, you can start adding it directly.

### 4.Tap **Add Device**.

You can add wireless device or wired device. The Manual uses adding wired device as an example.

- 5. Tap **P2P**.
- 6. Enter a name for the DVR, the username and password, scan the QR code under **Device SN**.
- 7. Tap **Start Live Preview**.

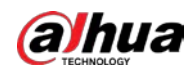

The Device is added and displayed on the live view page of the cell phone.

# **5.1.4.6 Configuring Encode Settings**

You can configure the settings of main stream and sub stream for the Device. You can also configure encode settings by selecting **Main Menu** > **CAMERA** > **Encode** > **Audio/Video**.

### Procedure

Step 1 After you have configured the P2P settings, on the **Audio/Video** page, click **Next**.

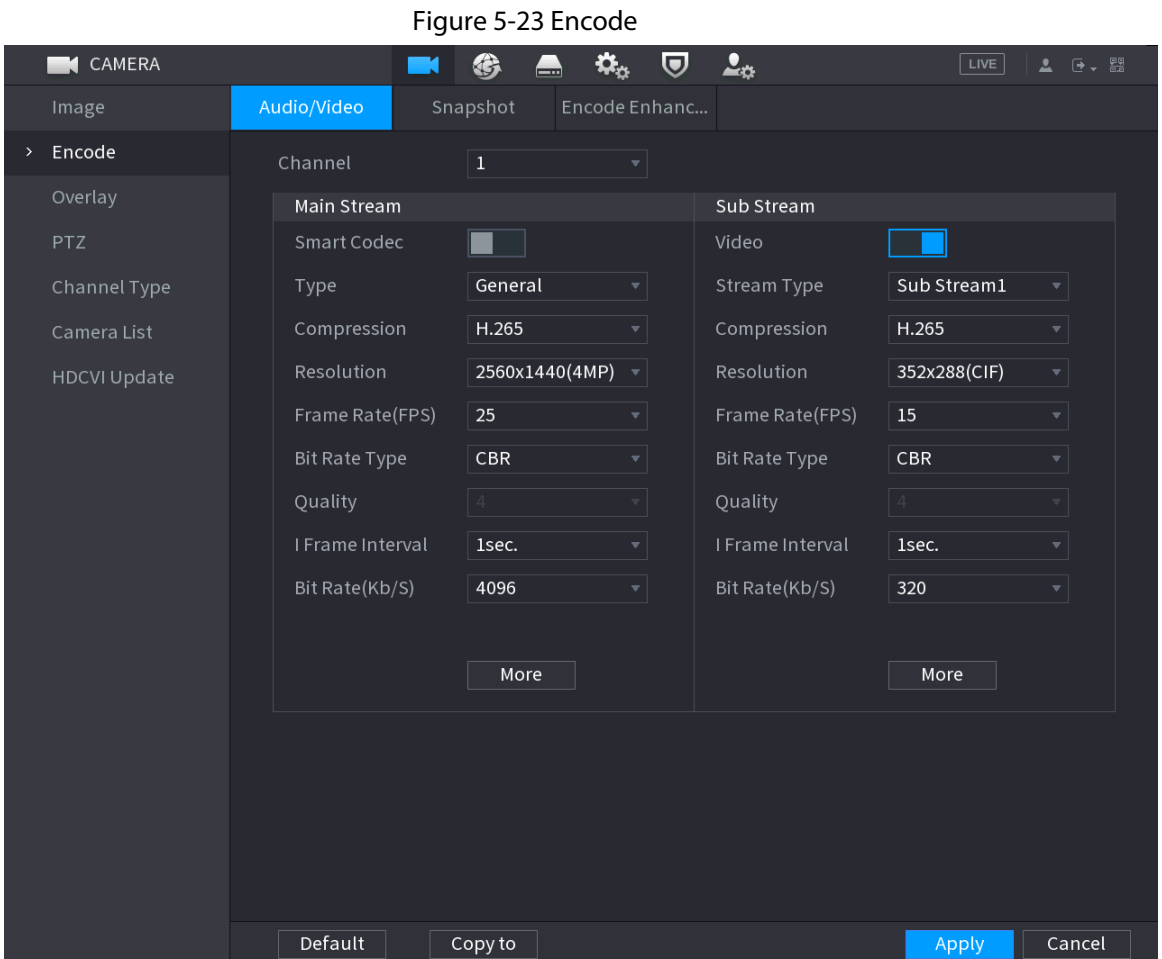

Step 2 Configure the settings for the main/sub streams parameters.

#### Table 5-6 Parameter description

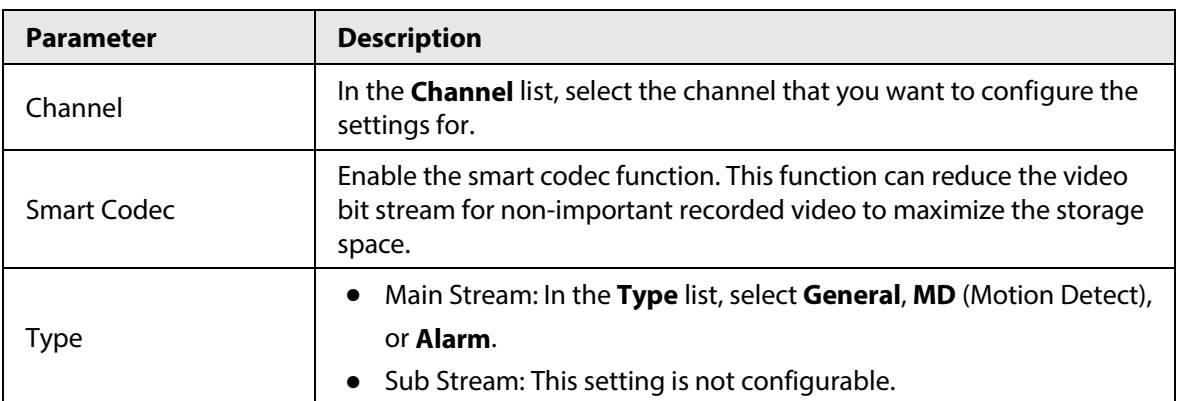

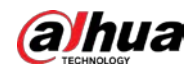

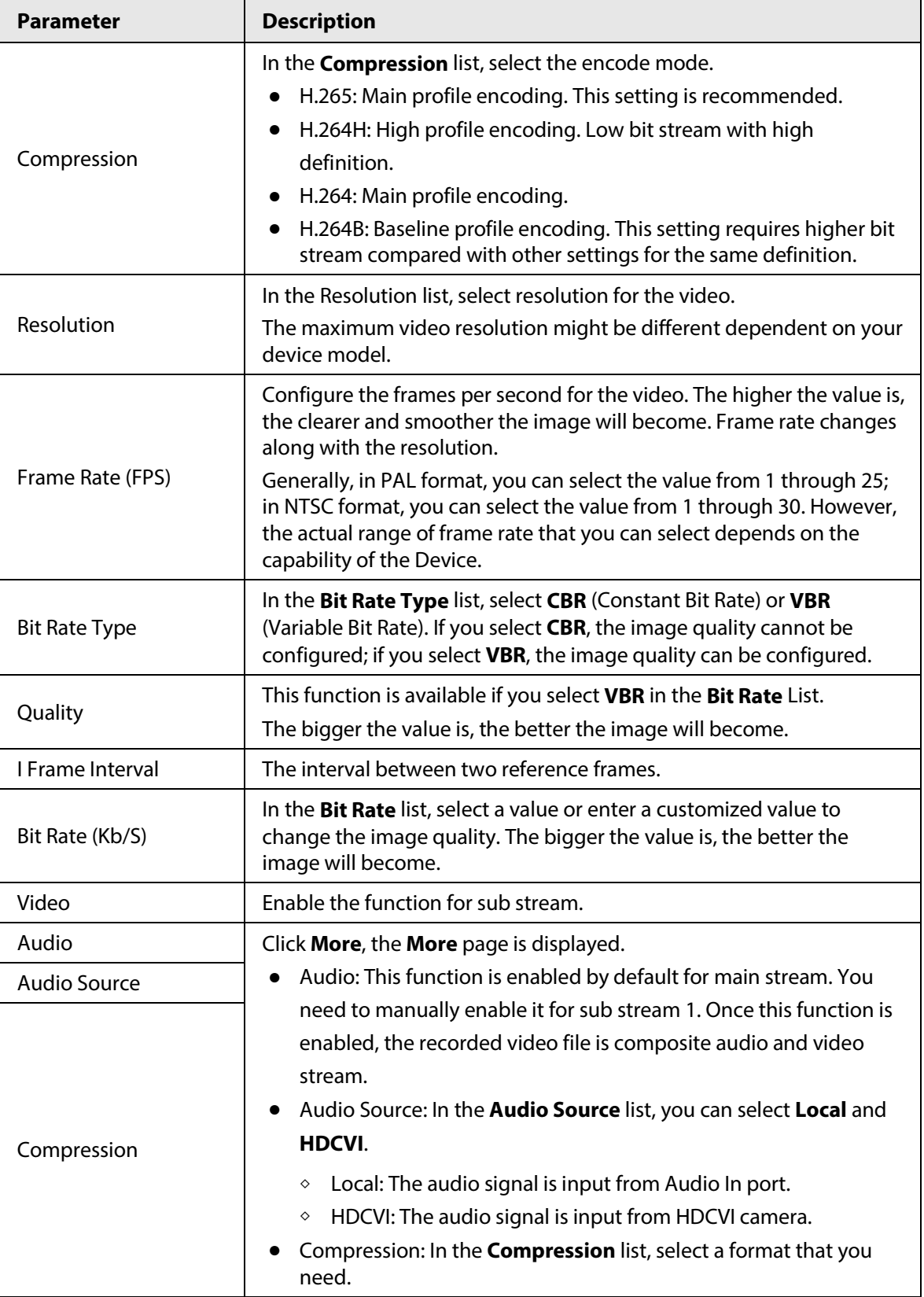

# **5.1.4.7 Configuring Snapshot Settings**

You can configure the basic snapshot settings such as quantity of snapshot each time, channel(s) to take snapshot, and image size and quality of snapshot.

You can also configure general settings by selecting **Main Menu** > **CAMERA** > **Encode** > **Snapshot**.

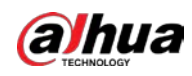

### Procedure

Step 1 After you have configured the encode settings, on the **Encode** page, click **Next**.

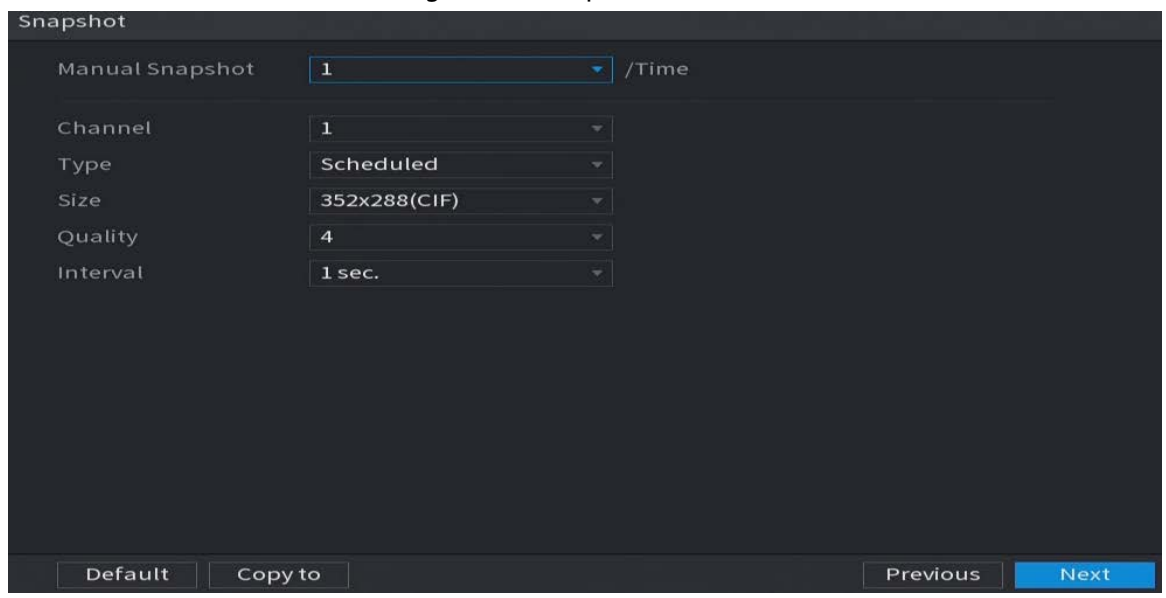

Figure 5-24 Snapshot

Step 2 Configure the settings for the snapshot parameters.

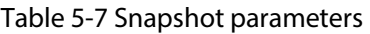

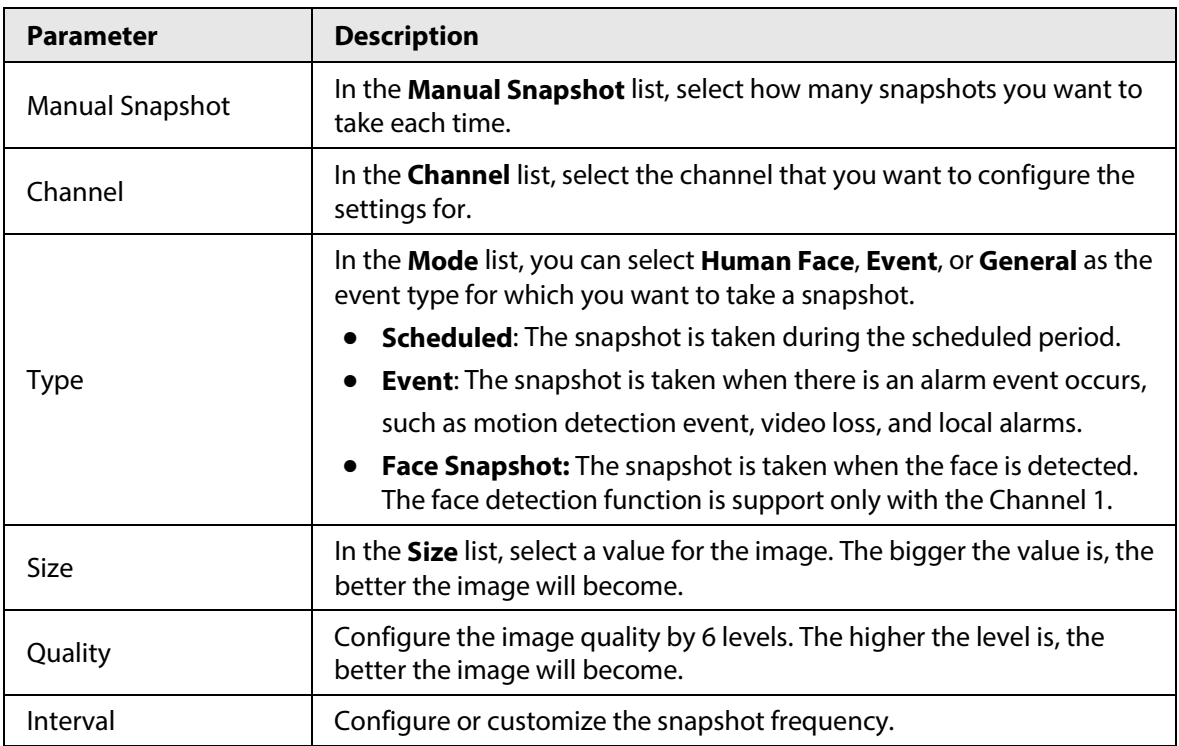

## **5.1.4.8 Configuring Basic Storage Settings**

You can configure the settings for the situations when HDD is full, file length and time length of recorded video, and the settings if to auto-delete the old files.

You can also configure basic storage settings by selecting **Main Menu** > **STORAGE** > **Basic**.

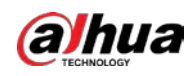

### Procedure

Step 1 After you have configured the encode settings, on the **Snapshot** page, click **Next**.

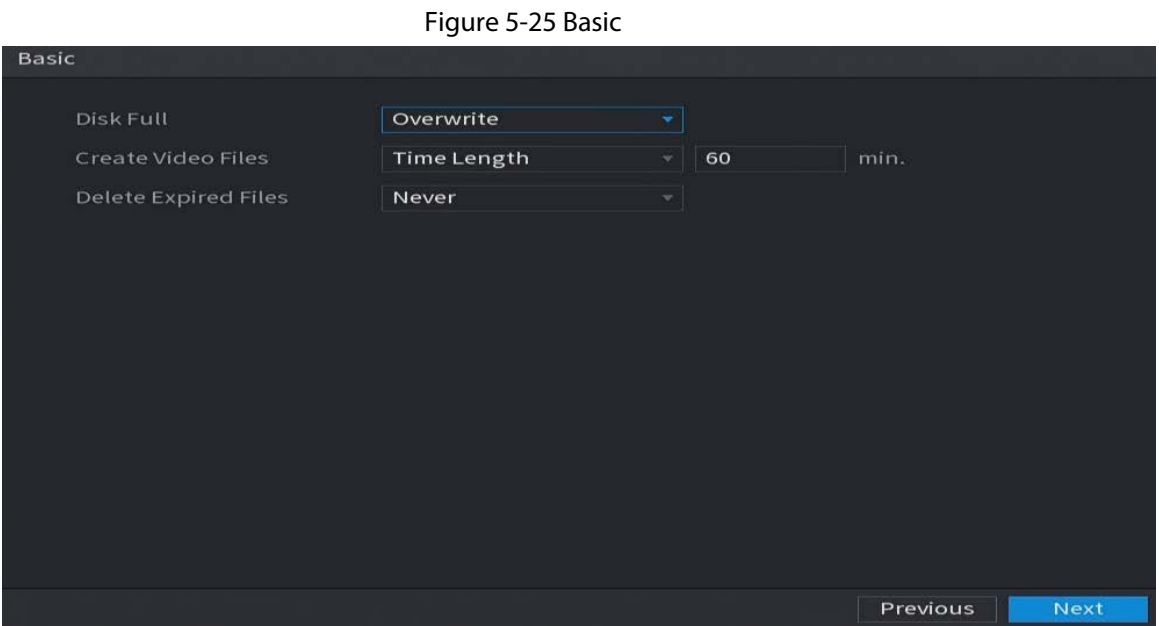

Step 2 Configure the basic storage settings parameters.

#### Table 5-8 Basic storage settings

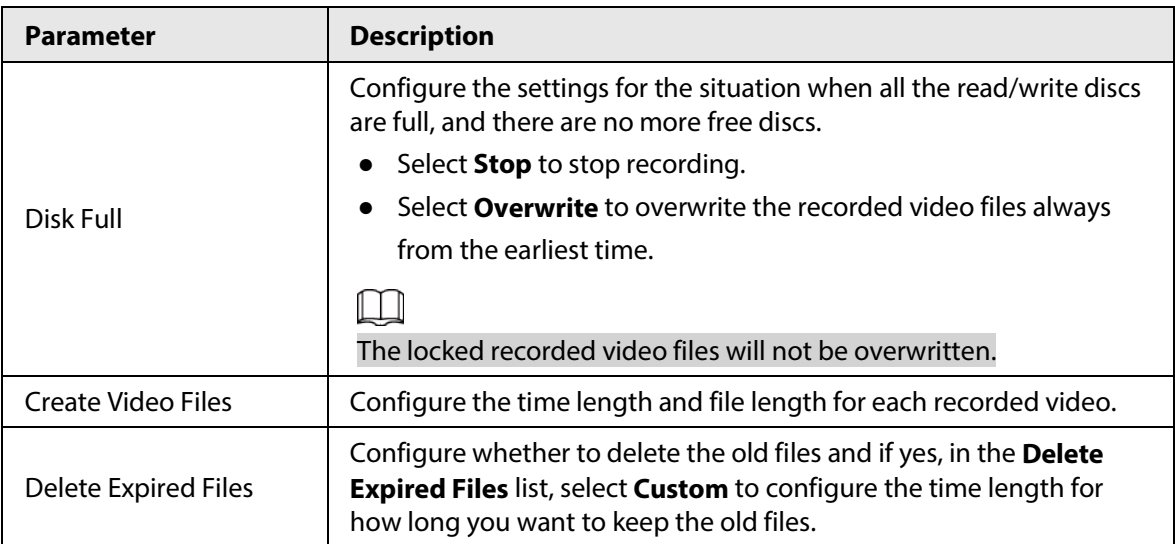

## **5.1.4.9 Configuring Recorded Video Storage Schedule**

You can configure the schedule for the recorded video such as channels to record, alarm settings, and the armed period.

You can also configure recorded video storage settings by selecting **Main Menu** > **STORAGE** > **Schedule** > **Record**.

### Procedure

Step 1 After you have configured the basic storage settings, on the **Basic** page, click **Next**.

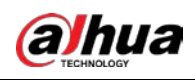

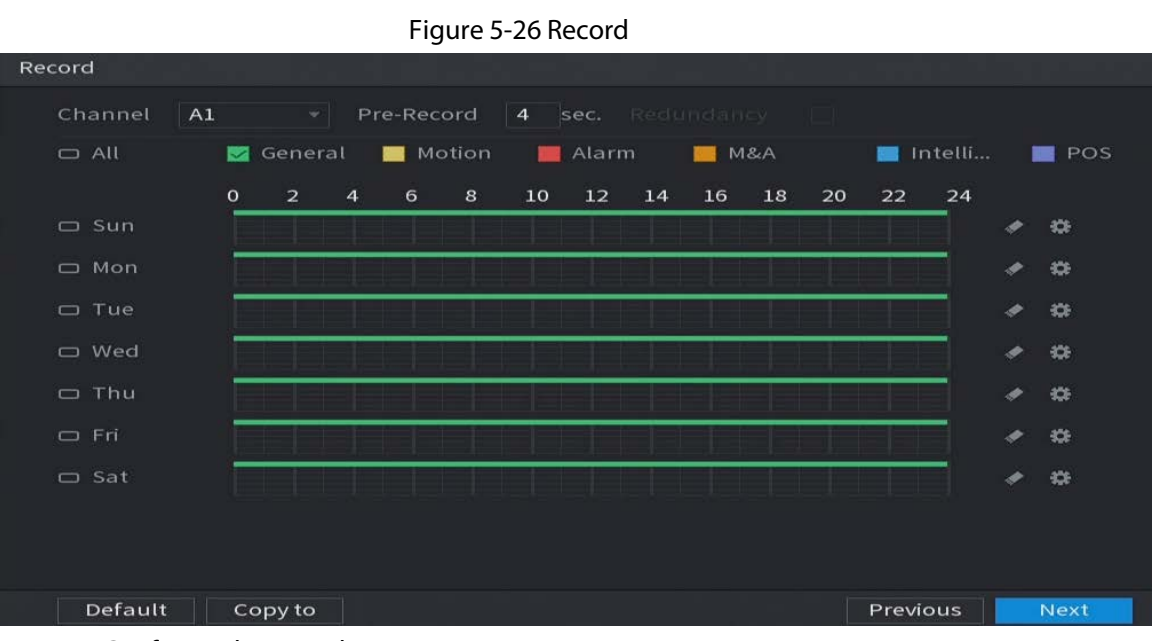

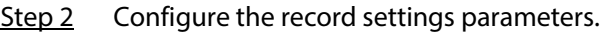

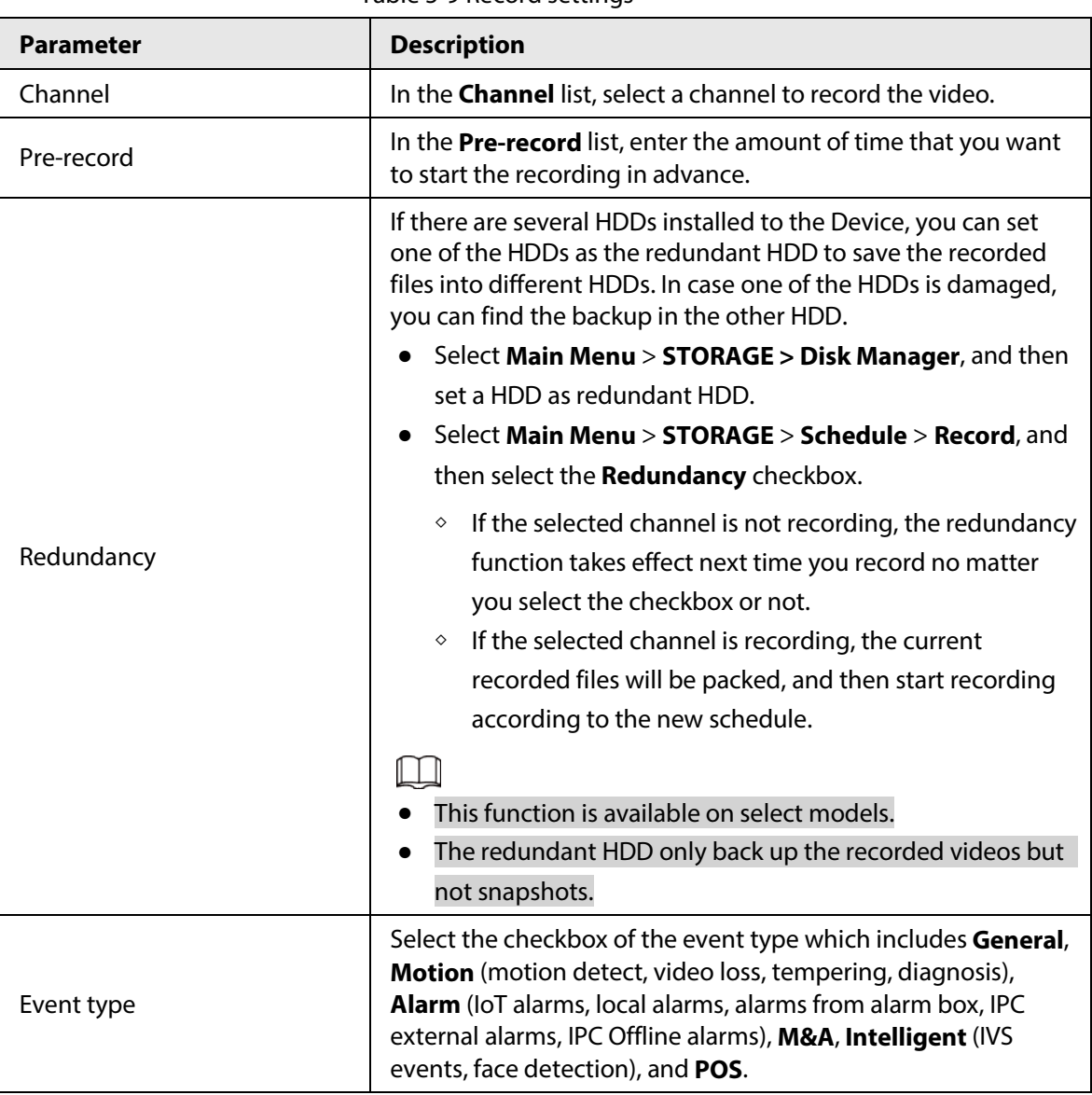

Table 5-9 Record settings

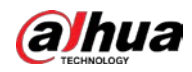

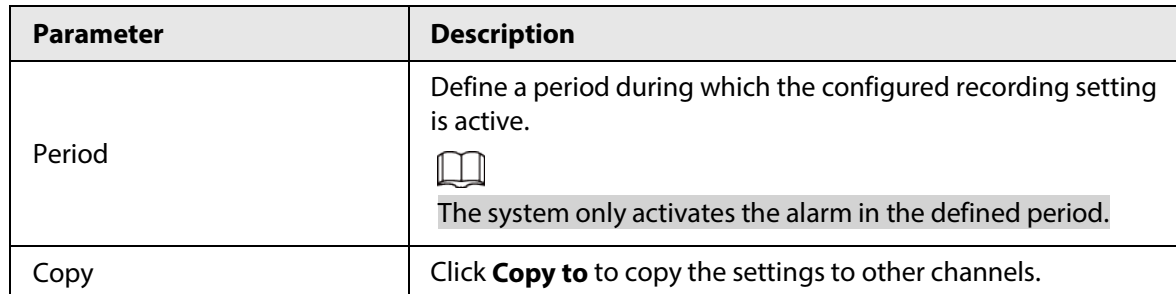

Step 3 Define the video recording period by drawing or editing. By default, it is active all the time.

- Define the period by drawing.
- 1) Select the checkbox of event type.

#### Figure 5-27 Event type

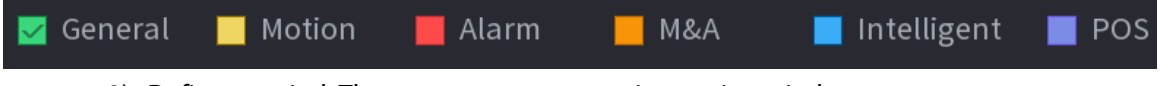

- 2) Define a period. The system supports maximum six periods.
- 3) On the timeline, drag to define a period. The Device starts recoding the selected event type in the defined period.

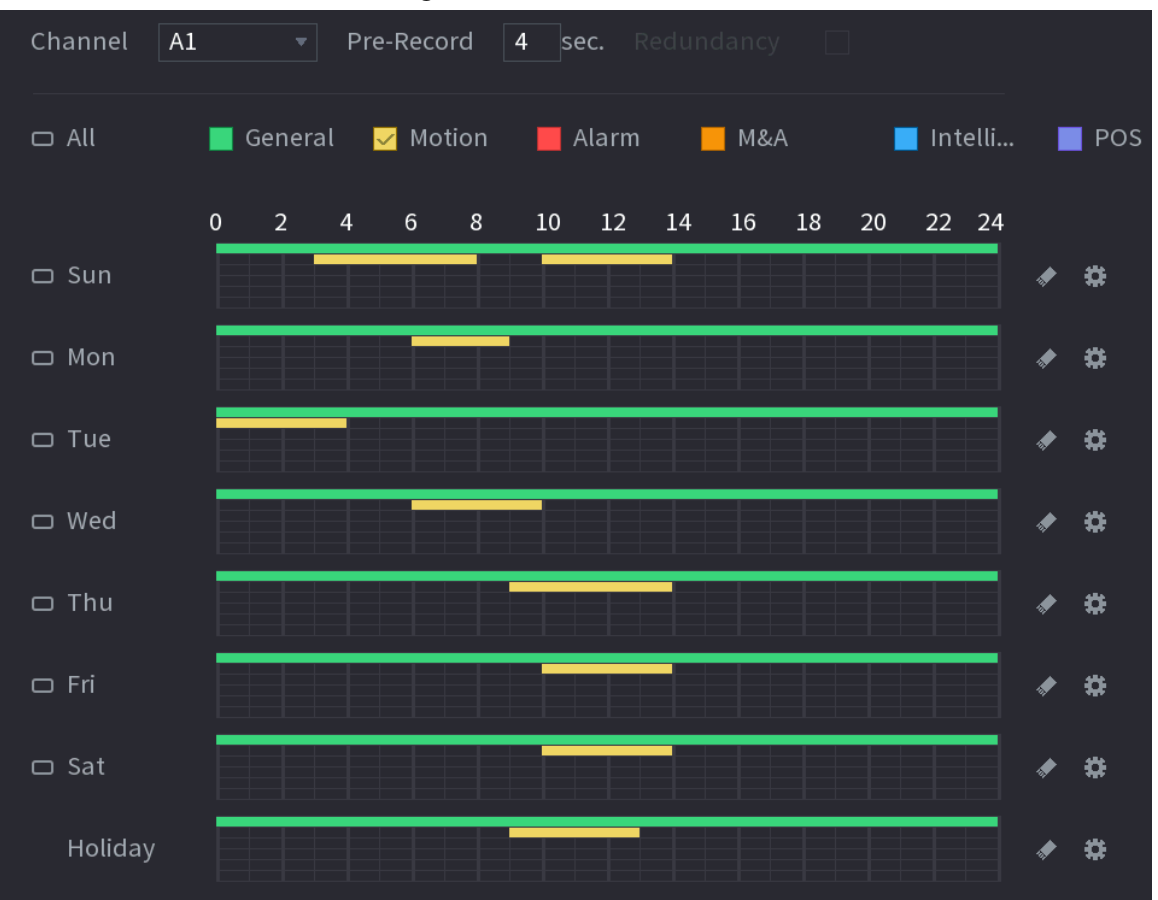

#### Figure 5-28 Timeline

The color bar indicates the event type that is effective in a defined period:

#### $\Box$

- Recording priority in case of event types are overlapped: **M&A** > **Alarm** > **Intelligent** > **Motion** > **General**.
- Select the checkbox of event type, and then click  $\blacktriangleright$  to clear the defined period.

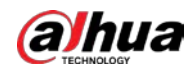

### ● When selecting **MD&Alarm**, the MD and Alarm checkboxes will be cleared respectively.

● Define the period by editing. Take Sunday as an example.

1) Click  $\mathbf{E}$ .

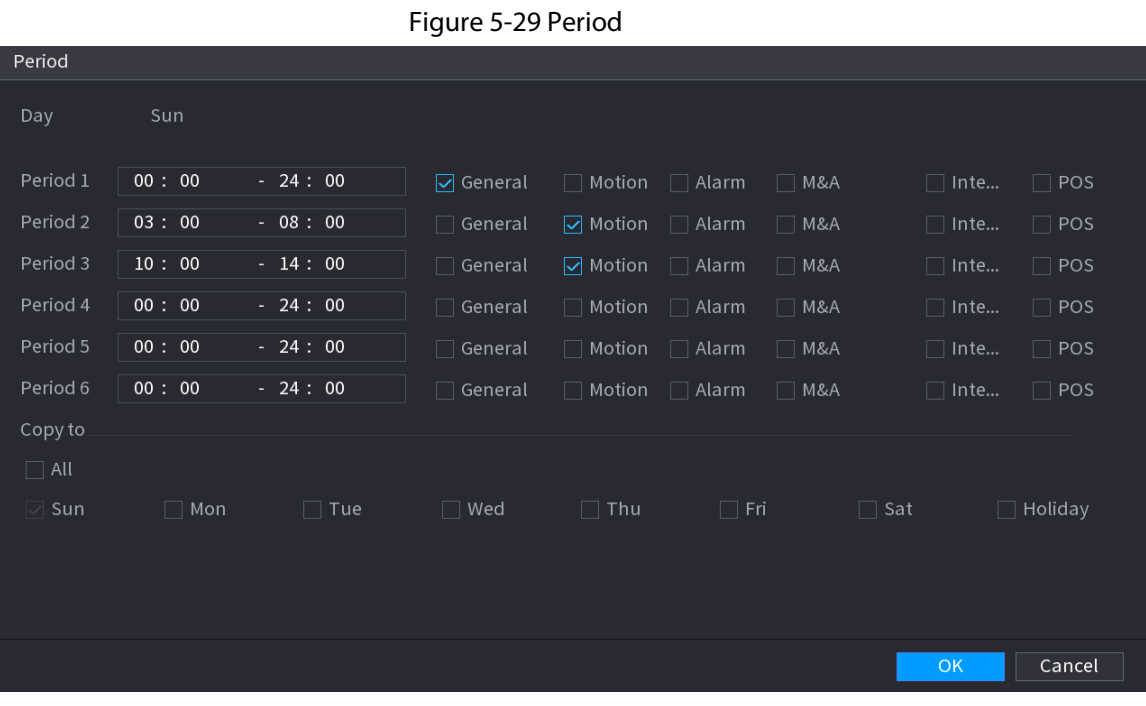

- 2) Enter the time frame for the period and select the event checkbox.
- 3) Click **OK** to save the settings.
- Step 4 Click OK to complete the settings.

 $\Box$ 

- Click **Copy** to copy the settings to other channels.
- After configuring the recording schedule settings, you need to perform the following operations to start recording according to the defined schedule.
	- ◇ Enable the alarm event and configure the settings for the recording channel. For details, see ["5.10 Alarm Events Settings".](#page-169-0)
	- ◇ You need to enable the recording function, see ["5.9.1 Enabling Record Control".](#page-155-0)

## **5.1.4.10 Configuring Snapshot Storage Schedule**

You can configure the storage schedule for the snapshot such as channels to take snapshot, alarm settings, and the armed period.

You can also configure snapshot storage settings by selecting **Main Menu > STORAGE > Schedule > Snapshot**.

### Procedure

Step 1 After you have configured the video recording settings, on the **Record** page, click **Next**.

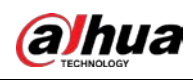

#### Figure 5-30 Snapshot Snapshot  $A1$  $\Box$  All General  $\blacksquare$  Alarm  $\blacksquare$  Intelli... Motion  $MMA$  $\blacksquare$  POS  $2 \overline{6}$  $\mathbf{8}$  $10<sub>1</sub>$  $12 \qquad 14$  $16 \qquad 18$ 20 22 24  $\mathbf{o}$  $\alpha$  $\Box$  Mon  $\mathfrak{S}$  $\Box$  Tue its.  $\mathfrak{m}$  $\Box$  Thu 408  $\mathbf{G}$ × Default Copy to Previous OK

Step 2 Configure the snapshot settings parameters.

#### Table 5-10 Snapshot settings

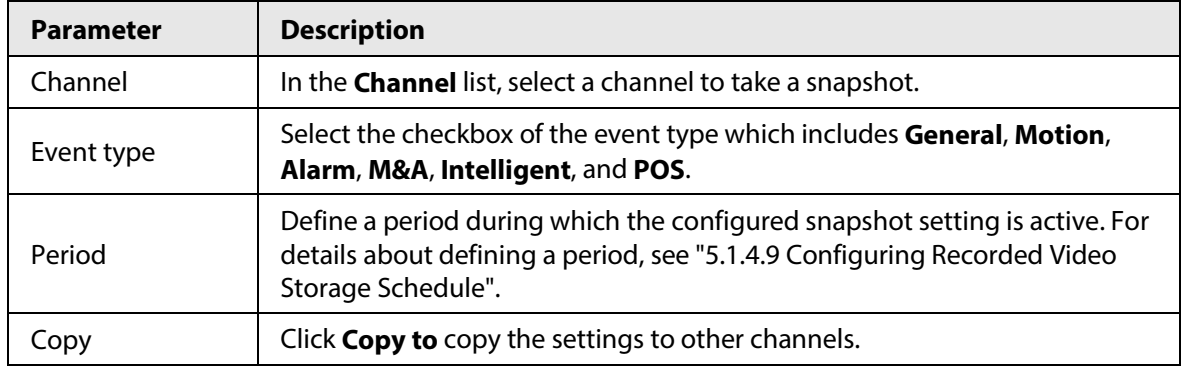

Step 3 Click **OK**.

Step 4 Click **OK**.

The live view screen is displayed. The setting up with startup wizard is completed. You can start using the Device.

Step 5 (Optional) After the setting with startup wizard is completed, if the connected HDMI display resolution is inconsistent with default resolution (1280  $\times$  1024), a dialog box will pop up. Choose to switch the resolution or not.

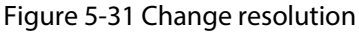

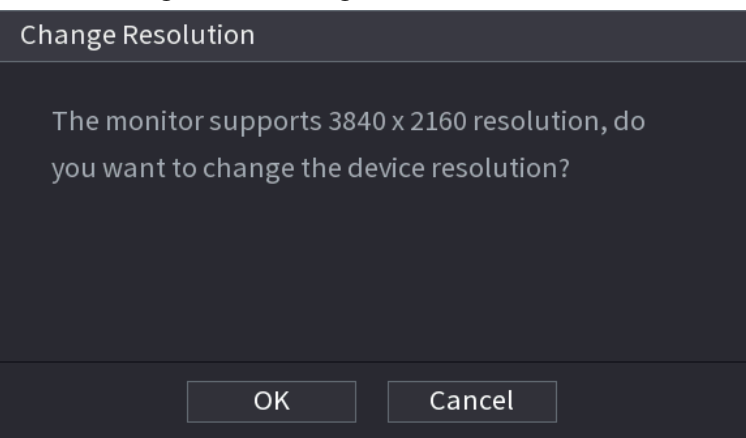

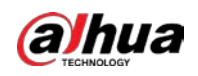

# **5.2 Live View**

After you logged in the Device, the live view is displayed. The number of channels displayed depends on your model.

To enter the live view screen from other pages, click use on the upper-right corner of the screen.

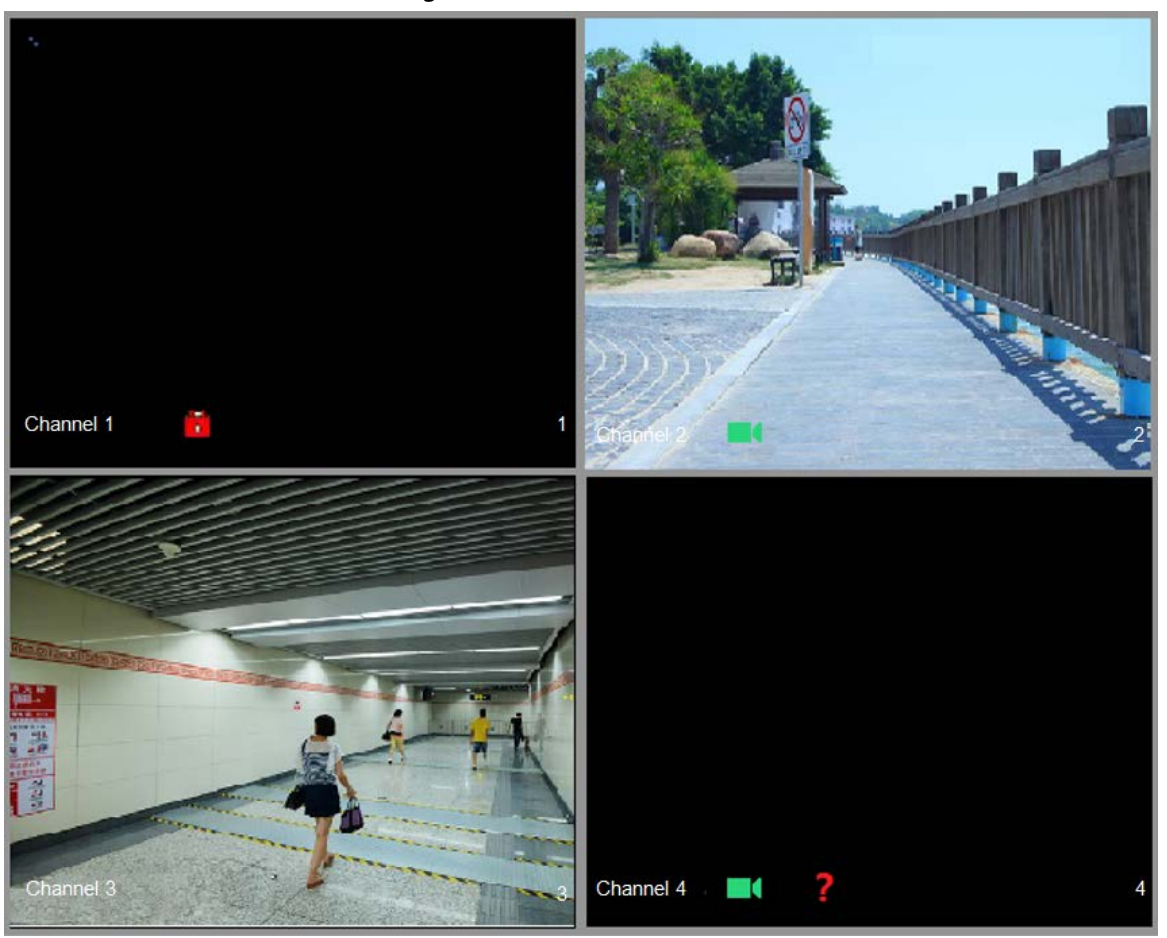

Figure 5-32 Live view

# **5.2.1 Live View Screen**

You can view the live video from the connected cameras through each channel on the screen.

- By default, the system time, channel name and channel number are displayed on each channel window. This setting can be configured by selecting **Main Menu** > **CAMERA** > **Overlay** > **Overlay**.
- The figure in the bottom right corner represents channel number. If the channel position is changed or the channel name is modified, you can recognize the channel number by this figure and then perform the operations such as record query and playback.

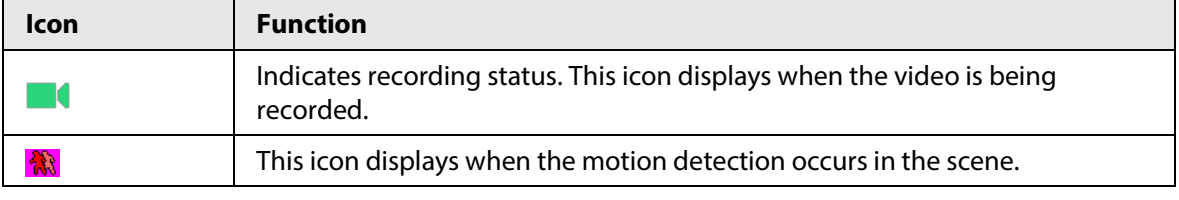

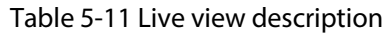

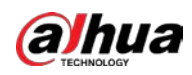

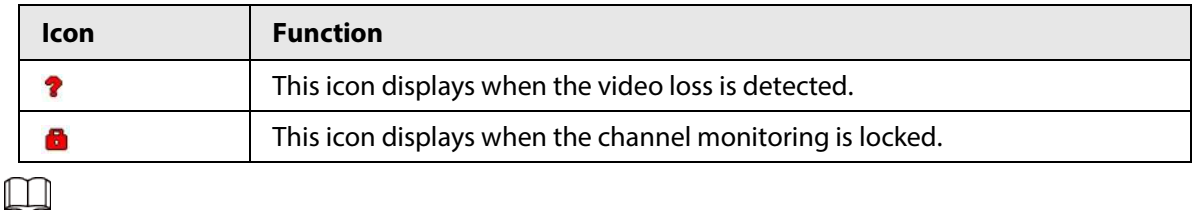

To switch the position of two channels, point to one of the two channels, and then drag the window to the other channel.

# **5.2.2 Live View Control bar**

The live view control bar provides you access to perform the operations such as playback, zoom, real-time backup, manual snapshot, voice talk, adding remote devices, and streams switch. When you move the pointer to the top middle position of a channel window, the live view control bar is displayed.

 $\square$ 

If there is not operation for six seconds after the control bar is displayed, the control bar hides automatically.

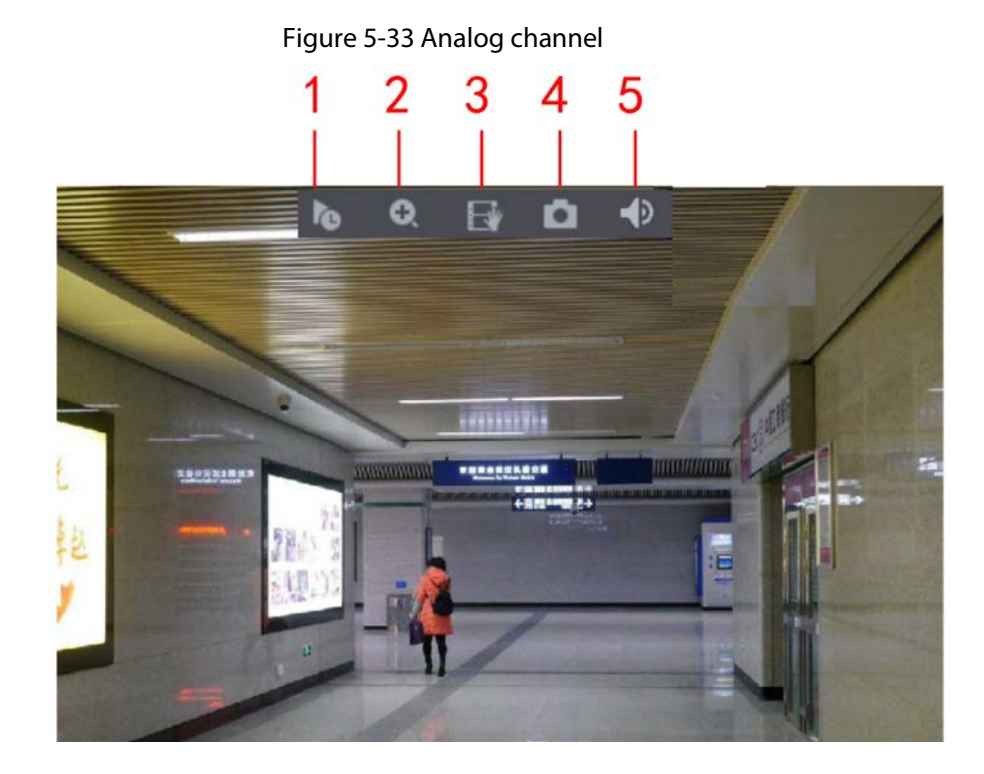

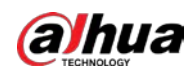

Figure 5-34 Digital channel

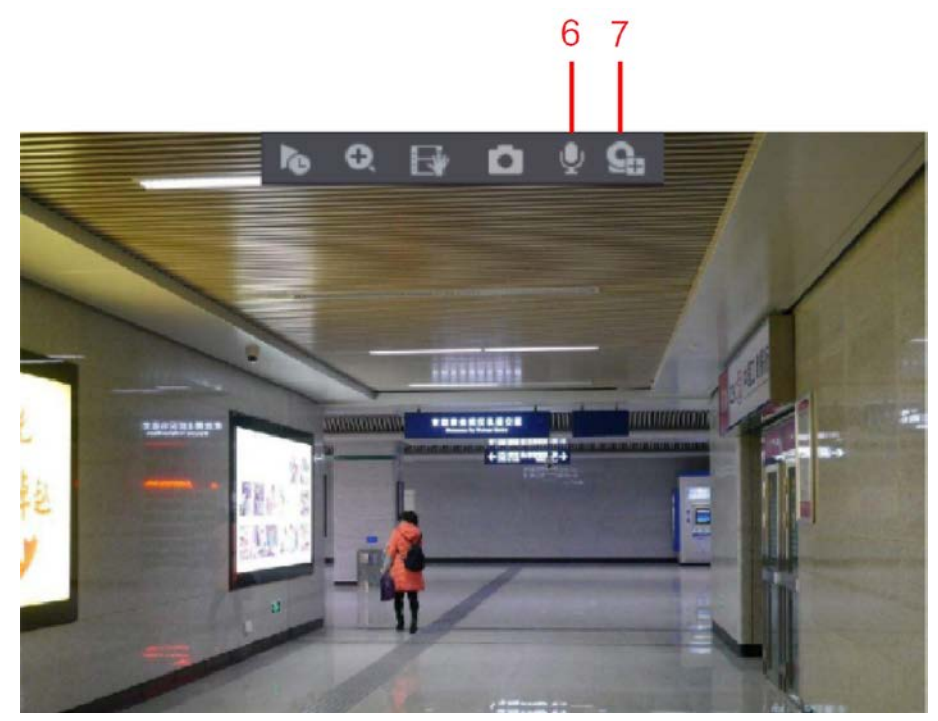

Table 5-12 Control bar description

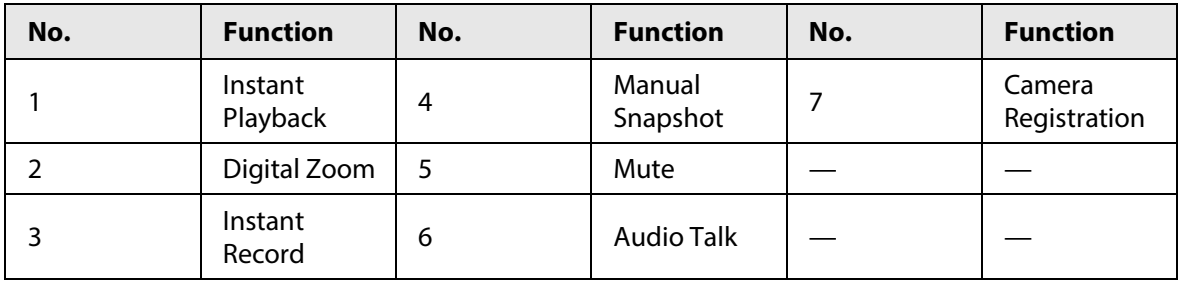

### **5.2.2.1 Instant Playback**

You can play back the previous 5 seconds to 60 minutes of the recorded video.

By clicking  $\lceil \cdot \cdot \rceil$ , the instant playback page is displayed. The instant playback has the following features:

- Move the slider to choose the time you want to start playing.
- Play, pause and close playback.
- The information such as channel name and recording status icon are shielded during instant playback and will not display until exited.
- During playback, screen split layout switch is not allowed.
- To change the playback time, select **Main Menu** > **SYSTEM** > **General** > **Basic**, in the **Instant Play** box, enter the time you want to play back.

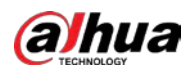

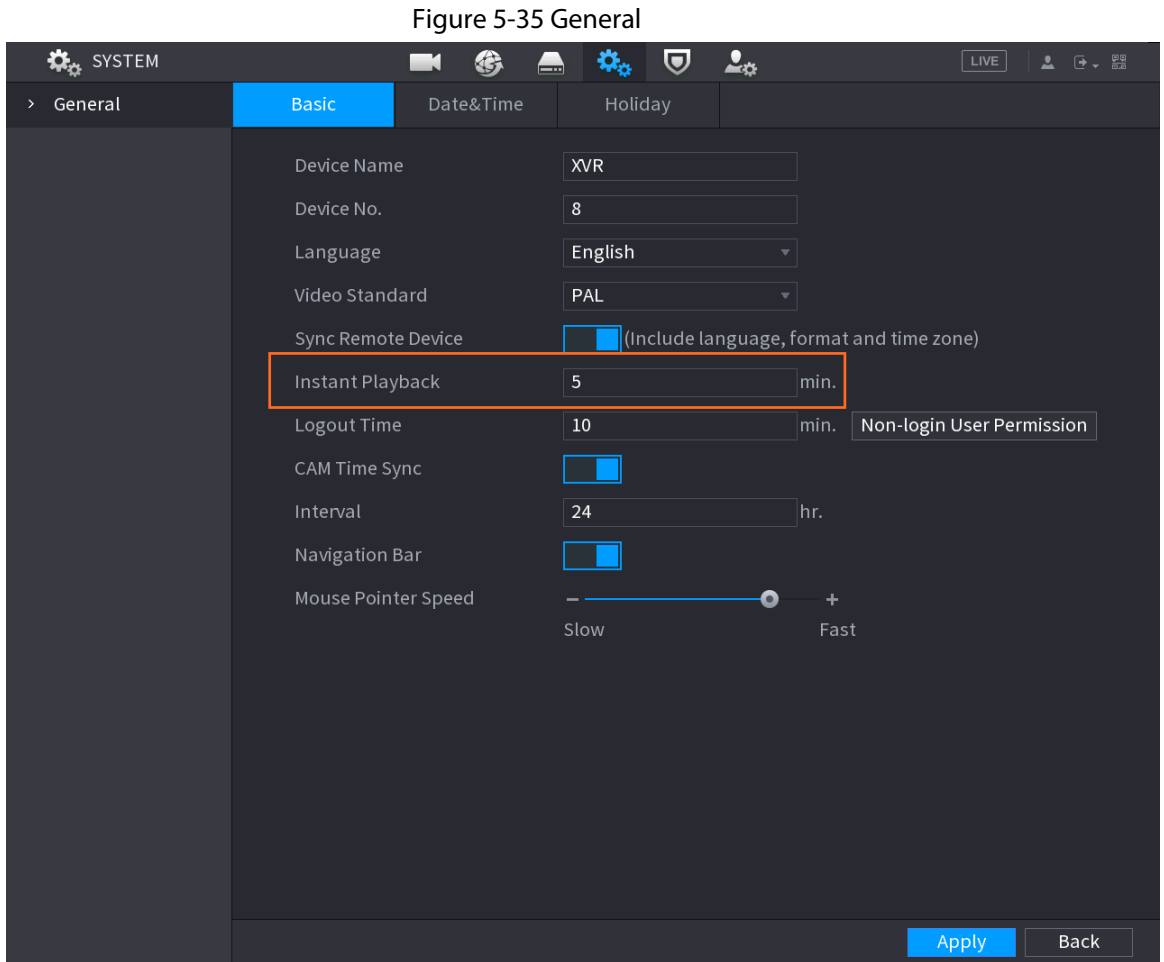

## **5.2.2.2 Digital Zoom**

You can enlarge a specific area of the image to view the details by either of the following two ways.

- Click Q, the icon switches to Q. Hold down the left mouse button to select the area you want to enlarge. The area is enlarged after the left mouse button is released.
- Point to the center that you want to enlarge, rotate the wheel button to enlarge the area.

 $\Box$ 

- For some models, when the image is enlarged in the first way described previously, the selected area is zoomed proportionally according to the window.
- When the image is in the enlarged status, you can drag the image toward any direction to view the other enlarged areas.
- Right-click on the enlarged image to return the original status.

### **5.2.2.3 Instant Record**

You can record the video of any channel and save the clip into a USB storage device. By clicking  $\mathbb{F}$ , the recording is started. To stop recording, click this icon again. The clip is automatically saved into the connected USB storage device.

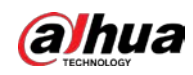

## **5.2.2.4 Manual Snapshot**

You can take one to five snapshots of the video and save into a USB storage device.

By clicking  $\alpha$ , you can take snapshots. The snapshots are automatically saved into the connected USB storage device. You can view the snapshots on your PC.

Ш

To change the quantity of snapshots, select **Main Menu** > **CAMERA** > **ENCODE** > **Snapshot**, in the **Manual Snap** list, select the snapshot quantity.

## **5.2.2.5 Mute (Analog channel only)**

You can mute the video sound by clicking  $\ket{\psi}$ . This function is supported in single-channel view.

## **5.2.2.6 Warning Light (Supported on Camera with Warning Light Function)**

Click  $\mathbb Q$  to manually control the camera to turn on the warning light function.

## **5.2.2.7 Siren (Supported on Camera with Siren Function)**

Click  $\left| \Omega \right|$  to manually control the camera to generate alarm sound.

## **5.2.2.8 Two-way Talk (Digital channel Only)**

You can perform the voice interaction between the Device and the remote device to improve efficiency of emergency. This function is supported only when the remotely connected IPC device supports bidirectional talk.

- $\bullet$  Click  $\Box$ , the icon switches to  $\Box$ , the bidirectional talk of the remote device is turned on. The bidirectional talk of other digital channels is disabled.
- $\bullet$  Click  $\Box$  to cancel the bidirectional talk. The bidirectional talk of other digital channels is resumed.

# **5.2.2.9 Adding Camera (Digital channel Only)**

You can view the information of remote devices and add new remote devices to replace the current connected devices.

By clicking , the **Camera List** page is displayed. For details about adding the remote devices, see [."5.6 Configuring Remote Devices".](#page-133-0)

# **5.2.3 Navigation Bar**

You can access the functions to perform operations through the function icons on the navigation bar. For example, you can access Main Menu and switch window split mode.

LЦ

The navigation bar is disabled by default. It does not appear in the live view screen until it is enabled.

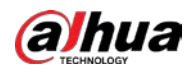

To enable it, select **Main Menu** > **SYSTEM** > **General** > **Basic**, enable the Navigation Bar, and then click **Apply**.

#### Figure 5-36 Navigation bar

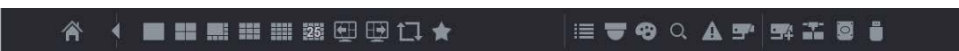

Table 5-13 Navigation bar description

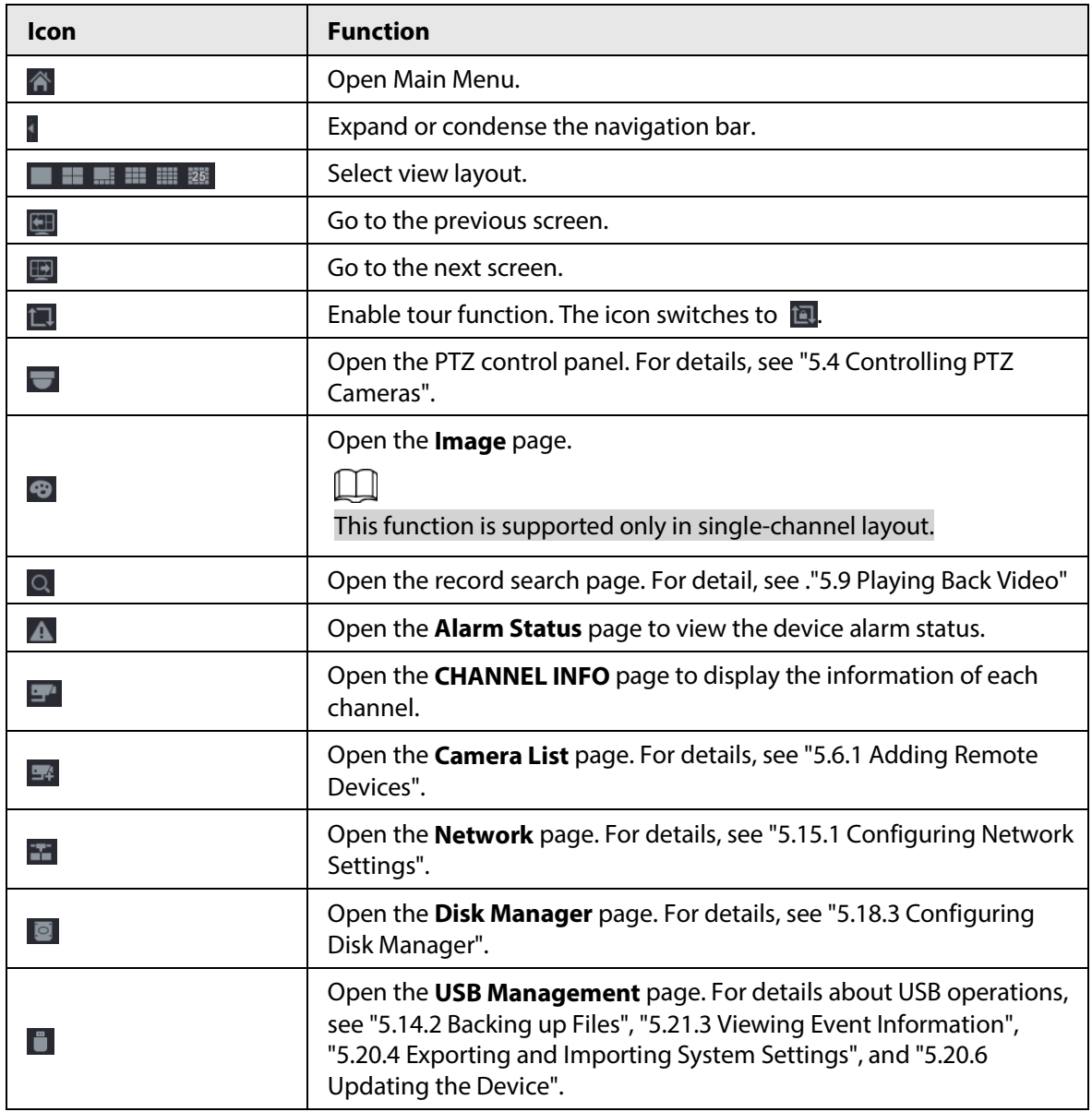

## **5.2.4 Shortcut Menu**

You can quickly access some function pages such as main menu, record search, PTZ setting, color setting and select the view split mode.

Right-click on the live view screen, the shortcut menu is displayed.

 $\square$ 

After you access any page through shortcut menu, you can return to the previous screen by rightclicking on the current screen.

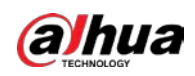

# Figure 5-37 Shortcut menu 命 Main Menu Q Search **▼ PTZ Control**  $\blacksquare$  View 1 ¥  $\blacksquare$  View 4 ¥  $\blacksquare$  View 8  $\mathbf{III}$  View 9 图 Sequence Previous Screen 图 Next Screen **雪** Add Camera **G** Manual Control ×  $\Box$  Live Mode K [+] Auto Focus **3** Image © Camera Property ■ Sub Port

Table 5-14 Menu parameters

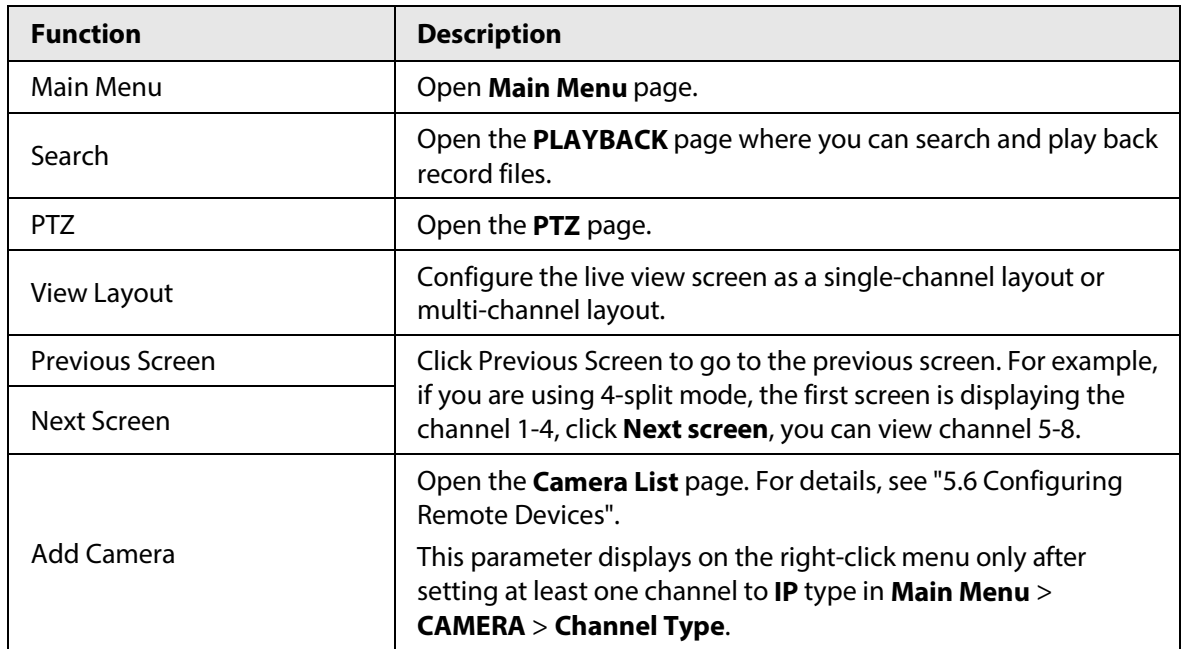

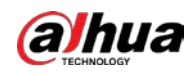

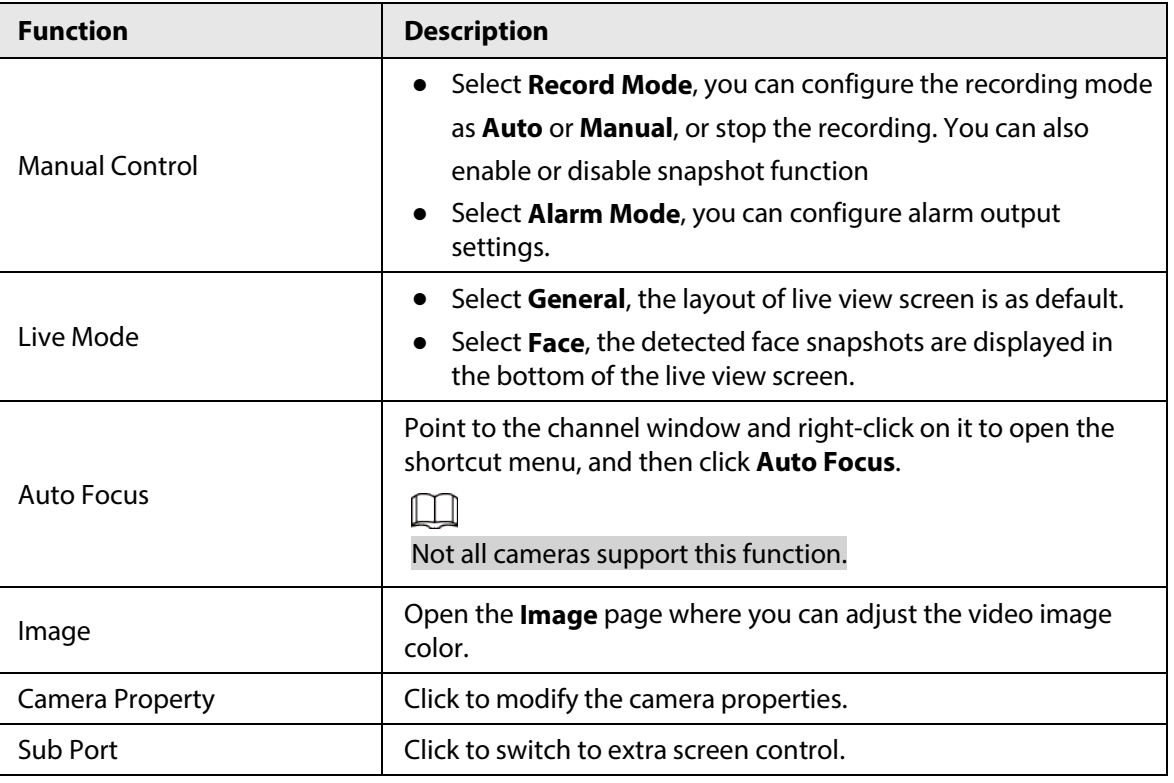

# **5.2.5 AI Preview Mode**

You can view the detected faces snapshots and comparison results of detected faces and the faces in the database, and play back the recorded picture file.

To display the AI preview mode, the face detection function must be enabled. For details, see ["5.11.2.1 Face Detection".](#page-193-0)

Right-click on the live view screen to display the shortcut menu, and then select **Live Mode** > **AI Mode**, the AI preview mode page is displayed.

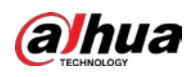

Figure 5-38 Live view

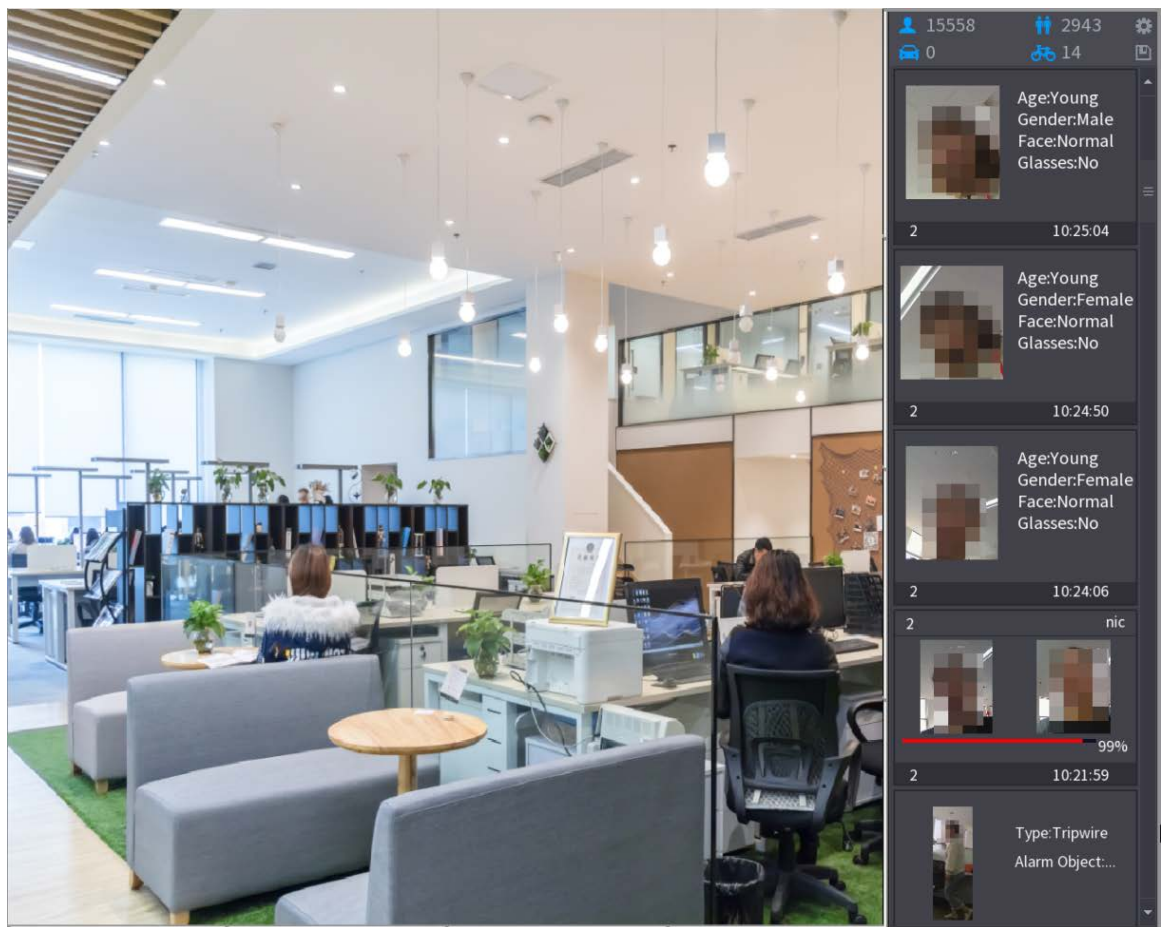

- : Indicates the quantity of detected faces from 0 A.M. to midnight.
- $2943$  : Indicates the quantity of detected humans 0 A.M. to midnight.
- $\bigcirc$  : Indicates the quantity of detected motor vehicles 0 A.M. to midnight.
- $14$ : Indicates the quantity of detected non-motor vehicles 0 A.M. to midnight.
- $\Box$ : Click this icon and then select the face attributes that you want to display on the AI preview mode. Maximum four attributes are supported to display.
- $\bullet$   $\blacksquare$ : Click this icon to export counting report in .csv format. The report information includes date, starting time, ending time, and the number of human, vehicle and face. The title of report is named as "device name\_ XVR\_AI\_Statistics\_starting time\_ending time.csv".

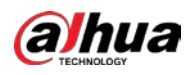

#### Figure 5-39 Properties Properties Human B... Non-Motor Show Fac... Attribute:--Attribute:--Attribute:--Attribute:--Attribute:--Attribute:--Attributer Attribute:--Similarity% STR Channel Time Channel Time Channel Time Select attributes to display Max. set 4 attri... Age Gender Exp. Glasses **Beard** Mask OK Cancel

# **5.2.6 Channel Sequence**

You can adjust the channel sequence displayed on live page on actual needs.

 $\Box$ 

The live view page displays the default channel sequence after restoring factory defaults.

### Procedure

Step 1 Right-click on the live view page and select **Sequence**.

 $\Box$ 

- The system displays the maximum number of window splits supported by the DVR after selecting **Sequence**.
- The Sequence page displays only the channel name and channel number of added remote devices.  $\bullet$  represents the remote device is online, and  $\bullet$  represents the remote device is offline.

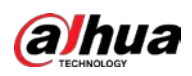

#### Figure 5-40 Sequence

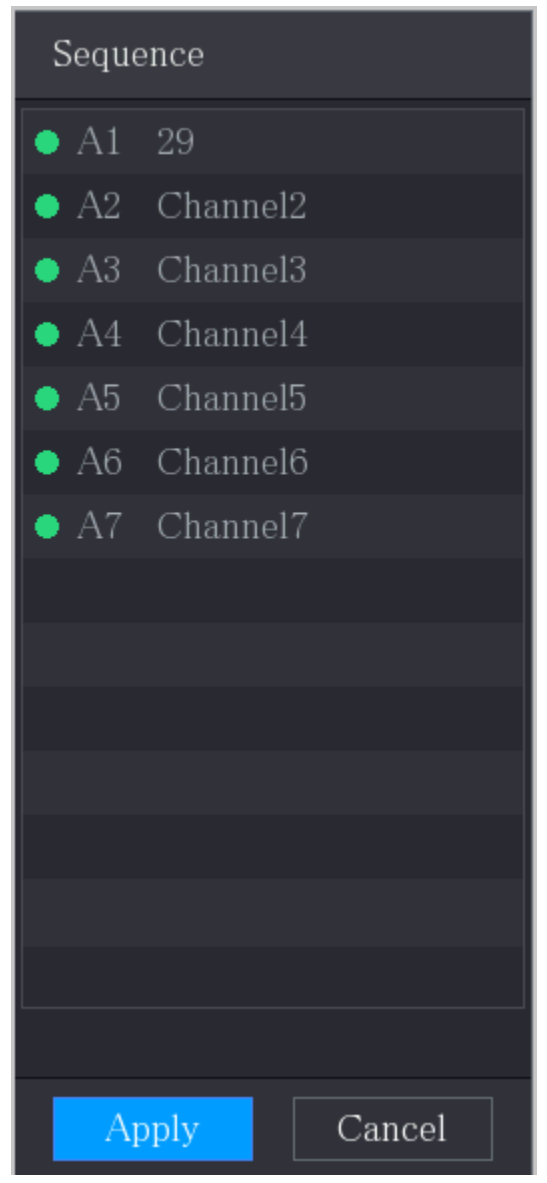

Step 2 Adjust channel sequence.

- Drag a channel to the target window split.
- Drag a window split to another to change the sequence.

You can view the channel sequence according to the channel number on the lower-right corner of the window split.

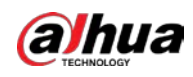

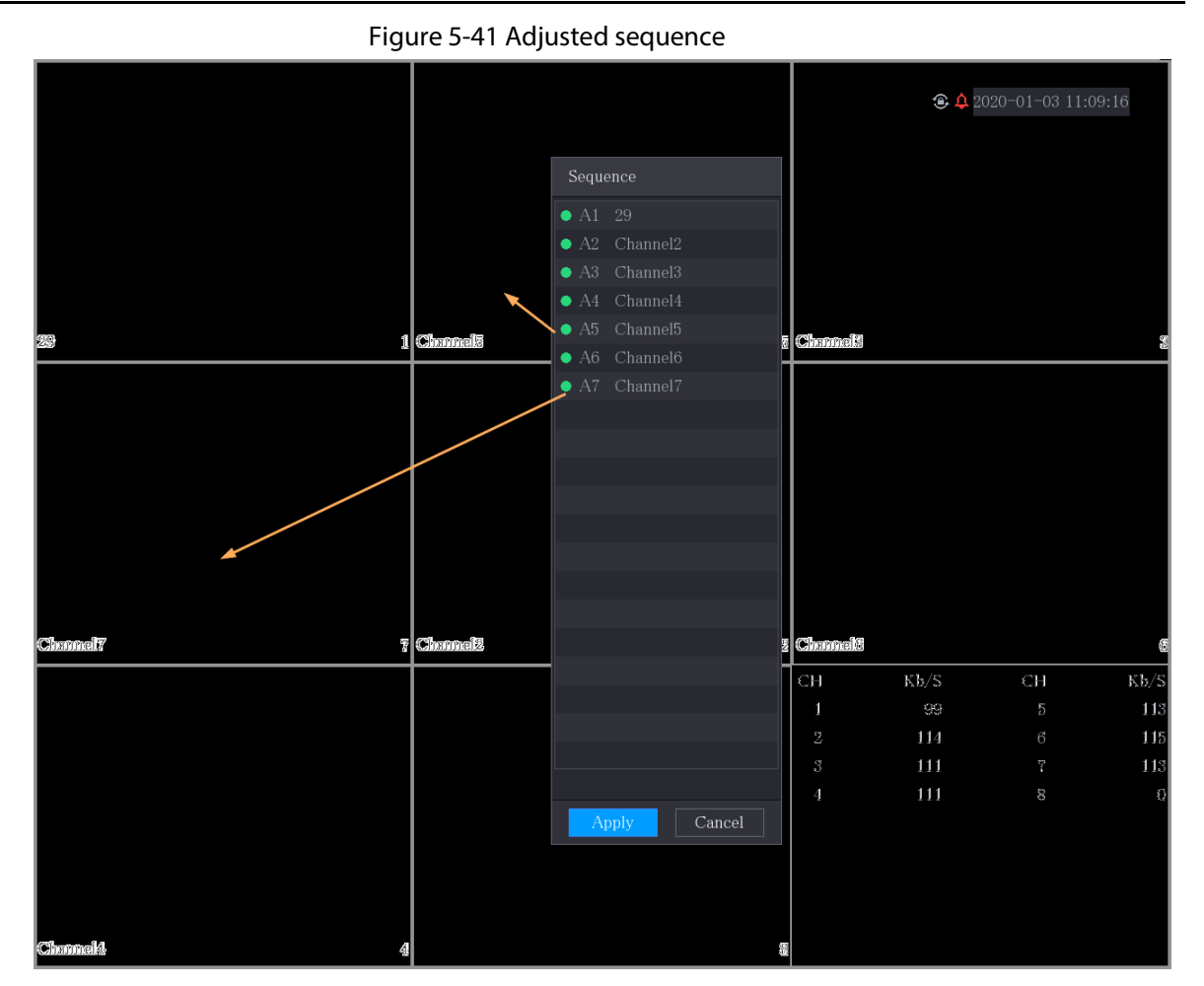

# **5.2.7 Color Setting**

You can adjust the video image color effect such as sharpness, brightness, and contrast. The parameters are different according to the connected camera type. Take analog channel as an example.

Parameters displayed on the page vary from different cameras.

In the live view screen, right-click on the analog channel to see the shortcut menu, and then select **Image**, the **Image** page is displayed.

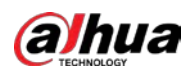

Figure 5-42 Image

| Image          | ັ<br>۔            |   |              |      |
|----------------|-------------------|---|--------------|------|
| Period         | Period 1          |   | ▼            |      |
| Effective Time | 00:00<br>$-24:00$ |   |              |      |
| Saturation     | $\bullet$         | ÷ | - 50         |      |
| Brightness     | o                 | ÷ | 50           |      |
| Contrast       | o                 | ÷ | - 50         |      |
| Hue            | $\bullet$         | ÷ | -50          |      |
| Sharpness      | $\bullet$         | ÷ | $\mathbf{1}$ |      |
| Color Mode     | Standard          |   | ▼            |      |
|                |                   |   |              |      |
| Position       | $\bullet$         | ÷ | -16          |      |
|                |                   |   |              |      |
|                |                   |   |              |      |
| Custom         | Default<br>Apply  |   |              | Back |

Table 5-15 Image settings

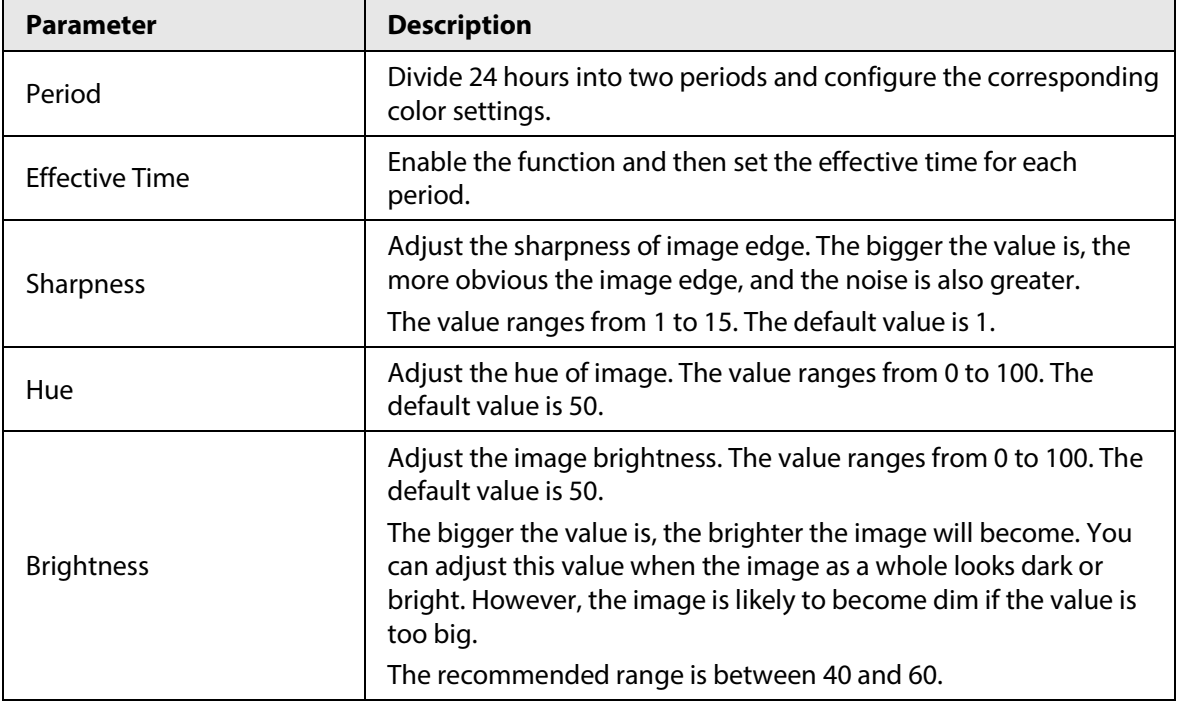

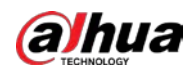

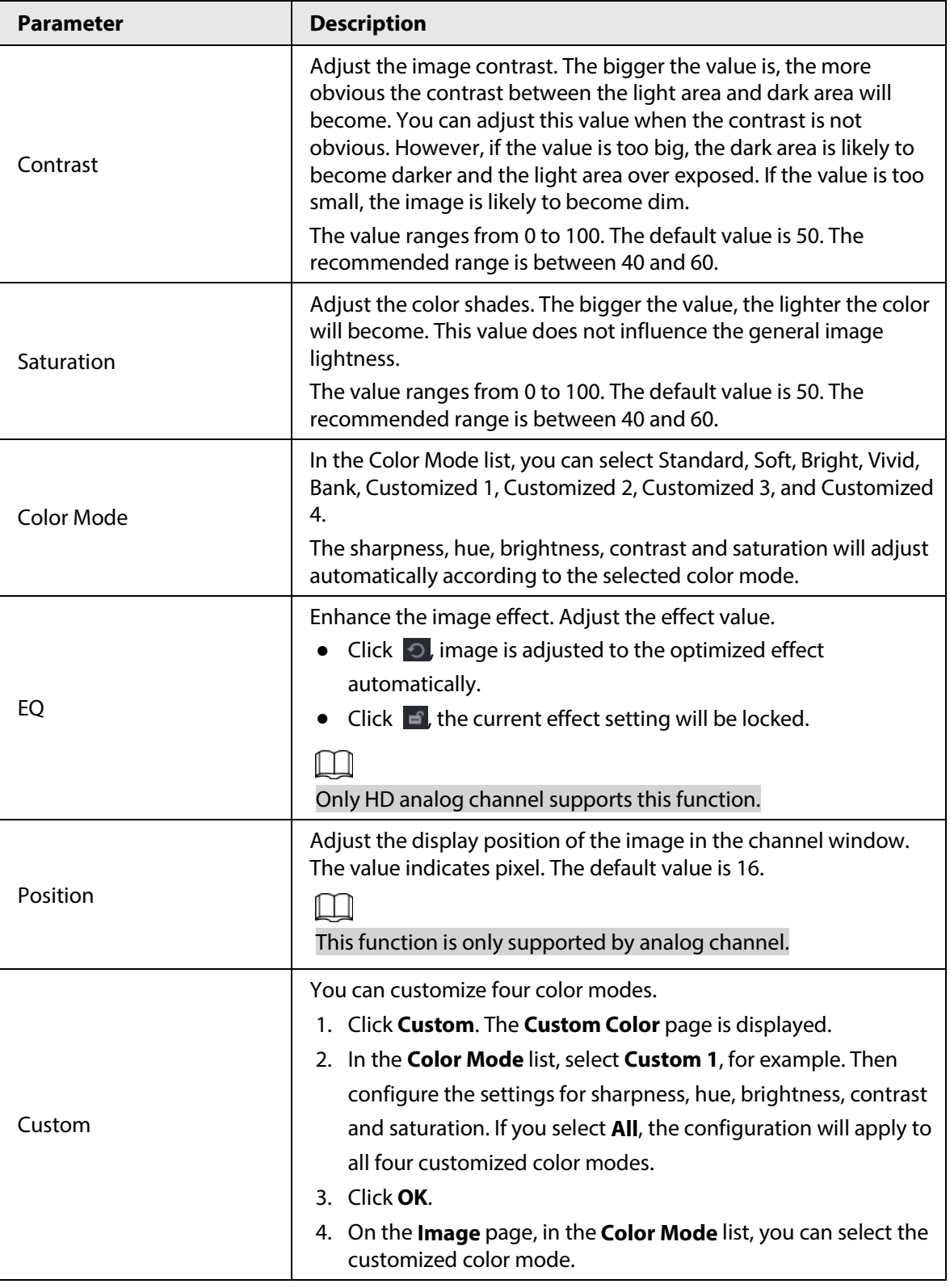

# **5.2.8 Live View Display**

# **5.2.8.1 Configuring Display Settings**

You can configure the display effect such as displaying time title and channel title, adjusting image transparency, and selecting the resolution.

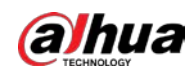

### Procedure

Step 1 Select **Main Menu** > **DISPLAY** > **Display**.

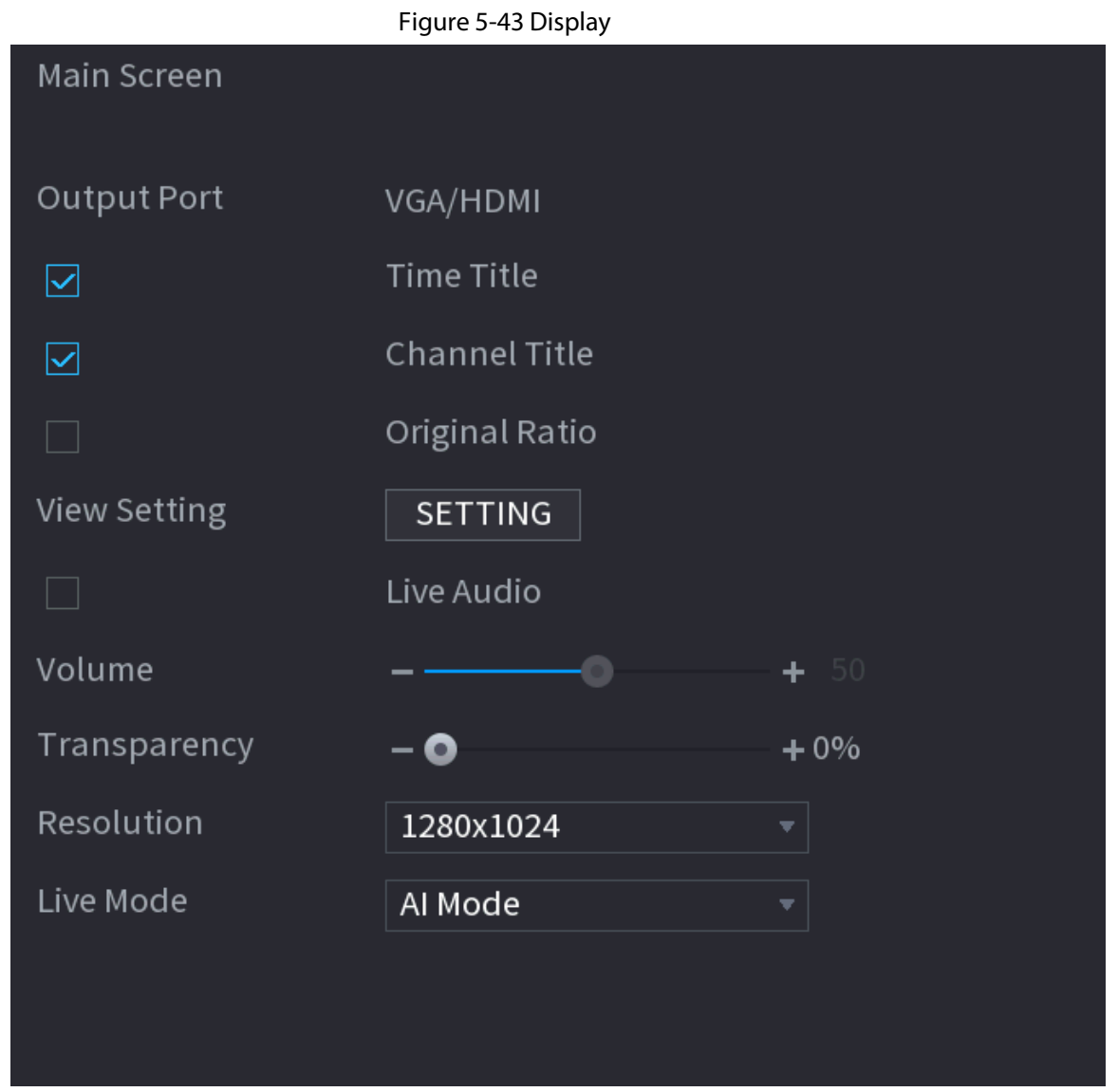

Step 2 Configure the settings for the display parameters.

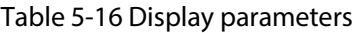

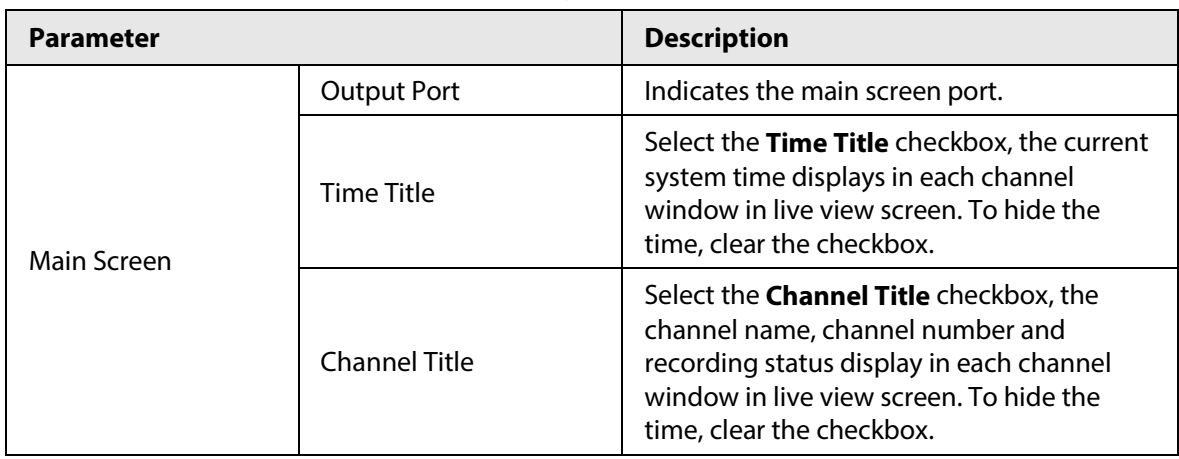

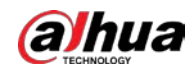

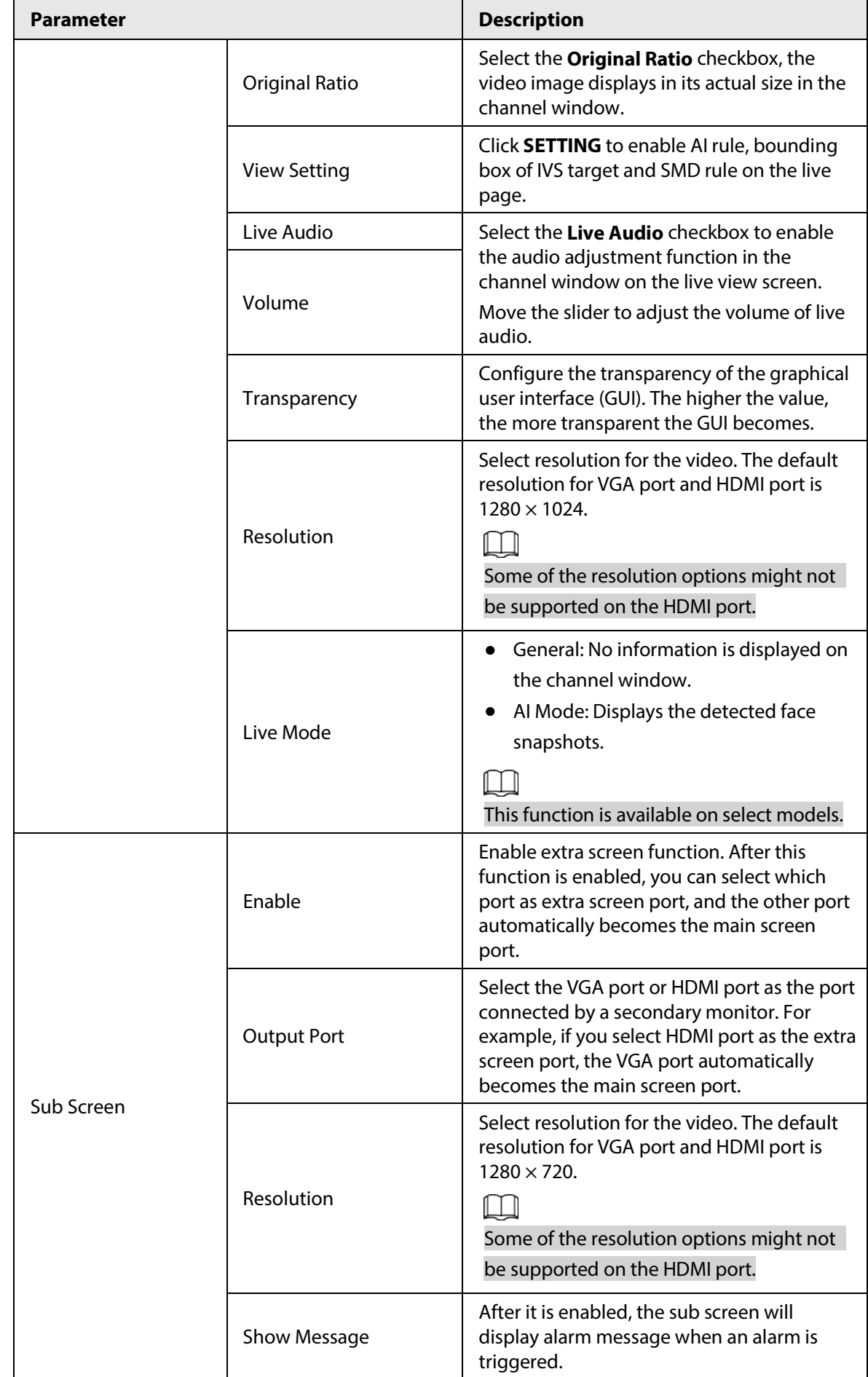

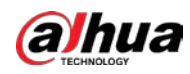

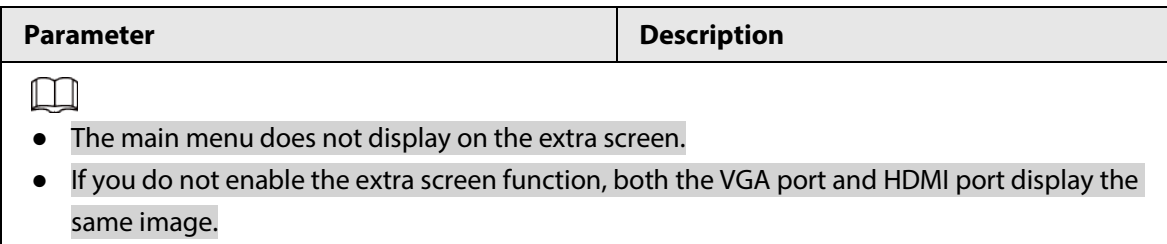

## **5.2.8.2 Configuring Zero-Channel Settings**

You can view several video sources on one channel on the web end.

### Procedure

```
Step 1 Select Main Menu > DISPLAY > Zero-Channel.
```
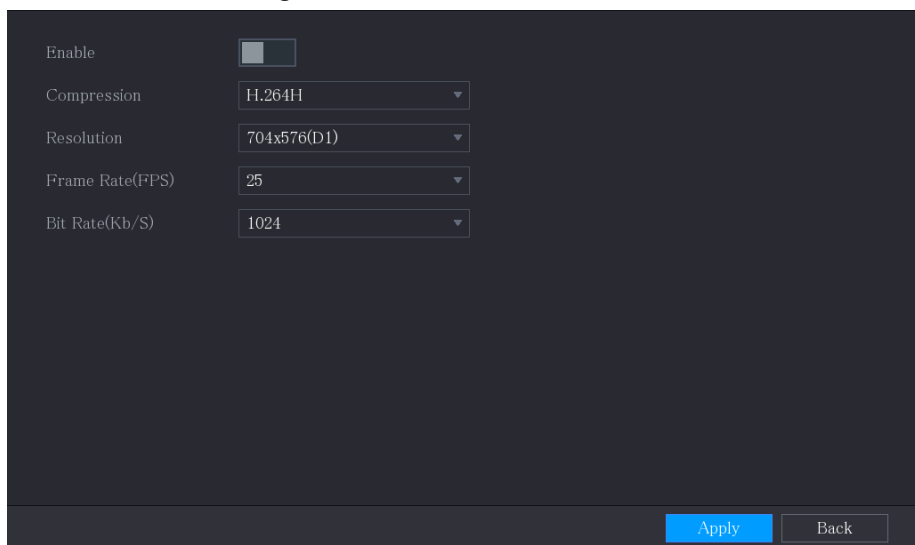

Figure 5-44 Zero-channel

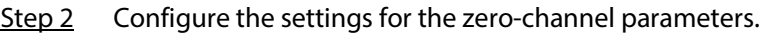

#### Table 5-17 Zero-channel parameters

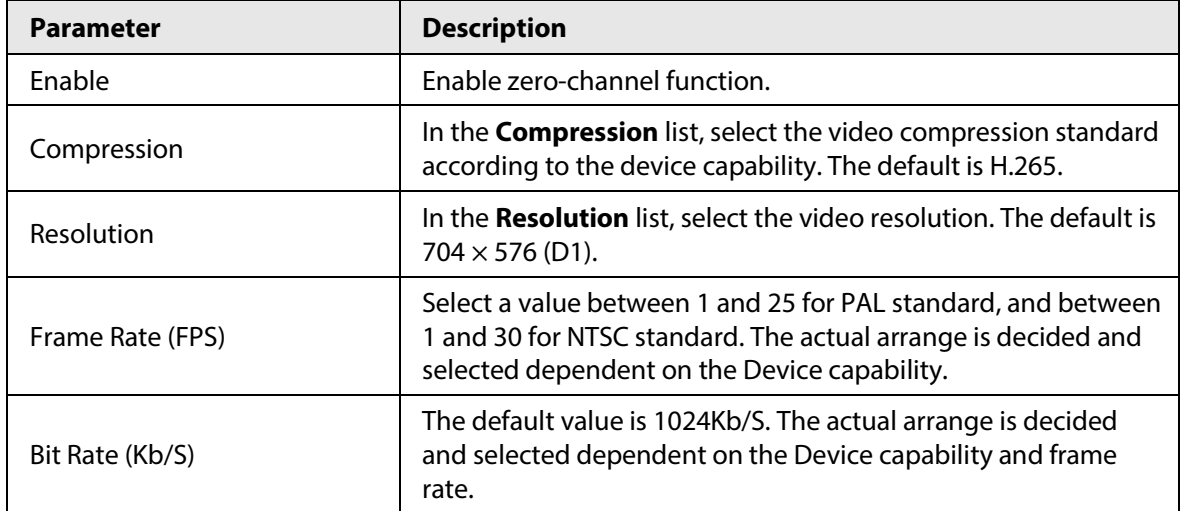

Step 3 Click **Apply** to save the settings.

In the live page on the web, click  $\square \boxplus \boxplus \boxplus \boxplus \boxplus \boxplus \boxplus \boxtimes$  to select one of the multichannel modes, and then you can view the local video image.

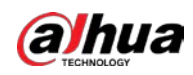

# **5.2.8.3 Configuring TV**

You can adjust the border margins in top, bottom, left and right directions as well as the brightness of the monitor connected to the Video out port of the Device.

```
\Box
```
This function is available on select models.

### Procedure

Step 1 Select **Main Menu** > **DISPLAY** > **TV Adjust**.

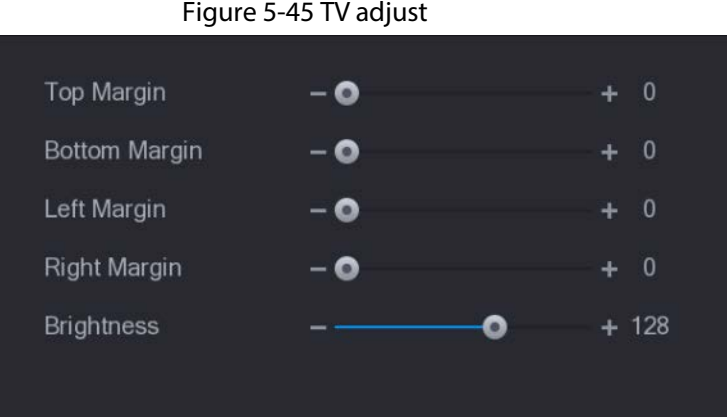

Step 2 Configure the parameters according to your actual situation.

Step 3 Click **Apply** to complete the settings.

# **5.2.9 Configuring Tour Settings**

### Background Information

You can configure a tour of selected channels to repeat playing videos. The videos display in turn according to the channel group configured in tour settings. The system displays one channel group for a certain period and then automatically changes to the next channel group.

### Procedure

Step 1 Select **Main Menu** > **DISPLAY** > **Tour Setting**.

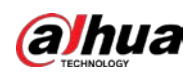

#### Figure 5-46 Main screen

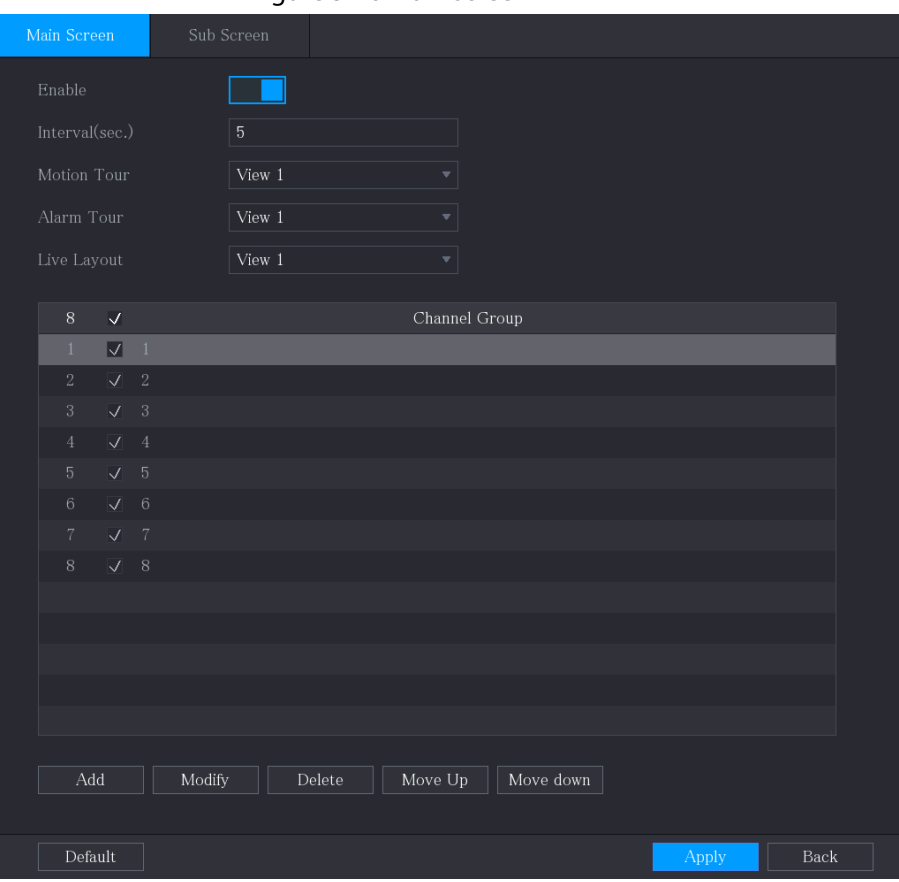

#### Figure 5-47 Sub screen

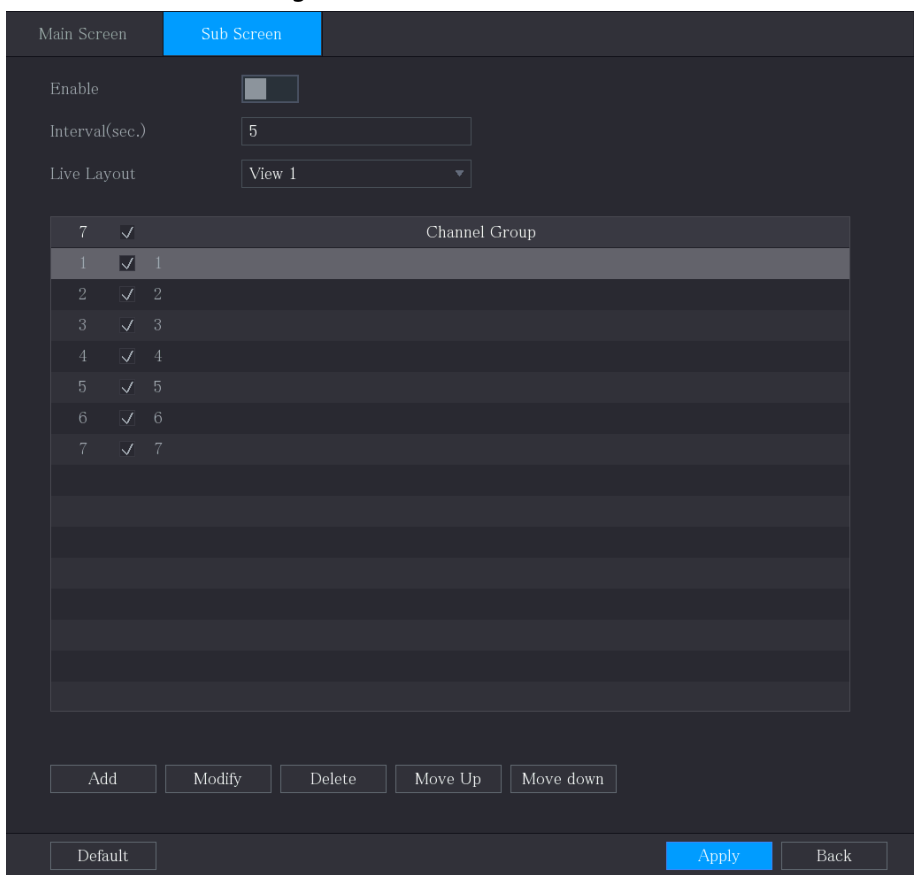

Step 2 Configure the settings for the tour parameters for both **Main Screen** and **Sub Screen**.

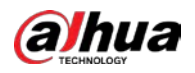

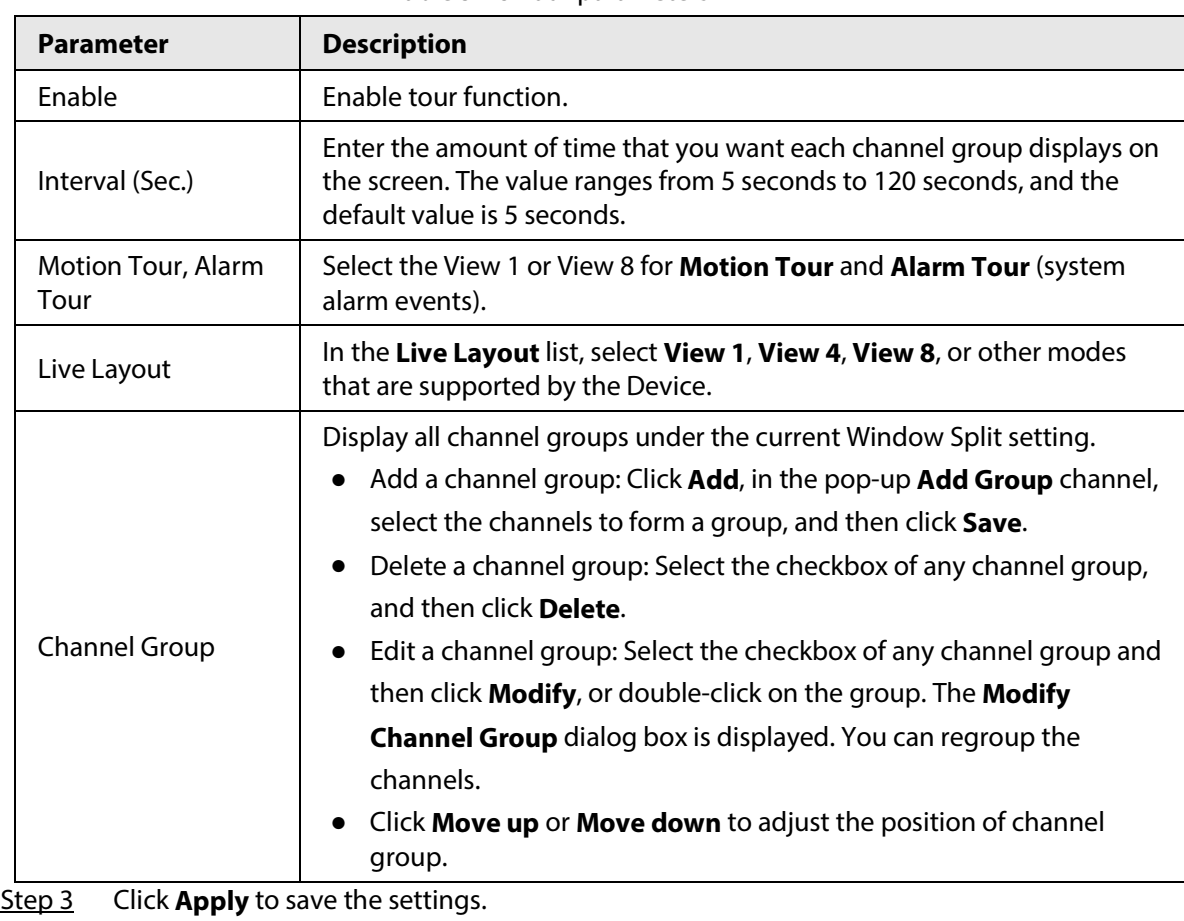

Table 5-18 Tour parameters

 $\Box$ 

- On the upper-right corner of the live view screen, use the left mouse button or press Shift to switch between  $\heartsuit$  (image switching is allowed) and  $\heartsuit$  (image switching is not allowed) to turn on/off the tour function.
- On the navigation bar, click  $\mathbf{t}$  to enable the tour and click  $\mathbf{t}$  to disable it.

### Related Operations

- Add a channel group.
	- 1. Click **Add**.
	- 2. Select the channels that you want to group for tour.

Ш

If you want to select more than one channel, in the **Live Layout** list, do not select **View 1**.

- 3. Click **OK**.
- Modify a channel group.

Double-click on a channel group, the **Channel Group Modified** page is displayed. You can modify channel group and click **OK** to complete the settings.

# **5.2.10 Quick Operation Bar**

You can quickly access to the function modules on function tiles and setting menu through shortcut icons on quick operation bar.

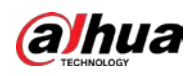

This topic uses **ALARM** and **CAMERA** an examples to show you how to quickly access to other modules.

# Shortcut Icons on Function Titles

### Click **ALARM** to enter the **ALARM** page.

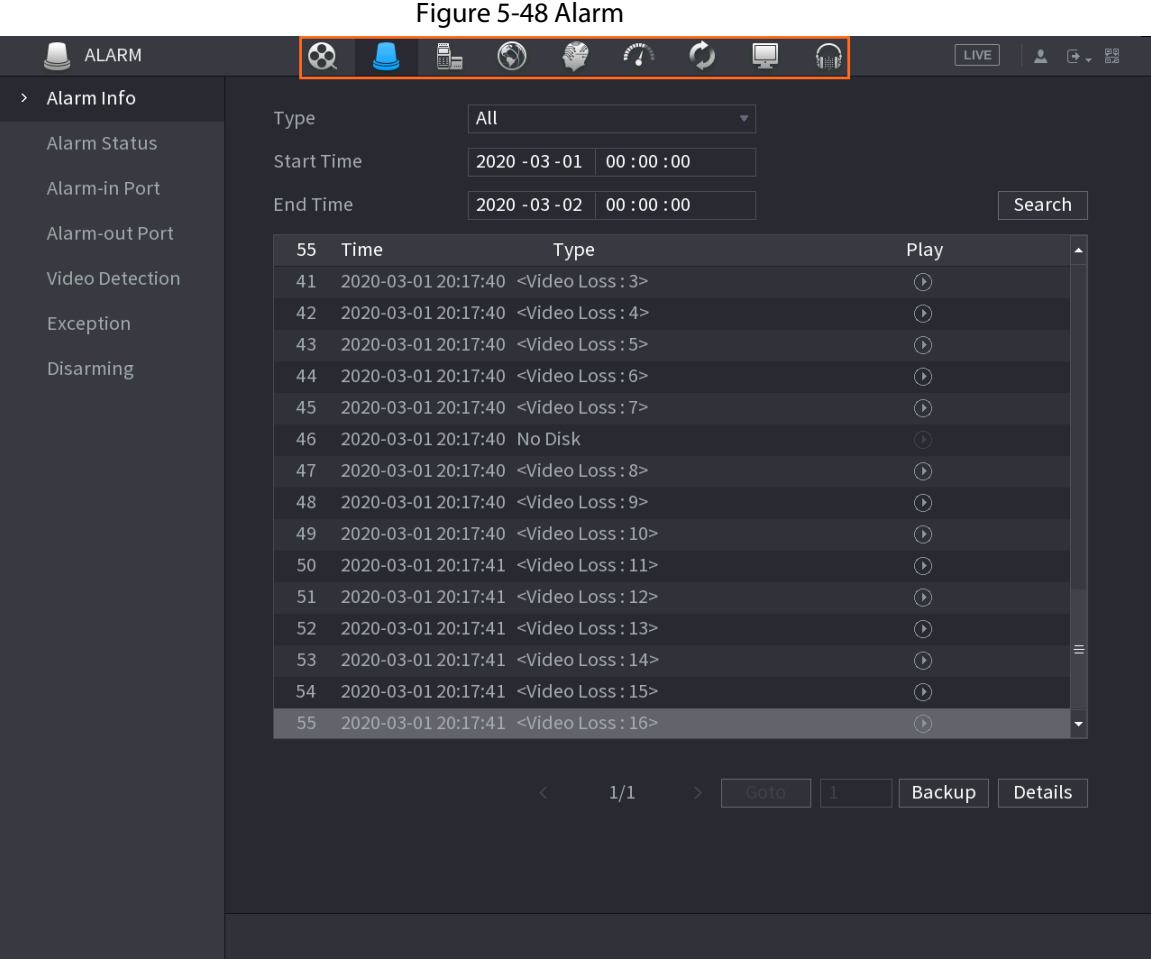

#### Table 5-19 Alarm parameters

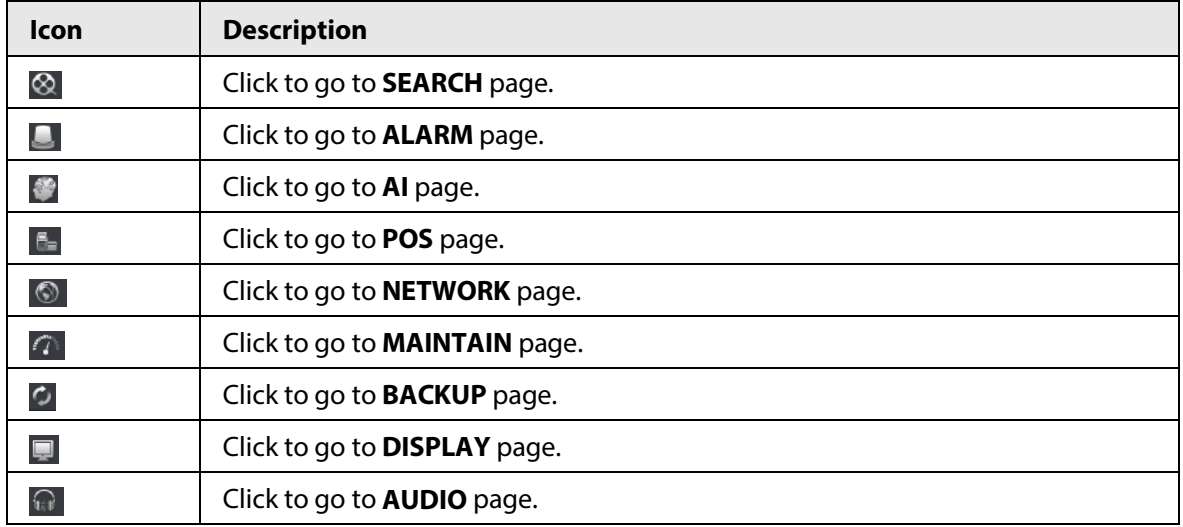

# Shortcut Icons on Setting Menu

Click **CAMERA** to enter the **CAMERA** page.
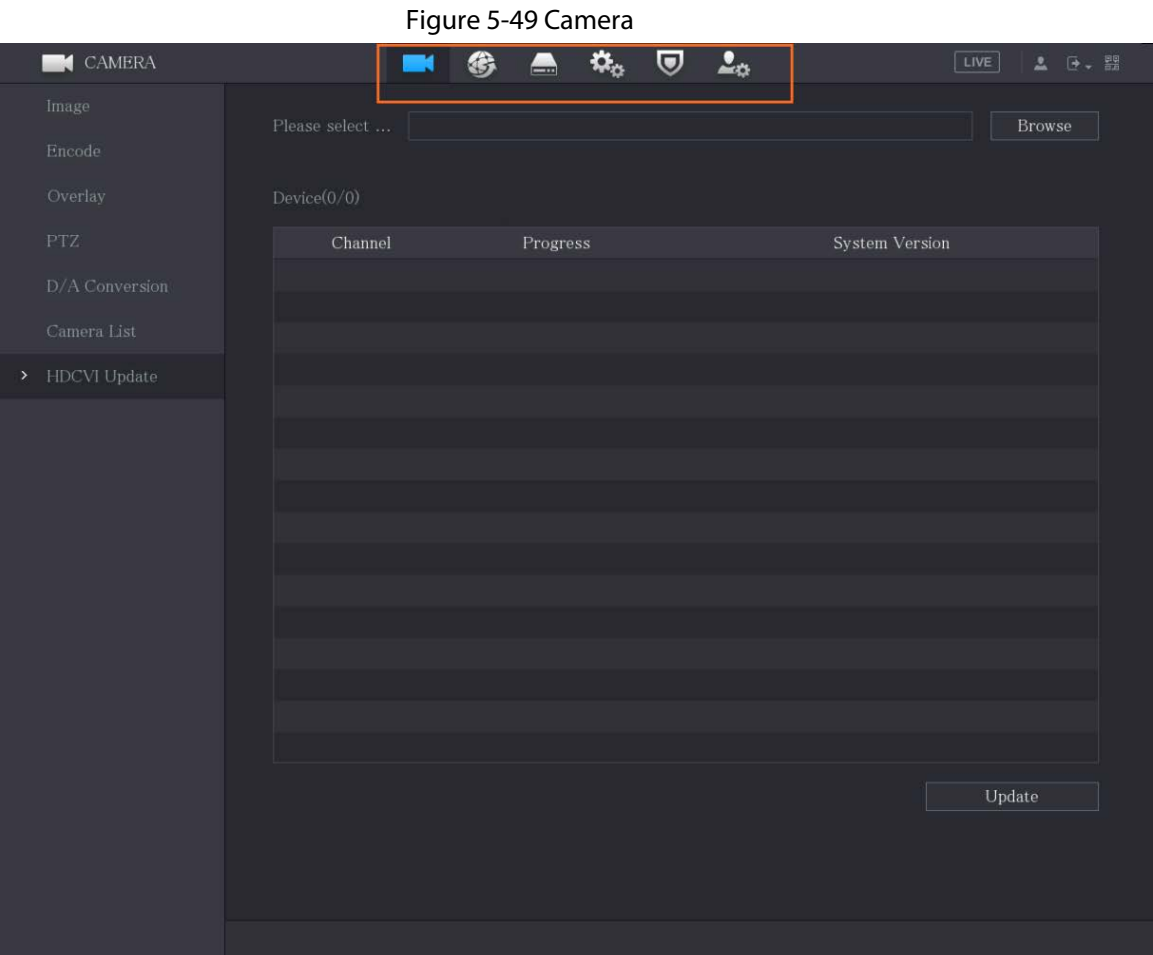

Table 5-20 Camera parameters

| <b>Icon</b>             | <b>Description</b>                   |
|-------------------------|--------------------------------------|
| K                       | Click to go to <b>CAMERA</b> page.   |
| ❀                       | Click to go to <b>NETWORK</b> page.  |
| $\blacksquare$          | Click to go to <b>STORAGE</b> page.  |
| $\alpha_{\alpha}$       | Click to go to <b>SYSTEM</b> page.   |
| $\overline{\mathbf{v}}$ | Click to go to <b>SECURITY</b> page. |
| $\mathbf{L}_\alpha$     | Click to go to <b>ACCOUNT</b> page.  |

# **5.3 Entering Main Menu**

Right-click on the live view screen, and then the shortcut menu is displayed. Click **Main Menu** and then log in to the system.

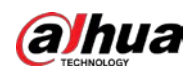

### Figure 5-50 Main menu

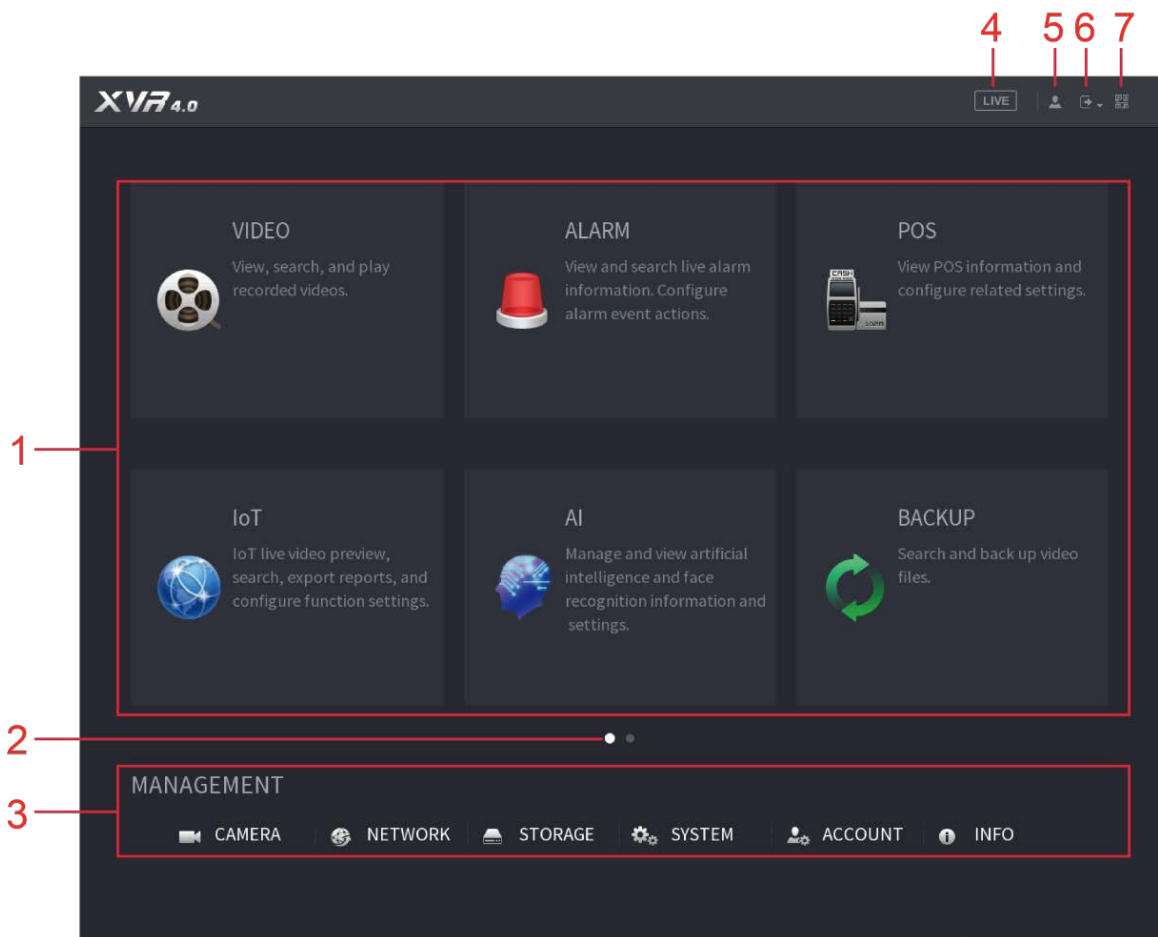

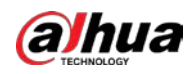

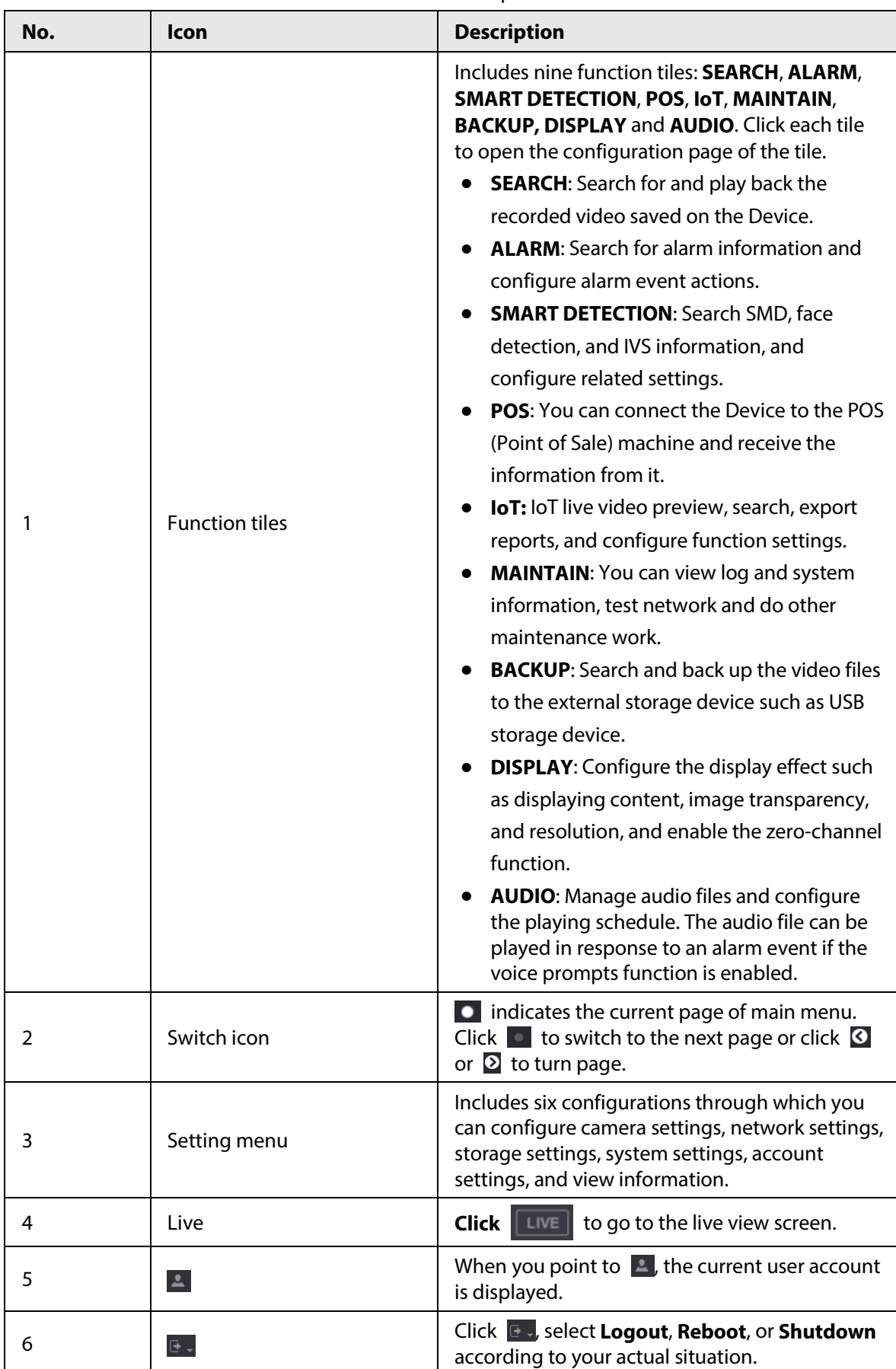

#### Table 5-21 Main menu description

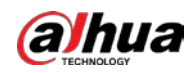

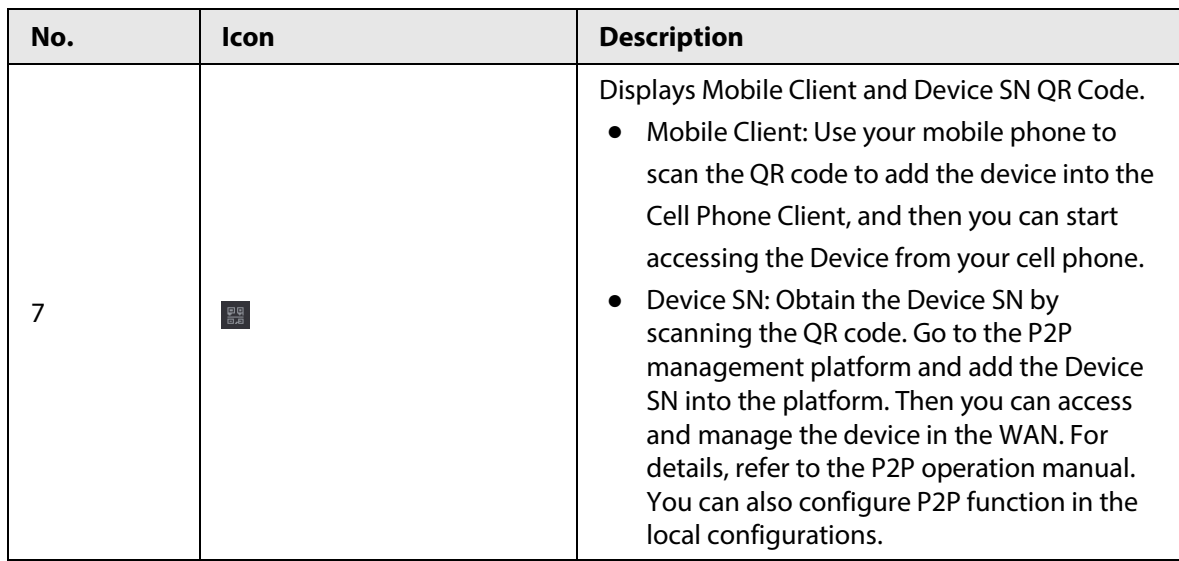

# **5.4 Controlling PTZ Cameras**

PTZ is a mechanical platform that carries a camera and a protective cover and performs overall control remotely. A PTZ can move in both horizontal and vertical direction to provide all-around view to the camera.

M

Before operating PTZ, ensure the network connection between PTZ and the Device.

# **5.4.1 Configuring PTZ Connection Settings**

You need to configure the PTZ connection settings before use.

- Local connection: RS-485 Port for connecting speed dome or coaxial cable for connecting coaxial camera.
- Remote connection: local area network.

### Procedure

Step 1 Select **Main Menu** > **CAMERAPTZ**.

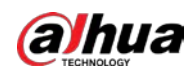

| Figure 5-51 PTZ            |                          |             |  |                       |                                   |                        |                         |  |
|----------------------------|--------------------------|-------------|--|-----------------------|-----------------------------------|------------------------|-------------------------|--|
| CAMERA                     |                          |             |  | $\boldsymbol{\nabla}$ | $\mathbf{L}_\alpha$               | LIVE                   | $2 \div 2$              |  |
| Image                      | Channel                  | $\boxed{1}$ |  |                       |                                   |                        |                         |  |
| Encode                     |                          |             |  |                       |                                   |                        |                         |  |
| Overlay                    |                          |             |  |                       |                                   | $\sqrt{5}$<br>Speed    |                         |  |
| $\rightarrow$ PTZ          |                          |             |  |                       |                                   | Zoom                   | $+$                     |  |
| $\rm{D}/\rm{A}$ Conversion |                          |             |  |                       |                                   | Focus<br>$_{\rm lris}$ | $\div$                  |  |
| Camera List                |                          |             |  |                       |                                   |                        |                         |  |
| HDCVI Update               |                          |             |  |                       | Type                              | Local                  |                         |  |
|                            |                          |             |  |                       | $\operatorname{Control}$ Mode     | <b>HDCVI</b>           |                         |  |
|                            |                          |             |  |                       | Protocol                          | HDCVI3.0               | ÷                       |  |
|                            |                          |             |  |                       | $\operatorname{\mathsf{Address}}$ | $\bar{1}$              |                         |  |
|                            |                          |             |  |                       | Baud Rate                         | 9600                   | v,                      |  |
|                            |                          |             |  |                       | Data Bit                          | $\bf 8$                | $\overline{\mathbf{v}}$ |  |
|                            |                          |             |  |                       | Stop Bit                          | $\,1$                  | 회                       |  |
|                            |                          |             |  |                       | ${\rm Parity}$                    | None                   | $\overline{\mathbf{v}}$ |  |
|                            |                          |             |  |                       |                                   |                        |                         |  |
|                            |                          |             |  |                       |                                   |                        |                         |  |
|                            |                          |             |  |                       |                                   |                        |                         |  |
|                            |                          |             |  |                       |                                   |                        |                         |  |
|                            |                          |             |  |                       |                                   |                        |                         |  |
|                            | $\operatorname{Copy}$ to |             |  |                       |                                   | Apply                  | Back                    |  |

Step 2 Configure the settings for the PTZ connection parameters.

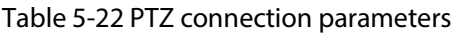

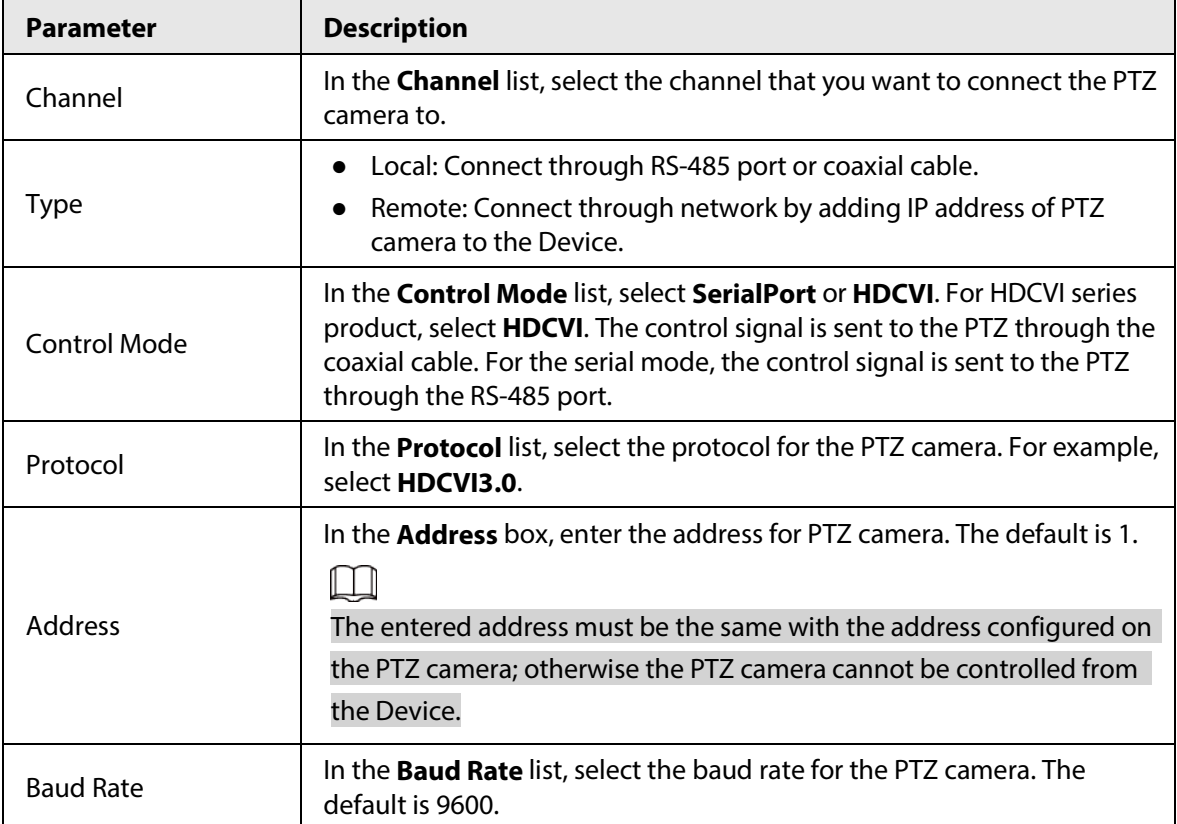

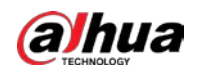

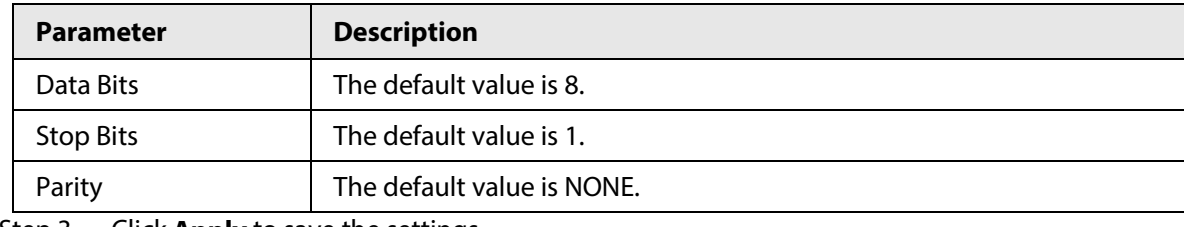

Step 3 Click **Apply** to save the settings.

 $\Box$ 

Click **Copy** to copy the settings to other channels.

## **5.4.2 Working with PTZ Control Panel**

PTZ control panel performs the operations such as directing camera in eight directions, adjusting zoom, focus and iris settings, and quick positioning.

### Basic PTZ Control Panel

Right-click on the live view screen and then select **PTZ**. The PTZ control panel is displayed.

#### Figure 5-52 PTZ control panel

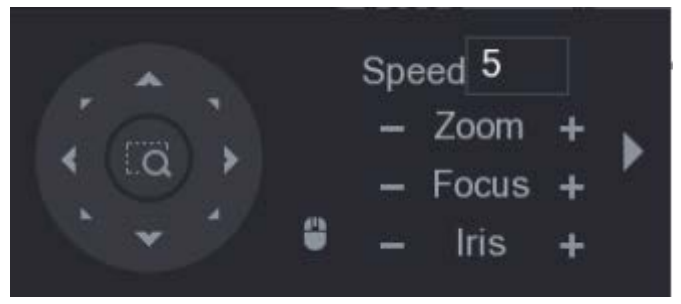

M

The functions with buttons in gray are not supported by the system.

Table 5-23 PTZ control panel description

| <b>Parameter</b> | <b>Description</b>                                                                        |
|------------------|-------------------------------------------------------------------------------------------|
| Speed            | Controls the movement speed. The bigger the value is, the faster the<br>movement will be. |
| Zoom             | $-$ : Zoom out.                                                                           |
|                  | $\pm$ : Zoom in.                                                                          |
| <b>Focus</b>     | $\blacksquare$ : Focus far.                                                               |
|                  | $\pm$ : Focus near.                                                                       |
| Iris             | $\leftarrow$ : Image darker.                                                              |
|                  | $+$ : Image brighter.                                                                     |
| PTZ movement     | Supports eight directions.                                                                |

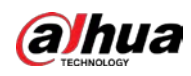

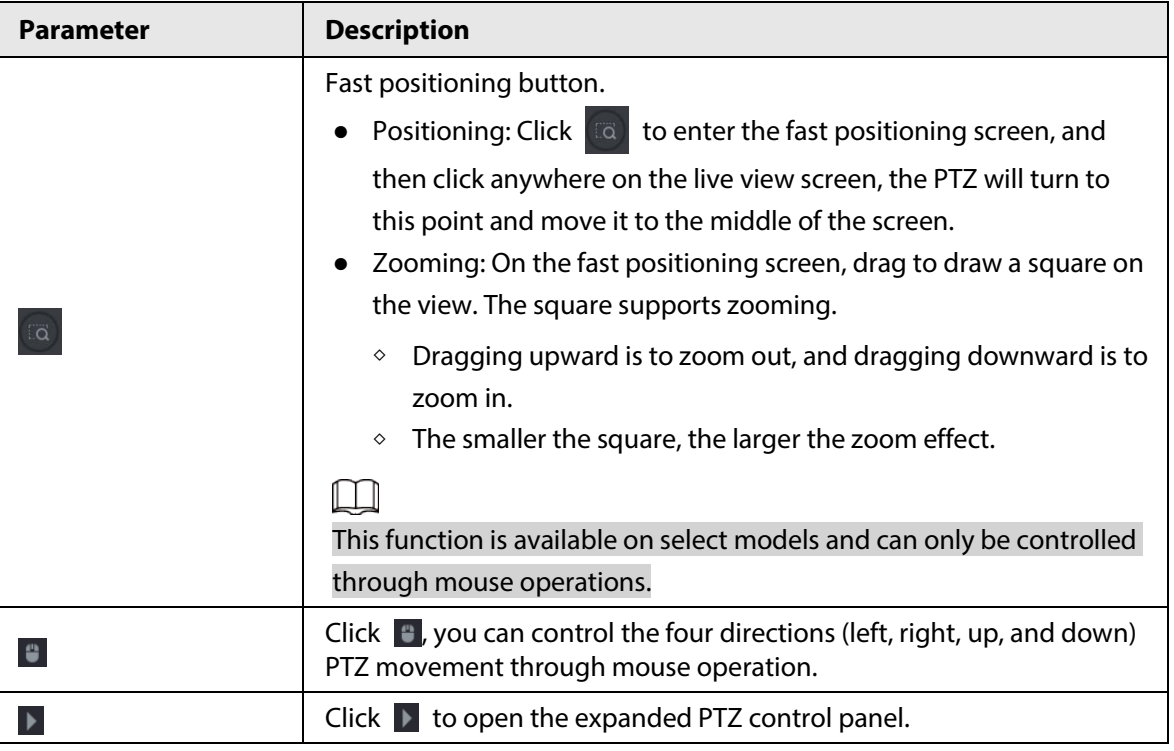

## Expanded PTZ Control Panel

On the basic PTZ control panel, click  $\|\cdot\|$  to open the expanded PTZ control panel to find more options.

Figure 5-53 Expanded PTZ control panel

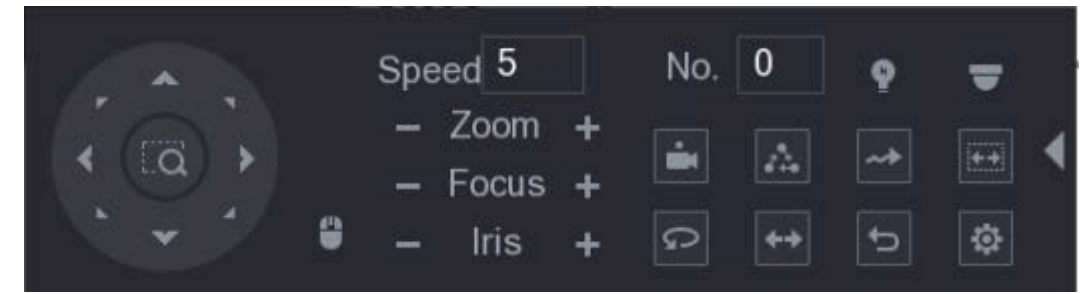

 $\square$ 

- The functions with buttons in gray are not supported by the system.
- Right-click once to return to the page of PTZ basic control panel.

| <b>Icon</b>                                                                       | <b>Function</b> | <b>Icon</b>             | <b>Function</b>                                                                    |
|-----------------------------------------------------------------------------------|-----------------|-------------------------|------------------------------------------------------------------------------------|
| $\div$                                                                            | Preset          | $\circ$                 | Pan                                                                                |
| $\Delta$                                                                          | Tour            | $\leftrightarrow$       | Flip                                                                               |
| $\rightarrow$                                                                     | Pattern         | $\overline{\mathbb{C}}$ | Reset                                                                              |
| $\left\vert \frac{\partial \mathbf{r}}{\partial \mathbf{r}^{\prime }}\right\vert$ | Scan            | $ \mathbf{e} $          | Click the <b>Auxiliary Config</b> icon to open the<br>PTZ functions settings page. |
| ୄୄ                                                                                | Auxiliary       |                         | Click the <b>Enter Menu</b> icon to open the<br><b>MENU OPERATION page.</b>        |

Figure 5-54 Expanded PTZ control panel description

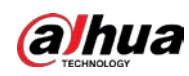

## **5.4.3 Configuring PTZ Functions**

## **5.4.3.1 Configuring Presets**

### Procedure

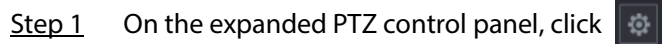

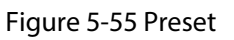

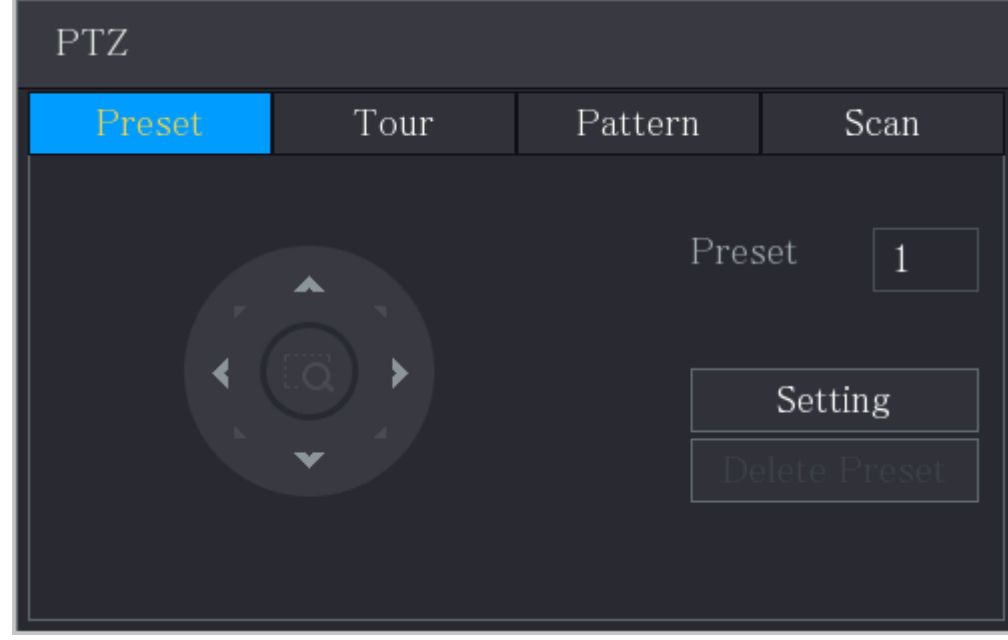

Step 2 Click the direction arrows to the required position.

Step 3 In the **Preset** box, enter the value to represent the required position.

Step 4 Click **Setting** to complete the preset settings.

## **5.4.3.2 Configuring Tours**

- Step 1 On the expanded PTZ control panel, click  $\frac{1}{2}$ .
- Step 2 Click the **Tour** tab.

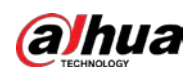

#### Figure 5-56 Tour

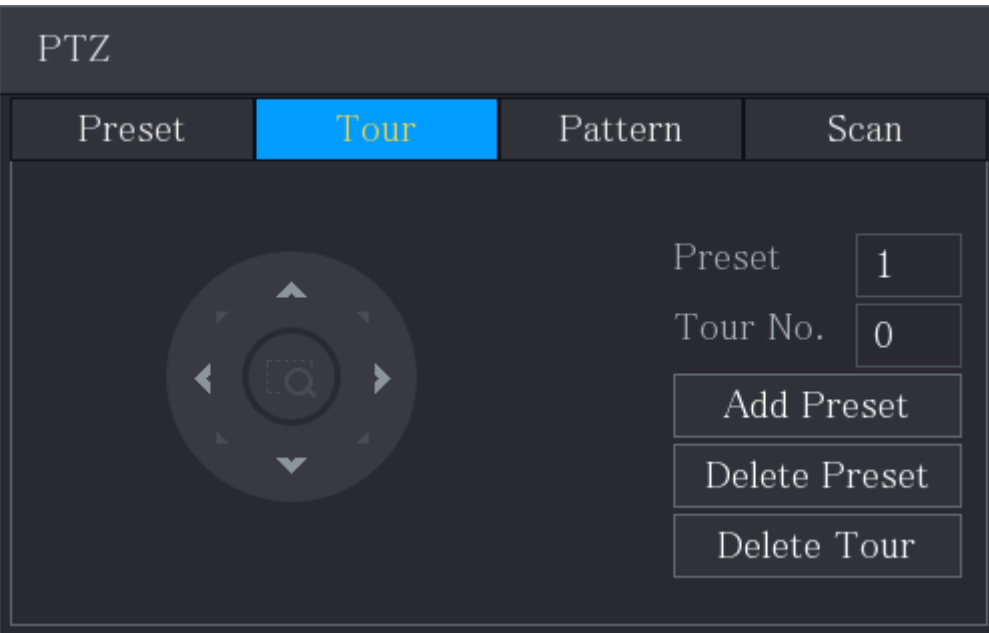

- Step 3 In the **Tour No**. box, enter the value for the tour route.
- Step 4 In the **Preset** box, enter the preset value.
- Step 5 Click **Add Preset**.
- Step 6 A preset will be added for this tour.
	- $\Box$
	- You can repeat adding more presets.
	- Click **Delete Preset** to delete the preset for this tour. This operation can be repeated to delete more presets. Some protocols do not support deleting.

### **5.4.3.3 Configuring Patterns**

- **Step 1** On the expanded PTZ control panel, click  $\|\ddot{\Phi}\|$ .
- Step 2 Click the **Pattern** tab.

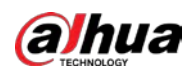

#### Figure 5-57 Pattern

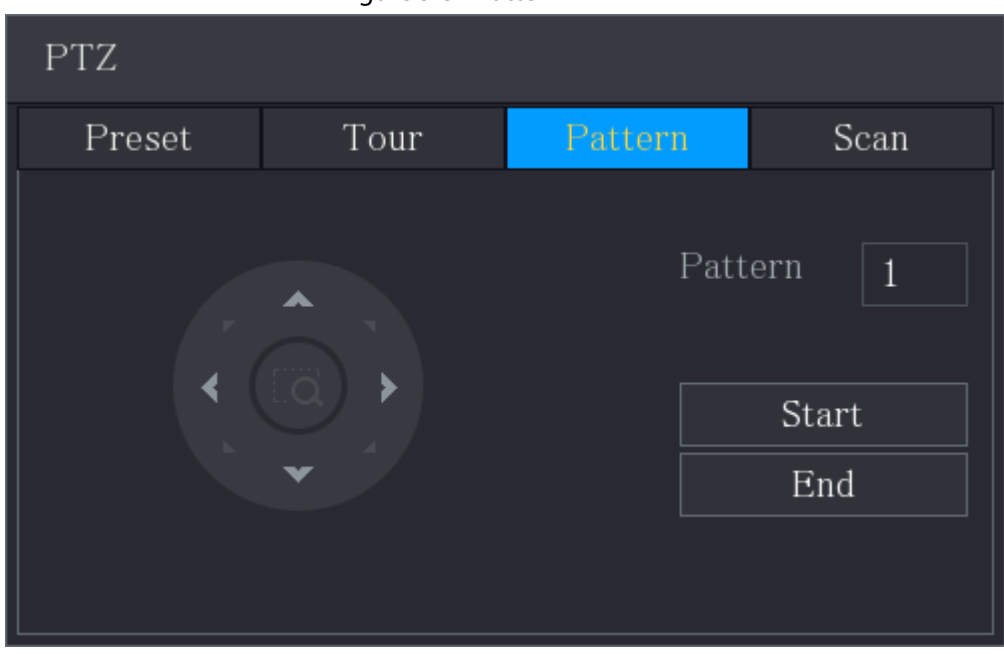

- Step 3 In the **Pattern** box, enter the value for pattern.
- Step 4 Click **Start** to perform the directions operations. You can also go to the PTZ Control Panel to perform the operations of adjusting zoom, focus, iris, and directions.
- Step 5 On the **PTZ** page, click **End** to complete the settings.

### **5.4.3.4 Configuring Scan**

- **Step 1** On the expanded PTZ control panel, click  $\|\ddot{\Phi}\|$ .
- Step 2 Click the **Scan** tab.

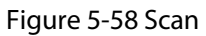

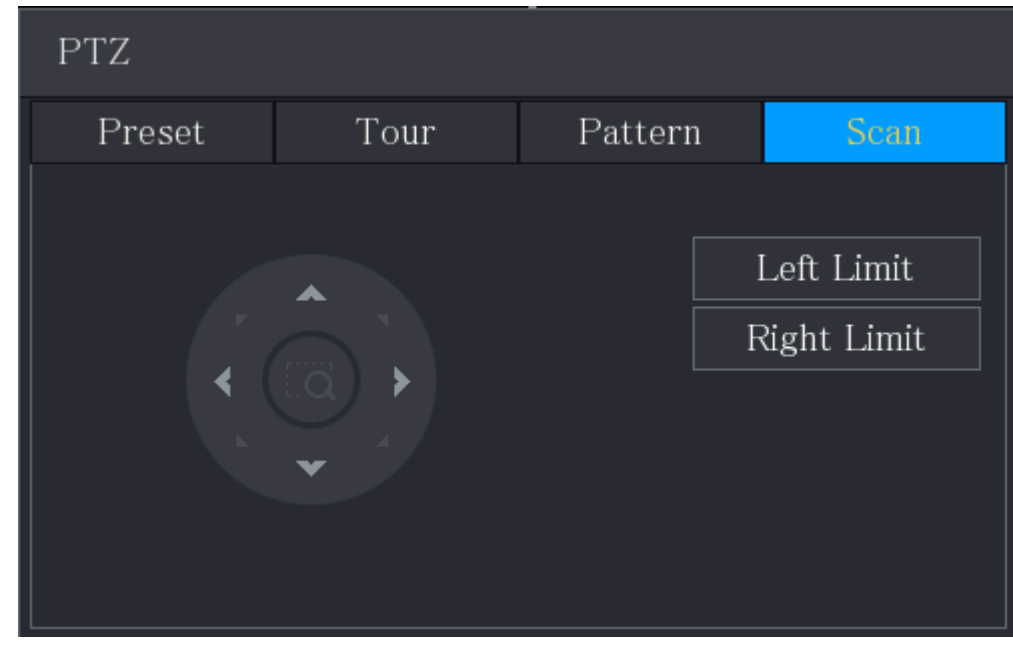

Step 3 Click the direction arrows to position the left and right limits.

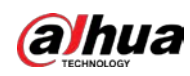

## **5.4.4 Calling PTZ Functions**

After you have configured the PTZ settings, you can call the PTZ functions for monitoring from the expanded PTZ control panel.

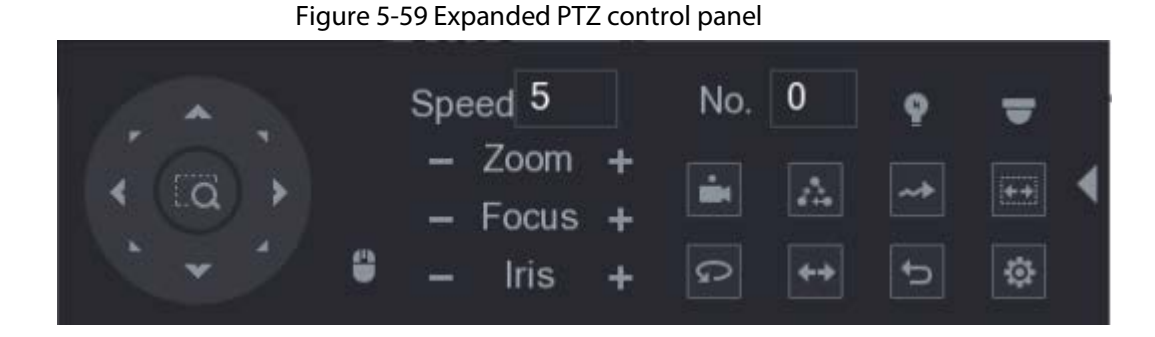

## **5.4.4.1 Calling Presets**

#### Procedure

Step 1 On the expanded PTZ Control Panel, in the **No.** box, enter the value of the preset that you want to call.

Step 2 Click  $\blacksquare$  to call the preset.

Step 3 Click **a** again to stop calling the preset.

### **5.4.4.2 Calling Tours**

#### Procedure

Step 1 On the expanded PTZ control panel, in the **No.** box, enter the value of the tour that you want to call.

Step 2 Click  $\boxed{\mathbb{A}}$  to call the tour.

Step 3 Click  $\Delta$  again to stop calling the tour.

## **5.4.4.3 Calling Patterns**

#### Procedure

Step 1 On the expanded PTZ control panel, in the **No.** box, enter the value of the pattern that you want to call.

Step 2 Call  $\blacksquare$  to call the pattern.

- Step 3 The PTZ camera moves according to the configured pattern repeatedly.
- Step 4 Click **a** again to stop calling the pattern.

## **5.4.4.4 Calling Auto Scan**

- Step 1 On the expanded PTZ control panel, in the **No.** box, enter the value of the border that you want to call.
- Step 2 Click  $\blacksquare$ .

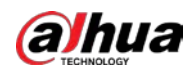

Step 3 The PTZ camera performs scanning according to the configured borders.

Step 4 Click  $\Box$  again to stop auto scanning.

### **5.4.4.5 Calling Auto Pan**

Procedure

- Step 1 On the expanded PTZ control panel, click  $\lceil \cdot \rceil$  to start moving in horizontal direction.
- Step 2 Click  $\Box$  again to stop moving.

### **5.4.4.6 Using AUX Button**

On the expanded PTZ control panel, click  $\blacksquare$ .

- In the **Shortcut Aux** list, select the option that corresponds to the applied protocol.
- In the **Aux No.** box, enter the number that corresponds to the AUX switch on the decoder.

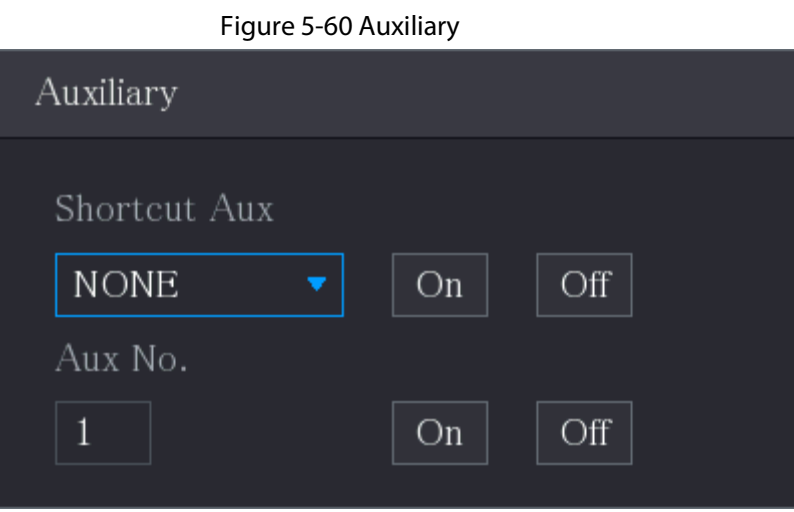

## **5.4.5 Calling OSD Menu**

For the coaxial camera, you can call the OSD menu through the expanded PTZ control panel.

### Procedure

Step 1 On the expanded PTZ control panel, click  $\Box$ .

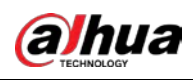

Figure 5-61 PTZ menu

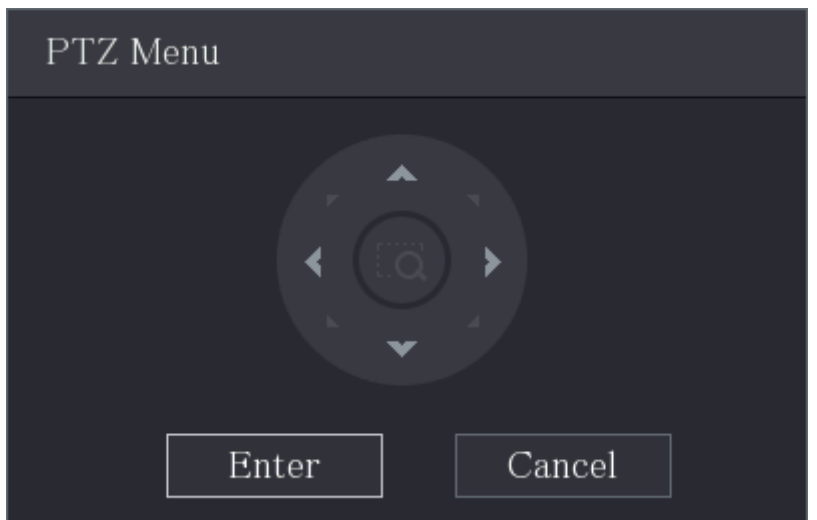

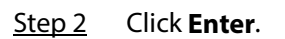

Figure 5-62 OSD 2015-01-28 13 55 46 Menu arm No HDD Format NTSC<sub>4</sub>  $1080^{6}$ @25. Video Mode **Backlight Mode** OFF Image Adjustment 沿 '^ *Exposure* White Balan **Auto** Day/Night Auto Language **Eng Fish** Advanced Reset Exit

Step 3 On the **PTZ Menu** page, click the arrow button to select the onscreen parameters. Step 4 Click **Enter** to complete the settings.

# **5.5 Configuring Camera Settings**

# **5.5.1 Configuring Image Settings**

## Background Information

You can configure the image settings such as saturation, contrast, brightness, sharpness for each

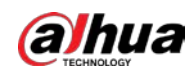

connected camera.

### Procedure

#### Step 1 Select **Main Menu** > **CAMERA** > **Image**.

Figure 5-63 Analog channelCAMERA  $\blacksquare$   $\clubsuit$   $\clubsuit$   $\clubsuit$   $\clubsuit$  $\overline{\bigtriangledown}$   $2_{\alpha}$ Encode  $\boxed{\text{Coaxial}}$ Period  $1$  $\begin{array}{|c|c|c|c|}\n\hline\n\quad & 00:00 \\
\hline\n\end{array}$  $\bullet$  $\equiv$   $\equiv$  $\bullet$  $\overline{\phantom{a}}$  $\bullet$  $\sim$   $\sim$  $\bullet$  $-9$  $-\bullet$  $\bullet$ Default  $\ensuremath{\mathsf{Back}}$ 

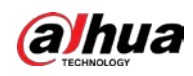

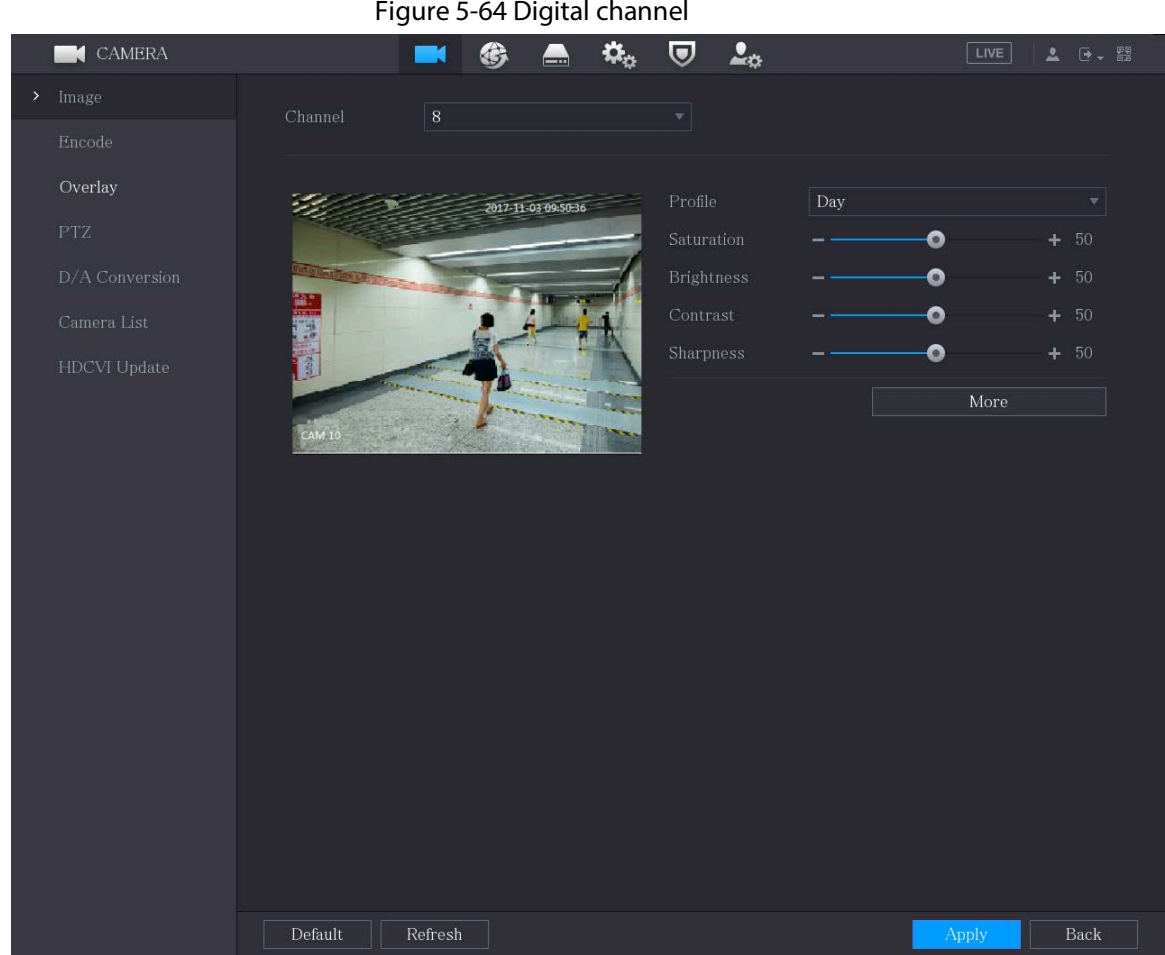

Step 2 Configure the settings for the image parameters. On the digital channel page, click **More** to display more parameters.

### Table 5-24 Image settings

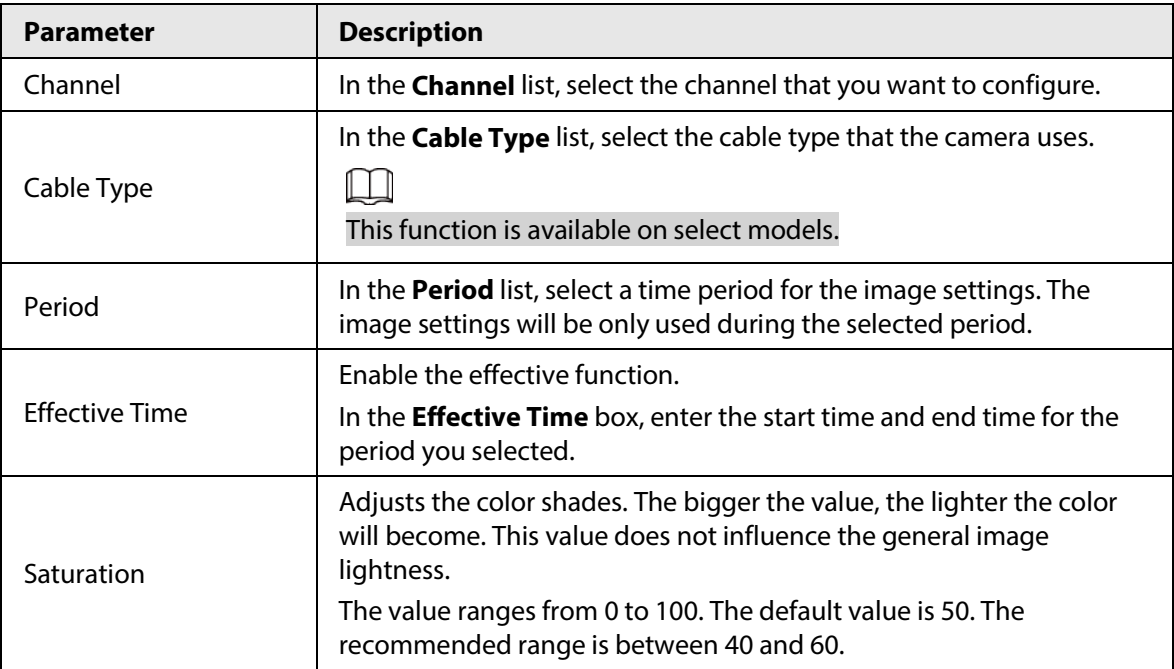

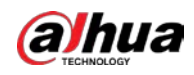

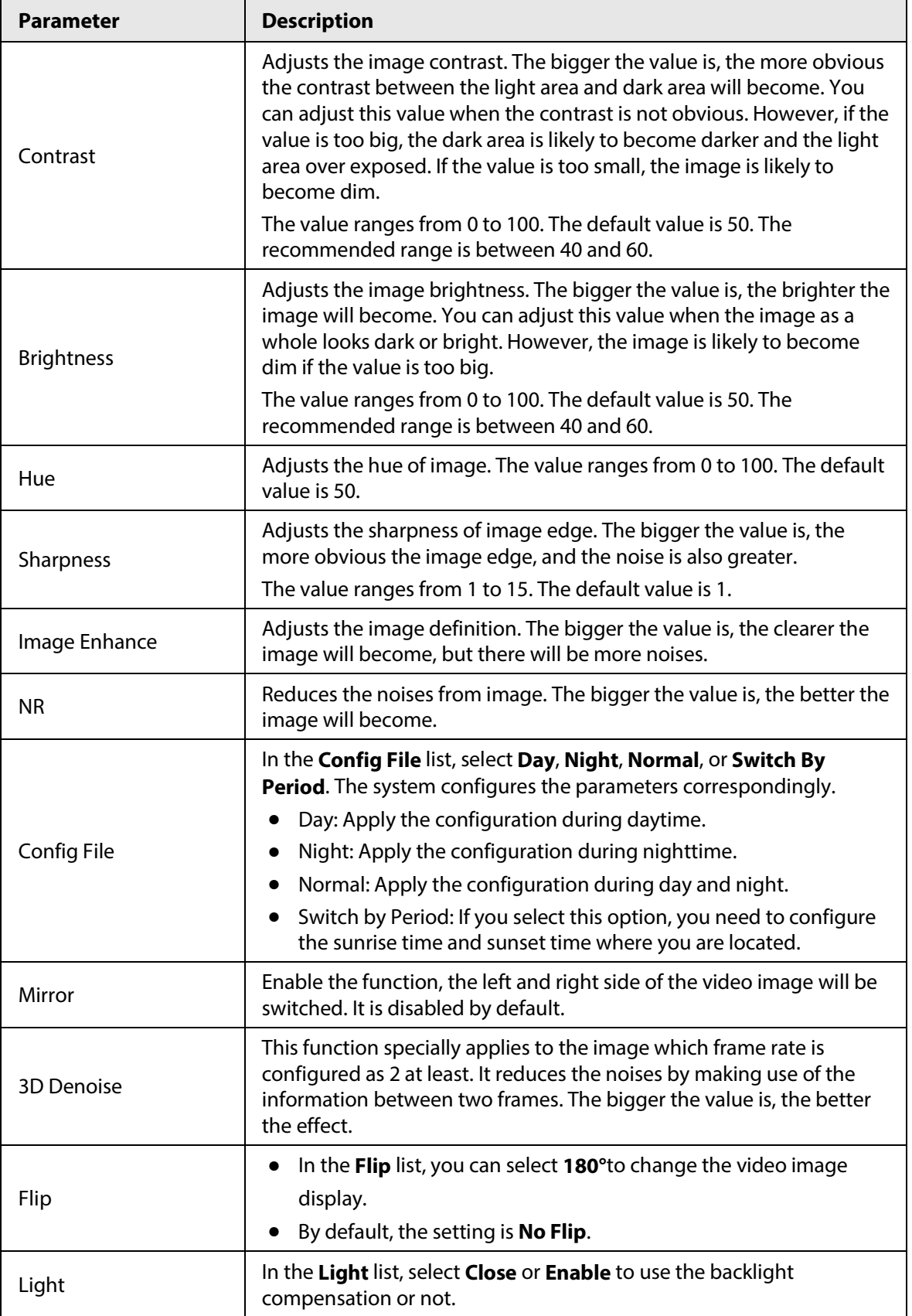

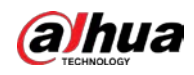

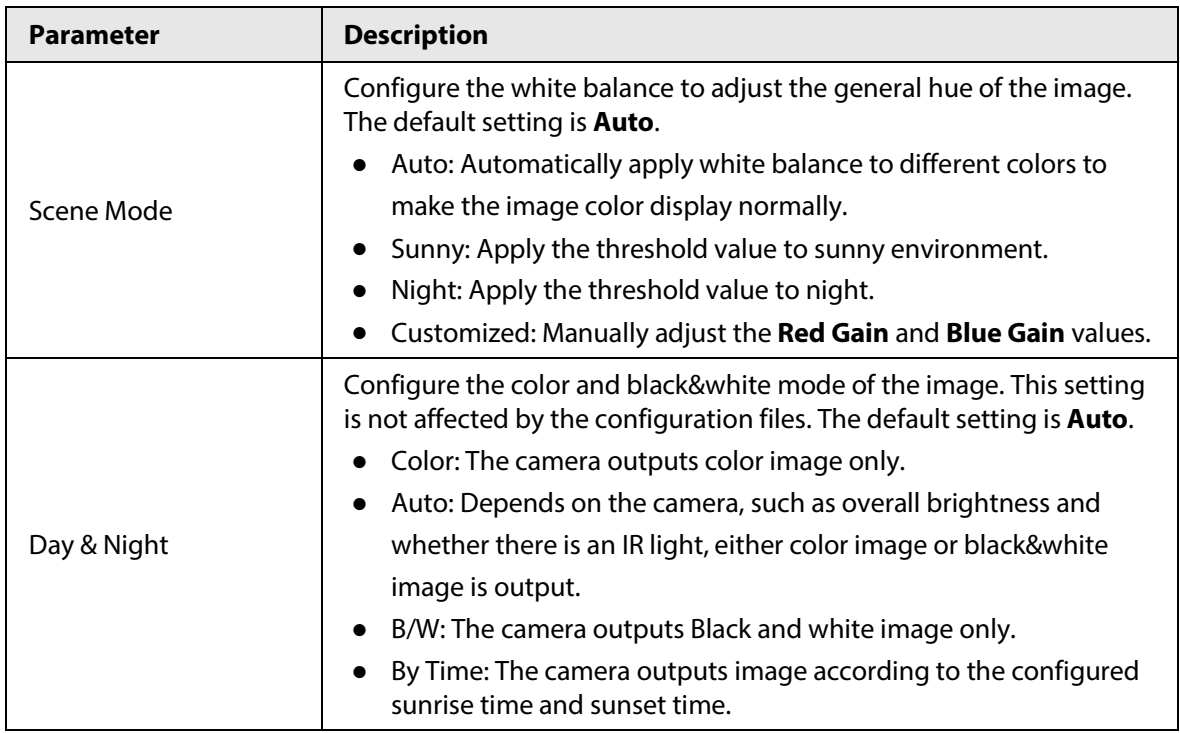

Step 3 Click **Apply** to complete the settings.

# <span id="page-124-0"></span>**5.5.2 Configuring Encode Settings**

### Procedure

Step 1 Select **Main Menu** > **CAMERA** > **Encode** > **Audio/Video**.

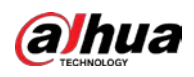

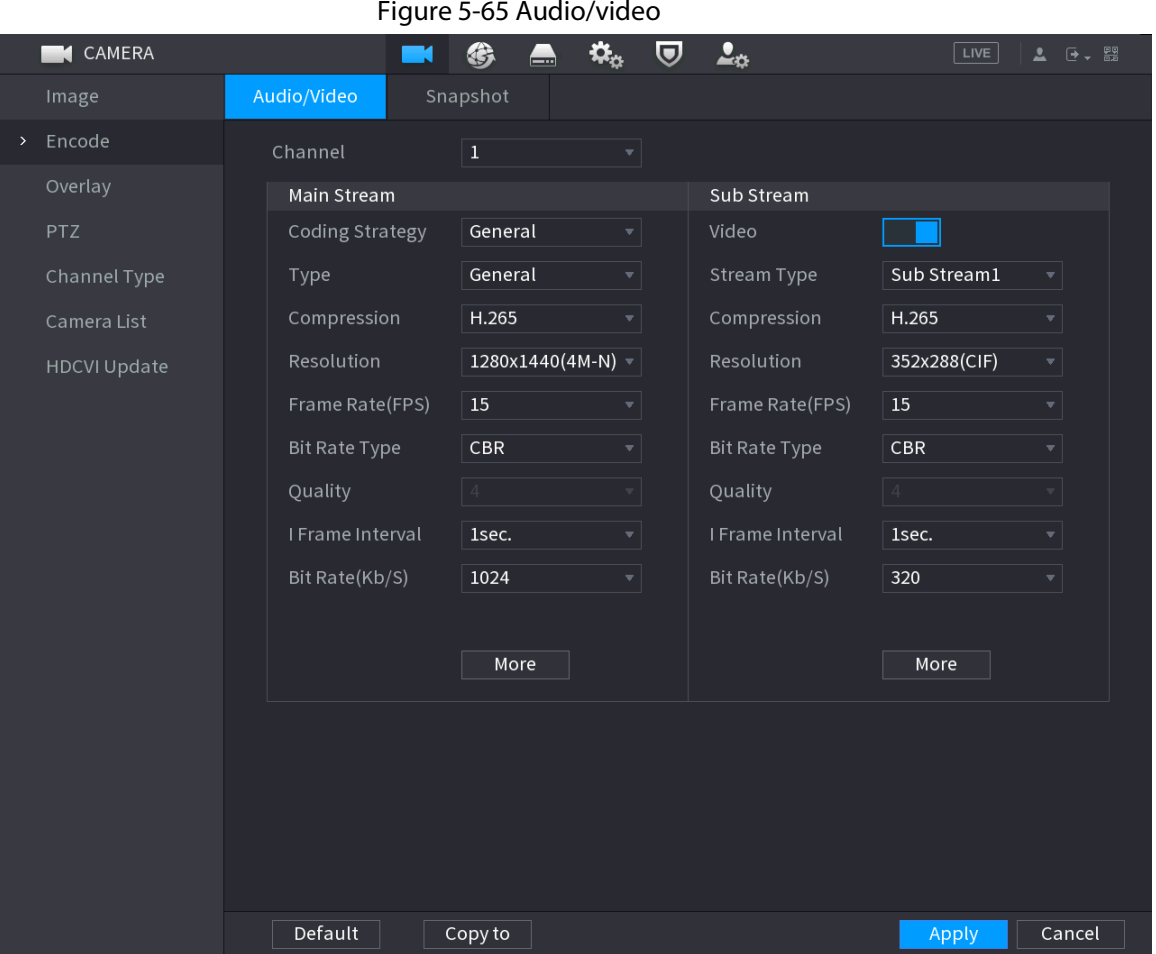

Step 2 Configure the settings for the main/sub streams parameters.

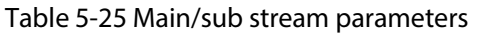

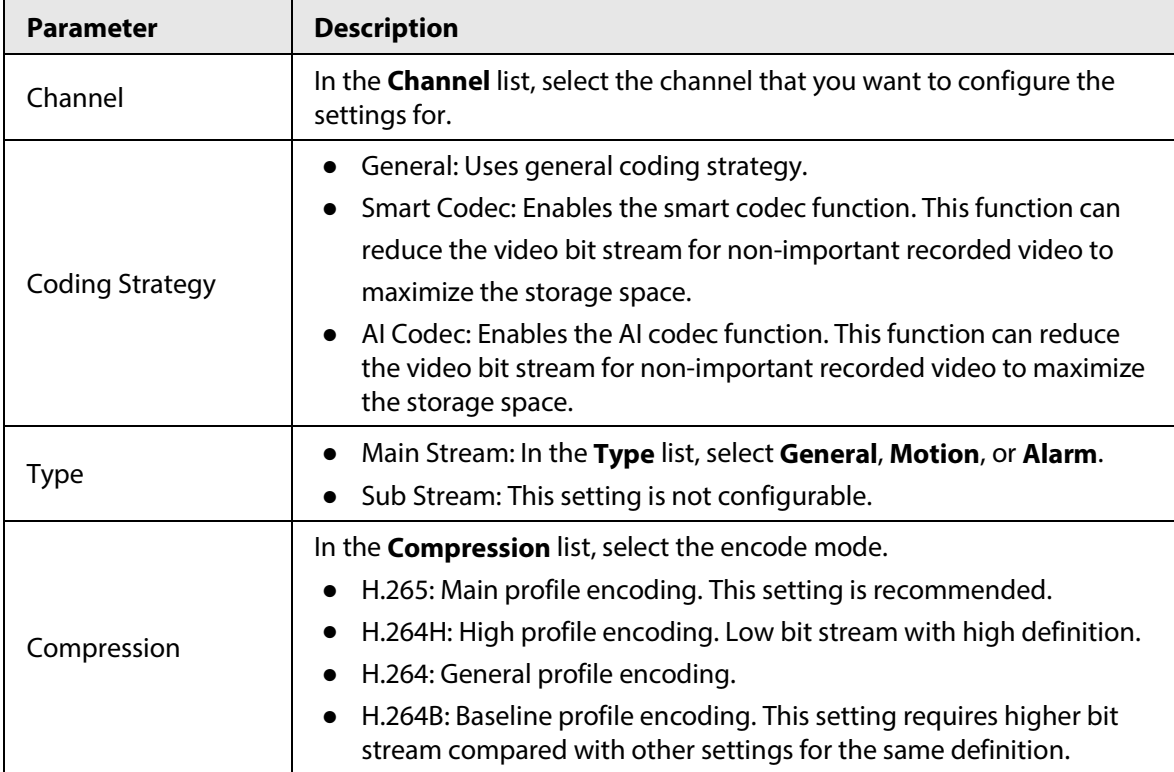

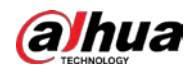

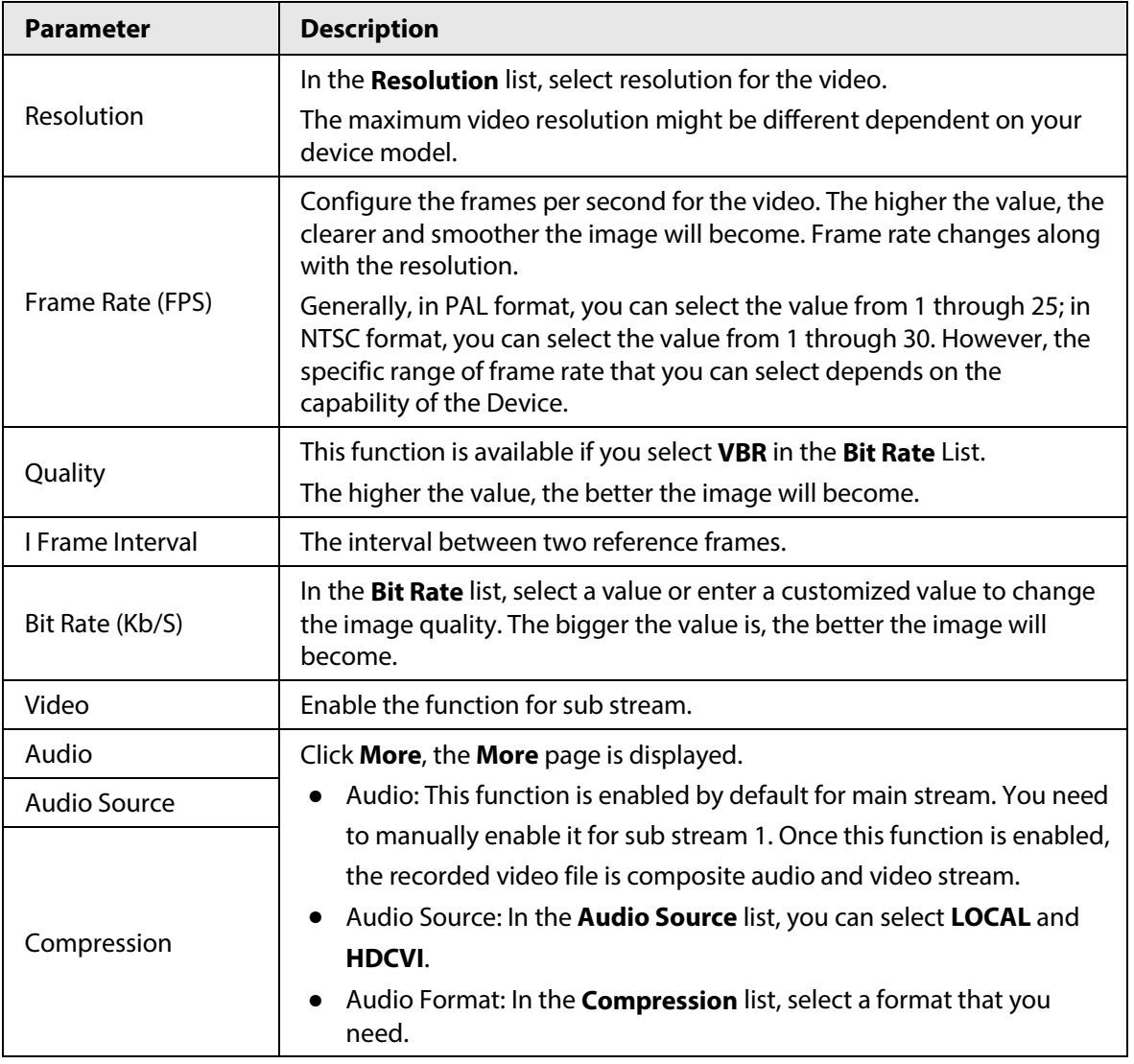

Step 3 Click **Apply** to complete the settings.

 $\Box$ 

Click **Copy to** to copy the settings to other channels.

# **5.5.3 Configuring Snapshot Settings**

## Procedure

Step 1 Select **Main Menu** > **CAMERA** > **Encode** > **Snapshot**.

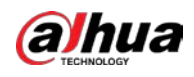

|      | Figure 5-66 Snapshot                                    |                                                       |                                                                                 |                         |                                                                                                    |  |                       |                      |  |
|------|---------------------------------------------------------|-------------------------------------------------------|---------------------------------------------------------------------------------|-------------------------|----------------------------------------------------------------------------------------------------|--|-----------------------|----------------------|--|
|      | <b>CAMERA</b>                                           |                                                       | $\bigoplus$<br>$\blacksquare$<br>$\blacksquare$                                 | $\pmb{\Omega}_{\alpha}$ | 2 <sub>0</sub><br>$\boldsymbol{\nabla}$                                                                           |  | $\boxed{\text{LIVE}}$ | $2 0 - \frac{pq}{p}$ |  |
|      | Image                                                   | Audio/Video                                           | Snapshot                                                                        | Encode Enhanc           |                                                                                                    |  |                       |                      |  |
| $\,$ | Encode<br>Overlay<br>PTZ<br>Channel Type<br>Camera List | Manual Snapshot<br>Channel<br>Type<br>Size<br>Quality | $\overline{1}$<br>$\overline{1}$<br>Scheduled<br>352x288(CIF)<br>$\overline{4}$ |                         | $\overline{\mathcal{F}}$ /Time<br>$\mathbf{v}$<br>$\overline{\phantom{a}}$<br>$\vert$<br>$\overline{\phantom{0}}$ |  |                       |                      |  |
|      | <b>HDCVI Update</b>                                     | Interval                                              | $1\,\mathrm{sec}.$                                                              |                         | $\mathbf{v}$                                                                                                    |  |                       |                      |  |
|      |                                                         | Default                                               | Copy to                                                                         |                         |                                                                                                    |  | Apply                 | Cancel               |  |

Step 2 Configure the settings for the snapshot parameters.

### Table 5-26 Snapshot parameters

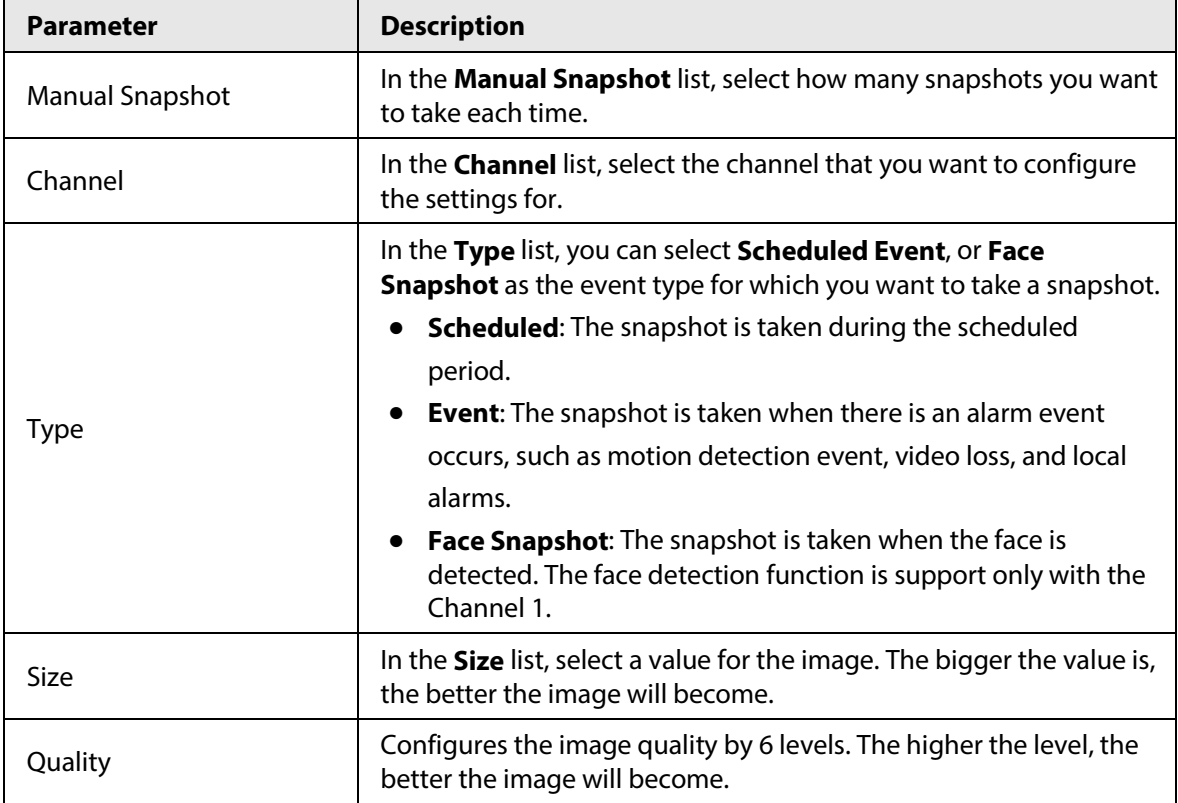

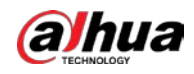

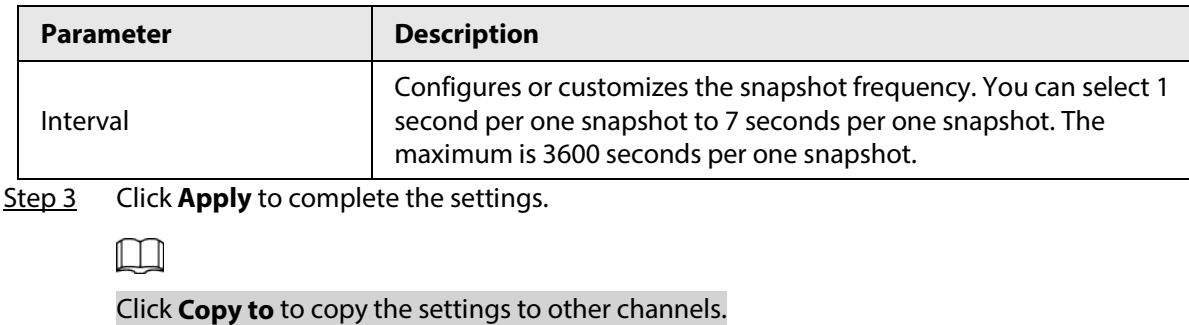

## **5.5.4 Configuring Encode Enhancement**

You can enable this function and get more FPS in encode settings (se[e "5.5.2 Configuring Encode](#page-124-0)  [Settings"\)](#page-124-0). In the meantime, you will not be able to use extra screen function (se[e "5.2.8.1](#page-100-0)  [Configuring Display Settings"\)](#page-100-0) and AI functions (see ["5.11 AI Function"\)](#page-192-0).

Select **Main Menu** > **CAMERA** > **Encode** > **Encode Enhancement**.

| rigare 5 or Encode childrechiem. |                                                                            |                    |          |                                         |                         |                 |                      |           |
|----------------------------------|----------------------------------------------------------------------------|--------------------|----------|-----------------------------------------|-------------------------|-----------------|----------------------|-----------|
|                                  | <b>CAMERA</b>                                                              |                    | €        | $\pmb{\alpha}_\alpha$<br>$\blacksquare$ | $\overline{\mathbf{v}}$ | $\Delta_{\Phi}$ | $\sqrt{\text{LIVE}}$ | $2 0 - 5$ |
|                                  | Image                                                                      | Audio/Video        | Snapshot | Encode Enhanc                           |                         |                 |                      |           |
| $\,$                             | Encode                                                                     | Encode Enhancement |          |                                         |                         |                 |                      |           |
|                                  | Overlay                                                                    | $4K-N$             |          |                                         |                         |                 |                      |           |
|                                  | PTZ                                                                        |                    |          |                                         |                         |                 |                      |           |
|                                  | Channel Type                                                               |                    |          |                                         |                         |                 |                      |           |
|                                  | <b>HDCVI Update</b>                                                        |                    |          |                                         |                         |                 |                      |           |
|                                  |                                                                            |                    |          |                                         |                         |                 |                      |           |
|                                  |                                                                            |                    |          |                                         |                         |                 |                      |           |
|                                  |                                                                            |                    |          |                                         |                         |                 |                      |           |
|                                  |                                                                            |                    |          |                                         |                         |                 |                      |           |
|                                  |                                                                            |                    |          |                                         |                         |                 |                      |           |
|                                  |                                                                            |                    |          |                                         |                         |                 |                      |           |
|                                  |                                                                            |                    |          |                                         |                         |                 |                      |           |
|                                  |                                                                            |                    |          |                                         |                         |                 |                      |           |
|                                  |                                                                            |                    |          |                                         |                         |                 |                      |           |
|                                  |                                                                            |                    |          |                                         |                         |                 |                      |           |
|                                  |                                                                            |                    |          |                                         |                         |                 |                      |           |
|                                  |                                                                            |                    |          |                                         |                         |                 |                      |           |
|                                  |                                                                            |                    |          |                                         |                         |                 |                      |           |
|                                  | $\mathsf{dist}$ and an interference of the interference of $\mathsf{dist}$ | Default            |          |                                         |                         |                 | Apply                | Back      |
|                                  |                                                                            |                    |          |                                         |                         |                 |                      |           |

Figure 5-67 Encode enhancement

Click the switch to enable it.

When connecting to the new generation 4K cameras, you can enable **4K-N** to switch 4K non-live view to 4K-N live view and encoding.

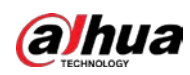

# **5.5.5 Configuring Overlay Settings**

## Background Information

You can configure to display system time and channel name on each channel window in the live view screen.

### Procedure

Step 1 Select **Main Menu** > **CAMERA** > **Overlay** > **Overlay**.

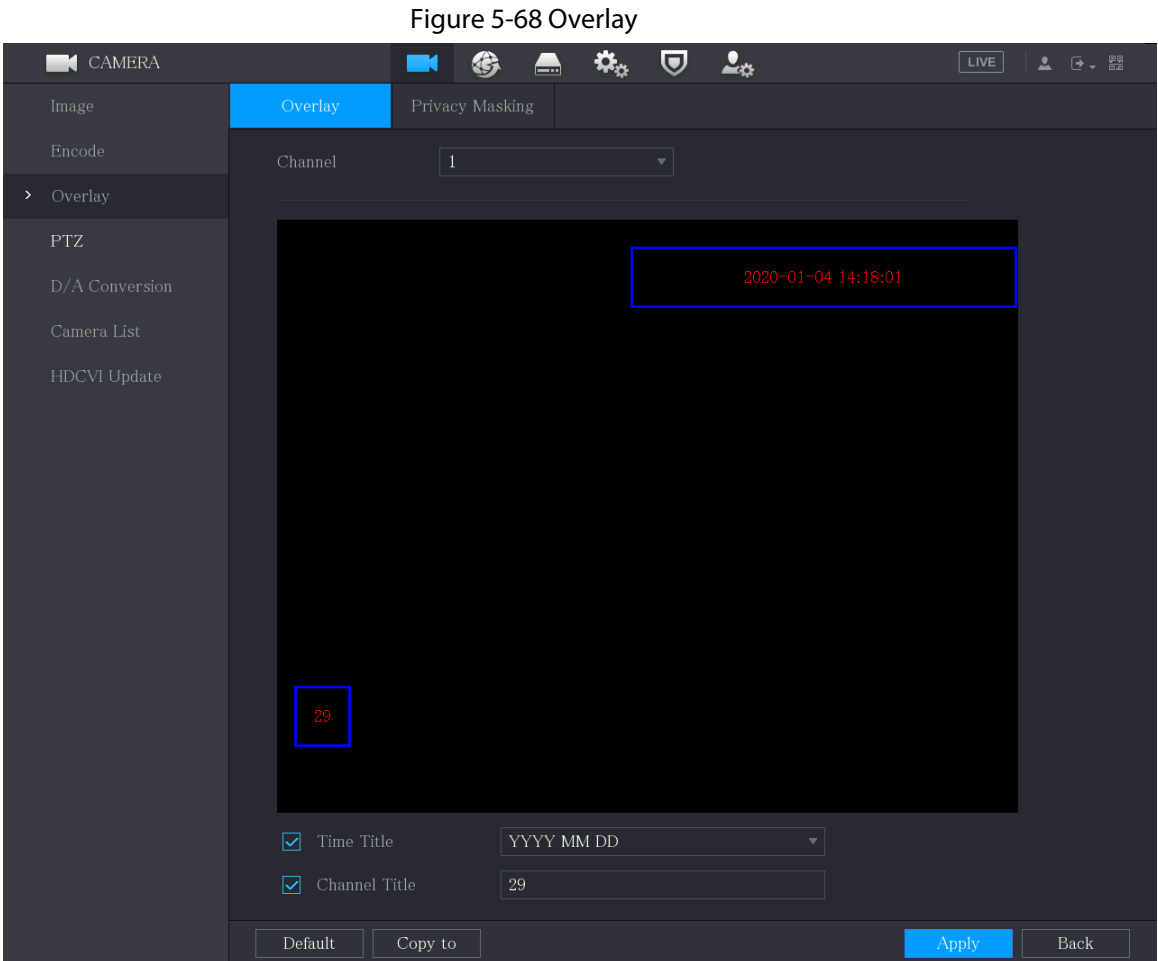

Step 2 Configure the settings for the text overlay parameters.

|  | Table 5-27 Overlay parameters |
|--|-------------------------------|
|--|-------------------------------|

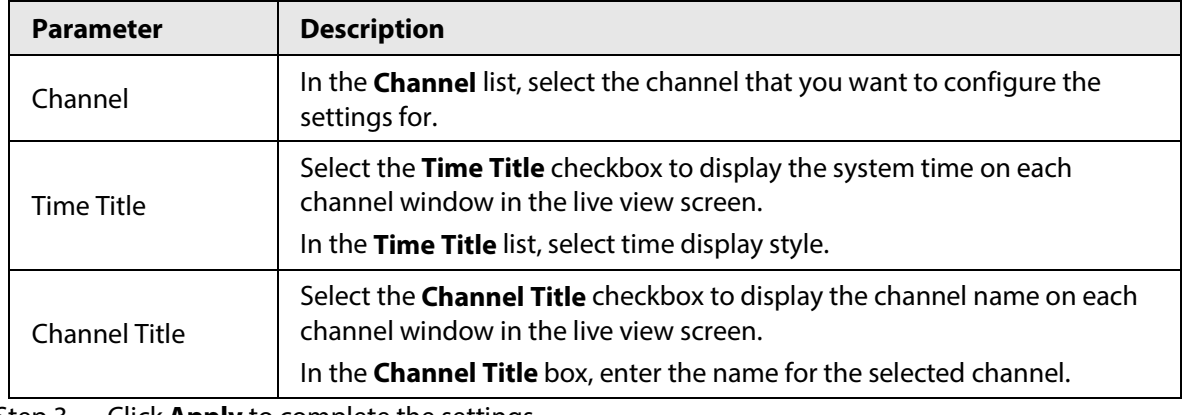

Step 3 Click **Apply** to complete the settings.

114

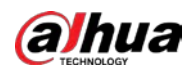

 $\Box$ 

Click **Copy to** to copy the settings to other channels.

## **5.5.6 Configuring Covered Area Settings**

### Procedure

Step 1 Select **Main Menu** > **CAMERA** > **Overlay** > **Privacy Masking**.

Figure 5-69 Privacy masking CAMERA 46  $\blacksquare$  $\mathbf{Q}_{\alpha}$   $\Box$  $2<sub>0</sub>$ 94 **PTZ**  $Refresh$  $\overline{Back}$ Apply

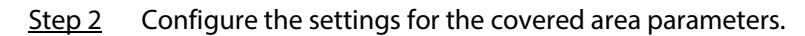

Table 5-28 Covered area parameters

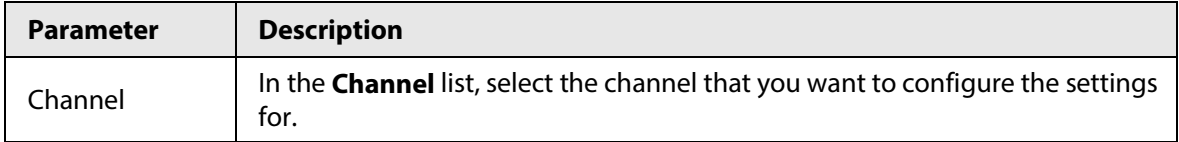

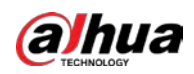

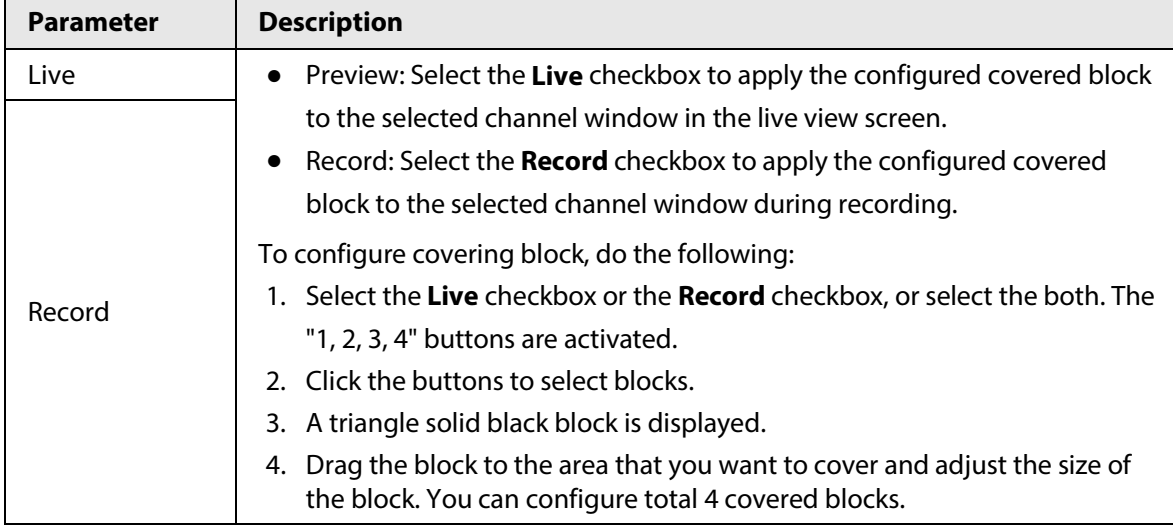

Step 3 Click Apply to complete the settings.

# <span id="page-131-0"></span>**5.5.7 Configuring Channel Type**

You can configure the channel type as **Analog** or **IP** channel.

### Procedure

Step 1 Select **Main Menu** > **CAMERA** > **Channel Type**.

**CAMERA**  $\mathbf{Q}_\alpha$   $\Box$  $\mathcal{L}_\Phi$ 佘  $\blacksquare$  $\boxed{\text{LIVE}}$ Image **HDCVI** Channel  $CVI$ AUTO  $AHD$ **CVBS** Other  $\square$ Encode  $\overline{\mathbf{S}}$  $\overline{2}$  $\overline{\boxdot}$  $\overline{\boxtimes}$ PTZ  $\overline{\mathbf{S}}$  $\overline{5}$  $\overline{\square}$ > Channel Type  $\overline{\boxtimes}$  $\overline{\mathbf{S}}$  $\overline{\textbf{M}}$  $\overline{8}$  $9 - 16$ Note: An analog channel can be converted to an IP channel after it is disabled. Channel conversion must start from the last analog channel. **Back** Apply

Figure 5-70 Channel type

Step 2 Configure the channels.

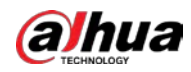

- Analog Channel: Select the transmission medium such as CVI, AHD, CVBS, and then follow the onscreen instructions to complete the settings.
- IP Channel: You can enable the IP channels by disabling the corresponding analog channels. The Device also provides expanded IP channels for your use, such as the **17– 64**channels in 0.

 $\square$ 

- The 17–64 channels are only for IP camera and the range changes dependent on the model you purchased.
- The channel selection for analog camera or IP camera are in sequence, for example, if you want to select channels for IP camera, you need to select from the last channel number Channel **16** first, which means, you cannot go to select the channel **15** directly until you have selected the channel **16**.

Step 3 Click **Apply** and follow the onscreen instructions to complete the settings.

# **5.5.8 Upgrading Coaxial Camera**

### Procedure

Step 1 Select **Main Menu** > **CAMERA** > **HDVCI Update**.

Figure 5-71 Update

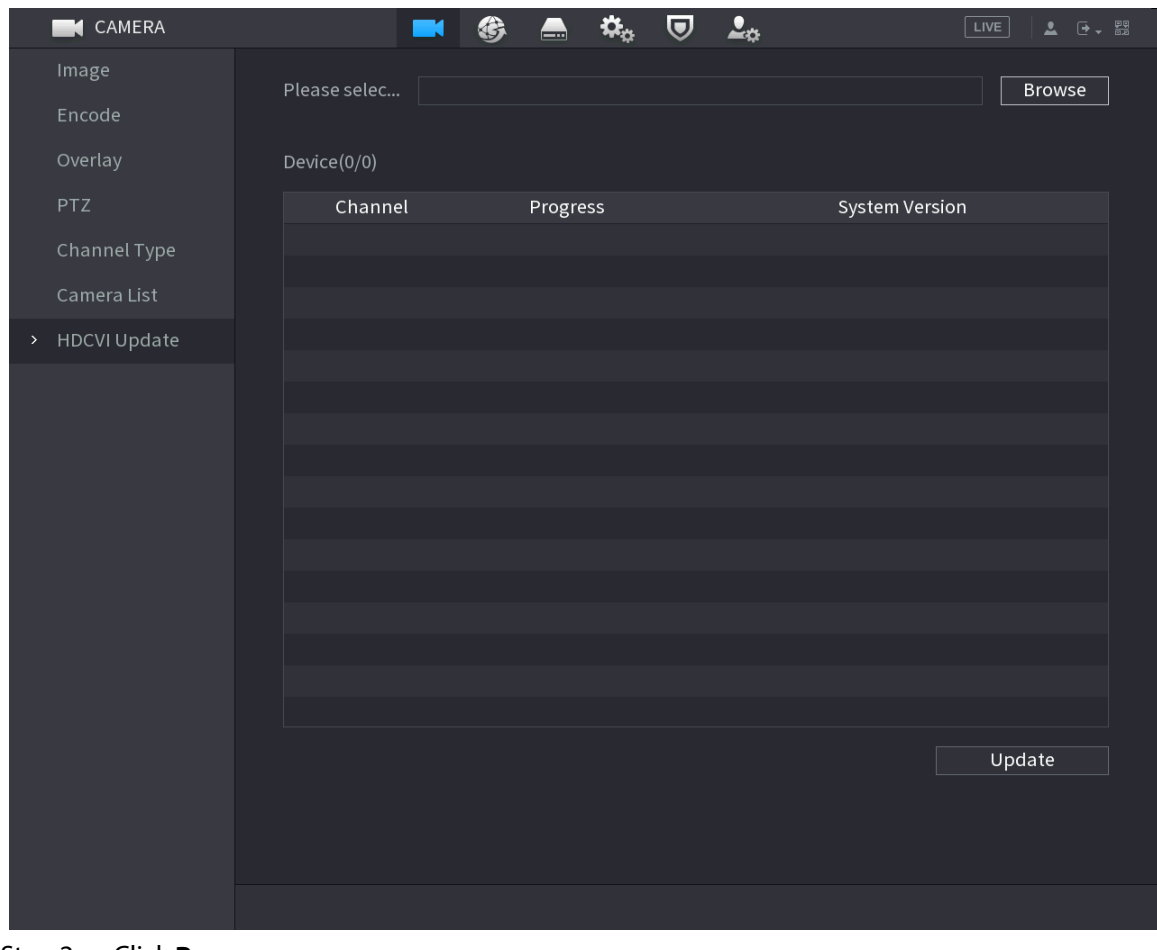

Step 2 Click **Browse**. Step 3 Select the upgrade file and then click **OK**.

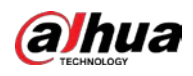

## $\Box$

You need to insert the USB storage device that contains the upgrading files.

- Step 4 Select the checkbox of the channel that you want to upgrade.
- Step 5 Click **Update**.
- Step 6 If the upgrading is successful, the system pops up a message indicating the upgrading is completed.

# **5.6 Configuring Remote Devices**

## **5.6.1 Adding Remote Devices**

## $\Box$

This function is available after you have configured the channel type as IP channel as described in previous section, se[e "5.5.7 Configuring Channel Type".](#page-131-0)

You can add remote devices by adding the IP address.

Select **Main Menu** > **CAMERA** > **Camera List** > **Add Camera**.

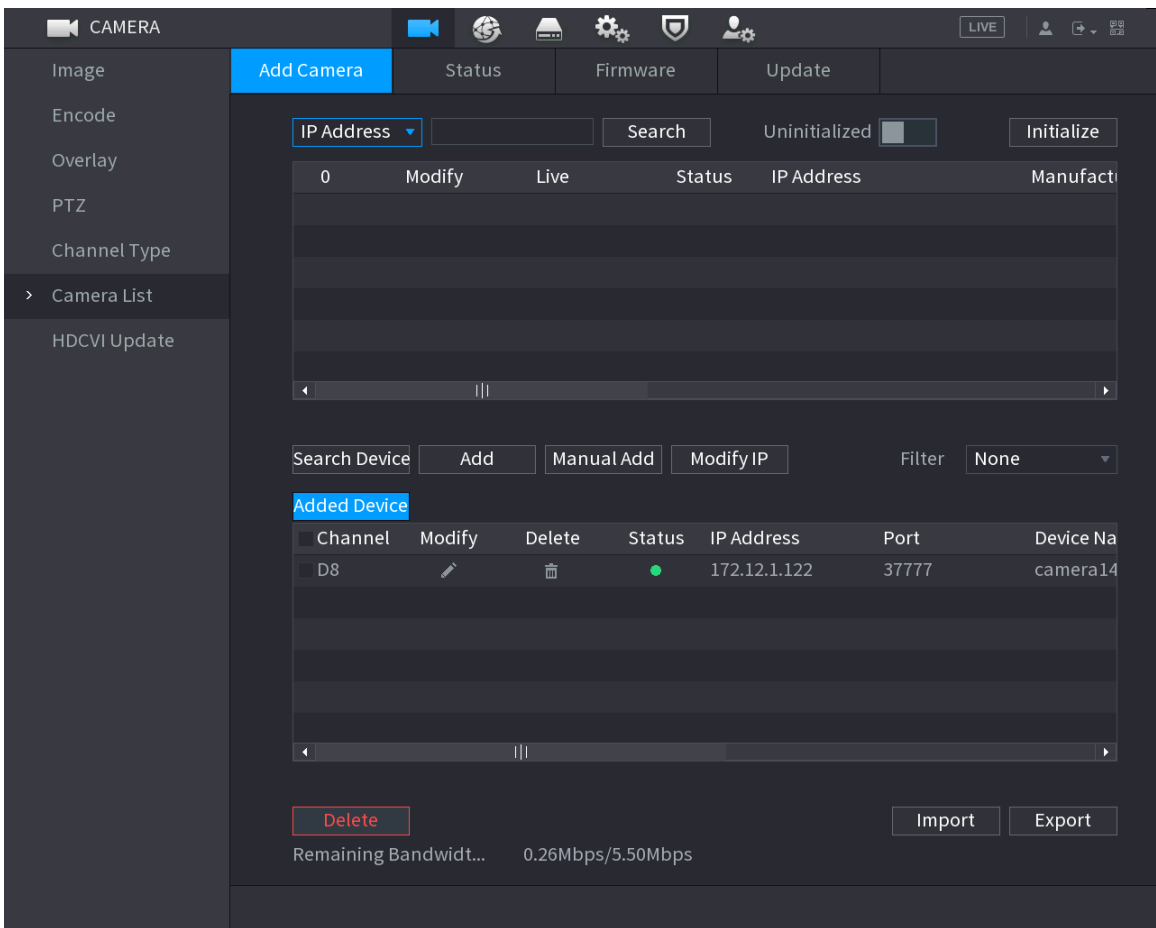

Figure 5-72 Add camera

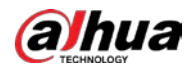

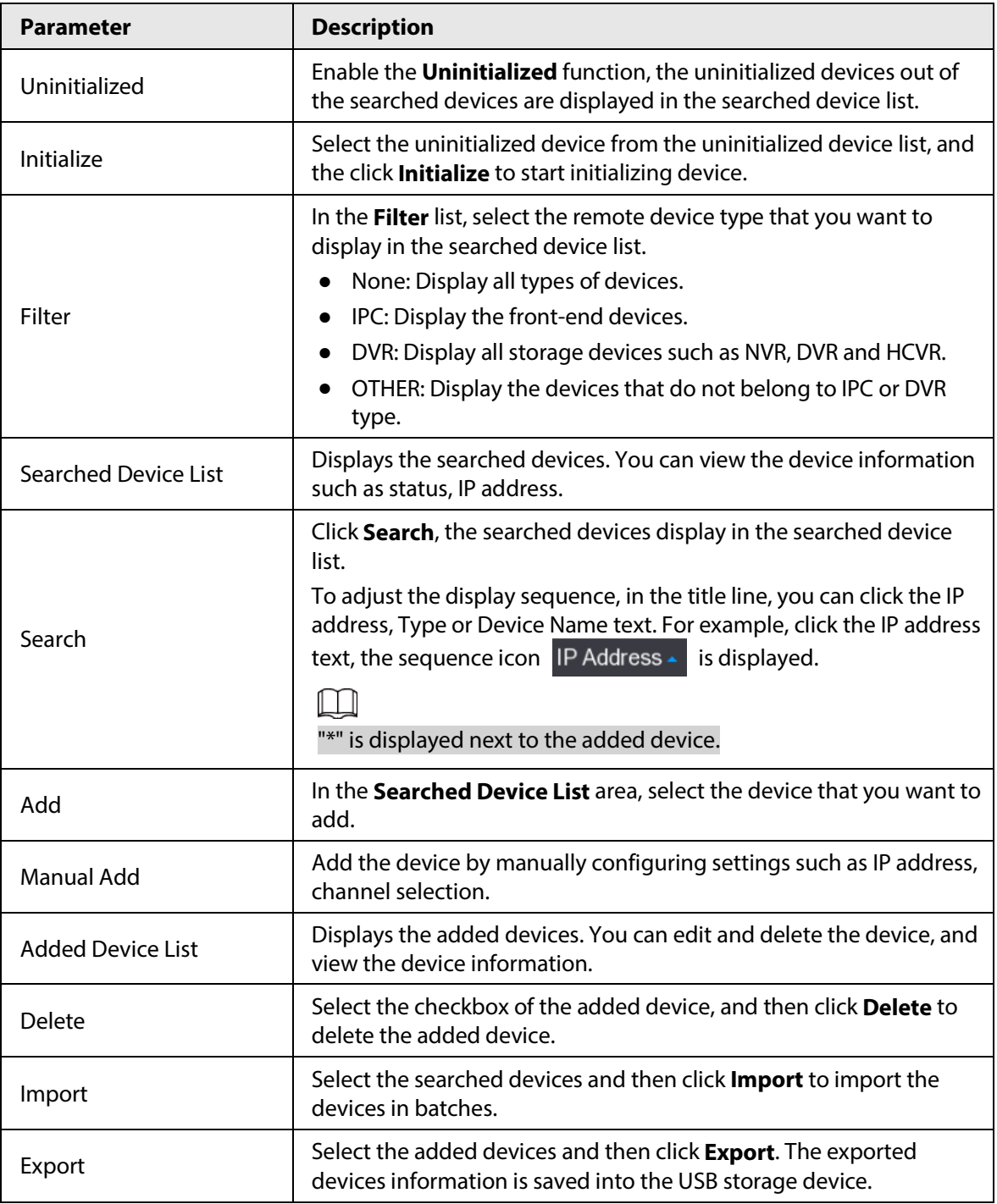

Table 5-29 Parameters

## **5.6.1.1 Initializing Remote Devices**

You can reset the password and IP address of the remote devices through initializing.

## Procedure

### Step 1 Click **Search Device**.

The devices found are displayed in the table.

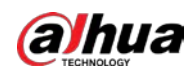

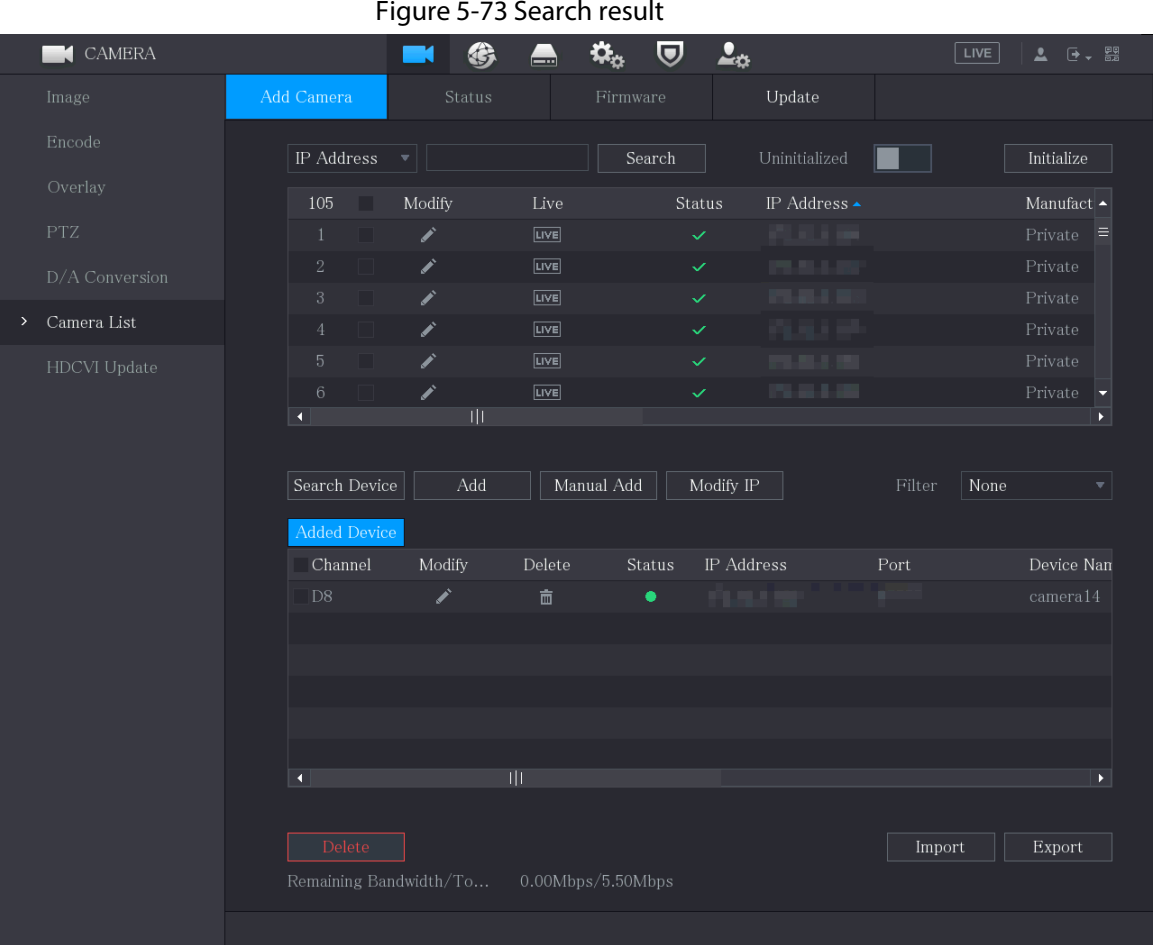

Step 2 Enable the Initialized function. The uninitialized devices are displayed.

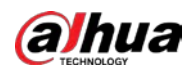

| Figure 5-74 Uninitialized devices |                                                 |                                |                                       |                                        |                                     |                                                          |  |  |
|-----------------------------------|-------------------------------------------------|--------------------------------|---------------------------------------|----------------------------------------|-------------------------------------|----------------------------------------------------------|--|--|
| CAMERA                            | <b>TK</b>                                       | $\bullet$                      | $\mathbf{Q}_\alpha$<br>$\blacksquare$ | $\frac{1}{2}$<br>$\boldsymbol{\nabla}$ |                                     | LIVE<br>$2 \div 2$                                       |  |  |
| Image                             | Add Camera                                      | Status                         | Firmware                              | $\ensuremath{\mathsf{Update}}$         |                                     |                                                          |  |  |
| Encode                            | IP Address<br>$\mathbf{v}$                      |                                | Search                                |                                        | Uninitialized                       | Initialize                                               |  |  |
| Overlay<br>PTZ<br>D/A Conversion  | $\mathbf{1}$<br>$\mathbf{1}$                    | Modify<br>╭                    | Live<br>LIVE                          | Status<br>$\checkmark$                 | IP Address<br><b>AND AND A ROOM</b> | Manufacture<br>Private                                   |  |  |
| Camera List<br>$\,$               |                                                 |                                |                                       |                                        |                                     |                                                          |  |  |
| HDCVI Update                      | $\blacksquare$<br>Search Device<br>Added Device | $\overline{\mathbb{H}}$<br>Add | Manual Add                            | Modify IP                              | Filter                              | $\blacktriangleright$<br>None<br>$\overline{\mathbf{v}}$ |  |  |
|                                   | Channel<br>$\blacktriangleleft$                 | Modify<br>ПĪ                   | Delete<br>Status                      | IP Address                             | Port                                | Device Nan<br>$\blacktriangleright$                      |  |  |
|                                   | Delete<br>Remaining Bandwidth/To                |                                | 0.00Mbps/5.50Mbps                     |                                        | Import                              | Export                                                   |  |  |

Figure 5-74 Uninitialized devices

Step 3 Select the uninitialized device that you want to initialize.

Step 4 Click **Initialize**.

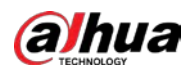

#### Figure 5-75 Enter password

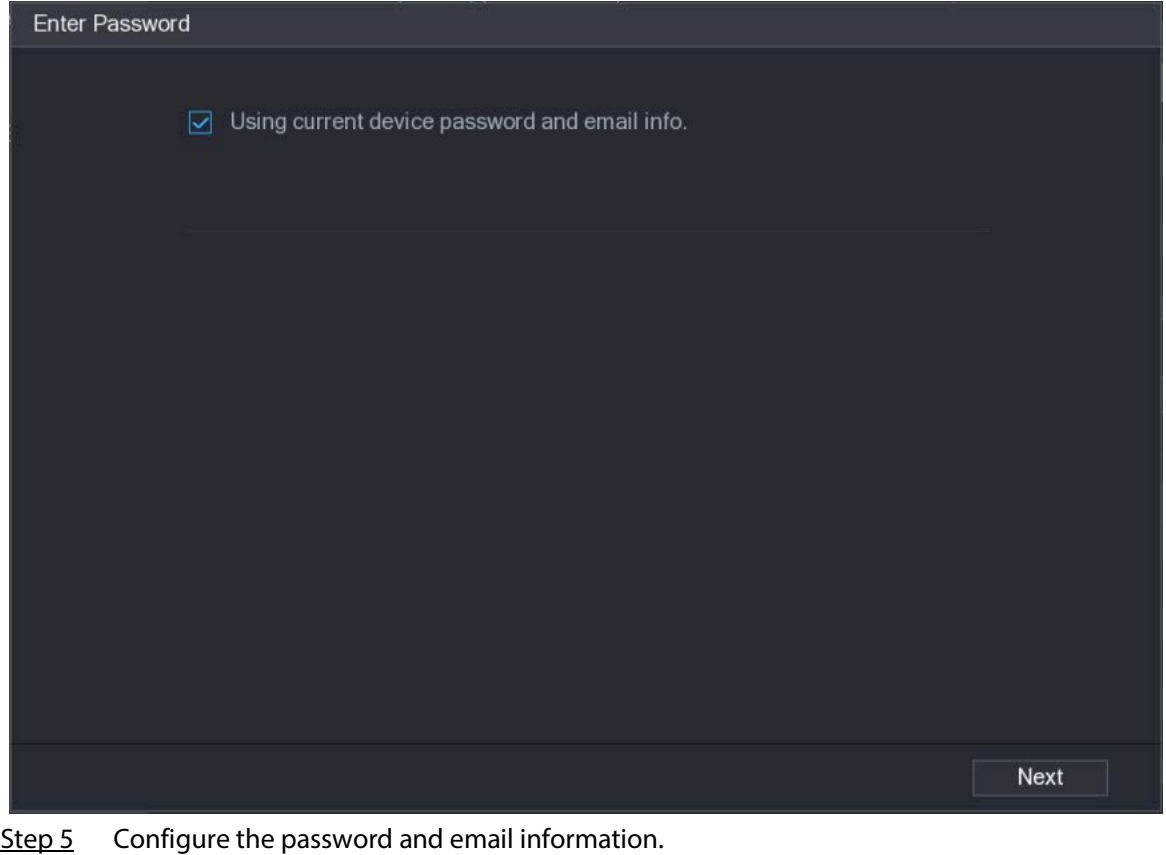

### $\boxed{1}$

If you select the **Using current device password and email info** checkbox, the remote device automatically uses the current password and email information, so you do not need to set the password and email address again and can skip this step.

1) Clear the **Using current device password and email info** checkbox.

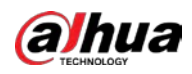

### Figure 5-76 Password setting

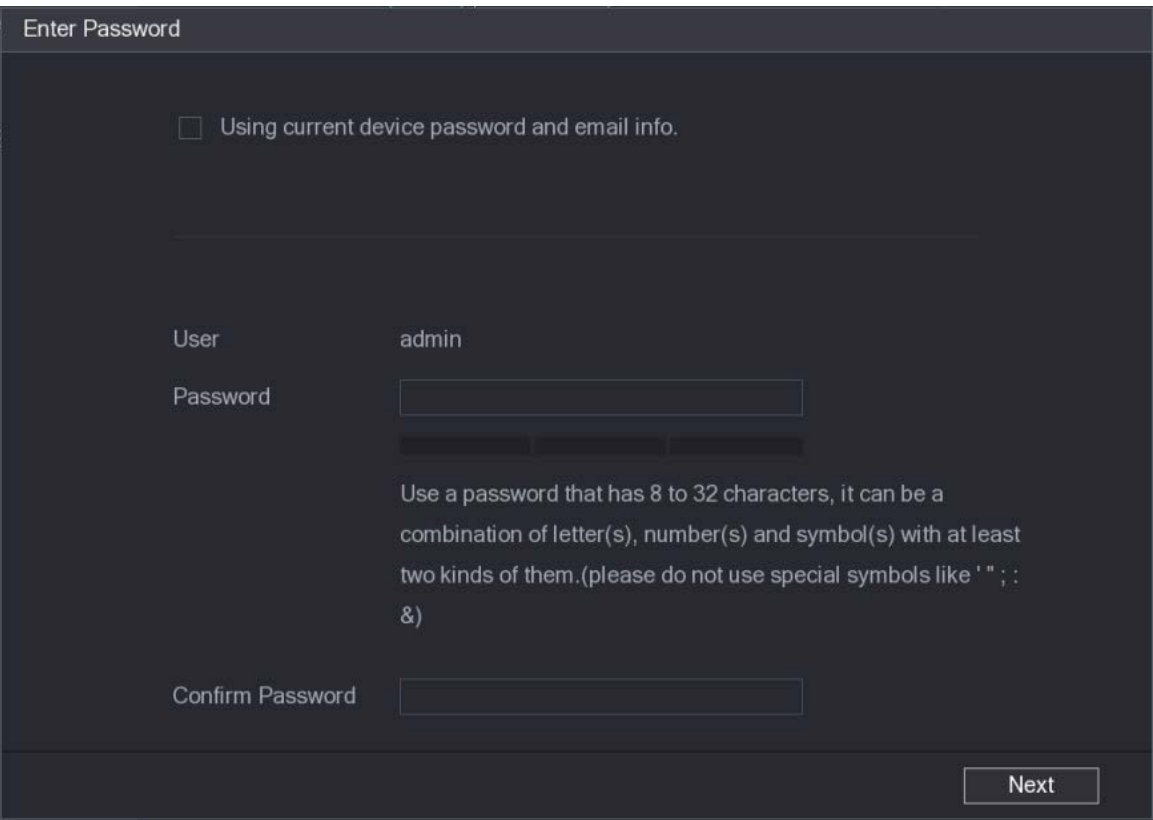

#### 2) Configure the settings for the password setting parameters.

#### Table 5-30 Password parameters

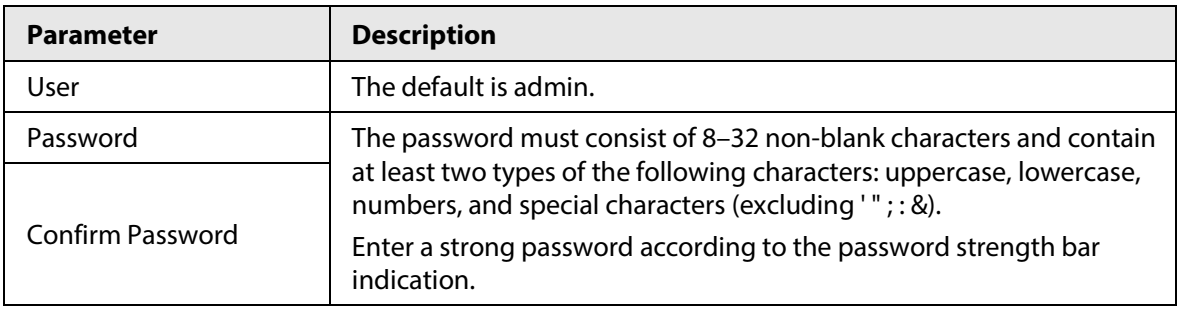

3) Click **Next**.

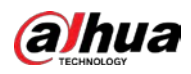

### Figure 5-77 Password protection

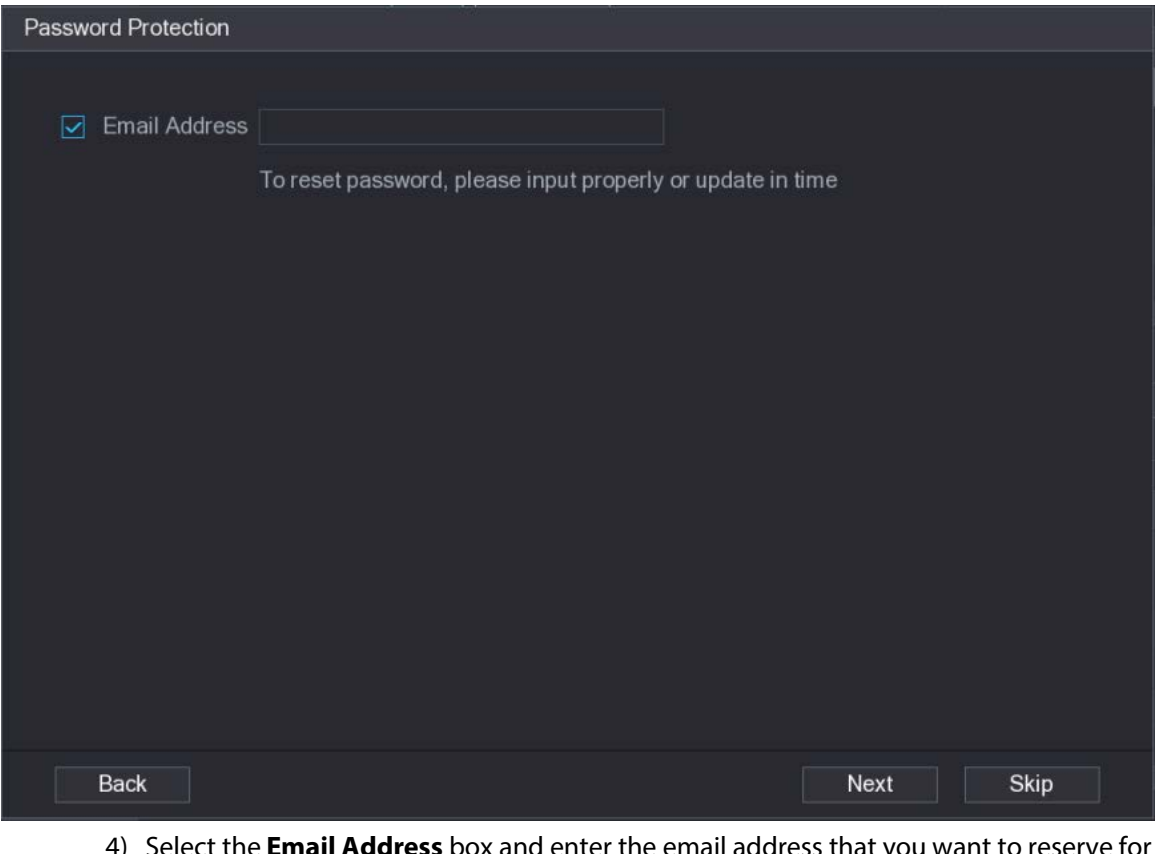

4) Select the **Email Address** box and enter the email address that you want to reserve for password reset in the future.

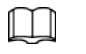

If you do not want to set the reserved email address, click **Skip**.

Step 6 Click **Next**.

Figure 5-78 Network

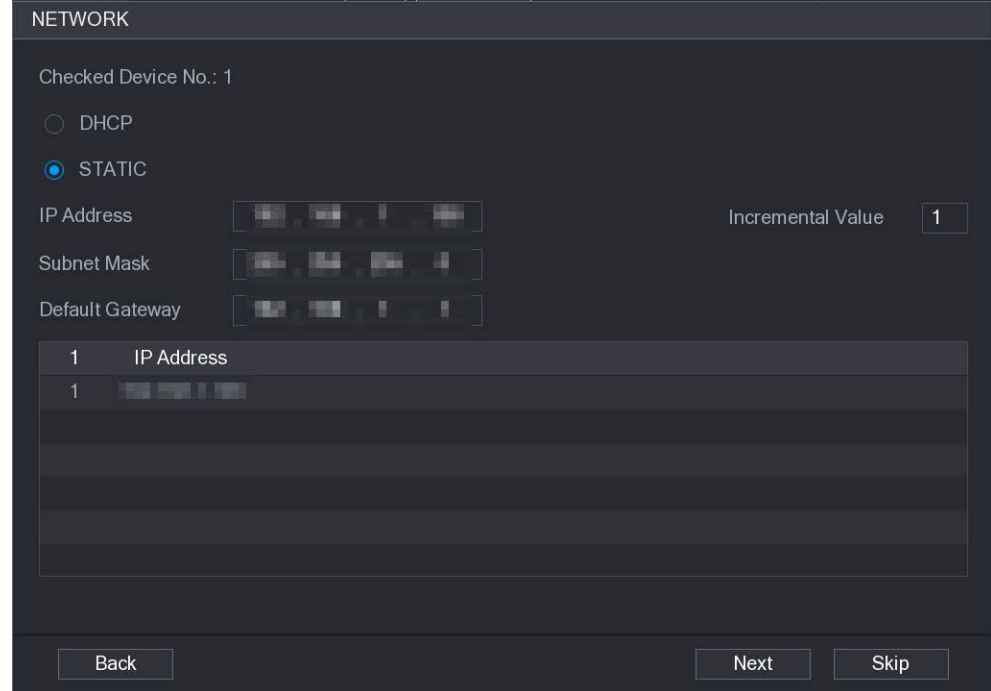

Step 7 Configure the IP address.

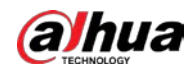

- Select the **DHCP** checkbox, you do not need to enter the IP address information, because the system will allocate one IP address to the remote device.
- Select the **STATIC** checkbox, you need to enter the IP address, subnet mast, default gateway, and incremental value. The system will allocate the IP address to the remote devices by progressively increasing the last part of the IP address when initializing devices in batches.

#### $\Box$

When configuring IP address for multiple remote devices which were not in the same network segment, these remote devices will belong to the same network segment after configuration.

#### Step 8 Click **Next**.

The initializing is started.

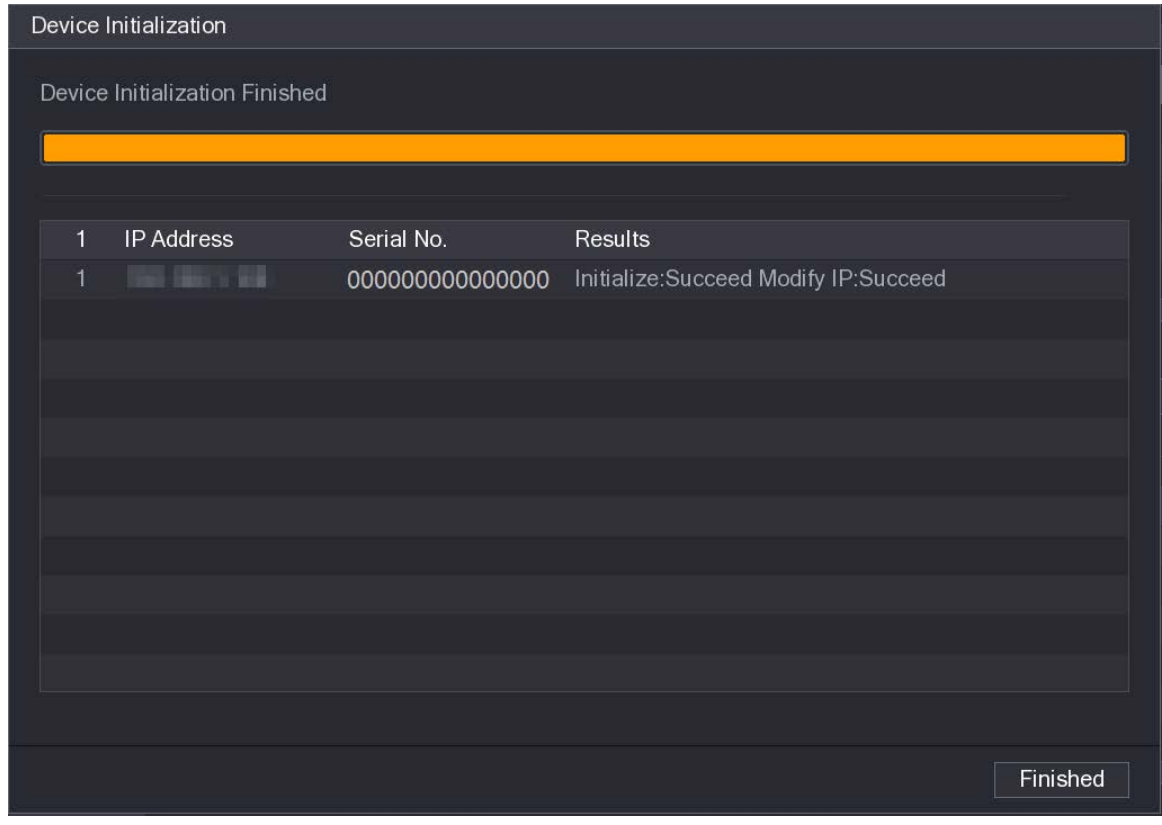

#### Figure 5-79 Initialization finished

Step 9 Click **Finished** to complete the settings.

## **5.6.1.2 Adding Remote Devices Automatically**

### Procedure

Step 1 On the **Registration** page, click **Device Search** The devices found are displayed.

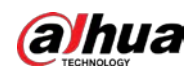

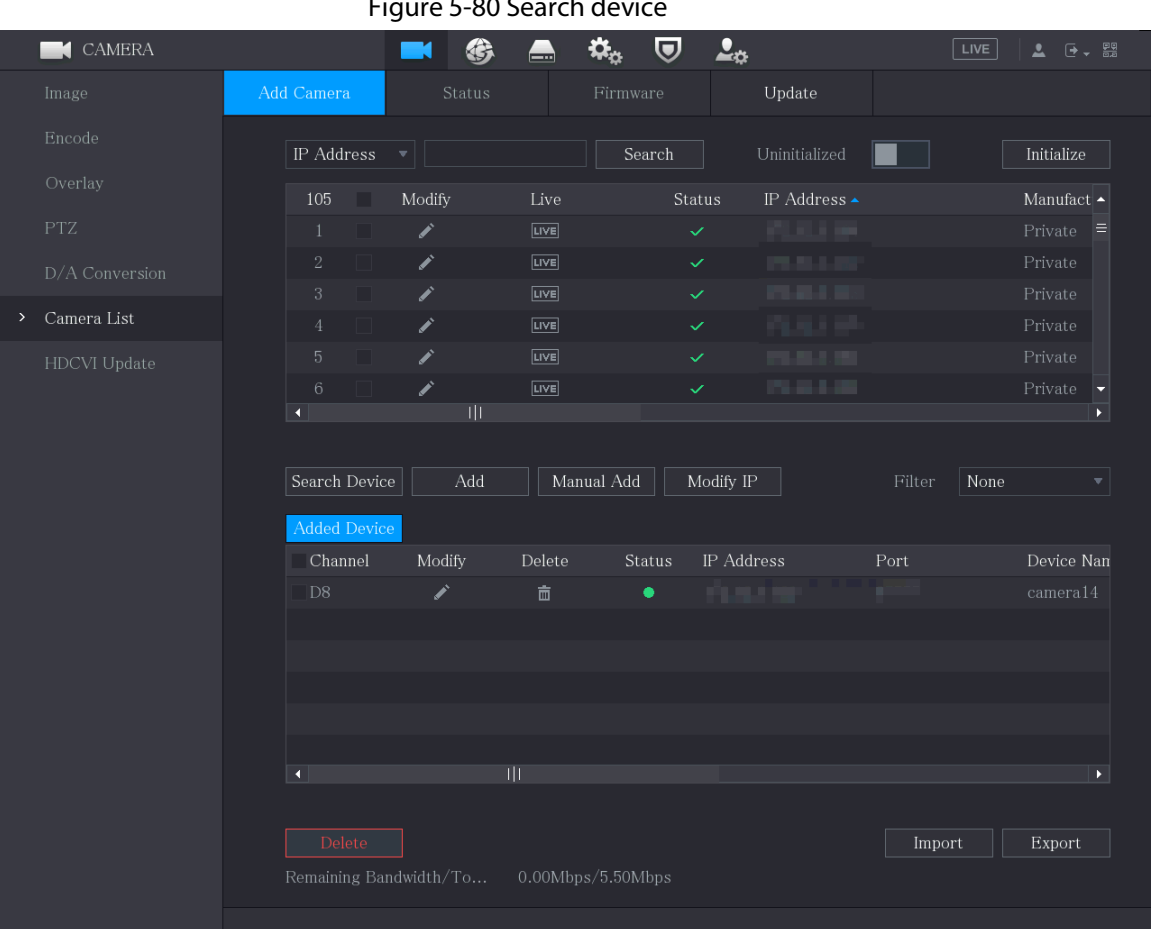

Figure 5-80 Search device

Step 2 Select the checkbox of the device.

Step 3 Click **Add**.

The device is added into the **Added Device** area.

 $\Box$ 

- You can also double-click the device to add it into the **Added Device** area.
- You can add devices in batches.

## **5.6.1.3 Adding Remote Devices Manually**

### Procedure

Step 1 On the **Add Camera** page, click **Manual Add**.

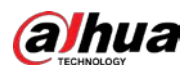

### Figure 5-81 Manual add

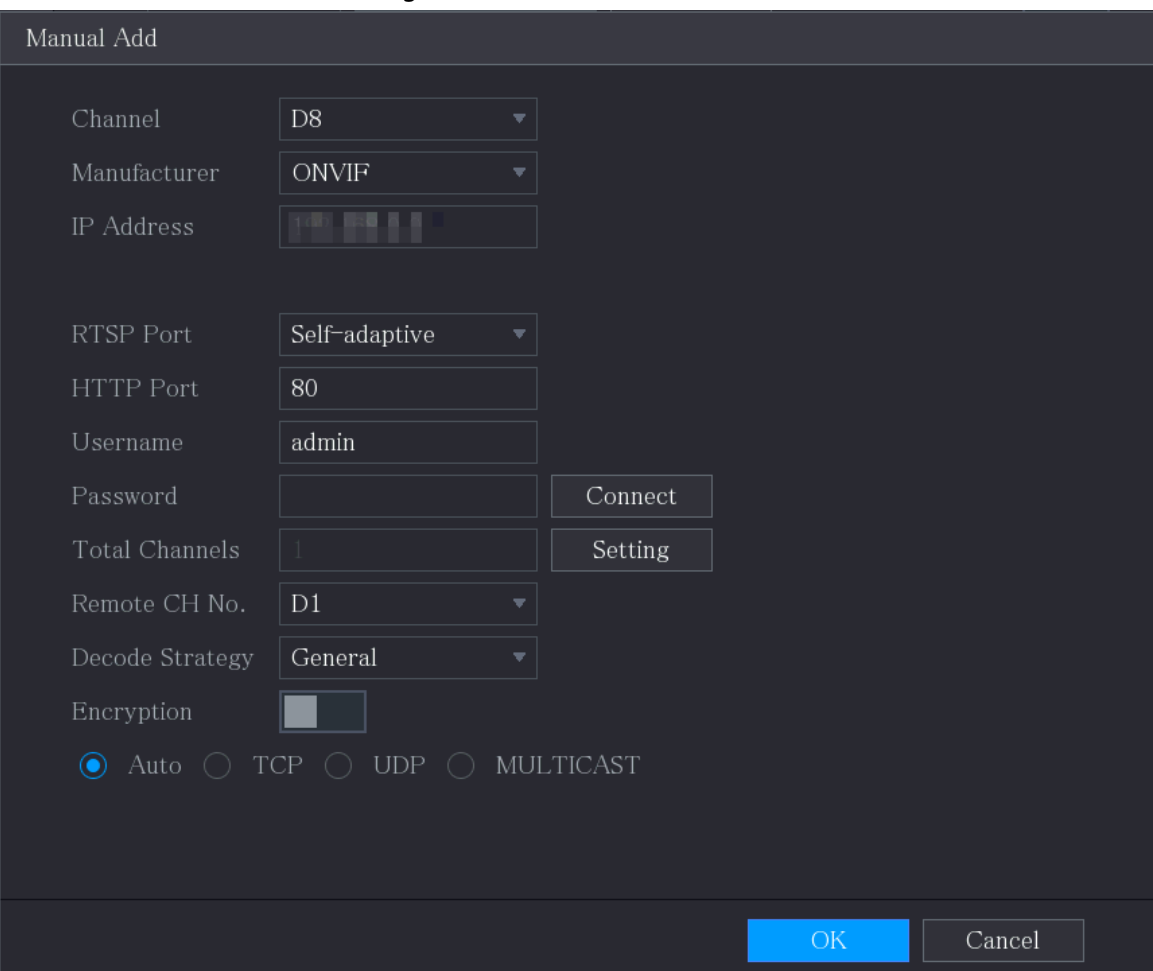

Step 2 Configure the settings for the manual adding device parameters.

### Table 5-31 Manual add parameters

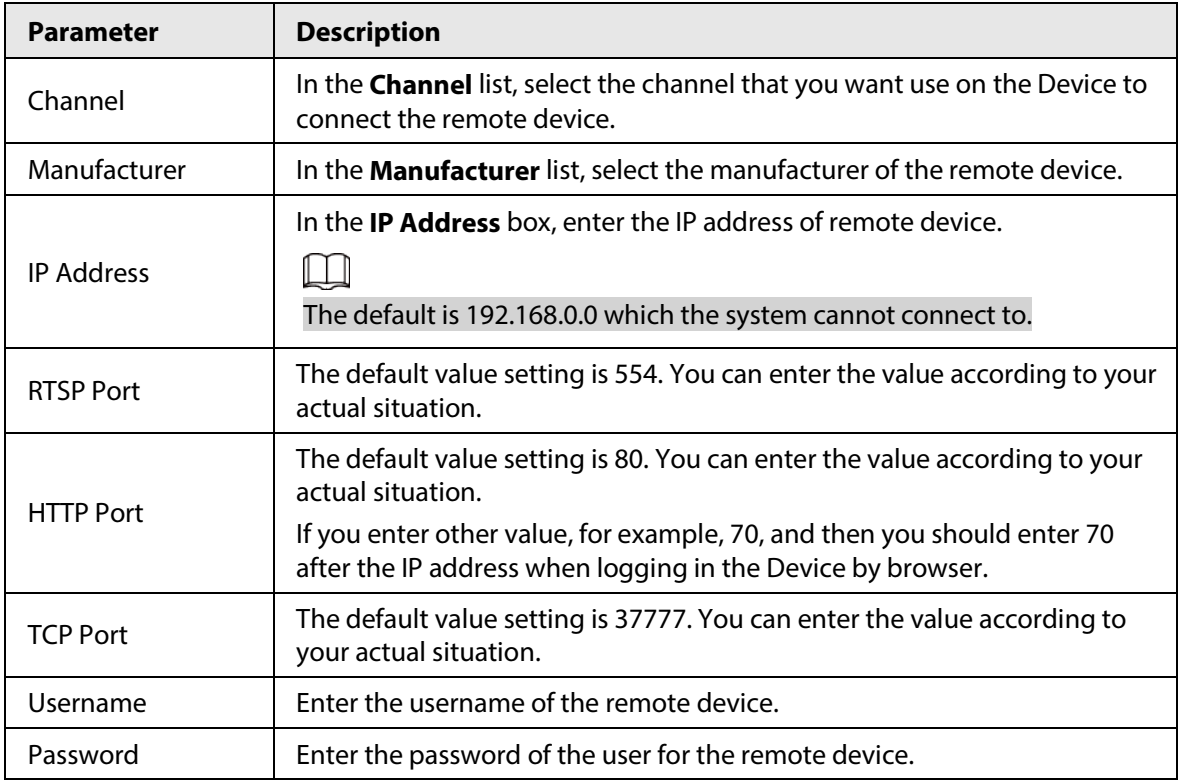

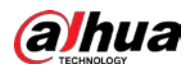

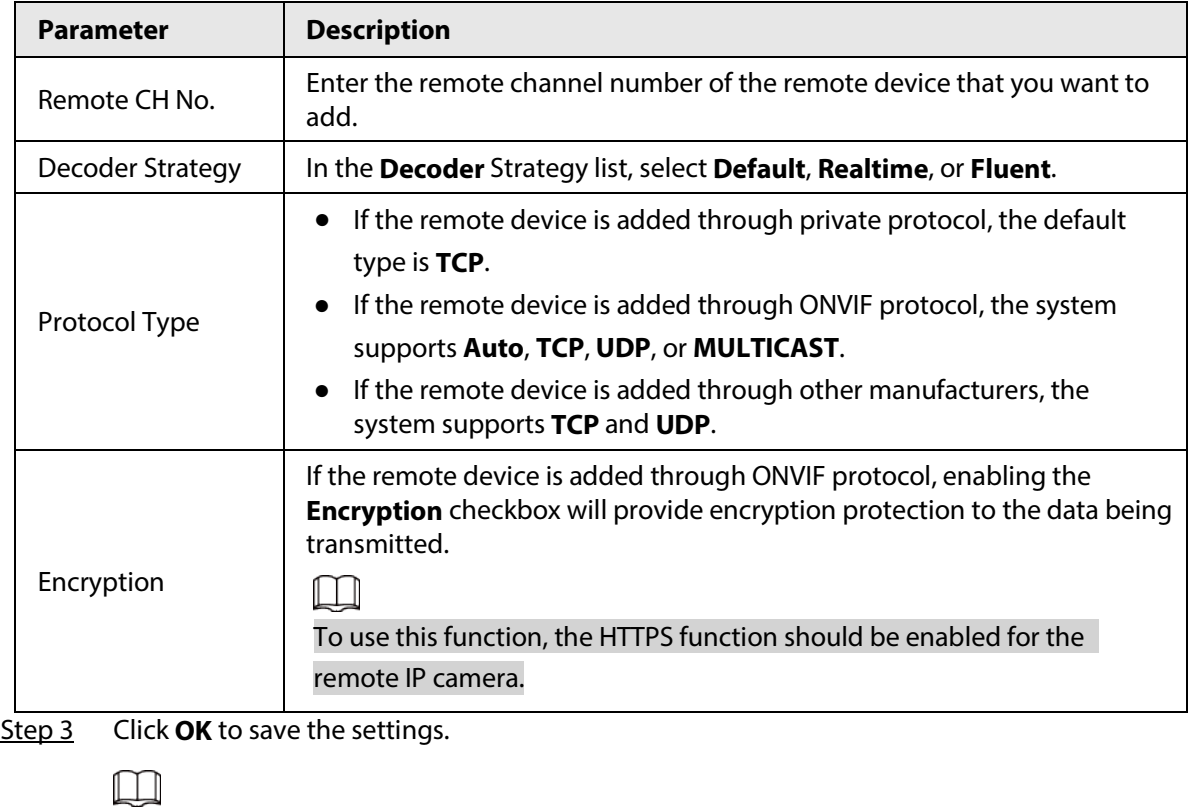

- Only one device can be added manually at one time.
- **O** indicates successful connection and **O** indicates connection failed.

## **5.6.1.4 Modifying or Deleting Remote Devices**

You can modify and delete the added devices.

- Modify the remote devices
	- 1. Click  $\triangleright$  or double-click a device.
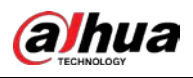

#### Figure 5-82 Modify

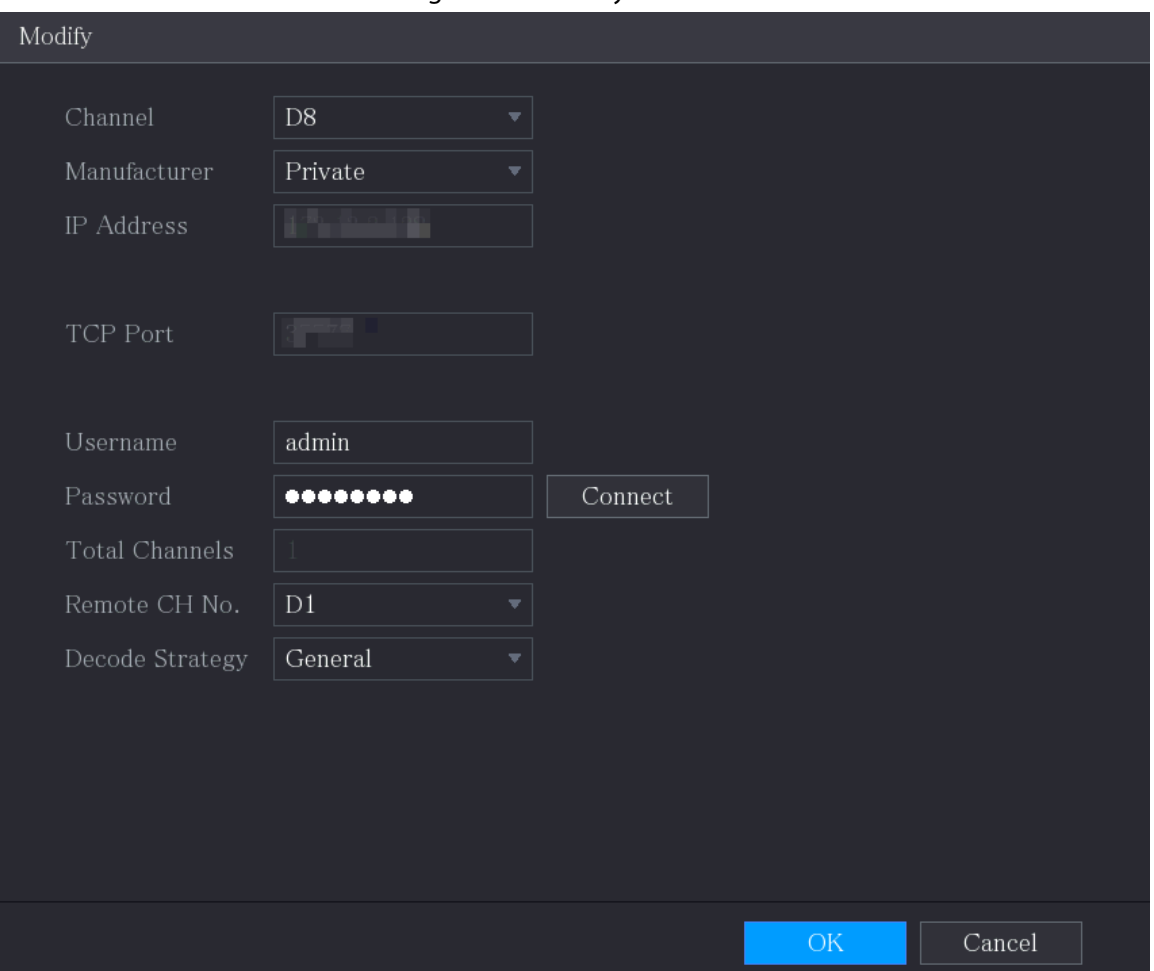

- 2. In the **Channel** list, select the channel that you want to modify settings for.
- 3. Click **OK** to save the settings.
- Delete the remote devices one by one or in batches
	- $\circ$  Click  $\pi$  to delete one device.
	- ◇ Select the checkbox of the devices that you want to delete, and then click **Delete**.

### **5.6.1.5 Modifying IP Address**

You can modify a single IP address or multiple IP addresses of remote devices at one time.

 $\Box$ 

You can only modify the IP address of initialized cameras.

- Modify a single IP address
	- 1. In the Searched Device list area, click  $\blacktriangleright$  for the device that you want to modify IP.

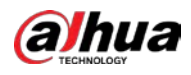

#### Figure 5-83 Modify IP

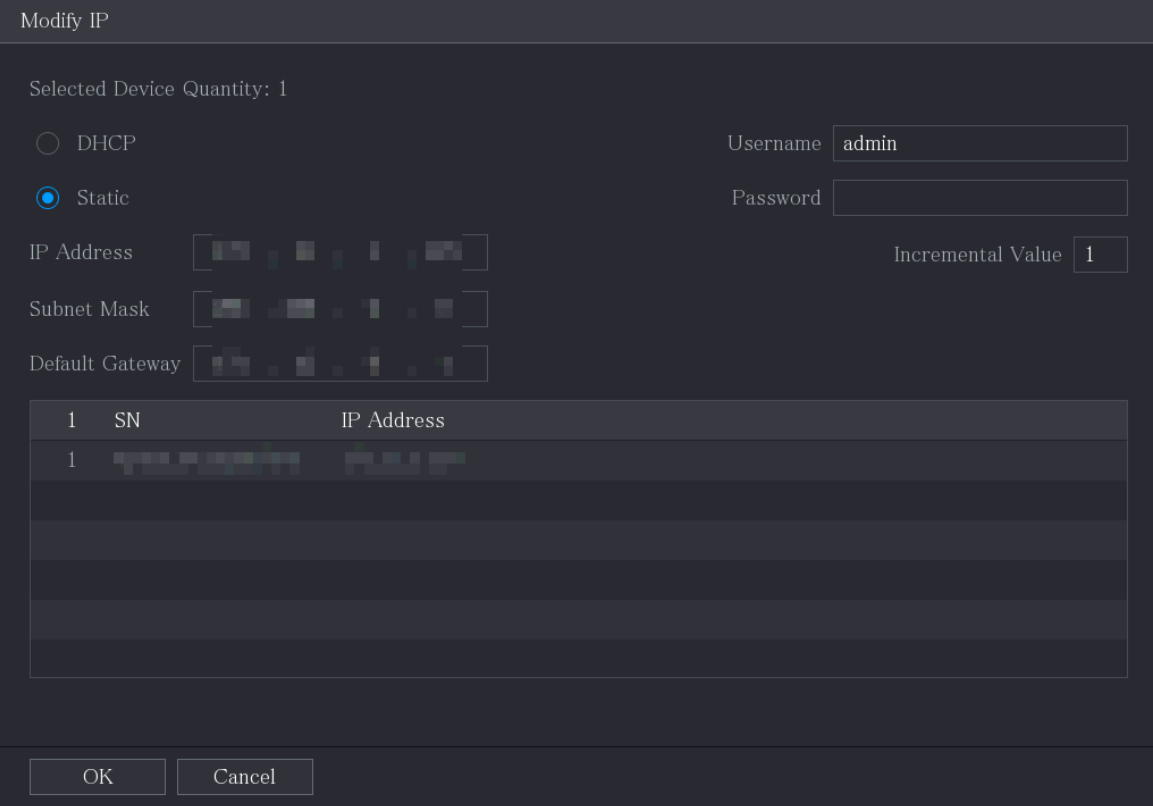

- 2. Configure the settings for IP address, subnet mask, default gateway, username, and password.
- 3. Click **OK** to save the settings.
- Modify IP address in batches
	- 1. In the Searched Device list area, select the devices that you want to modify IP address in batches.
	- 2. Click  $\mathbb{Z}$ .

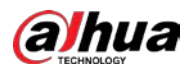

#### Figure 5-84 Modify IP

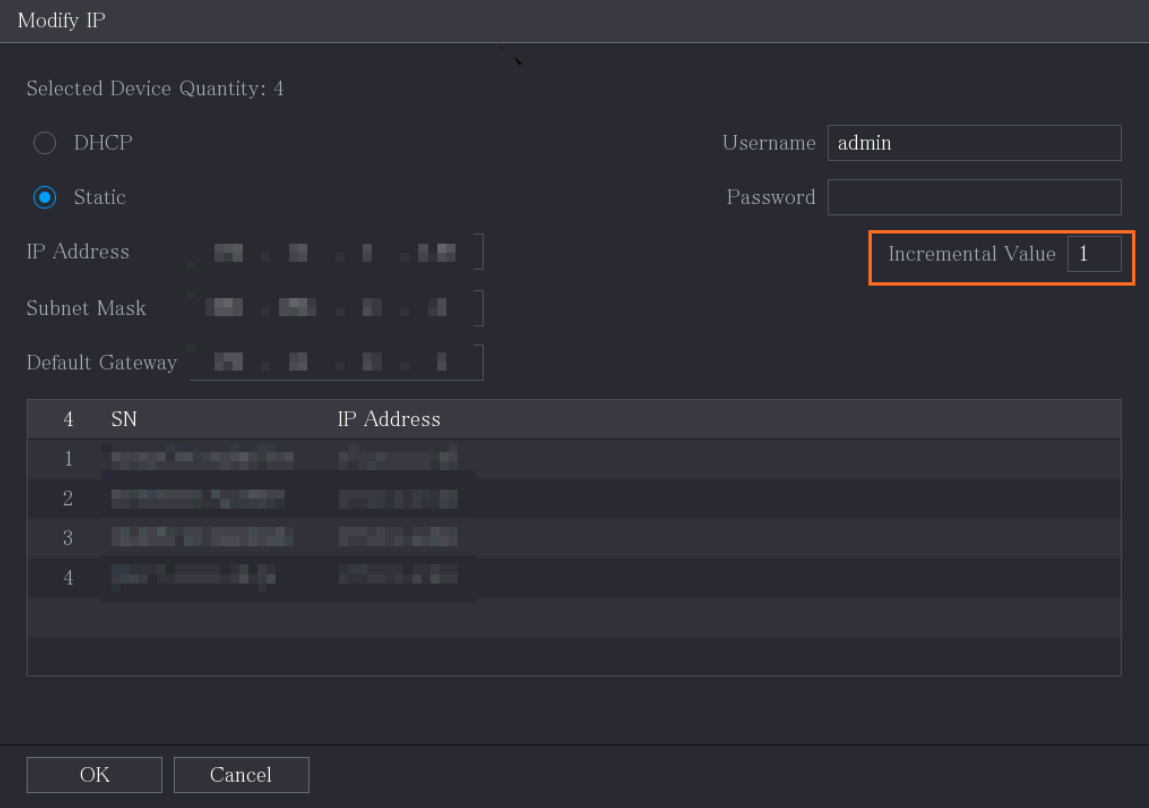

3. Set incremental value.

#### $\square$

The system will add the incremental value to the fourth segment of IP addresses of selected devices.

- 4. Configure the settings for start IP address (the IP address is allocated in sequence), subnet mask, default gateway, username, and password.
- 5. Click **OK** to save the settings.

### **5.6.1.6 Exporting IP Address**

You can export the added IP address to the USB storage device.

 $\square$ 

The exported information is saved in .csv file, which includes IP address, port number, channel number, manufacturer, username, and password.

#### Procedure

- Step 1 Insert the USB storage device to the USB port of the Device.
- Step 2 Click **Export**.

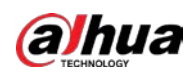

#### Figure 5-85 Browse

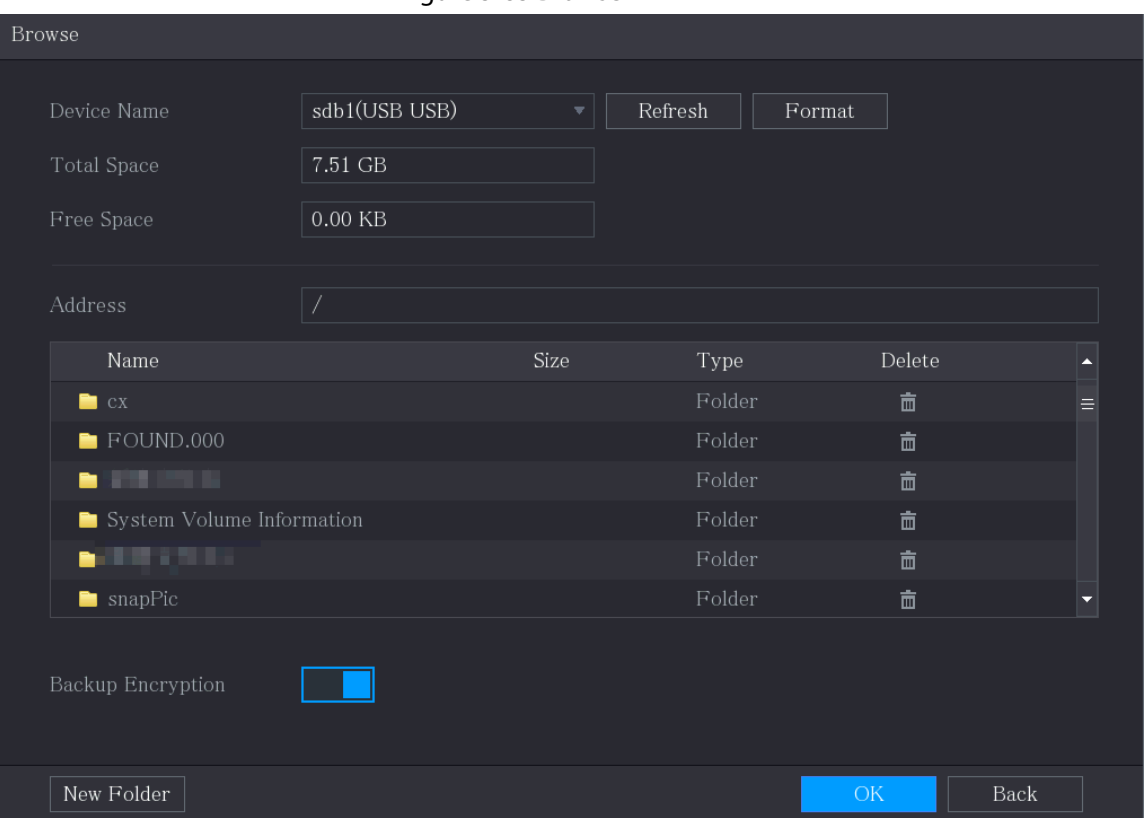

 $Step 3$  Configure the save path.

Step 4 Click **OK** to save the settings.

A pop-up message indicating "Successfully exported" is displayed.

- Step 5 Click **OK**.
	- $\Box$

When exporting IP address, the **Backup Encryption** checkbox is selected by default. The file information includes IP address, port, channel number, manufacturer, username, and password.

- If you select the **Backup Encryption** checkbox, the file format is .backup.
- If you clear the **Backup Encryption** checkbox, the file format is .csv. In this case, there might be a risk of data leakage.

### **5.6.1.7 Importing IP Address**

You can add remote devices by importing IP address information.

#### Procedure

- Step 1 Insert the USB storage device to the USB port of the Device.
- Step 2 Click **Import**.

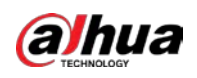

#### Figure 5-86 Browse **Browse** sdb1(USB USB) Refresh Format 7.51 GB Total Space  $0.00$  KB Free Space Address Delete Name Size Type  $\blacksquare$  cx 面  $\blacksquare$  FOUND.000  $\hat{\overline{\mathbf{m}}}$  $\blacksquare$  distributed by Folder 亩 System Volume Information 亩  $\blacksquare$ an a 亩  $\blacksquare$  snapPic 亩 **Folder** . 亩 亩 ٠ 書 File Name New Folder Back

 $Step 3$  Select the file that you want to import.

- Step 4 Click **OK**to start importing.
- Step 5 After importing is completed, a pop-up message indicating "The import succeeded" is displayed.

#### $\Box$

If the IP address that you want to import already exists in the Device, the system will pop up a message to ask you whether to overwrite the existing content.

- Click **OK** to replace the existing one.
- Click **Cancel** to add it as a separate device in the Added Device area.

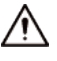

- You can edit the exported .csv file and be cautious not to change the file format; otherwise the file cannot be imported as it will be judged as invalid.
- The language of .csv file must match the Device language.
- The import and export through customized protocol is not supported.

# **5.6.2 Managing Remote Devices**

You can view the status of remote devices and upgrade.

### **5.6.2.1 Viewing Status**

You can view the device information such as connection status, IP address, motion detection, video loss detection, camera name, and manufacturer.

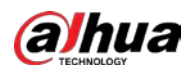

Select **Main Menu** > **CAMERA** > **Camera List** > **Status**.

### **5.6.2.2 Viewing Firmware Information**

You can view the device firmware information such as channel number, IP address, manufacturer, system version, video input, audio input, and alarm in.

Select **Main Menu** > **CAMERA** > **Camera List** > **Firmware**.

Figure 5-87 Firmware CAMERA  $\blacksquare$ 6  $\blacksquare$  $\mathbf{Q}_\alpha$   $\Box$  $\mathbf{L}_{\alpha}$  $LIVE$ Channel **IP** Address Manufacturer Type System Version Refresh

### **5.6.2.3 Upgrading Remote Devices**

#### Procedure

Step 1 Select **Main Menu** > **CAMERA** > **Camera List > Update**.

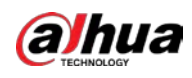

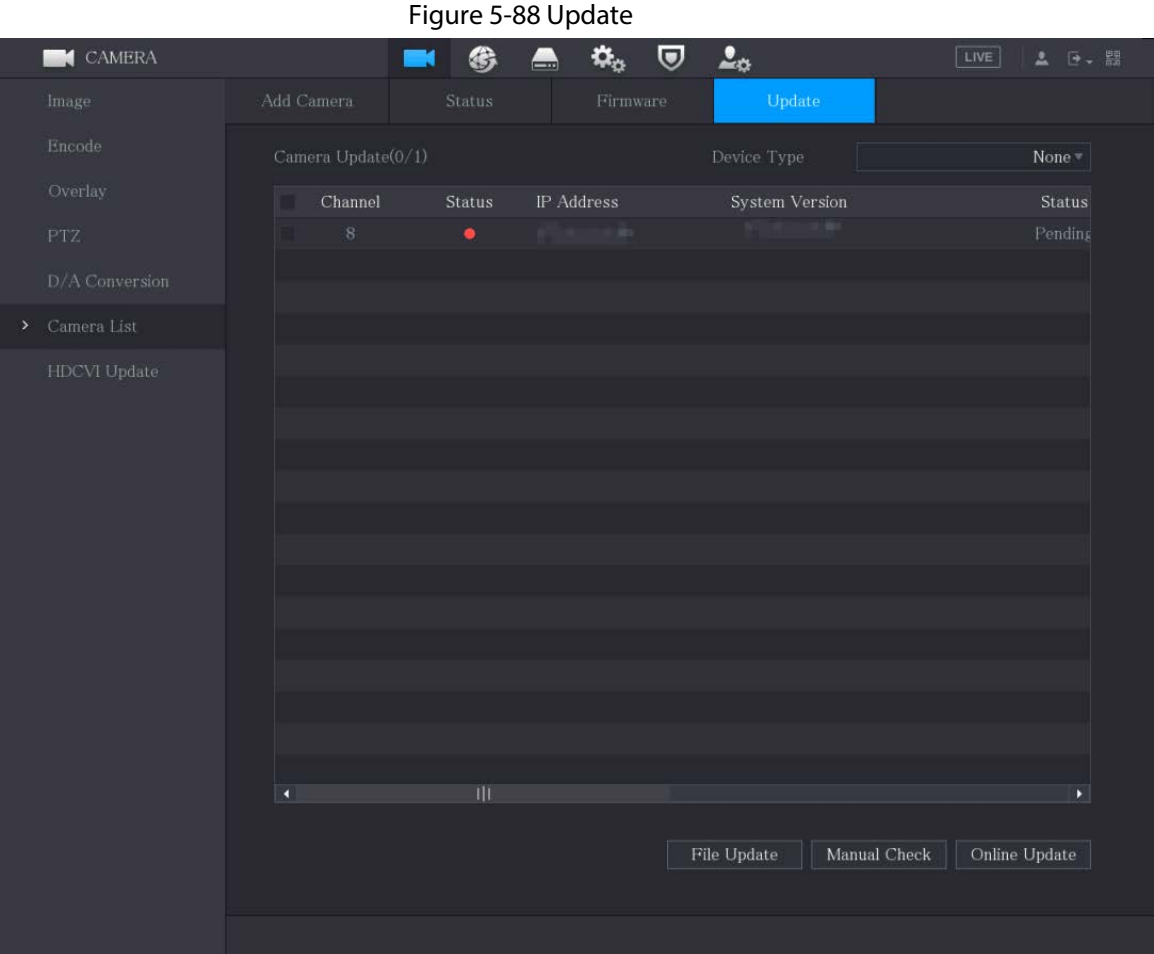

Step 2 Upgrade the device.

- File Update
	- 1. Insert a USB storage device containing the upgrade files into the USB port of the Device.
	- 2. Select the devices that you want to upgrade.
	- 3. Click **File Update**.
	- 4. Select the upgrading files and click **Apply**.
- Online Update
	- 1. Click **Detect** or select the checkbox the device that you want to upgrade and click **Manual Check**.

The system starts detecting if there is a new version on the online server.

- 2. Select the checkbox of all the devices that have new version.
- 3. Click **Online Update**.

 $\square$ 

- ◇ The system will pop up a message to indicate if the upgrading is successful.
- ◇ You can use the Type list to filter the devices so that you can find the devices quickly.

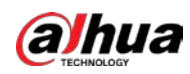

# **5.7 Configuring Record Settings**

You can record video manually or automatically and configure the recording settings to main stream and sub stream respectively.

# **5.7.1 Enabling Record Control**

### $\square$

- Manual recording operation requires the user have the permission to access **STORAGE** settings.
- Check to ensure the HDD installed in the Device has been formatted properly.

#### Procedure

Step 1 Right-click on the live view screen, the shortcut menu is displayed. On the shortcut menu, select **Manual Control** > **Record Control**.

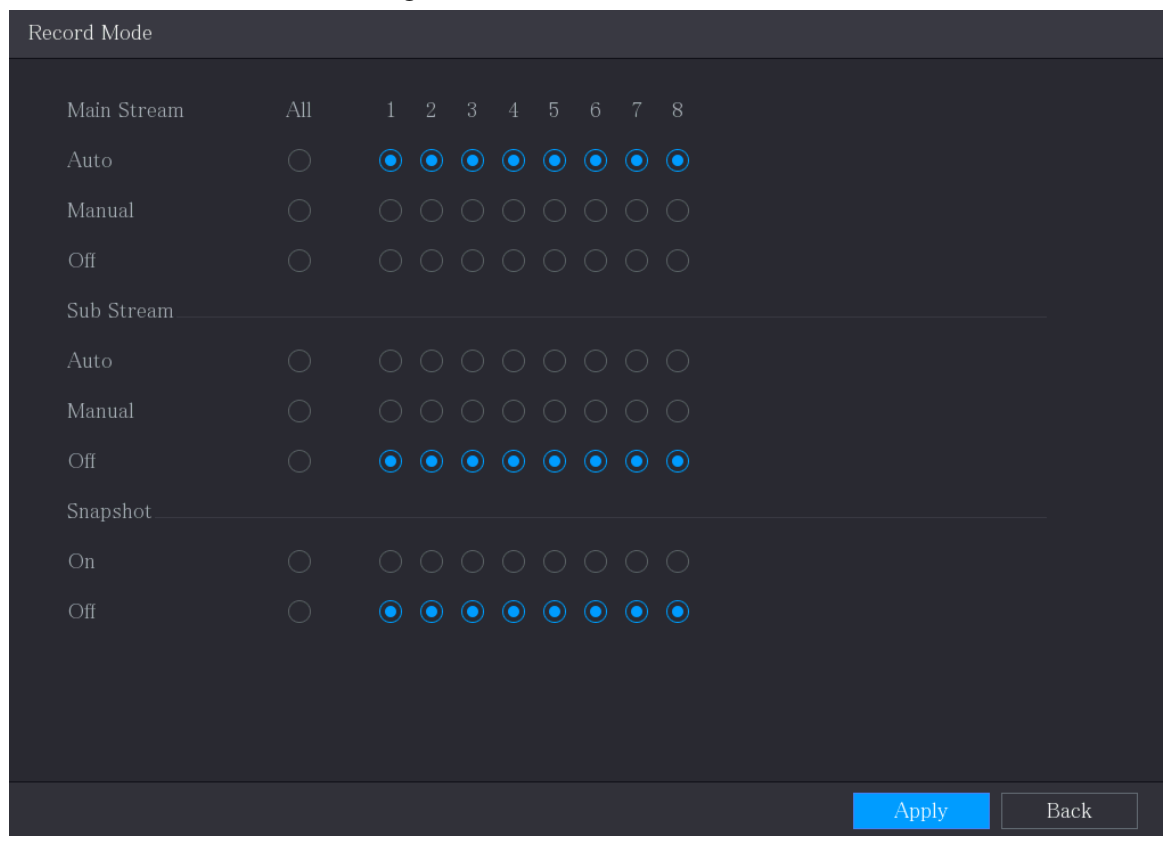

#### Figure 5-89 Record mode

Step 2 Configure the settings for the record control parameters.

Table 5-32 Record control parameters

| <b>Parameter</b> | <b>Description</b>                                                                                                    |
|------------------|----------------------------------------------------------------------------------------------------|
| Channel          | Displays all the analog channels and the connected digital channels. You<br>can select a single channel or select All. |

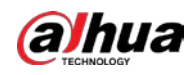

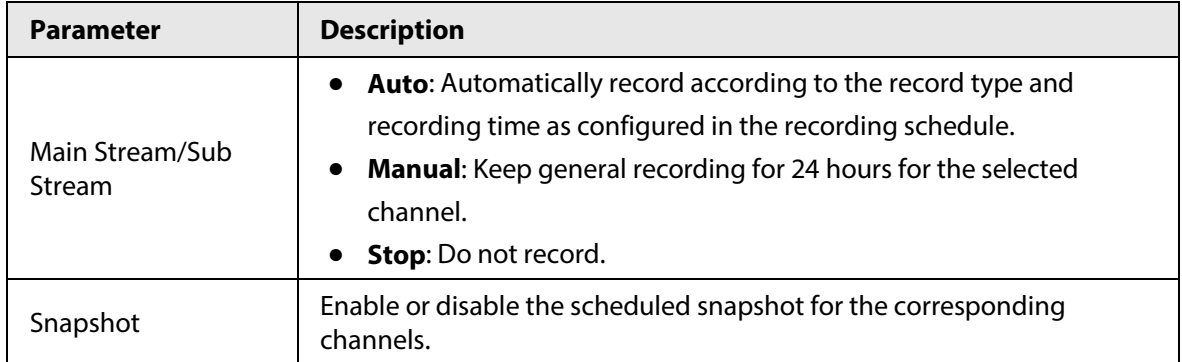

Step 3 Click **Apply**.

# **5.7.2 Configuring Recorded Video Storage Schedule**

You need to configure the storage schedule for the recorded video so that the recorded video can be saved. For details, se[e "5.1.4.9 Configuring Recorded Video Storage Schedule".](#page-82-0)

# **5.8 Configuring Snapshot Settings**

# **5.8.1 Configuring Snapshot Trigger**

The snapshot is divided into scheduled snapshot, event triggered snapshot, and face detection triggered snapshot. When the both are enabled, the event triggered snapshot has the priority.

- If there is no alarm event, the system performs scheduled snapshot.
- If there is any alarm event, the system performs event triggered snapshot.

## **5.8.1.1 Configuring Scheduled Snapshot**

#### Procedure

- Step 1 Right-click on the live view screen, the shortcut menu is displayed.
- Step 2 On the shortcut menu, select **Manual Control > Record Control**.
- Step 3 In the **Snapshot** area, enable the snapshot for the channels if needed.

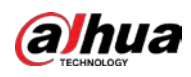

#### Figure 5-90 Enable snapshot

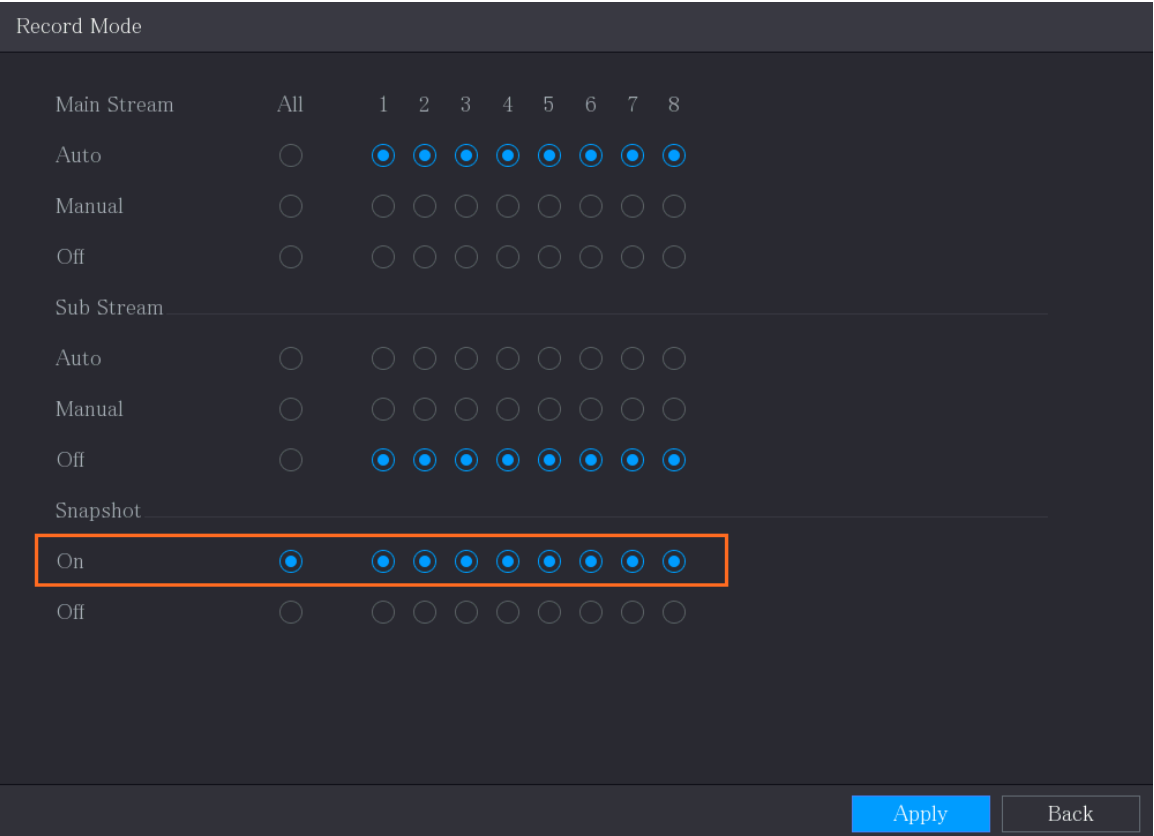

Step 4 Select **Main Menu** > **CAMERA** > **Encode** > **Snapshot**.

Step 5 In the **Type** list, select **Scheduled**, and then configure other parameters.

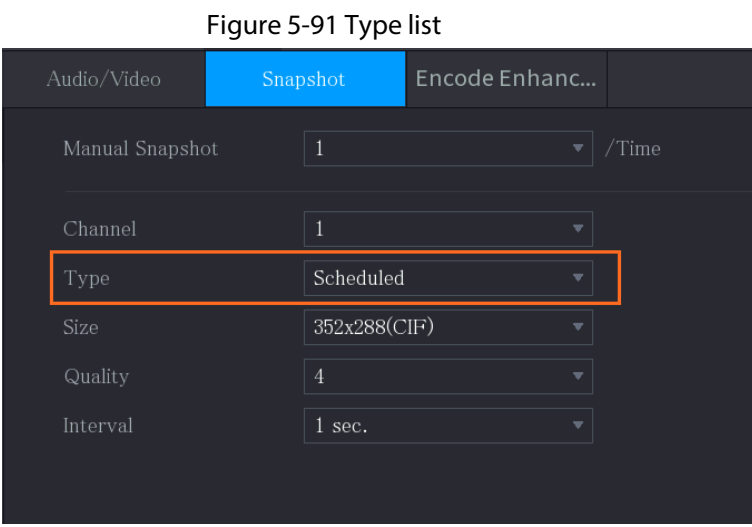

#### Step 6 Click Apply to save the settings.

- If you have configured the snapshot schedule, the configuration has been completed.
- If you have not configured the snapshot schedule, se[e "5.1.4.10 Configuring Snapshot](#page-85-0)  [Storage Schedule".](#page-85-0)

## **5.8.1.2 Configuring Event Triggered Snapshot**

#### Procedure

Step 1 Select **Main Menu** > **CAMERA** > **Snapshot** > **Encode**.

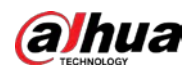

Step 2 In the **Type** list, select **Event**, and then configure other parameters.

| Figure 5-92 Event       |                 |  |               |  |   |       |  |
|-------------------------|-----------------|--|---------------|--|---|-------|--|
| Audio/Video<br>Snapshot |                 |  | Encode Enhanc |  |   |       |  |
|                         | Manual Snapshot |  | 1             |  | ÷ | 'Time |  |
|                         | Channel         |  | 1             |  |   |       |  |
|                         | Type            |  | Event         |  |   |       |  |
|                         | Size            |  | 352x288(CIF)  |  |   |       |  |
|                         | Quality         |  | 4             |  |   |       |  |
|                         | Interval        |  | 1 sec.        |  | ┳ |       |  |

Step 3 Select **Main Menu** > **ALARM** > **Video Detection**, and select the event type to configure, for example, select the **Motion Detection** tab.

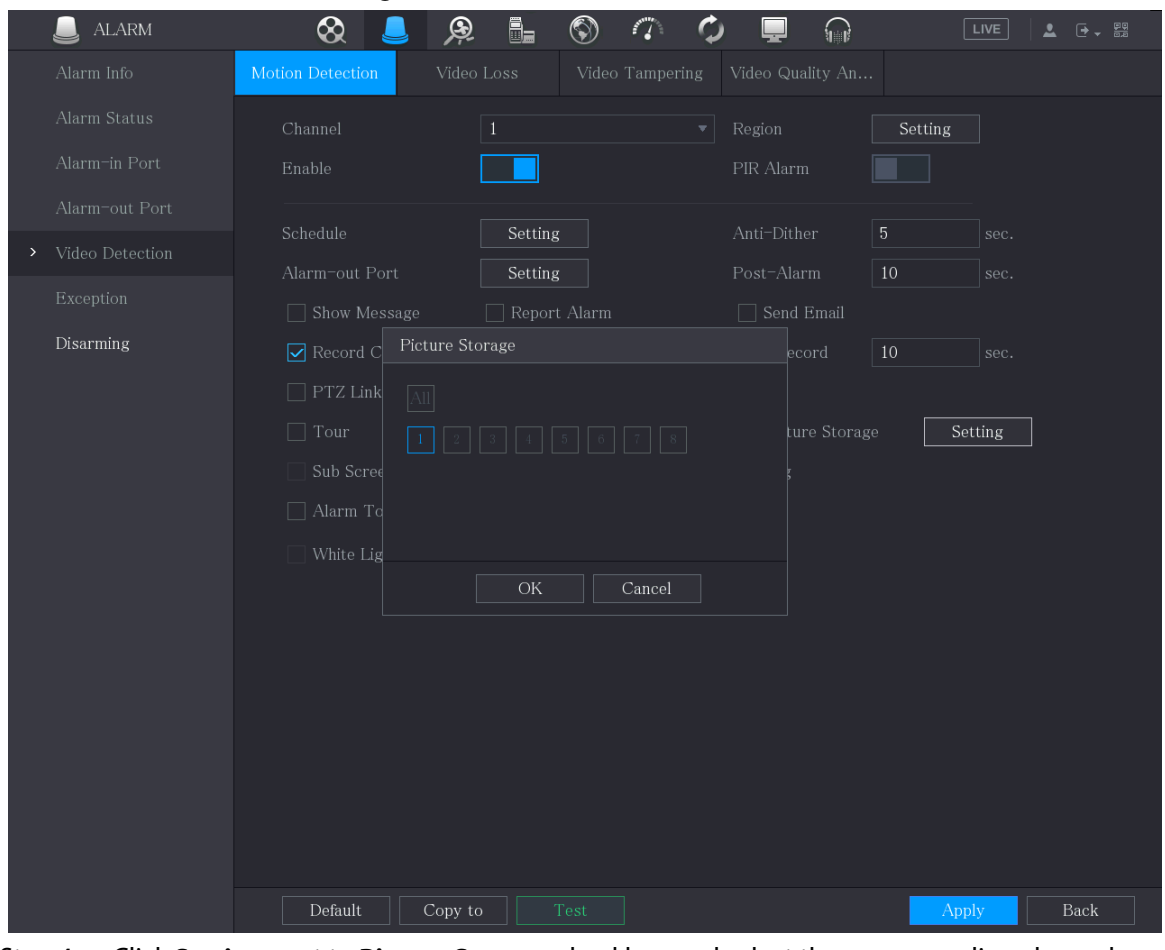

Figure 5-93 Motion detection

Step 4 Click **Setting** next to **Picture Storage** checkbox and select the corresponding channel. Step 5 Click **Apply**.

# **5.8.2 Configuring Snapshot Storage Schedule**

You need to configure the storage schedule for the snapshot so that the snapshot can be saved. For

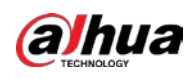

details, se[e "5.1.4.10 Configuring Snapshot Storage Schedule".](#page-85-0)

# **5.8.3 Backing up Snapshots to FTP**

#### Procedure

Step 1 Select **Main Menu** > **STORAGE** > **FTP**.

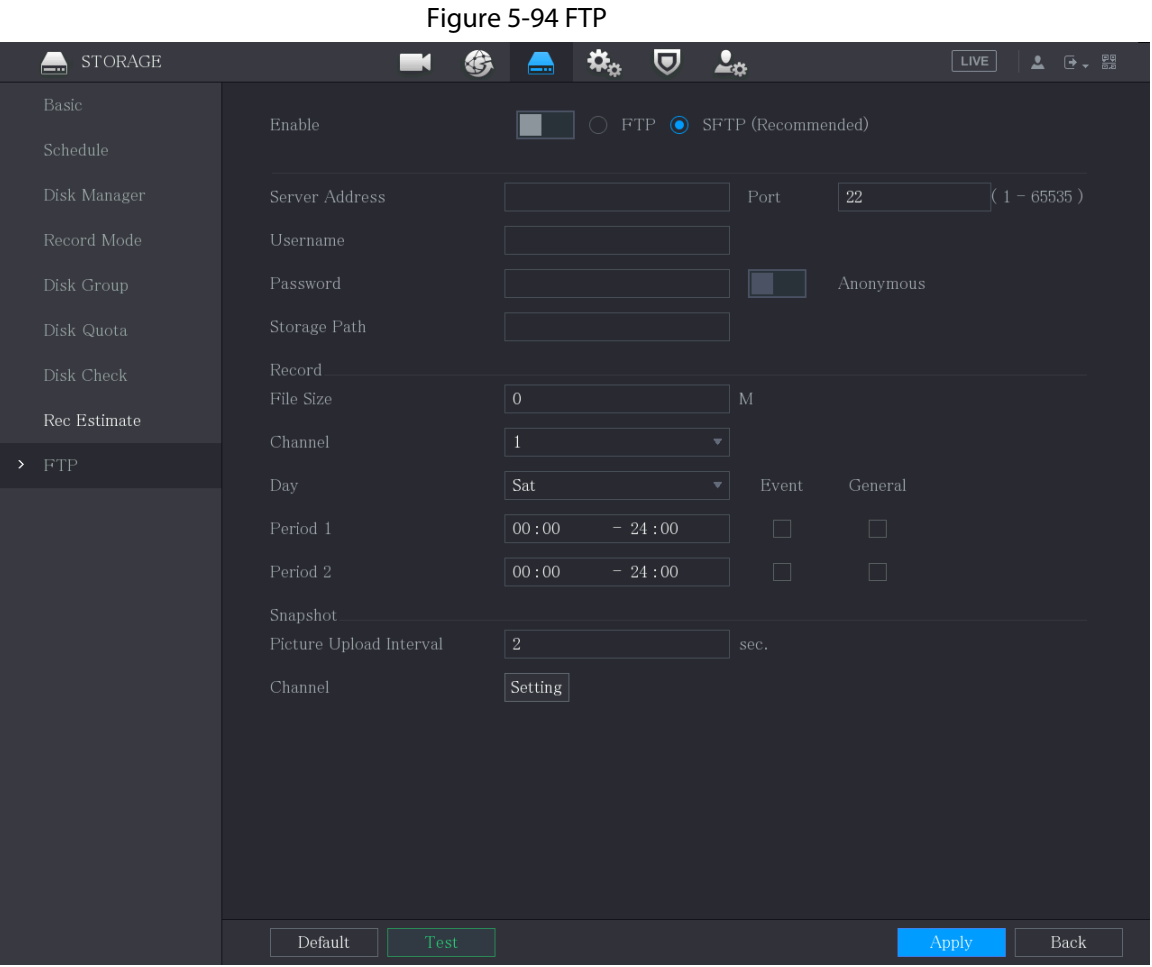

Step 2 Enable the FTP function and configure the parameters. For details, see "5.18.9 Configuring [FTP Storage Settings".](#page-311-0)

The snapshots will be uploaded to FTP for backup.

# **5.9 Playing Back Video**

# **5.9.1 Enabling Record Control**

- Manual recording operation requires the user have the permission to access **STORAGE** settings.
- Check to ensure the HDD installed in the Device has been formatted properly.

### Procedure

Step 1 Right-click on the live view screen, the shortcut menu is displayed. On the shortcut menu,

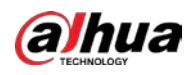

#### select **Manual Control** > **Record Mode**.

Figure 5-95 Record mode

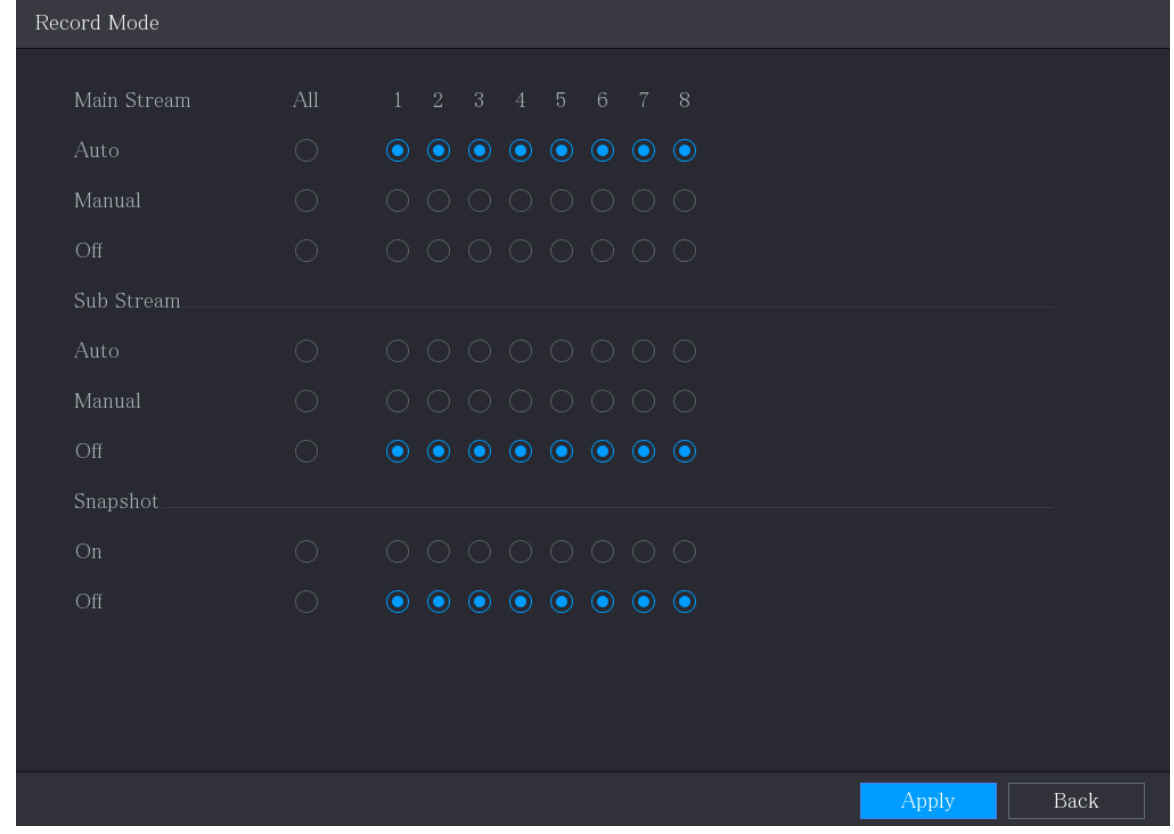

Step 2 Configure the settings for the record control parameters.

#### Table 5-33 Record control parameters

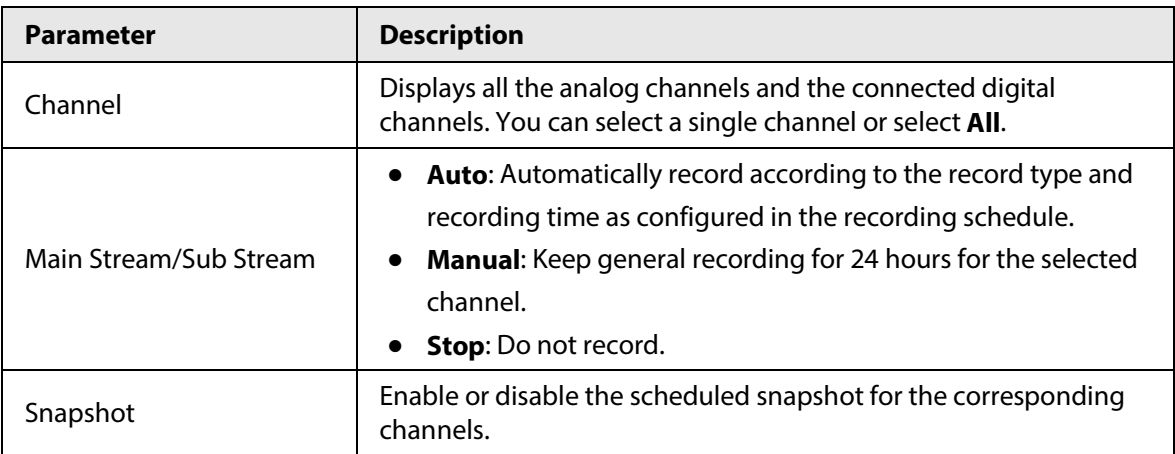

# **5.9.2 Instant Playback**

You can use the instant playback function to play back the previous 5 seconds to 60 minutes of the recorded video in any channel. For details about instant playback function, see [."5.2.2.1 Instant](#page-89-0)  [Playback".](#page-89-0)

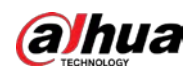

# **5.9.3 Video Playback**

You can search for and play back the recorded video saved on the Device.

Select **Main Menu** > **Search**.

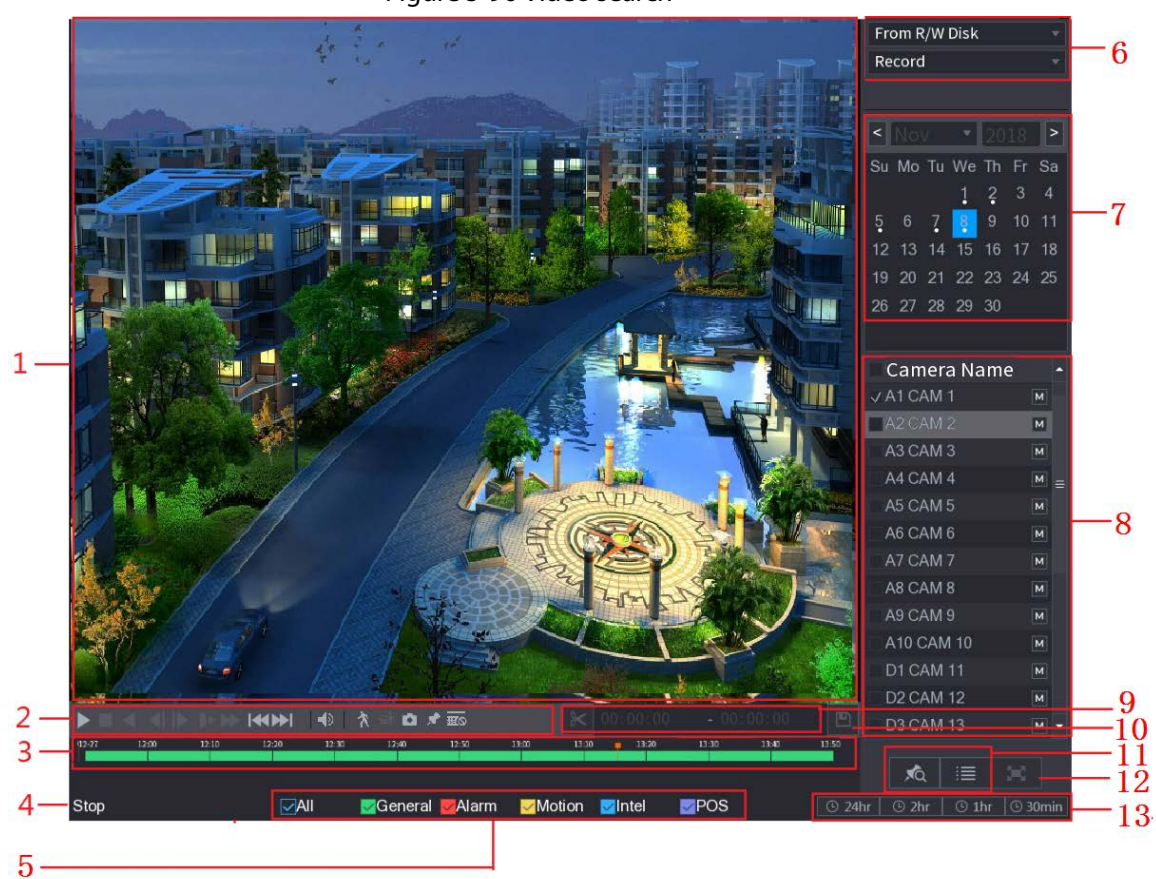

Figure 5-97 Video search description

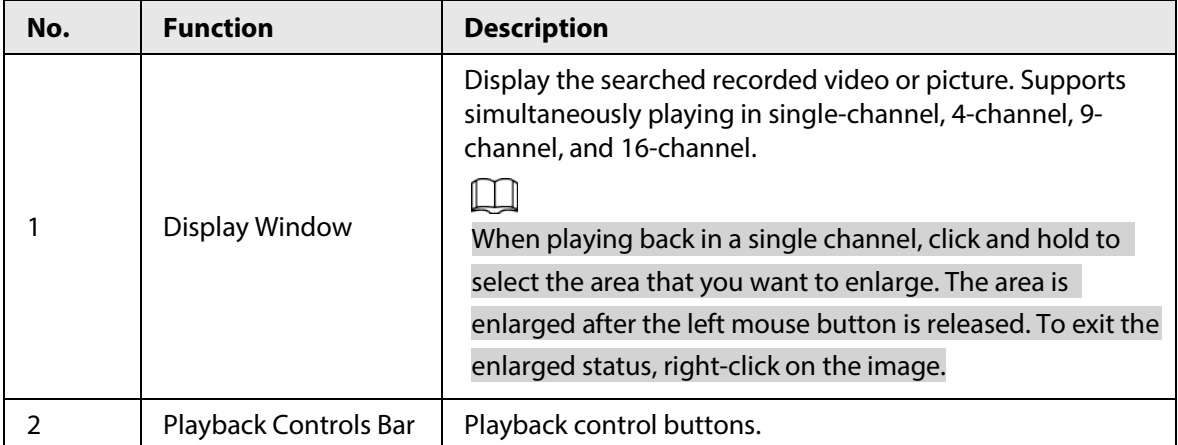

Figure 5-96 Video search

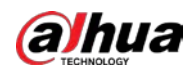

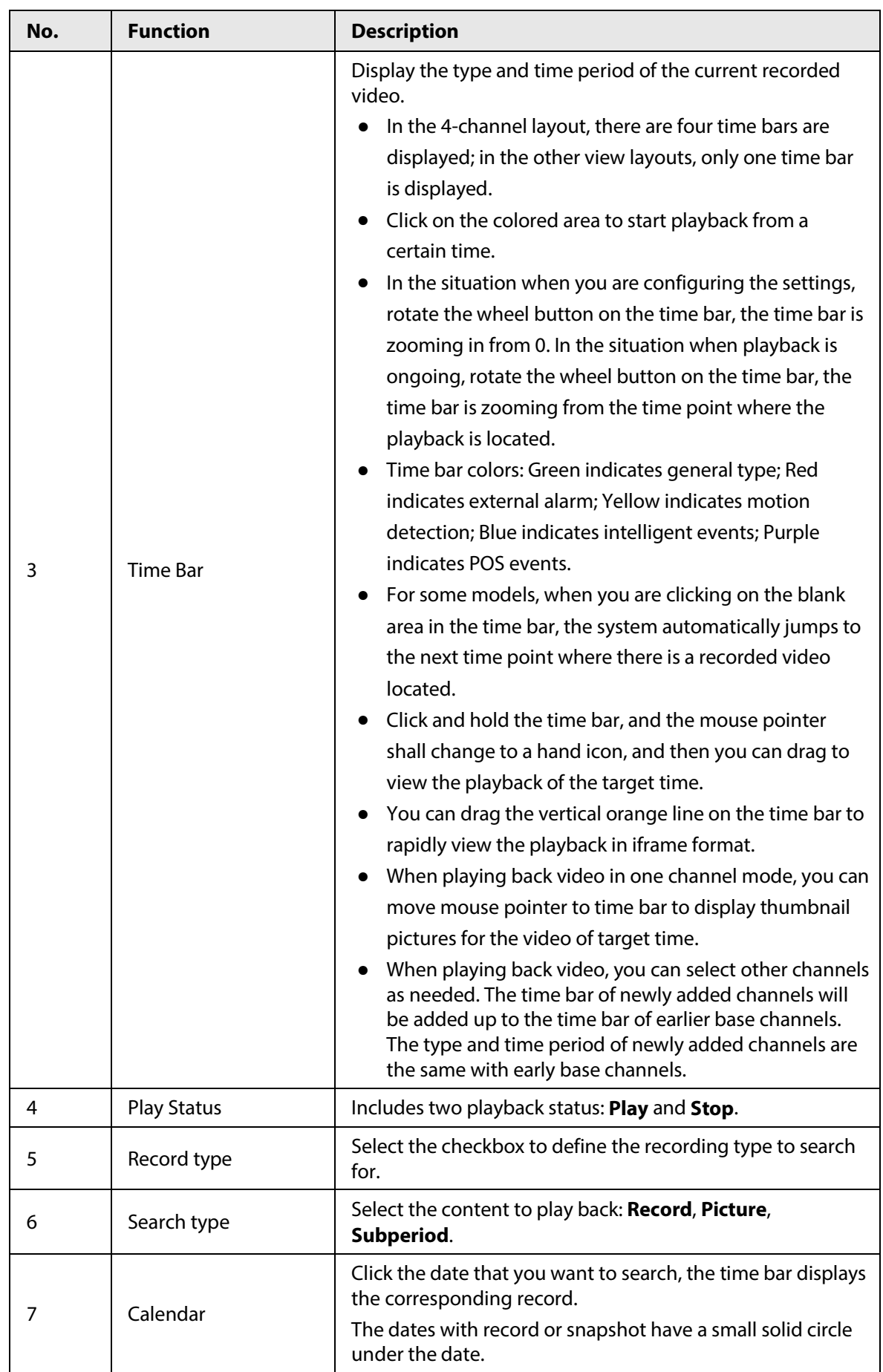

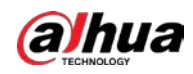

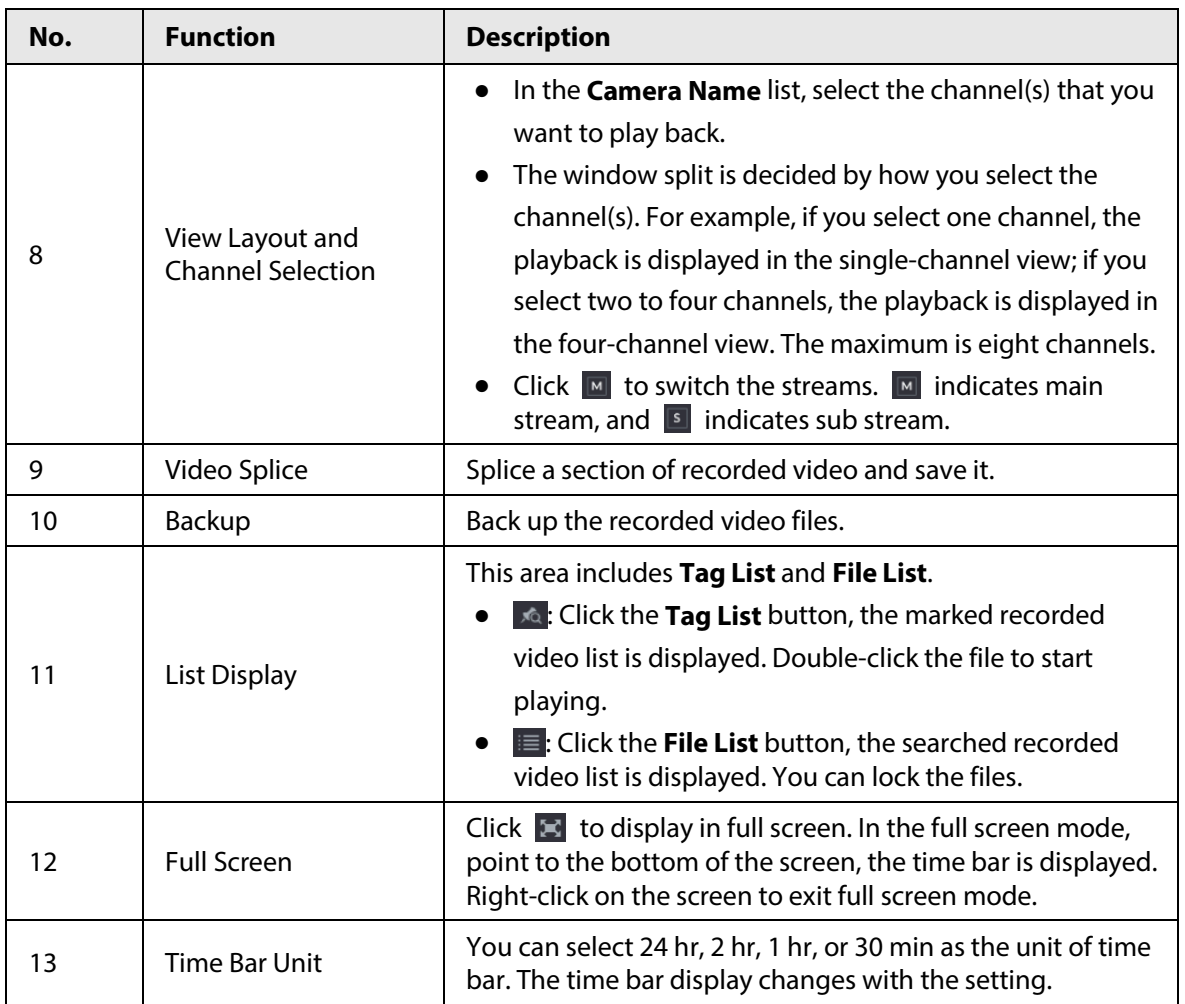

## **5.9.3.1 Introducing Playback Controls Bar**

You can perform the operations such as control the speed of playback, add mark, and take snapshots through the playback controls bar.

Figure 5-98 Playback control bar

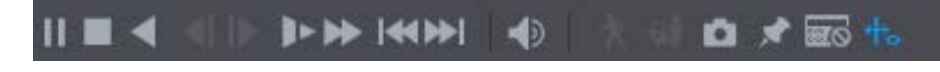

### $\Box$

The play backward function and playback speed are dependent on the product version. The actual product shall govern. You can also contact the technical support to consult the hardware version information.

| Icon                       | <b>Function</b>                                                                      |  |
|----------------------------|--------------------------------------------------------------------------------------|--|
| $\blacktriangleright$ , II | Play/Pause.<br>During playing back, you can switch between play and pause.           |  |
|                            | Stop.<br>During playing back, you can click the <b>Stop</b> button to stop playback. |  |

Table 5-34 Playback control bar description

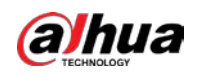

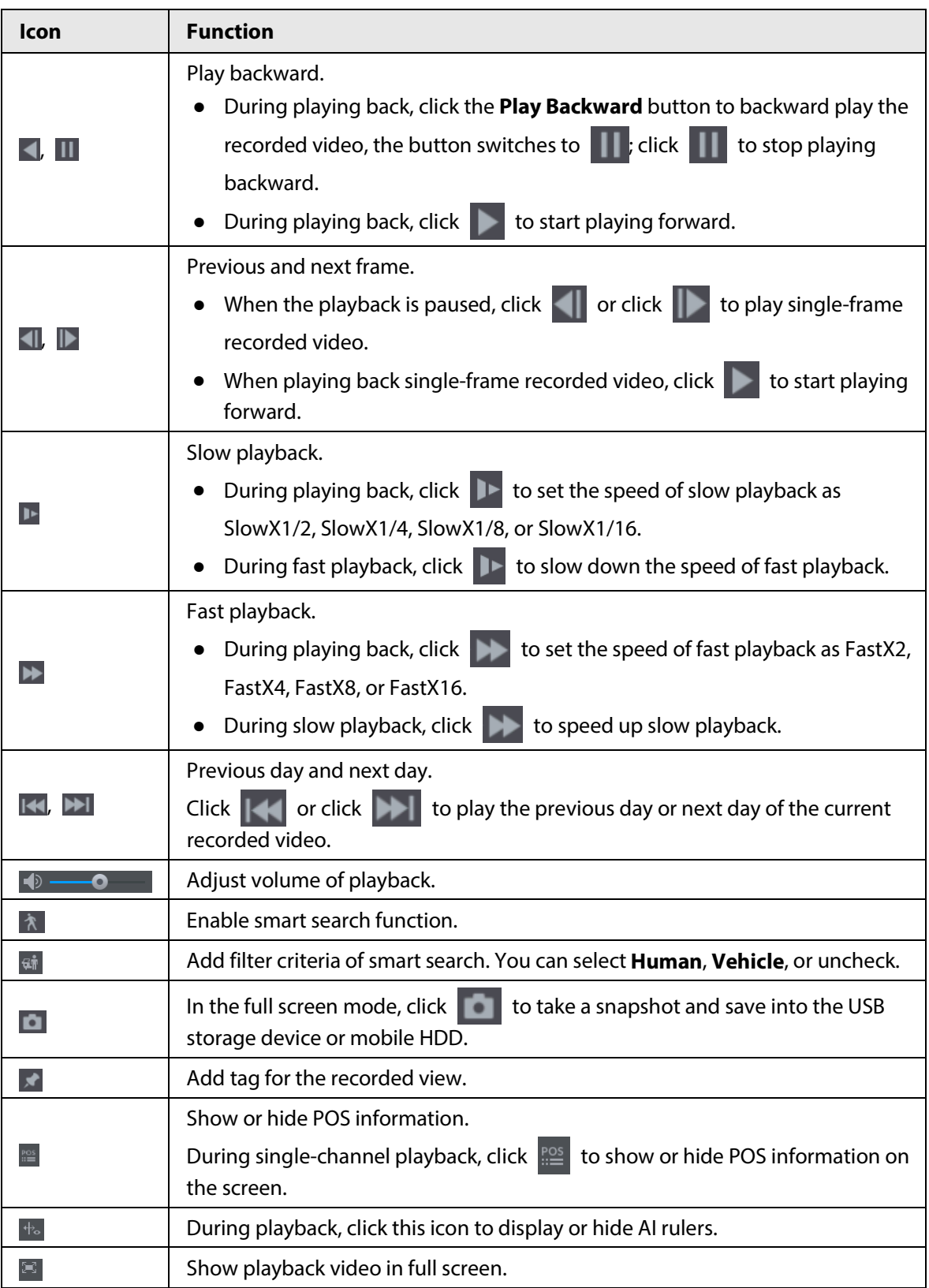

## **5.9.3.2 Selecting Search Type**

You can search the recorded videos, splice, or snapshots from HDD or external storage device.

● **From R/W Disk**: Recorded videos or snapshots playback from HDD of the Device.

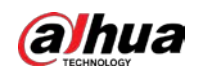

Figure 5-99 From R/W disk

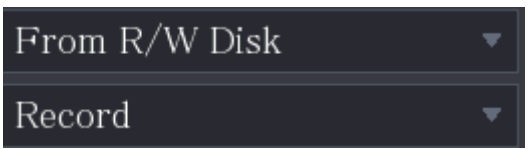

- **From I/O Device**: Recorded videos playback from external storage device.
- Click **Browse**, select the save path of recorded video file that you want to play. Double-click the video file or click  $\blacktriangleright$  to start playing.

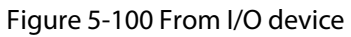

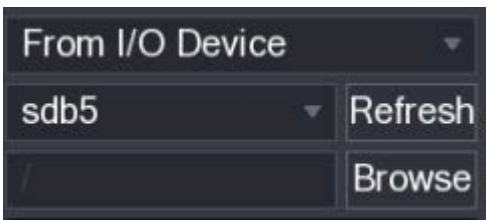

## <span id="page-161-0"></span>**5.9.3.3 Clipping Recorded Video**

During playback, clip sections of recorded video and save to the USB storage device.

Figure 5-101 Clip

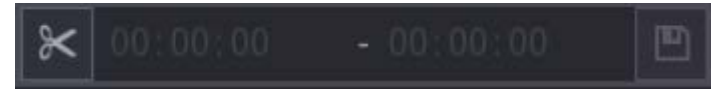

### Procedure

Step 1 Select a recorded video that you want to play.

- Click  $\blacktriangleright$  to start playing from the beginning.
- Double-click anywhere in the time bar colored area to start playback.
- Step 2 Click on the time bar to select the start time, and then click  $\mathbb{K}$  to start clipping.
- Step 3 Click on the time bar to select the end time, and then click  $\mathbb{K}$  to stop clipping.
- Step 4 Click  $\blacksquare$ .

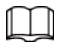

- You can clip the video of a single-channel or multiple channels.
- Maximum 1024 files can be backed up at one time.
- The files that are selected in the **File List** cannot be clipped.

## **5.9.3.4 Backing up Recorded Video**

You can back up the recorded video file or splice video file into the USB storage device.

### Procedure

Step 1 Select the recorded video file that you want to back up. You can select the following two types of files:

- Recorded video file: Click **EX**, the File List area is displayed. Select the file(s) that you want to back up.
- Splice video file. For details about splicing video file, se[e "5.9.3.3 Clipping Recorded](#page-161-0)  [Video".](#page-161-0)

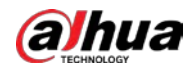

 $\overline{B}$ 

```
Step 2 Click \blacksquare.
```
Figure 5-102 Backup

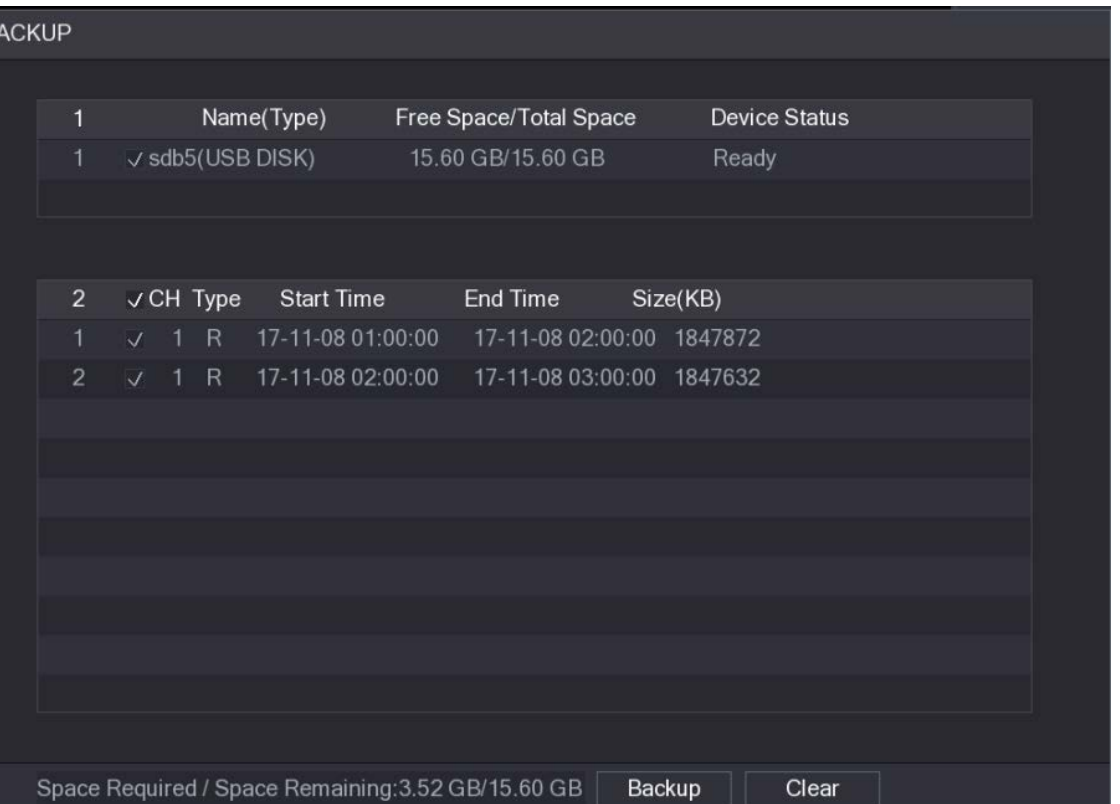

Step 3 Click **Backup**.

 $\Box$ 

If you do not want to back the file, clear the checkbox.

# **5.9.4 Smart Search**

During playback, you can analyze a certain area to find if there was any motion detection event occurred. The system will display the images with motion events of the recorded video.

 $\Box$ 

This function is available on select models.

To use the Smart Search function, you need to enable the motion detection for the channel by selecting **Main Menu** > **ALARM** > **Video Detection** > **Motion Detection**.

#### Procedure

- Step 1 Select **Main Menu > SEARCH**.
- Step 2 In the **Camera Name** list, select the channel(s) that you want to play.
- Step 3 Click  $\triangleright$  or double-click anywhere in the time bar colored area to start playback.
- Step 4 Click  $\lambda$ .

The grid is displayed on the screen.

- Ш
- Only single-channel supports smart search.

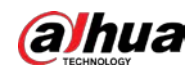

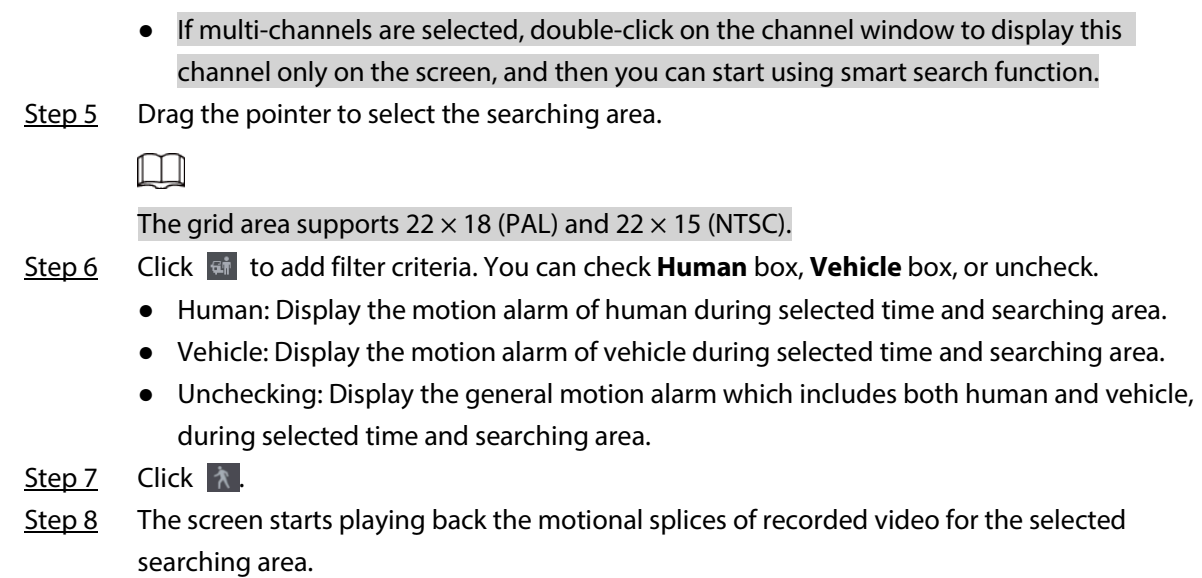

Step 9 Click  $\lambda$  to exit the smart searching while playback.

# **5.9.5 Showing AI Rule during Playback**

### Background Information

To use the AI rule showing function, do the following:

### Procedure

- Step 1 Select **Main Menu** > **SEARCH**.
- Step 2 In the **Camera Name** list, select the channel(s) that you want to play.
- Step 3 Click  $\triangleright$  or double-click anywhere in the time bar colored area to start playback. You can see the AI rule during playback. This function is enabled by default.

#### Figure 5-103 Playback

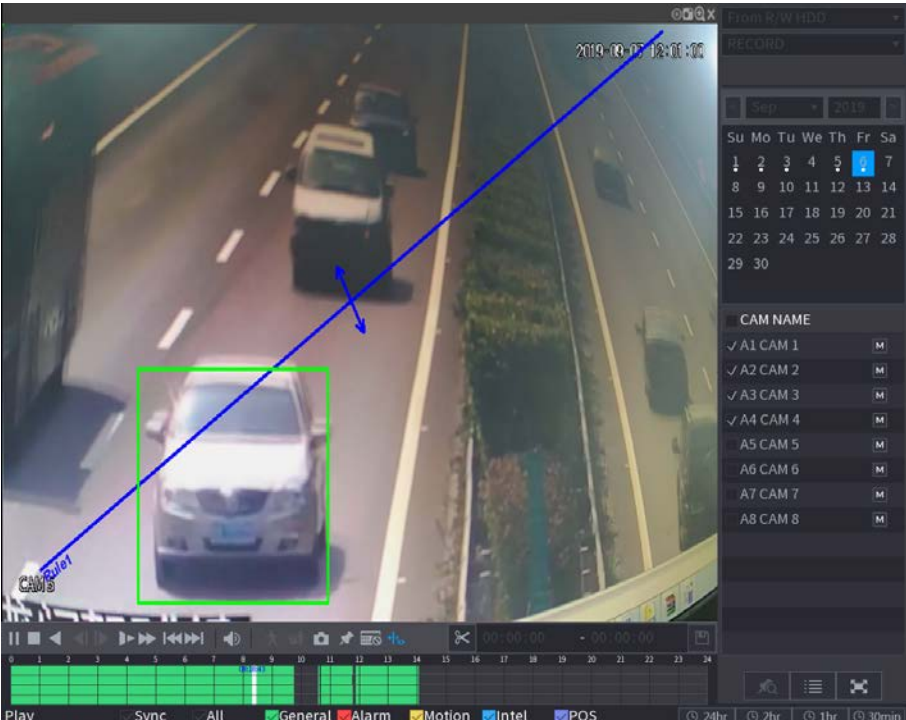

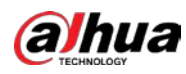

 $\Box$ Click  $\left| \cdot \right|$  to hide AI rule.

# **5.9.6 Marking and Playing Back Video**

You can mark the recording for somewhere important. Then you can easily find the marked recording by searching time and mark name.

### Marking a Video

- 1. Select **Main Menu** > **SEARCH**.
- 2. In the playback mode, click  $\mathbf{X}$ .

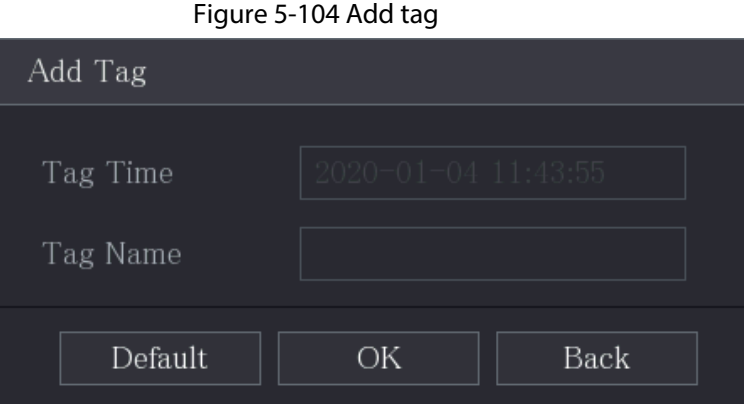

- 3. In the**Tag Name** box, enter a name.
- 4. Click **OK**.

This marked video file displays in the **Tag List**.

## Playing back Marked Video

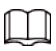

This function is supported on single-channel playback.

1. In the **Camera Name** list, select one channel.

2. Click  $\sqrt{\mathcal{R}}$ .

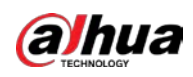

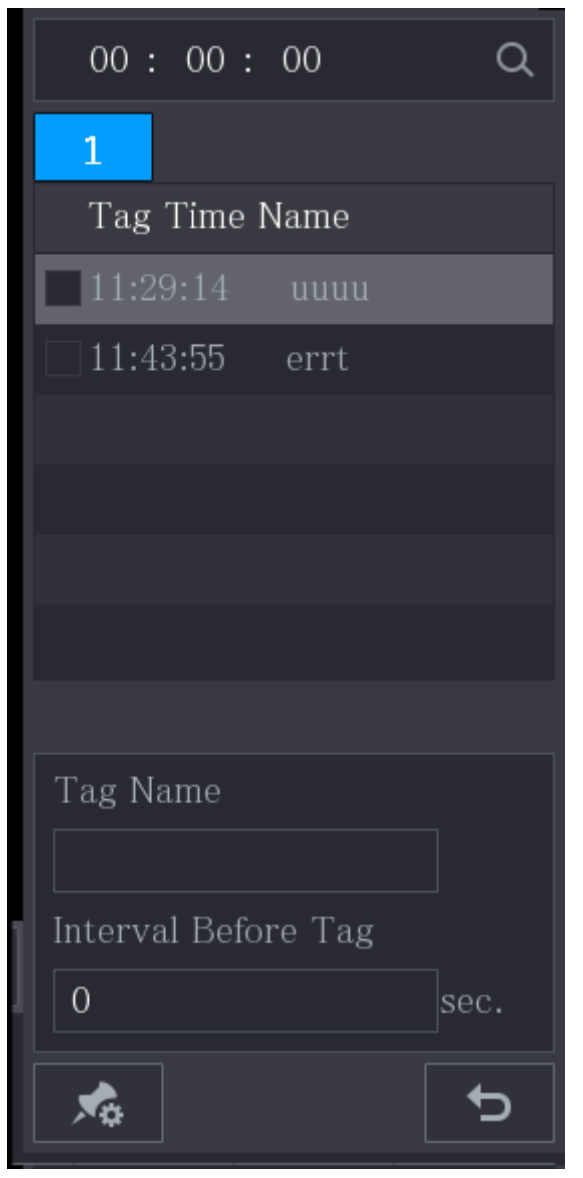

#### Figure 5-105 Mark list

- 3. Double-click the file that you want to play back.
- 4. To search the marked video by time, in the **SEARCH** box on the top of the page, enter the time, and then click  $\boxed{\alpha}$ .

#### Playing back Time before the Tag

You can configure to play N seconds of the tagged video before the tagged time.

- 1. In the **Tag Name** box, enter the name of a tagged video.
- 2. In the **Interval Before Tag** box, enter N seconds.
- 3. Click  $\blacksquare$ .

The playback starts from N seconds before the tagged time.

 $\Box$ 

If there is N seconds exist before the marked time, the playback starts from N seconds before the tagged time. If there is not, it plays back as much as there is.

#### Managing Tagged Video

On the **Tag List** page, click  $\frac{1}{2}$ .

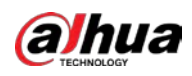

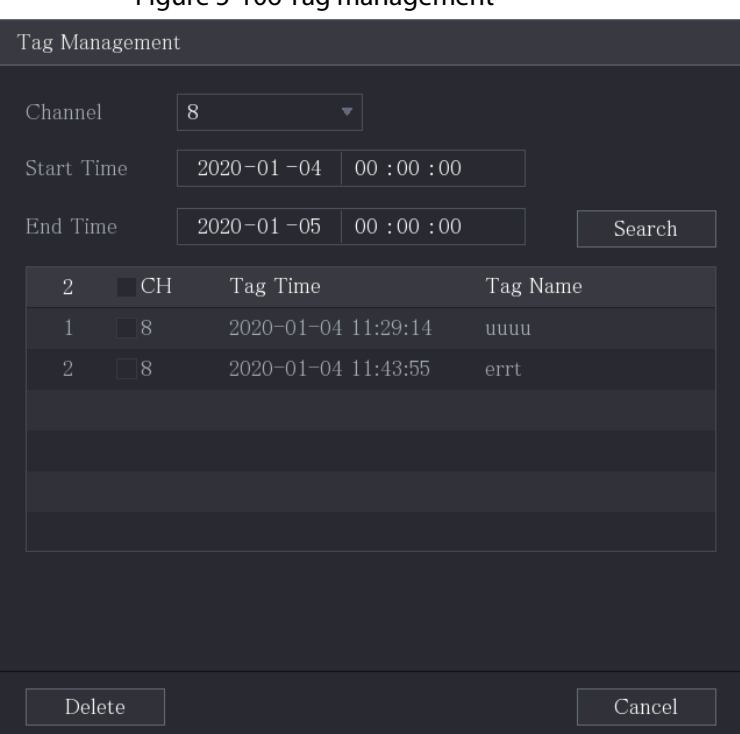

Figure 5-106 Tag management

- Be default, it manages all the tagged videos of the selected channel.
- To search the tagged video, select channel number from the **Channel** list, enter time in **Start Time** box and **End Time** box, and then click **Search**.
- All the tagged videos display in time order.
- To modify the name of tagged video, double-click a tagged video, the **Modify Tag** dialog box is displayed.
- To delete the marked video, select the tagged video, and then click **Delete**.

#### $\Box$

After opening the **Tag Management** page, the playback will pause until exiting this page. If the marked video that was in playing back is deleted, the playback will start from the first tagged video in the **Tag List**.

# **5.9.7 Playing Back Snapshots**

You can search and play back the snapshots.

#### Procedure

- Step 1 Select **Main Menu** > **SEARCH**.
- Step 2 In the **Search Type** list, select **Picture**.
- Step 3 In the **Channel** list, select a channel number.
- Step 4 In the **Calendar** area, select a date.
- Step 5 Click  $\blacktriangleright$ .

The system starts playing snapshots according to the configured intervals.

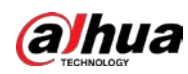

# **5.9.8 Playing Back Splices**

You can clip the recorded video files into splices and then play back at the same time to save your time.

 $\square$ 

This function is available on select models.

#### Procedure

- Step 1 Select **Main Menu** > **SEARCH**.
- Step 2 In the **Search Type** list, select **Subperiod**; In the Split Mode list, select **4**, **9**, or **16**.

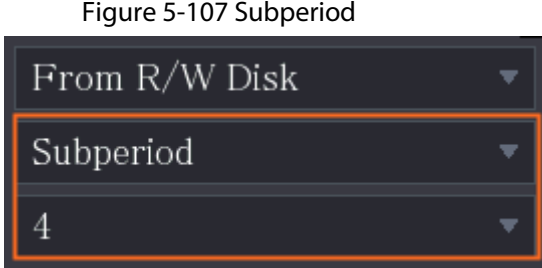

- Step 3 In the **Calendar** area, select a date.
- Step 4 In the **Camera Name** list, select a channel.

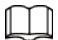

Only single-channel supports this function.

- Step 5 Start playing back splices.
	- Click  $\blacktriangleright$ , the playback starts from the beginning.
	- Double-click anywhere on the time bar, the playback starts from where you click.

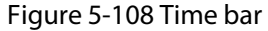

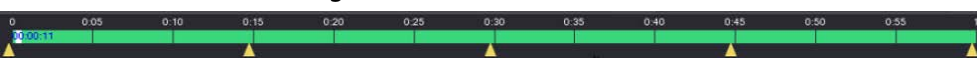

#### $\square$

Every recorded video file must be at least five minutes. If a recorded video file is less than 20 minutes but still choose to split into four windows, the system will automatically adjust the windows quantity to ensure every splice is more than five minutes, and in this case it is possible that there are no images are displaying in some windows.

# **5.9.9 Using the File List**

You can view all the recorded videos within a certain period from any channel in the **File List**.

#### Procedure

- Step 1 Select **Main Menu** > **VIDEO**.
- Step 2 Select a channel(s).
- Step  $3$  Click  $\blacksquare$ .

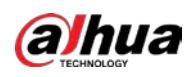

Figure 5-109 File list

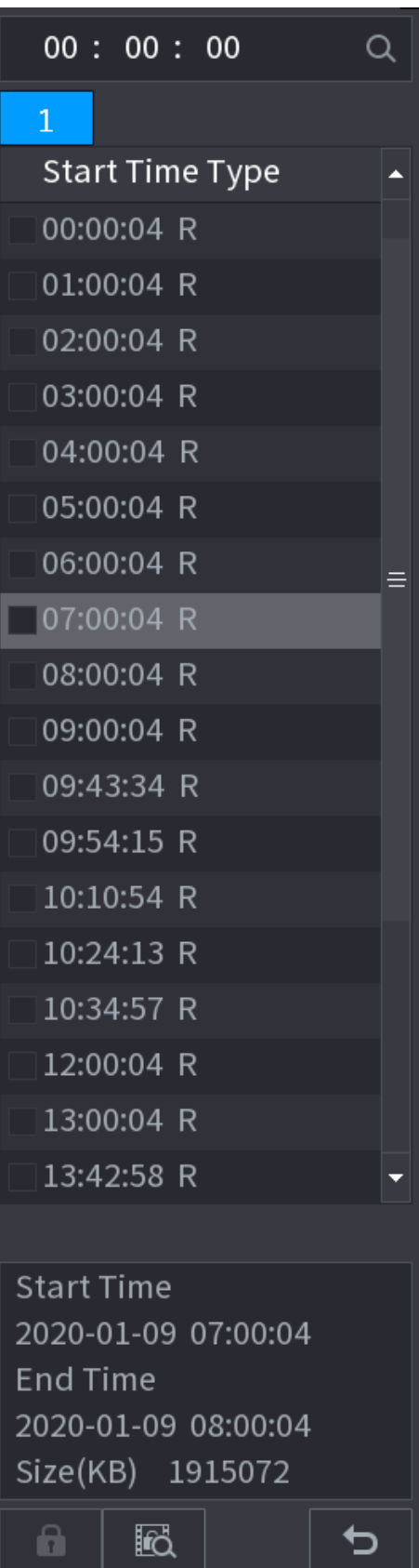

Step 4 Start playback.

- $\bullet$  Click  $\blacktriangleright$ , the playback starts from the first file by default.
- Click any file, the system plays back this file.

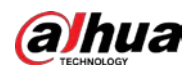

## $\Box$

- In the time box on the top of the file list page, you can enter the specific time to search the file that you want to view.
- In the File List area, there are 128 files can be displayed.
- File type: **R** indicates general recorded video; **A** indicates recorded video with external alarms; **M** indicates recorded video with motion detection events; **I** indicates recorded video with intelligent vents.
- Click  $\bullet$  to return to the page with calendar and CAM NAME list.

### Related Operations

- To lock the recorded video, on the **File List** page, select the checkbox of the recorded video, and then click  $\mathbf{a}$ . The locked video will not be covered.
- To view the locked information, click  $\mathbb{R}$ .

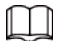

The recorded video that is under writing or overwriting cannot be locked.

● To unlock the recorded video, in the **File Lock** page, select the video, and then click **Unlock**.

#### Figure 5-110 File lock

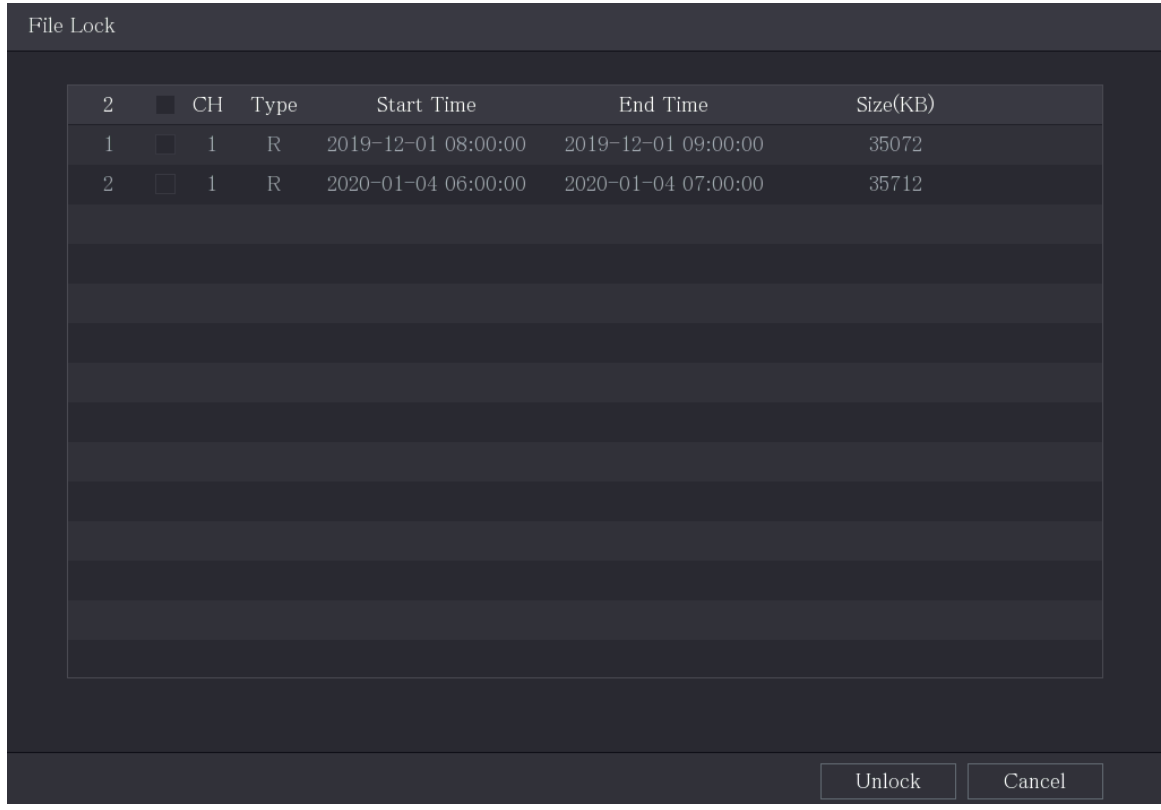

# **5.10 Alarm Events Settings**

# **5.10.1 Alarm Information**

You can search, view and back up the alarm information.

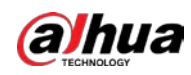

#### Procedure

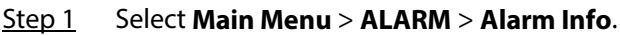

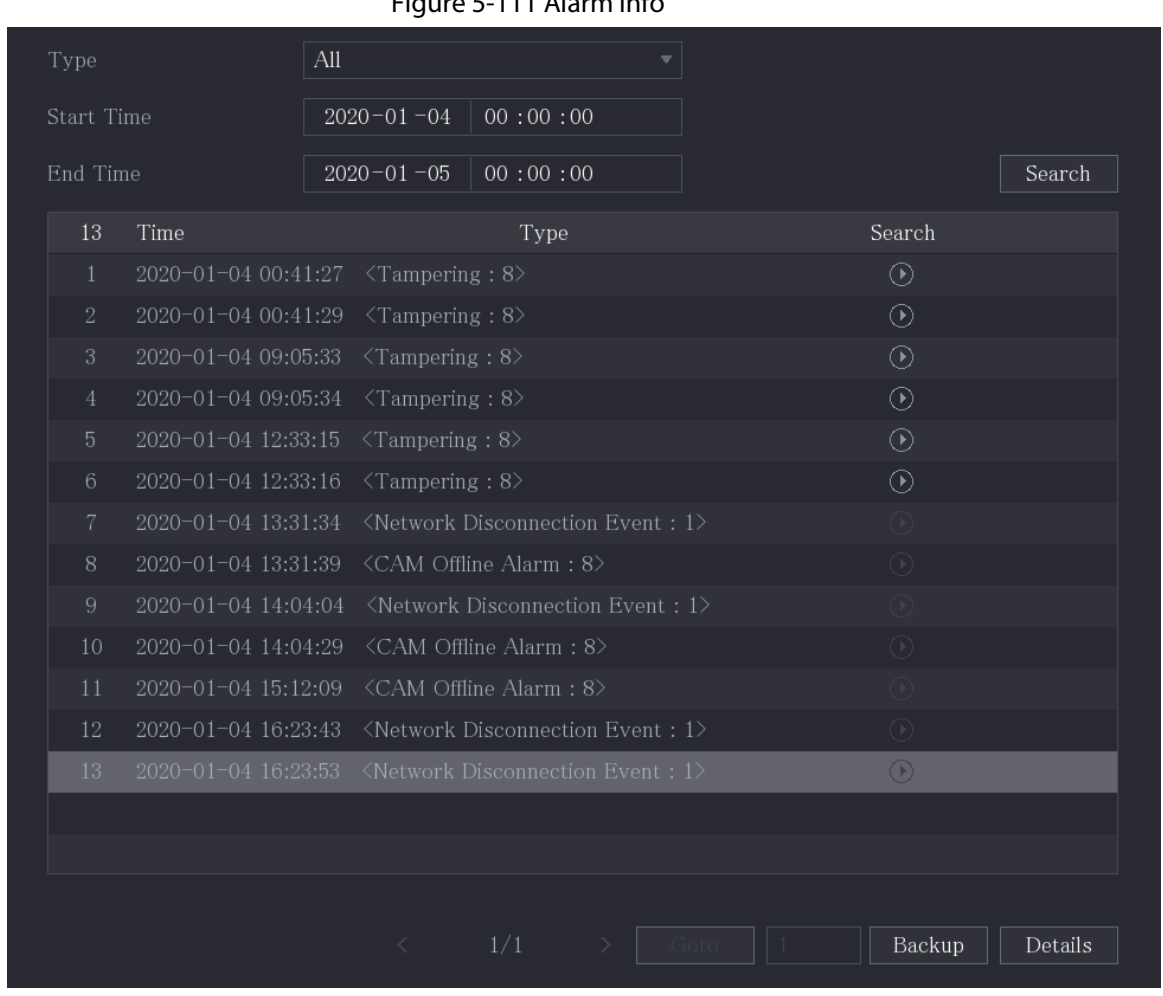

#### $5-111$  Ala

Step 2 In the **Type** list, select the event type; In the **Start Time** box and **End Time** box, enter the specific time.

Step 3 Click **Search**. The search results are displayed.

Step 4 Click **Backup** to back up the search results into the external storage device.

 $\Box$ 

- $\bullet$  Click  $\circledcirc$  to play the recorded video of alarm event.
- Select an event and click **Details** to view the detailed information of the event.

# **5.10.2 Alarm Input Settings**

Connect the alarm input and output ports by referring to . You can configure the alarm settings for each channel individually or apply the settings to all channels and then save the setting[s."4.3](#page-57-0)  [Connecting to Alarm Input and Output".](#page-57-0)

## **5.10.2.1 Configuring Local Alarms**

You can connect the alarm device to the alarm input port of the Device. When the alarm is activated

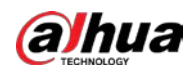

on the alarm device, the alarm information will be uploaded to the Device, and then the Device outputs the local alarms in the way that you configure in this section.

### Procedure

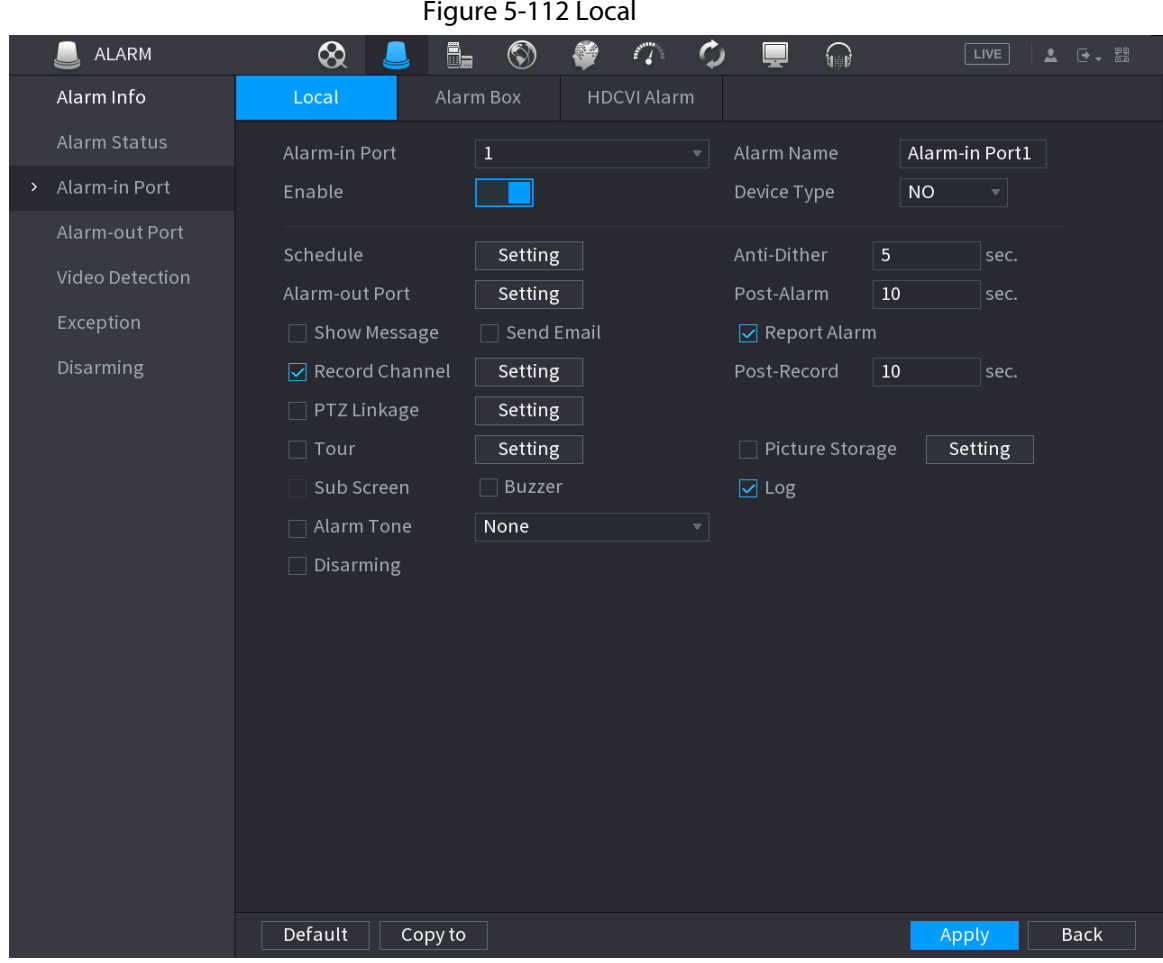

Step 1 Select **Main Menu** > **ALARM** > **Alarm-in Port** > **Local**.

Step 2 Configure the settings for the local alarms.

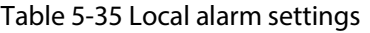

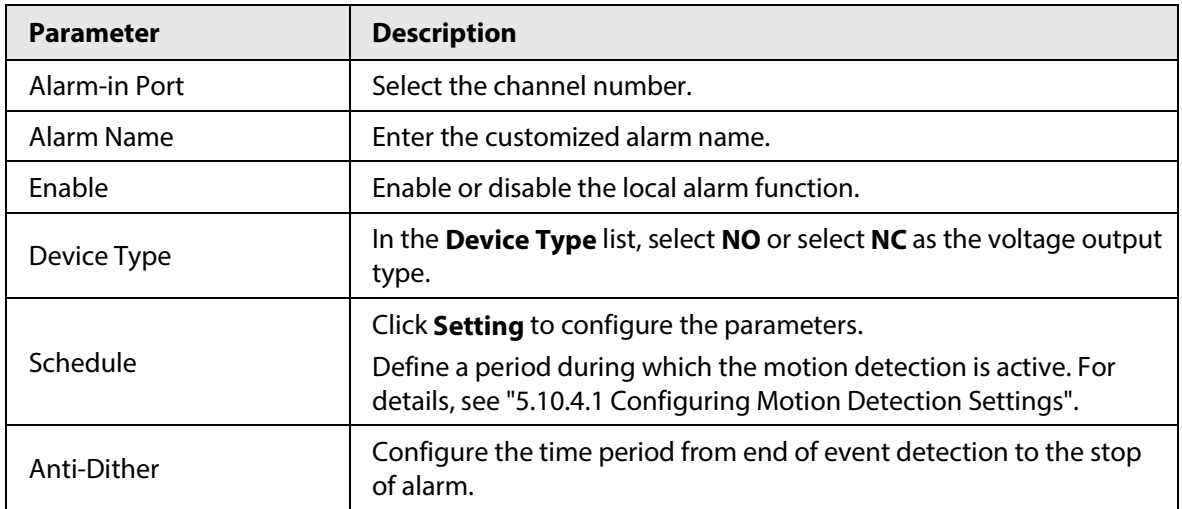

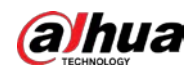

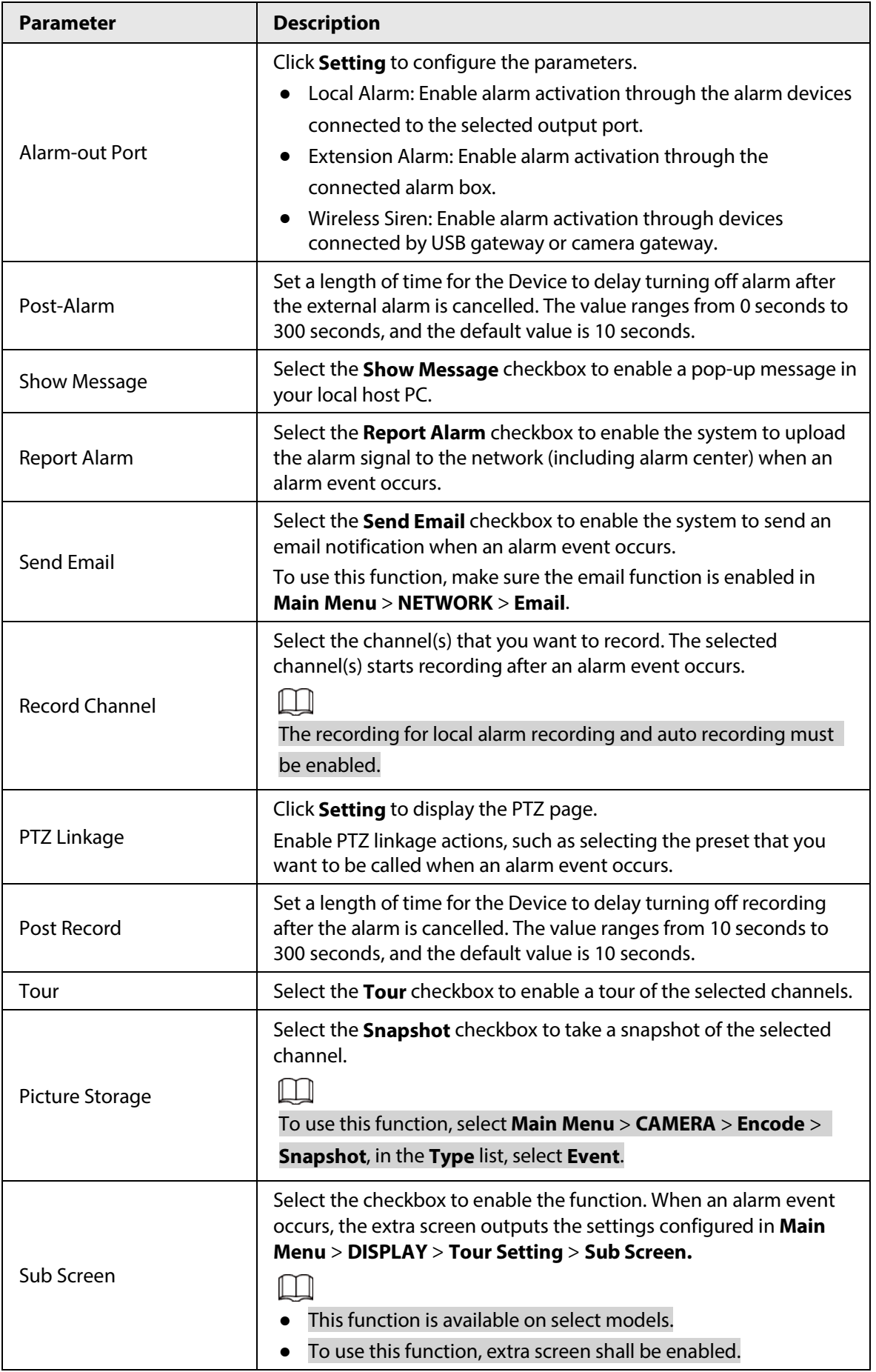

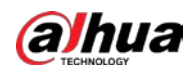

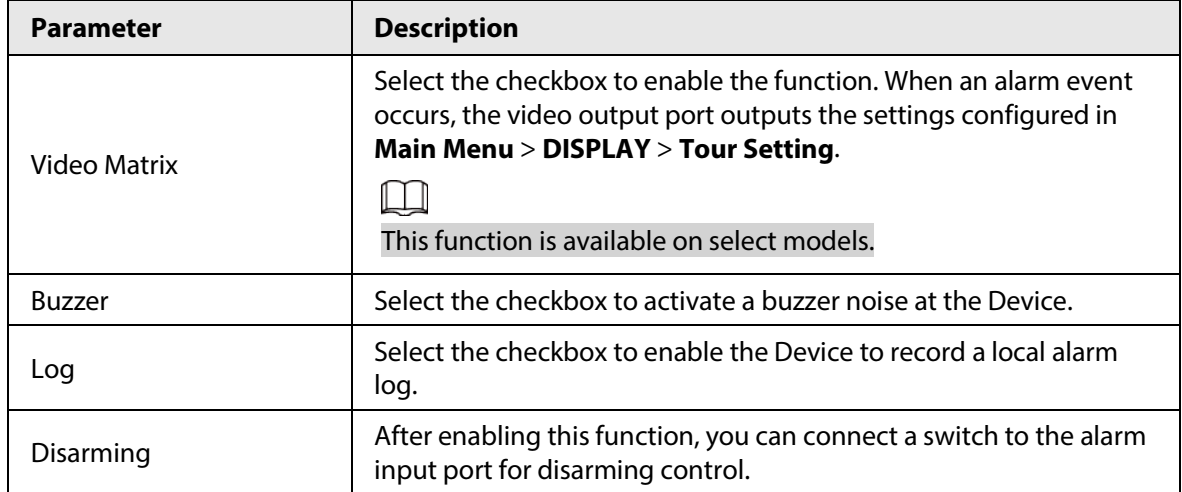

Step 3 Click **Apply** to complete the settings.

 $\boxed{1}$ 

- Click **Default** to restore the default setting.
- Click **Copy to**, in the **Copy to** dialog box, select the additional channel(s) that you want to copy the local alarm settings to, and then click **Apply**.

## **5.10.2.2 Configuring Alarms from Alarm Box**

You can connect the alarm box to the RS-485 port of the Device. When the alarm is detected by the alarm box, the alarm information will be uploaded to the Device, and then the Device outputs the alarms in the way that you configure in this section.

#### Procedure

Step 1 Select **Main Menu** > **ALARM** > **Alarm-in Port** > **Alarm Box**.

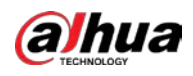

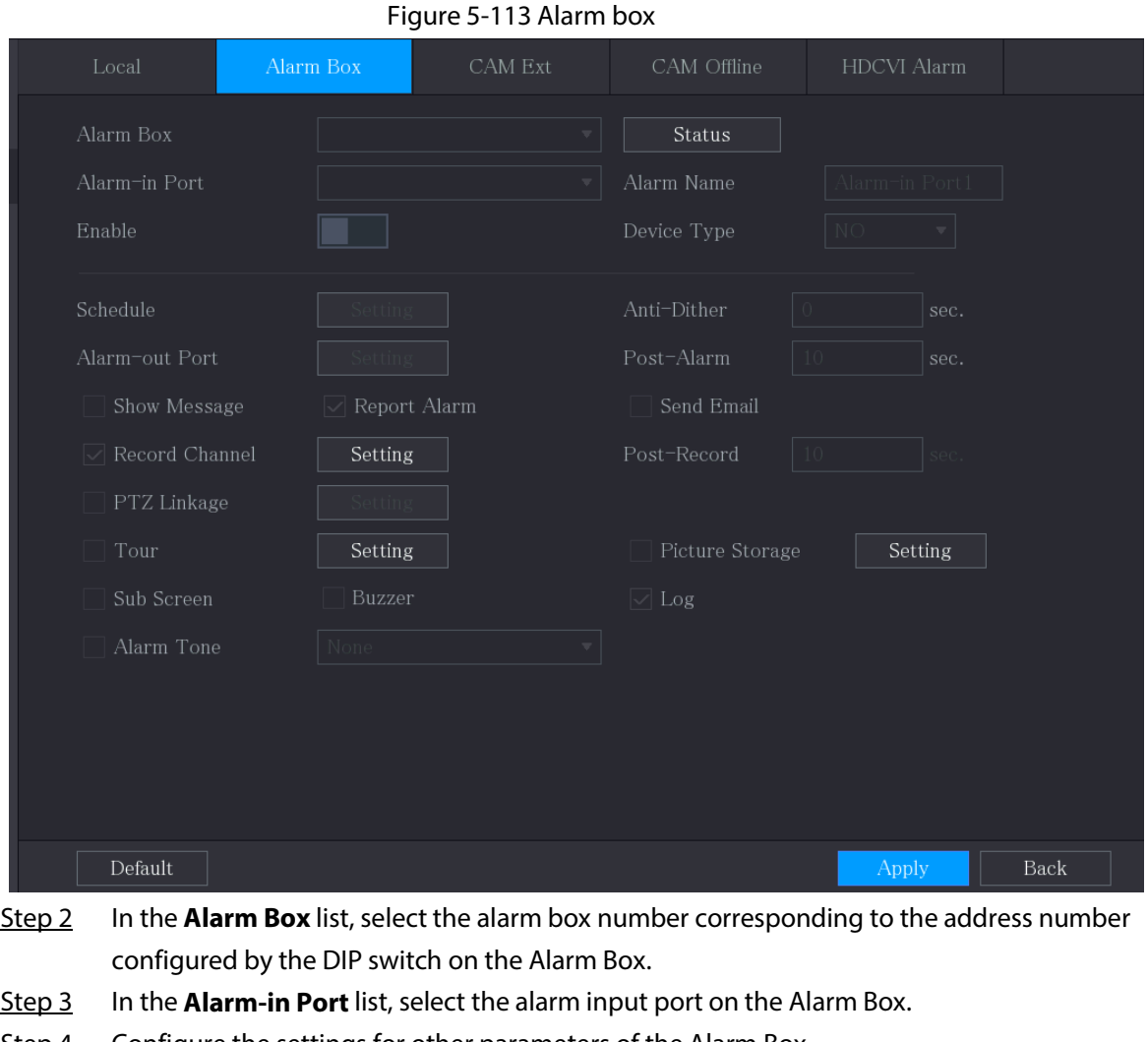

- Step 4 Configure the settings for other parameters of the Alarm Box.
- Step 5 Click **Apply** to complete the settings.

# $\Box$

Click **Default** to restore the default setting.

# **5.10.2.3 Configuring Alarms from External IP Cameras**

## Procedure

Step 1 Select **Main Menu** > **ALARM** > **Alarm-in Port** > **CAM Ext**.

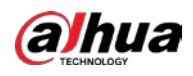

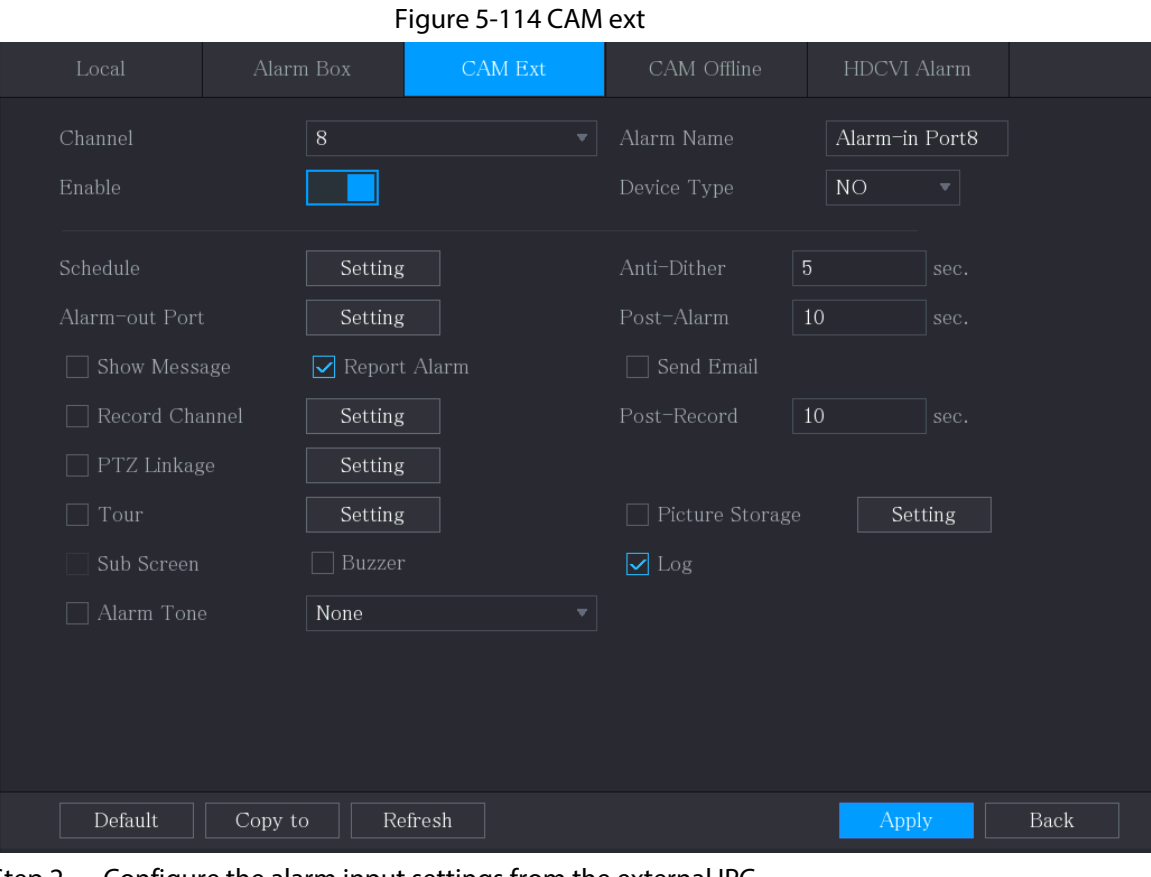

Step 2 Configure the alarm input settings from the external IPC.

#### Step 3 Click **Apply** to complete the settings.

### $\Box$

- Click **Default** to restore the default setting.
- Click **Copy to** to copy the settings to other channels.
- Click **Refresh** to refresh configured settings.

## **5.10.2.4 Configuring Alarms for IP Camera Offline**

You can configure the alarm settings for the situation when the IP camera is offline.

#### Procedure

Step 1 Select **Main Menu** > **ALARM** > **Alarm-in Port** > **CAM Offline**.

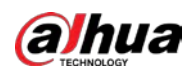

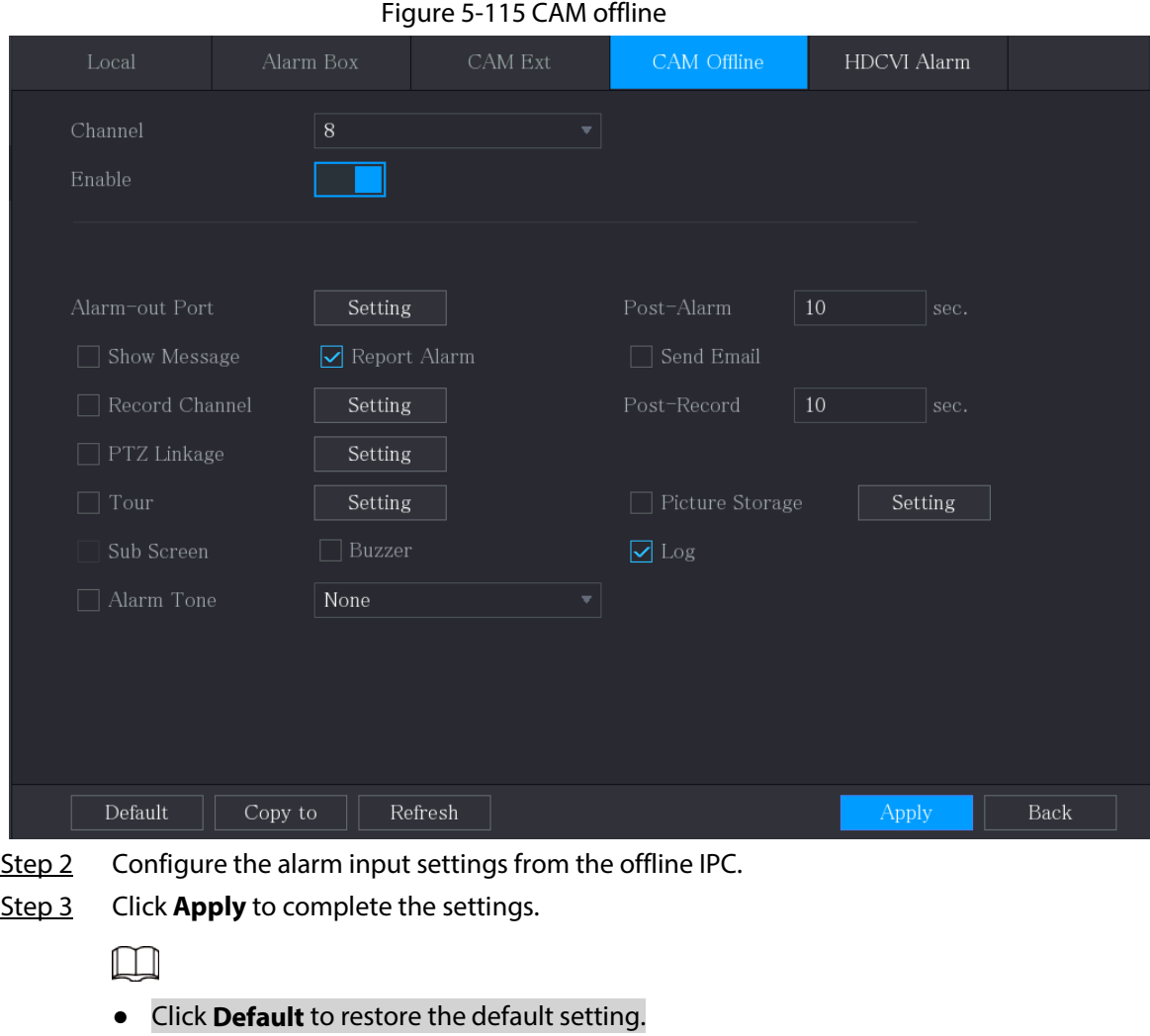

● Click **Copy to** to copy the settings to other channels.

# **5.10.2.5 Configuring Alarms from HDCVI Devices**

## Procedure

Step 1 Select **Main Menu** > **ALARM** > **Alarm-in Port** > **HDCVI Alarm**.

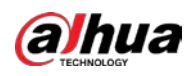

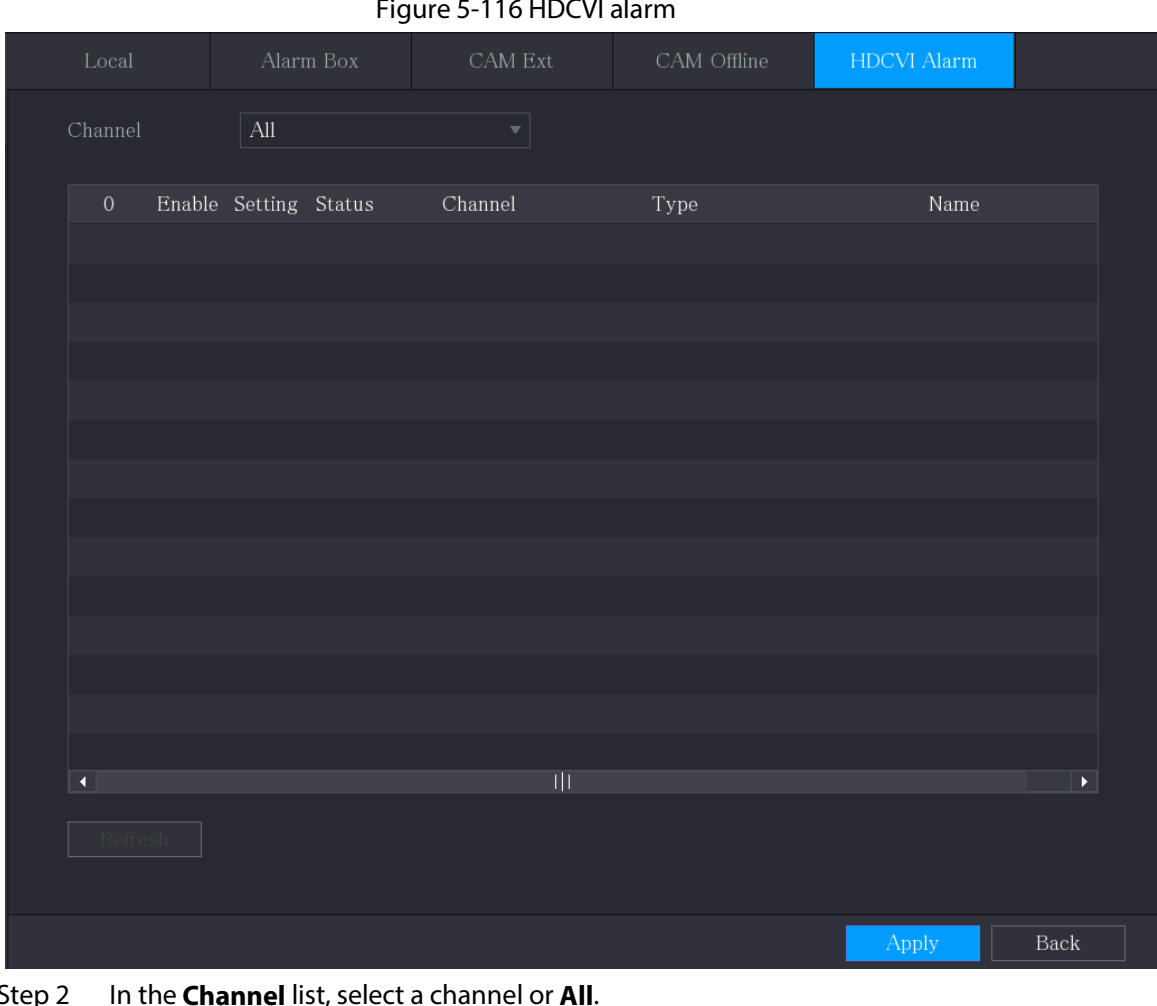

 $F<sub>i</sub>$  music  $F<sub>i</sub>$  116 HDCVI ala

- Step 2 In the **Channel** list, select a channel or **All**.
- Step 3 Click .
- Step 4 Configure the settings for other parameters of the Alarm Box.
- Step 5 Click OK to save the settings.
- Step 6 Click **Apply** to complete the settings.

# **5.10.3 Alarm Output Settings**

## **5.10.3.1 Configuring Alarm Output**

When the Device activates alarms, the connected alarm device generates alarms in the way that you can configure in this section. You can connect to the output port of the Device or connect wirelessly.

- **Auto**: When an alarm event is triggered on the Device, the connected alarm device generates alarms.
- **Manual**: The alarm device is forced to keep generating alarms.
- **Stop**: The alarm output function is not enabled.

#### Procedure

```
Step 1 Select Main Menu > ALARM > Alarm-out Port > Alarm Mode.
```
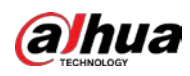

Figure 5-117 Alarm mode

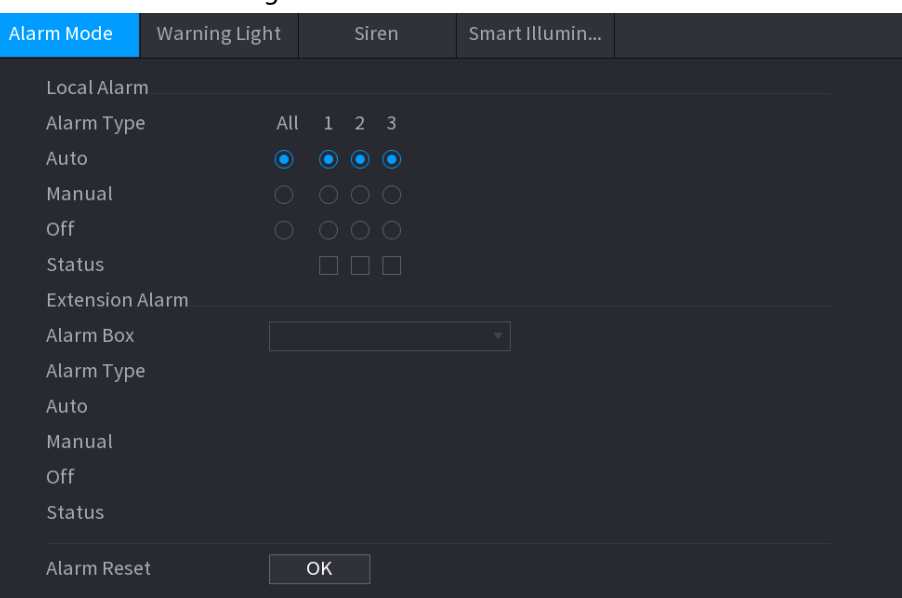

Step 2 Configure the settings for the alarm output.

Table 5-36 Alarm output settings

| <b>Parameter</b>       |               | <b>Description</b>                                                                                                   |  |
|------------------------|---------------|----------------------------------------------------------------------------------------------------|--|
| Local Alarm            | Alarm Type    | Select alarm type for each alarm output port.                                                                        |  |
|                        | <b>Status</b> | Indicates the status of each alarm output port.                                                                      |  |
| <b>Extension Alarm</b> | Alarm Box     | Select the alarm box number corresponding to the<br>address number configured by the DIP switch on the<br>Alarm Box. |  |
|                        | Alarm Type    | Select the alarm type for each alarm output ports.                                                                   |  |
|                        | <b>Status</b> | Indicates the status of each alarm output port.                                                                      |  |
| Alarm Reset            |               | Click OK to clear all alarm output status.                                                                           |  |

**Step 3** Click **Apply** to save the settings.

## **5.10.3.2 Configuring Warning Light**

When the motion detection alarm is activated, the system links the camera to generate warning light alarm.

 $\square$ 

To use this function, connect at least one warning light camera to your Device.

#### Procedure

Step 1 Select **Main Menu** > **ALARM** > **Alarm-out Port** > **Warning Light**.

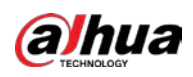

Figure 5-118 Warning light

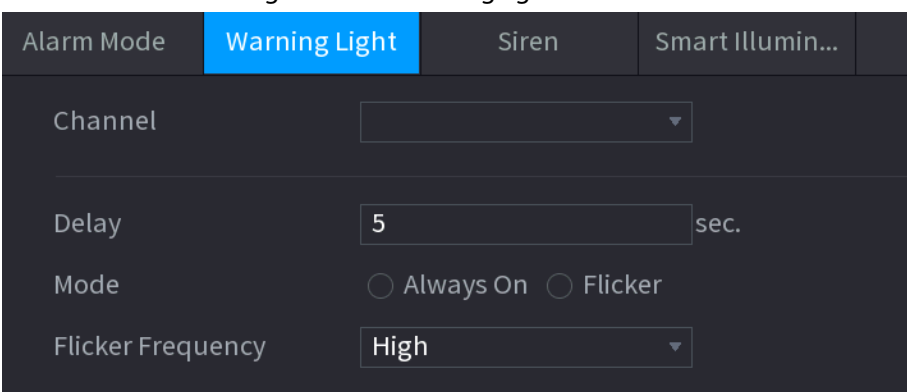

#### Step 2 Configure the settings for the warning light parameters.

Table 5-37 Warning light parameters

| <b>Parameter</b>         | <b>Description</b>                                                                                                    |
|--------------------------|----------------------------------------------------------------------------------------------------|
| Channel                  | In the <b>Channel</b> list, select a channel that is connected to a warning<br>light camera.                                                                                          |
| Delay                    | Set a length of time for the Device to delay turning off alarm after<br>the alarm is cancelled. The value ranges from 5 seconds to 30<br>seconds, and the default value is 5 seconds. |
| Mode                     | Set the alarm mode of warning light to be <b>Always on</b> or <b>Flicker</b> .                                                                                                    |
| <b>Flicker Frequency</b> | When setting the alarm mode of warning light to be <b>Flash</b> , you can<br>select the flash frequency from Low, Middle, and High.                                                   |

Step 3 Click **Apply** to complete the settings.

## **5.10.3.3 Configuring Siren**

When the motion detection alarm is activated, the system links the camera to generate sound alarm.

## $\square$

To use this function, connect at least one camera that supports audio function.

### Procedure

Step 1 Select **Main Menu** > **ALARM** > **Alarm-out Port** > **Siren**.
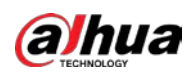

Figure 5-119 Siren

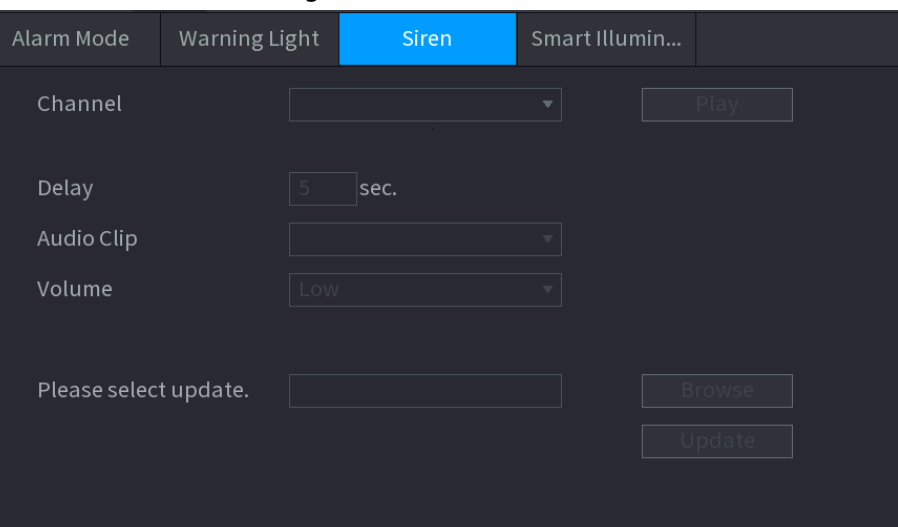

Step 2 Configure the settings for the siren parameters.

| <b>Parameter</b>  | <b>Description</b>                                                                                                    |  |  |
|-------------------|----------------------------------------------------------------------------------------------------|--|--|
| Channel           | In the <b>Channel</b> list, select a channel that is connected to a camera that<br>supports audio function.                                                                           |  |  |
| Play              | Click Play to manually trigger the IP camera to play audio file.                                                                                                    |  |  |
| Delay             | Set a length of time for the Device to delay turning off alarm after the<br>alarm is cancelled. The value ranges from 5 seconds to 30 seconds, and<br>the default value is 5 seconds. |  |  |
| Audio Clip        | Select the audio clip for the siren sound. The default setting is Clip 1.                                                                                                    |  |  |
| Volume            | Select the volume for the audio clip. You can select the flash frequency<br>from Low, Middle, and High.                                                                               |  |  |
| Update Audio Clip | Import the upgrade audio file (.bin or .wav) to upgrade the alarm audio<br>file of the camera.                                                                                        |  |  |

Table 5-38 Siren parameters

Step 3 Click **Apply** to complete the settings.

## Related Operations

You can update the audio files of the camera on the local interface.

- 1. Prepare a USB device or other external storage device and plug it into the Device.
- 2. Click **Browse**.
- 3. Select the upgrade audio file (.bin or .wav).
- 4. Click **OK** to return to the Siren page.
- 5. Click **Upgrade** to upgrade the alarm audio file of the camera.

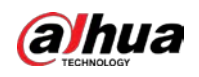

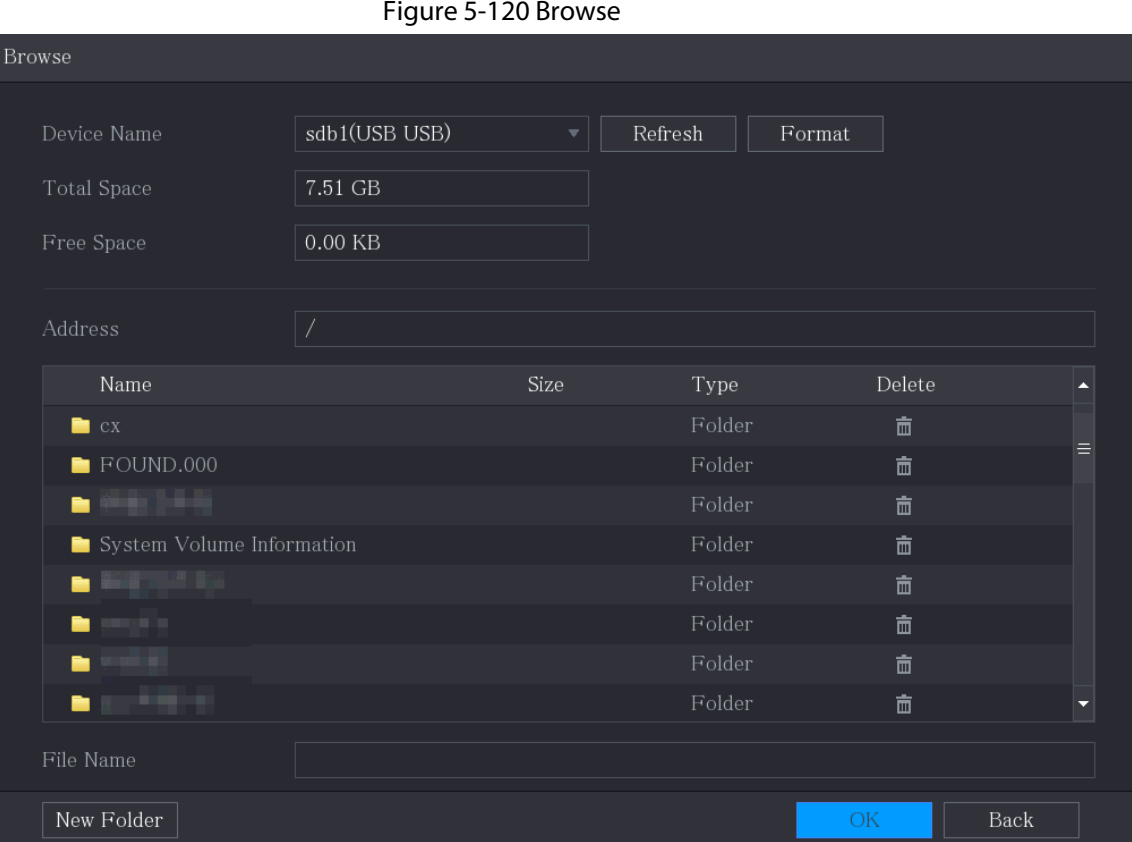

# **5.10.3.4 Configuring Smart Illumination**

The linkage action of smart illumination can extend for a period after the event ends.

 $\square$ 

To use this function, connect a camera that supports smart illumination.

#### Procedure

```
Step 1 Select Main Menu > ALARM > Alarm-out Port > Smart Illumination.
```
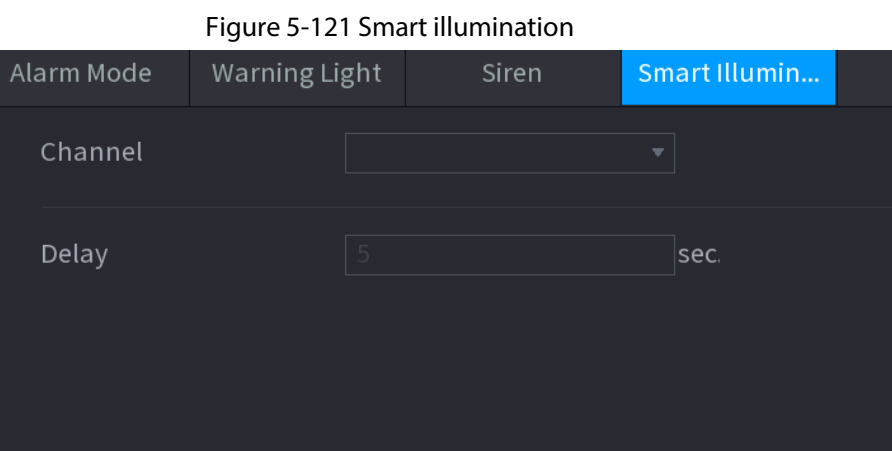

Step 2 Select a channel and then set the delay time.

#### Step 3 Click **Apply**.

The illuminator remains on during the delay period after the linked event ends.

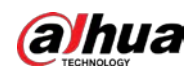

# **5.10.4 Video Detection**

Video detection adopts computer vision and image processing technology. The technology analyzes the video images to detect the obvious changes such as moving objects and blurriness. The system activates alarms when such changes are detected.

# <span id="page-182-0"></span>**5.10.4.1 Configuring Motion Detection Settings**

When the moving object appears and moves fast enough to reach the preset sensitivity value, the system activates the alarm.

#### Procedure

```
Step 1 Select Main Menu > ALARM > Video Detection > Motion Detection.
```
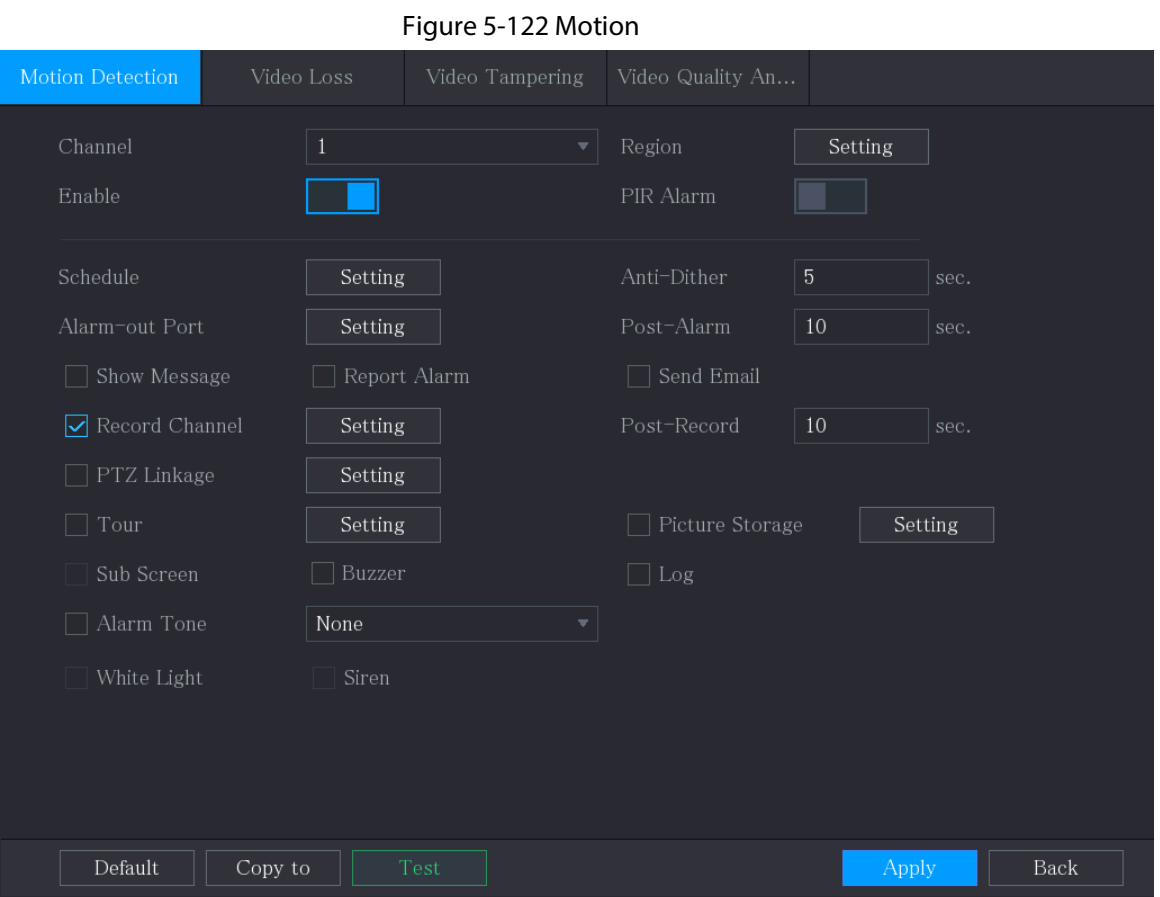

Step 2 Configure the settings for the motion detection parameters.

Table 5-39 Motion detection parameters

| <b>Parameter</b> | <b>Description</b>                                                        |
|------------------|---------------------------------------------------------------------------|
| Channel          | In the <b>Channel</b> list, select a channel to set the motion detection. |
| Region           | Click Setting to define the motion detection region.                      |
| Enable           | Enable or disable the motion detection function.                          |

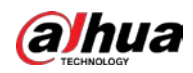

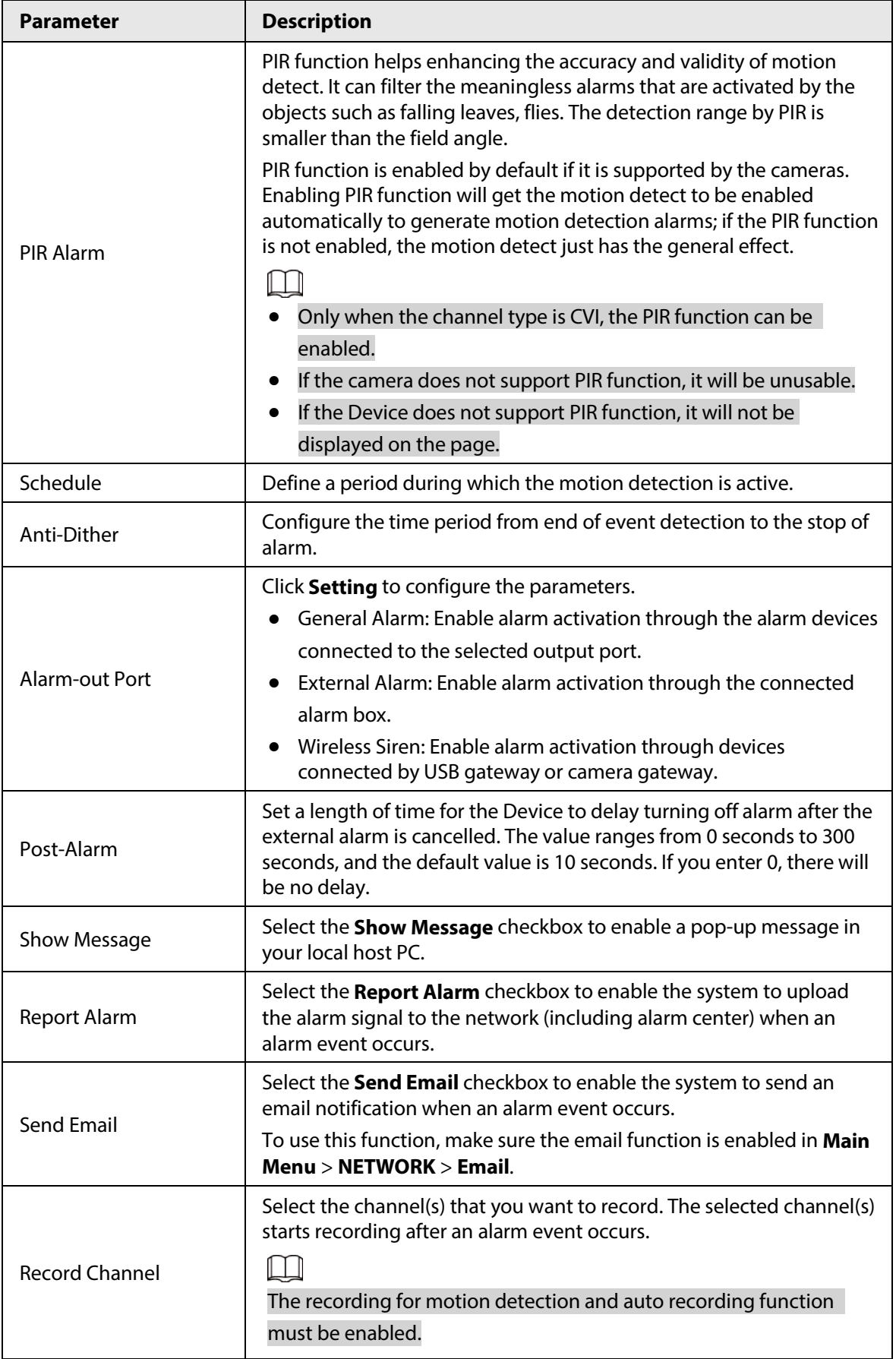

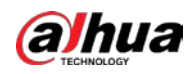

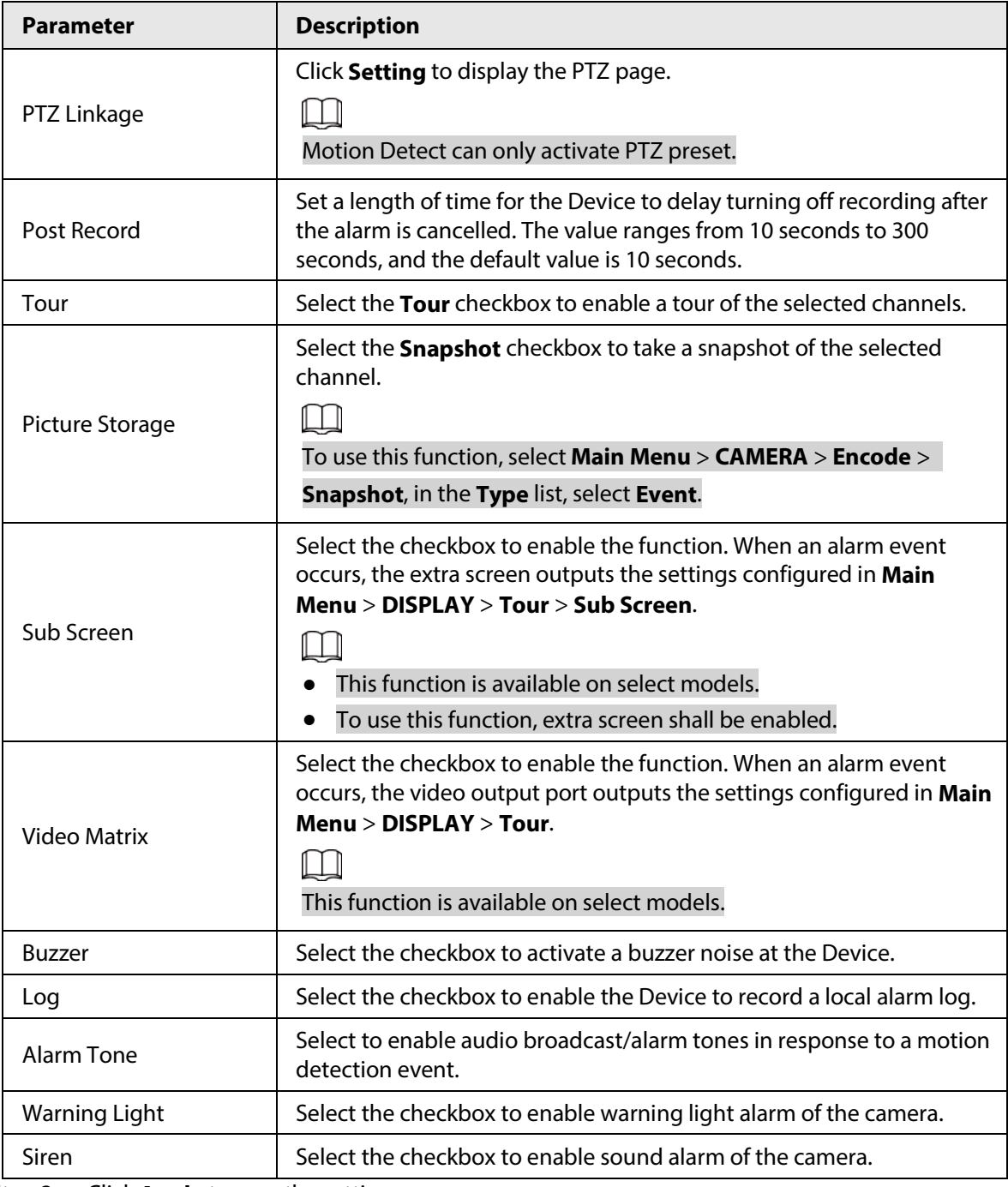

Step 3 Click **Apply** to save the settings.

 $\Box$ 

- Click **Default** to restore the default setting.
- Click **Copy to**, in the **Copy to** dialog box, select the additional channel(s) that you want to copy the motion detection settings to, and then click **Apply**.
- Click **Test** to test the settings.

### **5.10.4.1.1 Setting the Motion Detection Region**

### Procedure

- Step 1 Next to **Region**, click **Setting**.
- Step 2 Point to the middle top of the page.

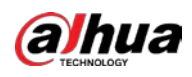

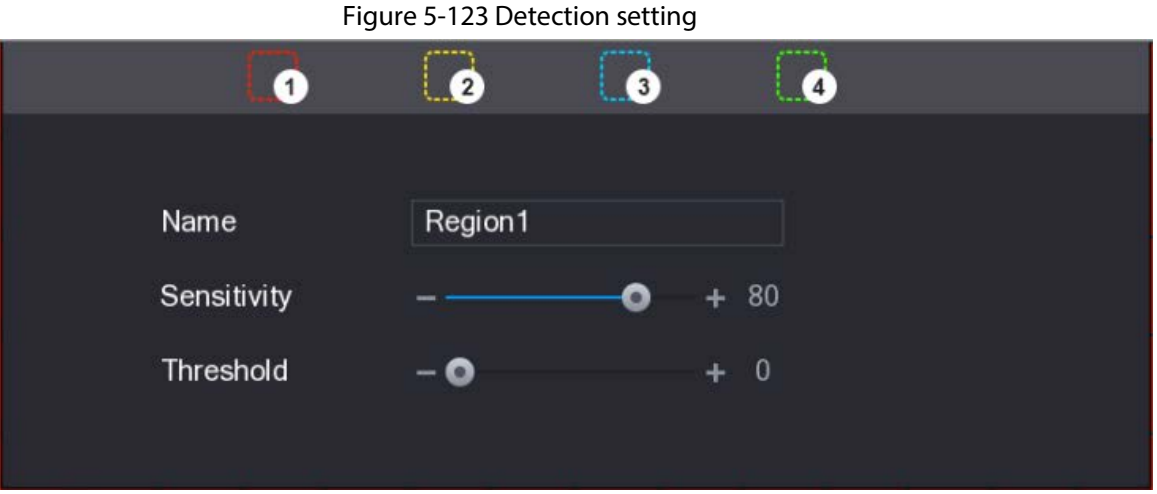

Step 3 Configure the regions settings. You can configure totally four regions.

- 1. Select one region, for example, click  $\bullet$ .
- 2. Drag on the screen to select the region that you want to detect. The selected area shows the color that represents the region.
- 3. Configure the parameters.

#### Table 5-40 Detection region setting

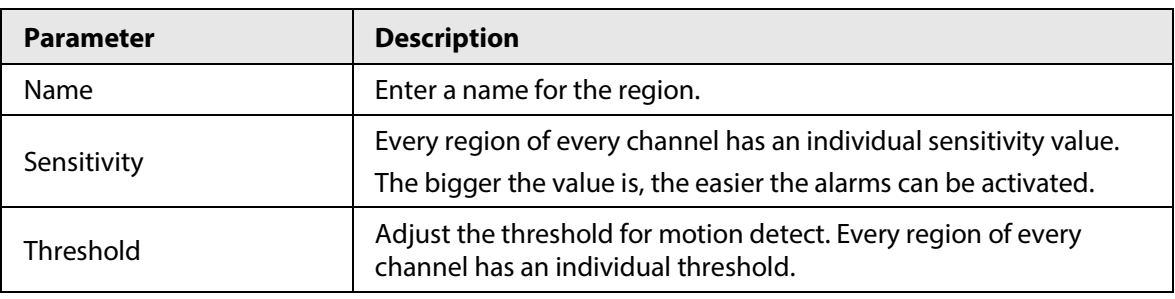

 $\Box$ 

When anyone of the four regions activates motion detect alarm, the channel where this region belongs to will activate motion detect alarm.

Step 4 Right-click on the screen to exit the region setting page.

Step 5 On the **Motion Detection** page, click **Apply** to complete the settings.

#### <span id="page-185-0"></span>**5.10.4.1.2 Setting Motion Detection Period**

## $\Box$

The system only activates the alarm in the defined period.

### Procedure

Step 1 Next to **Schedule**, click **Setting**.

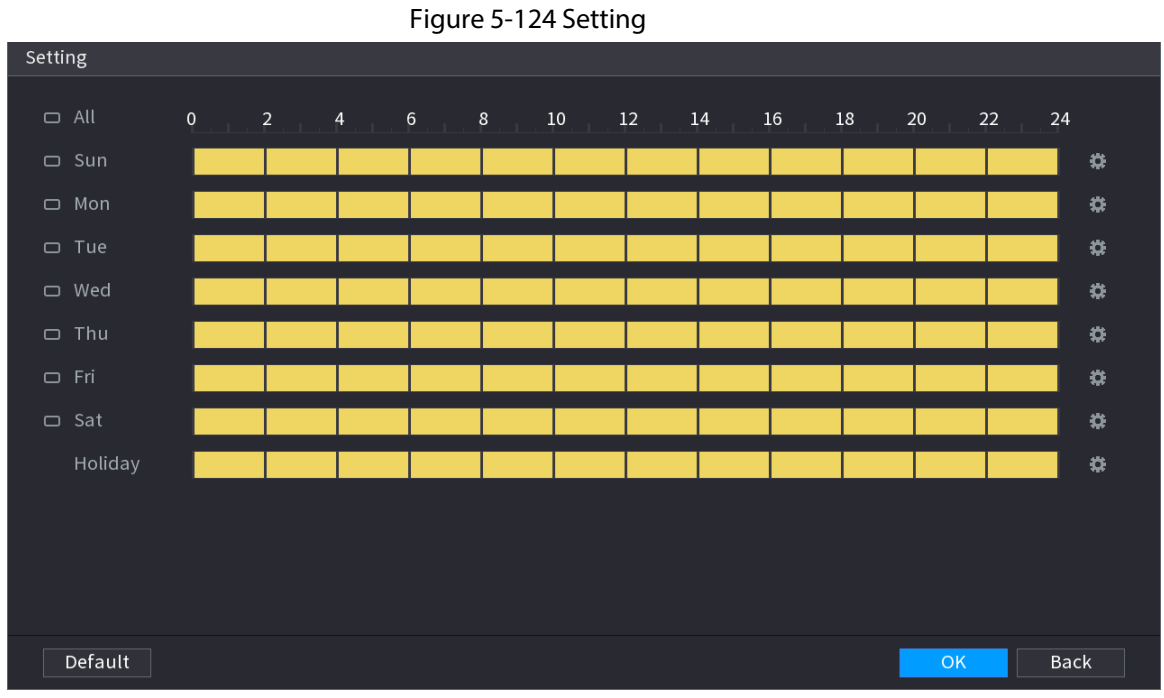

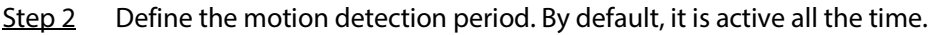

- Define the period by drawing.
- Define the period by editing. Take Sunday as an example.
- 1) Click **.**

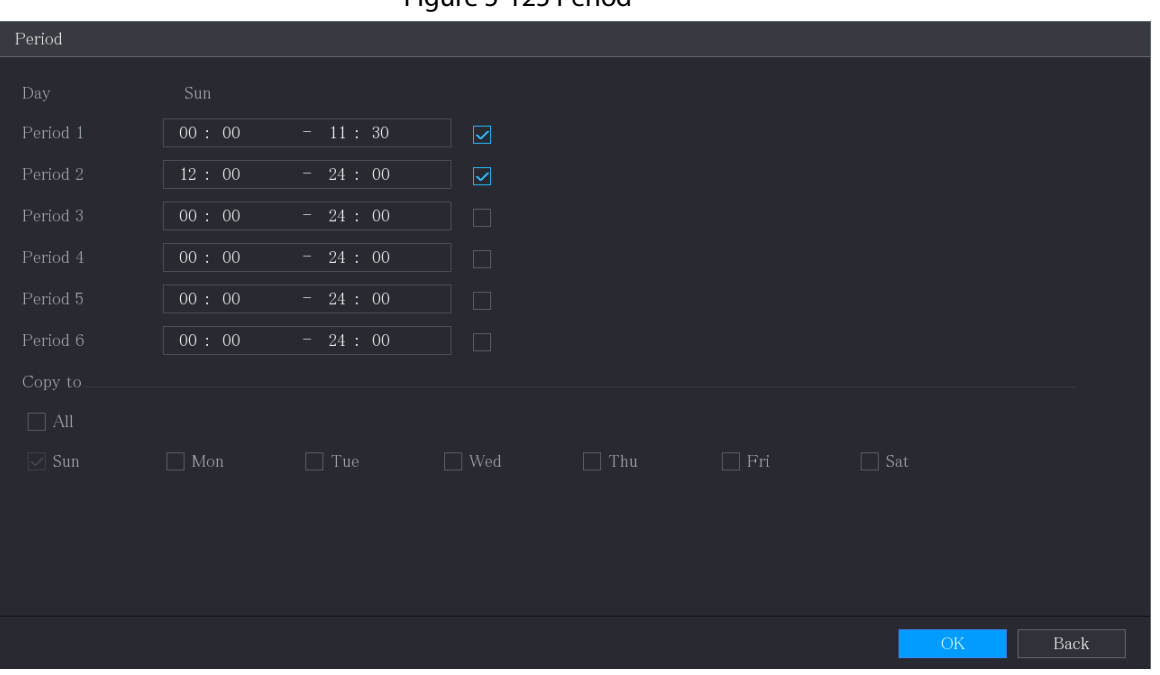

Figure 5-125 Period

- 2) Enter the time frame for the period, and then select the checkbox to enable the settings.
- 3) Click **OK** to save the settings.
- Step 3 On the **Motion Detection** page, click **Apply** to complete the settings.

# **5.10.4.2 Configuring Video Loss Settings**

When the video loss occurs, the system activates the alarm.

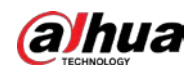

## Procedure

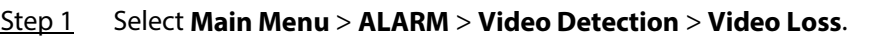

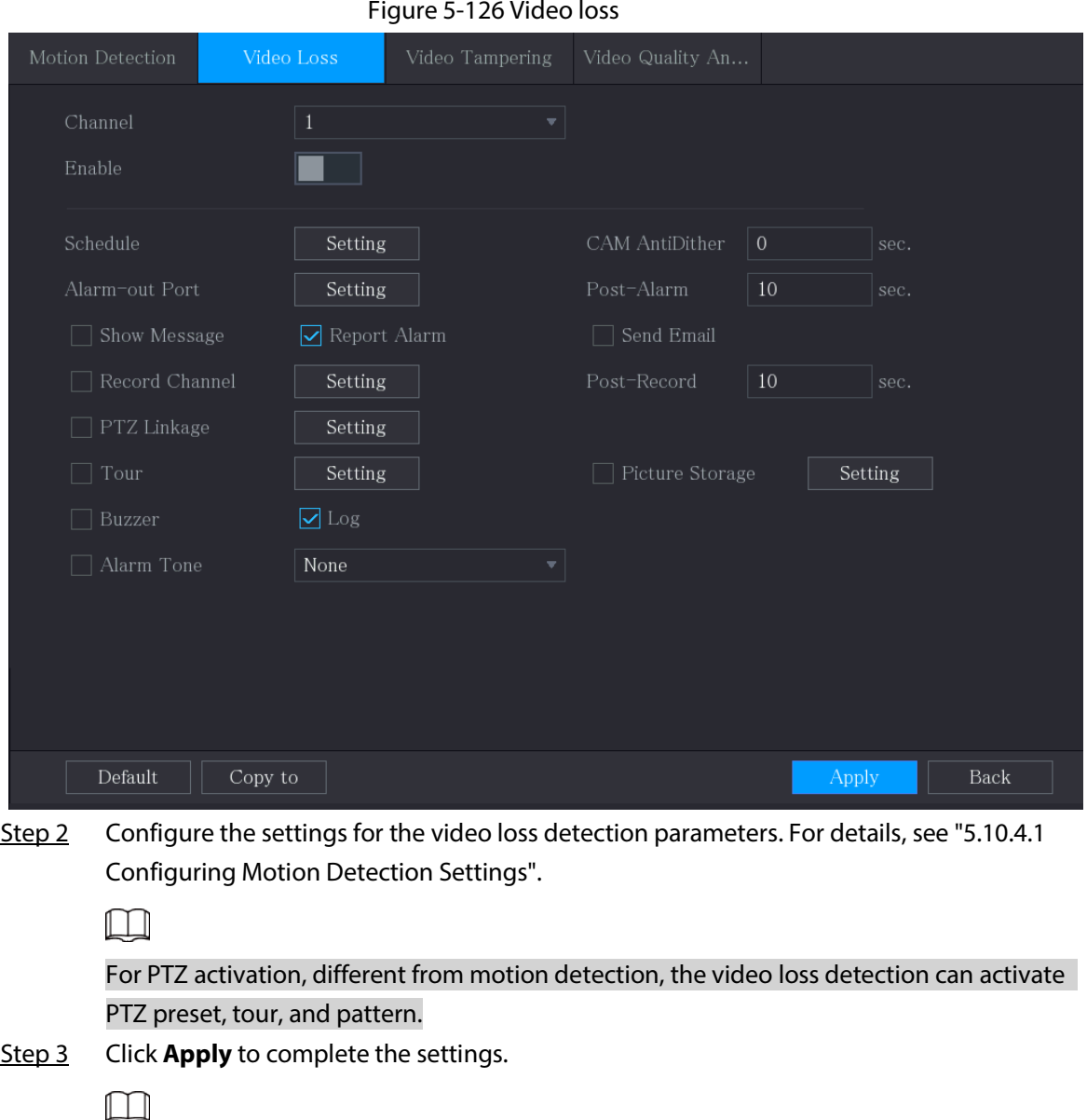

- Click **Default** to restore the default setting.
- Click **Copy to**, in the **Copy to** dialog box, select the additional channel(s) that you want to copy the motion detection settings to, and then click **Apply**.

# **5.10.4.3 Configuring Tampering Settings**

When the camera lens is covered, or the video is displayed in a single color because of the causes such as sunlight status, the monitoring cannot be continued normally. To avoid such situations, you can configure the tampering alarm settings.

#### Procedure

Step 1 Select **Main Menu** > **ALARM** > **Video Detection** > **Video Tampering**.

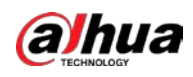

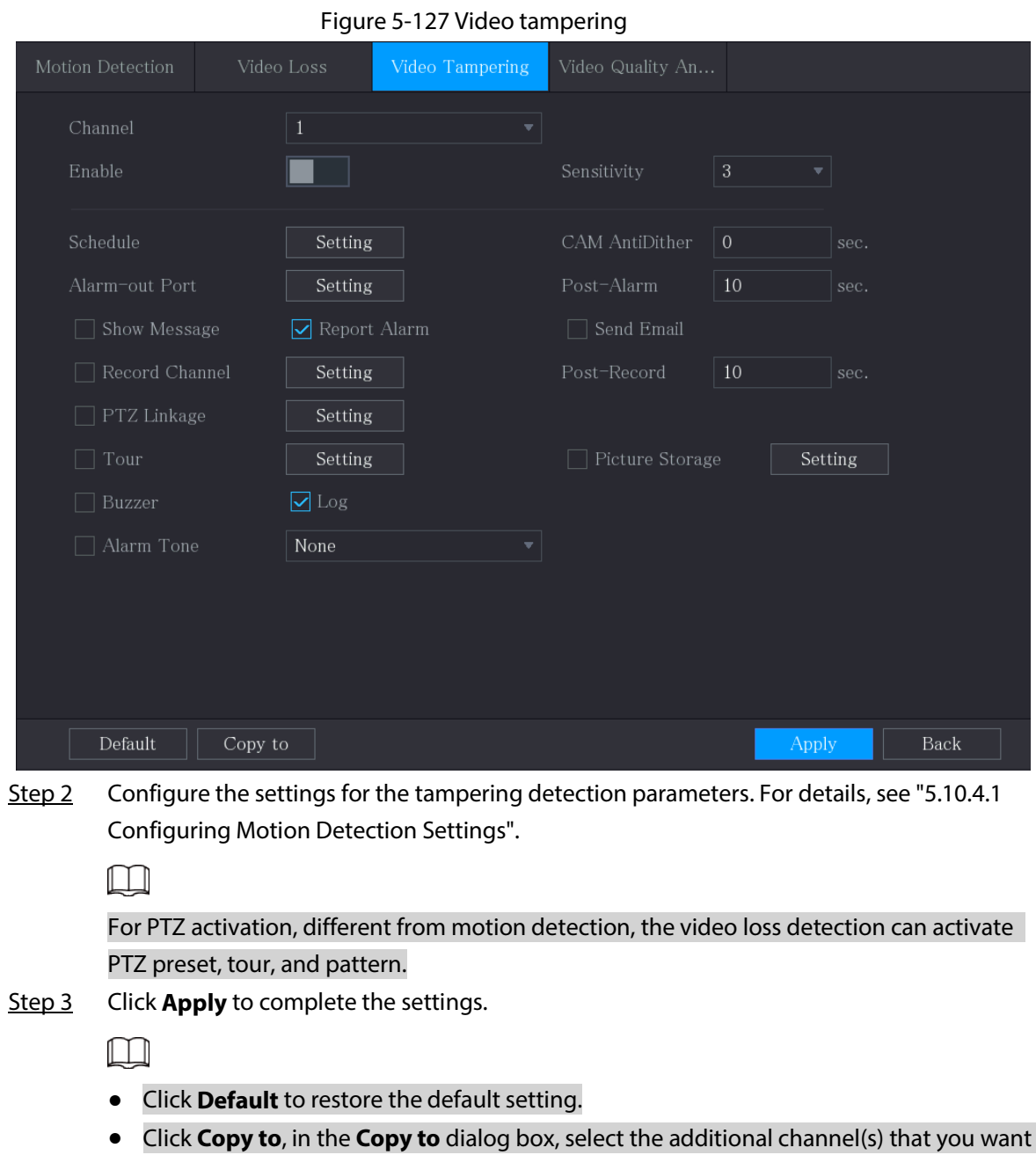

to copy the motion detection settings to, and then click **Apply**.

# **5.10.5 System Events**

You can configure the alarm output for three types of system event (HDD, Network, and User). When there is an abnormal system event occurs, the system activates alarms in the way that you configure in this section.

# **5.10.5.1 Configuring HDD Event Settings**

## Procedure

Step 1 Select **Main Menu** > **ALARM** > **Exception** > **Disk**.

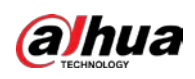

## Figure 5-128 Disk

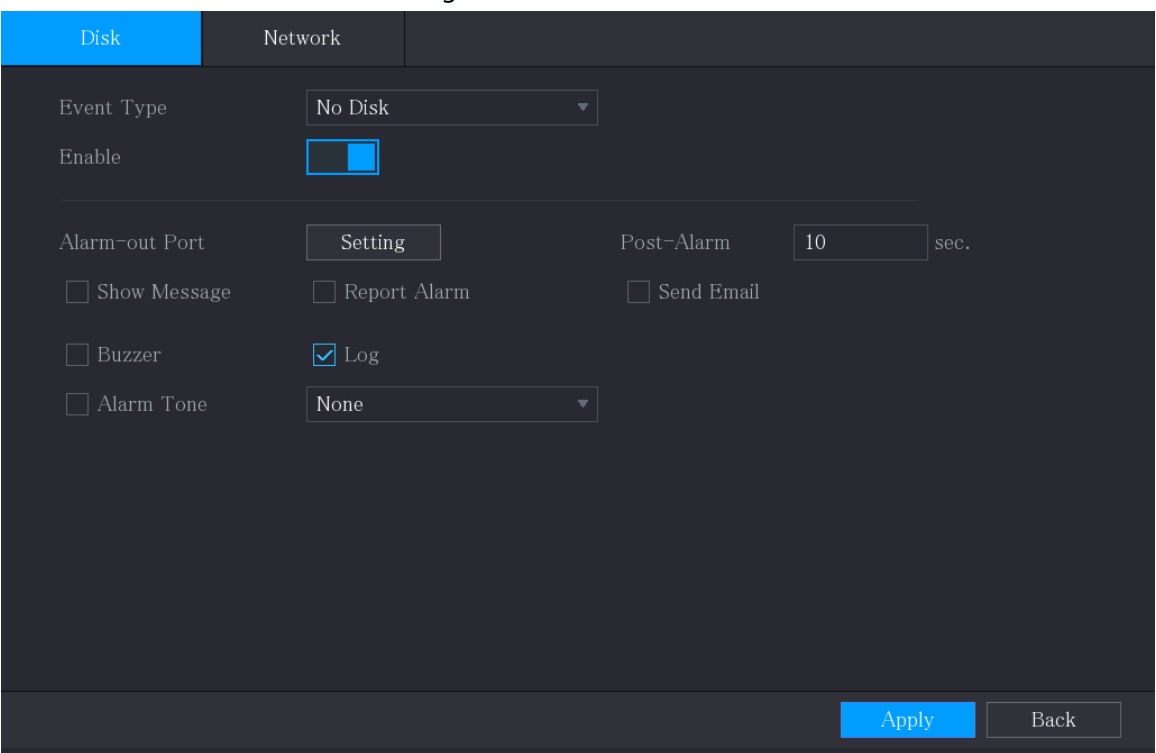

Step 2 Configure the settings for the HDD event.

| Table 5-41 HDD event settings |  |
|-------------------------------|--|
|-------------------------------|--|

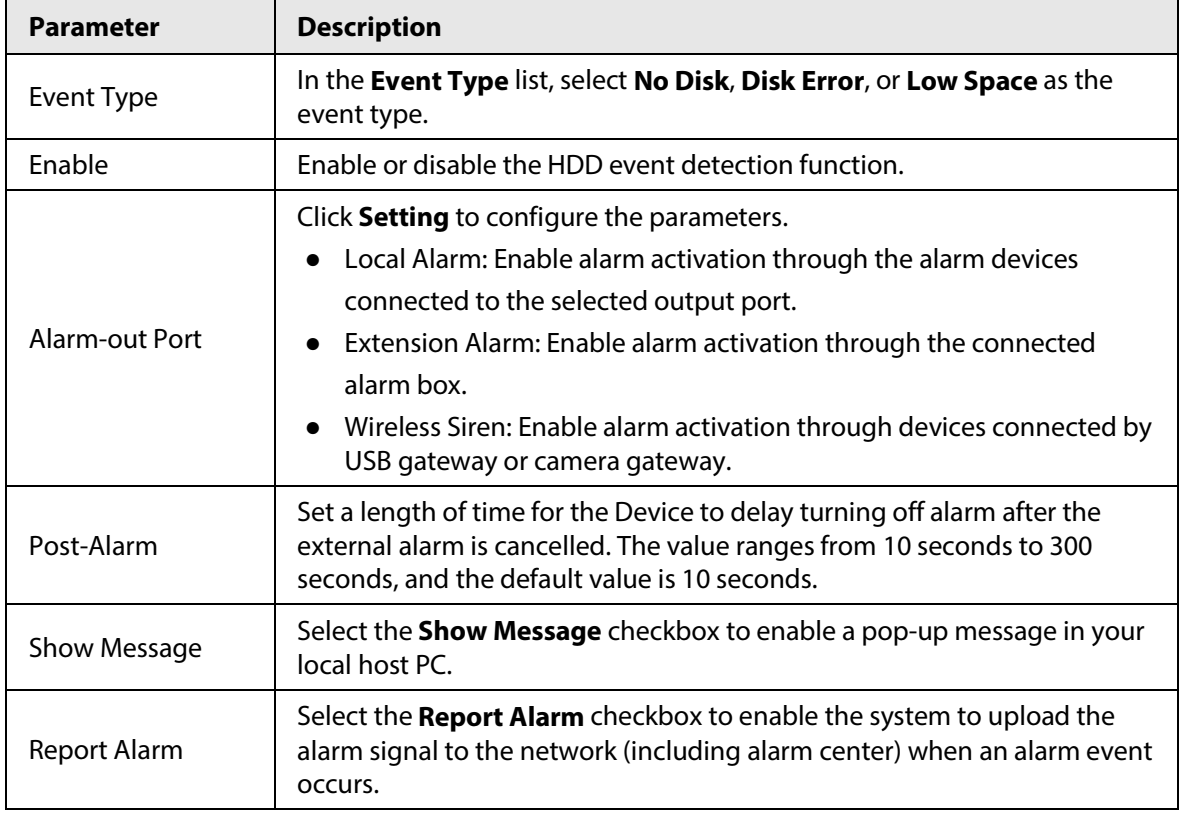

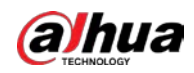

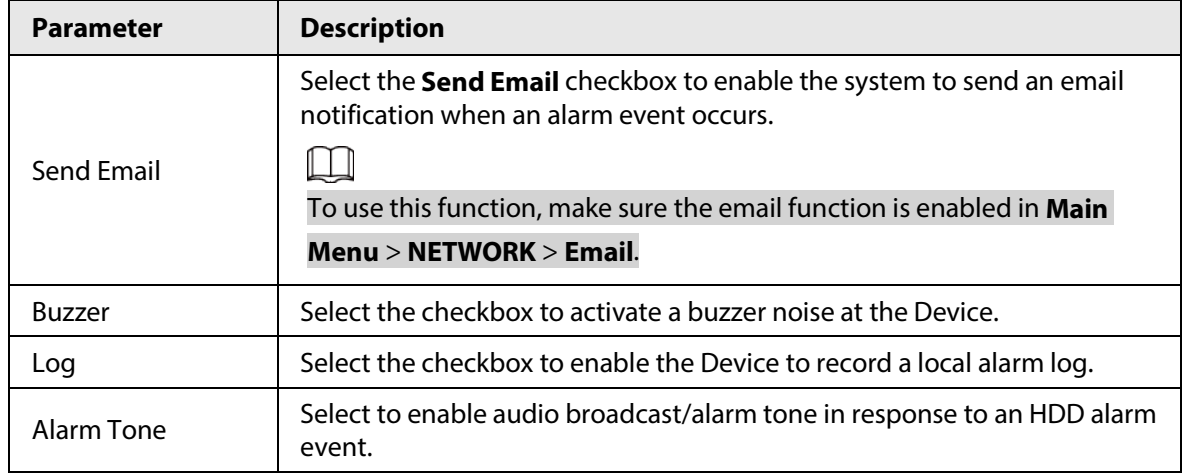

Step 3 Click **Apply** to complete the settings.

# **5.10.5.2 Configuring Network Event Settings**

## Procedure

Step 1 Select **Main Menu** > **ALARM** > **Exception** > **Network**.

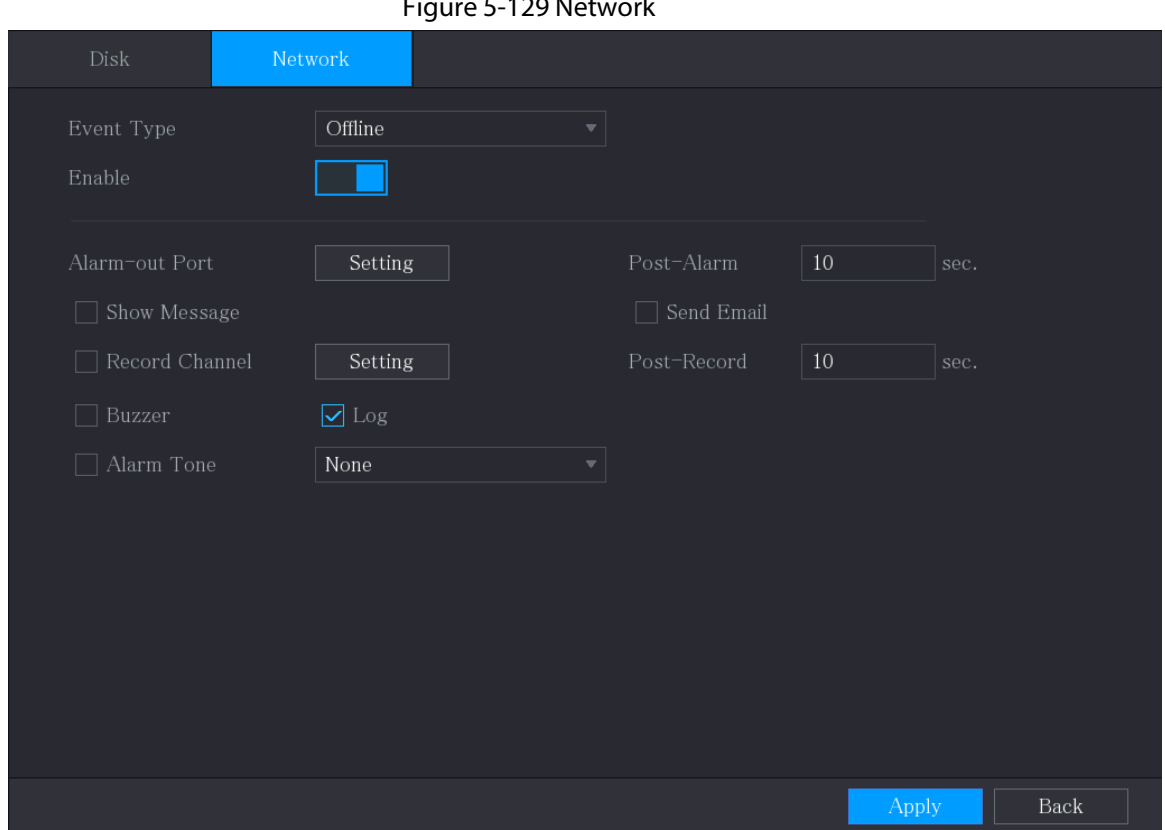

Figure 5-129 Network

Step 2 Configure the settings for the Network event.

| Table 5-42 Network event settings |  |
|-----------------------------------|--|
|-----------------------------------|--|

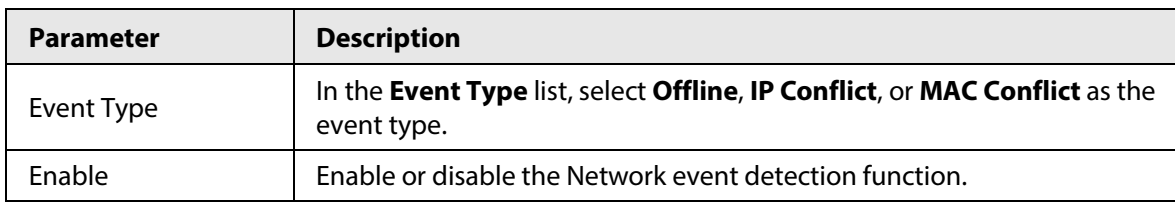

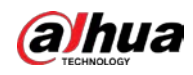

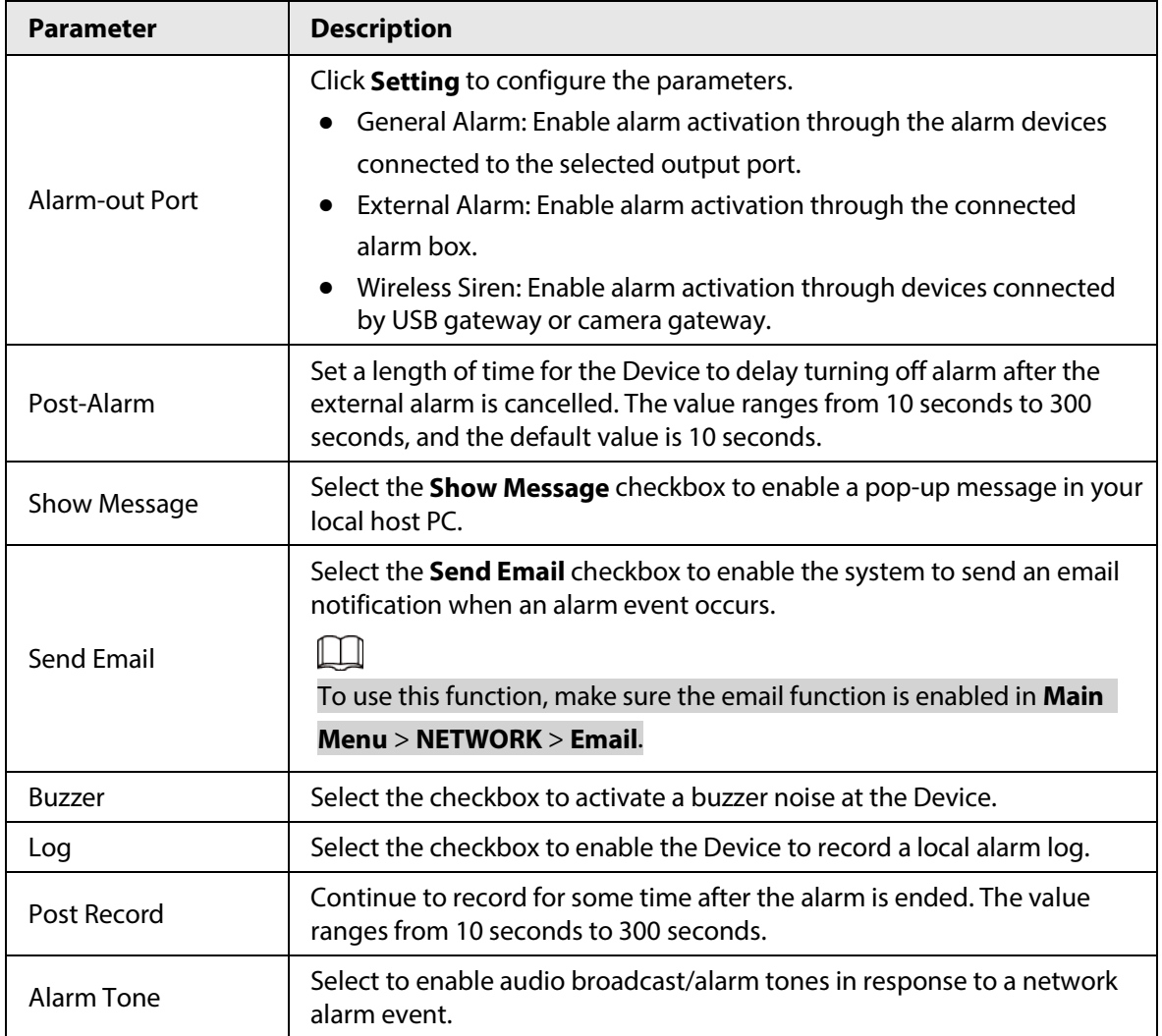

Step 3 Click **Apply** to complete the settings.

# **5.10.6 Configuring Disarming**

You can disarm all alarm linkage actions as needed.

## Procedure

Step 1 Select **Main Menu** > **ALARM** > **Disarming**.

Step 2 Click  $\Box$  to enable disarming.

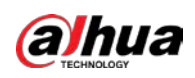

#### Figure 5-130 Disarming

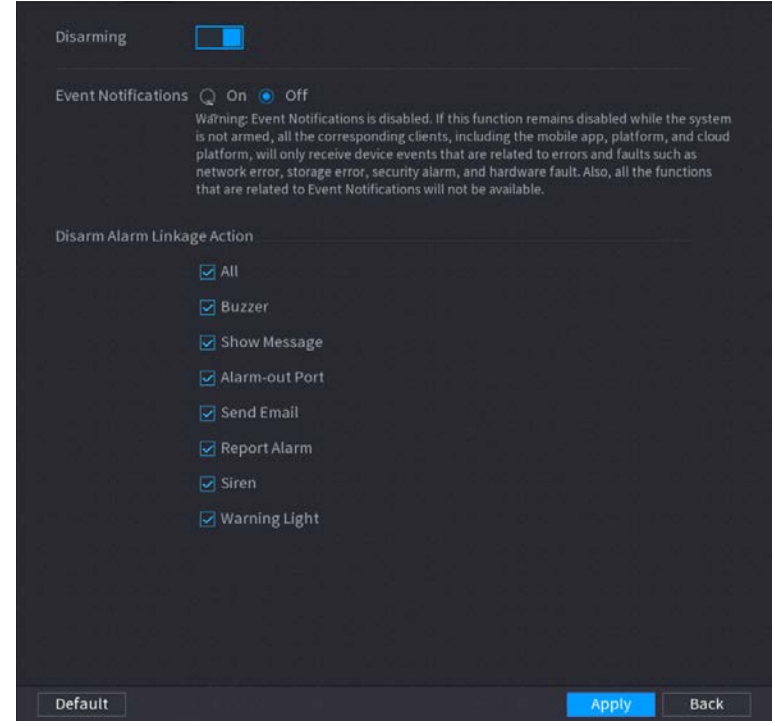

- Step 3 (Optional) Select **Off** to disable event notifications. With **Disarming** enabled, if you disable event notifications, event notifications will not be pushed to the clients including the mobile app, platform and cloud platform.
- Step 4 Select alarm linkage actions to disarm.

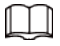

All alarm linkage actions will be disarmed when you select **All**.

#### Step 5 Click **Apply**.

# **5.11 AI Function**

# **5.11.1 Configuring AI Mode**

To use AI functions, you need to enable the corresponding AI mode.

#### Procedure

Step 1 Select **Main Menu** > **AI** > **Parameters** > **AI Mode**.

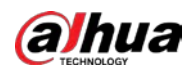

Figure 5-131 AI mode

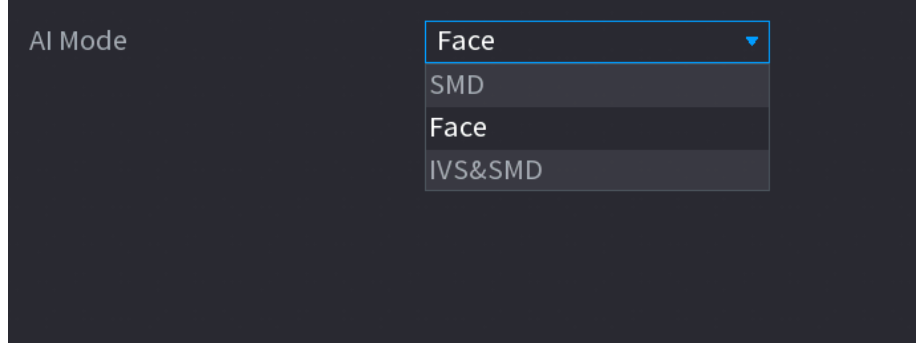

#### Step 2 Select an AI mode

- When **SMD** is selected, only SMD is available.
- When **Face** is selected, only face detection and face recognition are available.
- When **IVS&SMD** is selected, only IVS and SMD are available.

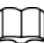

SMD, face detection, face recognition and IVS cannot be enabled simultaneously.

# **5.11.2 For Pro AI Series**

## $\Box$

The faces are fuzzily processed to comply with relevant regulations.

AI module provides face detection, face recognition, IVS functions, and video structuring. These functions take effect after they are configured and enabled. It adopts deep learning and can realize precision alarms.

- Face detection: The Device can analyze the faces captured by the camera and link the configured alarms.
- Face recognition: The Device can compare the captured faces with the face database and then link the configured alarms.
- IVS: The IVS function processes and analyzes the human and vehicle images to extract the key information to match with the preset rules. When the detected behaviors match with the rules, the system activates alarms. The IVS function can avoid wrong alarms by filtering the factors such as rains, light, and animals.
- Video structuring: The device can detect and extract key features from the human bodies and non-motor vehicles in the video, and then build a structured database. You can search any target you need with these features. For example, you can search any people who wears yellow short sleeve shirt.

## **5.11.2.1 Face Detection**

The Device can analyze the pictures captured by the camera to detect whether the faces are on the pictures. You can search and filter the recorded videos the faces and play back.

11 I I

If you select AI by device, then among face detection and recognition, IVS function, and video structuring, you can use one of them at the same time for the same channel.

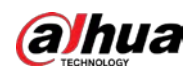

#### **5.11.2.1.1 Configuring Face Detection Parameters**

The alarms are generated according to the configured parameters.

#### Procedure

```
Step 1 Main Menu > AI > Parameters > Face Detection.
```
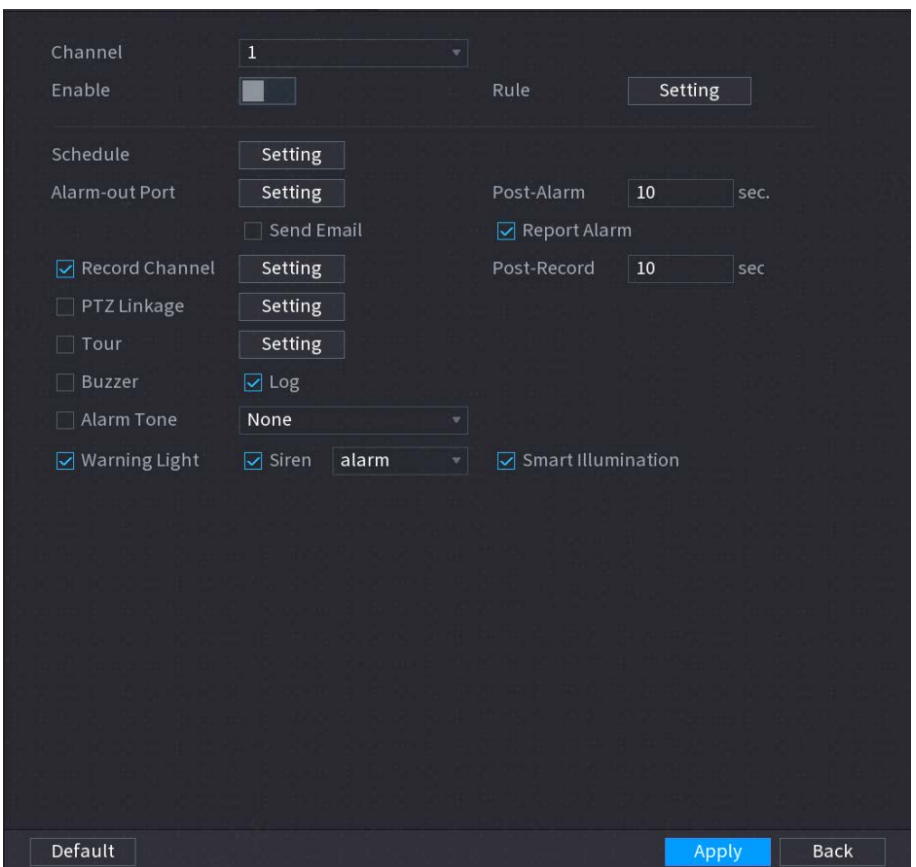

Figure 5-132 Face detection

- Step 2 In the **Channel** list, select a channel that you want to configure face detection function, and then enable it.
- Step 3 Select **AI by Camera** or **AI by Device** as the AI type,.
	- **AI by Camera**: This option requires certain AI cameras. The camera will do all the AI analysis, and then give the results to the DVR.
	- **AI by Device**: The camera only transmits normal video stream to the DVR, and then the DVR will do all the AI analysis.
- Step 4 Click **Setting** next to **Rule** draw areas to filter the target. You can configure two filtering targets (maximum size and minimum size). When the target is smaller than the minimum size or larger than the maximum size, no alarms will be activated. The maximum size should be larger than the minimum size.
- Step 5 Configure the schedule and linkage parameters.

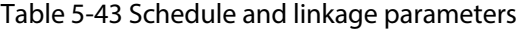

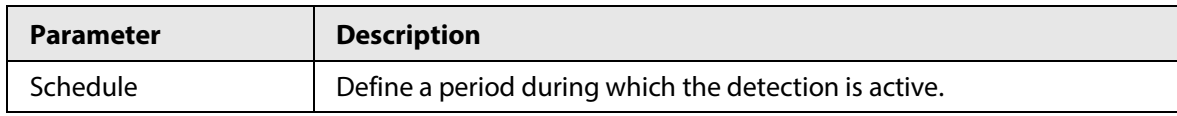

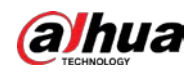

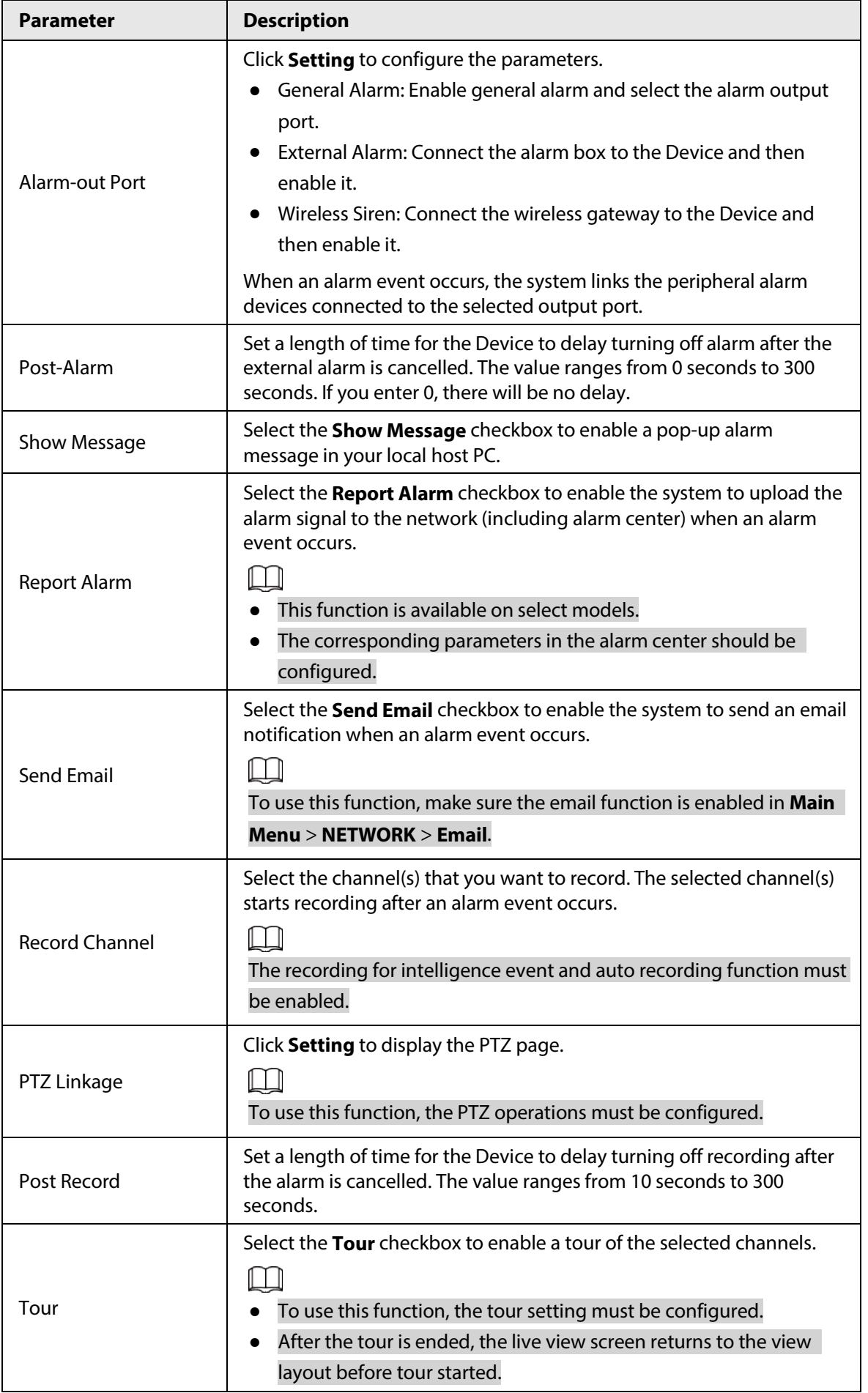

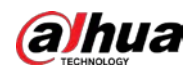

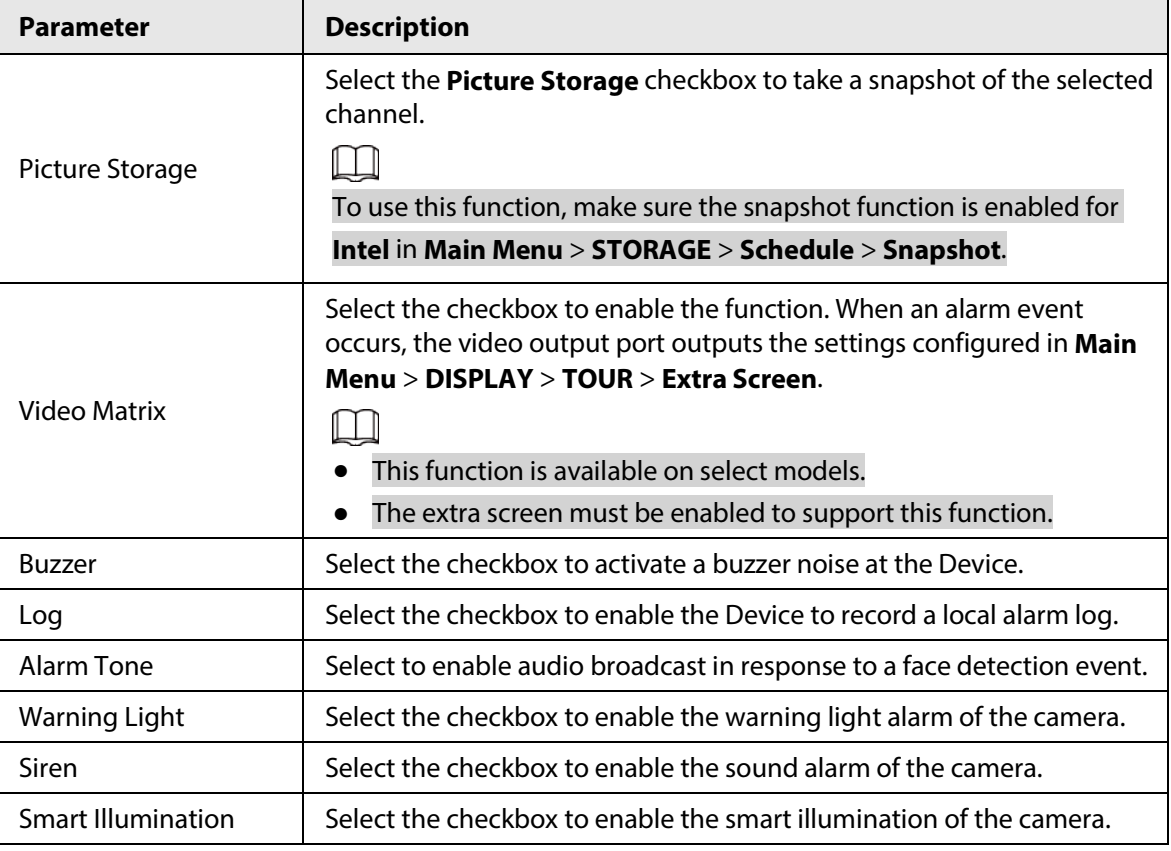

Step 6 Click **Apply** to complete the settings.

## **5.11.2.1.2 Searching for and Playing Detected Faces**

You can search the detected faces and play back.

#### Procedure

#### Step 1 Select **Main Menu** > **AI** > **AI Search** > **Face Detection**.

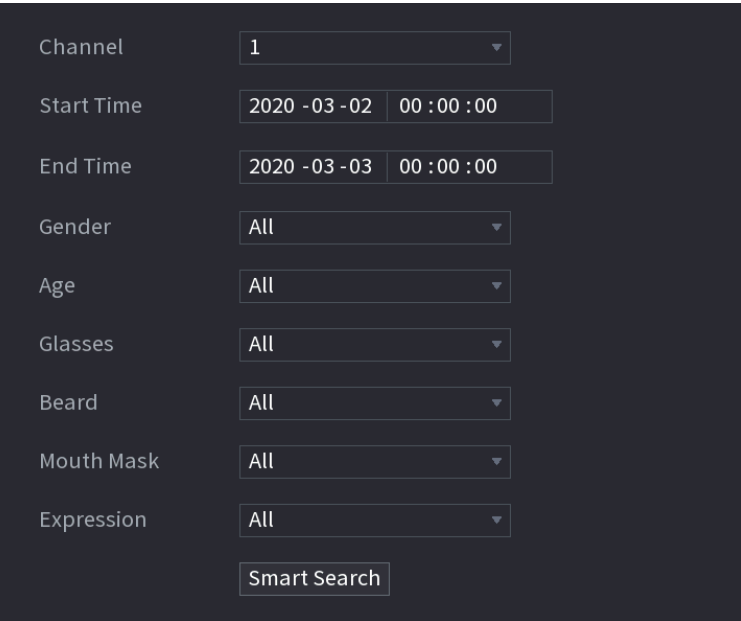

Figure 5-133 Face detection

Step 2 Select the channel, enter the start time and end time, and set for the gender, age, glasses,

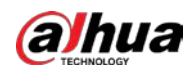

beard, and mask.

### Step 3 Click **Smart Search**.

The results are displayed.

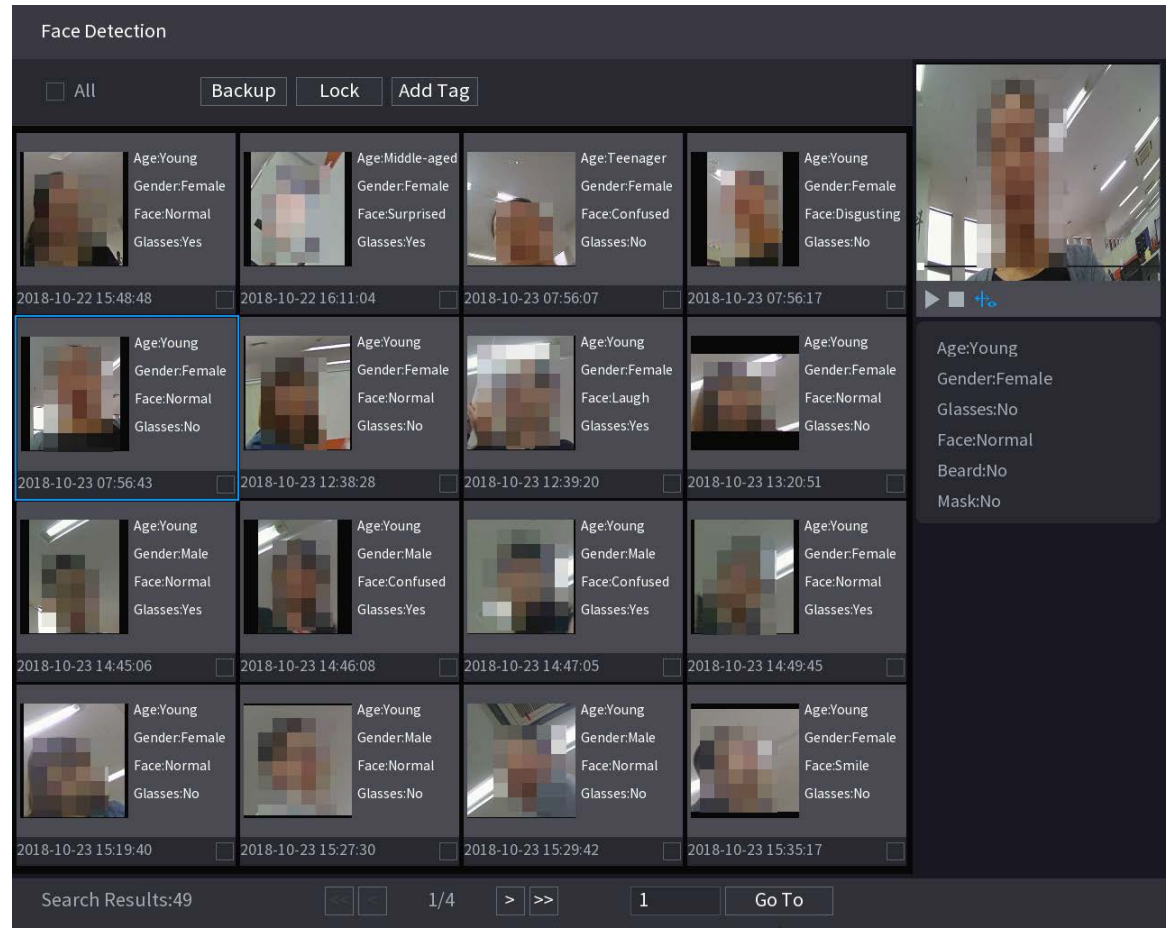

Figure 5-134 Search results

 $Step 4$  Select the face that you want to play back.

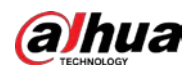

| Figure 5-135 Registered information                                             |                                                                                          |                                                                                     |                                                                                    |                                                                     |  |  |  |
|---------------------------------------------------------------------------------|------------------------------------------------------------------------------------------|-------------------------------------------------------------------------------------|------------------------------------------------------------------------------------|---------------------------------------------------------------------|--|--|--|
| <b>Face Detection</b>                                                           |                                                                                          |                                                                                     |                                                                                    |                                                                     |  |  |  |
| $\Box$ All<br>Backup                                                            | Lock<br>Add Tag                                                                          |                                                                                     |                                                                                    |                                                                     |  |  |  |
| Age:Young<br>Gender:Female<br>Face:Normal<br>Glasses:Yes<br>2018-10-22 15:48:48 | Age:Middle-aged<br>Gender:Female<br>Face:Surprised<br>Glasses:Yes<br>2018-10-22 16:11:04 | Age:Teenager<br>Gender:Female<br>Face:Confused<br>Glasses:No<br>2018-10-23 07:56:07 | Age:Young<br>Gender:Female<br>Face:Disgusting<br>Glasses:No<br>2018-10-23 07:56:17 | $\blacktriangleright$ $\blacksquare$ $\uparrow$                     |  |  |  |
| Age:Young<br>Gender:Female<br>Face:Normal<br>Glasses:No                         | Age:Young<br>Gender:Female<br>Face:Normal<br>Glasses:No                                  | Age:Young<br>Gender:Female<br>Face:Laugh<br>Glasses:Yes                             | Age:Young<br>Gender:Female<br>Face:Normal<br>Glasses:No                            | Age:Young<br>Gender:Female<br>Glasses:No<br>Face:Normal<br>Beard:No |  |  |  |
| 2018-10-23 07:56:43<br>Age:Young<br>Gender:Male<br>Face:Normal<br>Glasses:Yes   | 2018-10-23 12:38:28<br>Age:Young<br>Gender: Male<br>Face:Confused<br>Glasses:Yes         | 2018-10-23 12:39:20<br>Age:Young<br>Gender: Male<br>Face:Confused<br>Glasses:Yes    | 2018-10-23 13:20:51<br>Age:Young<br>Gender:Female<br>Face:Normal<br>Glasses:Yes    | Mask:No                                                             |  |  |  |
| 2018-10-23 14:45:06<br>Age:Young<br>Gender:Female                               | 2018-10-23 14:46:08<br>Age:Young<br>Gender: Male                                         | 2018-10-23 14:47:05<br>Age:Young<br>Gender: Male                                    | 2018-10-23 14:49:45<br>Age:Young<br>Gender:Female                                  |                                                                     |  |  |  |
| Face:Normal<br>Glasses:No<br>2018-10-23 15:19:40                                | Face:Normal<br>Glasses:No<br>2018-10-23 15:27:30                                         | Face:Normal<br>Glasses:No<br>2018-10-23 15:29:42                                    | Face:Smile<br>Glasses:No<br>2018-10-23 15:35:17                                    |                                                                     |  |  |  |
| Search Results:49                                                               | 1/4                                                                                      | $\mathbf{1}$<br>$\geq$<br>∥>>                                                       | Go To                                                                              |                                                                     |  |  |  |

Step 5 Click  $\blacktriangleright$  to start playing back the recorded detected face snapshots.

 $\Box$ 

## Double-click on the playing page to switch between full screen playing and thumbnail playing.

You can also do the following operations to the recorded files.

- To export the database file (.csv) to the external storage device, select files, click **Export**, and then select the save path.
- To back up the recorded files to the external storage device, select files, click **Backup**, select the save path and file type, and then click **Start**.

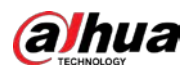

Figure 5-136 Backup

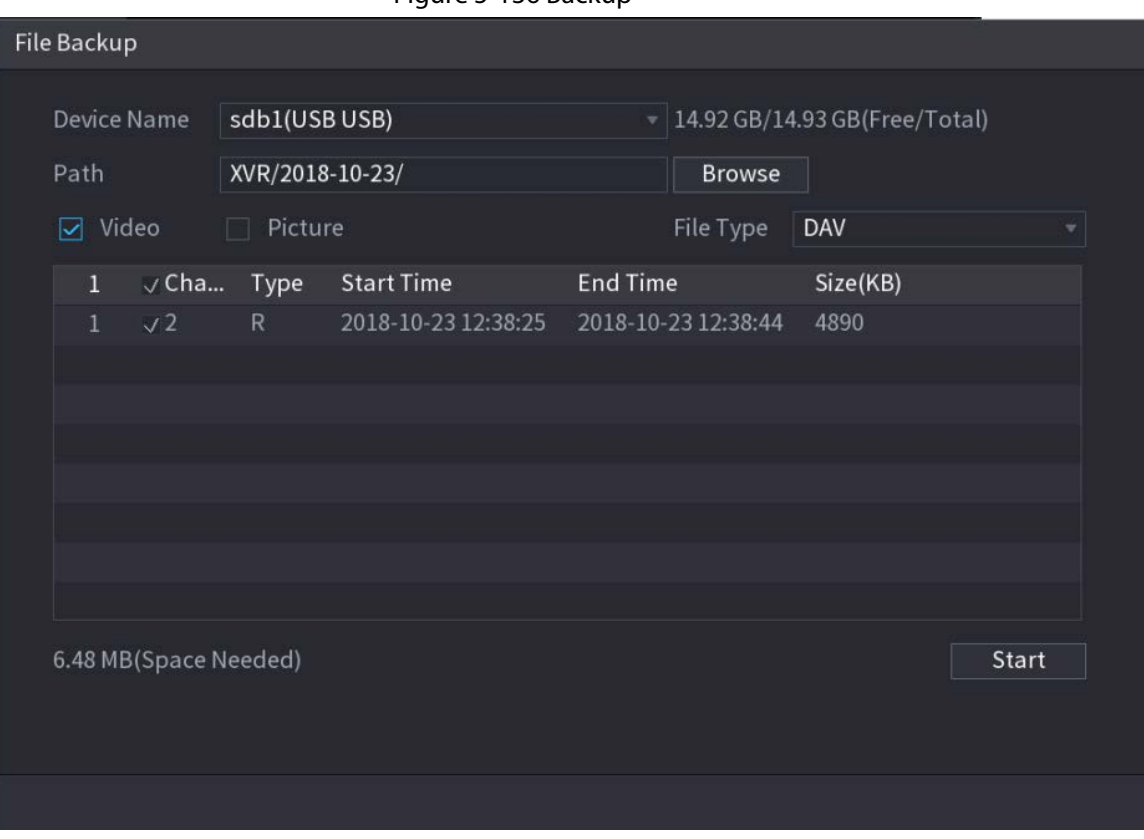

- To lock the files to make it unable to be overwritten, select the files, and then click **Lock**.
- To add a mark to the file, select the files and then click **Add Tag**.

# **5.11.2.2 Face Recognition**

Face recognition applies to AI preview mode and smart search.

- AI preview mode: Supports comparing the detected faces with the face database, and display the comparison results.
- Smart search: Supports faces searching by faces attributes or portraits.

 $\Box$ 

- If you select AI by device, then among face detection and recognition, IVS function, and video structuring, you can use one of them at the same time for the same channel.
- Before enabling face recognition function for a channel, the face detection must be enabled first for this channel.

#### **5.11.2.2.1 Creating a Face Database**

You should create a face database for comparing the detected faces and the faces in the database. The Device supports creating maximum 20 databases and registering 100,000 faces.

#### Procedure

Step 1 Select **Main Menu** > **AI** > **Database** > **Face Database Config**.

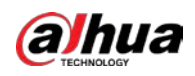

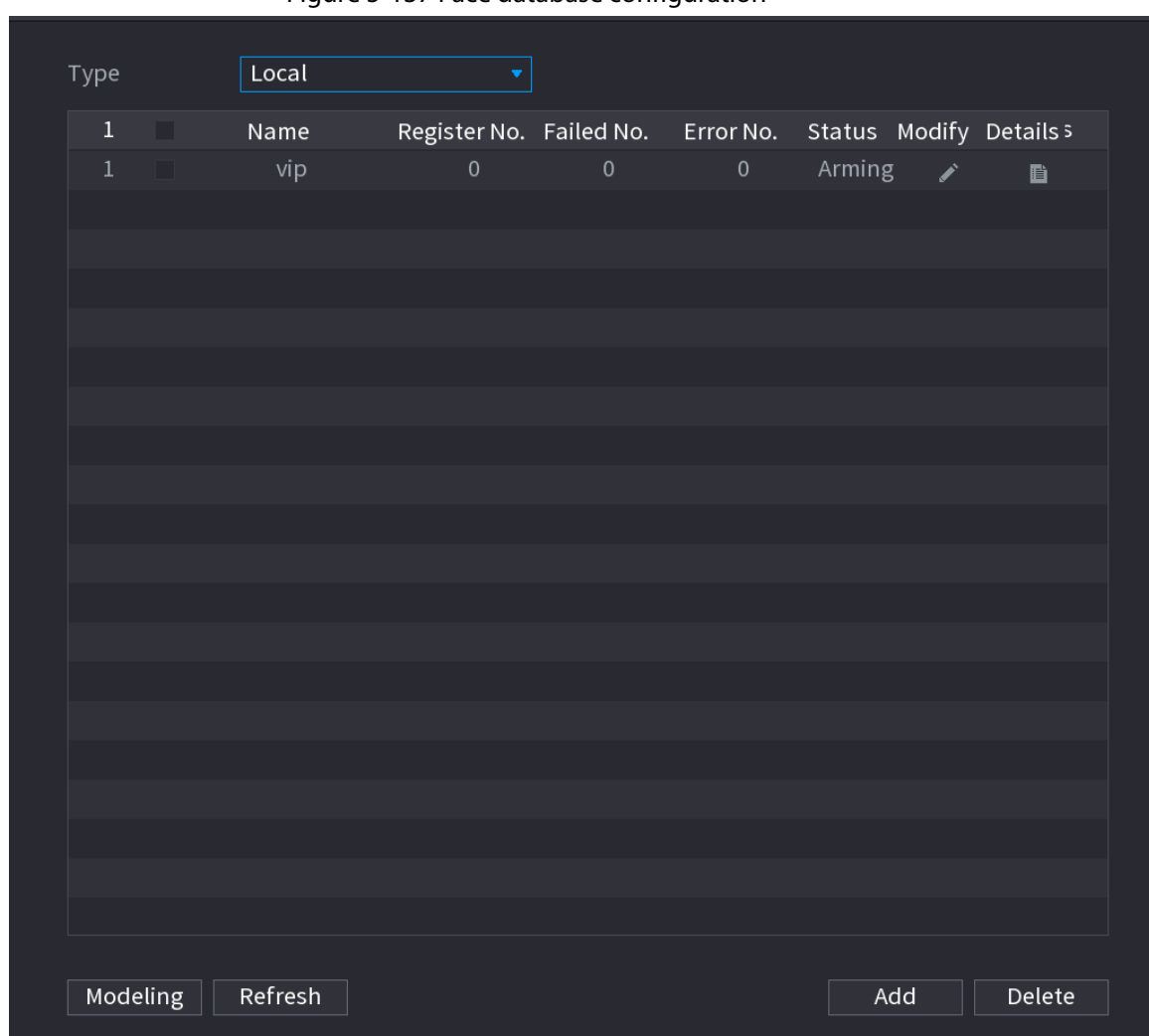

#### Figure 5-137 Face database configuration

#### Step 2 At **Type**, you can select **Local** or **Remote**.

- **Local**: Viewing the existing face databases or adding new one on the DVR.
- **Remote**: If you have face recognition camera, you can select this to view the existing face databases or adding new one on the camera.

Step 3 Click **Add**.

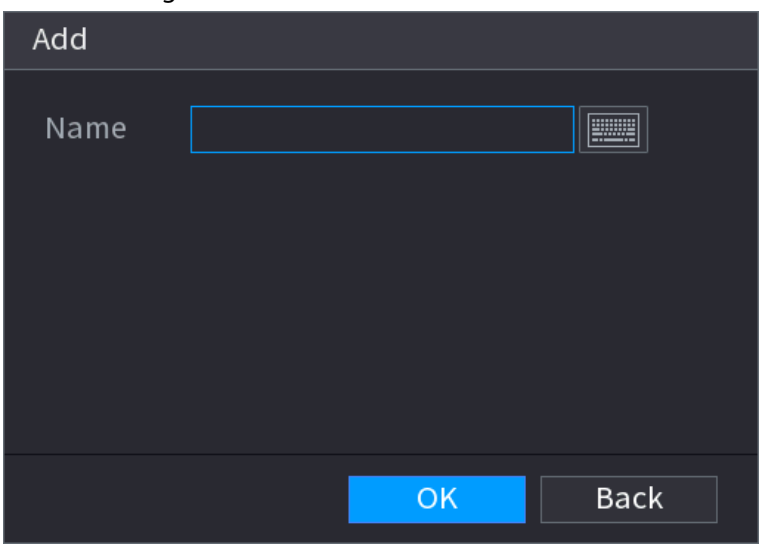

Figure 5-138 Add face database

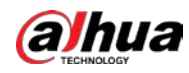

Step 4 Enter the face database name, and then click **OK**.

- $\bullet$  Click  $\bullet$  to modify database name.
- Click  $\left| \frac{1}{n} \right|$  to view the database details and add new faces to the database.
- Select the database, and then click **Modeling**. The system will extract the attributes of face pictures in the database for the future comparison.
- Select the database, and then click **Delete** to delete the database.

Figure 5-139 Configure database

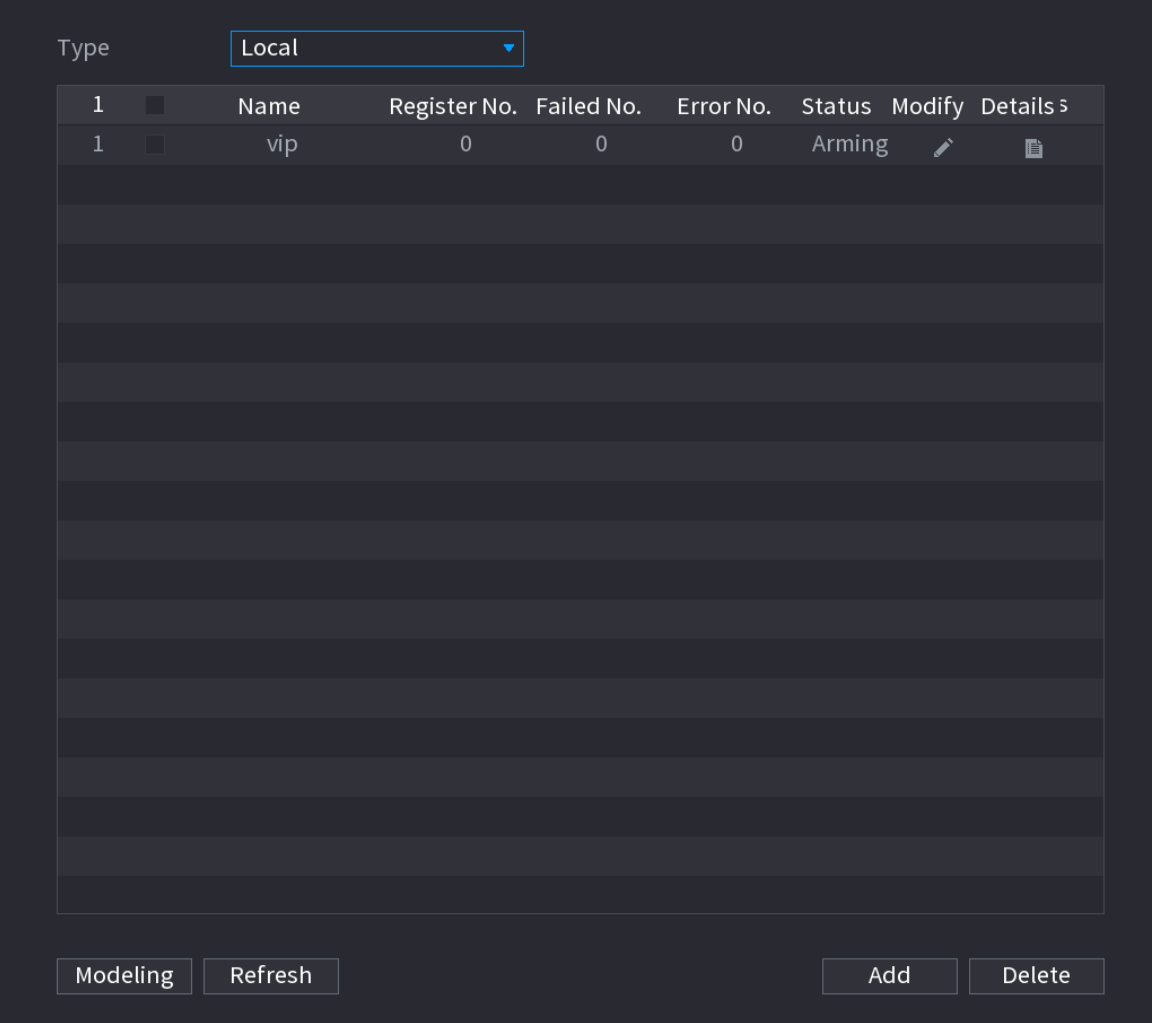

#### **5.11.2.2.2 Adding Face Pictures**

You can add face pictures to the existing databases one by one or by batch, or add from the detected faces.

 $\Box$ 

To add face pictures one by one or by batch, you need to get the pictures from the USB storage device. The picture size should be smaller than 256K with resolution between 200  $\times$  200-6000  $\times$ 5000.

### Adding One Face Picture

1. Select **Main Menu** > **AI** > **Database** > **Face Database Config**.

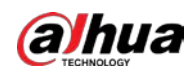

# 2. Click  $\mathbf{F}$  of the database that you want to configure.

Figure 5-140 Details

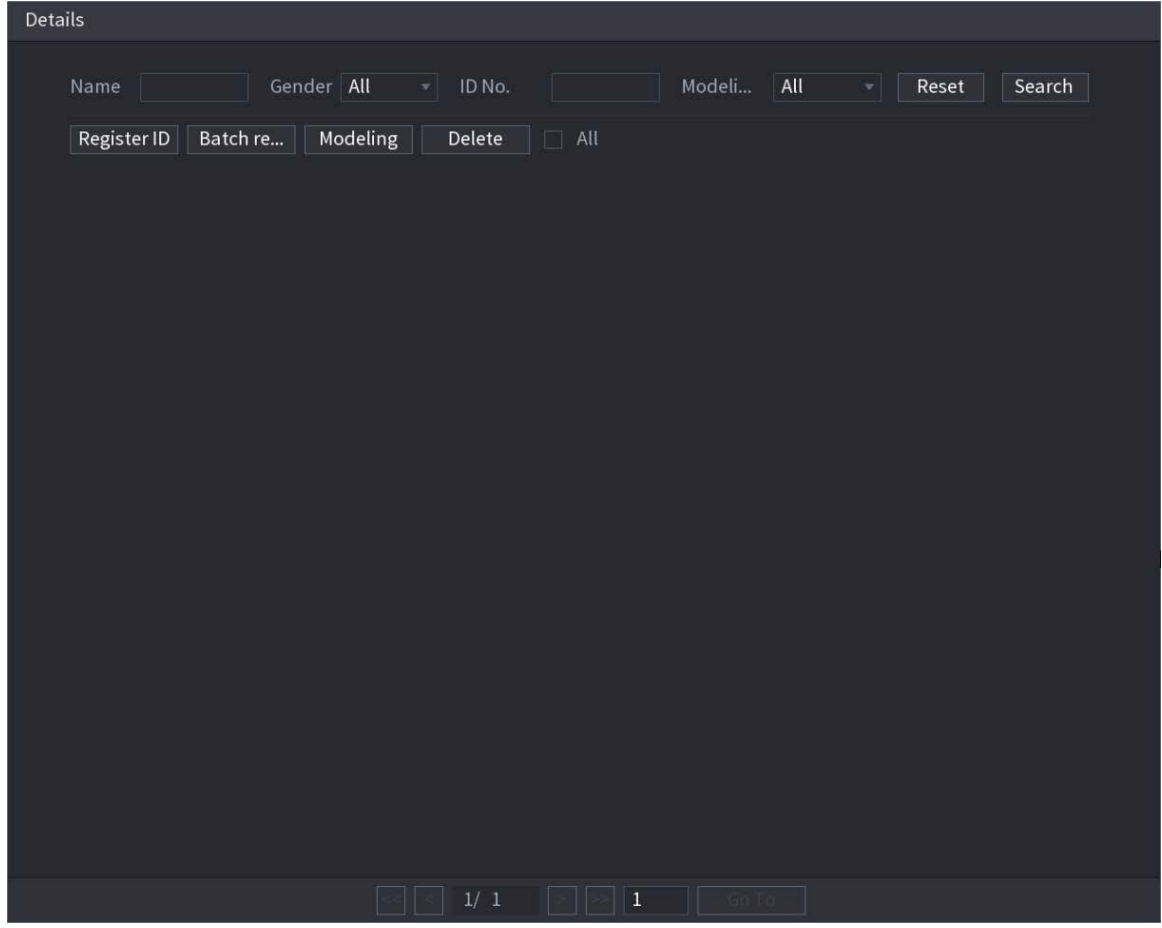

3. Click **Register ID**.

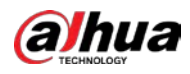

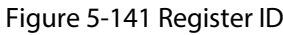

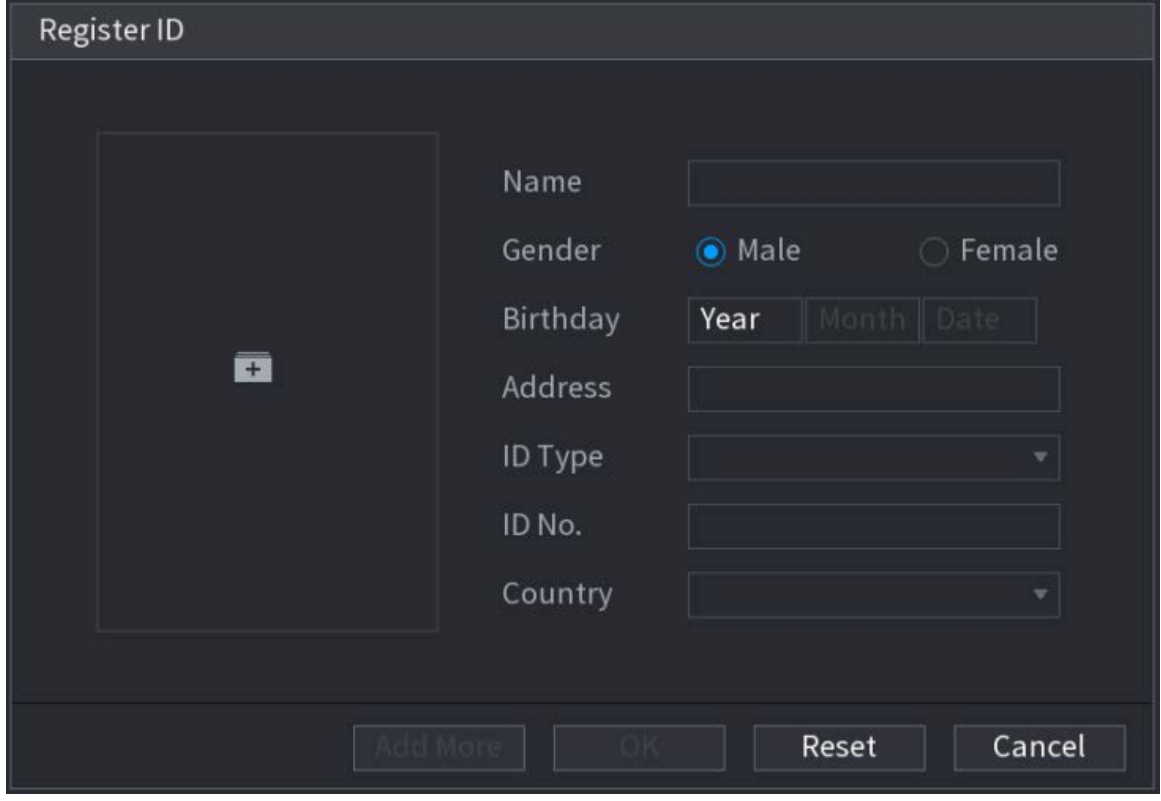

4. Click  $\boxed{+}$  to add a face picture.

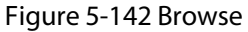

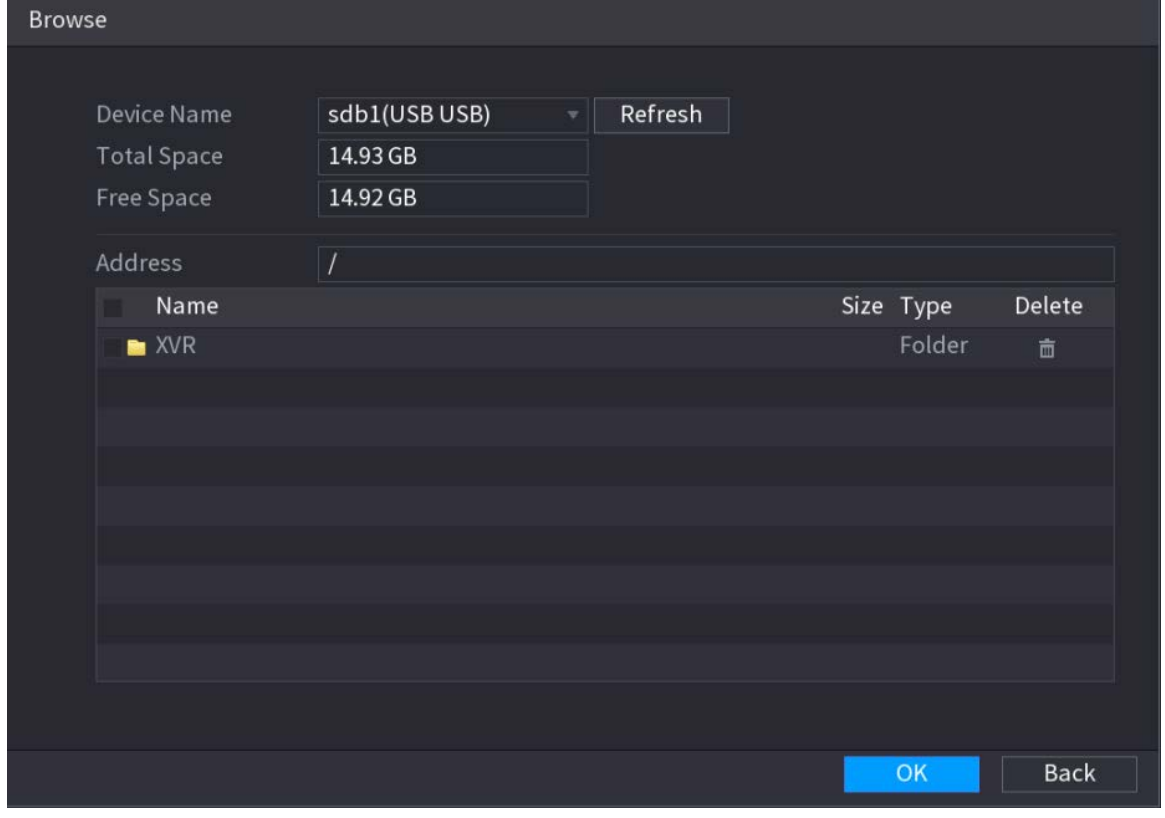

5. Select a face picture and enter the registration information.

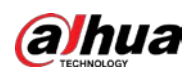

### Figure 5-143 Register ID

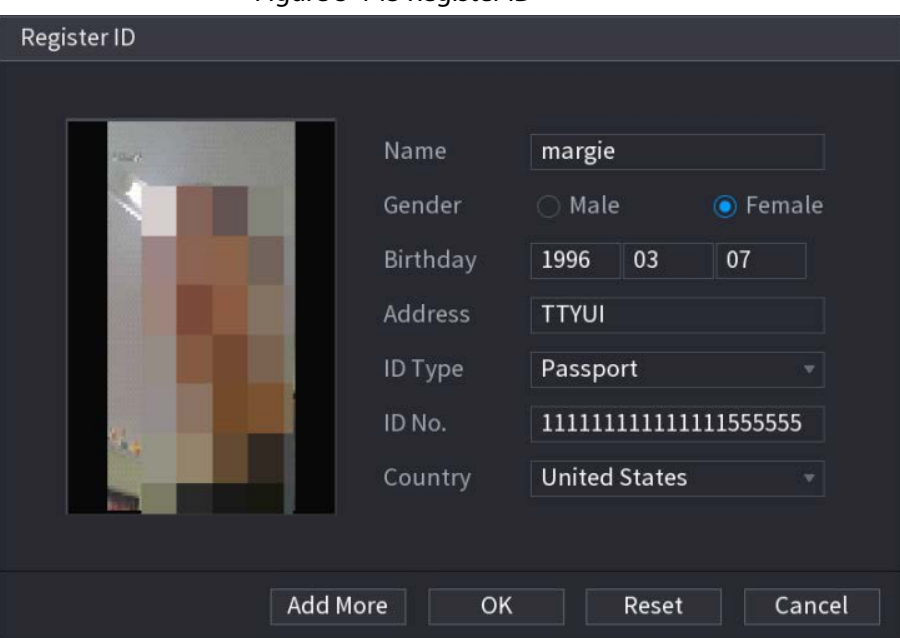

6. Click **OK**.

The system prompts the registration is successful.

7. On the **Details** page, click **Search**.

The system prompts modeling is successful.

 $\Box$ 

If the system prompts the message indicating modeling is in process, wait a while and then click **Search** again. If modeling is failed, the registered face picture cannot be used for face recognition.

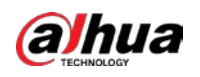

## Figure 5-144 Details

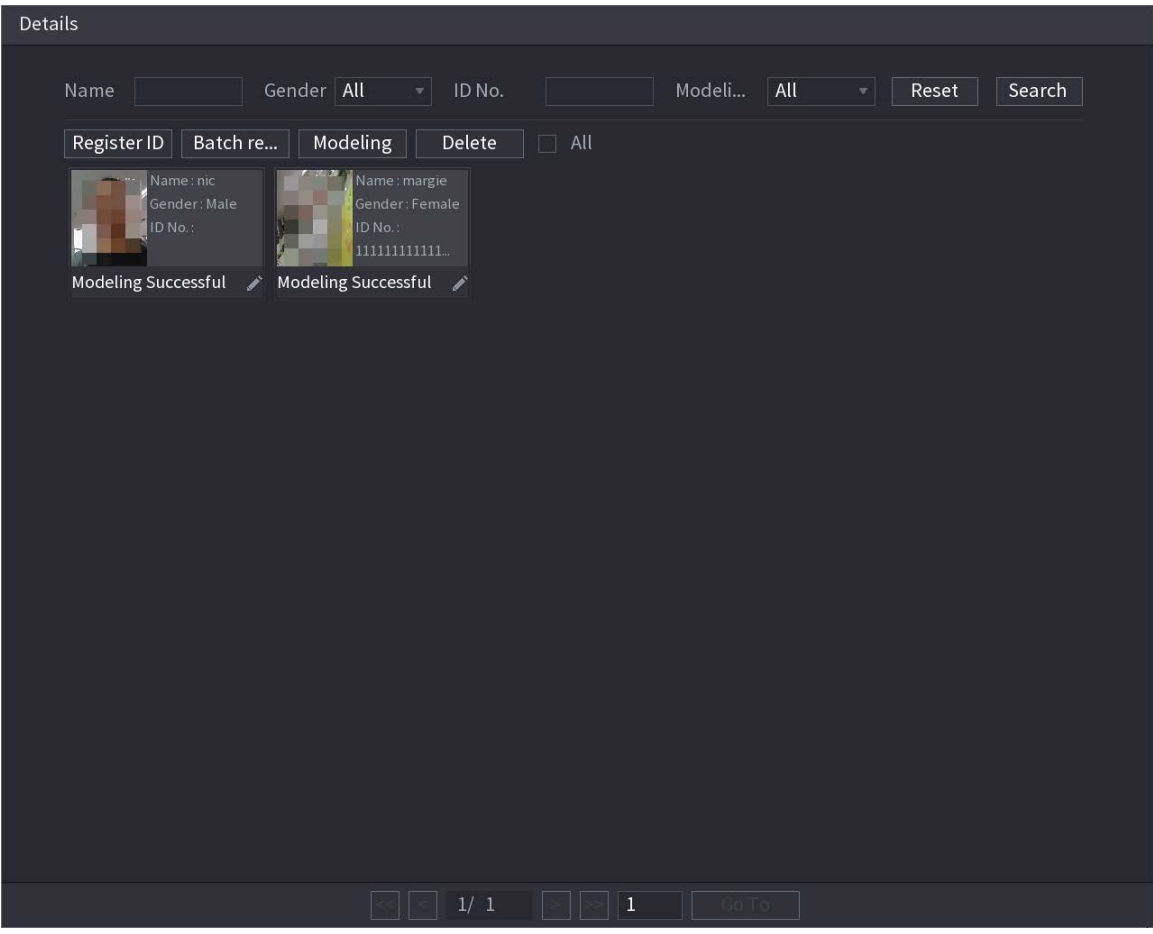

# Adding Face Pictures in Batches

1. Give a name to the face picture.

### Table 5-44 Register ID

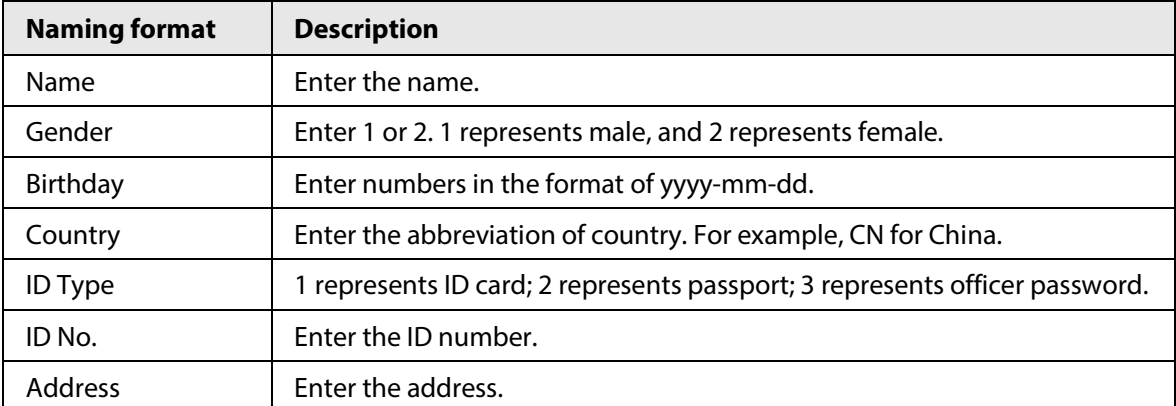

2. On the **Details** page, click **Batch register**.

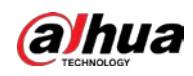

Figure 5-145 Batch register

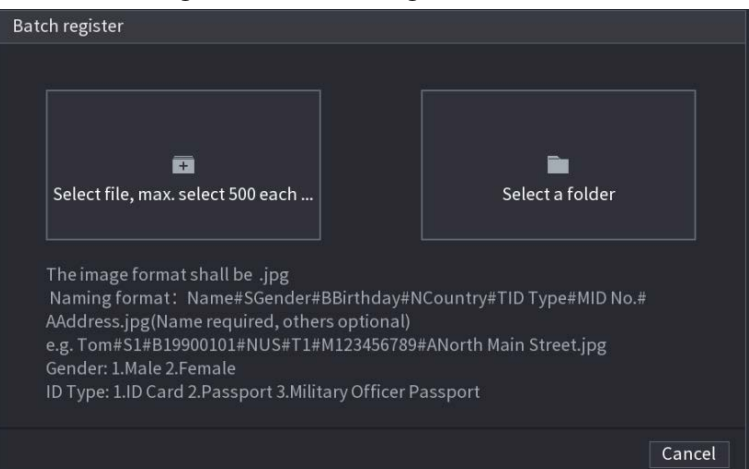

- 3. Click **Select file, max select 500 each time** or **Select a folder** to import face pictures.
- 4. Click **OK** to complete batch registration.

## Adding the Detected Faces

1. Right-click on the live view screen, and then select **Live Mode** > **AI Mode**.

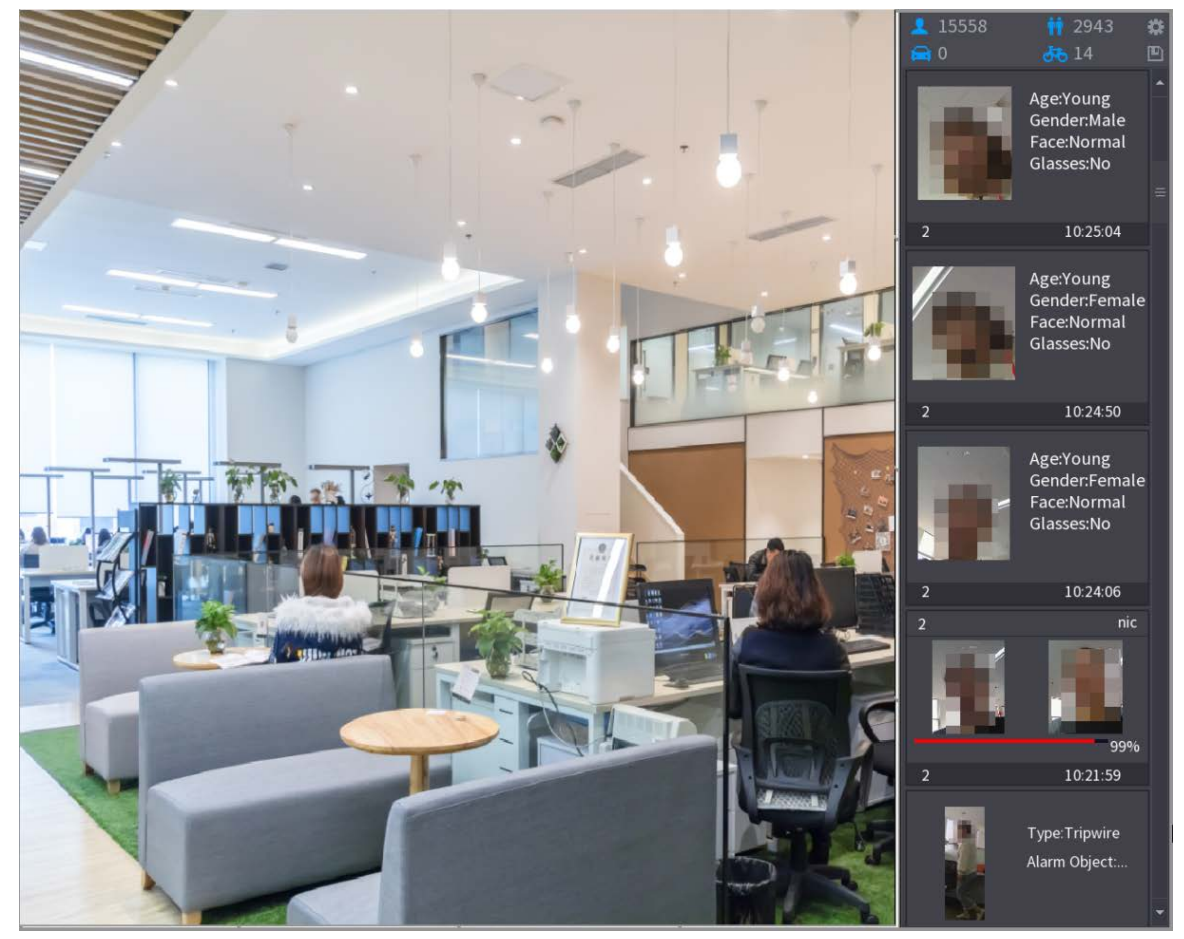

Figure 5-146 AI mode live view

2. Double-click the detected face snapshot that you want to add.

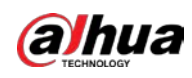

Figure 5-147 Playback

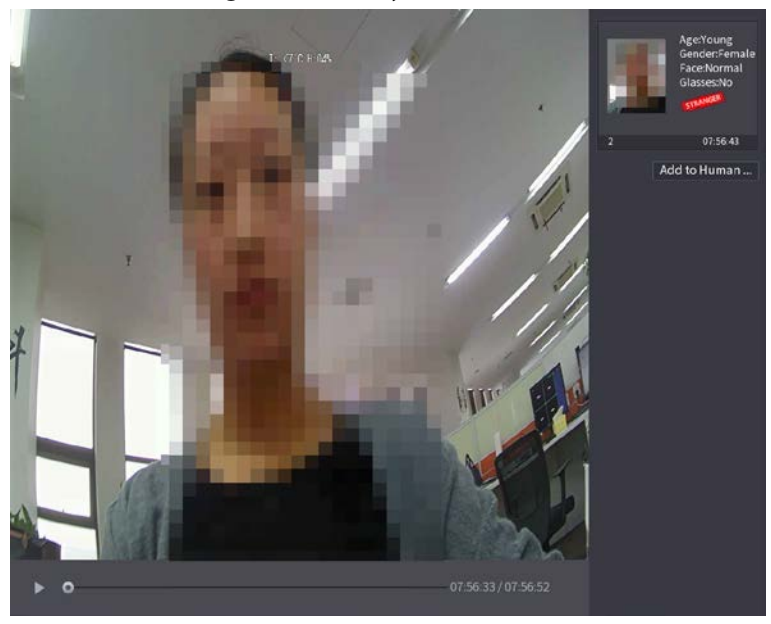

3. Click **Add to Human Face Database**.

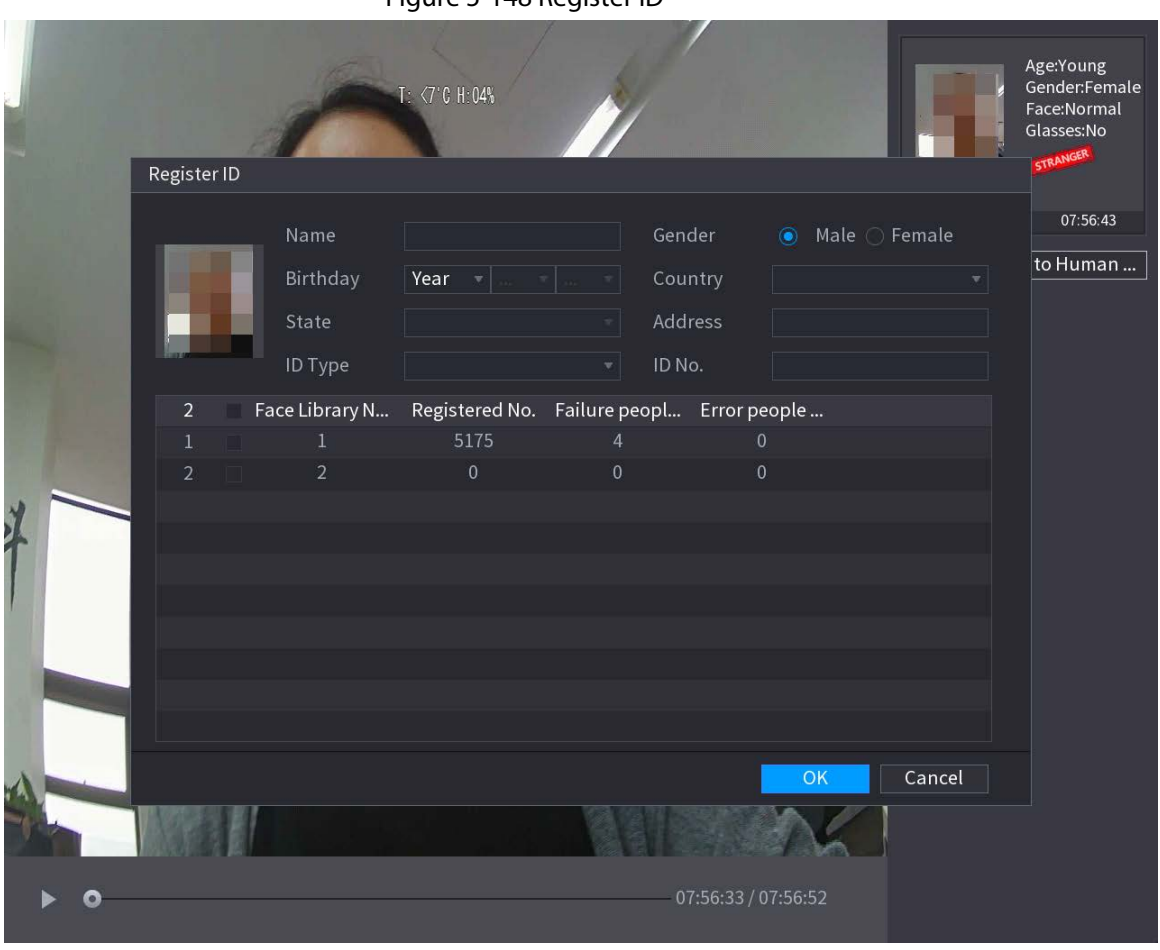

Figure 5-148 Register ID

- 4. Select the face database and enter the ID information.
- 5. Click **OK** to complete registration.

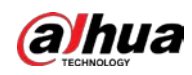

### **5.11.2.2.3 Face Recognition Configuration**

You can compare the detected faces with the faces in the database to judge if the detected face belongs to the database. The comparison result will be displayed on the AI mode live view screen and smart search page, and link the alarms.

### Procedure

Step 1 Select **Main Menu** > **AI** > **Parameters** > **Face Recognition**.

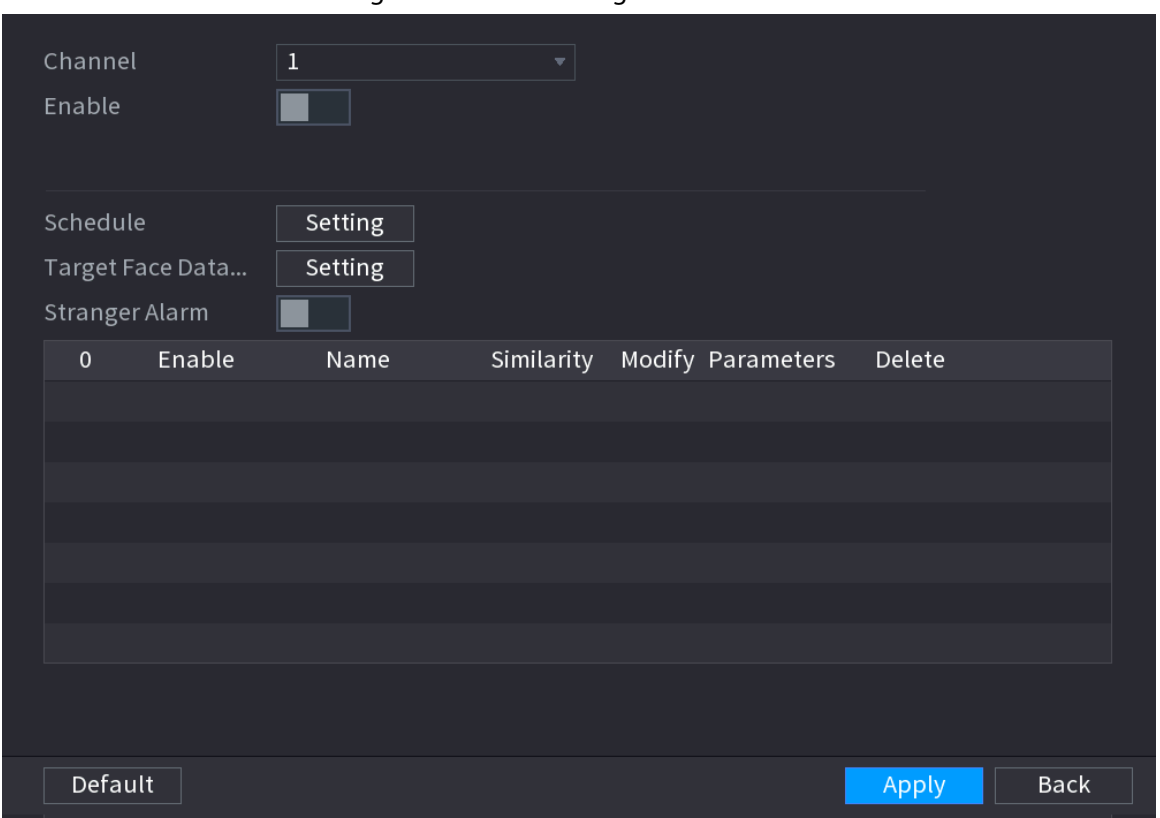

Figure 5-149 Face recognition

Step 2 In the **Channel** list, select a channel that you want to configure face recognition function, and then enable it.

- Step 3 Set the **Schedule**. For details, se[e "5.10.4.1.2 Setting Motion Detection Period".](#page-185-0)
- Step 4 Set **Target Face Database**.
	- 1) Click **Setting**.

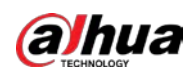

#### Figure 5-150 Face database

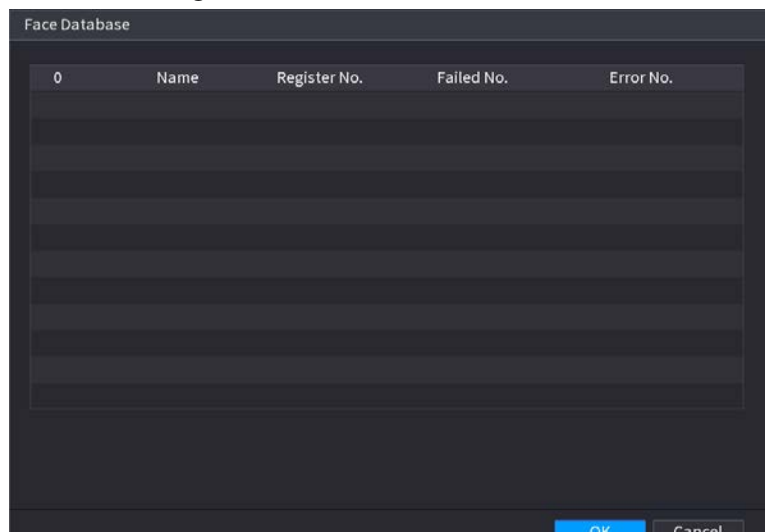

- 2) Select one or multiple face databases.
- 3) Click **OK**.

The selected face database is listed.

#### Figure 5-151 Selected face database

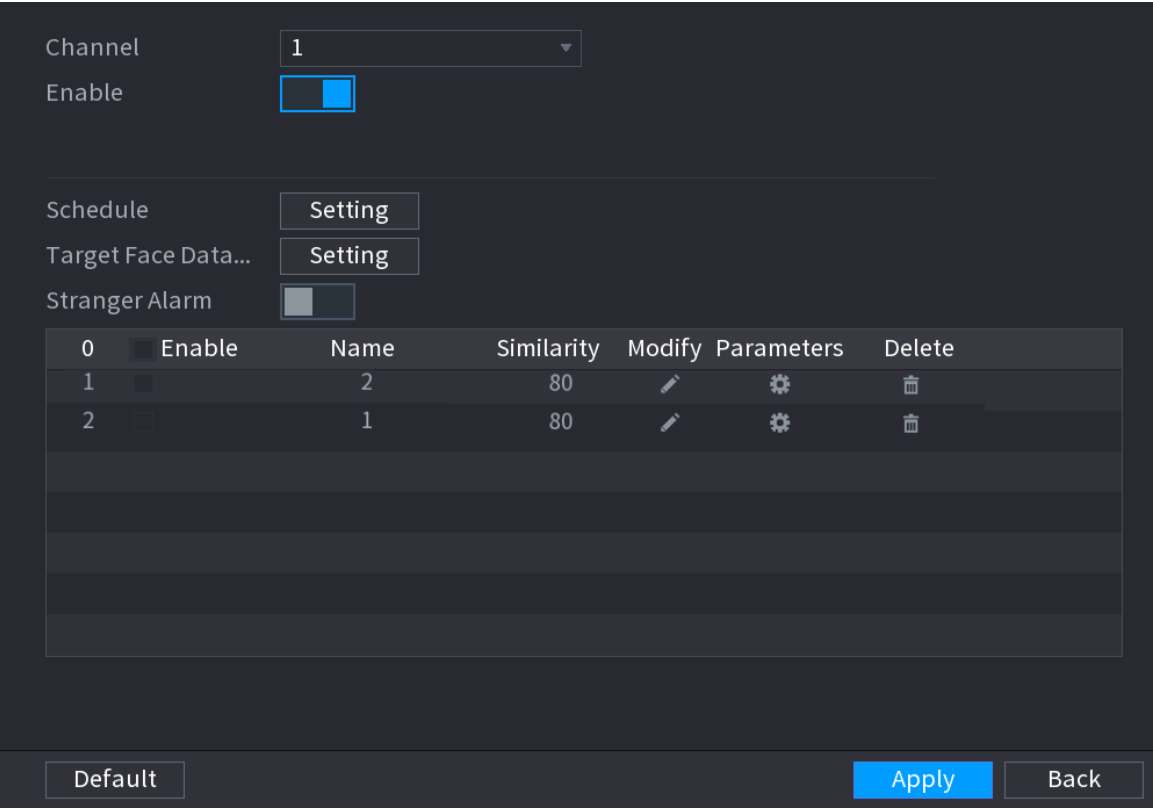

Step 5 Configure the added face database.

- $\bullet$  Click  $\triangleright$  to modify the similarity. The lower the number is, the easier the alarm linkage will trigger.
- Click  $\blacksquare$  to delete the face database.
- Click  $\frac{1}{2}$  to set the alarm linkage.
- After setting is completed, click **OK**.
- Step 6 (Optional) (Optional) Enable the **Stranger Mode**.

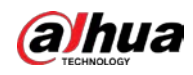

- 1) Enable the Stranger mode  $\begin{pmatrix} 1 & 1 \\ 1 & 1 \end{pmatrix}$ . When the detected faces do not belong to the face database, the system remarks the face as "Stranger".
- 2) Click **Setting** to set the alarm linkage.
- 3) After setting is completed, click **OK**.
- Step 7 Click Apply to complete the settings.

After the face recognition function is enabled, right-click on the live view screen, and then select **Live Mode** > **AI Mode**.

- If the detected face belongs to the enabled face database, the similarity result is displayed.
- If the detected face does not belong to the enabled face database, the face will be remarked as "Stranger".

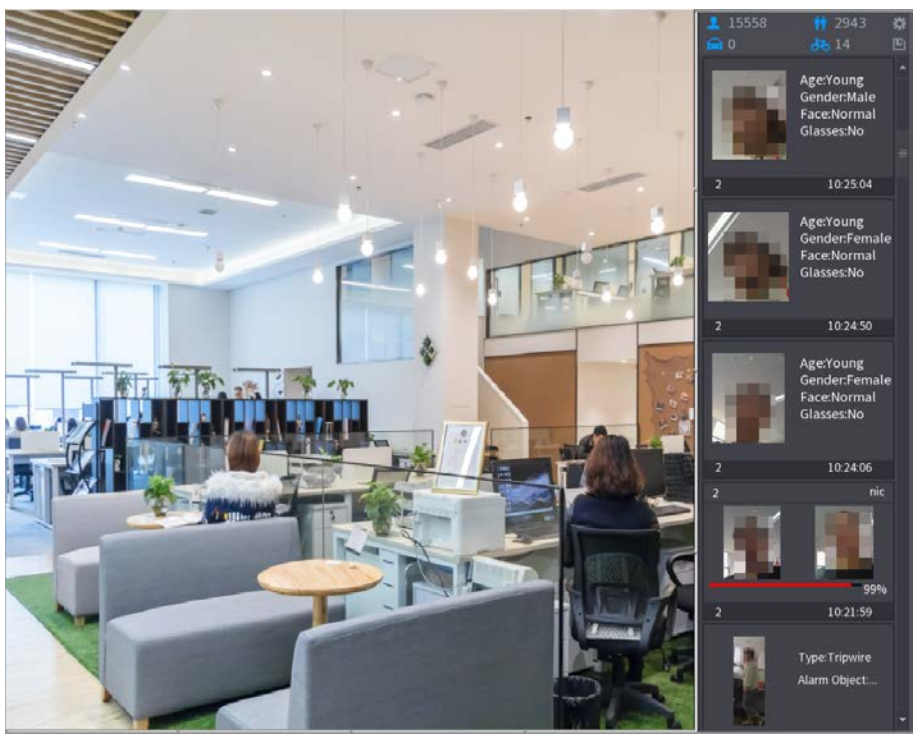

Figure 5-152 Similarity result

# **5.11.2.2.4 Smart Search for Face Recognition**

You can compare the detected faces with the face database and play back.

- Search by attributes: Search the face database by the face attributes.
- Search by picture: Search the face database by uploading face pictures.

# Searching by Attributes

1. Select **Main Menu** > **AI** > **AI Search** > **Face Recognition** > **Search by Attributes**.

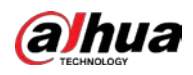

Figure 5-153 Search by attributes

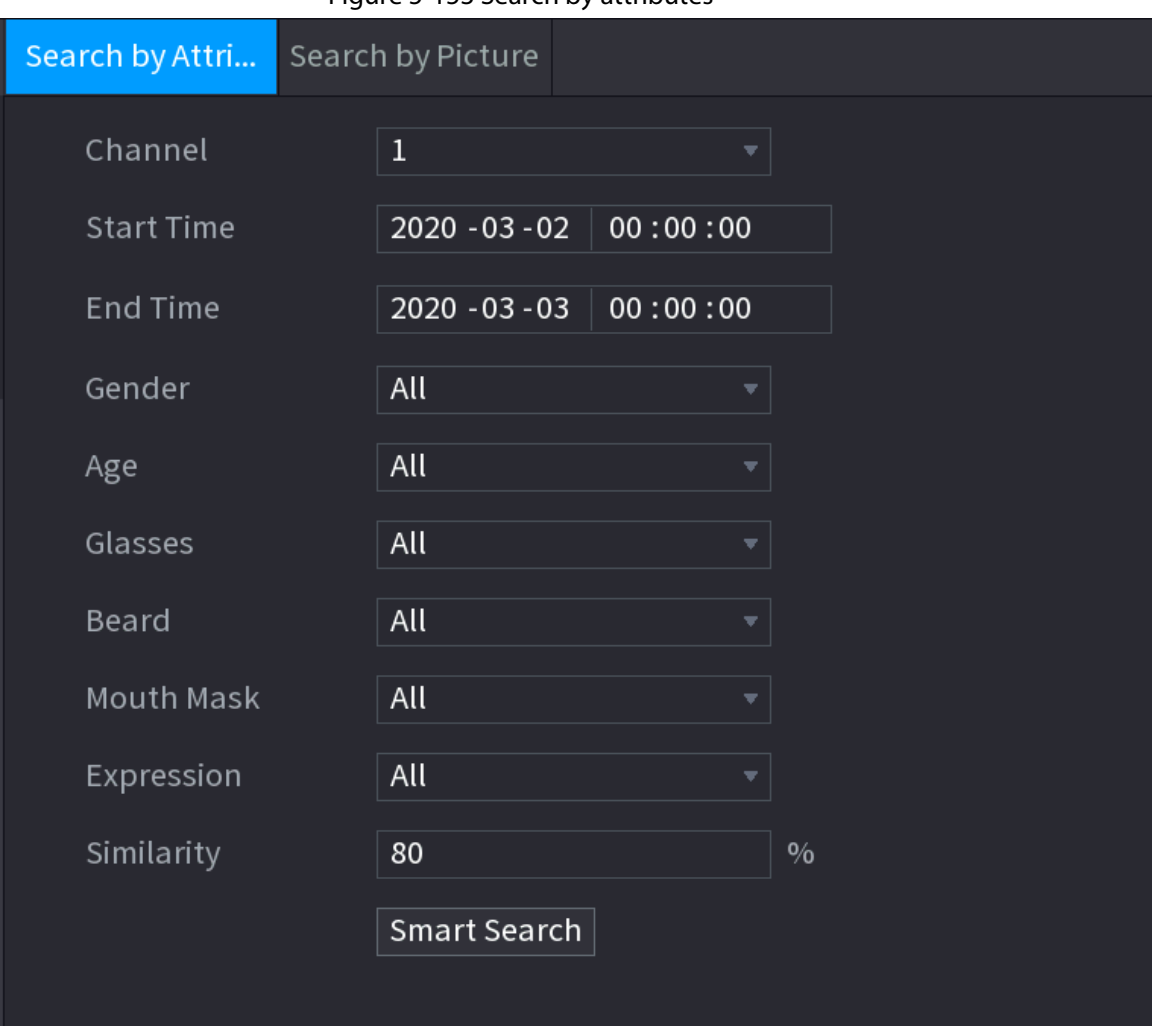

- 2. Select the channel and set the parameters such as start time, end time, gender, age, glasses, beard, mask, and similarity according to your requirement.
- 3. Click **Smart Search**.

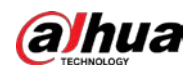

# Figure 5-154 Smart search

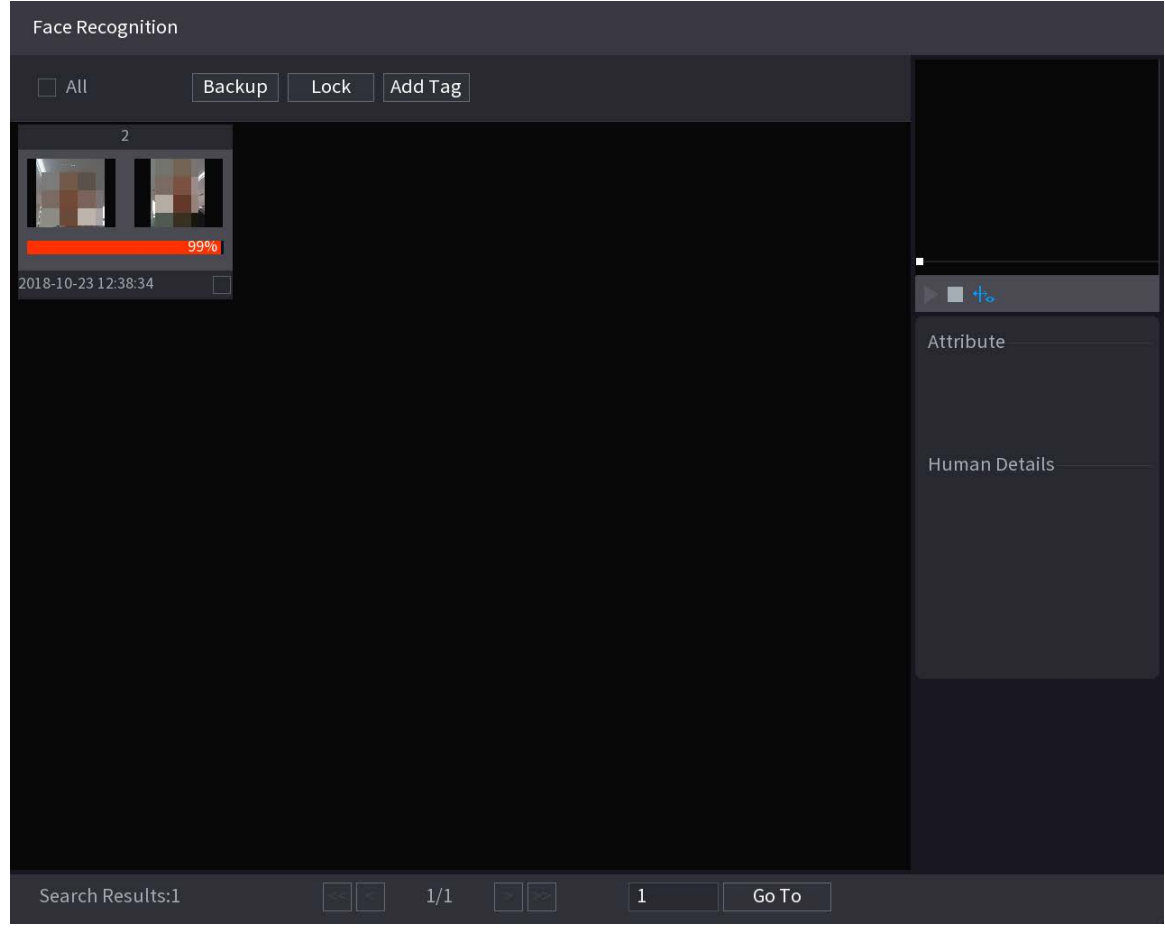

4. Click the picture that you want to play back.

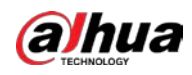

#### Figure 5-155 Registered information

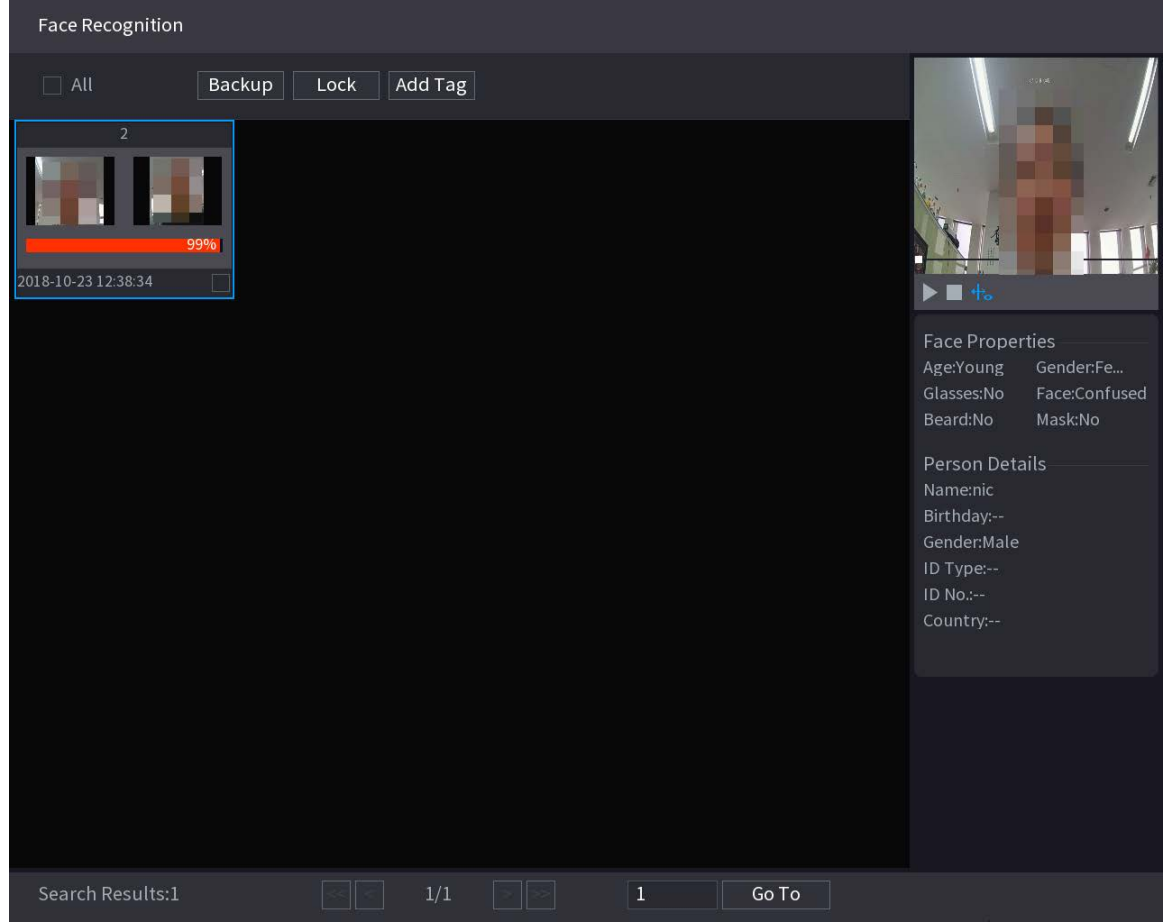

5. Click  $\blacktriangleright$  to play back the recorded video.

# $\Box$

Double-click on the playing page to switch between full screen playing and thumbnail playing. You can also do the following operations to the recorded files.

- To export the database file (.csv) to the external storage device, select files, click **Export**, and then select the save path.
- To back up the recorded files to the external storage device, select files, click **Backup**, select the save path and file type, and then click **Start**.

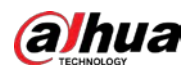

Figure 5-156 Backup

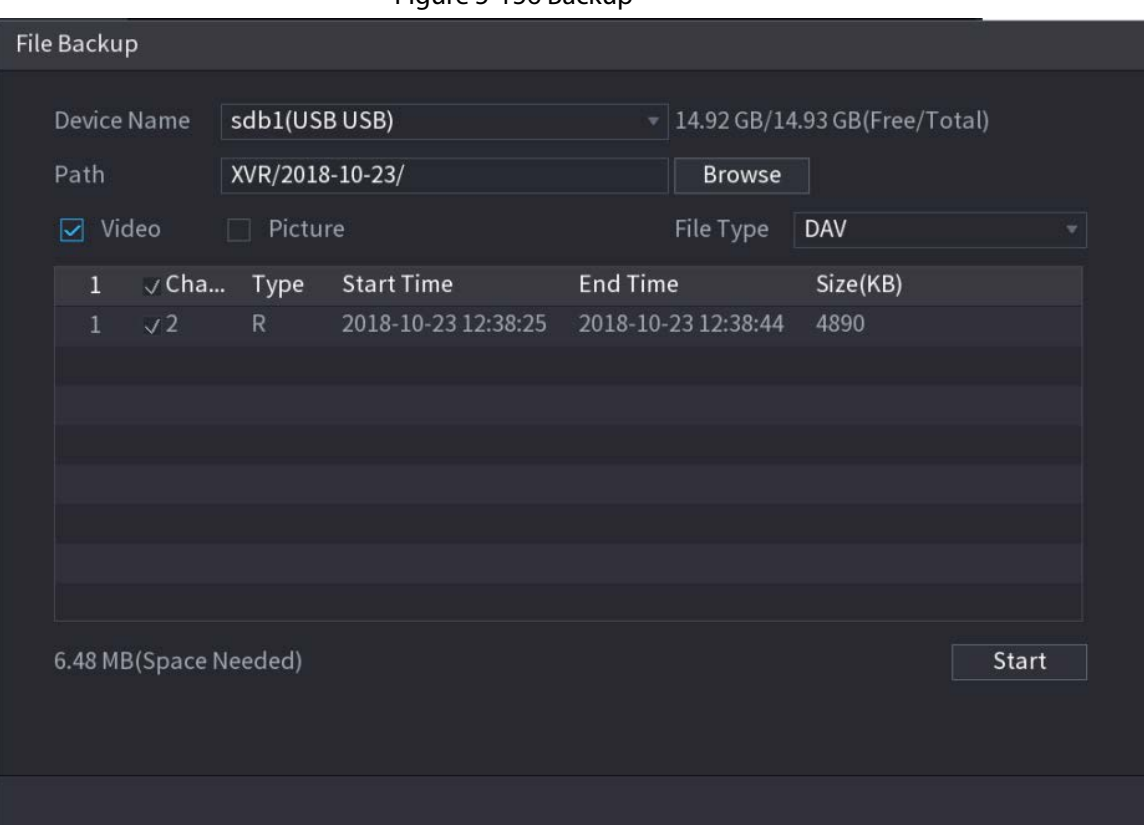

- To lock the files to make it unable to be overwritten, select the files, and then click **Lock**.
- To add a mark to the file, select the files and then click **Add Tag**.

## Search by Picture

1. Select **Main Menu** > **AI** > **AI Search** > **Face Recognition** > **Search by Picture**.

#### Figure 5-157 Search by picture

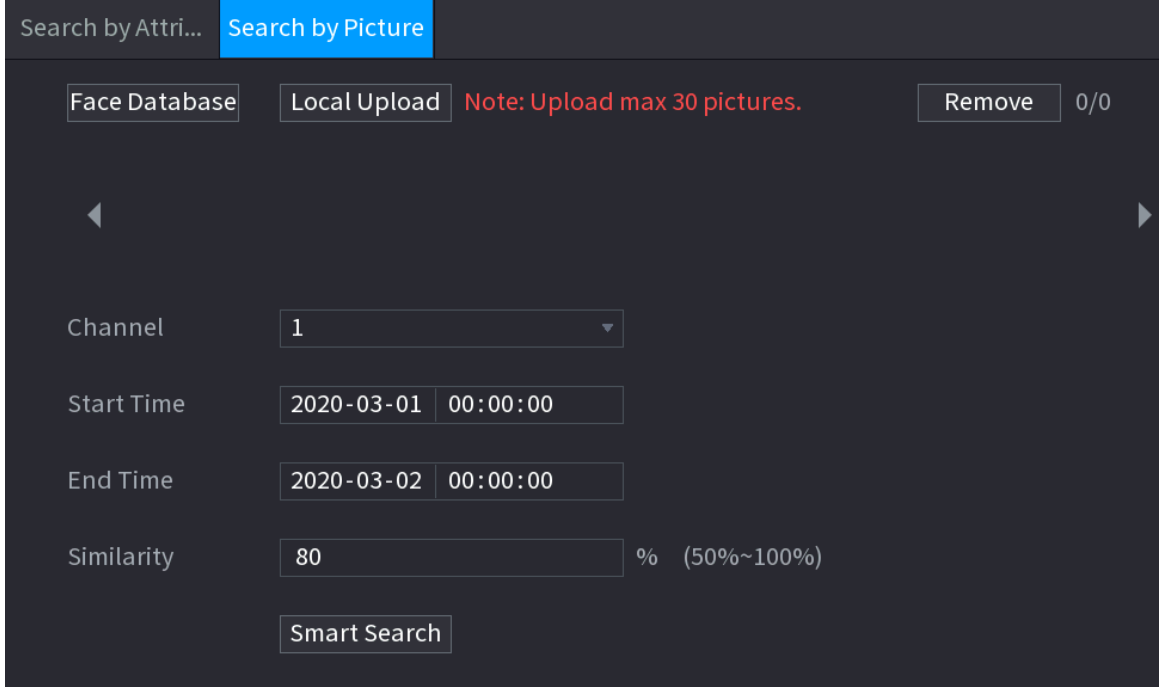

2. Upload face pictures from **Face Database** or **Local Upload**.

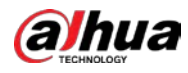

# $\Box$

Maximum 30 pictures can be uploaded at one time, and the system support searching 8 pictures at one time.

- Face Database
	- a. Click Face Database.

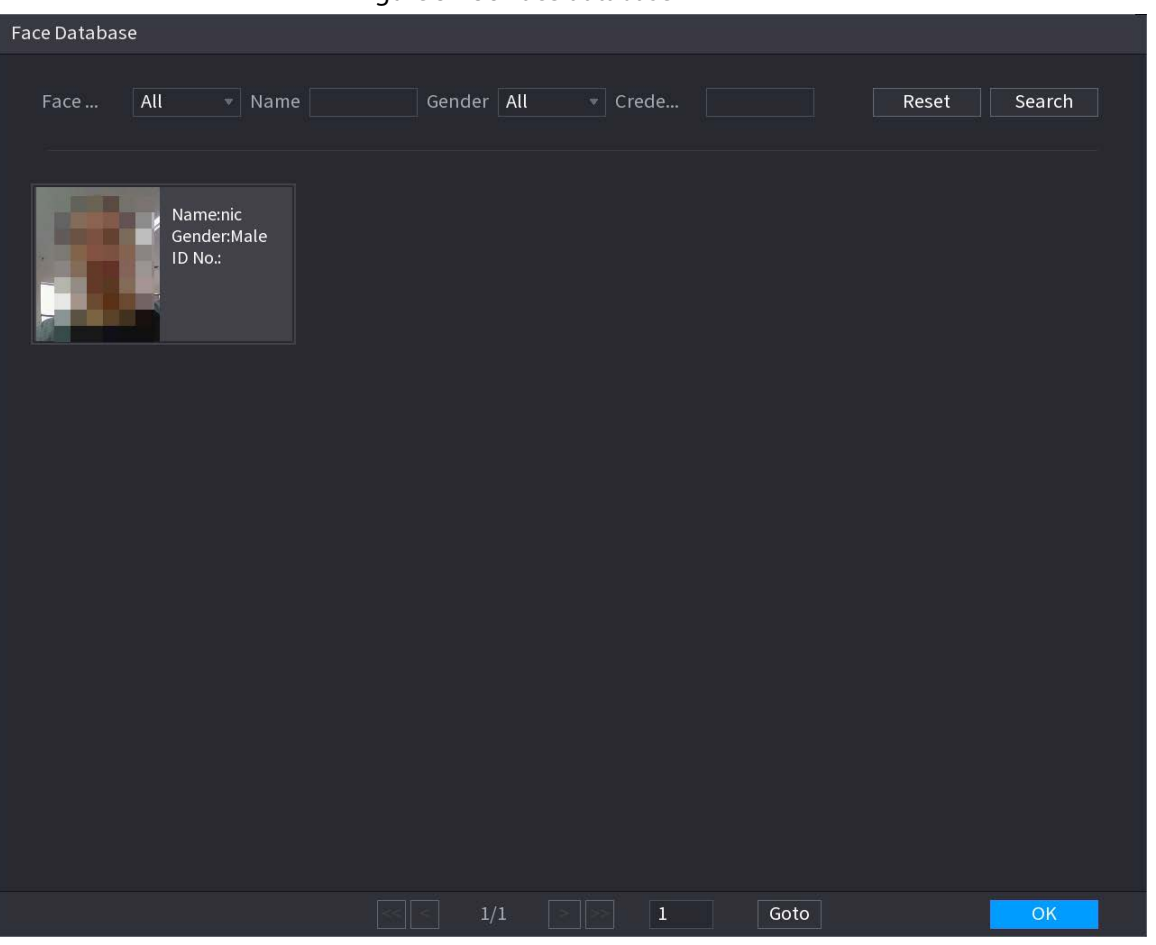

Figure 5-158 Face database

- b. Set the searching parameters by selecting the face database and gender, and entering name and ID No. according to your actual requirement.
- c. Click **Search** to display the results that satisfy the requirement.

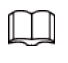

Click **Reset** to clear the searching parameters.

d. Select the picture and then click **OK**.
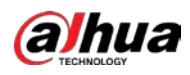

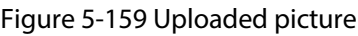

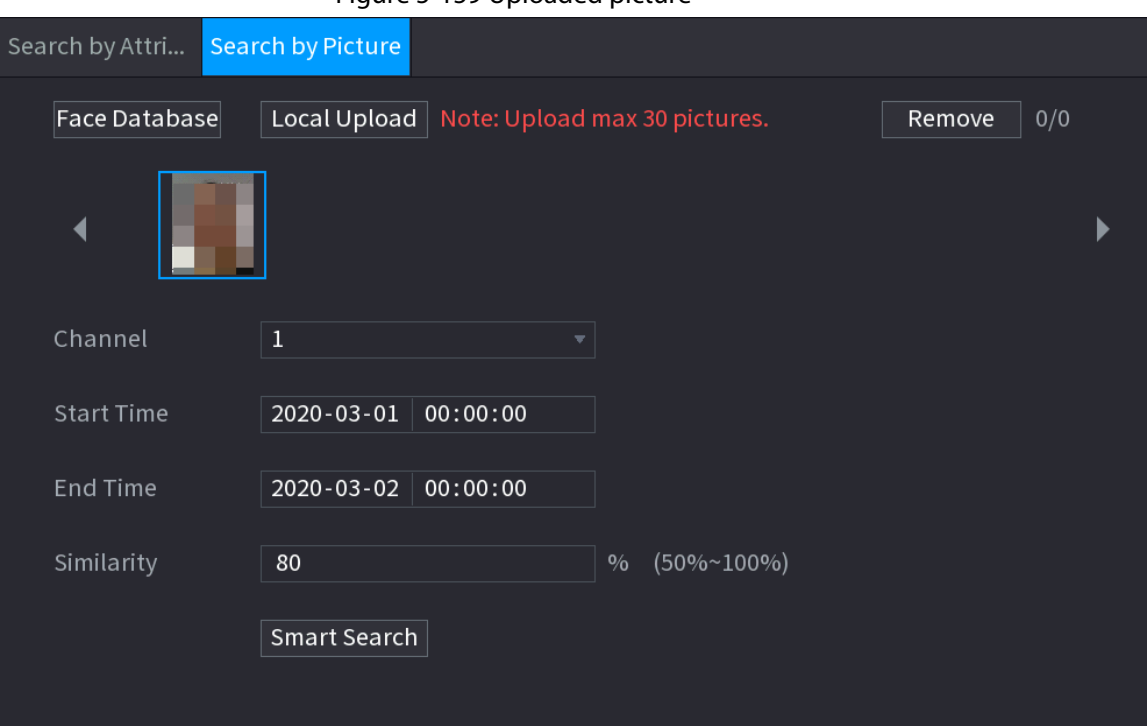

● Local Upload

Plug the USB storage device (with face pictures) to the Device, and then click **Local Upload**. Then select the picture from the USB storage device, and then click **OK**. The selected face pictures are uploaded.

- 3. After the face pictures are uploaded, continue to configure other parameters (channel, start time, end time, and similarity).
- 4. Click **Smart Search**.

The searching results are displayed.

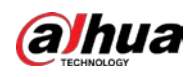

Figure 5-160 Search results

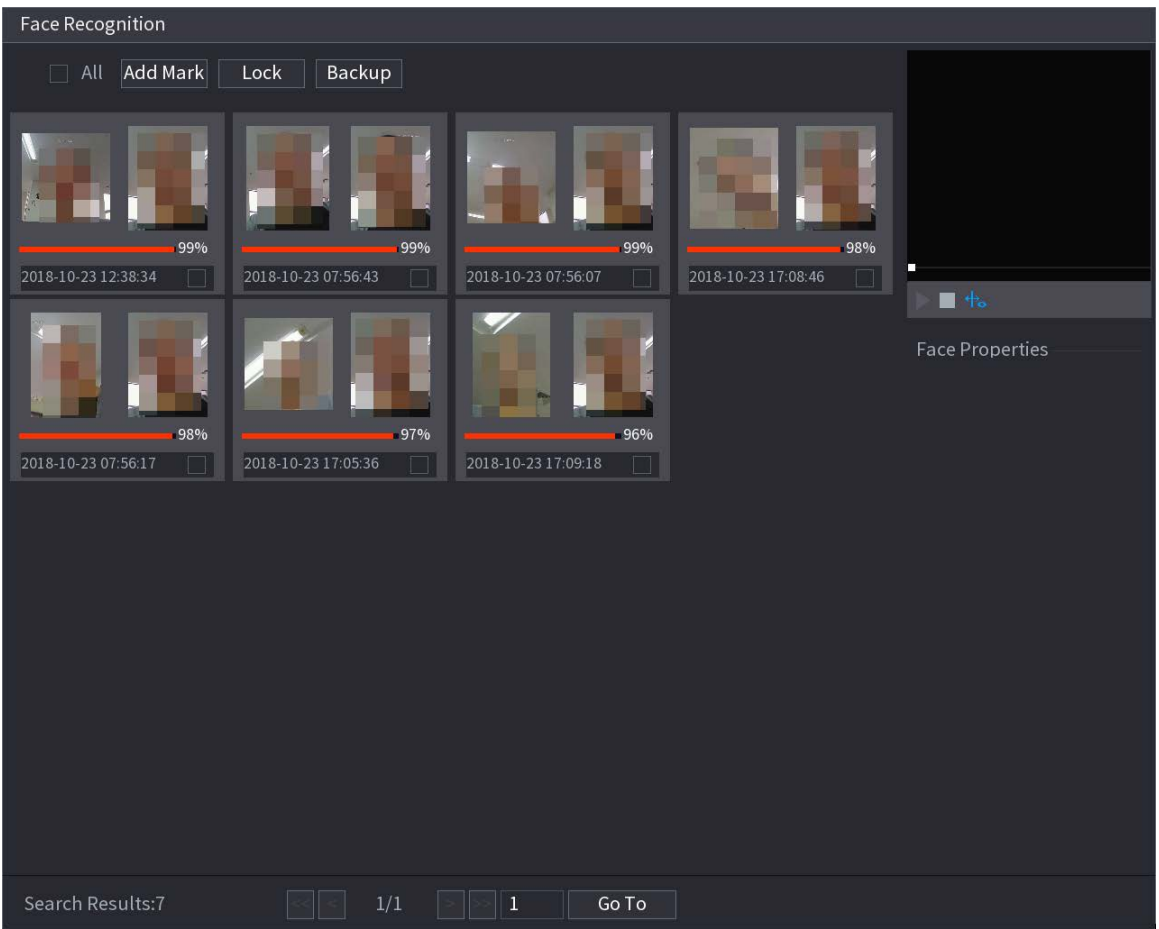

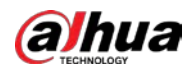

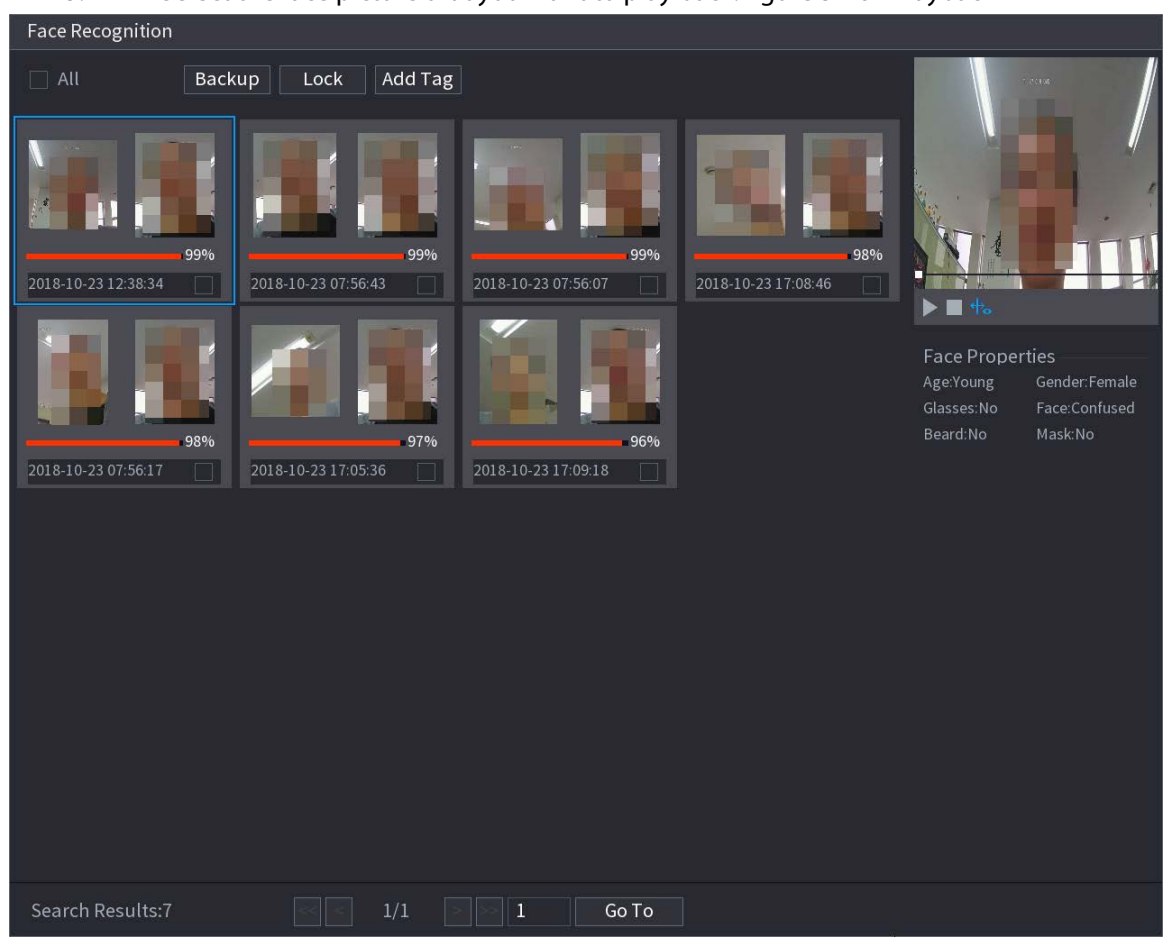

5. Select the face picture that you want to play back.Figure 5-161 Playback

6. Click  $\blacktriangleright$  to play back the recorded video.

Double-click on the playing page to switch between full screen playing and thumbnail playing. You can also do the following operations to the recorded files.

- To add a mark to the file, select the files and then click **Add Tag**.
- To lock the files to make it unable to be overwritten, select the files, and then click **Lock**.
- To back up the recorded files to the external storage device, select files, click **Backup**, select the save path and file type, and then click **Start**.

| File Backup  |                       |                 |                     |                 |                     |                                 |       |
|--------------|-----------------------|-----------------|---------------------|-----------------|---------------------|---------------------------------|-------|
| Device Name  |                       | sdb1(USB USB)   |                     |                 |                     | - 14.92 GB/14.93 GB(Free/Total) |       |
| Path         |                       | XVR/2018-10-23/ |                     |                 | <b>Browse</b>       |                                 |       |
| Video        |                       | Picture<br>п    |                     |                 | File Type           | DAV                             |       |
| 1            | $\vee$ Cha            | Type            | <b>Start Time</b>   | <b>End Time</b> |                     | Size(KB)                        |       |
| $\mathbf{1}$ | J <sub>2</sub>        | R               | 2018-10-23 12:38:25 |                 | 2018-10-23 12:38:44 | 4890                            |       |
|              |                       |                 |                     |                 |                     |                                 |       |
|              |                       |                 |                     |                 |                     |                                 |       |
|              |                       |                 |                     |                 |                     |                                 |       |
|              |                       |                 |                     |                 |                     |                                 |       |
|              |                       |                 |                     |                 |                     |                                 |       |
|              | 6.48 MB(Space Needed) |                 |                     |                 |                     |                                 | Start |
|              |                       |                 |                     |                 |                     |                                 |       |
|              |                       |                 |                     |                 |                     |                                 |       |
|              |                       |                 |                     |                 |                     |                                 |       |

Figure 5-162 Backup

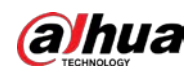

# **5.11.2.3 IVS Function**

The IVS function processes and analyzes the images to extract the key information to match with the preset rules. When the detected behaviors match with the rules, the system activates alarms.

 $\Box$ 

If you select AI by device, then among face detection and recognition, IVS function, and video structuring, you can use one of them at the same time for the same channel.

#### **5.11.2.3.1 Configuring IVS Parameters**

The alarms are generated according to the configured parameters.

### Procedure

Step 1 Select **Main Menu** > **AI** > **Parameters** > **IVS**.

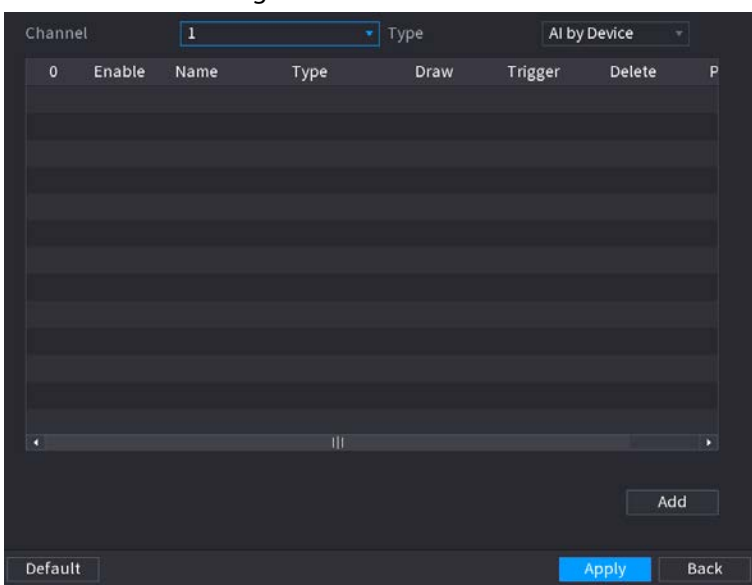

Figure 5-163 IVS

- Step 2 In the **Channel** list, select the channel number that you want to configure the IVS function.
- Step 3 At **Type**, you can select from **AI by Camera** and **AI by Device**.
	- **AI by Camera**: This option requires certain AI cameras. The camera will do all the AI analysis, and then give the results to the DVR.
	- **AI by Device**: The camera only transmits normal video stream to the DVR, and then the DVR will do all the AI analysis.
- Step 4 Click **Add**.

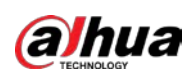

Figure 5-164 Added rule

|                      |        | -           |                         |                         |            |              |        |                         |
|----------------------|--------|-------------|-------------------------|-------------------------|------------|--------------|--------|-------------------------|
| Channel              |        | $\mathbf 1$ |                         | ▼∣                      | $\sqrt{T}$ | Al by Device |        | $\overline{\mathbf{v}}$ |
| $\mathbf{1}$         | Enable | Name        | Type                    |                         | Draw       | Parameters   | Delete | P                       |
| $\mathbf{1}$         | $\Box$ | Rule1       | Tripwire                | $\overline{\mathbf{v}}$ | ◢          | ۰            | 亩      |                         |
|                      |        |             |                         |                         |            |              |        |                         |
|                      |        |             |                         |                         |            |              |        |                         |
|                      |        |             |                         |                         |            |              |        |                         |
|                      |        |             |                         |                         |            |              |        |                         |
|                      |        |             |                         |                         |            |              |        |                         |
|                      |        |             |                         |                         |            |              |        |                         |
|                      |        |             |                         |                         |            |              |        |                         |
|                      |        |             |                         |                         |            |              |        |                         |
|                      |        |             |                         |                         |            |              |        |                         |
|                      |        |             |                         |                         |            |              |        |                         |
|                      |        |             |                         |                         |            |              |        |                         |
| $\blacktriangleleft$ |        |             | $\overline{\mathbb{H}}$ |                         |            |              |        | $\blacktriangleright$   |
|                      |        |             |                         |                         |            |              |        |                         |
|                      |        |             |                         |                         |            |              | Add    |                         |

- Step 5 Configure the parameters for the rule that you selected. For details on the configuration of the tripwire or intrusion rule, see ["5.11.2.3.2 Configuring Tripwire Rules"](#page-220-0) and ["5.11.2.3.3](#page-224-0)  [Configuring Intrusion Rules".](#page-224-0)
- Step 6 Select the checkbox of the rule to enable it.
- Step 7 Click **Apply** to complete the settings.

#### <span id="page-220-0"></span>**5.11.2.3.2 Configuring Tripwire Rules**

When the target object crosses the tripwire in the defined direction, the system activates alarms.

- The tripwire can be configured as a straight line or broken line.
- Supports detecting one-way or two-way tripwire crossing.
- Supports multiple tripwires in the same scenario to meet the complexity.
- Supports size filtering for target.

#### Procedure

Step 1 On the rule line that you added, in the **Type** list, select **Tripwire**.

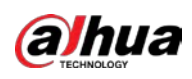

Figure 5-165 Tripwire

|                      | Channel |        | $\,1\,$ |          | $\overline{\mathbf{v}}$ | $\mid$ Type |            | Al by Device<br>$\overline{\mathbf{v}}$ |                       |
|----------------------|---------|--------|---------|----------|-------------------------|-------------|------------|-----------------------------------------|-----------------------|
|                      | $1\,$   | Enable | Name    | Type     |                         | Draw        | Parameters | Delete                                  | P                     |
|                      | $1\,$   | L.     | Rule1   | Tripwire | $\overline{\mathbf{v}}$ | ◢           | ۰          | 面                                       |                       |
|                      |         |        |         |          |                         |             |            |                                         |                       |
|                      |         |        |         |          |                         |             |            |                                         |                       |
|                      |         |        |         |          |                         |             |            |                                         |                       |
|                      |         |        |         |          |                         |             |            |                                         |                       |
|                      |         |        |         |          |                         |             |            |                                         |                       |
|                      |         |        |         |          |                         |             |            |                                         |                       |
|                      |         |        |         |          |                         |             |            |                                         |                       |
|                      |         |        |         |          |                         |             |            |                                         |                       |
|                      |         |        |         |          |                         |             |            |                                         |                       |
|                      |         |        |         |          |                         |             |            |                                         |                       |
|                      |         |        |         |          |                         |             |            |                                         |                       |
| $\blacktriangleleft$ |         |        |         |          |                         |             |            |                                         | $\blacktriangleright$ |
|                      |         |        |         |          |                         |             |            |                                         |                       |
|                      |         |        |         |          |                         |             |            | Add                                     |                       |

#### Step 2 Draw a tripwire.

- 1) In the **Channel** list, select the channel that you want to configure the rules for.
- 2) Click  $\mathbb{Z}$ .

The monitoring screen to configure the tripwire rules is displayed.

Figure 5-166 Tripwire rule

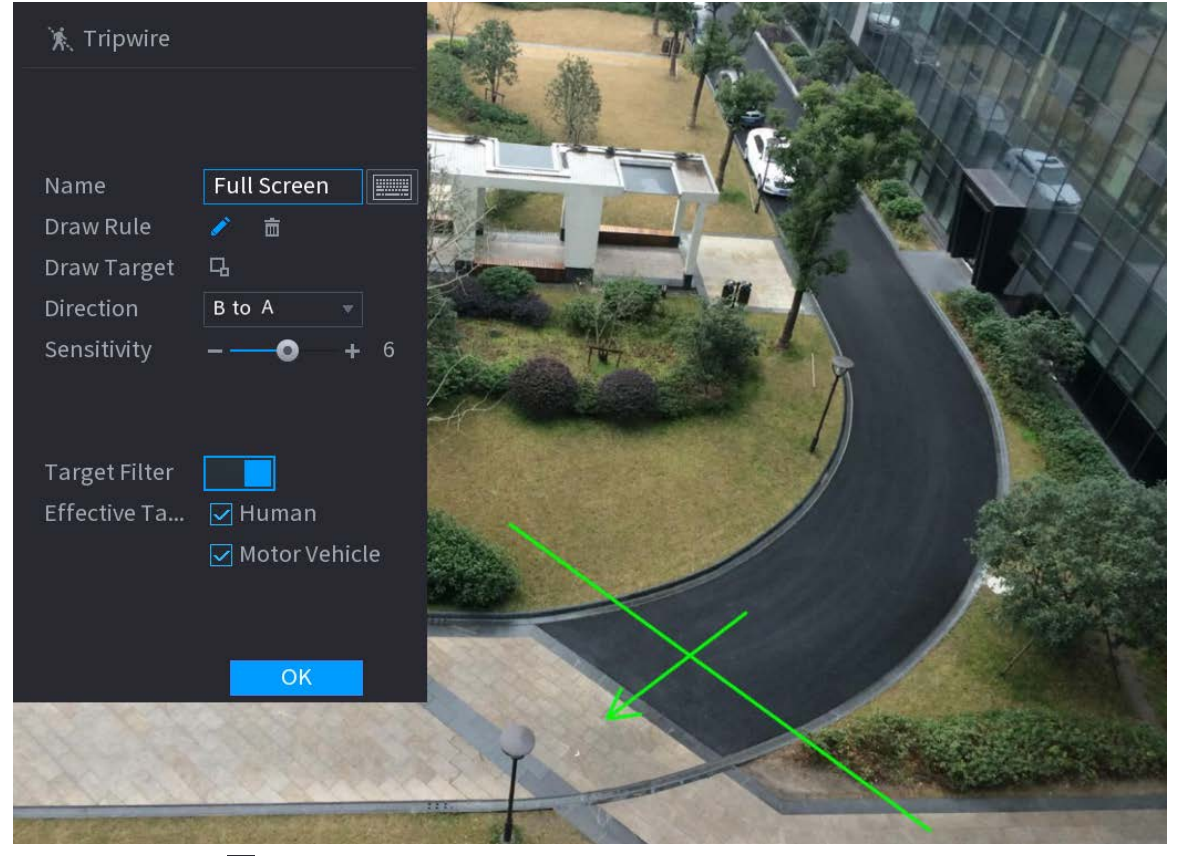

3) Click  $\blacksquare$  to draw the minimum size or maximum size to filter the target. The system triggers an alarm only when the size of detected target is between the maximum size and the minimum size.

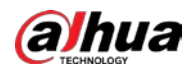

#### 4) Configure the parameters.

#### Table 5-45 Tripwire parameters

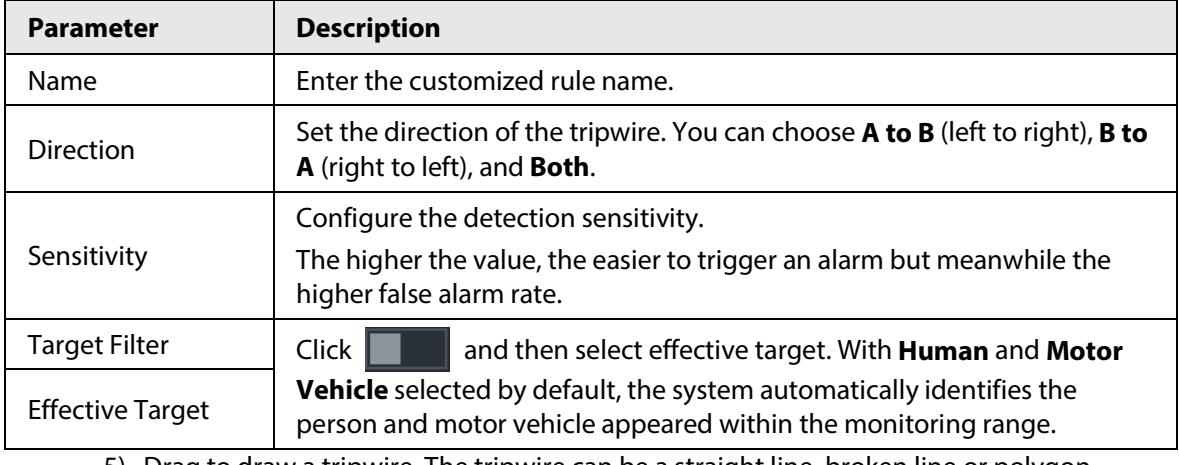

5) Drag to draw a tripwire. The tripwire can be a straight line, broken line or polygon.

- 6) Click **OK** to save the settings.
- Step 3 Click  $\frac{1}{2}$  to set the actions to be triggered.

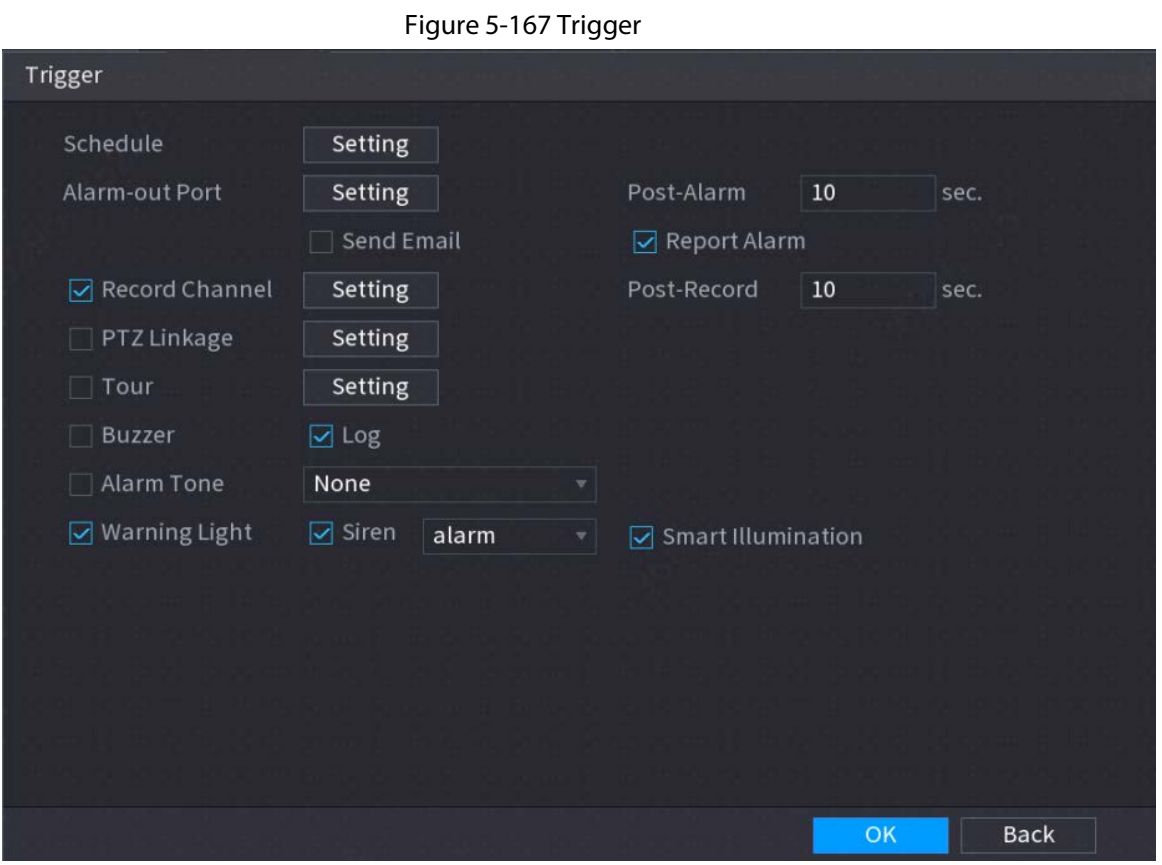

#### Step 4 Configure the triggering parameters.

Table 5-46 Schedule and linkage parameters

| <b>Parameter</b> | <b>Description</b>                                    |
|------------------|-------------------------------------------------------|
| Schedule         | Define a period during which the detection is active. |

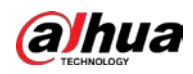

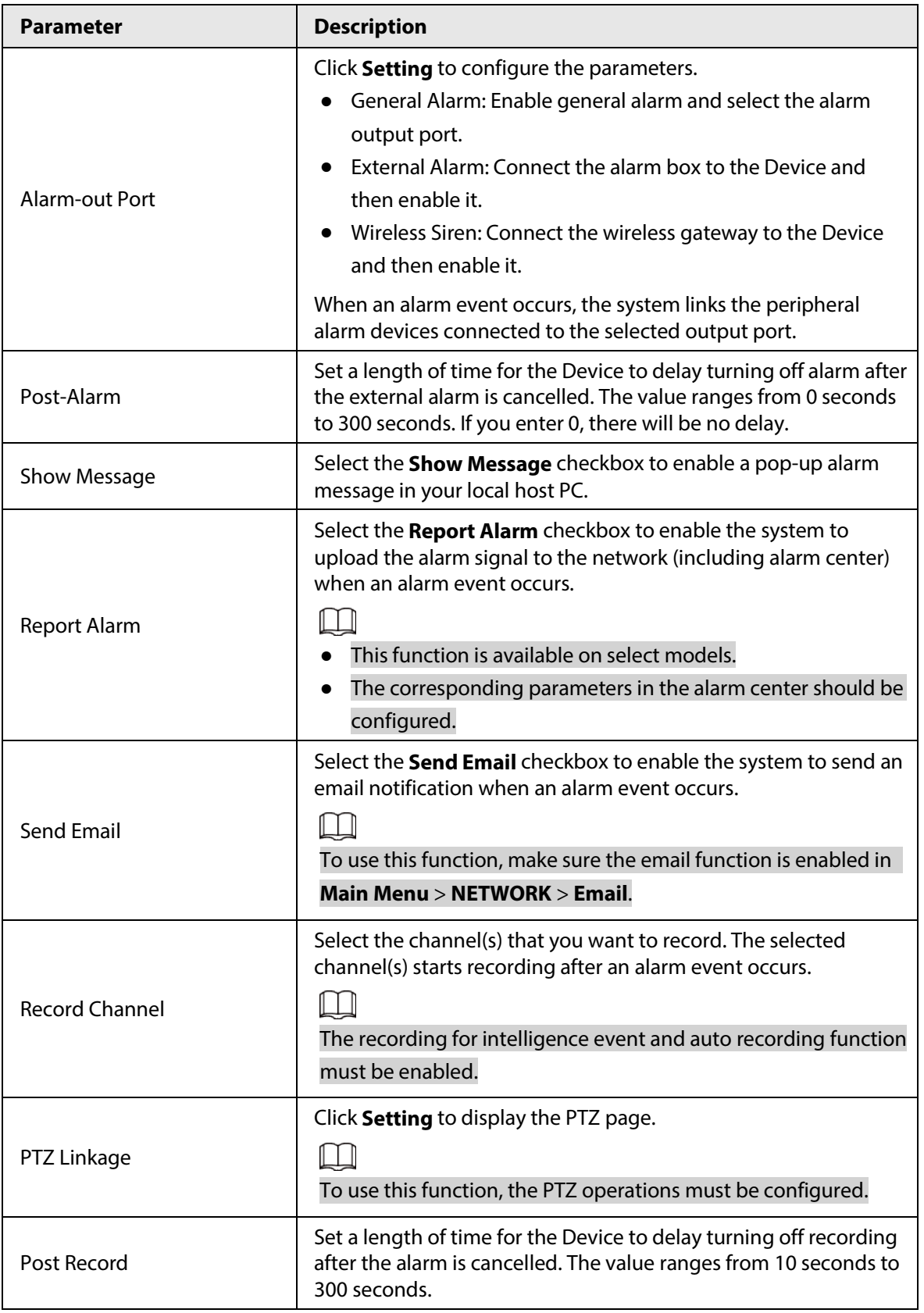

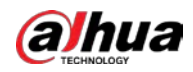

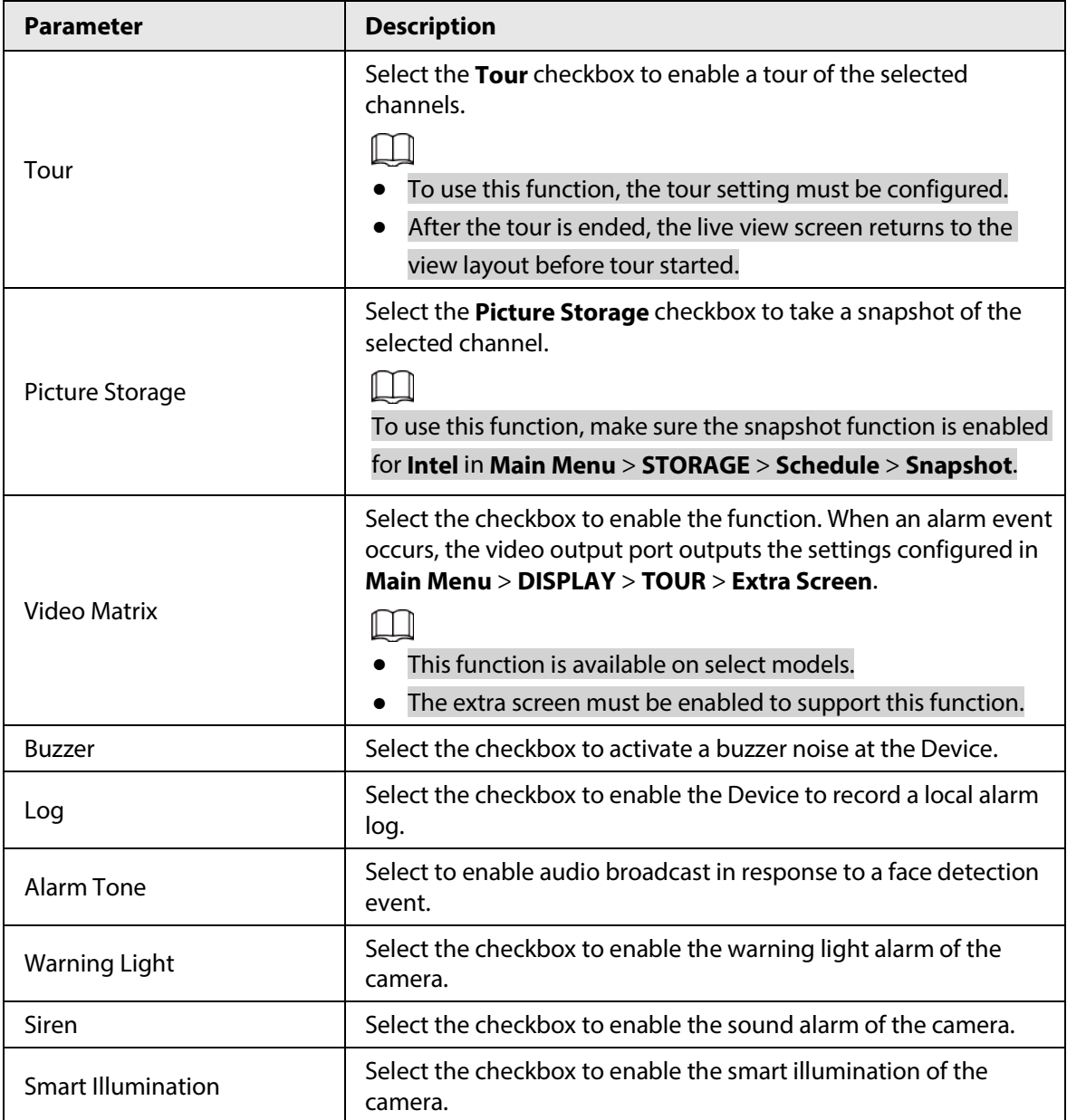

Step 5 Click OK to save the settings.

Step 6 Select the **Enable** checkbox, and then click **Apply**.

The tripwire detecting function is active. When the target object crosses the tripwire in the defined direction, the system activates alarms.

#### <span id="page-224-0"></span>**5.11.2.3.3 Configuring Intrusion Rules**

When the target enters and leaves the defined detection area, or the target appears in the defined area, the system activates alarms.

- You can define the shape and quantity of intrusion areas.
- Supports detecting the behaviors that enter and leave the intrusion areas.
- Supports detecting the behaviors that are moving in the intrusion areas. The quantity of areas and lasting time can be configured.
- Supports size filtering for target.

# Procedure

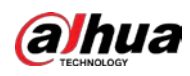

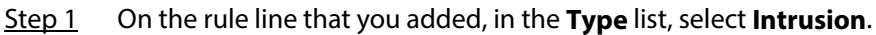

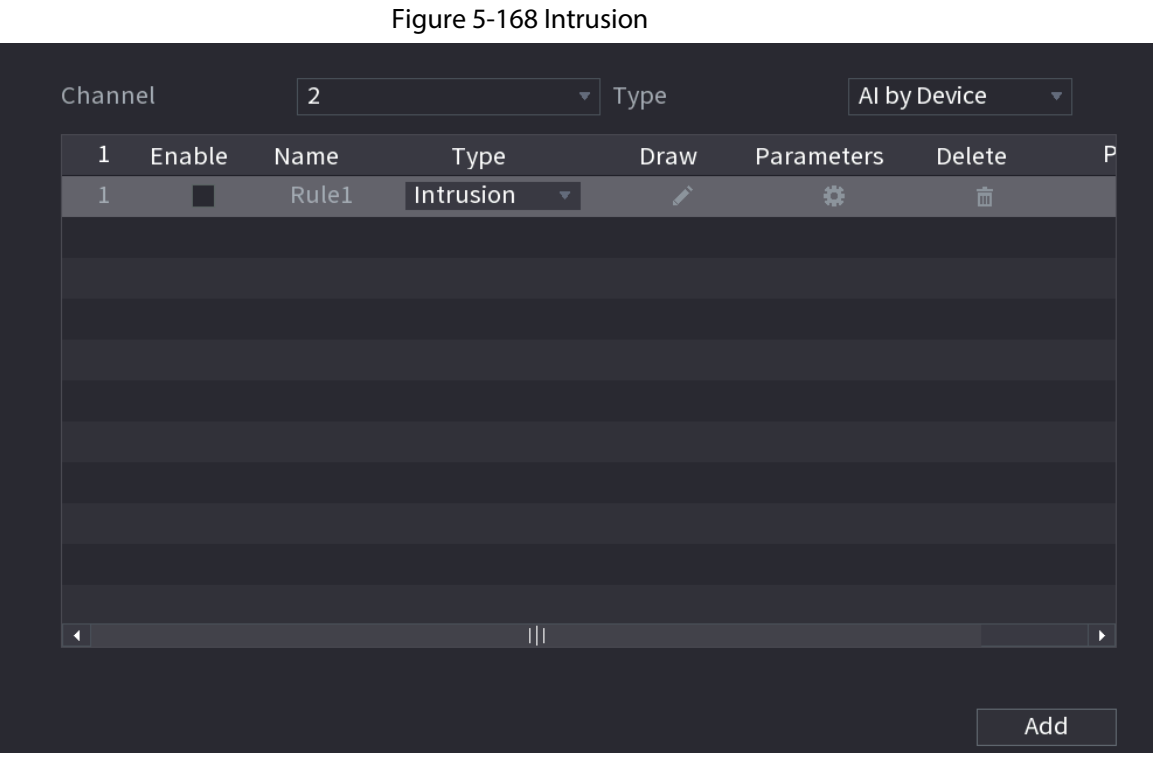

Step 2 Draw an area.

- 1) In the **Channel** list, select the channel that you want to configure the rules for.
- 2) Click  $\mathbb{Z}$ .

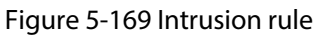

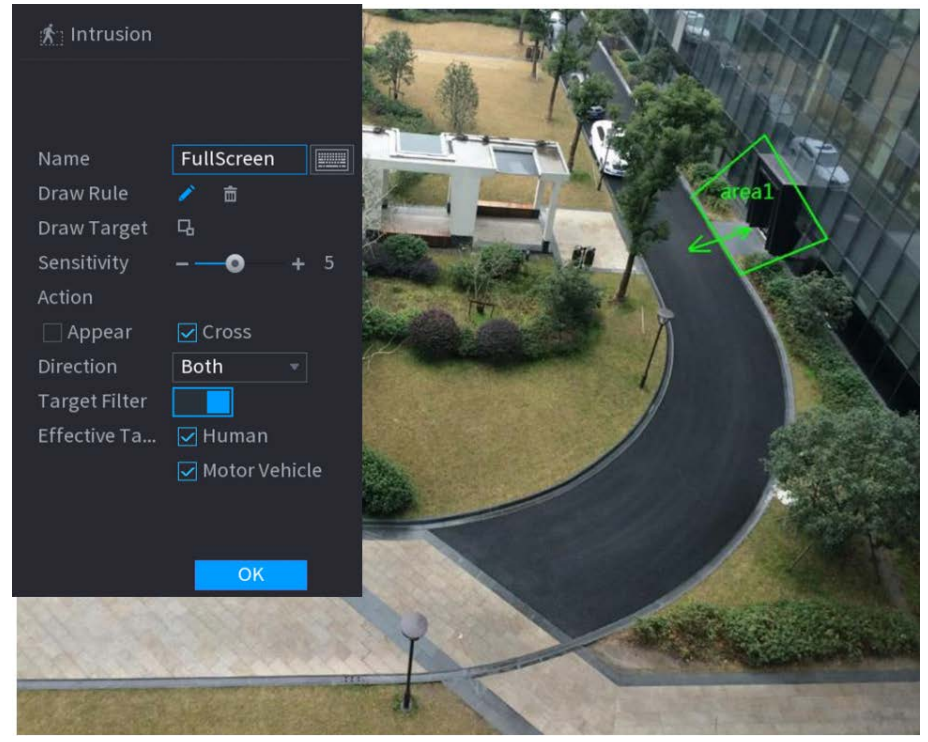

3) Configure the settings for the parameters of drawing rules.

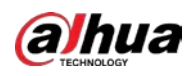

#### Table 5-47 Intrusion parameters

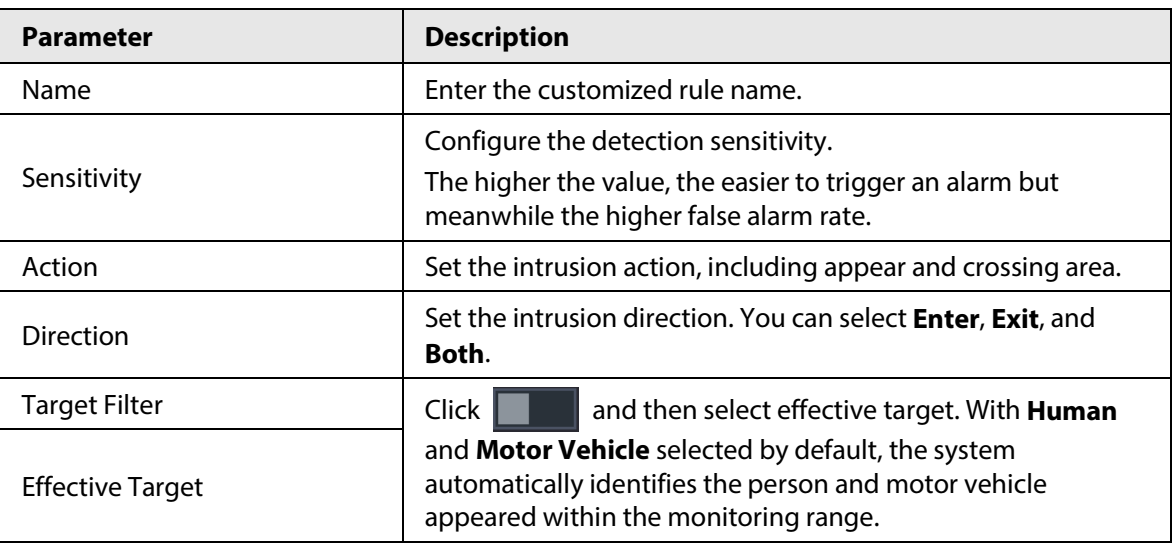

4) Drag to draw an area.

- 5) Click **OK** to save the settings.
- Step 3 Click  $\mathbb{R}$  to set the actions to be triggered.
- Step 4 Select the **Enable** checkbox, and then click **Apply**.

The intrusion detecting function is active. When the target enters and leaves the area, or the target appears in the defined area, the system activates alarms.

#### **5.11.2.3.4 Smart Search for IVS Function**

You can search for the intelligent events and play back.

### Procedure

Step 1 Select **Main Menu** > **AI** > **AI Search** > **IVS**.

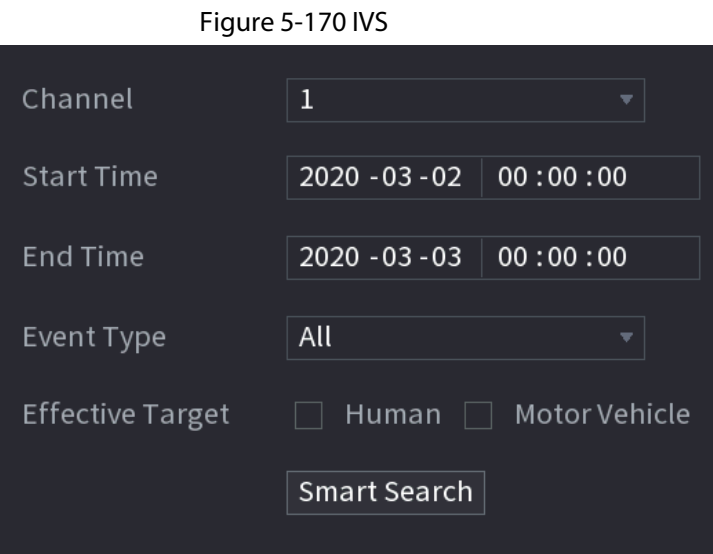

Step 2 In the **Channel** list, select the channel that you want to search for the events, and then set other parameters such as start time, end time, event type, and alarm object.

#### Step 3 Click **Smart Search**.

The results that satisfy the searching conditions are displayed.

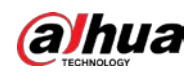

Figure 5-171 Search results

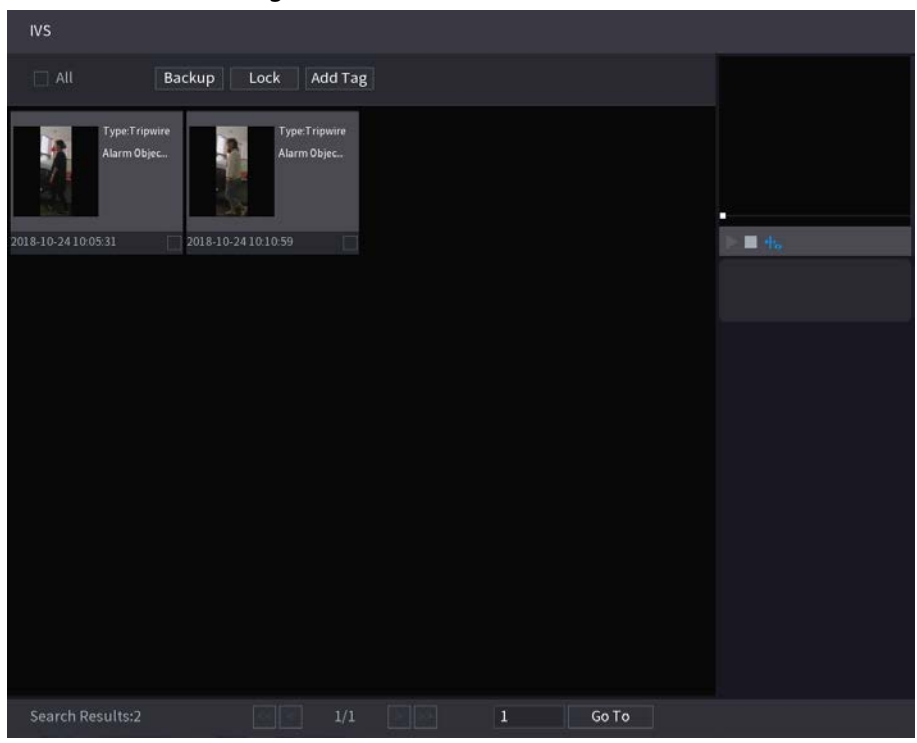

 $Step 4$  Click the picture that you want to play back.

Figure 5-172 Playback

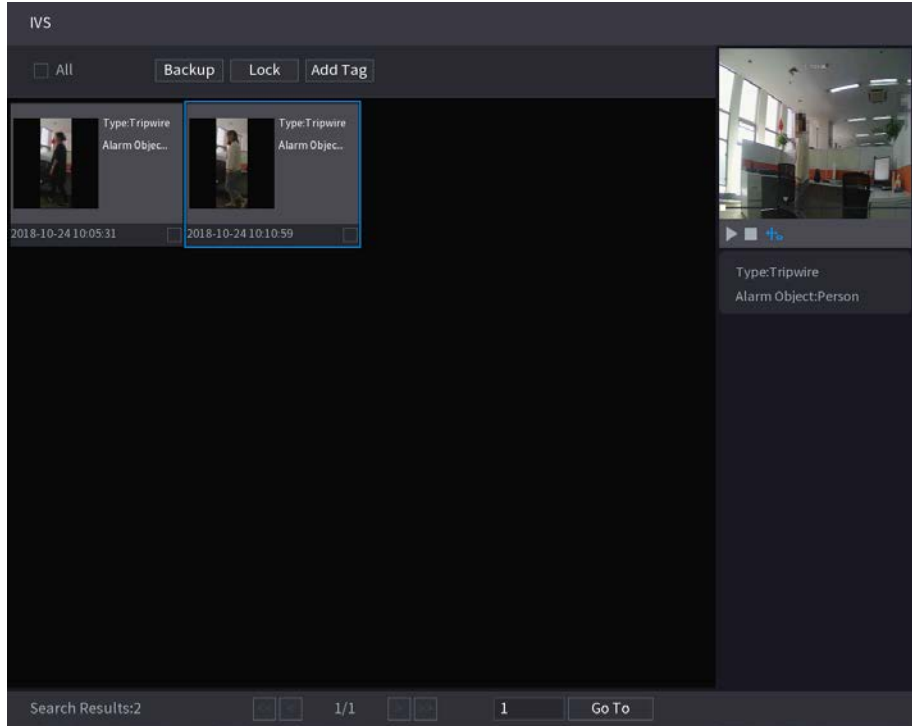

Step 5 Click  $\blacktriangleright$  to play back the recorded video.

# $\Box$

Double-click on the playing page to switch between full screen playing and thumbnail playing.

You can also do the following operations to the recorded files.

● To back up the recorded files to the external storage device, select files, click **Backup**,

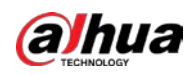

select the save path and file type, and then click **Start**.

Figure 5-173 Backup

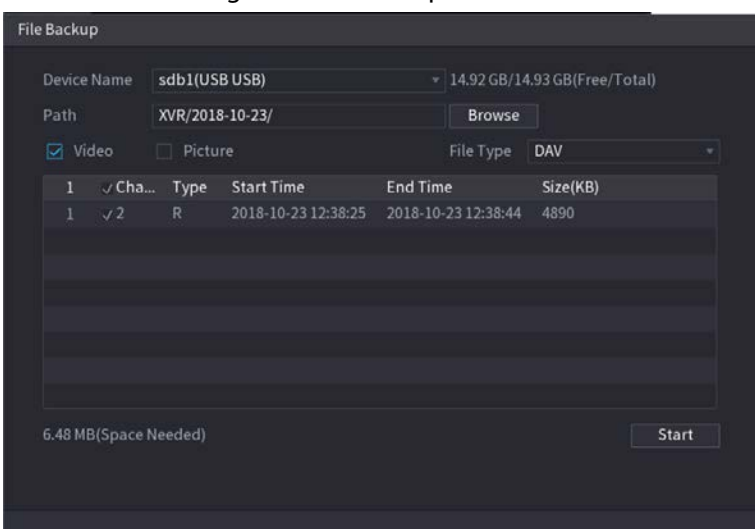

- To lock the files to make it unable to be overwritten, select the files, and then click **Lock**.
- To add a mark to the file, select the files and then click **Add Tag**.

# **5.11.2.4 Video Structuring**

The device can detect and extract key features from the human bodies and non-motor vehicles in the video, and then build a structured database. You can search any target you need with these features.

#### **5.11.2.4.1 Configuring Video Structuring**

#### Procedure

```
Step 1 Select Main Menu > AI > Parameters > Video Structuring.
```
Figure 5-174 Video structuring

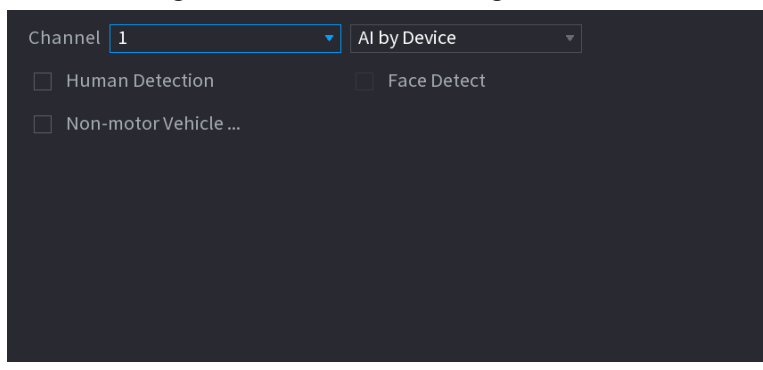

- Step 2 In the **Channel** list, select a channel that you want to configure video structuring function, and then enable it.
- Step 3 At **Type**, you can select from **AI by Camera** and **AI by Device**.
	- **AI by Camera**: This option requires certain AI cameras. The camera will do all the AI analysis, and then give the results to the DVR.
	- **AI by Device**: The camera only transmits normal video stream to the DVR, and then the

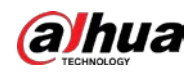

DVR will do all the AI analysis.

#### Step 4 You can select from **Human Detection, Face Detect**, and **Non-motor Vehicle**.

- **Human Detection**: Select this option, and then the device will analyze all the human body features in the video, including Top, Top Color, Bottom, Bottom Color, Hat, Bag, Gender, Age, and Umbrella. You can search the target you need with these features.
- **Face Detect**: You need to select **Human Detection** first, and then you can select this option. If you select this option, and there is any human face appears in the video, then there will be an extra face image and some extra face features in the human body detection results, including Glasses, Expression, Mask, and Beard. You can search the target you need with these features.
- **Non-motor Vehicle**: Select this option, and then the device will analyze all the nonmotor vehicle features in the video, including Type, Vehicle Color, People Number, and Helmet. You can search the target you need with these features.

Step 5 Click **Apply**.

#### **5.11.2.4.2 Smart Search for Video Structuring**

You can search the target you need with human body features or non-motor vehicle features

#### Human Body Detection

1. Select **Main Menu** > **AI** > **AI Search** > **Human Body Detection**.

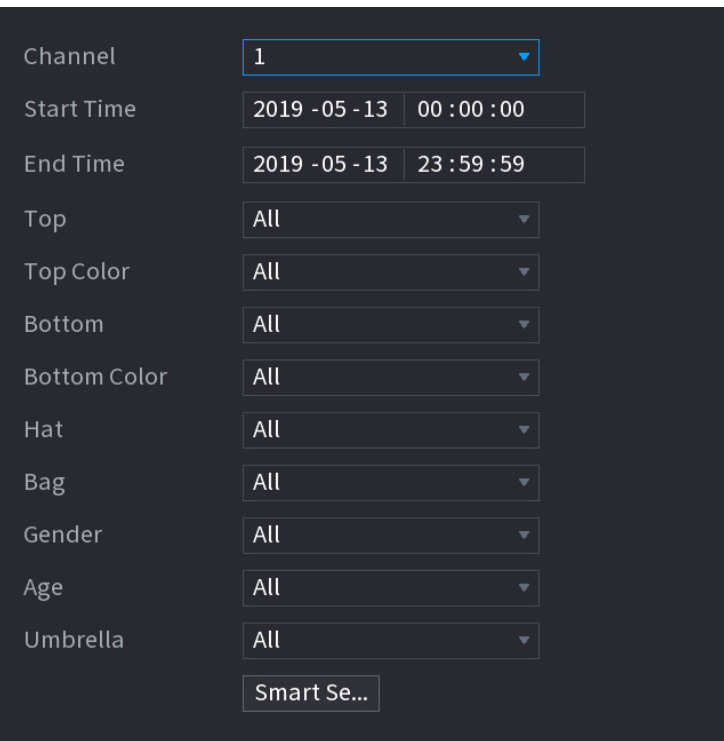

Figure 5-175 Human body detection

- 2. Select the channel and the time, and then select one or multiple features.
- 3. Click **Smart Search**.
	- If you only selected **Human Detection** and did not select **Face Detect** in **Main Menu** > **AI** > **Parameters** > **Video Structuring**, there will be only human body features displayed in the results.

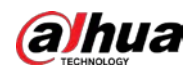

- If you selected **Human Detection** and **Face Detect** in **Main Menu** > **AI** > **Parameters** > **Video Structuring**, and there is any human face appears in the video, there will be extra face features displayed in the results.
- 4. Select one or multiple results, and then you can
	- Click **Export** to export them to the USB device
	- Click **Backup** to make backup in the DVR
	- Click **Lock** so that they don't get overwritten or deleted
	- Click **Add Tag** to name them as needed.

## Non-motor Vehicle Detection

1. Select **Main Menu** > **AI** > **AI Search** > **Non-motor Vehicle Detection**.

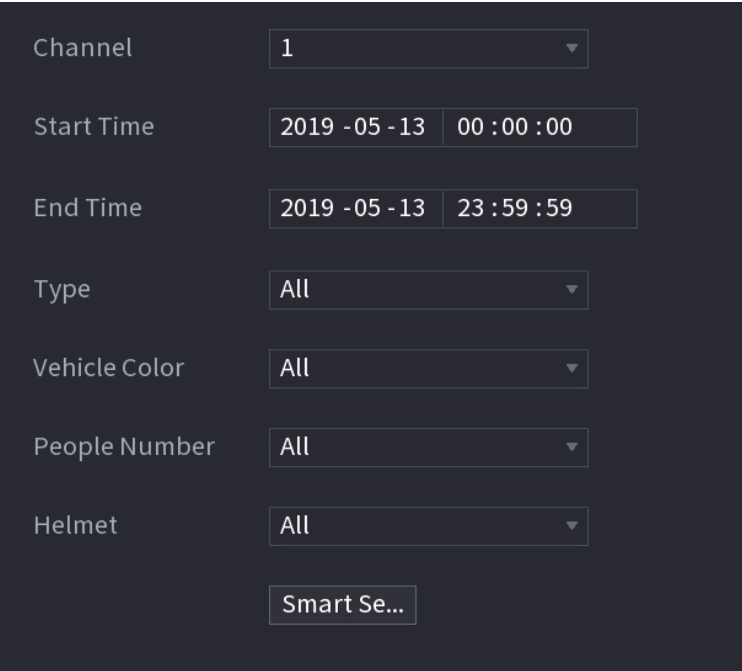

Figure 5-176 Non-motor vehicle detection

- 2. Select the channel and the time, and then select one or multiple features.
- 3. Click **Smart Search**.

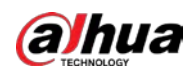

#### Figure 5-177 Search results

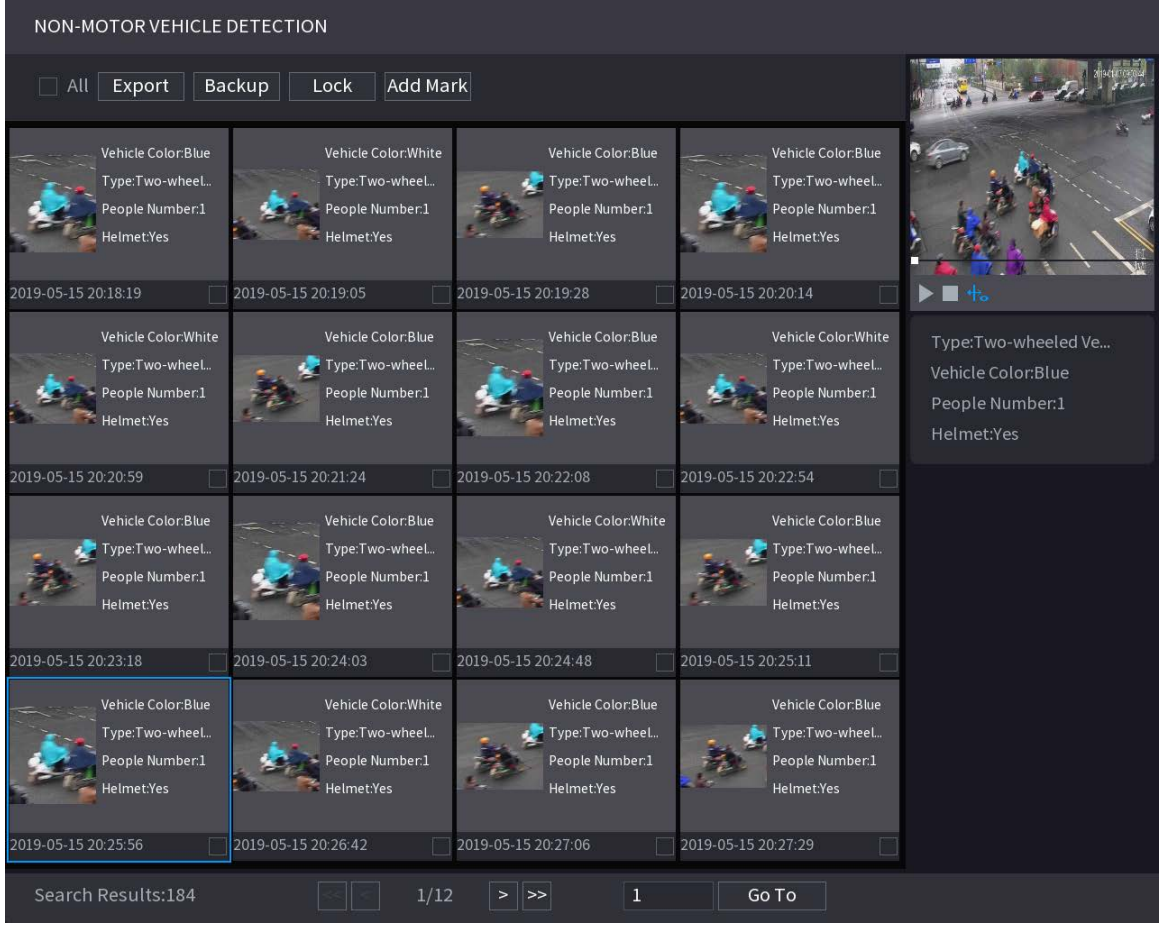

- 4. Select one or multiple results, and then you can
	- Click **Export** to export them to the USB device
	- Click **Backup** to make backup in the DVR
	- Click **Lock** so that they don't get overwritten or deleted
	- Click **Add Tag** to name them as needed.

# **5.11.3 For Lite AI Series**

AI module provides SMD (Smart Motion Detection) and IVS functions. These functions take effect after they are configured and enabled. It adopts deep learning and can realize precision alarms. You can only enable one of them to the same channel at the same time.

- SMD: The device can detect and classify humans and vehicles in the image.
- IVS: The IVS function processes and analyzes the human and vehicle images to extract the key information to match with the preset rules. When the detected behaviors match with the rules, the system activates alarms. The IVS function can avoid wrong alarms by filtering the factors such as rains, light, and animals.
- Face detection: The Device can analyze the faces captured by the camera and link the configured alarms. This function is available for XVR5X-I and XVR7X-I series only.
- Face recognition: The Device can compare the captured faces with the face database and then link the configured alarms. This function is available for XVR7X-I series only.

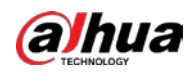

 $\square$ 

SMD, face detection, face recognition and IVS cannot be enabled simultaneously on select models.

## **5.11.3.1 SMD**

The device can detect and classify humans and vehicles in the image.

#### **5.11.3.1.1 Configuring SMD Parameters**

#### Procedure

Step 1 Select **Main Menu** > **AI** > **Parameters** > **SMD**.

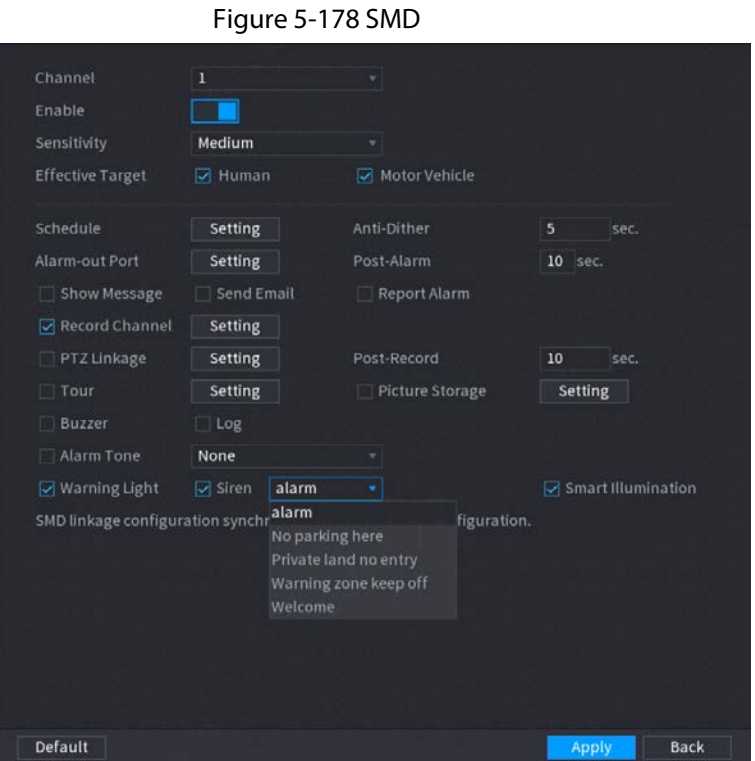

- Step 2 In the **Channel** list, select a channel that you want to configure face detection function, and then enable it.
- Step 3 Set the sensitivity for smart motion detection, and then select human or motor vehicle or both as the effective target.
- Step 4 Configure the anti-dither time. The anti-dither time is the period from the end of motion detection to the end of alarm linkage action.
- Step 5 Configure other parameters.

Table 5-48 Schedule and linkage parameters

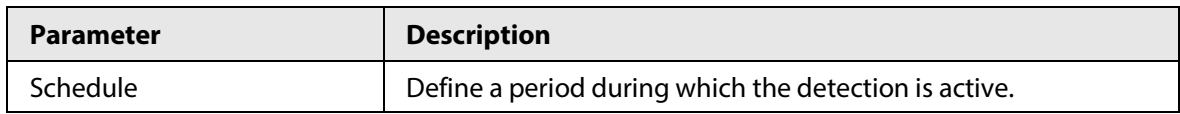

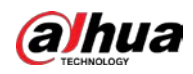

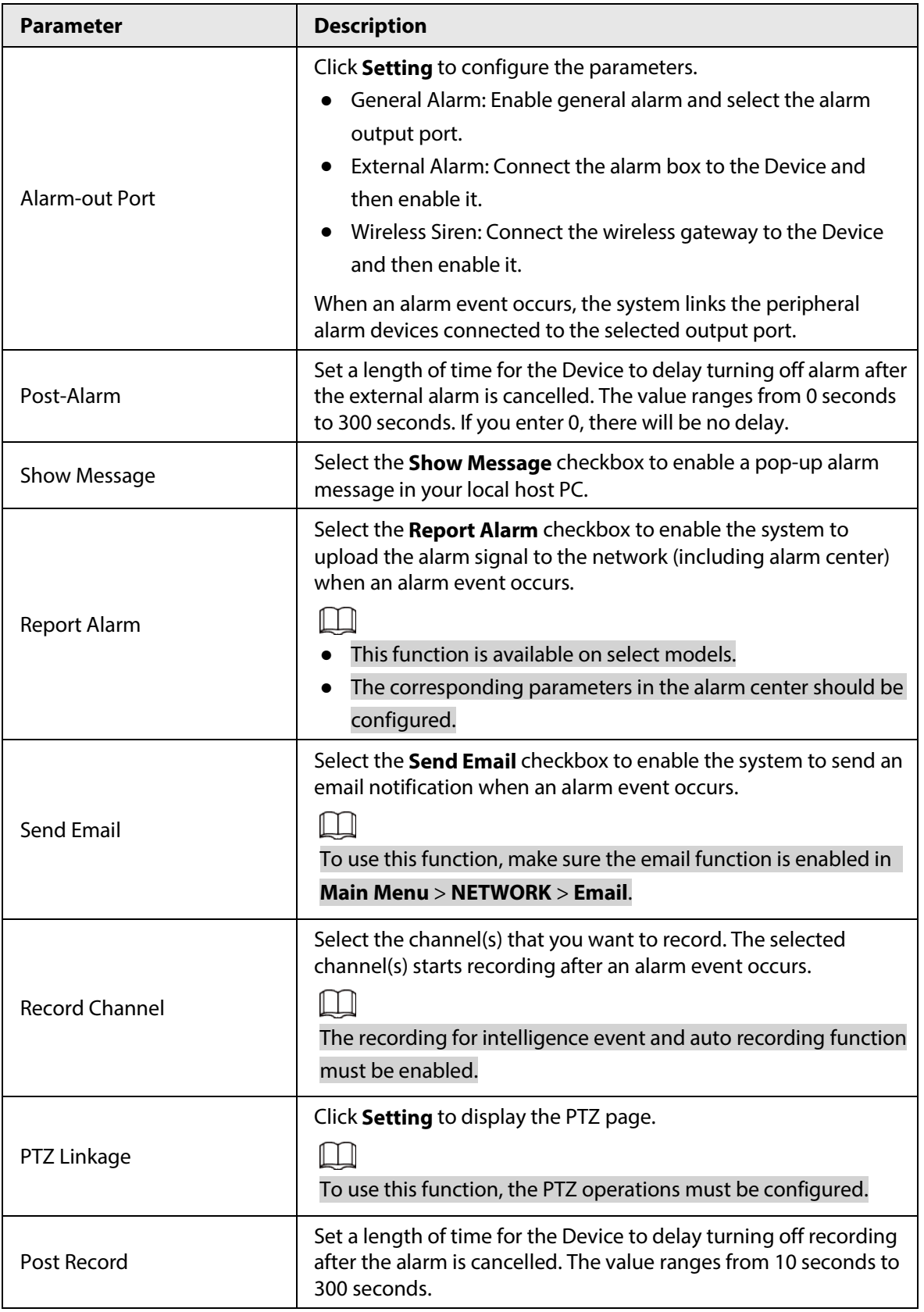

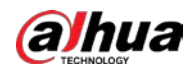

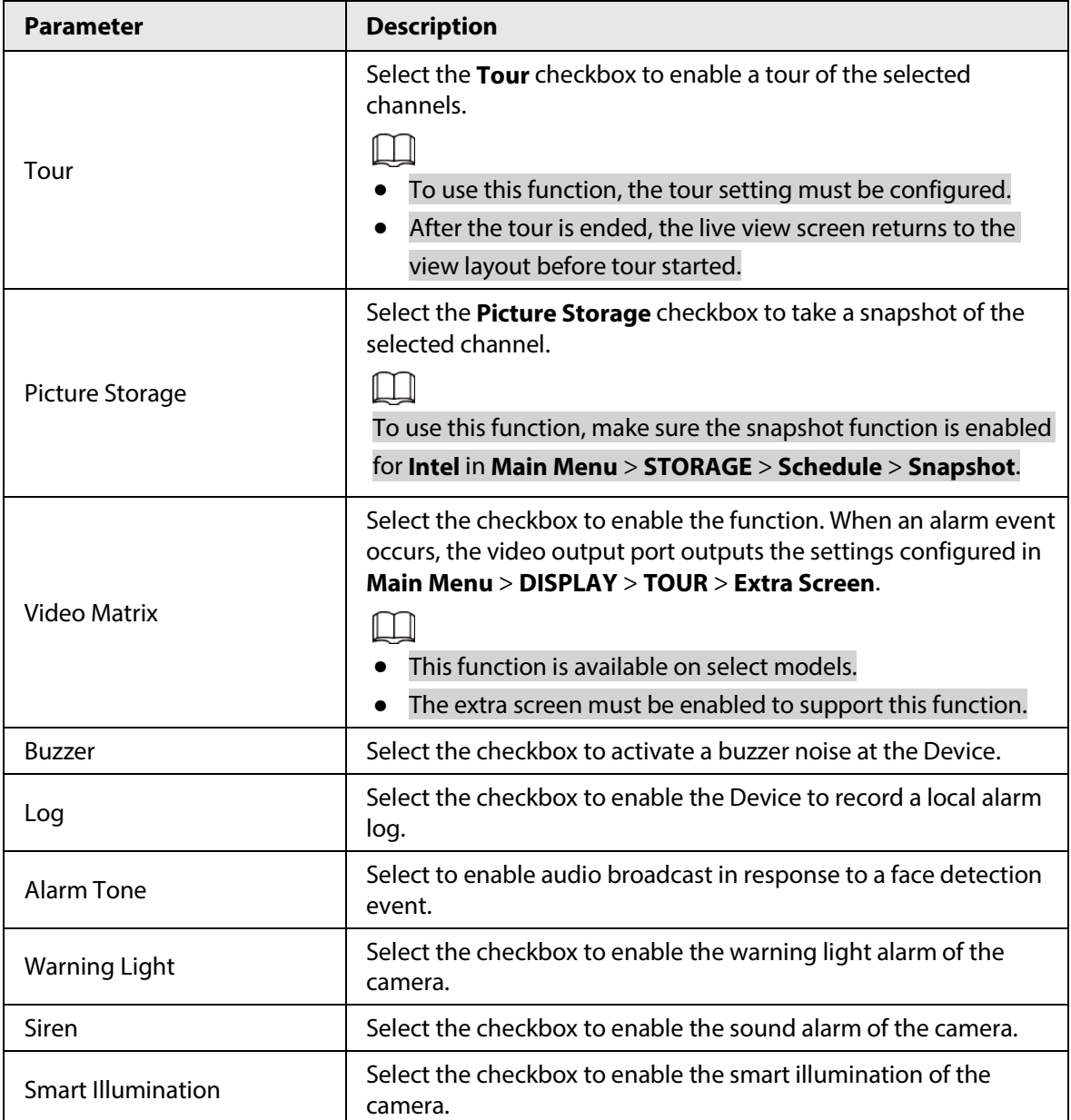

Step 6 Click **Apply** to complete the settings.

### **5.11.3.1.2 Searching for SMD Reports**

You can search the detection history by channel, object type, and time.

#### Procedure

Step 1 Select **Main Menu** > **AI** > **AI Search** > **SMD**.

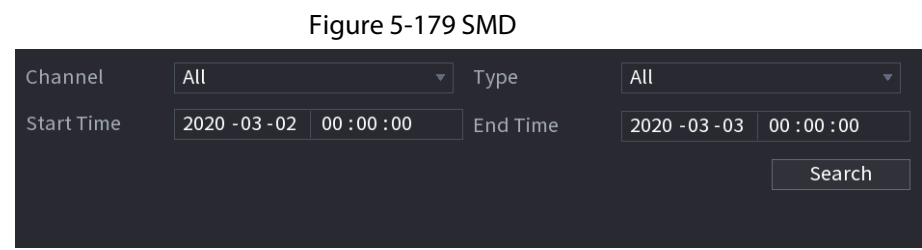

Step 2 Select the channel, enter the start time and end time, and select the object type you need. Step 3 Click **Search**.

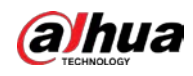

The results are displayed.

# **5.11.3.2 Configuring IVS Function**

The IVS function processes and analyzes the images to extract the key information to match with the preset rules. When the detected behaviors match with the rules, the system activates alarms.

### **5.11.3.2.1 Configuring IVS Parameters**

The alarms are generated according to the configured parameters.

## Procedure

```
Step 1 Select Main Menu > AI > Parameters > IVS.
```
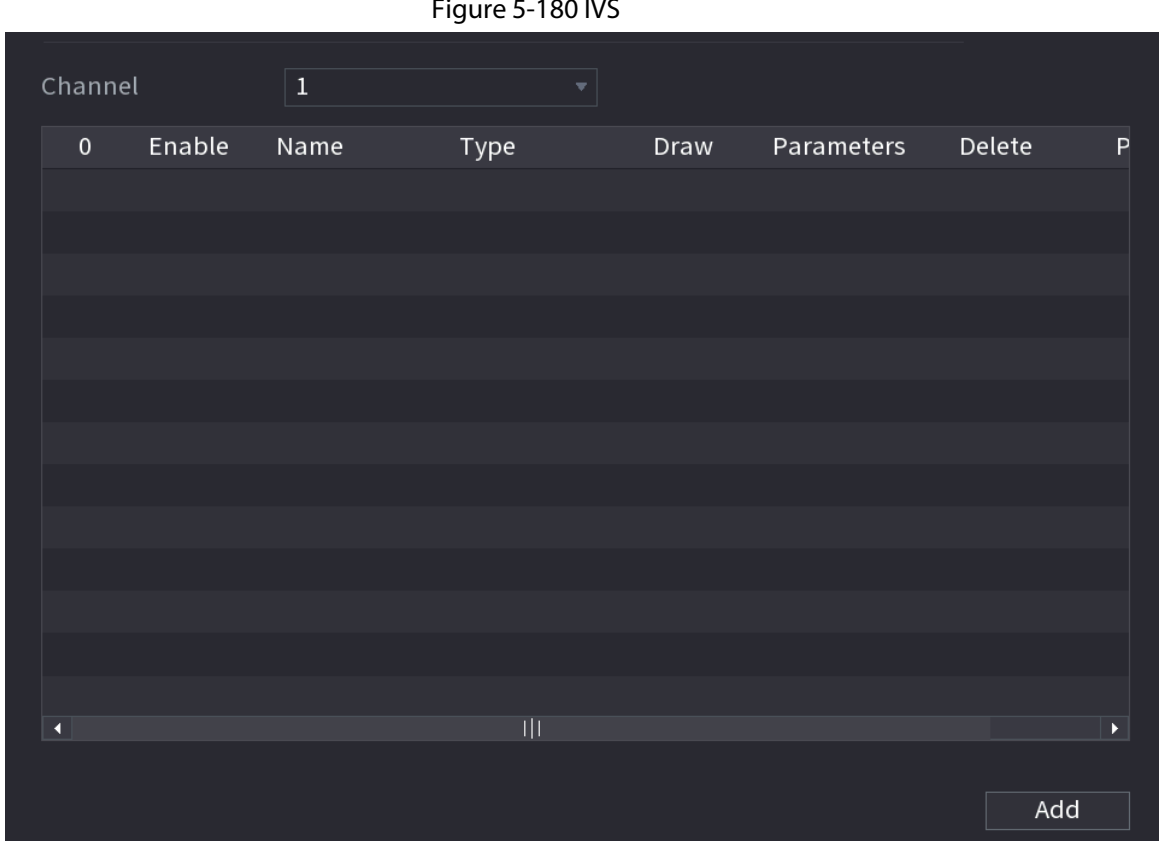

Figure 5-180 IVS

You can enable the AI Mode, and then the detection accuracy would be improved, but the video stream quantity that the DVR can process will reduce.

- Step 2 In the **Channel** list, select the channel number that you want to configure the IVS function.
- Step 3 Click **Add**.
- Step 4 Configure the parameters for the rule that you selected. For details on the configuration of the tripwire or intrusion rule, see ["5.11.2.3.2 Configuring Tripwire Rules"](#page-220-0) and ["5.11.2.3.3](#page-224-0)  [Configuring Intrusion Rules".](#page-224-0)
- Step 5 Select the checkbox of the rule to enable it.
- Step 6 Click Apply to complete the settings.

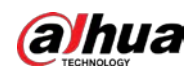

### **5.11.3.2.2 Smart Search for IVS Function**

### Background Information

You can search for the intelligent events and play back.

### Procedure

Step 1 Select **Main Menu** > **AI** > **AI Search** > **IVS**.

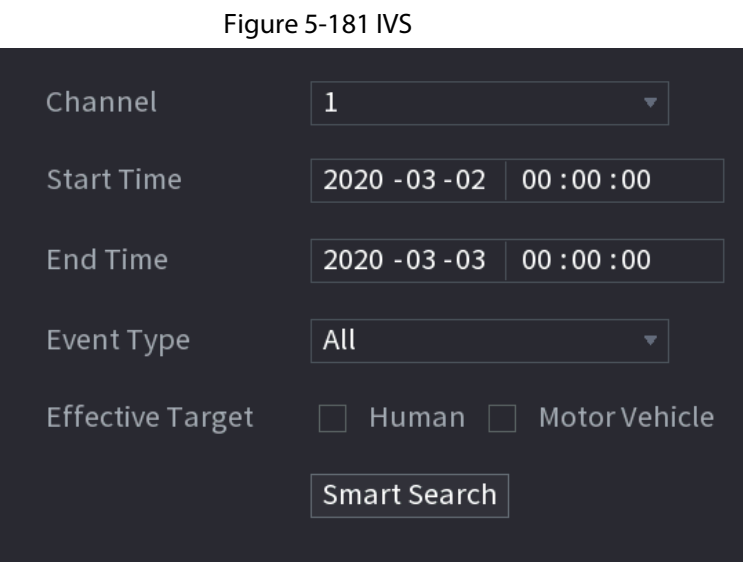

Step 2 In the **Channel** list, select the channel that you want to search for the events, and then set other parameters such as start time, end time, event type, and alarm object.

#### Step 3 Click **Smart Search**.

The results that satisfy the searching conditions are displayed.

#### Figure 5-182 Search results

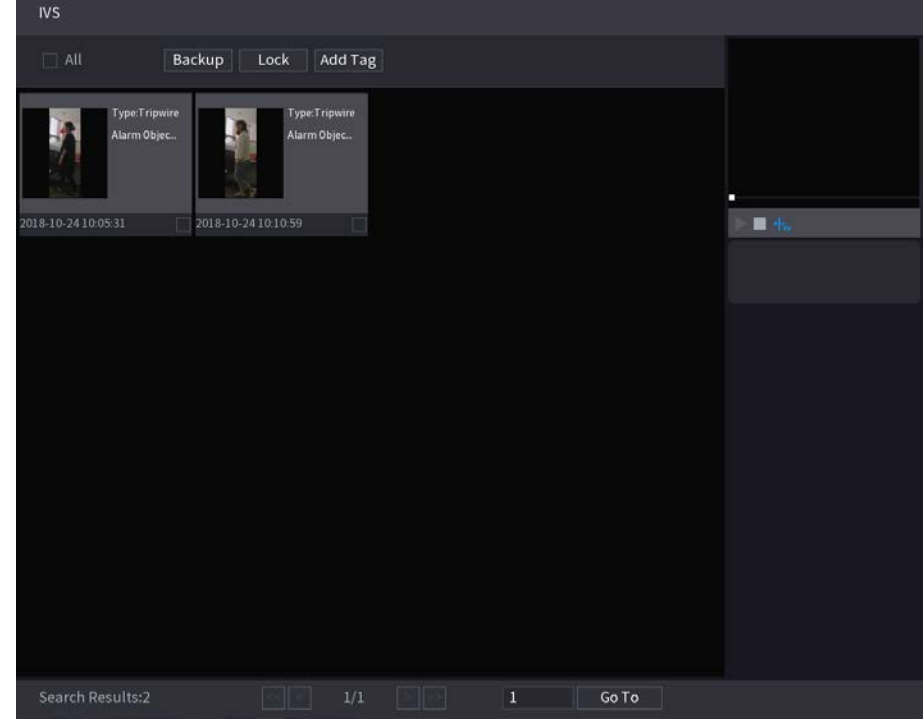

 $Step 4$  Click the picture that you want to play back.

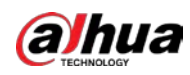

#### Figure 5-183 Playback

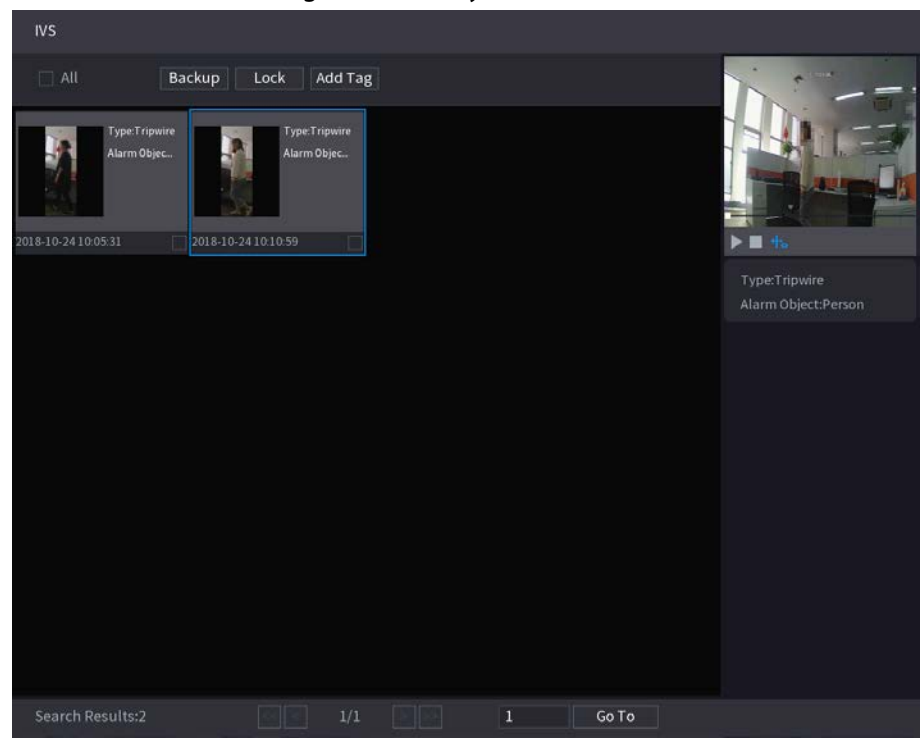

Step 5 Click  $\blacktriangleright$  to play back the recorded video.

#### $\Box$

Double-click on the playing page to switch between full screen playing and thumbnail playing.

You can also do the following operations to the recorded files.

● To back up the recorded files to the external storage device, select files, click **Backup**, select the save path and file type, and then click **Start**.

#### Figure 5-184 Backup

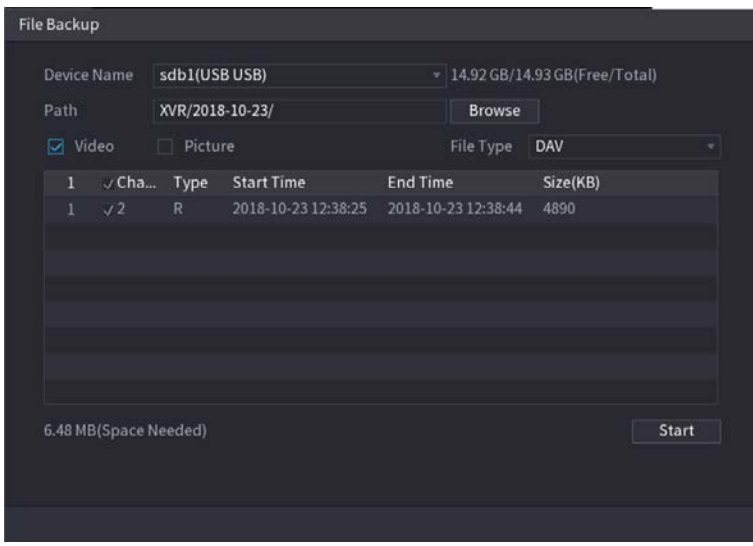

- To lock the files to make it unable to be overwritten, select the files, and then click **Lock**.
- To add a mark to the file, select the files and then click **Add Tag**.

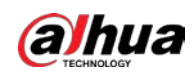

# **5.11.3.3 Face Detection (For XVR5X-I and XVR7X-I series only)**

Some series of devices can analyze the pictures captured by the camera to detect whether the faces are on the pictures. You can search and filter the recorded videos the faces and play back. For details, see ["5.11.2.1 Face Detection".](#page-193-0)

 $\Box$ 

If you select AI by device, then among face detection and recognition, IVS function, you can use one of them at the same time for the same channel.

# **5.11.3.4 Face Recognition (For XVR7X-I series only)**

Face recognition applies to AI preview mode and smart search. For details, see ["5.11.2.2 Face](#page-199-0)  [Recognition".](#page-199-0)

# **5.11.4 Configuring IVS Mode**

For some models, you can switch the IVS function between general mode and advanced mode in **Main Menu** > **AI** > **Parameters** > **IVS**. The advanced mode features higher detection accuracy than the general mode but supports fewer channels for IVS. The function might vary depending on the model.

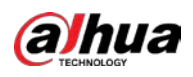

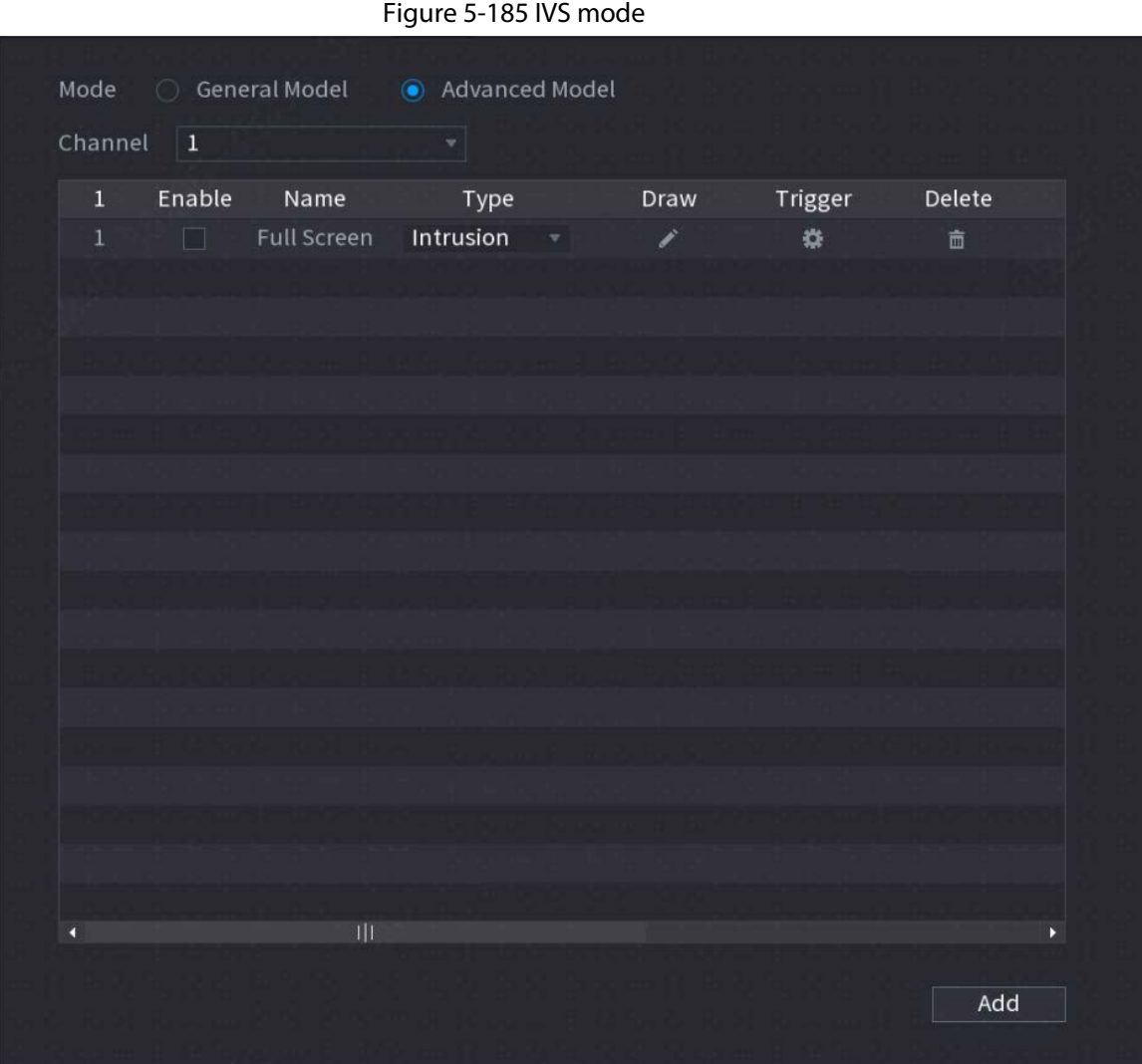

# **5.11.5 Configuring Smart Schedule**

There are two modes for a channel to activate AI functions.

- General mode: Only one AI function can be enabled for the designated channel during different periods on each day in the week.
- Schedule mode: The system can activate different AI functions for the designated channel during different periods on each day in the week.
- This section introduces how to enable the schedule mode.

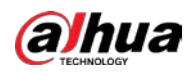

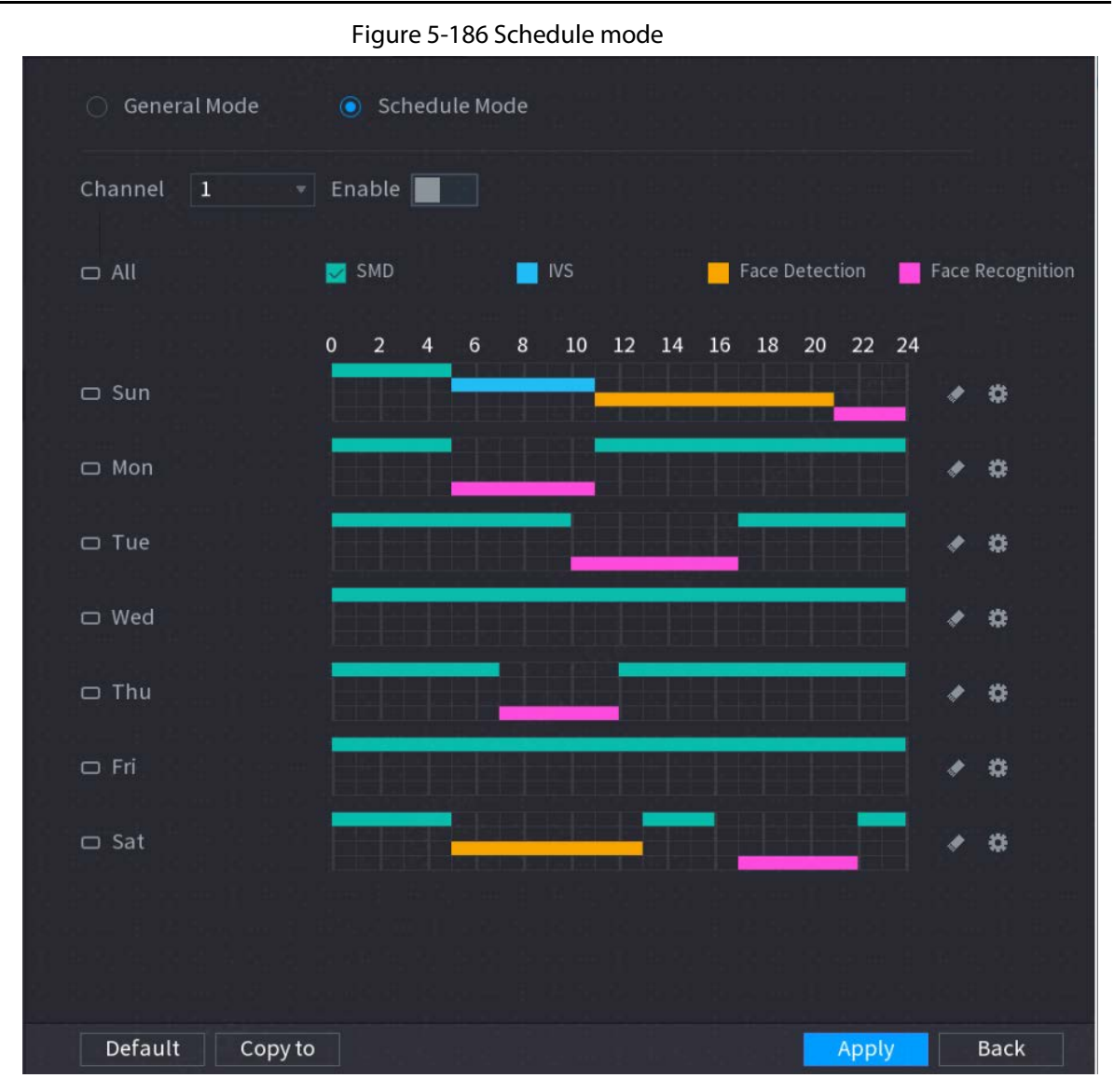

### Procedure

- Step 1 Select **Main Menu** > **AI** > **Parameters** > **Intelligent Mode**.
- Step 2 Select **Schedule Mode**.

# $\Box$

The configurations of AI functions in the general mode and schedule mode are independent. The changes you make in one mode does not affect the configurations in the other mode.

- $Step 3$  Select one channel and then click
- Step 4 Define the periods for AI functions.
	- Define the period by drawing.
		- 1. Select the checkbox of AI function.

#### Figure 5-187 AI function

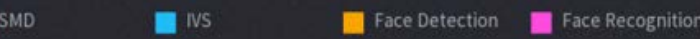

2. On the timeline, drag to define a period.

You can set up to 6 periods for each day in the week. For each period, you can

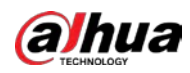

enable an AI function.

● Define the period by editing.

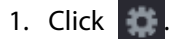

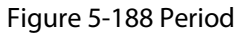

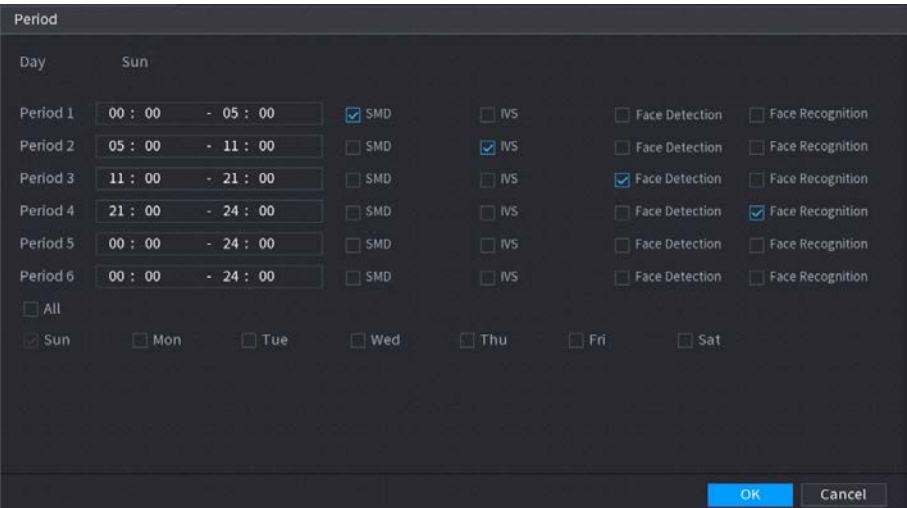

2. Configure the time range for each period and then select the AI function to be effective during each period.

```
\Box
```
You can select **All** to apply the settings to all the days in the week, or select specific days that you want to apply the settings to.

3. Click **OK**.

Step 5 Click **Apply**.

# **5.12 IoT Function**

# **5.12.1 Configuring Sensor Settings**

You can connect external sensors wirelessly through the Device with USB gateway or through connecting to a camera gateway. After connection, you can activate alarm events through external sensors.

# **5.12.1.1 Connecting Sensor through Device**

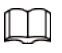

Only the Device with USB gateway supports this function.

#### Procedure

Step 1 Select **Main Menu > IoT > Management > Sensor Pairing**.

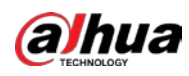

Figure 5-189 Sensor pairing

| Sensor Pairing                              | $\label{eq:reimperature} Temperature/Hu \quad \rule{2mm}{2mm}$ | Wireless Detector | Wireless Siren |                               |                       |
|---------------------------------------------|----------------------------------------------------------------|-------------------|----------------|-------------------------------|-----------------------|
| Access Type                                 | $\mathop{\mathrm{All}}\nolimits$                               | $\bm{\mathrm{v}}$ |                |                               |                       |
|                                             |                                                                |                   |                |                               |                       |
| $\operatorname{\mathsf{Modify}}$<br>$\,0\,$ | $\begin{tabular}{ll} Delete & Status \end{tabular}$            | Access Type       | Access Point   | ${\rm Type}$                  |                       |
|                                             |                                                                |                   |                |                               |                       |
|                                             |                                                                |                   |                |                               |                       |
|                                             |                                                                |                   |                |                               |                       |
|                                             |                                                                |                   |                |                               |                       |
|                                             |                                                                |                   |                |                               |                       |
|                                             |                                                                |                   |                |                               |                       |
|                                             |                                                                |                   |                |                               |                       |
|                                             |                                                                |                   |                |                               |                       |
|                                             |                                                                |                   |                |                               |                       |
|                                             |                                                                |                   |                |                               |                       |
|                                             |                                                                |                   |                |                               |                       |
|                                             |                                                                |                   |                |                               |                       |
| $\blacktriangleleft$                        |                                                                |                   |                |                               | $\blacktriangleright$ |
|                                             |                                                                |                   |                | $\operatorname{\mathsf{Add}}$ |                       |
|                                             |                                                                |                   |                |                               |                       |

- Step 2 In the **Access Type** list, select **USB Gateway**.
- Step 3 Click **Add**.

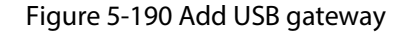

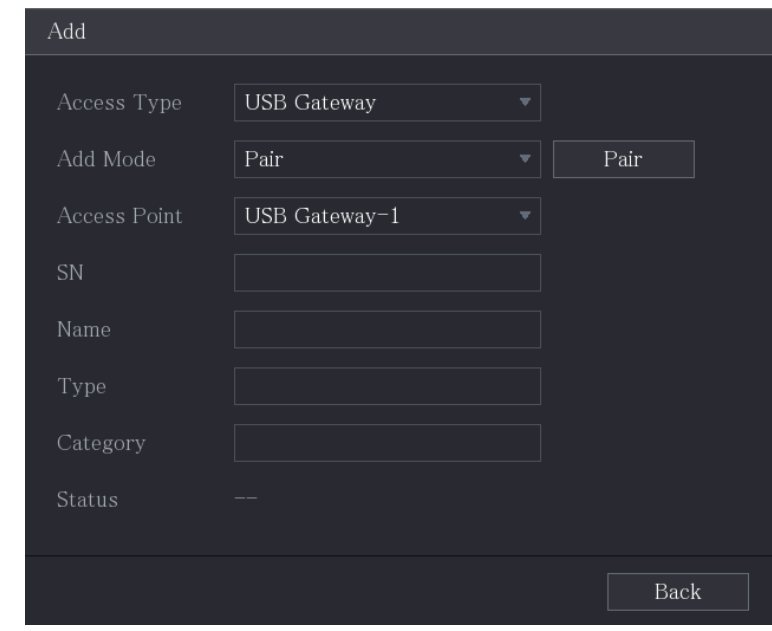

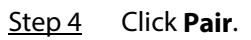

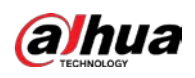

Figure 5-191 Pair

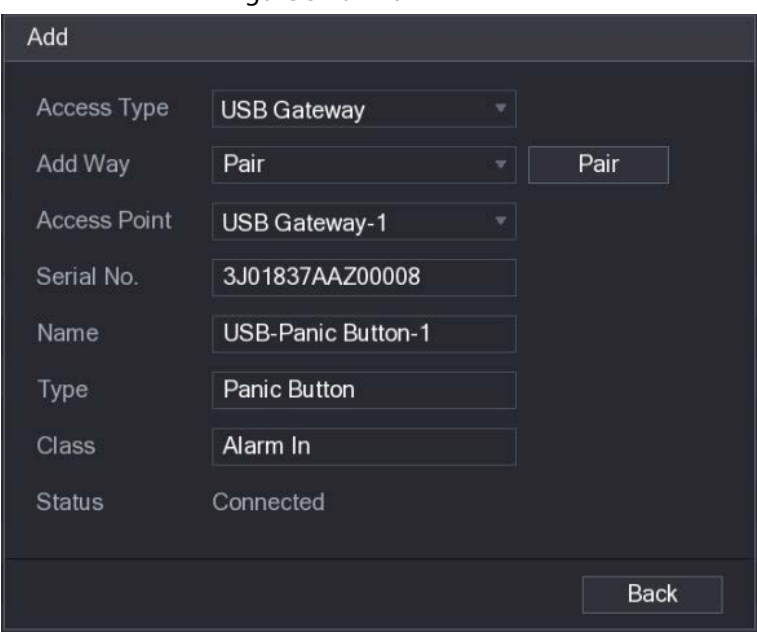

Step 5 Click **Back** to exit the pairing page.

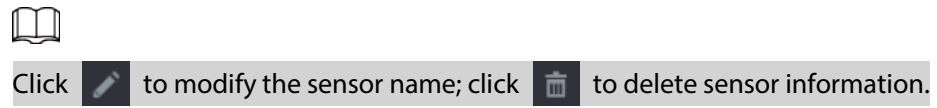

#### Figure 5-192 Sensor pairing

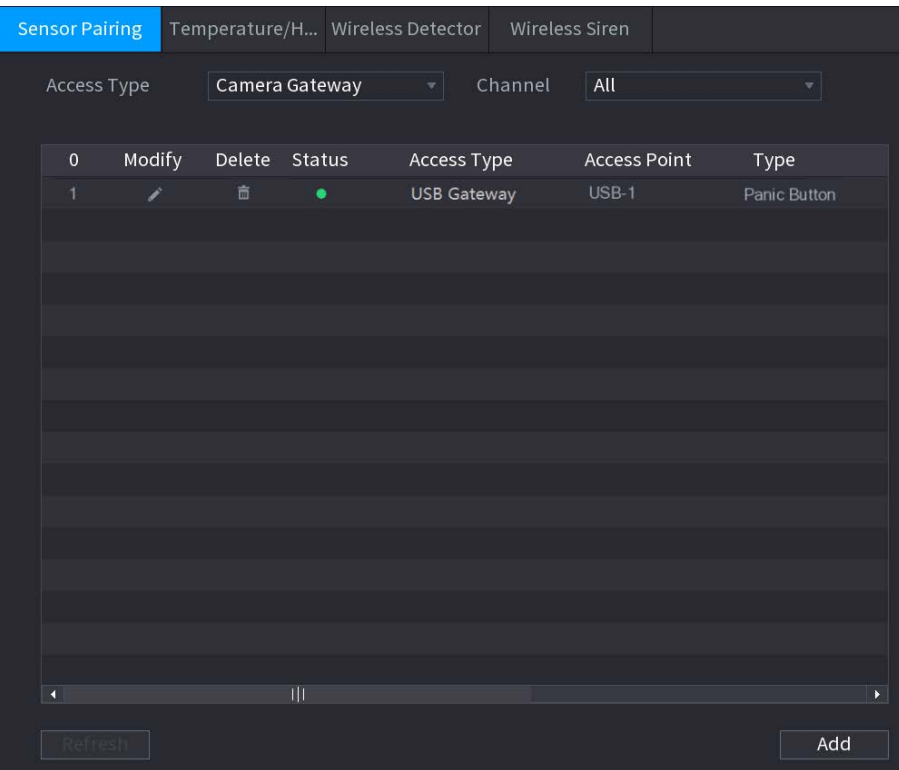

# **5.12.1.2 Connecting Sensor through Camera with Gateway**

 $\boxed{1}$ 

Only the camera with USB gateway supports this function.

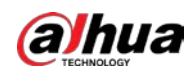

#### Procedure

Step 1 Select **Main Menu** > **IoT** > **Management** > **Sensor Pairing**.

Figure 5-193 Sensor pairing

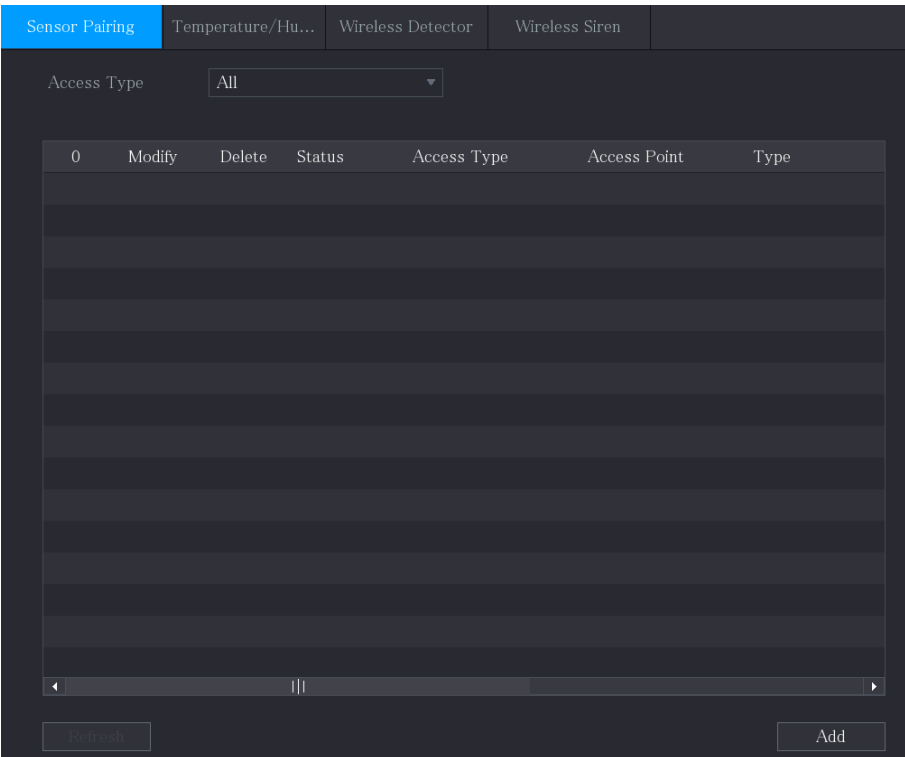

- Step 2 In the **Access Type** list, select **Camera Gateway**.
- Step 3 In the **Channel** list, select the channel that is connected to the camera.
- Step 4 Click **Add**.

Figure 5-194 Add camera gateway

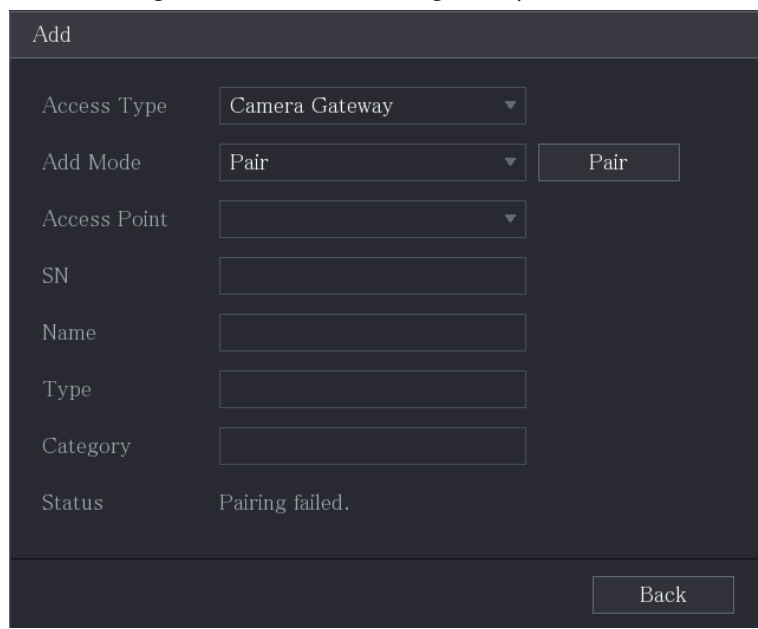

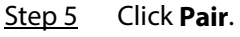

The Device starts pairing with the sensor.

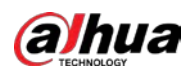

Figure 5-195 Pair

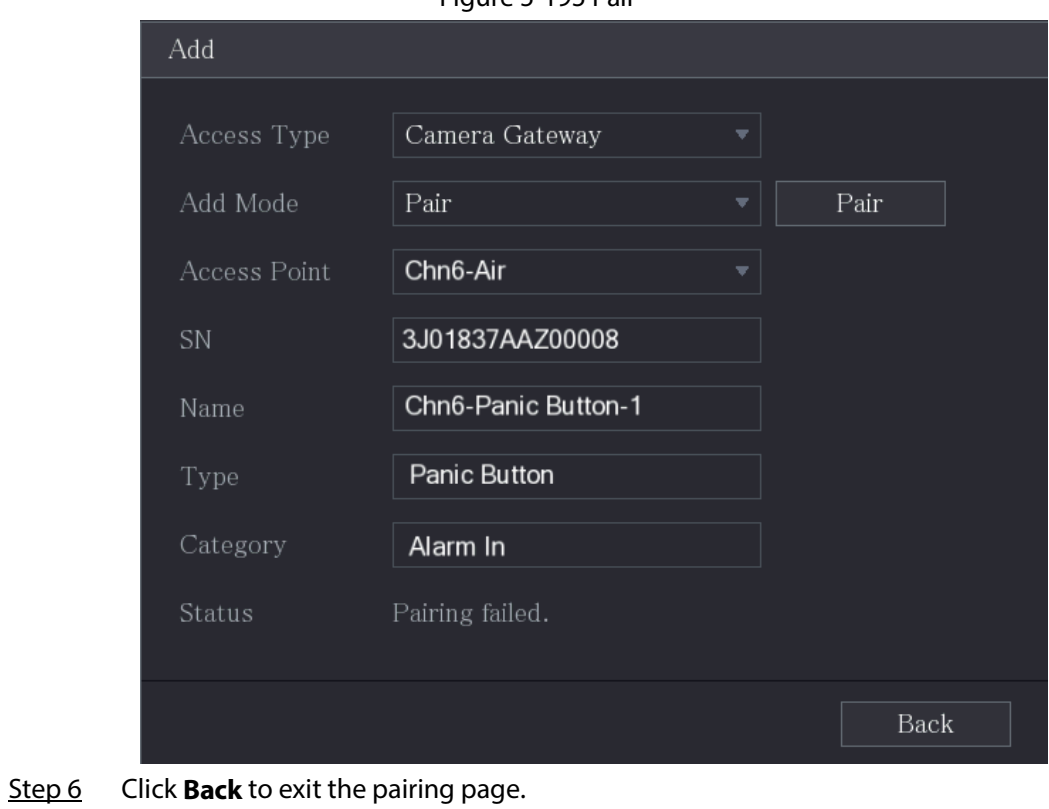

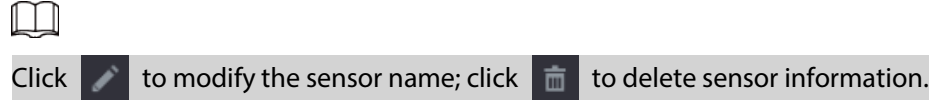

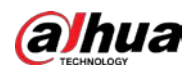

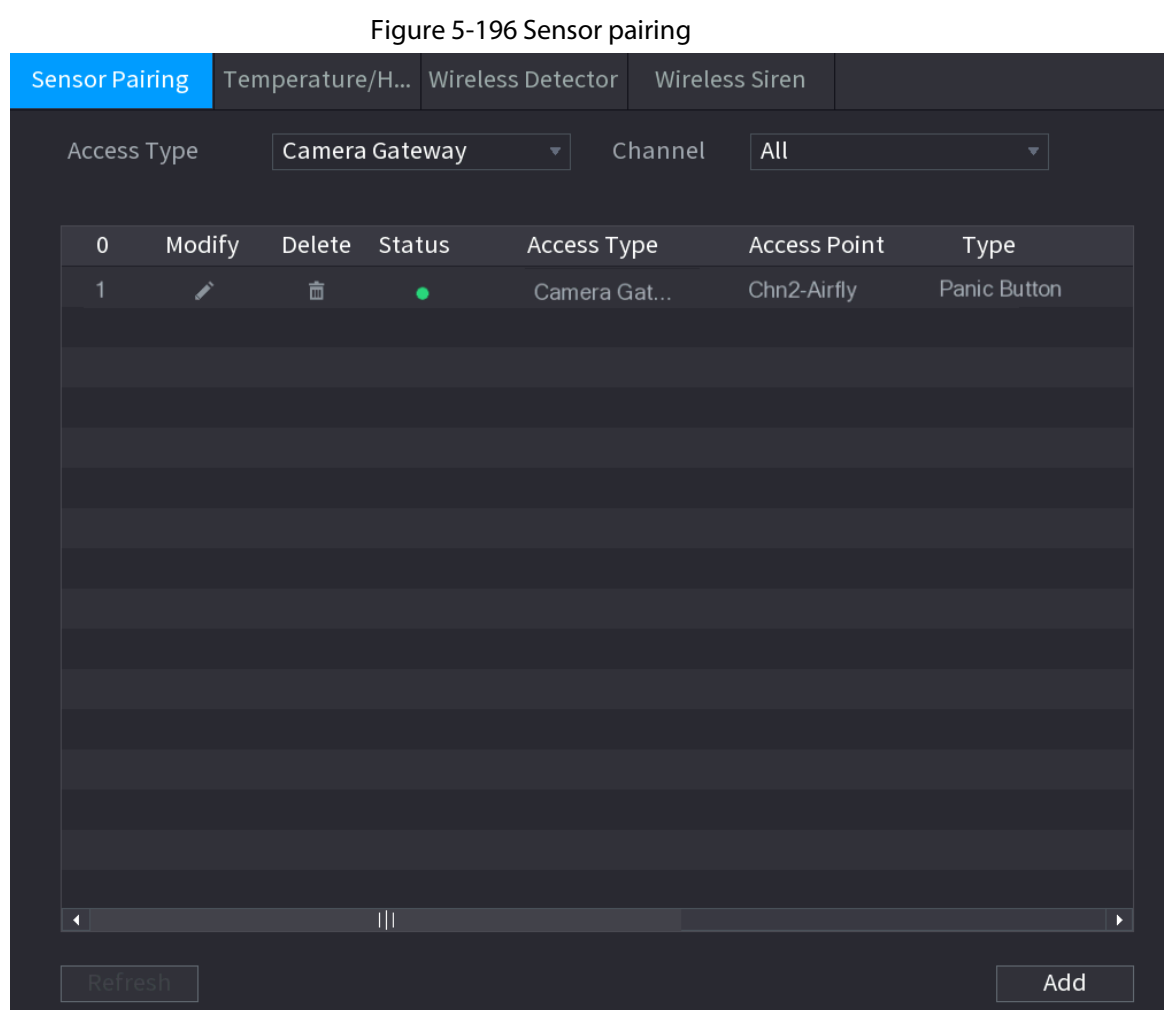

# **5.12.1.3 Configuring Alarm Linkage**

# Procedure

Step 1 Select **Main Menu > IoT > Management > Wireless Detector**.

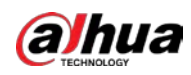

Figure 5-197 Wireless detector

| Sensor Pairing       | Temperature/Hu        | Wireless Detector  | Wireless Siren |       |                       |
|----------------------|-----------------------|--------------------|----------------|-------|-----------------------|
| Access Type All      |                       | $\bar{\mathbf{v}}$ |                |       |                       |
|                      |                       |                    |                |       |                       |
| $\,0\,$              | Enable Setting Status | Access Type        | Access Point   | Type  |                       |
|                      |                       |                    |                |       |                       |
|                      |                       |                    |                |       |                       |
|                      |                       |                    |                |       |                       |
|                      |                       |                    |                |       |                       |
|                      |                       |                    |                |       |                       |
|                      |                       |                    |                |       |                       |
|                      |                       |                    |                |       |                       |
|                      |                       |                    |                |       |                       |
|                      |                       |                    |                |       |                       |
|                      |                       |                    |                |       |                       |
| $\blacktriangleleft$ |                       | 파                  |                |       | $\blacktriangleright$ |
|                      |                       |                    |                |       |                       |
| Refresh              |                       |                    |                |       |                       |
|                      |                       |                    |                |       |                       |
|                      |                       |                    |                | Apply | Back                  |

Step 2 In the **Access Type** list, select **USB Gateway**, **Camera Gateway,** or **All**.

 $\Box$ 

When **Access Type** is **Camera Gateway**, you can select **Channel** to filter the status of present wireless detector.

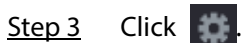

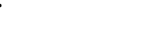

Figure 5-198 Setting

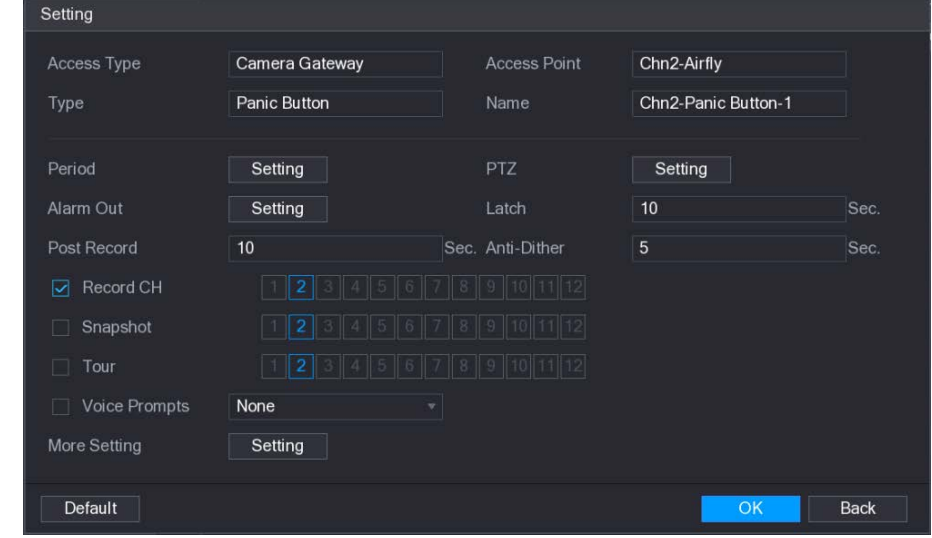

Step 4 Configure the settings for alarm linkage.

Table 5-49 Alarm linkage settings

| <b>Parameter</b> | <b>Description</b>               |
|------------------|----------------------------------|
| Name             | Enter the customized alarm name. |

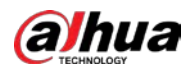

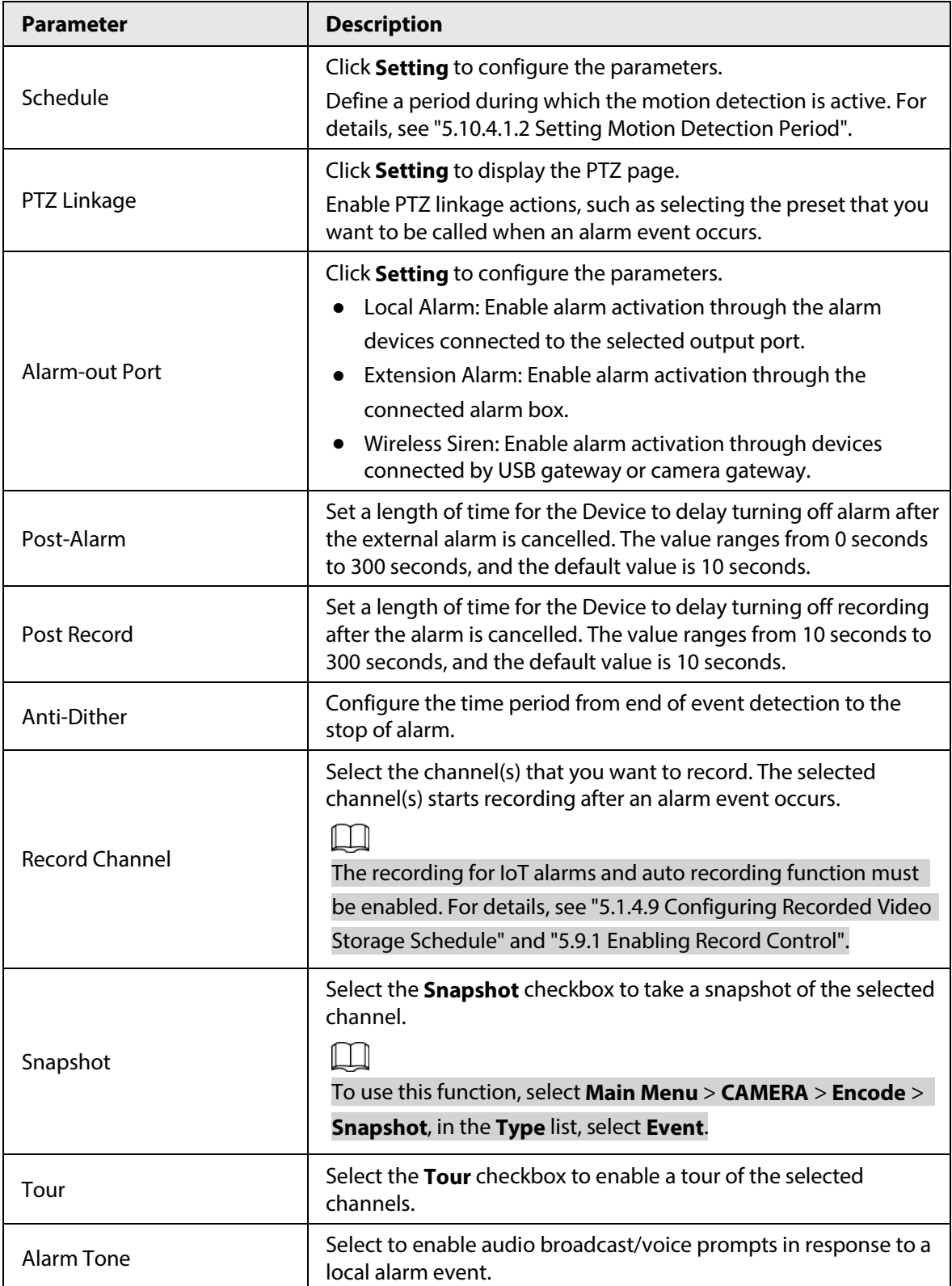

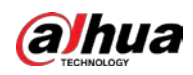

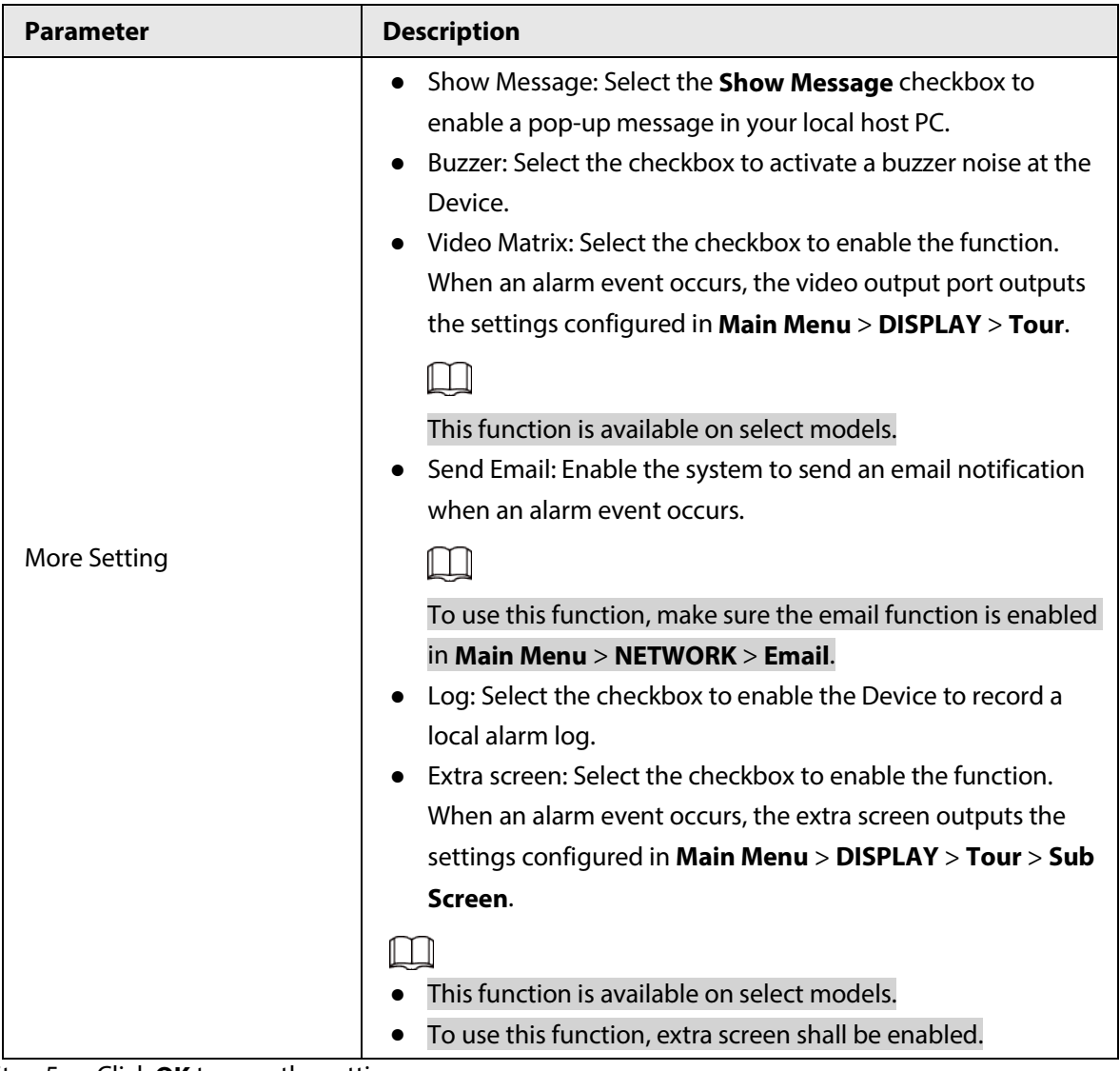

Step 5 Click **OK** to save the settings.

Step 6 On the **Wireless Detector** page, click **Apply** to complete the settings.

# **5.12.2 Configuring Temperature and Humidity Camera**

You can view, search and export the temperature and humidity data of camera with such sensors and configure the alarm event settings.

To use this function, please make sure there is at least one camera with temperature and humidity sensor has been connected to the Device.

## **5.12.2.1 Enabling Detecting Function**

You should enable the IoT function the first time when you enter this page.

#### Procedure

Step 1 On the main menu, select **IoT** > **Management** > **Temperature/Humidity**.

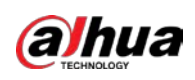

| Sensor Pairing           |                            | Temperature/Hu | Wireless Detector | Wireless Siren |                       |
|--------------------------|----------------------------|----------------|-------------------|----------------|-----------------------|
| $\mathbf{0}$             | Enable                     | Setting        | Access Point      | Type           | Access Point Name     |
|                          |                            |                |                   |                |                       |
|                          |                            |                |                   |                |                       |
|                          |                            |                |                   |                |                       |
|                          |                            |                |                   |                |                       |
|                          |                            |                |                   |                |                       |
|                          |                            |                |                   |                |                       |
|                          |                            |                |                   |                |                       |
|                          |                            |                |                   |                |                       |
|                          |                            |                |                   |                |                       |
|                          |                            |                |                   |                |                       |
|                          |                            |                |                   |                |                       |
|                          |                            |                |                   |                |                       |
| $\overline{\phantom{0}}$ |                            |                |                   |                | $\blacktriangleright$ |
|                          | Show °F(Fahrenheit Degree) |                |                   |                |                       |

Figure 5-199 Temperature/Humidity

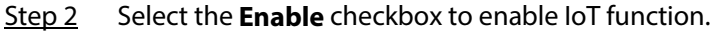

## Figure 5-200 Enable Temperature/H... Wireless Detector Mireless Siren Sensor Pairing Enable Setting  $\overline{0}$ **Access Point** Type **Access Point Nam**  $\overline{\mathbf{z}}$ ö  $Chn<sub>6</sub>$ Temperature Chn6-Temperature тĎ Show °F (Fahrenheit Degree)

The Device starts detecting the temperature and humidity data from the camera and display on the **Realtime Display** page.

Step 3 (Optional) Set temperature displaying mode. When **Show°F (Fahrenheit Degree)** is selected, the temperature will be displayed by Fahrenheit degree in **Realtime Display** tab.

# **5.12.2.2 Viewing Temperature and Humidity Data**

You can view the temperature and humidity data on the **Realtime Display** page after the IoT function is enabled.

In the **Refresh Interval** box, select data refresh interval. For example, you can select **5 Sec**. You can also display the temperature and humidity data in graphical way by selecting the **Display Chart** checkbox.

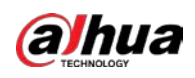

 $20 \text{ sec.}$ Display Chart Access Point Name  $\overline{\phantom{a}}$ Humidity Chart erature Chart  $-10$  $-40$ Remove  $\begin{array}{|c|c|c|c|c|}\n\hline\n\text{Lock} & \text{ } & \text{ }\end{array}$ 

#### Figure 5-201 Chart

Click **Remove** to delete the data.

# **5.12.2.3 Exporting Temperature and Humidity Data**

You can export the temperature and humidity data in .bmp format. This section uses exporting humidity data as an example.

#### Procedure

 $\Box$ 

- Step 1 Prepare a USB device and plug it into the Device.
- Step 2 On the **Realtime Display** page, click the **Humidity** tab.
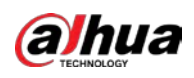

Figure 5-202 Humidity

| Refresh Interval             | 20 sec.             | $\overline{\mathbf{v}}$ |                          |                       |
|------------------------------|---------------------|-------------------------|--------------------------|-----------------------|
| Display Chart                | <b>Access Point</b> | Type                    | <b>Access Point Name</b> | Current Va            |
| ⊡                            | Chn 6               | Humidity                | Chn6-Humidity-1          | 30%RH                 |
|                              |                     |                         |                          |                       |
|                              |                     |                         |                          |                       |
|                              |                     |                         |                          |                       |
|                              |                     |                         |                          |                       |
|                              |                     |                         |                          |                       |
|                              |                     |                         |                          |                       |
|                              |                     |                         |                          |                       |
| $\blacktriangleleft$         |                     |                         |                          | $\blacktriangleright$ |
| Temperature Chart            | Humidity Chart      |                         |                          |                       |
| (% H)                        |                     |                         | ◆ Chn6-Humidity-1        |                       |
| 100                          |                     |                         |                          |                       |
| 90<br>80                     |                     |                         |                          |                       |
| 70                           |                     |                         |                          |                       |
| 60                           |                     |                         |                          |                       |
| 50<br>40                     |                     |                         |                          |                       |
| 30                           |                     |                         |                          |                       |
| 20                           |                     |                         |                          |                       |
| 10<br>$\pmb{0}$              |                     |                         |                          |                       |
|                              |                     |                         |                          |                       |
|                              |                     |                         |                          |                       |
| Remove                       |                     |                         | Lock                     | port                  |
| Click Lock to lock the data. |                     |                         |                          |                       |

- Step 3 C The export button is enabled.
- Step 4 Click **Export**. The system starts exporting the data.
- Step 5 Click **OK**.

You can find the exported data on your USB device.

## **5.12.2.4 Configuring Alarm Linkage**

You can configure alarm linkage settings for temperature and humidity data.

### **5.12.2.4.1 Configuring Alarm Linkage for Temperature Data**

#### Procedure

Step 1 On the home page, select **IoT** > **Management** > **Temperature/Humidity**.

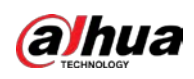

| Sensor Pairing |                            | Temperature/Hu | Wireless Detector | Wireless Siren |                       |
|----------------|----------------------------|----------------|-------------------|----------------|-----------------------|
| $\,0\,$        | Enable                     | Setting        | Access Point      | Type           | Access Point Name     |
|                |                            |                |                   |                |                       |
|                |                            |                |                   |                |                       |
|                |                            |                |                   |                |                       |
|                |                            |                |                   |                |                       |
|                |                            |                |                   |                |                       |
|                |                            |                |                   |                |                       |
|                |                            |                |                   |                |                       |
|                |                            |                |                   |                |                       |
|                |                            |                |                   |                |                       |
|                |                            |                |                   |                |                       |
| к              |                            | 빠              |                   |                | $\blacktriangleright$ |
|                | Show °F(Fahrenheit Degree) |                |                   |                |                       |

Figure 5-203 Temperature/Humidity

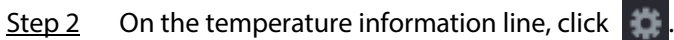

## Figure 5-204 Setting

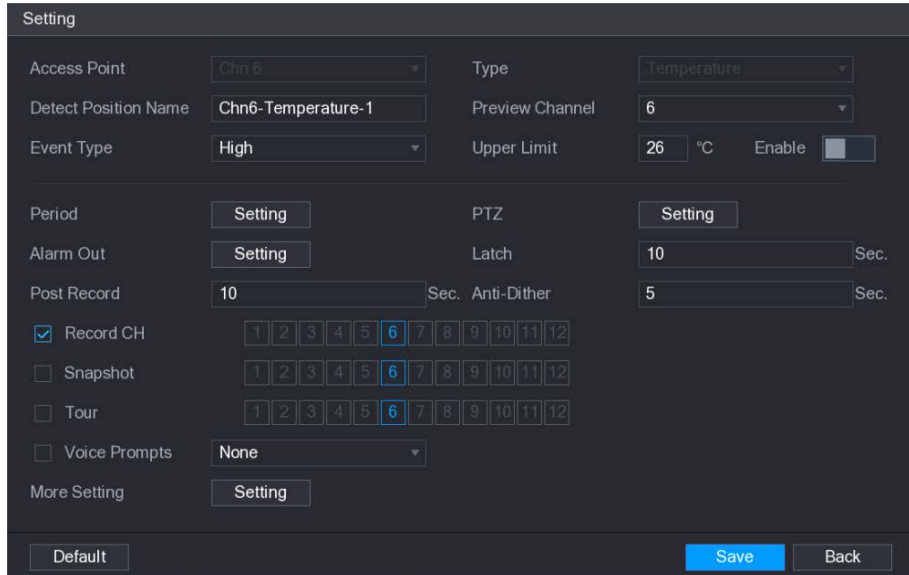

Step 3 Configure the settings for alarm linkage.

Table 5-50 Alarm linkage settings

| <b>Parameter</b>            | <b>Description</b>                                                                                                    |
|-----------------------------|----------------------------------------------------------------------------------------------------|
| <b>Access Point</b>         | Indicates the channel that the camera is connected to.                                                                                                    |
| Type                        | <b>Temperature</b> by default.                                                                                                    |
| <b>Detect Position Name</b> | Set the detect position name.                                                                                                    |
| <b>Preview Channel</b>      | Select the channel that you want to preview to help monitor the<br>channel of access point. This channel could be the channel of<br>access point or any other channels according to your actual<br>situation. |
| Event Type                  | Select event type as <b>High</b> or <b>Low</b> , and set the upper and low                                                                                                    |

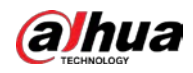

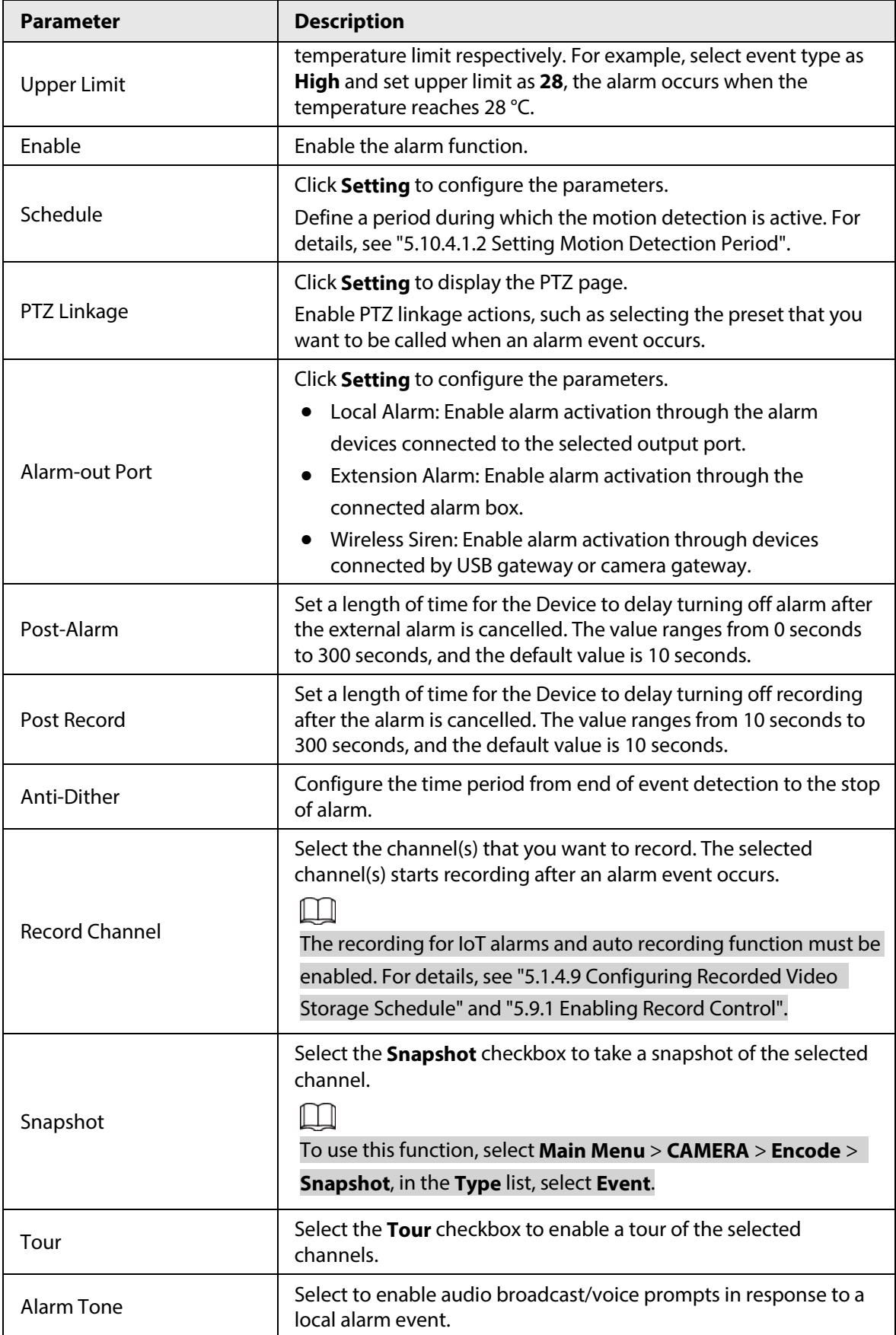

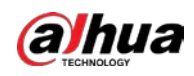

| <b>Parameter</b> | <b>Description</b>                                                                                                    |
|------------------|----------------------------------------------------------------------------------------------------|
| More Setting     | Show Message: Select the <b>Show Message</b> checkbox to enable<br>a pop-up message in your local host PC.<br>Buzzer: Select the checkbox to activate a buzzer noise at the<br>Device.<br>Video Matrix: Select the checkbox to enable the function.<br>When an alarm event occurs, the video output port outputs<br>the settings configured in Main Menu > DISPLAY > Tour.<br>This function is available on select models.<br>• Send Email: Enable the system to send an email notification<br>when an alarm event occurs. |
|                  | To use this function, make sure the email function is enabled<br>in Main Menu > NETWORK > Email.<br>Log: Select the checkbox to enable the Device to record a local<br>alarm log.<br>Extra screen: Select the checkbox to enable the function.<br>When an alarm event occurs, the extra screen outputs the<br>settings configured in Main Menu > DISPLAY > Tour > Sub<br>Screen.<br>This function is available on select models.<br>To use this function, extra screen shall be enabled.                                   |

Step 4 Click **Save** to save the settings.

## **5.12.2.4.2 Configuring Alarm Settings for Humidity Data**

You can configure the alarm event by setting the humidity data.

### Procedure

Step 1 On the home page, select **IoT** > **Management** > **Temperature/Humidity**.

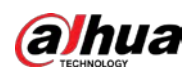

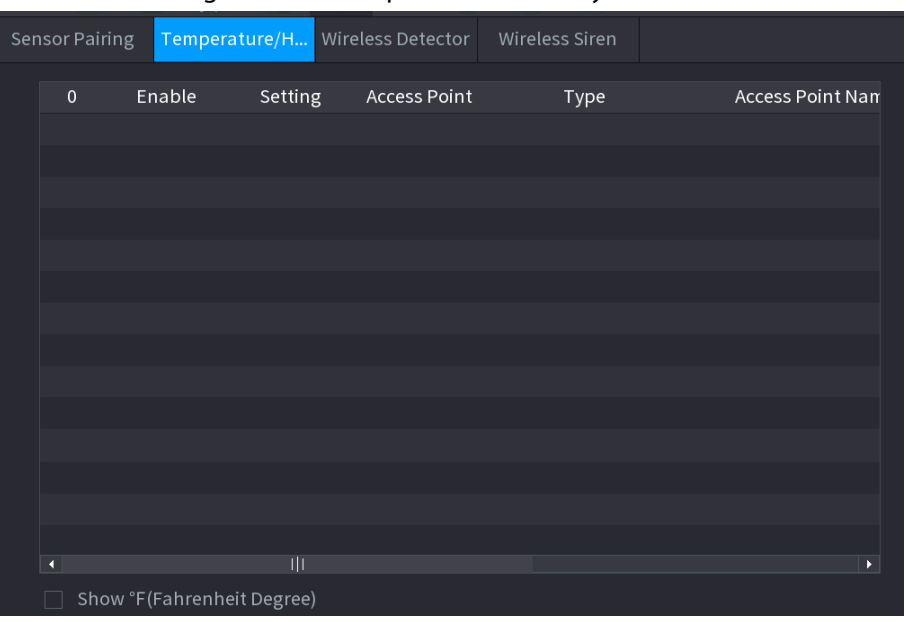

Figure 5-205 Temperature/Humidity

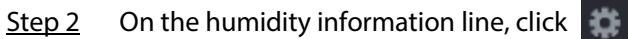

#### Figure 5-206 Setting

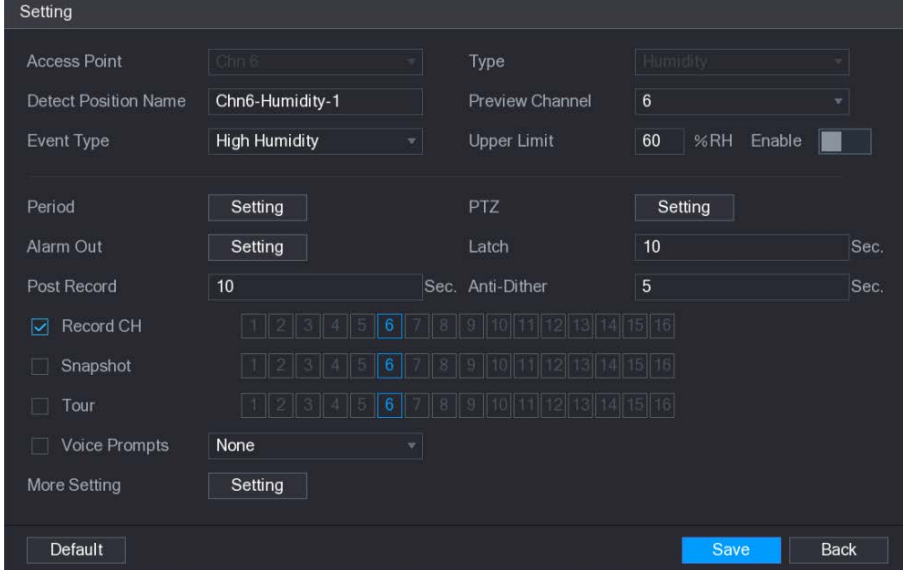

Step 3 Configure the settings for the following parameters.

Table 5-51 Alarm settings

| <b>Parameter</b>            | <b>Description</b>                                                                                                    |
|-----------------------------|----------------------------------------------------------------------------------------------------|
| <b>Access Point</b>         | Indicates the channel that the camera is connected to.                                                                                                    |
| Type                        | <b>Humidity</b> by default.                                                                                                    |
| <b>Detect Position Name</b> | Set the detect position name.                                                                                                    |
| <b>Preview Channel</b>      | Select the channel that you want to preview to help monitor the<br>channel of access point. This channel could be the channel of<br>access point or any other channels according to your actual<br>situation. |
| Event Type                  | Select event type as <b>High Humidity</b> or <b>Low Humidity</b> , and set                                                                                                    |

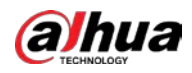

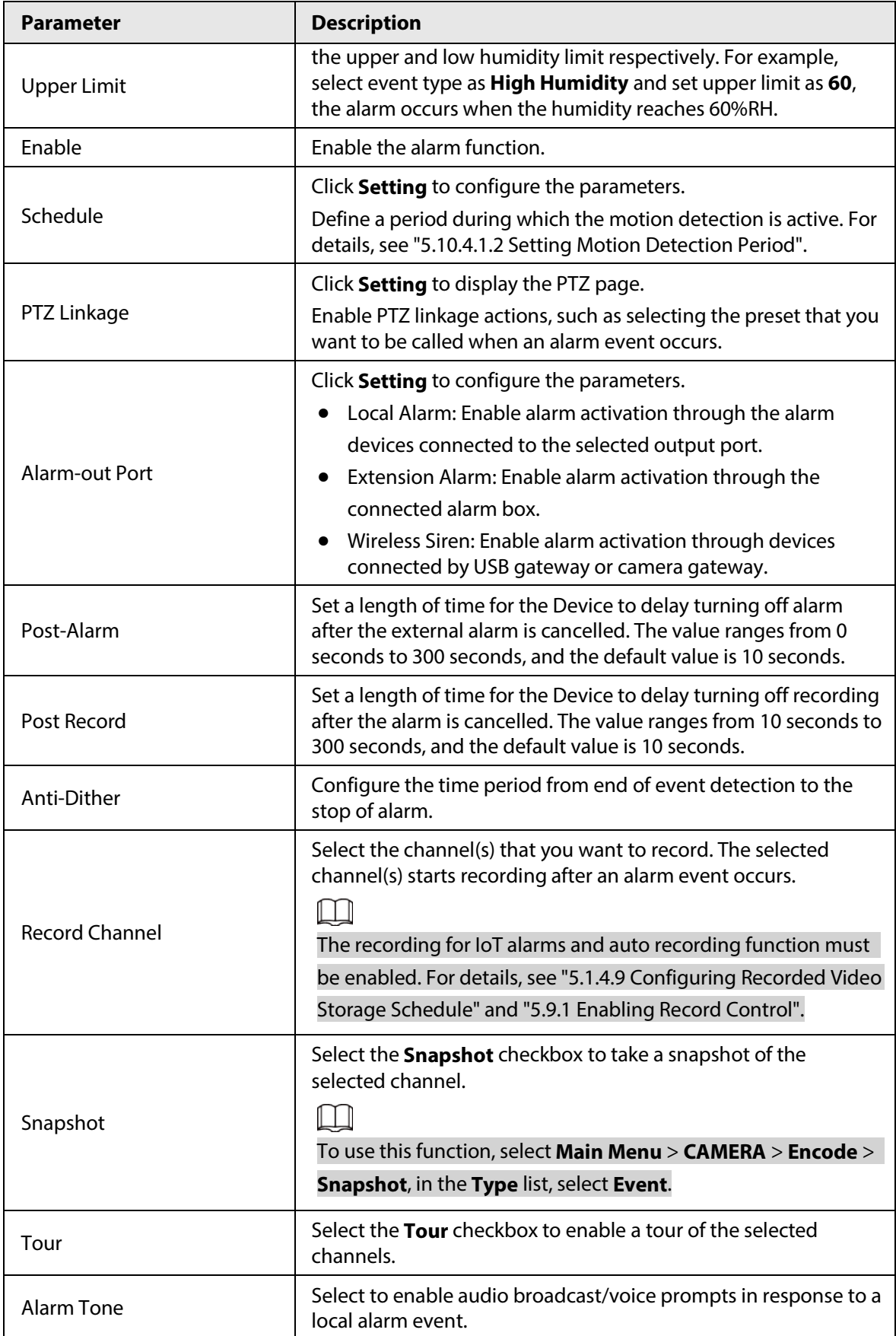

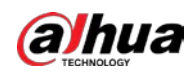

| <b>Parameter</b> | <b>Description</b>                                                                                                    |
|------------------|----------------------------------------------------------------------------------------------------|
| More Setting     | Show Message: Select the <b>Show Message</b> checkbox to<br>enable a pop-up message in your local host PC.<br>Buzzer: Select the checkbox to activate a buzzer noise at the<br>$\bullet$<br>Device.<br>Video Matrix: Select the checkbox to enable the function.<br>When an alarm event occurs, the video output port outputs<br>the settings configured in <b>Main Menu</b> > $DISPLAY > Tour$ .<br>This function is available on select models.<br>Send Email: Enable the system to send an email notification<br>$\bullet$<br>when an alarm event occurs.<br>To use this function, make sure the email function is enabled<br>in Main Menu > NETWORK > Email.<br>Log: Select the checkbox to enable the Device to record a<br>local alarm log. |

Step 4 Click **Save** to save the settings.

# **5.12.2.5 Searching IoT Information**

You can search and backup all your IoT data. To back up the data, you should prepare a USB device and plug it into the Device.

#### Procedure

Step 1 On the home page, select **IoT** > **IOT Search**.

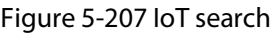

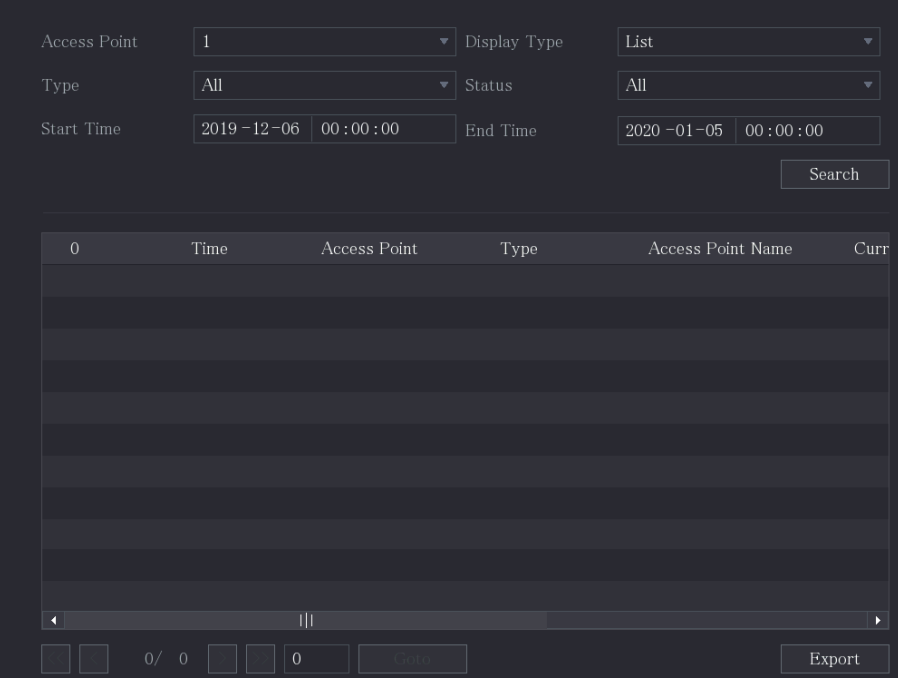

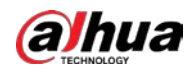

#### Step 2 Configure the parameters settings.

#### Table 5-52 IoT search parameters

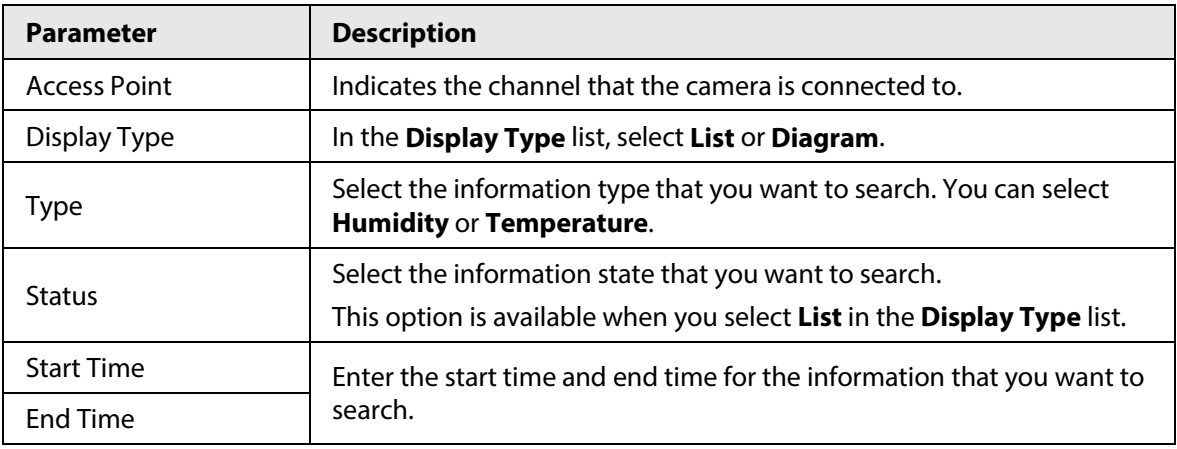

#### Step 3 Click **Search**.

The system starts search according to your parameters settings. After searching is finished, the result displays.

### $\Box$

Click **Goto** to switch result pages.

#### Figure 5-208 List

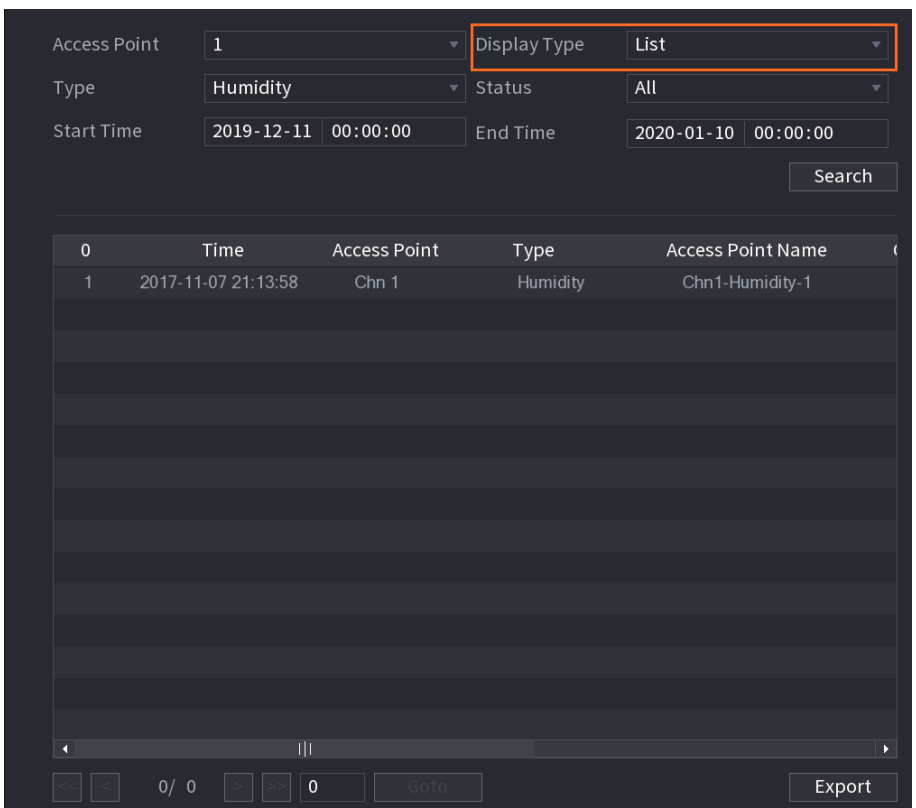

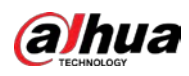

Figure 5-209 Diagram

| <b>Access Point</b> | $\mathbf 1$               | $\mathbf{v}$      | Display Type    | Diagram                   | $\overline{\mathbf{v}}$ |
|---------------------|---------------------------|-------------------|-----------------|---------------------------|-------------------------|
| Type                | Humidity                  | v                 |                 |                           |                         |
| <b>Start Time</b>   | $2019 - 12 - 11$ 00:00:00 |                   | <b>End Time</b> | $2020 - 01 - 10$ 00:00:00 |                         |
|                     |                           |                   |                 |                           | Search                  |
| (% H)<br>100        |                           |                   |                 |                           | ◆ Chn1-Humidity-1       |
| 90                  |                           |                   |                 |                           |                         |
| 80                  |                           |                   |                 |                           |                         |
| 70                  |                           |                   |                 |                           |                         |
| 60<br>50            |                           | ,,,,,,,,,,,,,,,,, |                 |                           |                         |
| 40                  |                           |                   |                 |                           |                         |
| 30                  |                           |                   |                 |                           |                         |
| 20                  |                           |                   |                 |                           |                         |
| 10                  |                           |                   |                 |                           |                         |
| $\pmb{0}$           |                           |                   |                 |                           |                         |
|                     |                           |                   |                 |                           | Export                  |
|                     |                           |                   |                 |                           |                         |

Step 4 Click **Export**. The system starts exporting the data.

Step 5 Click **OK**.

You can find the exported data on your USB device.

# **5.12.3 Configuring Wireless Siren**

You can connect the wireless siren to the Device, when there is an alarm event activated on the Device, the wireless siren generates alarms.

## Procedure

#### Step 1 Select **Main Menu** > **IoT** > **Management** > **Wireless Siren**.

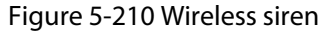

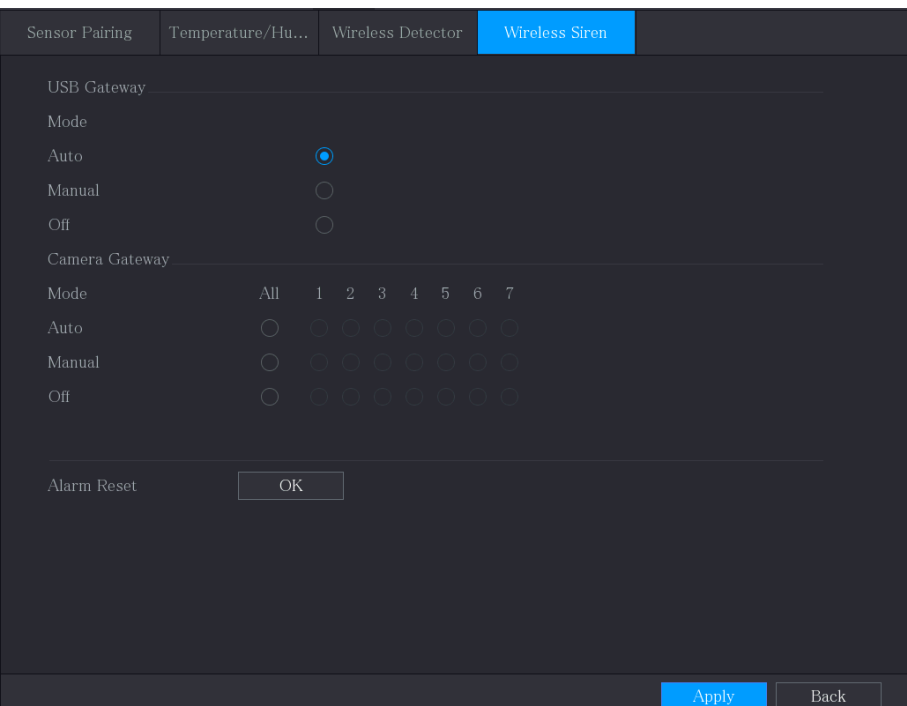

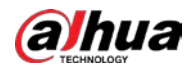

Step 2 Configure the settings for the wireless alarm output.

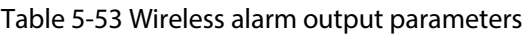

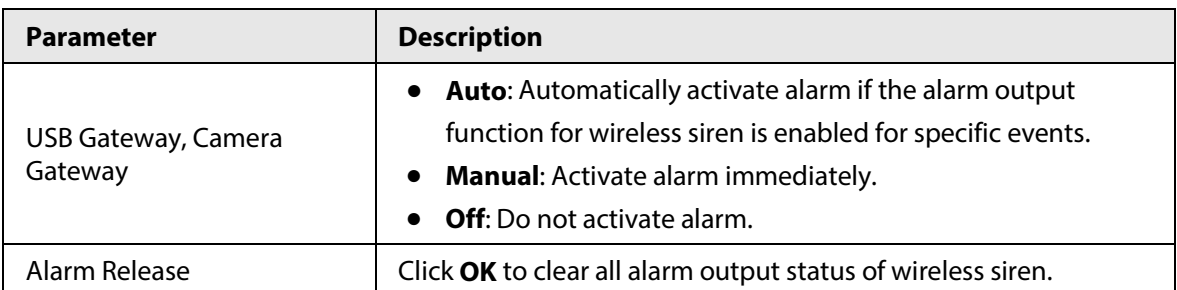

Step 3 Click **Apply** to save the settings.

# **5.13 POS**

You can connect the Device to the POS (Point of Sale) machine and receive the information from it. This function applies to the scenarios such as supermarket POS machine. After connection is established, the Device can access the POS information and display the overlaid text in the channel window.

#### M

Playing POS information in the local playback and viewing the POS information in the live view screen only support single-channel mode and four-channel mode. Displaying monitoring screen and playing back in the web support multi-channel mode.

# **5.13.1 Searching the Transaction Records**

 $\square$ 

The system supports fuzzy search.

### Procedure

Step 1 Select **Main Menu>POS > POS Search**.

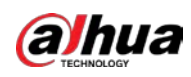

Figure 5-211 POS search

|                  | . . <i>.</i><br>.            |                |      |
|------------------|------------------------------|----------------|------|
| $\rm POS$ Info   |                              | ${\tt Search}$ |      |
| Channel          | $\mathop{\rm All}\nolimits$  | ▼∣             |      |
| Start Time       | $2020 - 01 - 04$<br>00:00:00 |                |      |
| End Time         | $2020 - 01 - 05$<br>00:00:00 |                |      |
| $\boldsymbol{0}$ | Transaction Time             | Channel        | Play |
|                  |                              |                |      |
|                  |                              |                |      |
|                  |                              |                |      |
|                  |                              |                |      |
|                  |                              |                |      |
|                  |                              |                |      |
|                  |                              |                |      |
|                  |                              |                |      |
|                  |                              |                |      |
|                  |                              |                |      |
|                  |                              |                |      |
|                  |                              |                |      |
|                  |                              |                |      |
|                  |                              |                |      |
| $0/0\,$          |                              |                |      |
|                  |                              |                |      |

- Step 2 In the **POS Search** box, enter the information such as transaction number on your receipt, amount, or product name.
- Step 3 In the **Start Time** box and **End Time** box, enter the time period that you want to search the POS transaction information.
- Step 4 Click **Search**.

The searched transaction results display in the table.

# **5.13.2 Configuring POS Settings**

### Procedure

Step 1 Select **Main Menu** > **POS** > **POS Setting**.

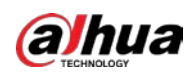

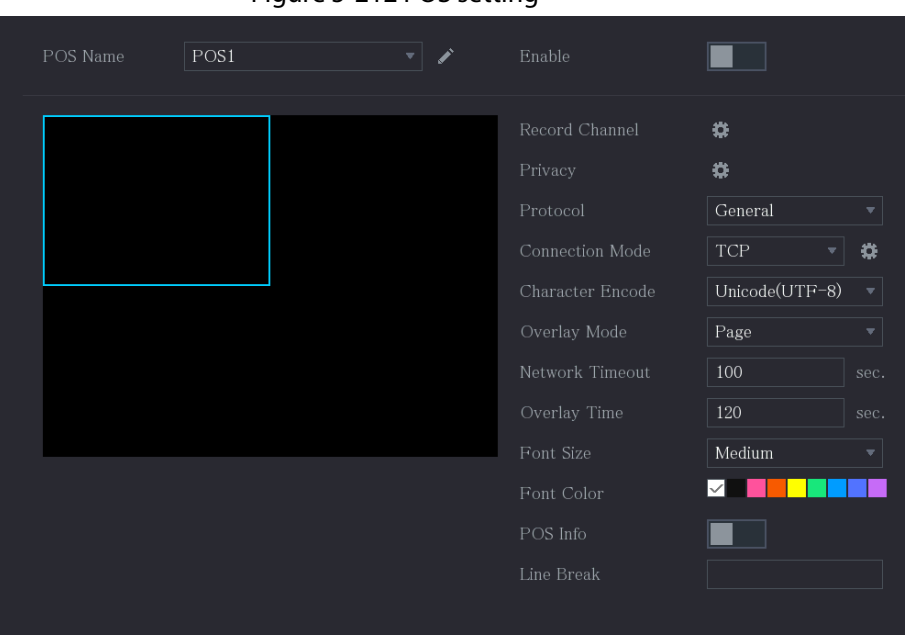

#### Figure 5-212 POS setting

## Step 2 Configure the settings for the POS parameters.

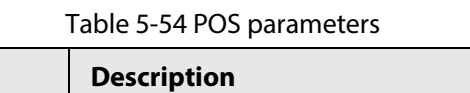

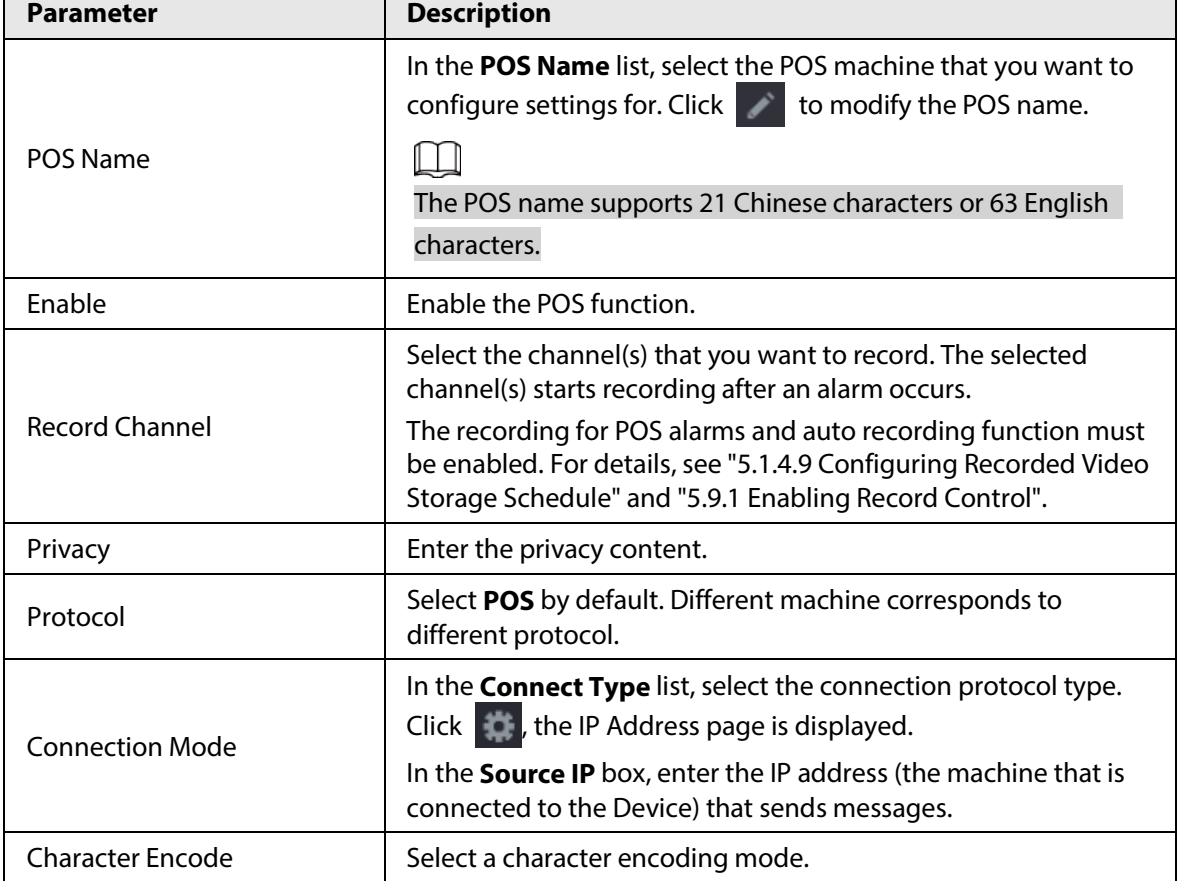

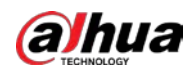

| <b>Parameter</b>    | <b>Description</b>                                                                                                    |
|---------------------|----------------------------------------------------------------------------------------------------|
| Overlay Mode        | In the Overlay Mode list, Select Page or ROLL.<br>Page means to turn a page when there are 16 lines of<br>overlay information.<br><b>ROLL</b> means to roll up the page when there are 16 lines of<br>$\bullet$<br>overlay information. The first line disappears each time.<br>Ш<br>When local preview mode is 4-split, overlay information is<br>substituted when there are 8 lines.                 |
| Network Timeout     | When the network is not working correctly and cannot be<br>recovered after the entered timeout limit, the POS information<br>will not display normally. After the network is recovered, the<br>latest POS information will be displayed.                                                                                                    |
| <b>Overlay Time</b> | Enter the time that how long you want to keep the POS<br>information displaying. For example, enter 5, the POS<br>information disappear from the screen after 5 seconds.                                                                                                    |
| <b>Font Size</b>    | In the Font Size list, select Small, Medium, or Large as the text<br>size of POS information                                                                                                    |
| <b>Font Color</b>   | In the color bar, click to select the color for the text size of POS<br>information.                                                                                                    |
| POS Info            | Enable the POS Info function, the POS information displays in<br>the live view screen.                                                                                                    |
| <b>Line Break</b>   | It does not need to configure. The system goes to a new line 1s<br>after no data is received.<br>If you enter a line delimiter, the system goes to a new line when<br>overlay information identifies the line delimiter (hexadecimal).<br>For example, if line delimiter is F and overlay information is<br>123F6789, the local preview and web overlay information is<br>displayed as:<br>123<br>6789 |

Step 3 Click **Apply** to complete the settings.

# **5.14 Configuring Backup Settings**

# **5.14.1 Finding USB Device**

When you inset a USB storage device into the USB port of the Device, the Device detects the USB storage device and pops up **Find USB device** page, which provides you a shortcut to perform backup and upgrading operations.

For details, see ["5.14.2 Backing up Files",](#page-265-0) ["5.21.3 Viewing Event Information",](#page-339-0) ["5.20.4 Exporting and](#page-331-0)  [Importing System Settings",](#page-331-0) and ["5.20.6 Updating the Device".](#page-334-0)

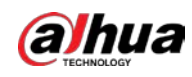

### Figure 5-213 Backup device

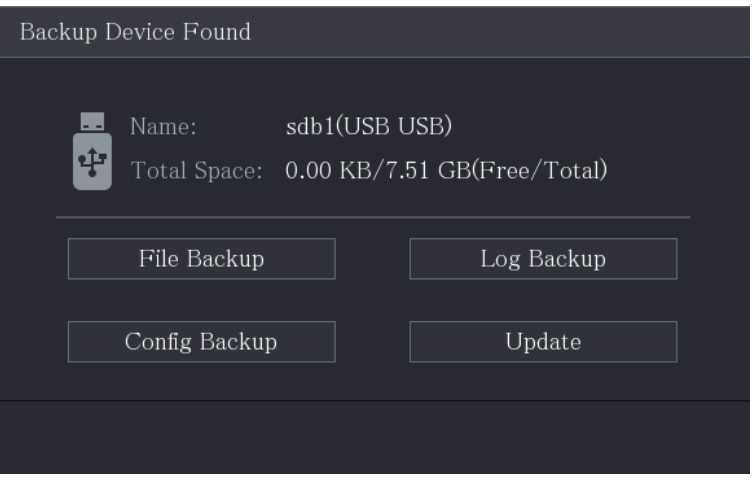

# <span id="page-265-0"></span>**5.14.2 Backing up Files**

You can back up the recorded videos and snapshots.

#### Procedure

```
Step 1 Select Main Menu > Backup.
```
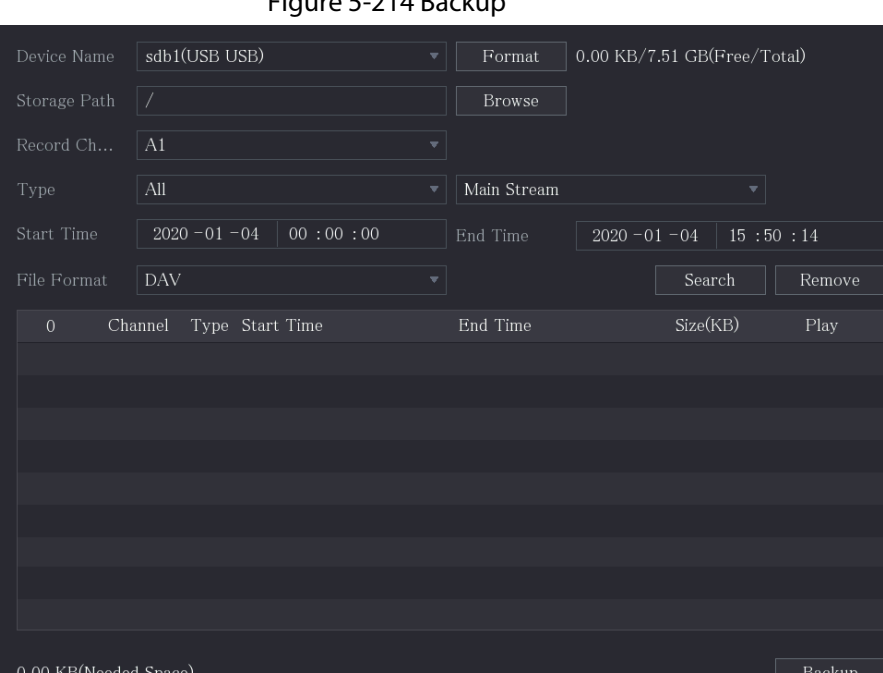

#### Figure 5-214 Backup

#### Step 2 Configure the settings for the backup parameters.

#### Table 5-55 Backup parameters

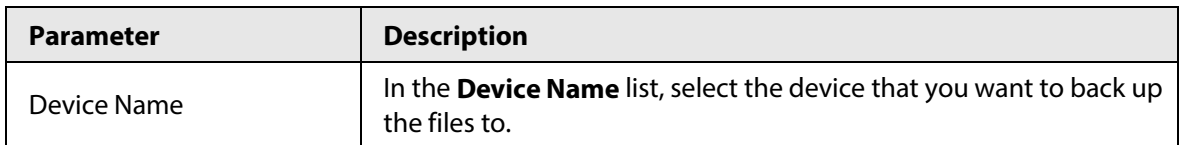

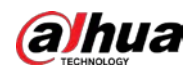

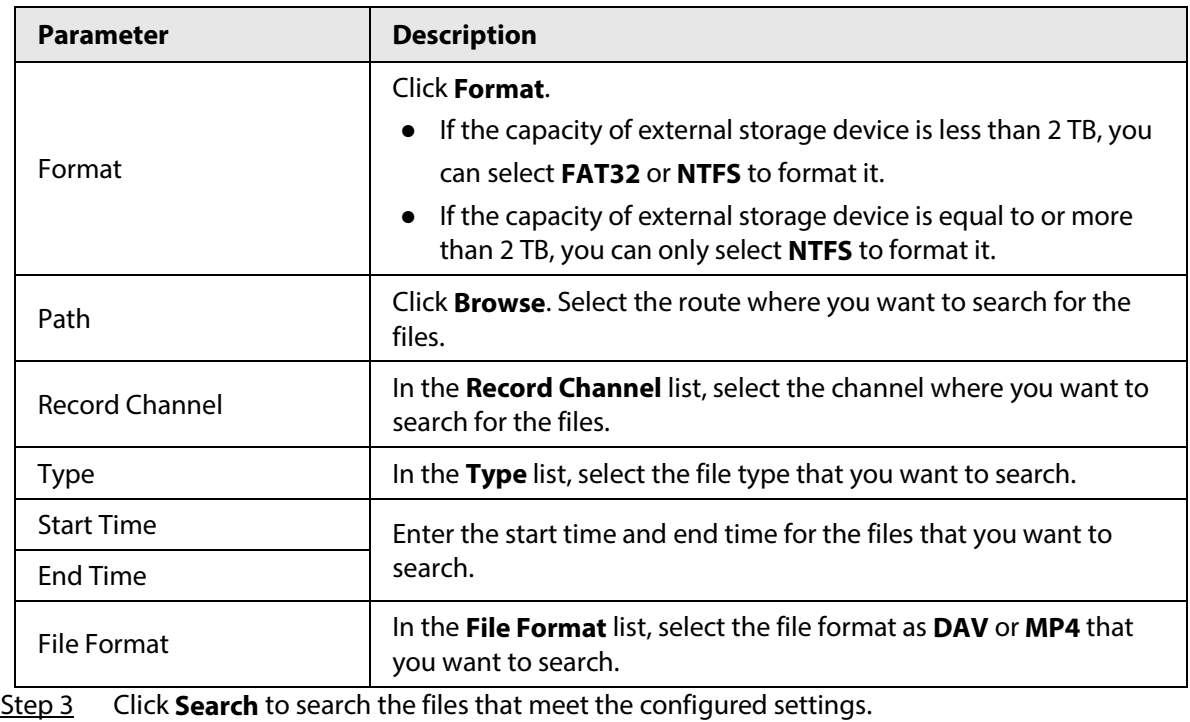

The searched results will display in the table.

- $Step 4$  Select the files that you want to back up.
- Step 5 Click **Backup** to back up the selected files to the configured path.
	- $\Box$

#### Click **Remove** to remove all the searched results.

The system will display a backup progress bar. A dialog box will be prompted when backup is completed.

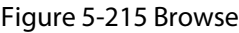

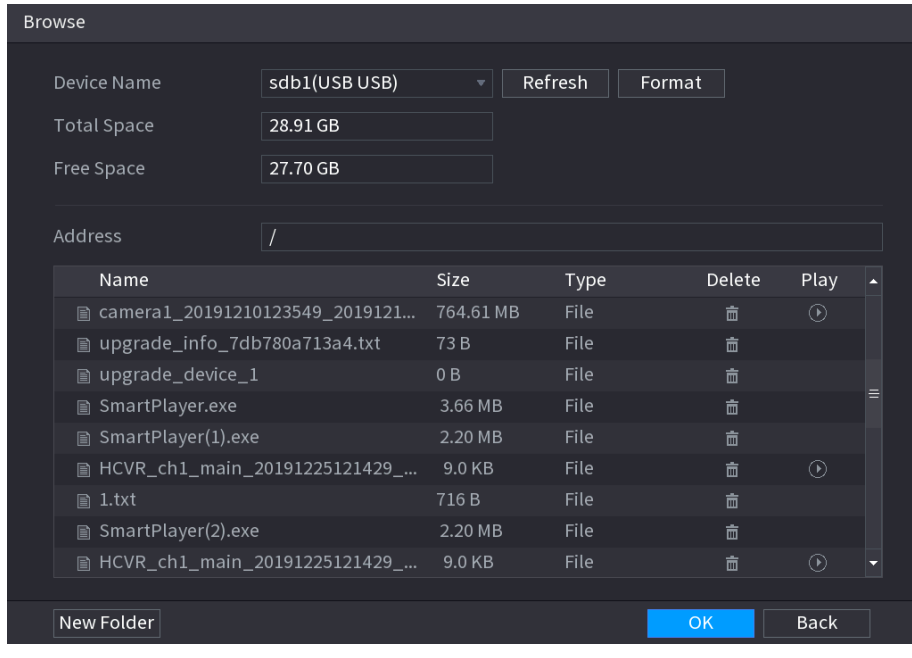

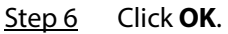

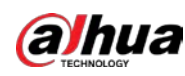

# **5.15 Network Management**

# **5.15.1 Configuring Network Settings**

You can ensure the network interworking between the Device and other devices through configuring the network settings.

# **5.15.1.1 Configuring TCP/IP Settings**

Select **Main Menu** > **NETWORK** > **TCP/IP**, and then you can configure the settings for the Device such as IP address, DNS according to the networking plan. For details, se[e "5.1.4.4 Configuring](#page-75-0)  [Network Settings".](#page-75-0)

## **5.15.1.2 Configuring Port Settings**

You can configure the maximum connection accessing the Device from Client such as web interface, platform, and mobile client and configure each port settings.

### Procedure

Step 1 Select **Main Menu** > **NETWORK** > **Port**.

|                       |                   | Figure 5-216 Port                             |   |                  |       |        |  |
|-----------------------|-------------------|-----------------------------------------------|---|------------------|-------|--------|--|
| <b>B</b> NETWORK      | $\blacksquare$    | $\mathbf{a}_{\rm o}$<br>$\blacktriangle$<br>豹 | ◎ | 2 <sub>0</sub>   | LIVE  | ± 9- H |  |
| TCP/IP                | Max Connection    | 128                                           |   | $(0 - 128)$      |       |        |  |
| $\triangleright$ Port | TCP Port          | 37777                                         |   | $(1025 - 65535)$ |       |        |  |
| Wi-Fi                 | <b>UDP Port</b>   | 37778                                         |   | $(1025 - 65535)$ |       |        |  |
| 3G/4G                 | HTTP Port         | 80                                            |   | $(1 - 65535)$    |       |        |  |
| <b>PPPoE</b>          | <b>HTTPS Port</b> | 443                                           |   | $(1 - 65535)$    |       |        |  |
| <b>DDNS</b>           | <b>RTSP Port</b>  | 554                                           |   | $(1 - 65535)$    |       |        |  |
| UPnP                  | NTP Server Port   | 123                                           |   | $(1 - 65535)$    |       |        |  |
| Email                 | POS Port          | 38800                                         |   | $(1025 - 65535)$ |       |        |  |
| SNMP                  |                   |                                               |   |                  |       |        |  |
| Multicast             |                   |                                               |   |                  |       |        |  |
| Alarm Center          |                   |                                               |   |                  |       |        |  |
| Register              |                   |                                               |   |                  |       |        |  |
| P <sub>2P</sub>       |                   |                                               |   |                  |       |        |  |
|                       |                   |                                               |   |                  |       |        |  |
|                       |                   |                                               |   |                  |       |        |  |
|                       |                   |                                               |   |                  |       |        |  |
|                       |                   |                                               |   |                  |       |        |  |
|                       |                   |                                               |   |                  |       |        |  |
|                       |                   |                                               |   |                  | Apply | Back   |  |

Step 2 Configure the settings for the connection parameters.

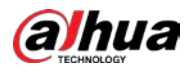

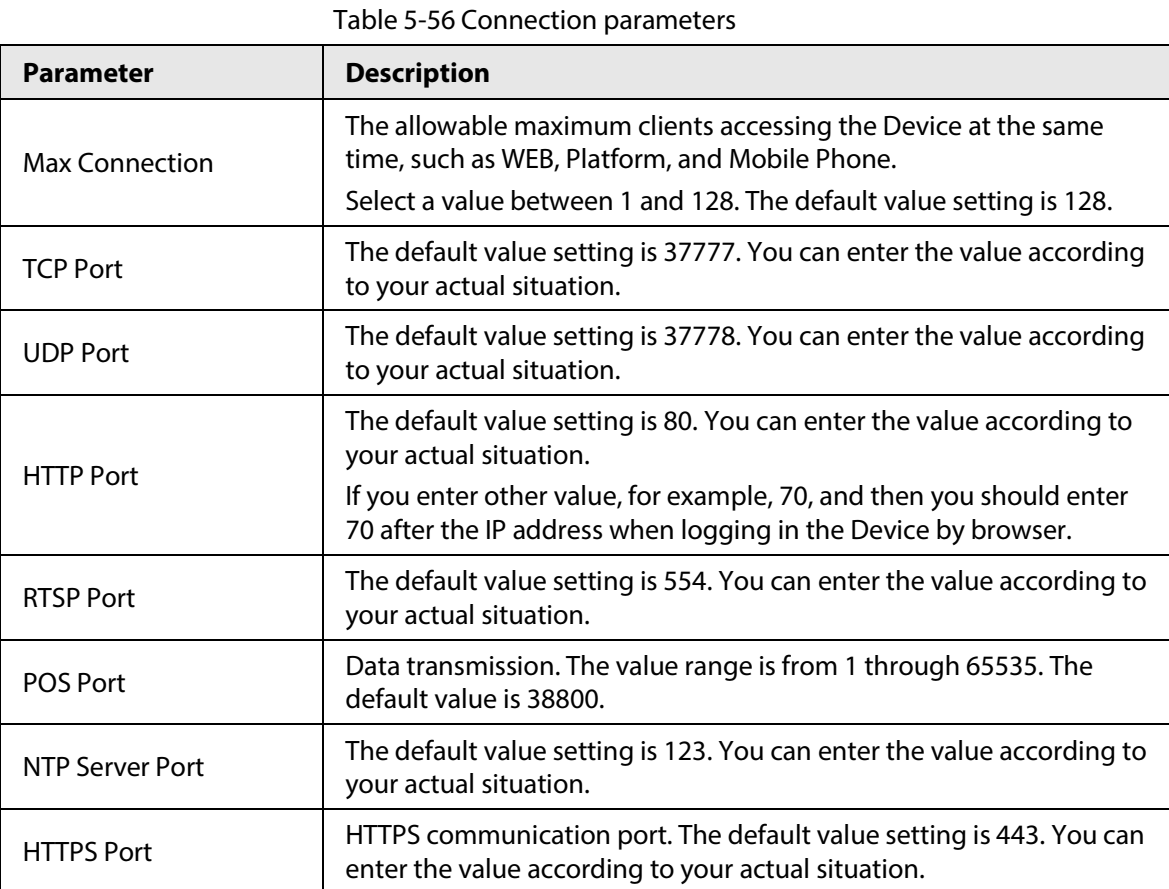

Step 3 Click **Apply** to complete the settings.

## **5.15.1.3 Configuring Wi-Fi Connection Settings**

You can make wireless connection between the Device and the other devices in the same network through Wi-Fi settings, facilitating the devices connection and mobility.

### $\square$

Only the Device with Wi-Fi module supports this function.

### Procedure

Step 1 Select **Main Menu** > **NETWORK** > **Wi-Fi**.

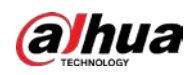

#### Figure 5-217 Wi-Fi (1)

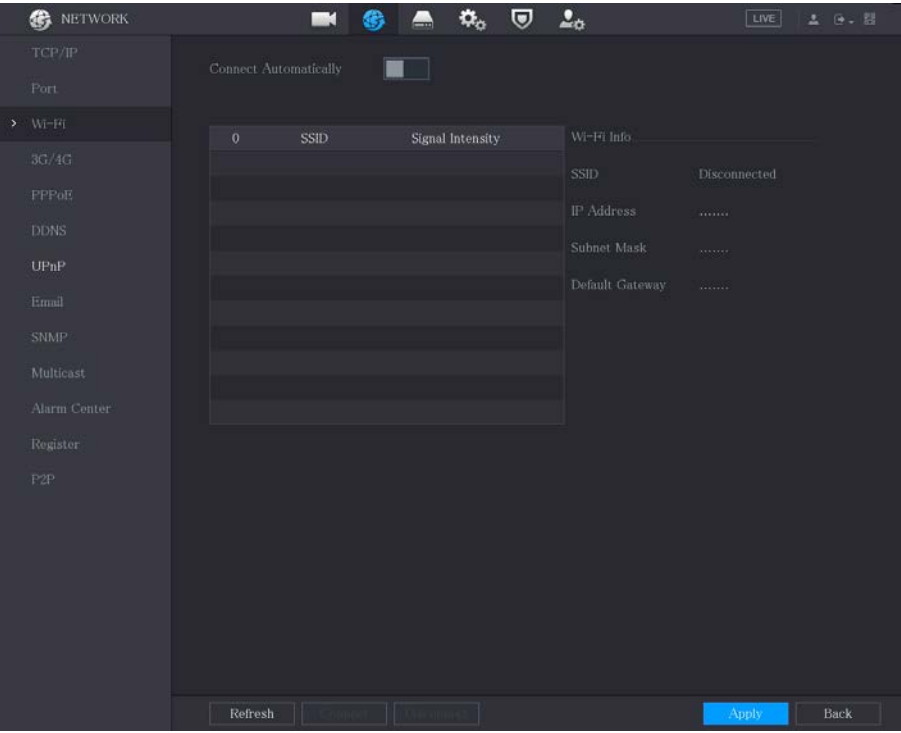

## Figure 5-218 Wi-Fi (2)

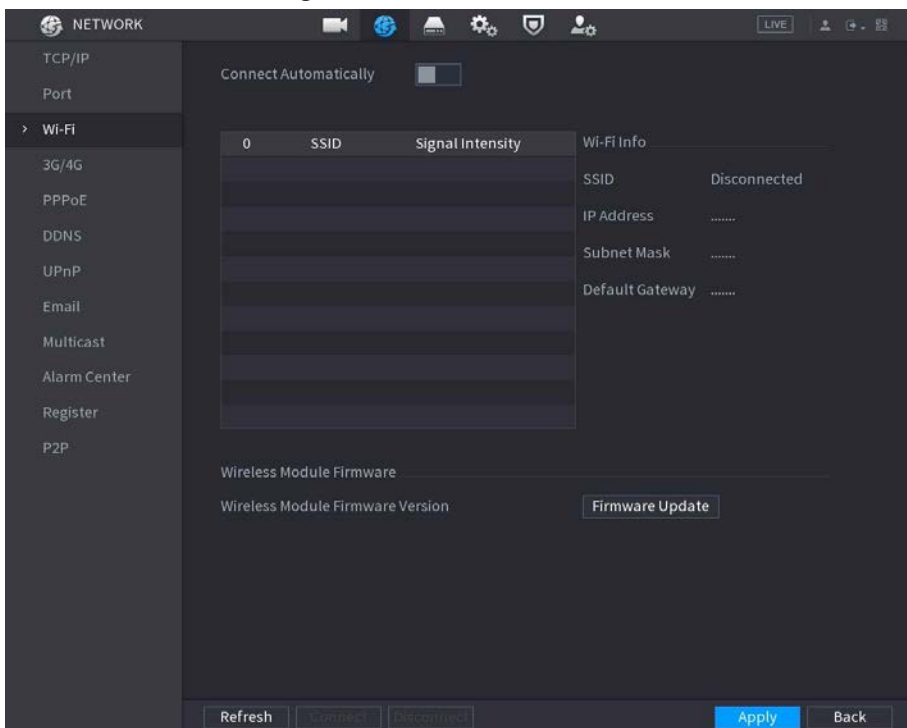

#### Step 2 Configure the settings for the Wi-Fi connection parameters.

#### Table 5-57 Wi-Fi connection parameters

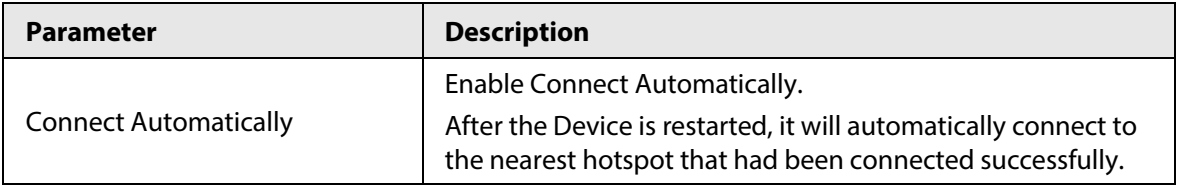

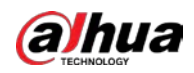

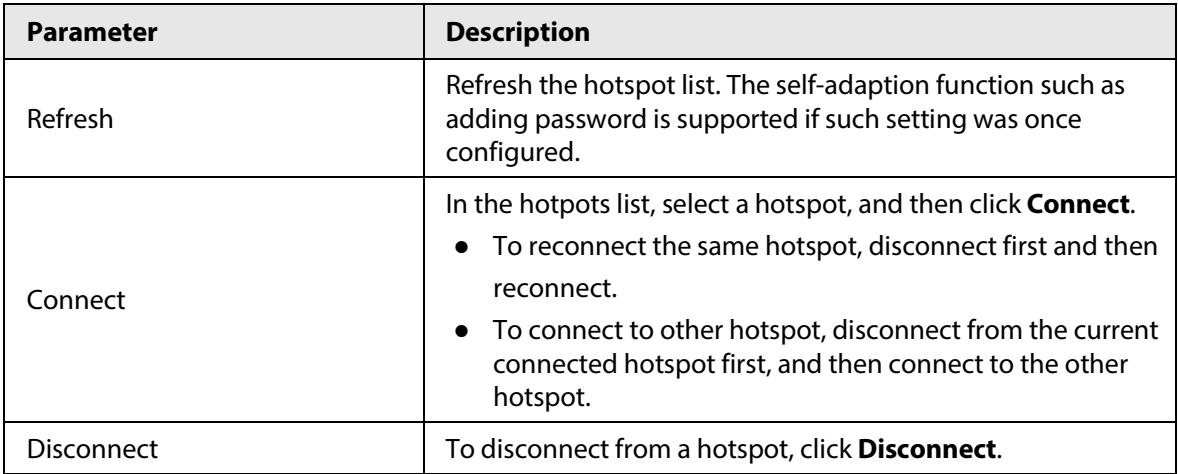

Step 3 (Optional) Click **Firmware Update**, select related firmware file, and then click **OK**.

Step 4 Click **Apply** to complete the settings.

After the Device is connected to a Wi-Fi hotspot, in the **Wi-Fi Info** area, the current hotspot, IP address, subnet mask, and default gateway are displayed.

# **5.15.1.4 Configuring 3G/4G Settings**

### **5.15.1.4.1 Through the Wireless 3G/4G Module**

You can connect a wireless 3G/4G module to the USB port of the Device and then access the Device with the IP address provided by the module.

 $\Box$ 

This function is available on select models.

### Procedure

Step 1 Connect the wireless 3G/4G module to the USB port of the Device.

Step 2 Select **Main Menu** > **NETWORK** > **3G/4G**.

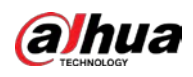

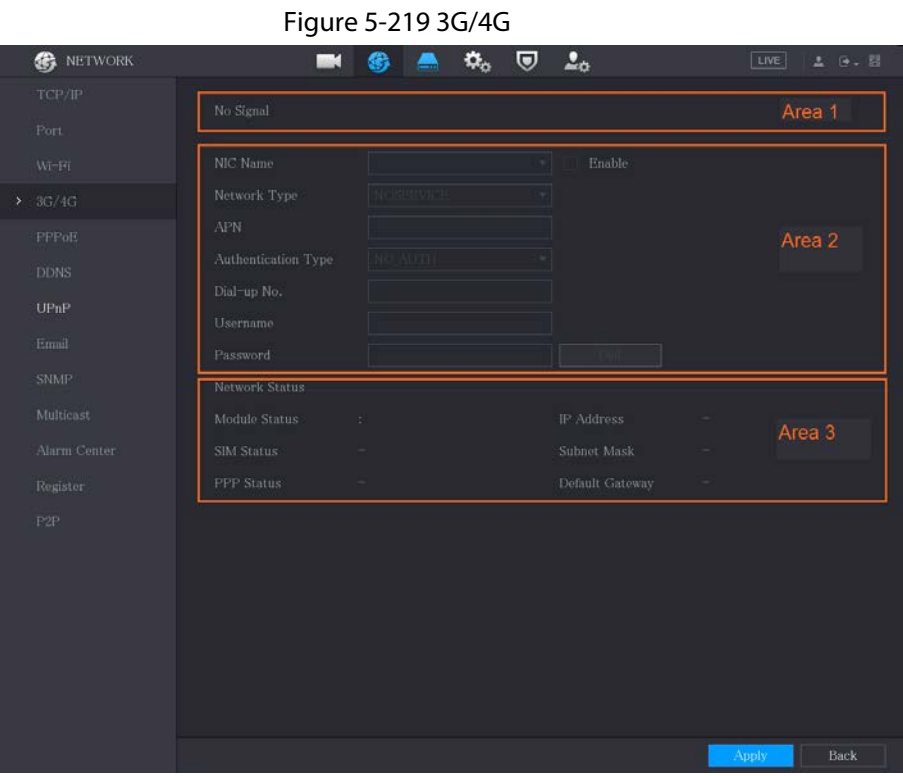

The 3G/4G page consists of three areas:

- Area 1: Displays the signal strength.
- Area 2: Displays the module configurations.
- Area 3: Displays the connection state.

#### $\Box$

The information of Area 2 will display after the 3G/4G module is connected; while the information of Area 1 and Area 3 will display only after the 3G/4G function is enabled.

Step 3 The Device starts identifying the wireless module and displays the recognized information for the parameters in Area 2.

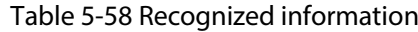

<span id="page-271-0"></span>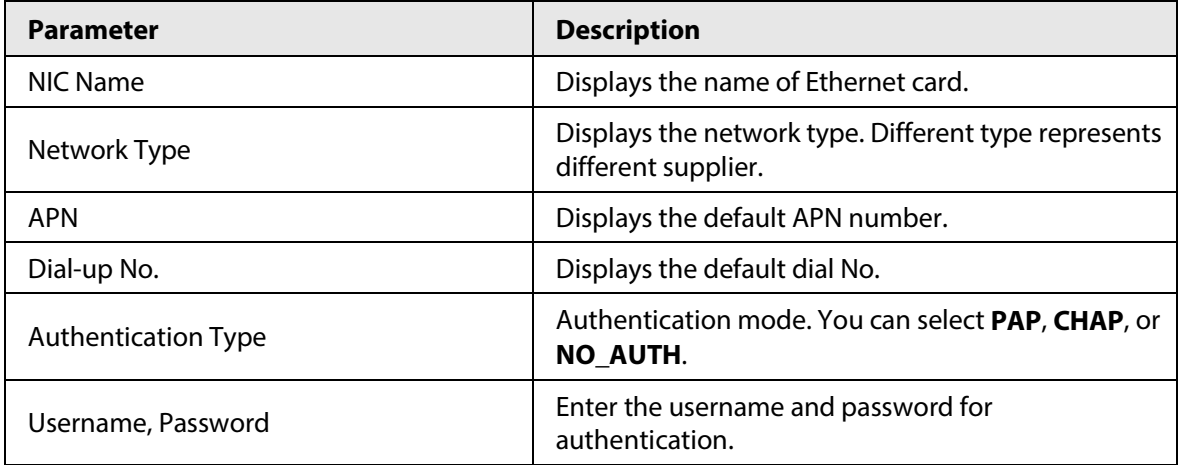

Step 4 Select the **Enable** checkbox.

Step 5 Click **Dial** to start connecting.

After the connection is established, the result is displayed in the **Wireless Network** area.

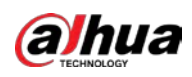

|                  | Figure 5-220 Wireless network |           |         |                 |       |             |
|------------------|-------------------------------|-----------|---------|-----------------|-------|-------------|
| <b>B</b> NETWORK | <b>INGLES</b>                 | 爵         | ঢ<br>¢. | 2 <sub>0</sub>  | LIVE  | ± 9. B      |
| TCP/IP           | No Signal                     |           |         |                 |       |             |
| Port             |                               |           |         |                 |       |             |
| Wi-Fi            | NIC Name                      |           |         | Enable          |       |             |
| > 3G/4G          | Network Type                  | NOSERVICE |         |                 |       |             |
| PPPoE            | APN                           |           |         |                 |       |             |
| <b>DDNS</b>      | Authentication Type           | NO AUTH   |         |                 |       |             |
| UPnP             | Dial-up No.<br>Username       |           |         |                 |       |             |
| Email            | Password                      |           |         | nini i          |       |             |
| SNMP             | <b>Network Status</b>         |           |         |                 |       |             |
| Multicast        | Module Status                 | Đ         |         | IP Address      |       |             |
| Alarm Center     | SIM Status                    |           |         | Subnet Mask     |       |             |
| Register         | <b>PPP Status</b>             |           |         | Default Gateway | ä,    |             |
| P <sub>2P</sub>  |                               |           |         |                 |       |             |
|                  |                               |           |         |                 |       |             |
|                  |                               |           |         |                 |       |             |
|                  |                               |           |         |                 |       |             |
|                  |                               |           |         |                 |       |             |
|                  |                               |           |         |                 |       |             |
|                  |                               |           |         |                 |       |             |
|                  |                               |           |         |                 | Apply | <b>Back</b> |

Step 6 Click **Apply** to complete the settings.

### **5.15.1.4.2 Through the External Drive**

You can connect the 3G/4G through an external drive.

#### Procedure

- Step 1 Connect the external drive to the USB port of the Device.
- Step 2 Select **Main Menu** > **NETWORK** > **3G/4G**.

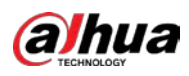

Figure 5-221 3G/4G

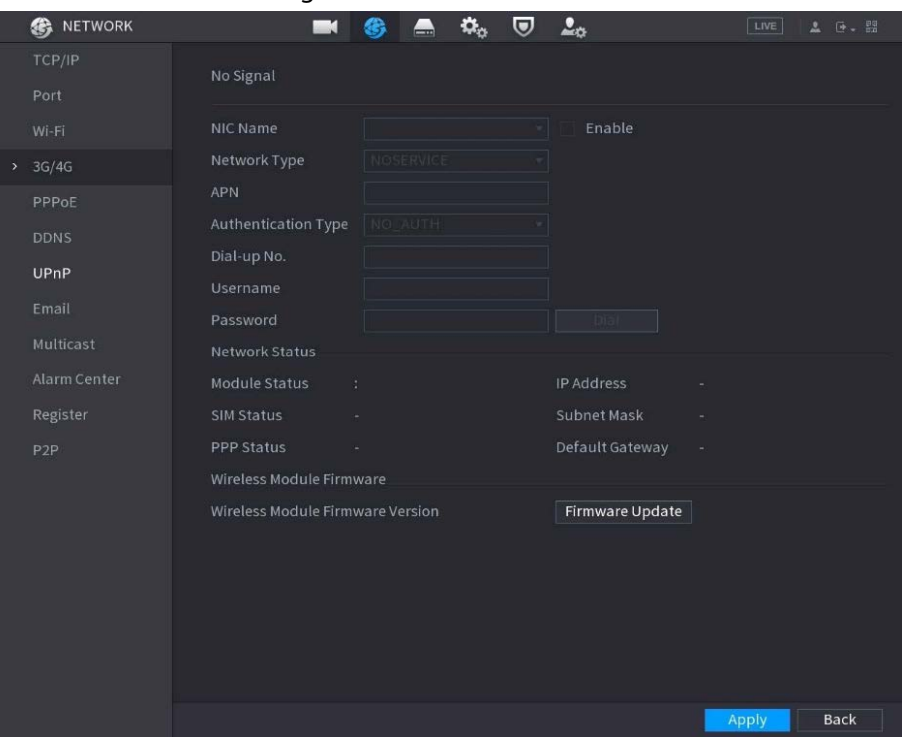

- Step 3 Configure the settings. For details, see [Table 5-58.](#page-271-0)
- Step 4 Click **Firmware Update**, select related firmware file, and then click **OK**.

Figure 5-222 Firmware upgrade

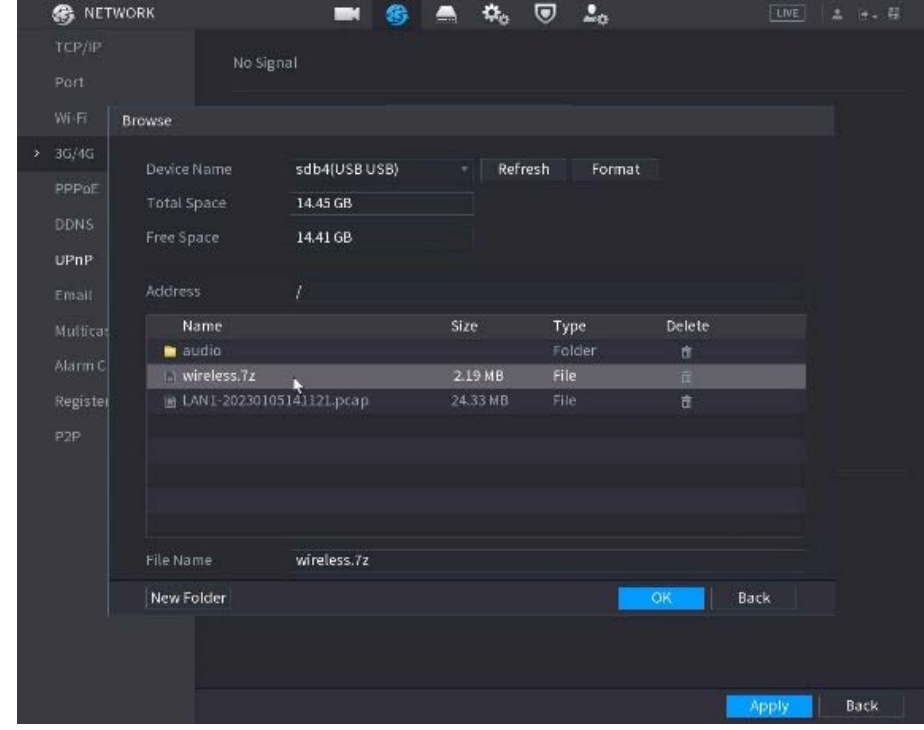

Step 5 Click **Apply**, and then waiting for the firmware to be installed.

## **5.15.1.5 Configuring PPPoE Settings**

PPPoE is another way for the Device to access the network. You can establish network connection by configuring PPPoE settings to give the Device a dynamic IP address in the WAN. To use this function,

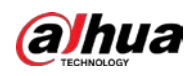

firstly you need to obtain the username and password from the Internet Service Provider.

#### Procedure

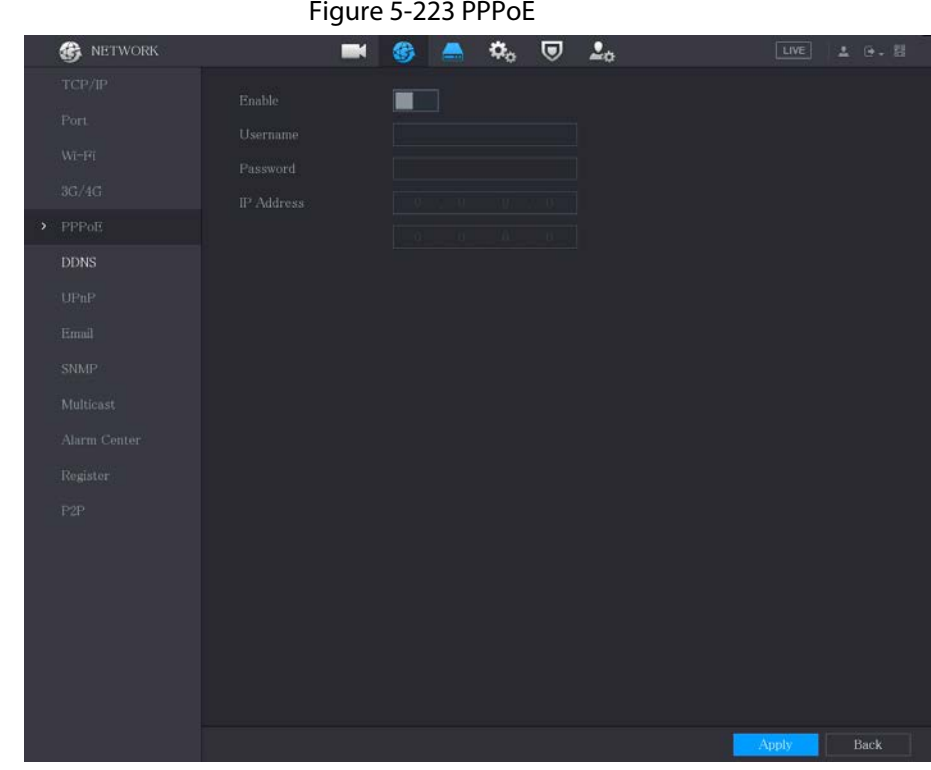

Step 1 Select **Main Menu** > **NETWORK** > **PPPoE**.

- Step 2 Enable the PPPoE function.
- Step 3 In the **Username** box and **Password** box, enter the username and password accordingly provided by the Internet Service Provider.
- Step 4 Click **Apply** to complete the settings.

The system pops up a message to indicate the successfully saved. The IP address appears on the PPPoE page. You can use this IP address to access the Device.

## $\Box$

When the PPPoE function is enabled, the IP address on the **TCP/IP** page cannot be modified.

## **5.15.1.6 Configuring DDNS Settings**

When the IP address of the Device changes frequently, the DDNS function can dynamically refresh the correspondence between the domain on DNS and the IP address, ensuring you access the Device by using the domain.

#### **Prerequisites**

Confirm if the Device supports the DDNS Type and log in the website provided by the DDNS service provider to register the information such as domain from PC located in the WAN.

#### $\square$

After you have registered and logged in the DDNS website successfully, you can view the information of all the connected devices under this username.

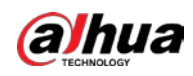

### Procedure

Step 1 Select **Main Menu** > **NETWORK** > **DDNS**.

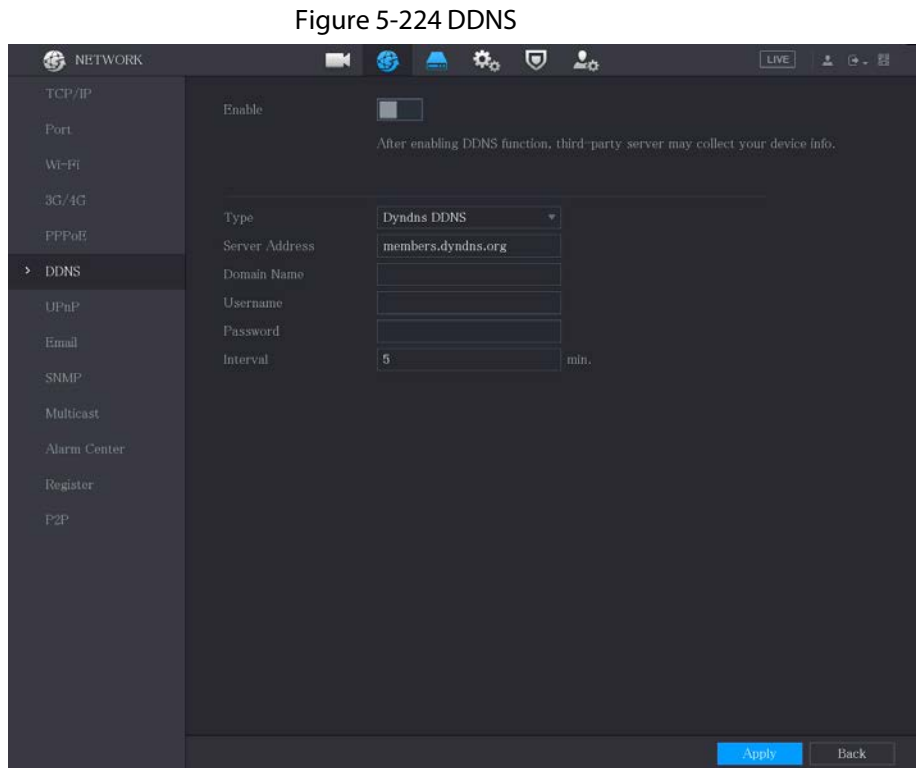

Step 2 Configure the settings for the DDNS parameters.

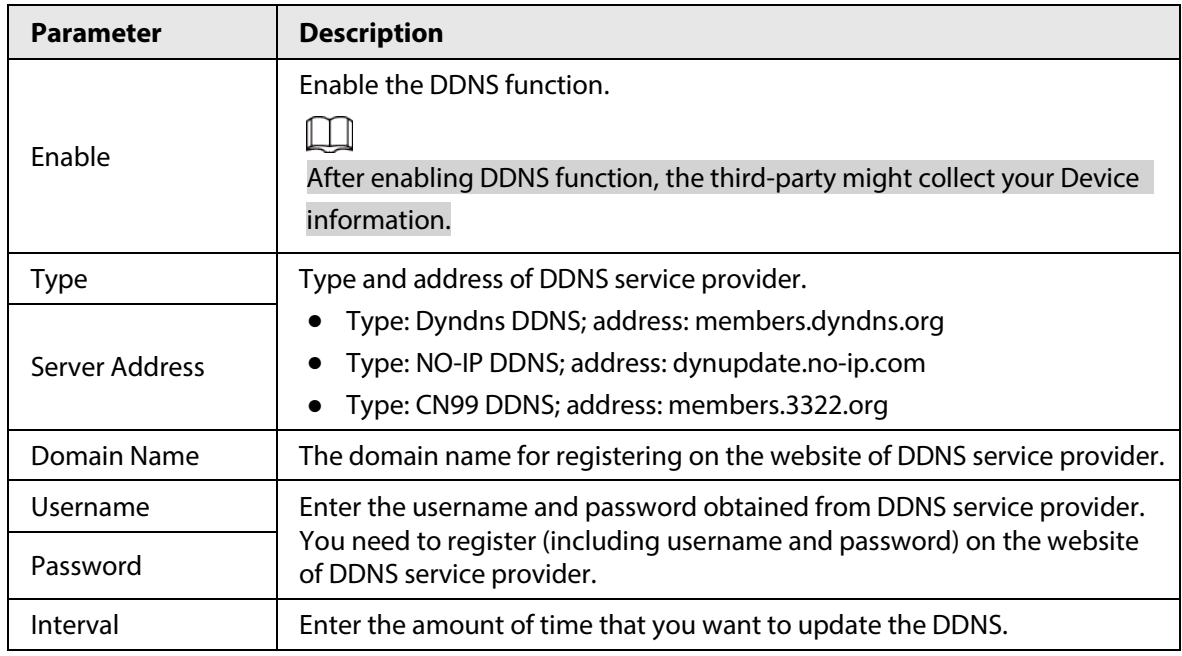

Step 3 Click **Apply** to complete the settings.

Enter the domain name in the browser on your PC, and then press **Enter**. If the web page of the Device is displayed, the configuration is successful. If not, the configuration is failed.

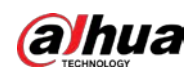

# **5.15.1.7 Configuring Email Settings**

You can configure the email settings to enable the system to send the email as a notification when there is an alarm event occurs.

### Procedure

Step 1 Select **Main Menu** > **NETWORK** > **Email**.

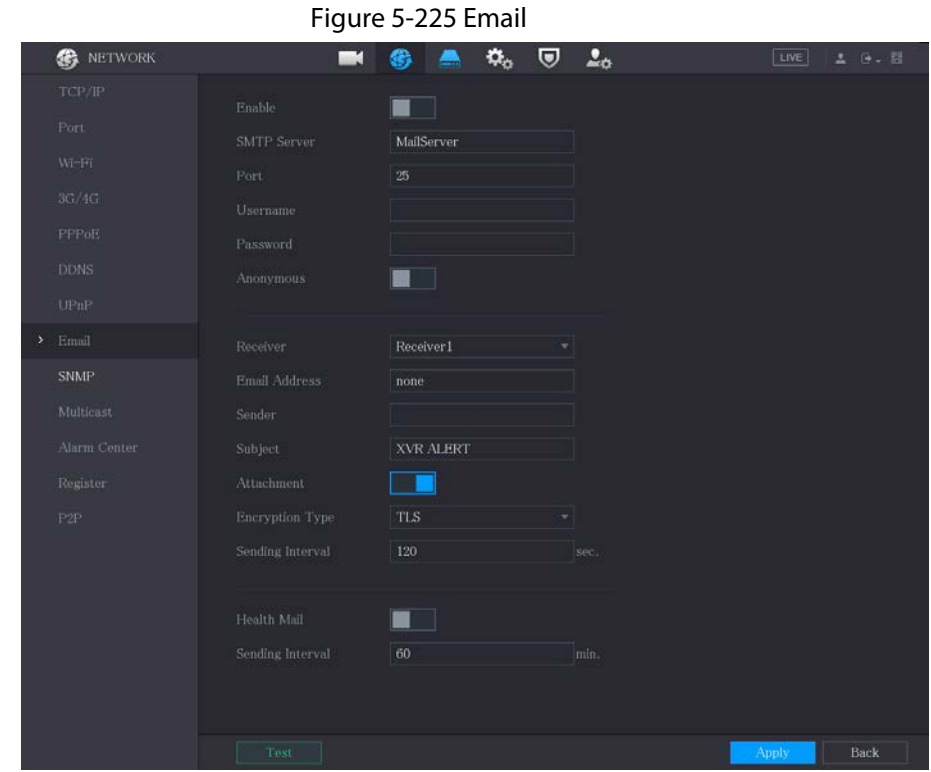

Step 2 Configure the settings for the email parameters.

Table 5-60 Email parameters

| <b>Parameter</b>     | <b>Description</b>                                                                                                    |  |  |  |  |  |  |
|----------------------|----------------------------------------------------------------------------------------------------|--|--|--|--|--|--|
|                      | Enable the email function.                                                                                                    |  |  |  |  |  |  |
| Enable               | There might be risk of sending data to specified email address after it is<br>enabled.                                                                   |  |  |  |  |  |  |
| <b>SMTP Server</b>   | Enter the address of SMTP server of sender's email account.                                                                                              |  |  |  |  |  |  |
| Port                 | Enter the port value of SMTP server. The default value setting is 25. You can<br>enter the value according to your actual situation.                     |  |  |  |  |  |  |
| Username             | Enter the username and password of sender's email account.                                                                                               |  |  |  |  |  |  |
| Password             |                                                                                                    |  |  |  |  |  |  |
| Anonymous            | If enable the anonymity function, you can login as anonymity.                                                                                            |  |  |  |  |  |  |
| Receiver             | In the <b>Receiver</b> list, select the number of receiver that you want to receive<br>the notification. The Device supports up to three mail receivers. |  |  |  |  |  |  |
| <b>Email Address</b> | Enter the email address of mail receiver(s).                                                                                                    |  |  |  |  |  |  |
| Sender               | Enter the sender's email address. It supports maximum three senders<br>separated by comma.                                                               |  |  |  |  |  |  |

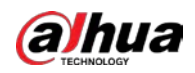

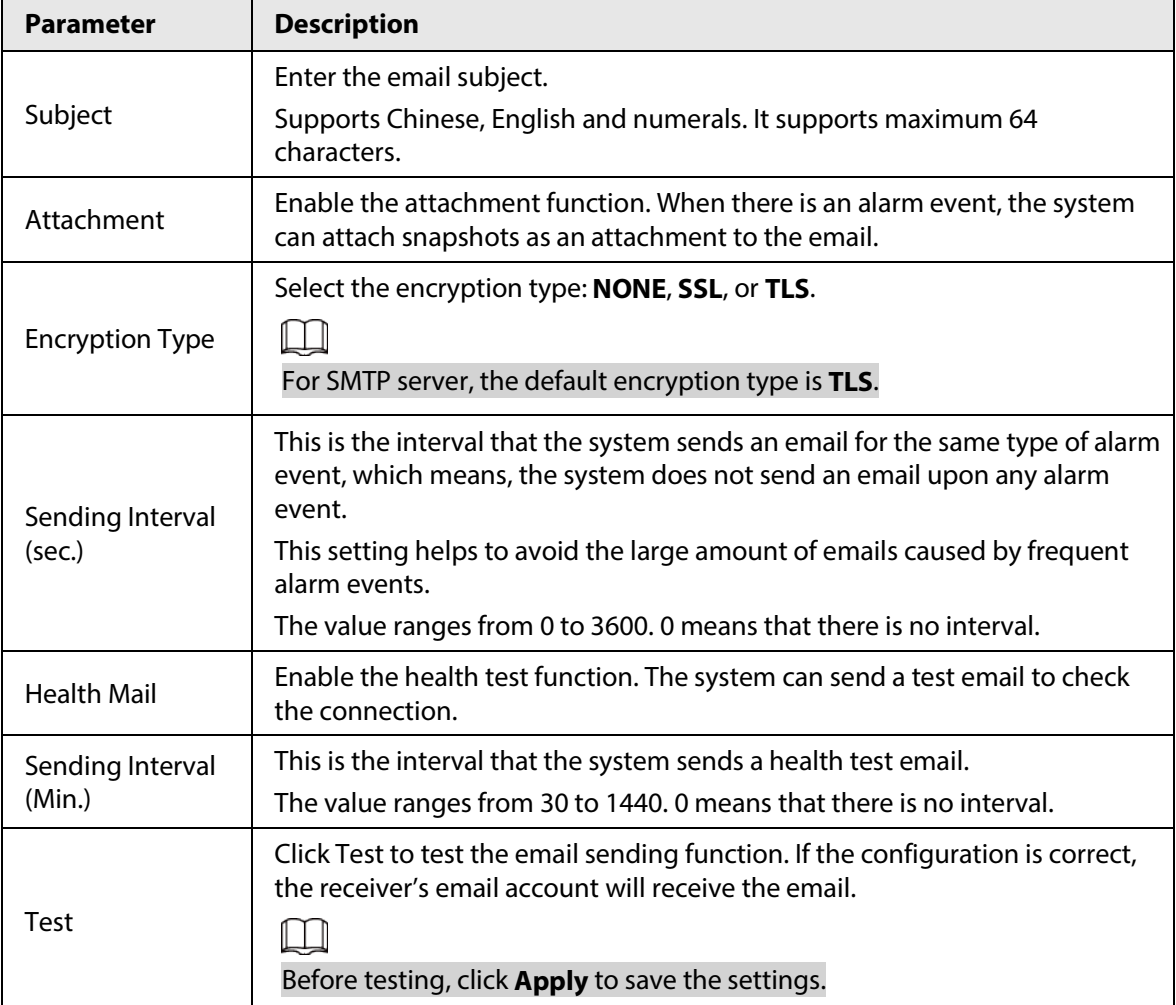

Step 3 Click **Apply** to complete the settings.

## **5.15.1.8 Configuring UPnP Settings**

You can map the relationship between the LAN and the WAN to access the Device on the LAN through the IP address on the WAN.

#### Prerequisites

- Log in to the router to set the WAN port to enable the IP address to connect into the WAN.
- Enable the UPnP function at the router.
- Connect the Device with the LAN port on the router to connect into the LAN.
- Select **Main Menu** > **NETWORK** > **TCP/IP**, configure the IP address into the router IP address range, or enable the DHCP function to obtain an IP address automatically.

#### Procedure

Step 1 Select **Main Menu** > **NETWORK** > **UPnP**.

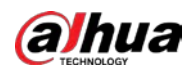

### Figure 5-226 UPnP

| <b>B</b> NETWORK       |                             | <b>INC</b>   | 8,         | ٥.,        | $\boldsymbol{\nabla}$ | 2 <sub>0</sub>                 |   | LIVE  | 土 9- 8 |
|------------------------|-----------------------------|--------------|------------|------------|-----------------------|--------------------------------|---|-------|--------|
| TCP/IP<br>Port Mapping |                             |              |            |            |                       |                                |   |       |        |
| Port                   | Status                      |              | <b>CHI</b> |            |                       |                                |   |       |        |
| Wi-Fi                  |                             |              |            |            |                       |                                |   |       |        |
| 3G/4G                  | LAN IP                      |              |            |            |                       |                                |   |       |        |
| <b>PPPoE</b>           | WAN IP<br>Port Mapping List |              |            |            |                       |                                |   |       |        |
| <b>DDNS</b>            |                             |              |            |            |                       |                                |   |       |        |
|                        | $\tau$                      | Service Name |            | Protocol   |                       | Internal Port External  Modify |   |       |        |
| $>$ UPnP               | п                           | <b>HTTP</b>  |            | TCP        | 80                    | 80 <sub>1</sub>                | í |       |        |
| Email                  | 2                           | TCP          |            | TCP        | 37777                 | 37777                          | ╱ |       |        |
|                        | 3                           | UDP          |            | <b>UDP</b> | 37778                 | 37778                          | ∕ |       |        |
| <b>SNMP</b>            | $\boldsymbol{4}$            | <b>RTSP</b>  |            | <b>UDP</b> | 554                   | 554                            | í |       |        |
| Multicast              | $\sqrt{5}$                  | RTSP         |            | TCP        | 554                   | 554                            | í |       |        |
|                        | $\vec{0}$                   | <b>SNMP</b>  |            | <b>UDP</b> | 161                   | 161                            | i |       |        |
| Alarm Center           | $\overline{7}$              | <b>HTTPS</b> |            | TCP        | 443                   | 443                            | ž |       |        |
| Register               |                             |              |            |            |                       |                                |   |       |        |
| P <sub>2P</sub>        |                             |              |            |            |                       |                                |   |       |        |
|                        |                             |              |            |            |                       |                                |   |       |        |
|                        |                             |              |            |            |                       |                                |   |       |        |
|                        |                             |              |            |            |                       |                                |   |       |        |
|                        |                             |              |            |            |                       |                                |   |       |        |
|                        |                             |              |            |            |                       |                                |   |       |        |
|                        |                             |              |            |            |                       |                                |   |       |        |
|                        |                             |              |            |            |                       |                                |   |       |        |
|                        |                             |              |            |            |                       |                                |   |       |        |
|                        |                             |              |            |            |                       |                                |   |       |        |
|                        |                             |              |            |            |                       |                                |   | Apply | Back   |

Step 2 Configure the settings for the UPnP parameters.

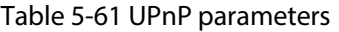

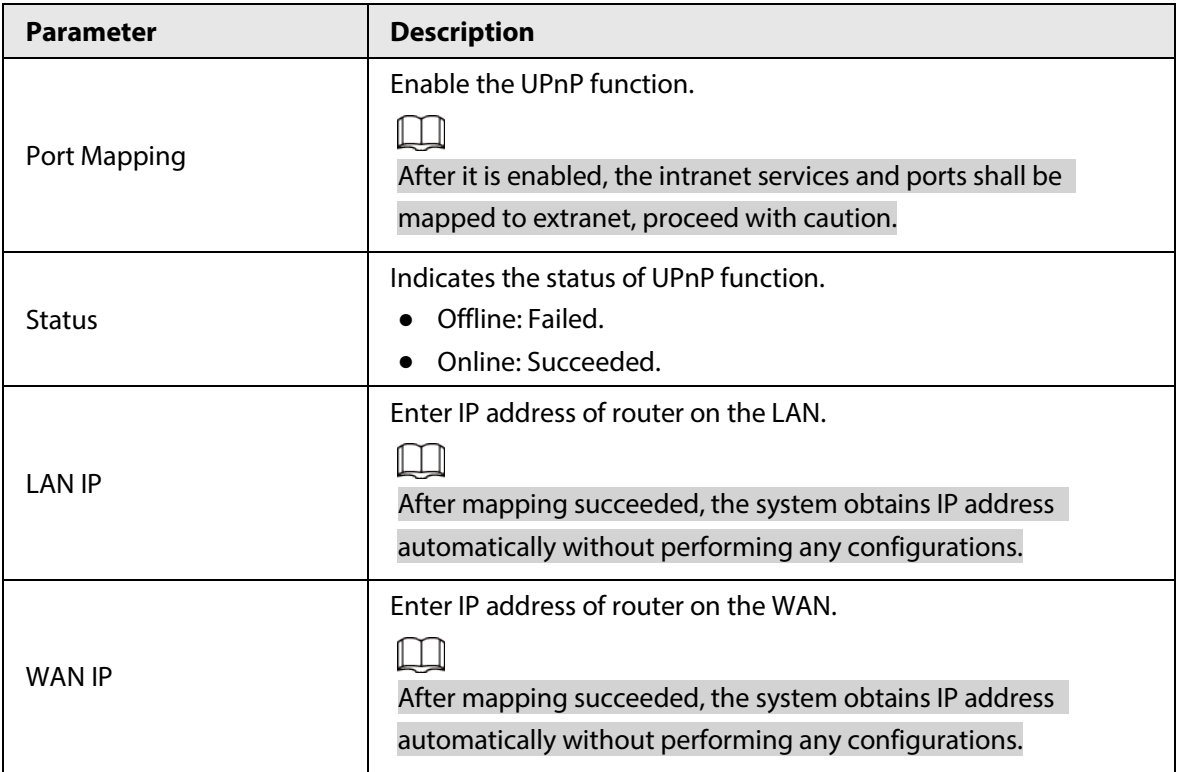

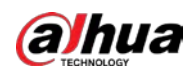

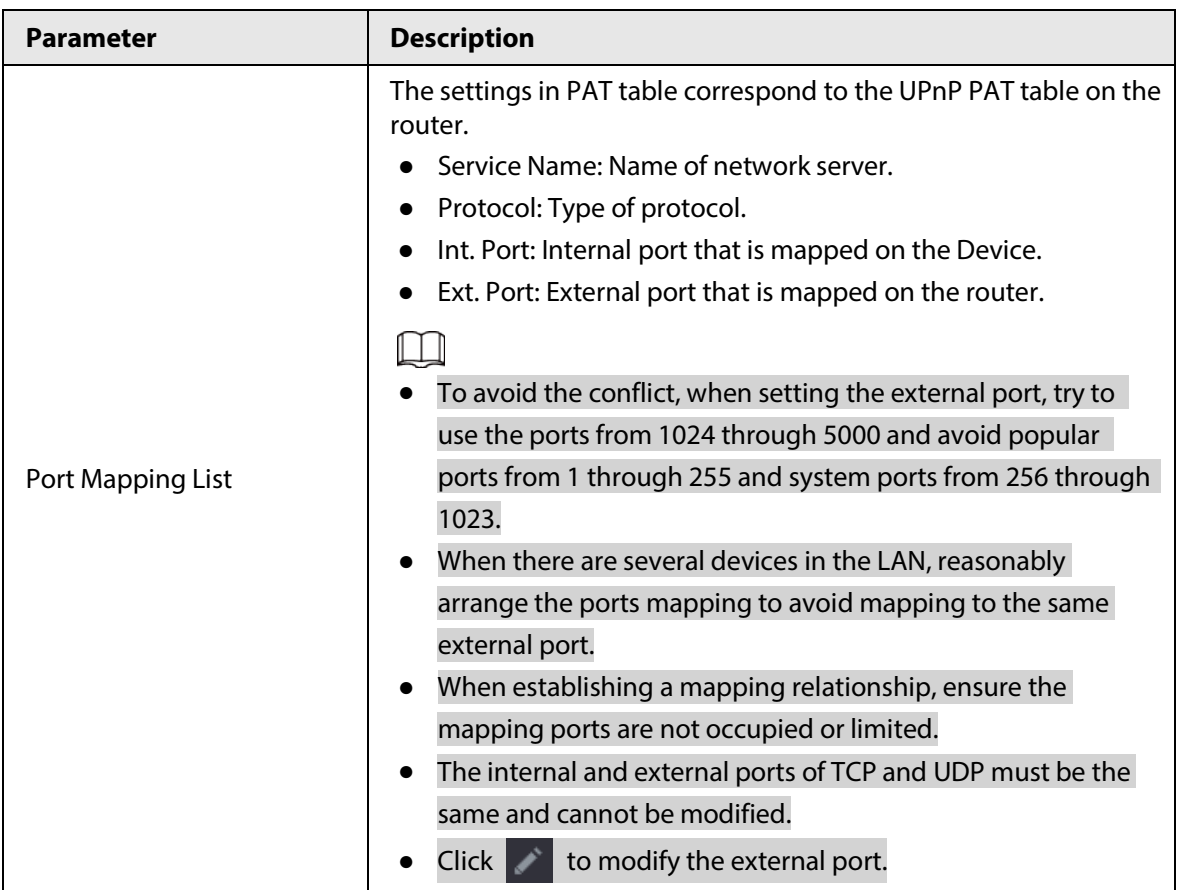

Step 3 Click **Apply** to complete the settings.

In the browser, enter http://*WAN IP: External IP port*. You can visit the LAN Device.

# **5.15.1.9 Configuring SNMP Settings**

You can connect the Device with some software such as MIB Builder and MG-SOFT MIB Browser to manage and control the Device from the software. This function is available on select models.

### Prerequisites

- Install the software that can manage and control the SNMP, such as MIB Builder and MG-SOFT MIB Browser
- Obtain the MIB files that correspond to the current version from the technical support.

### Procedure

Step 1 Select **Main Menu** > **NETWORK** > **SNMP**.

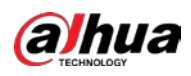

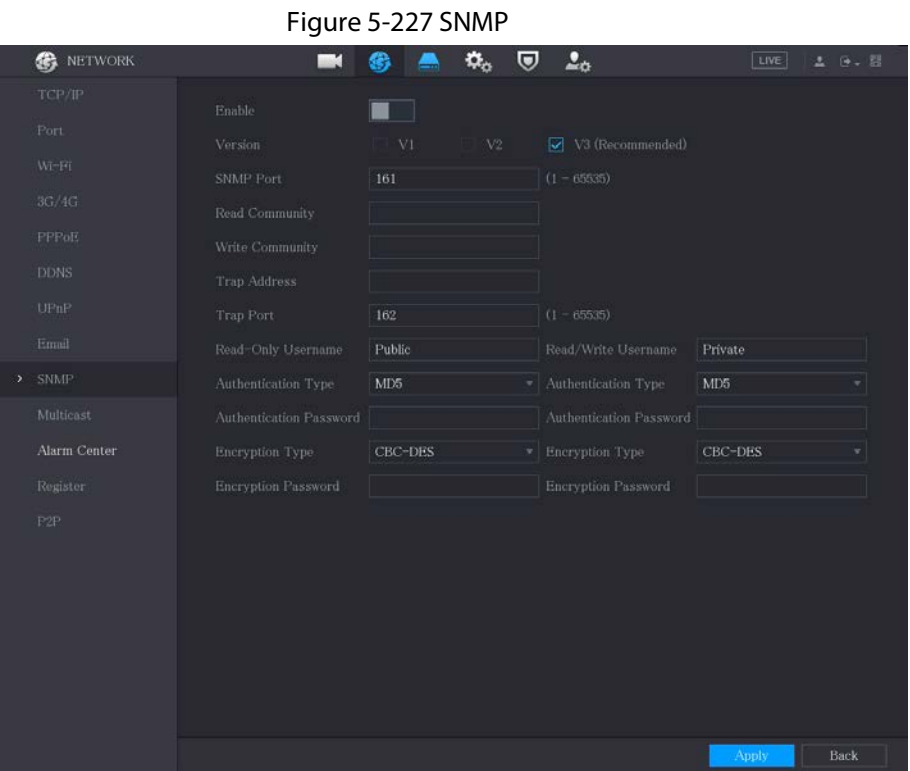

Step 2 Configure the settings for the SNMP parameters.

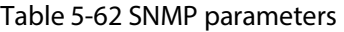

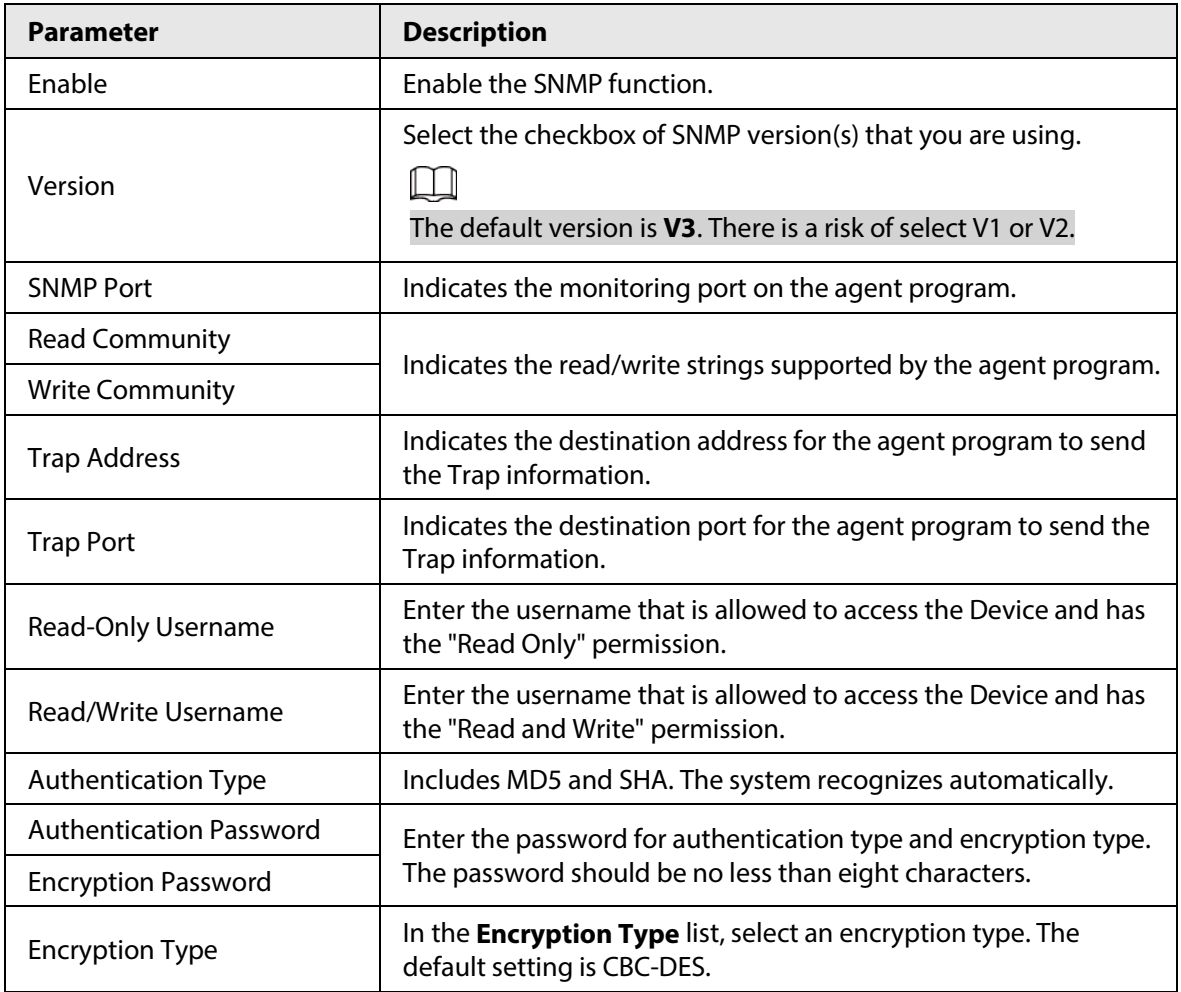

Step 3 Compile the two MIB files by MIB Builder.

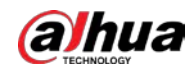

- Step 4 Run MG-SOFT MIB Browser to load in the module from compilation.
- Step 5 On the MG-SOFT MIB Browser, enter the Device IP that you want to manage, and then select the version number to query.
- Step 6 On the MG-SOFT MIB Browser, unfold the tree-structured directory to obtain the configurations of the Device, such as the channels quantity and software version.

## **5.15.1.10 Configuring Multicast Settings**

When you access the Device from the network to view the video, if the access is exceeded, the video will not display. You can use the multicast function to group the IP to solve the problem.

### Procedure

Step 1 Select **Main Menu** > **NETWORK** > **Multicast**.

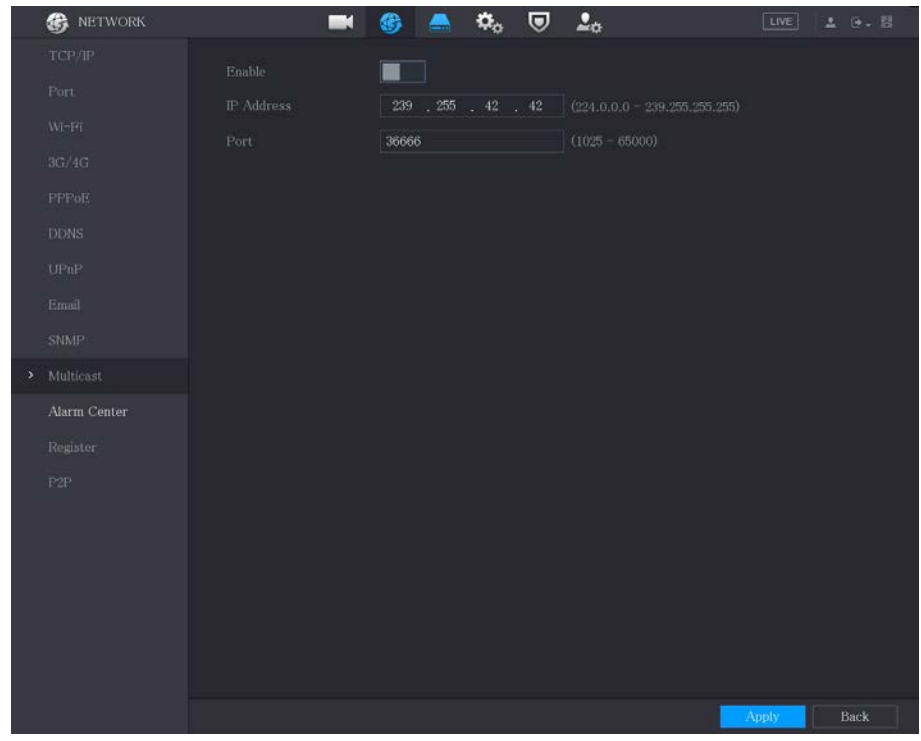

Figure 5-228 Multicast

Step 2 Configure the settings for the multicast parameters.

Table 5-63 Multicast parameters

| <b>Parameter</b>  | <b>Description</b>                                                                                                    |
|-------------------|----------------------------------------------------------------------------------------------------|
| Enable            | Enable the multicast function.                                                                                                  |
| <b>IP Address</b> | Enter the IP address that you want to use as the multicast IP.<br>The IP address ranges from 224.0.0.0 through 239.255.255.255. |
| Port              | Enter the port for the multicast. The port ranges from 1025 through 65000.                                                      |

Step 3 Click **Apply** to complete the settings.

You can use the multicast IP address to log in to the web.

On the web login dialog box, in the **Type** list, select **MULTICAST**. The web will automatically obtain the multicast IP address and join. Then you can view the video through multicast function.

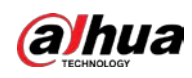

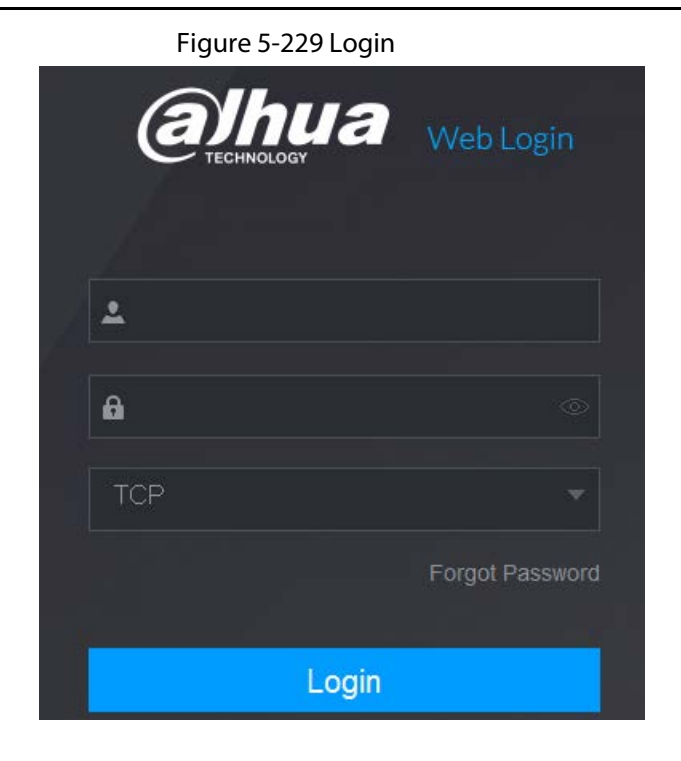

## **5.15.1.11 Configuring Register Settings**

You can register the Device into the specified proxy server which acts as the transit to make it easier for the client software to access the Device.

## Procedure

#### Step 1 Select **Main Menu** > **NETWORK** > **Register**.

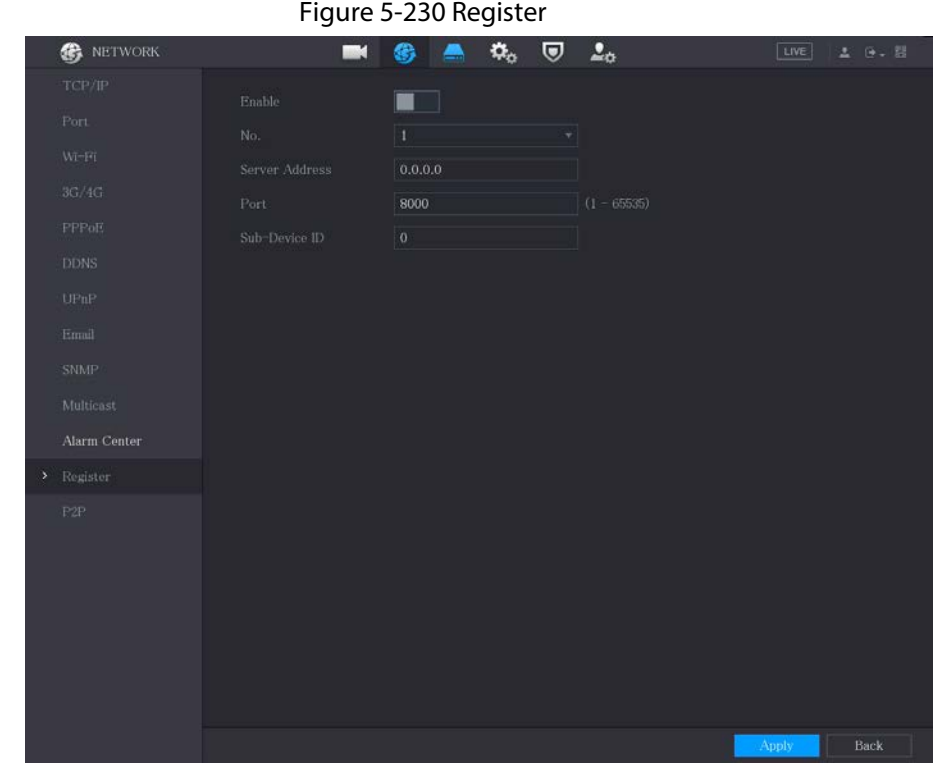

#### Step 2 Configure the settings for the register parameters.

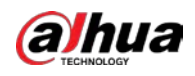

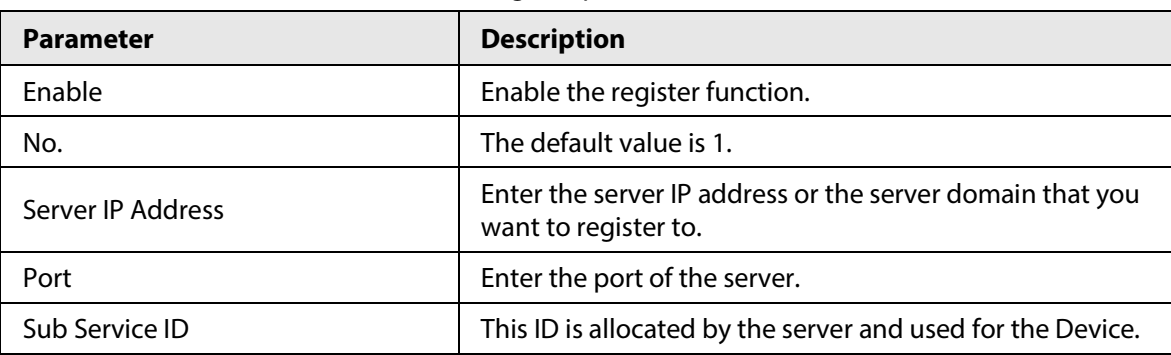

Table 5-64 Register parameters

Step 3 Click **Apply** to complete the settings.

## **5.15.1.12 Configuring Alarm Center Settings**

You can configure the alarm center server to receive the uploaded alarm information. To use this function, the **Report Alarm** checkbox must be selected. For details about alarm event settings, see ["5.10 Alarm Events Settings".](#page-169-0)

#### Procedure

#### Step 1 Select **Main Menu** > **NETWORK > Alarm Center**.

#### Figure 5-231 Alarm center

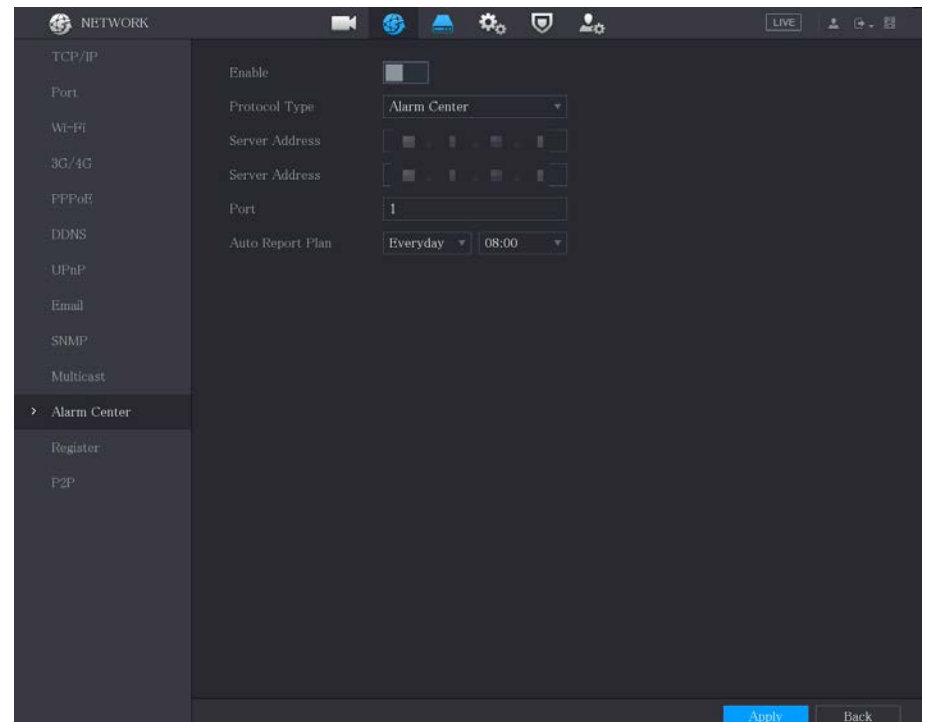

#### Step 2 Configure the settings for the alarm center parameters.

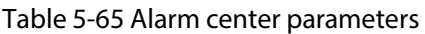

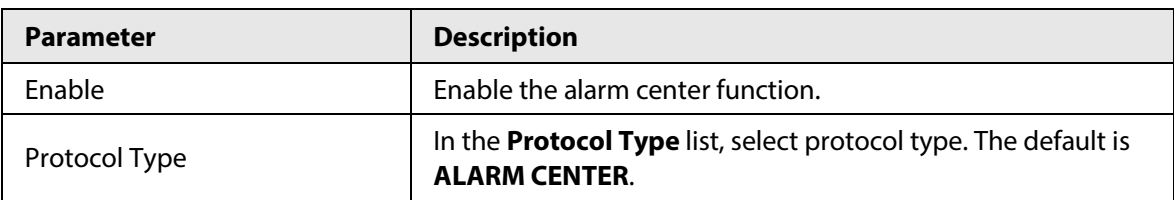

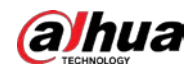

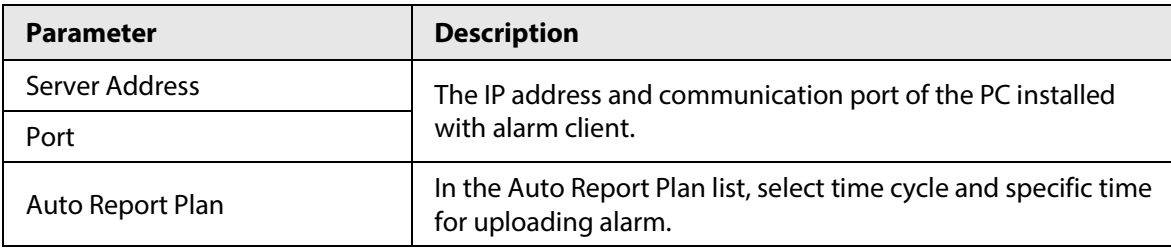

Step 3 Click **Apply** to complete the settings.

## **5.15.1.13 Configuring P2P Settings**

You can manage the devices by using P2P technology to download the application and register the devices. For details, see ["5.1.4.5 Configuring P2P Settings".](#page-77-0)

# **5.15.2 Configuring Network Testing Settings**

# **5.15.2.1 Testing the Network**

You can test the network connection status between the Device and other devices.

#### Procedure

#### Step 1 Select **Main Menu** > **MAINTAIN** > **Network** > **Test**.

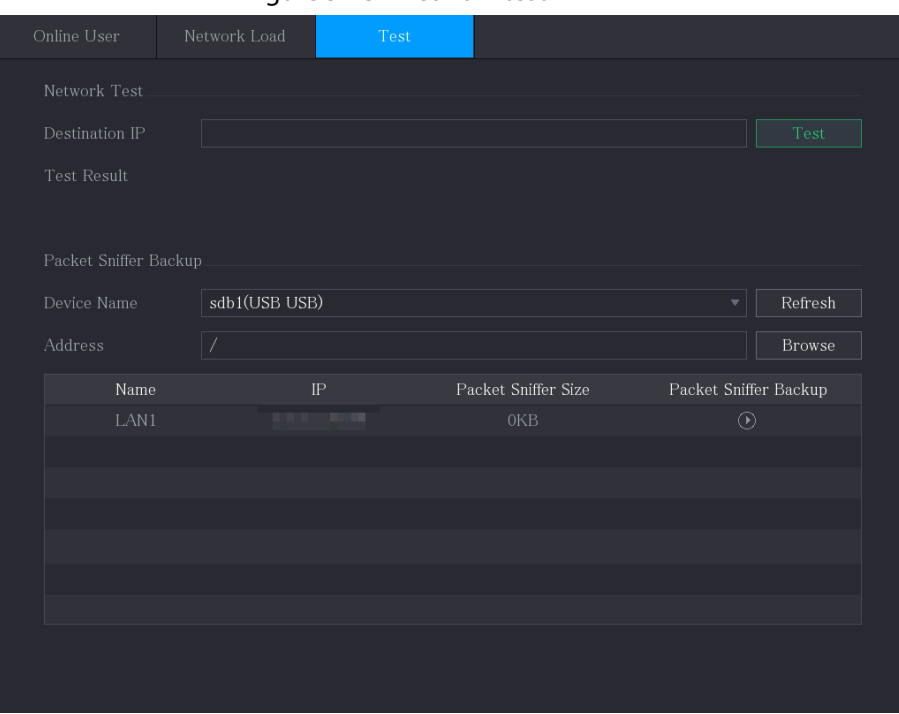

Figure 5-232 Network test

Step 2 In the **Destination IP** box, enter the IP address.

#### Step 3 Click **Test**.

After testing is completed, the test result is displayed. You can check the evaluation for average delay, packet loss, and network status.

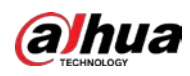

#### Figure 5-233 Test result

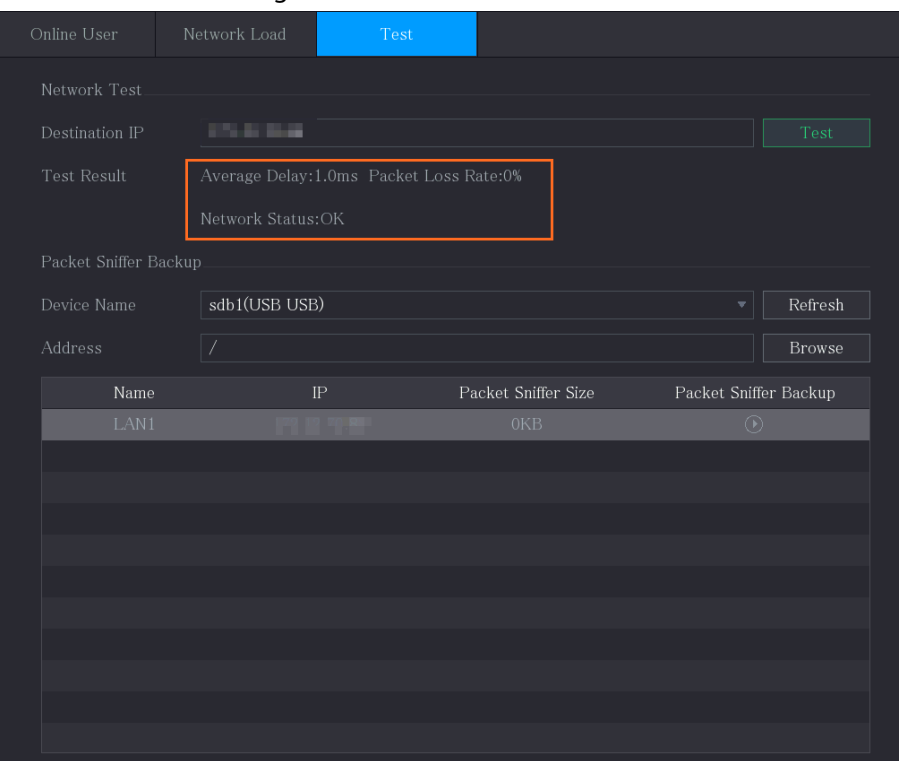

## **5.15.2.2 Capturing Packet and Backing up**

Packet capture means the operations such as capturing, resending, and editing data that are sent and received during network transmission. When there is network abnormality, you can perform packet capturing and back up into the USB storage device. This date can be provided to the technical support for analyzing the network condition.

### Procedure

Step 1 Select **Main Menu** > **MAINTAIN** > **Network** > **Test**.

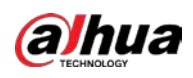

#### Figure 5-234 Test

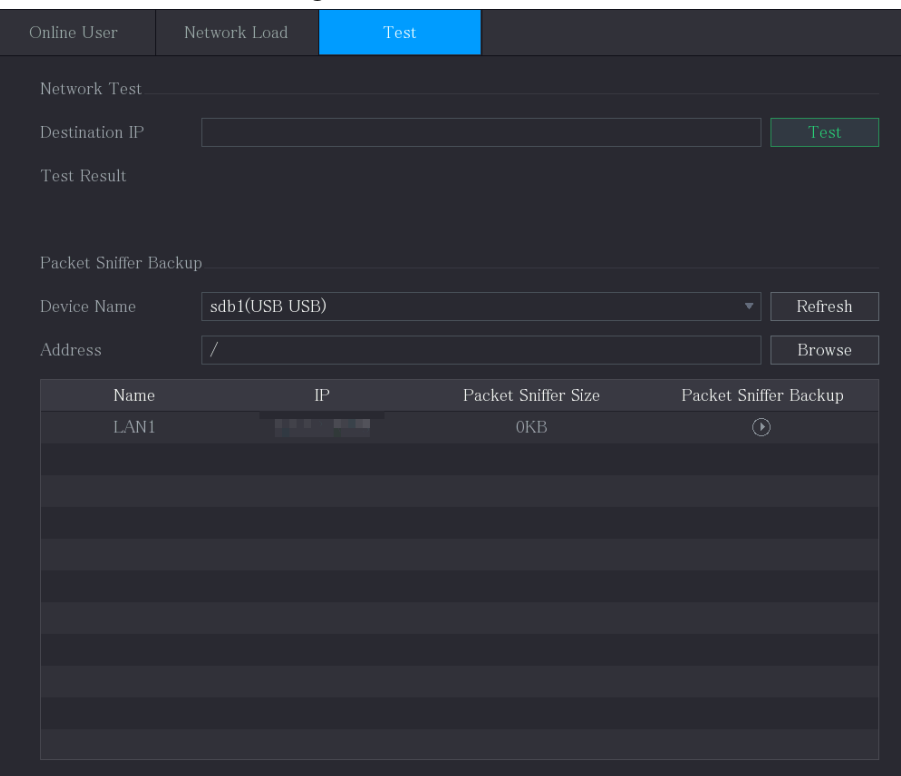

Step 2 Connect a USB storage device to the Device.

#### Step 3 Click **Refresh**.

The Device starts detecting the USB storage device and displays its name in the **Device Name** box.

- Step 4 Select the route of the data that you want to capture and back up.
	- 1) In the Packet Sniffer Backup area, click Browse.

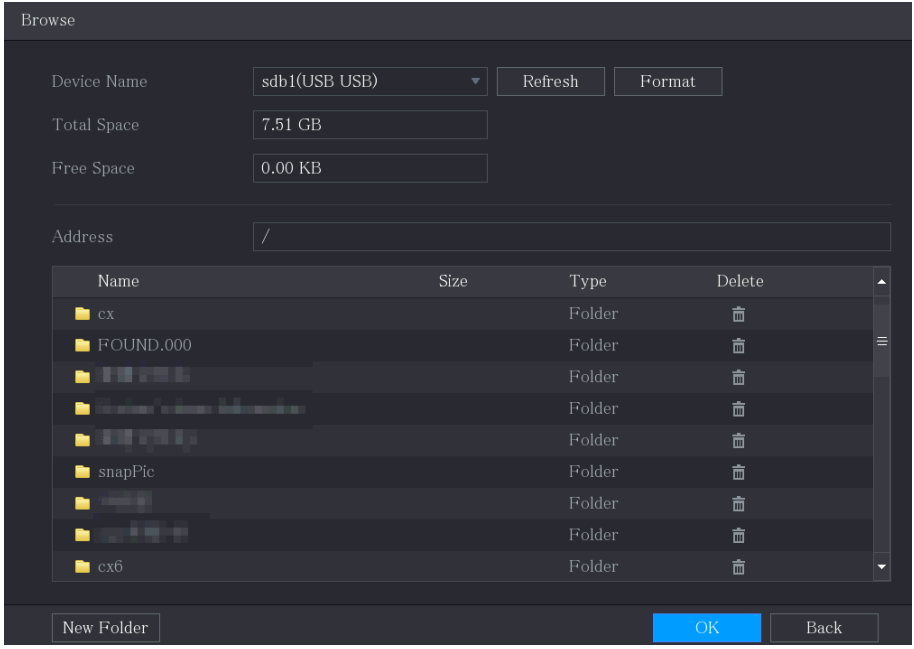

Figure 5-235 Browse

2) Select the route.

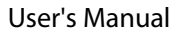

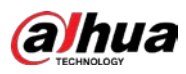

## $\Box$

- If there are several USB storage devices are connected to the Device, you can select from the **Device Name** list.
- Click Refresh to total space, free space and the file list in the selected USB storage device.
- $\bullet$  In the case of insufficient capacity, click  $\Box$  to delete the needless files.
- Click **New Folder** to create a new folder in the USB storage device.
- 3) Click **OK** to save the route selection settings.
- Step 5 Click  $\boxed{()}$  to start packet capturing and backing up.

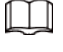

- Only the data packet of one LAN can be captured at one time.
- After capturing starts, you can exit the **Test** page to perform other operations such as web login and monitoring.
- Step  $6$  Click  $\bullet$  to stop capturing.

The backup data is saved in the selected route under the naming style "LAN nametime.pcap". You can open it by using Wireshark software.

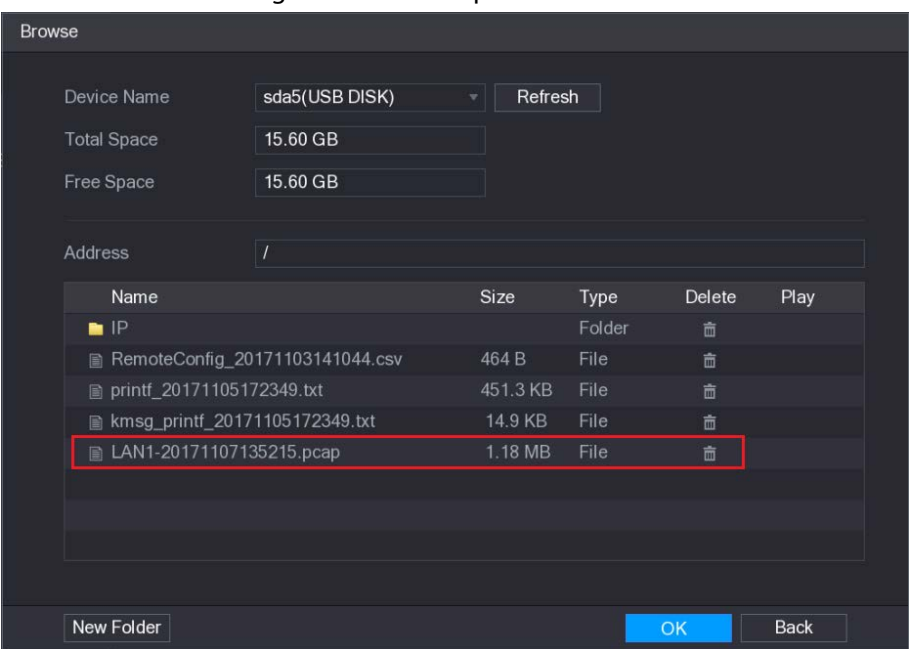

Figure 5-236 Backup data

# **5.16 Configuring Account Settings**

You can add, modify and delete user accounts, groups, and ONVIF users, and set security questions for admin account.

ſΠ

- The username supports 31 characters and group name supports 15 characters. The username can be consisted of letter, number, "\_", "@", ""..
- You can set maximum 64 users and 20 groups. The group name by "User" and "Admin" cannot be
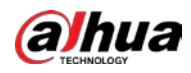

deleted. You can set other groups and define the relevant permissions. However, the admin account cannot be set randomly.

● You can manage the account by user and group and the name cannot be repeated. Every user must belong to a group, and one user only belongs to one group.

# **5.16.1 Configuring User Account**

# **5.16.1.1 Adding a User Account**

#### Procedure

Step 1 Select **Main Menu** > **ACCOUNT** > **User**.

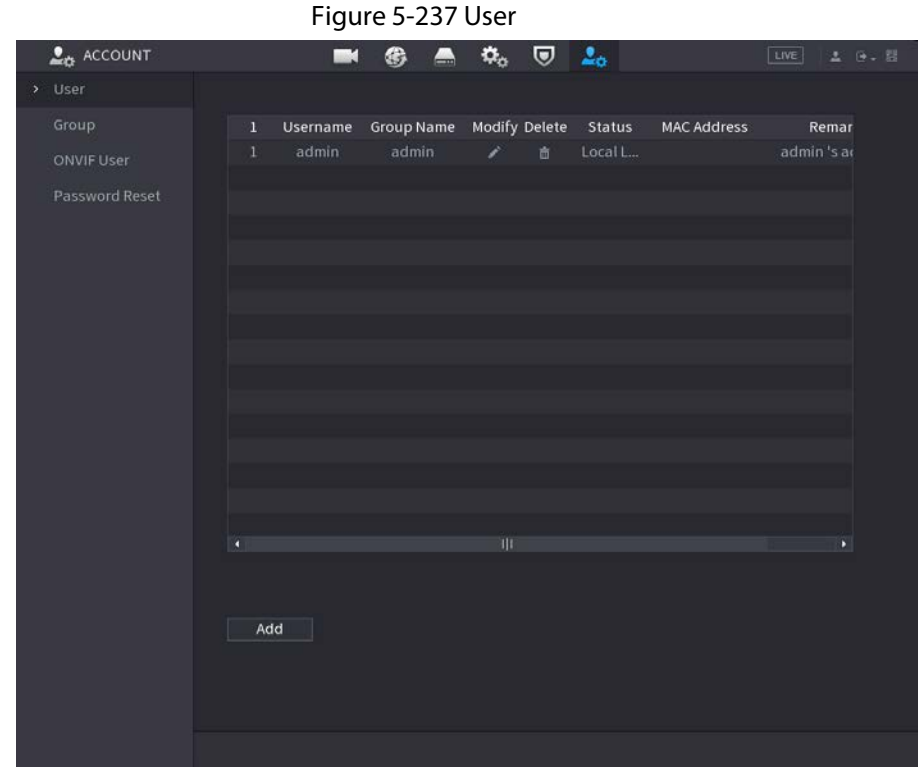

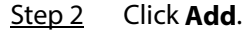

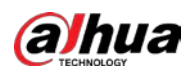

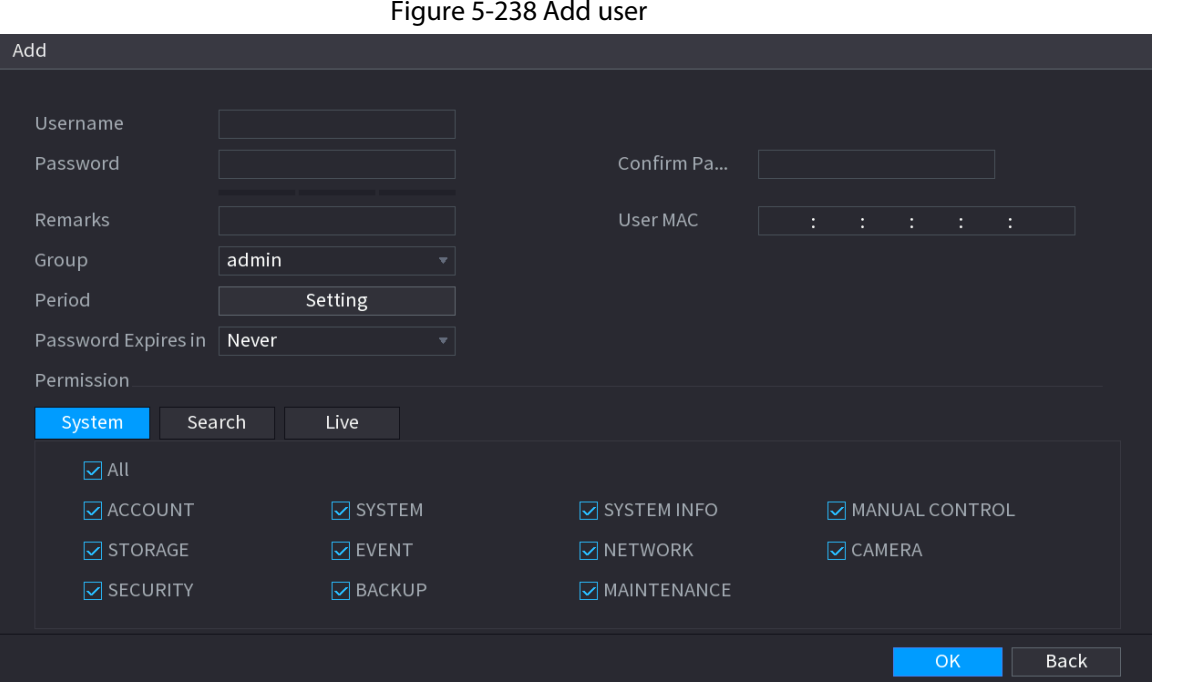

Step 3 Configure the settings for the parameters of adding a user account.

#### Table 5-66 Parameters of adding user

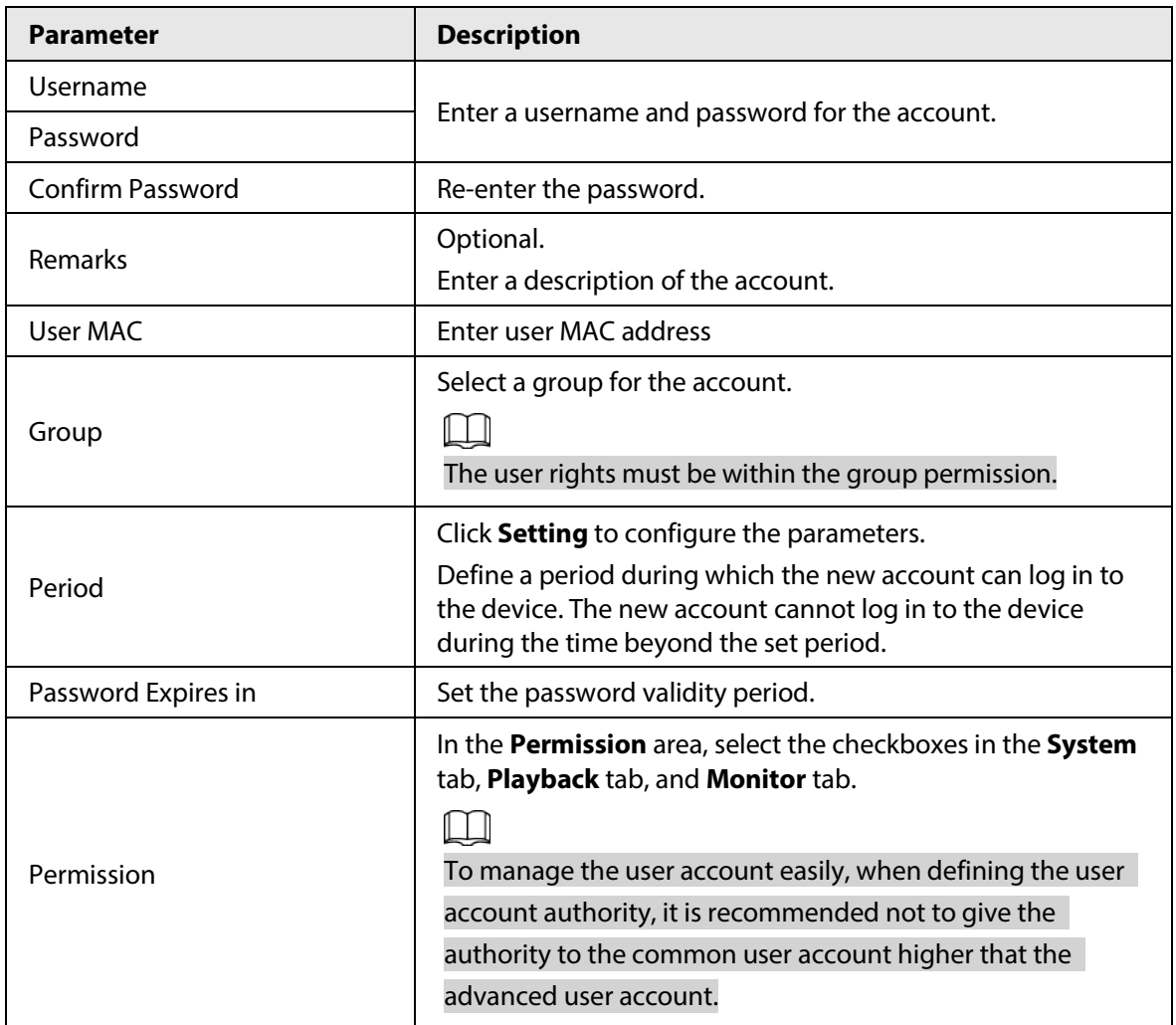

Step 4 Click **OK** to complete the settings.

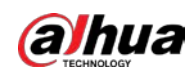

#### Related Operations

Set the permitted period.

1. Next to **Period**, click **Setting**.

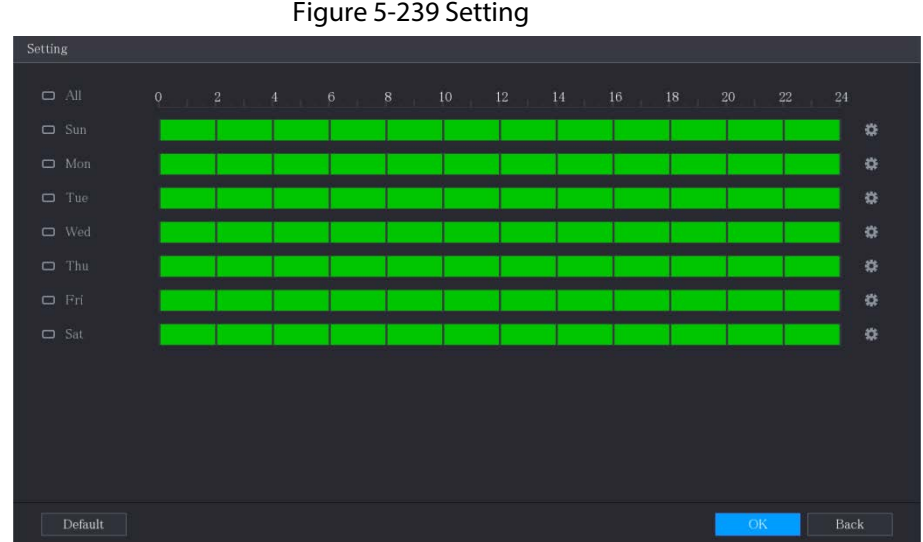

- 2. Define the permitted period. By default, it is active all the time.
	- Define the period by drawing.
		- ◇ Define for a specified day of a week: On the timeline, click the half-hour blocks to select the active period.
		- $\circ$  Define for several days of a week: Click  $\Box$  before each day, the icon switches to  $\circ$ . On the timeline of any selected day, click the half-hour blocks to select the active periods, all the days with  $\infty$  will take the same settings.
		- ◇ Define for all days of a week: Click **All**, all the  $\Box$  switches to  $\infty$ . On the timeline of any day, click the half-hour blocks to select the active periods, all the days will take the same settings.
	- Define the period by editing.
		- a. Click .

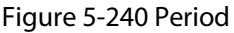

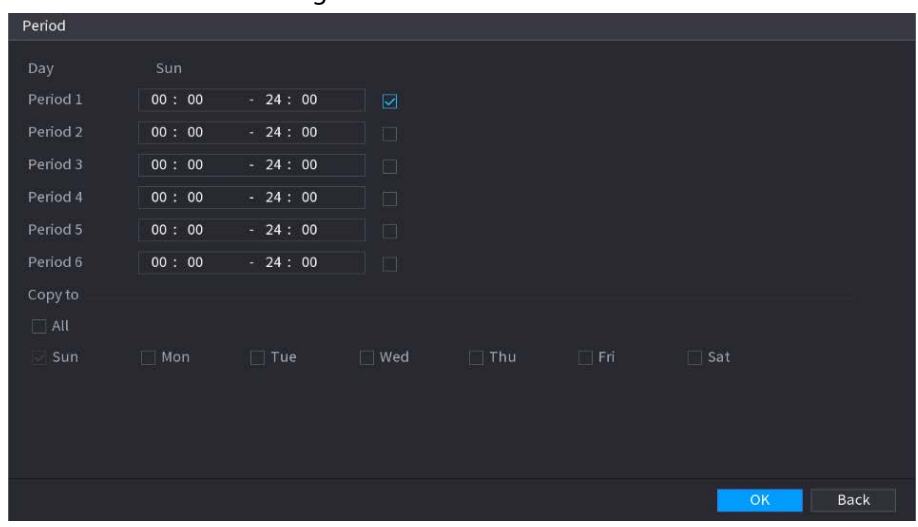

- b. Enter the time frame for the period and select the checkbox to enable the settings.
	- ◇ There are six periods for you to set for each day.

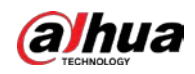

- ◇ Under **Copy**, select **All** to apply the settings to all the days of a week, or select specific day(s) that you want to apply the settings to.
- c. Click **OK** to save the settings.
- 3. Click **OK**.

#### **5.16.1.2 Modifying a User Account**

#### Procedure

Step 1 Select **Main Menu** > **ACCOUNT** > **User**.

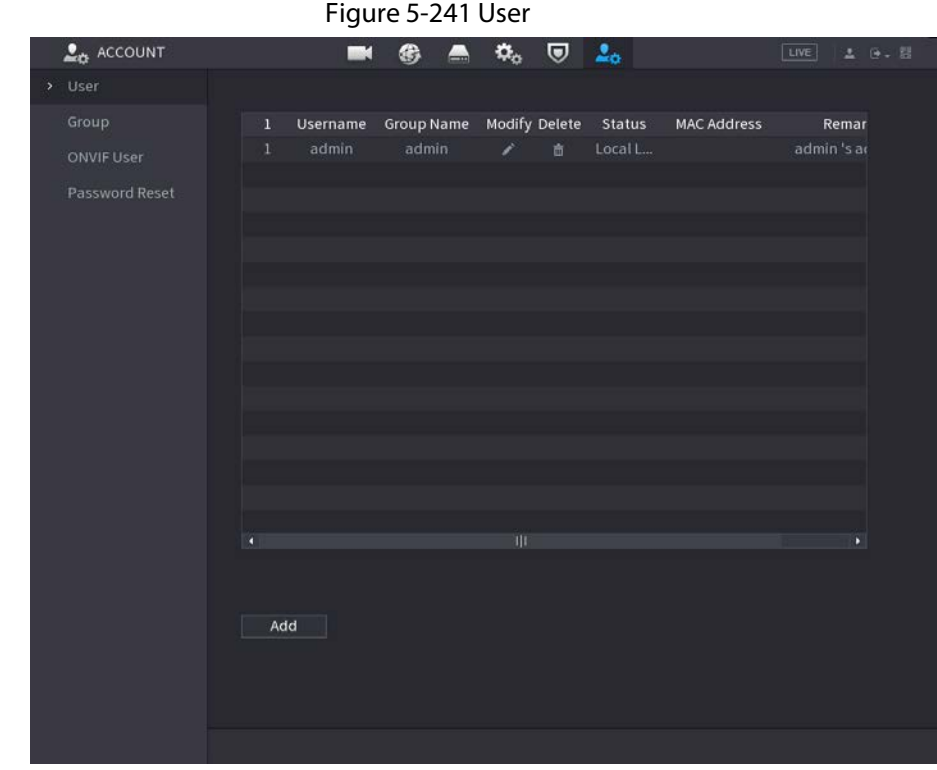

Step 2 Click  $\left| \right\rangle$  for the user account that you want to modify.

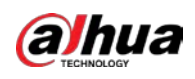

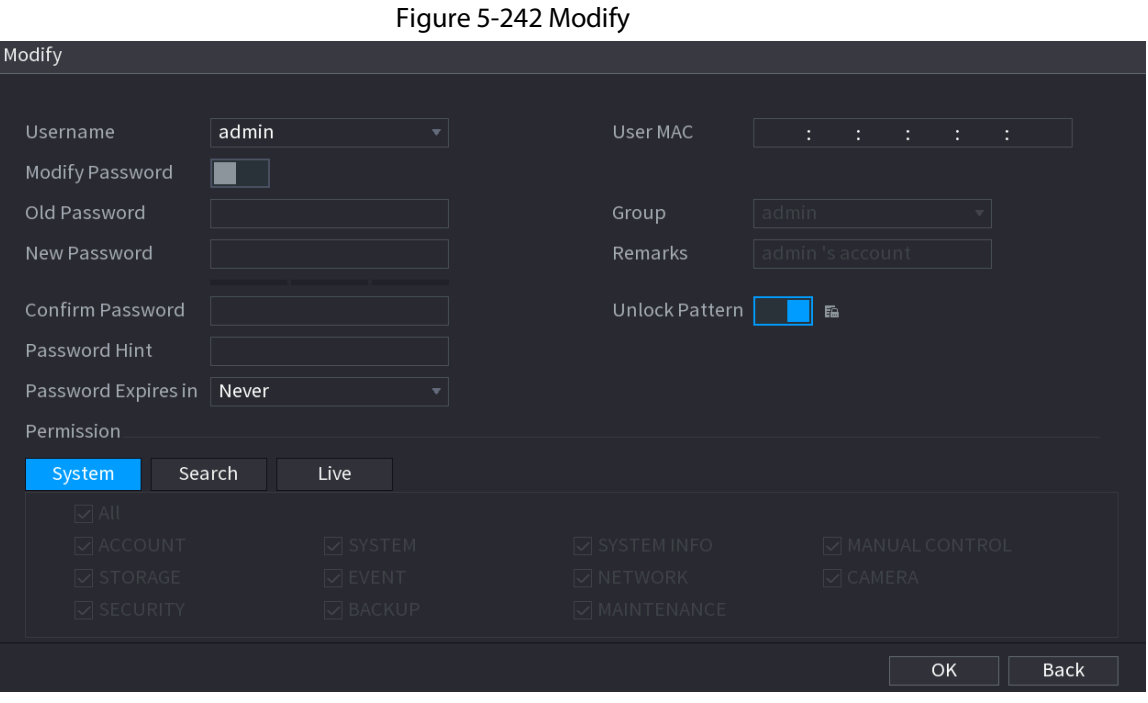

Step 3 Change the settings for password, username, user group, user MAC, memo, password validity period and authority

#### $\square$

The new password can be set from 8 digits through 32 digits and contains at least two types from number, letter and special characters (excluding"'", """, ";", ":" and "&"). For the admin account, you enable/disable the unlock pattern and modify password hint.

- To use the unlock pattern, enable **Unlock Pattern**, click **E**, draw a pattern in the **Unlock Pattern** page, and then click **Save** to save the setting.
- Enter password hint text in **Password Hint** box.
- Step 4 Click OK to complete the settings.

# **5.16.1.3 Deleting a User Account**

#### Procedure

Step 1 Select **Main Menu** > **ACCOUNT** > **User**.

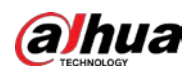

#### Figure 5-243 User

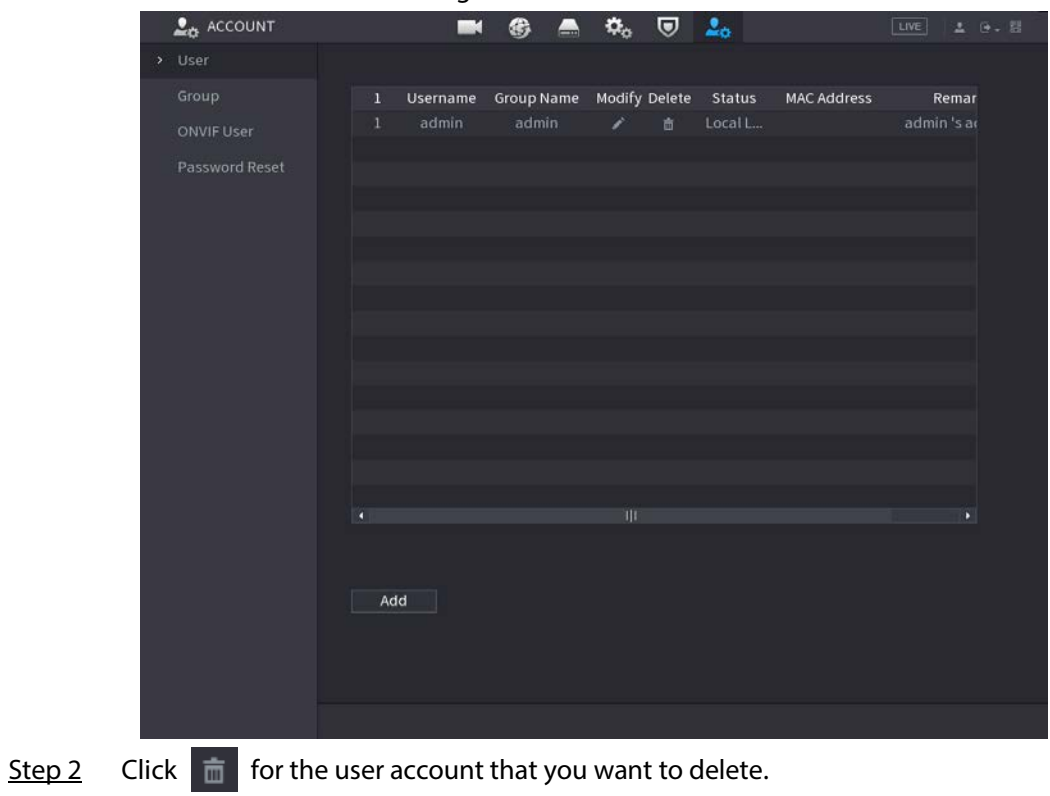

Step 3 Click **OK** to delete a user account.

# **5.16.2 Configuring Group Account**

# **5.16.2.1 Adding a Group**

#### Procedure

Step 1 Select **Main Menu** > **ACCOUNT** > **Group**.

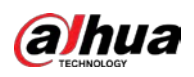

# Figure 5-244 Group  $\blacksquare \quad \blacksquare \quad \clubsuit \quad \clubsuit \quad \clubsuit \quad \heartsuit \quad \rule{0.1mm}{2.5mm} \rule{0.1mm}{2.5mm} \rule{0.1mm}{2.5mm} \blacksquare \quad \blacksquare \quad \clubsuit \quad \heartsuit$  $\mathbf{L}_0$  ACCOUNT ر ×

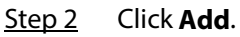

Figure 5-245 Add group

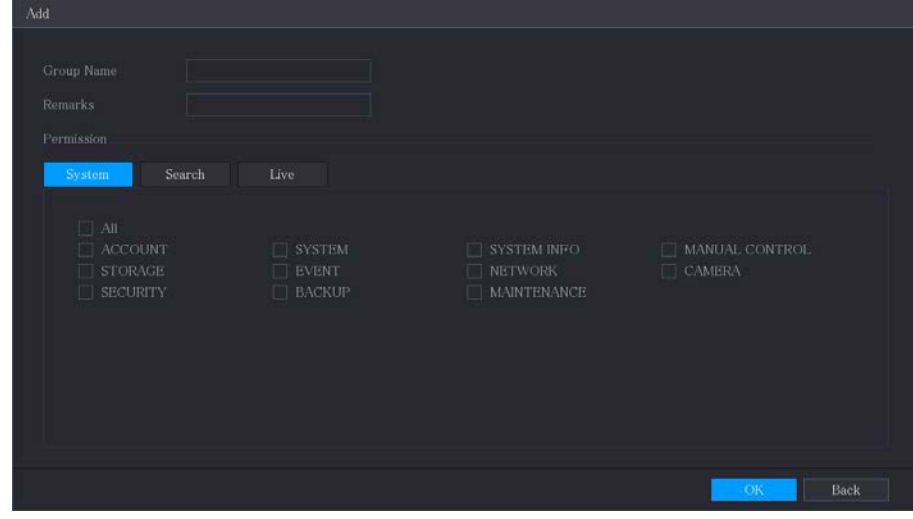

Step 3 Configure the settings for the parameters of adding a group.

Table 5-67 Parameters of adding a group

| <b>Parameter</b>  | <b>Description</b>                                                                                 |
|-------------------|----------------------------------------------------------------------------------------------------|
| <b>Group Name</b> | Enter a name for the group.                                                                        |
| Remarks           | Optional.<br>Enter a description of the account.                                                   |
| Permission        | In the Permission area, select the checkboxes in the<br>System tab, Playback tab, and Monitor tab. |

Step 4 Click **OK** to complete the settings.

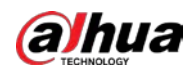

# **5.16.2.2 Modifying a Group**

### Procedure

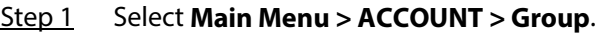

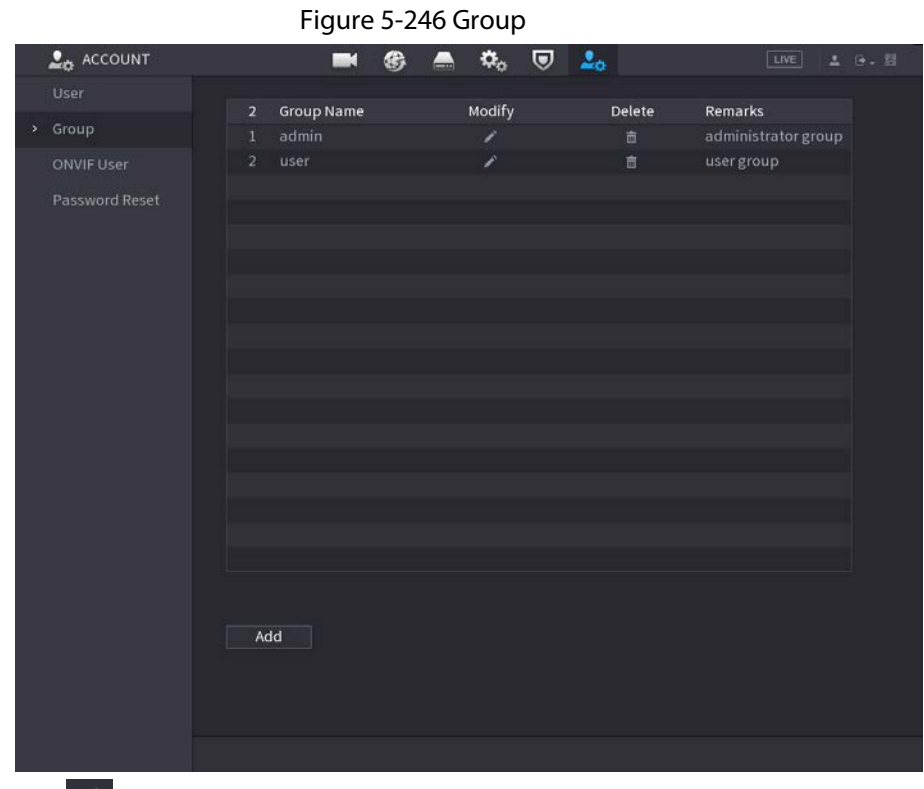

Step 2 Click  $\sim$  for the group account that you want to modify.

Figure 5-247 Modify

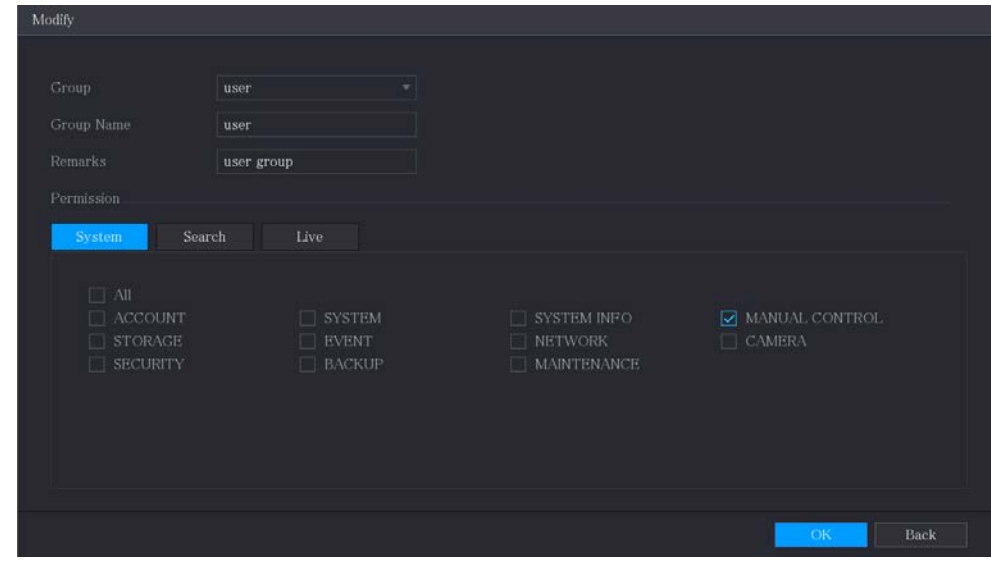

Step 3 Change the settings for group name, memo, and authority.

Step 4 Click **OK** to complete the settings.

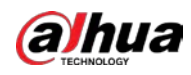

# **5.16.2.3 Deleting a Group**

#### Procedure

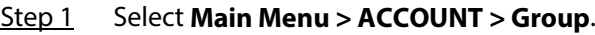

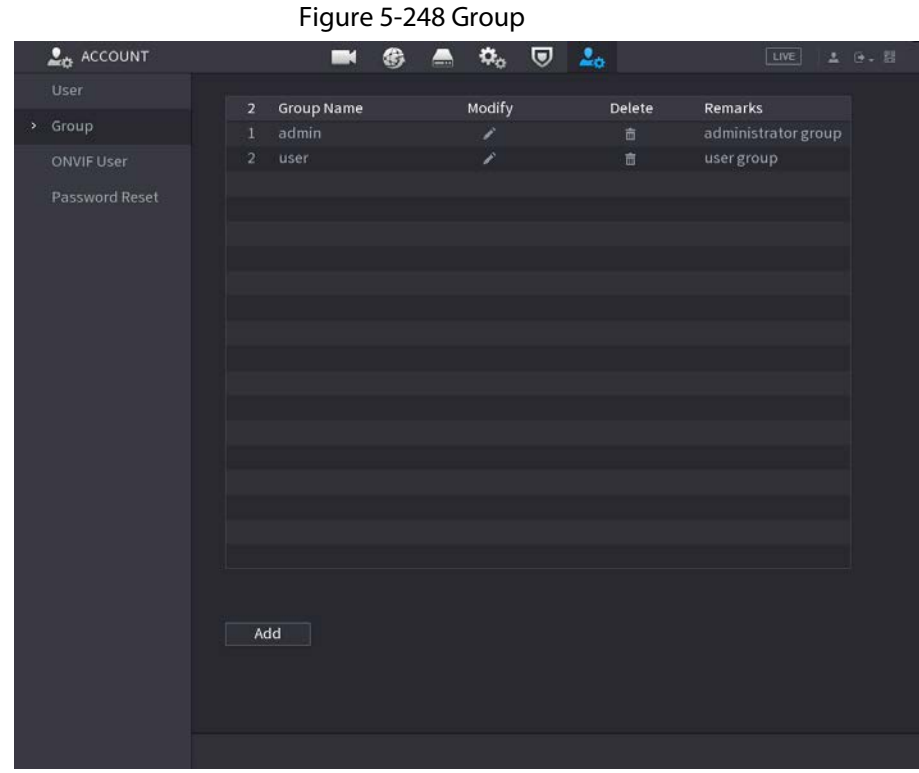

Step 2 Click  $\frac{1}{\Box}$  for the user account that you want to delete.

# Step 3 Click **OK** to delete a group.

# **5.16.3 Configuring ONVIF Users**

The device manufactured by other company can connect to the Device through ONVIF protocol by an authorized ONVIF account.

#### $\Box$

The admin account is created for ONVIF users right after the Device has been initialized.

#### Procedure

Step 1 Select **Main Menu** > **ACCOUNT** > **ONVIF User**.

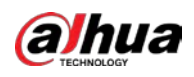

Figure 5-249 ONVIF user

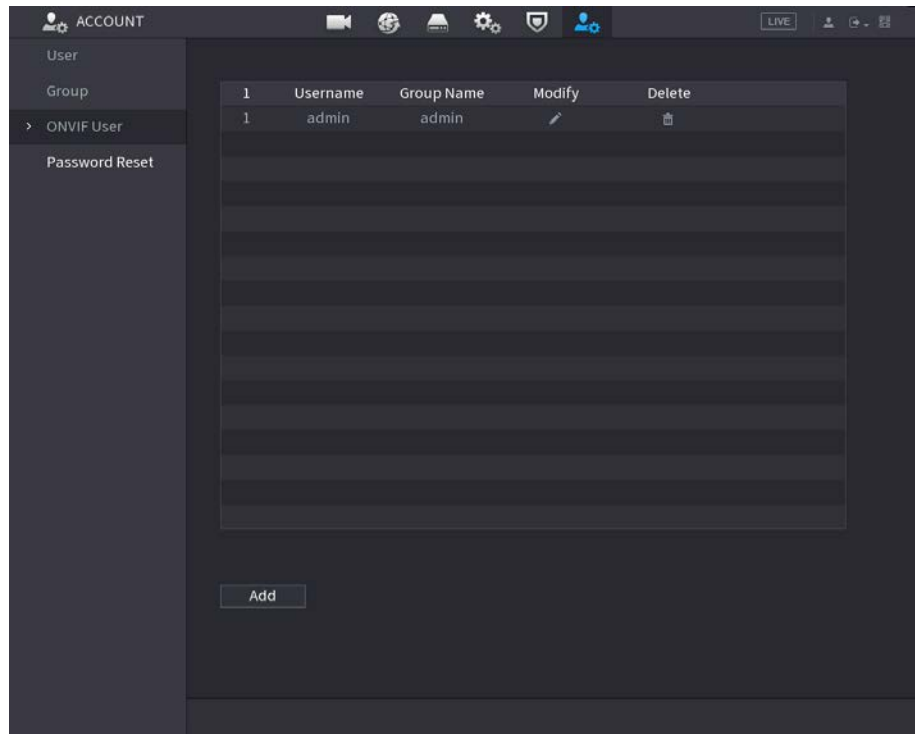

```
Step 2 Click Add.
```
Figure 5-250 Add ONVIF user

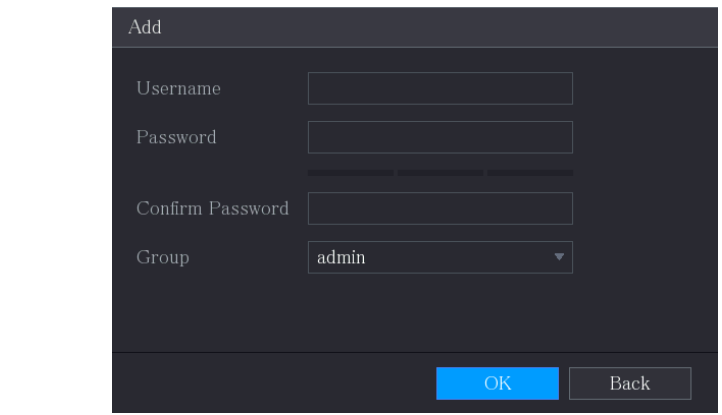

Step 3 Enter username, password, and select the group that you want this account to belong to. Step 4 Click OK to save the settings.

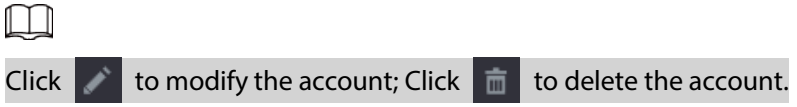

# **5.17 Audio Management**

Audio management function manages audio files and configures the playing schedule. When there is an alarm event, the audio file can be activated.

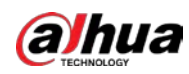

# **5.17.1 Configuring Audio Files**

You can add audio files, listen to audio files, rename and delete audio files, and configure the audio volume.

#### Procedure

#### Step 1 Select **Main Menu** > **AUDIO** > **File Management**.

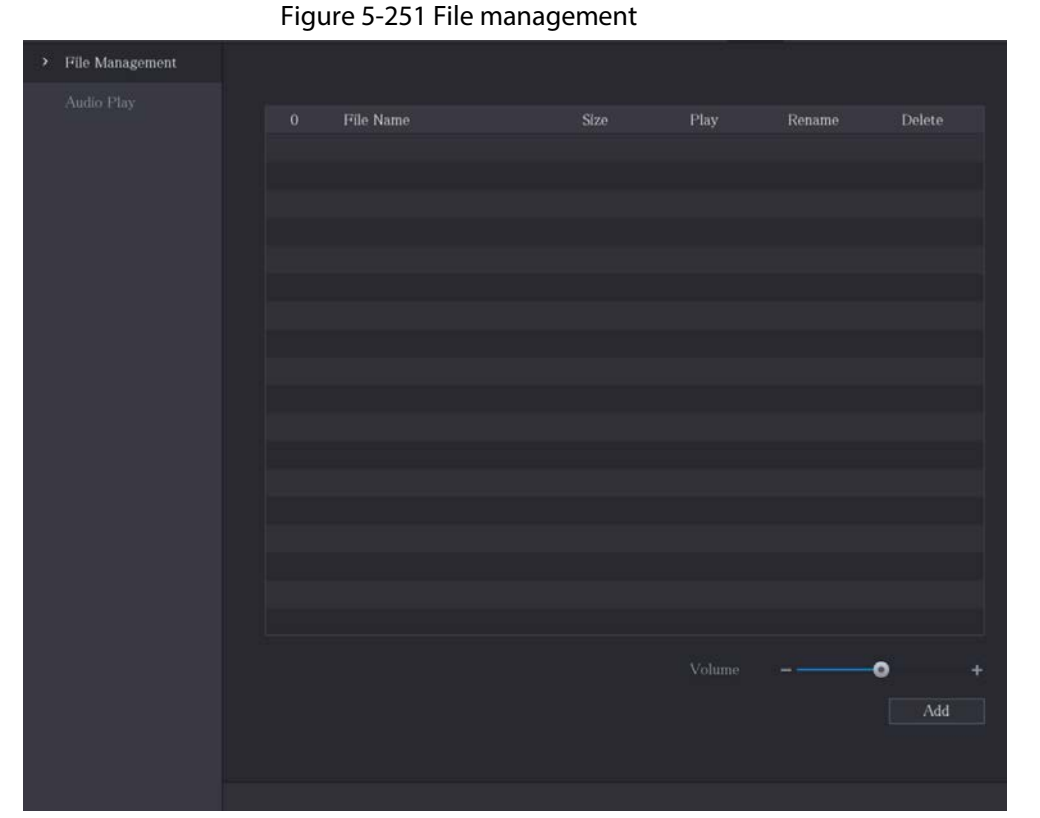

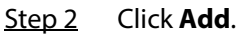

Figure 5-252 Add file

| Add                         |                     |                         |         |                                  |   |
|-----------------------------|---------------------|-------------------------|---------|----------------------------------|---|
| Device Name                 | sdb1(USB USB)       | $\overline{\mathbf{v}}$ | Refresh | Format                           |   |
| Total Space                 | 7.51 GB             |                         |         |                                  |   |
| Free Space                  | $0.00\;\mathrm{KB}$ |                         |         |                                  |   |
| Address                     | $\vert$ /           |                         |         |                                  |   |
| Name                        |                     | Size                    | Type    | Delete                           |   |
| $\blacksquare$ $cx$         |                     |                         | Folder  | 面                                |   |
| $\blacksquare$ FOUND.000    |                     |                         | Folder  | 面                                | Ξ |
| Film Call                   |                     |                         | Folder  | 亩                                |   |
| a Christian College<br>n S  |                     |                         | Folder  | 面                                |   |
| $\blacksquare$              |                     |                         | Folder  | 面                                |   |
| $\blacksquare$              |                     |                         | Folder  | 面                                |   |
| m 1<br>. .                  |                     |                         | Folder  | 面                                |   |
| <b>Designation</b>          |                     |                         | Folder  | 面                                |   |
| $\blacksquare$ $c \times 6$ |                     |                         | Folder  | 亩                                |   |
|                             |                     |                         |         |                                  |   |
| New Folder                  |                     |                         |         | $\mathcal{O}\mathcal{K}$<br>Back |   |

Step 3 Select the audio files that you want to import.

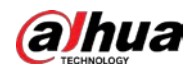

Step 4 Click **OK** to start importing audio files from the USB storage device.

Step 5 If the importing is successful, the audio files will display in the **File Management** page.

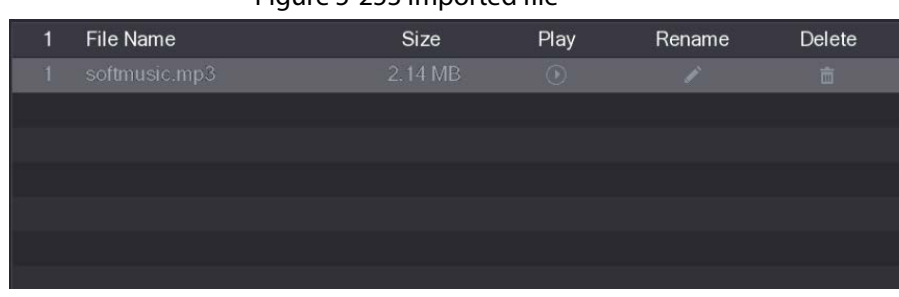

Figure 5-253 Imported file

The imported audio files are automatically saved into the HDD, so you do not need to connect to the USB storage device to get the file next time.

- Click  $\Theta$  to play the audio file.
- $\bullet$  Click  $\bullet$  to rename the audio file.
- Click  $\blacksquare$  to delete the audio file.
- To decrease or increase the playing volume, move the slider to the left or to the right.

# **5.17.2 Configuring Playing Schedule for Audio Files**

You can configure the settings to play the audio files during the defined time period.

#### Procedure

Step 1 Select **Main Menu** > **AUDIO** > **Audio Play**.

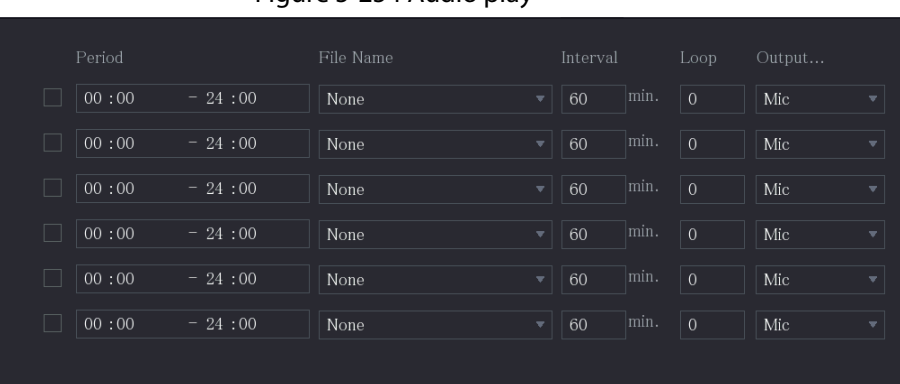

Figure 5-254 Audio play

Step 2 Configure the settings for the schedule parameters.

Table 5-68 Schedule parameters

| <b>Parameter</b> | <b>Description</b>                                                                                                    |
|------------------|----------------------------------------------------------------------------------------------------|
| Period           | In the <b>Period</b> box, enter the time. Select the checkbox to enable the settings.<br>You can configure up to six periods. |
| File Name        | In the File Name list, select the audio file that you want to play for this<br>configured period.                             |
| Interval         | In the <b>Interval</b> box, enter the time in minutes for how often you want to repeat<br>the playing.                        |
| Repeat           | Configure how many times you want to repeat the playing in the defined<br>period.                                             |

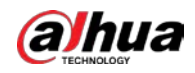

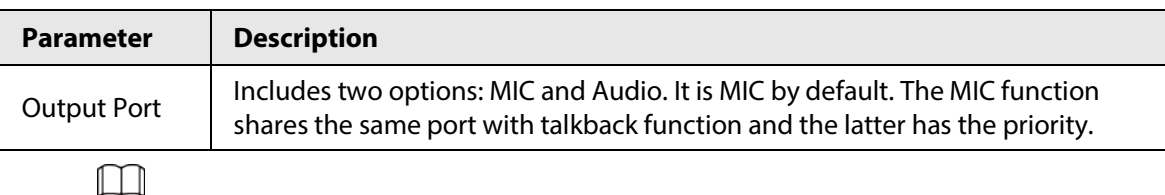

- The finish time for audio playing is decided by audio file size and the configured interval.
- Playing priority: **Alarm event** > **Talkback** > **Audio file** > **Trial listening**.

Step 3 Click Apply to complete the settings.

# **5.18 Storage Management**

Storage management function manages the stored resources such as recorded video files and storage space. The function aims at providing easier operation and improving the storage efficiency.

# **5.18.1 Configuring Basic Settings**

#### Procedure

Step 1 Select **Main Menu** > **STORAGE** > **Basic**.

Figure 5-255 Basic

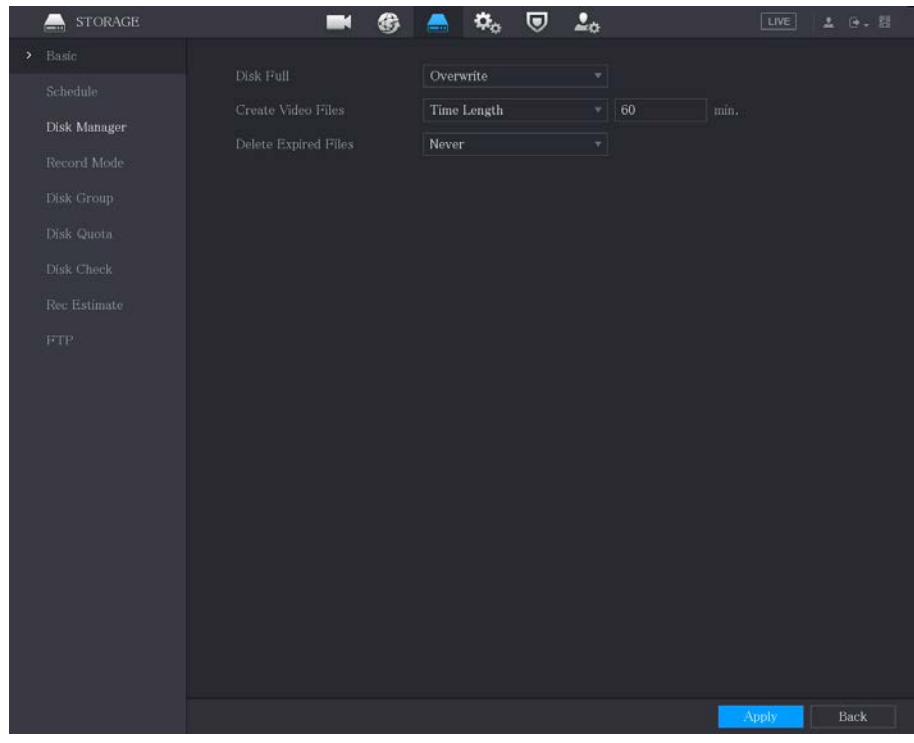

Step 2 Configure the settings for the basic settings parameters.

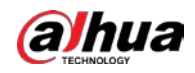

#### Table 5-69 Basic settings parameters

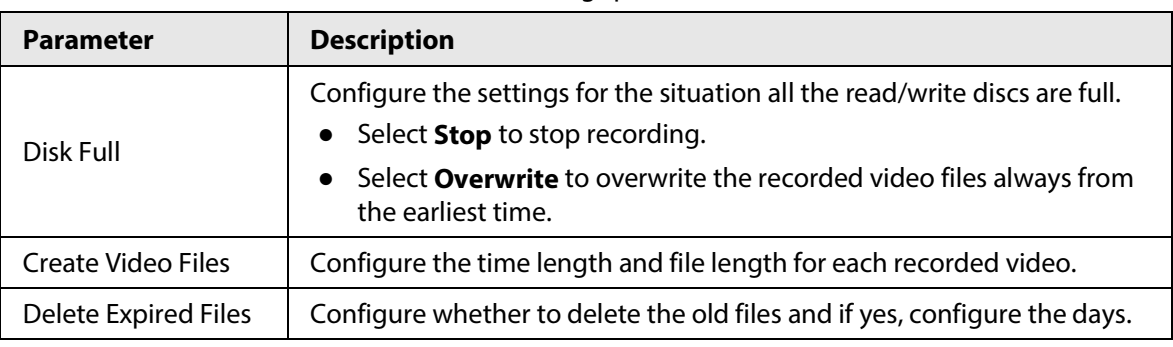

Step 3 Click **Apply** to complete the settings.

# **5.18.2 Configuring the Recording and Snapshot Schedule**

The system starts recording and taking snapshot according to the configured schedule. For details, see [."5.1.4.9 Configuring Recorded Video Storage Schedule"](#page-82-0) and ["5.1.4.10 Configuring Snapshot](#page-85-0)  [Storage Schedule",](#page-85-0)

# **5.18.3 Configuring Disk Manager**

You can view the HDD information, format HDD, and configure the HDD type through HDD manager.

#### Procedure

#### Step 1 Select **Main Menu** > **STORAGE** > **Disk Manager**.

In the table, you can view the information of current HDD, such as device name, HDD type, status, total space and free space, and serial number of the HDD port.

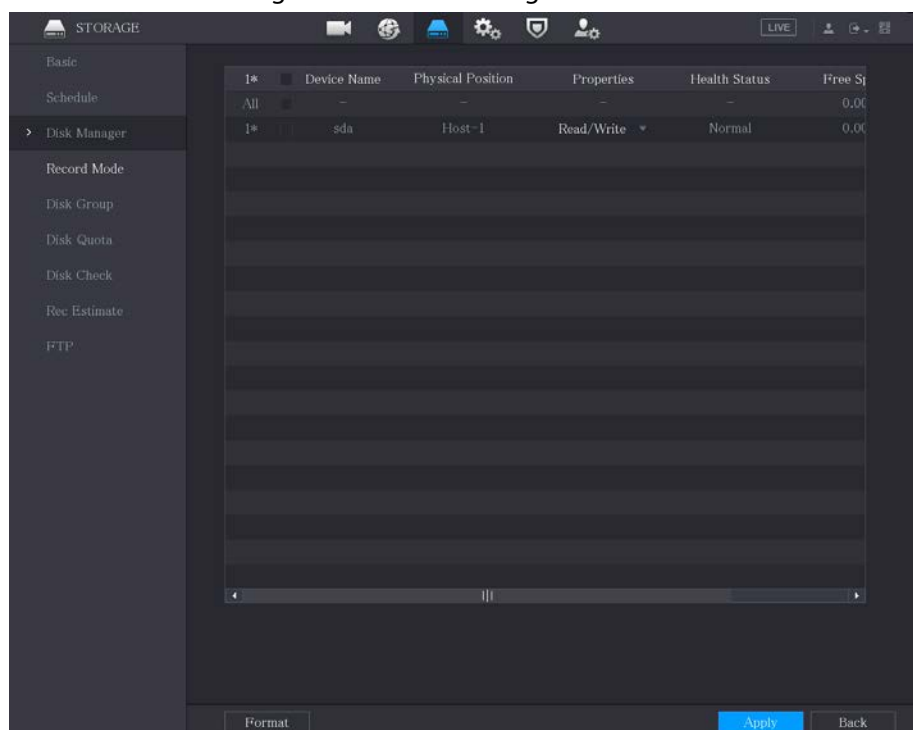

#### Figure 5-256 Disk manager

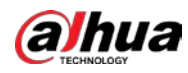

Step 2 Configuring the settings for the HDD manager.

- HDD type setting: In the **Properties** list, select **Read/Write**, **Read Only**, and then click **Apply** to save the settings.
- HDD format: Select the HDD that you want to format, click **Format**, and enable **Clear HDD database** in the pop-up message, click **OK** and enter the password of admin user in the prompted dialog box, click **OK** and then following the on-screen instructions to complete formatting.
- Formatting HDD will erase all data on the disk, proceed with caution.

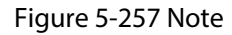

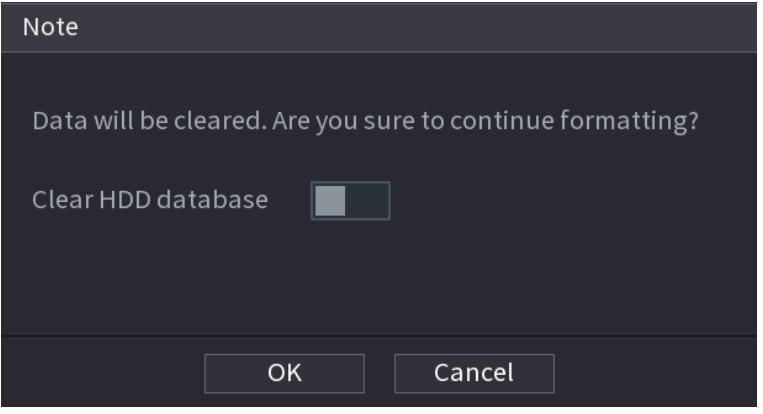

# **5.18.4 Configuring Record**

Record type includes auto and manual record. You can configure record type of main stream and sub stream. See ["5.7 Configuring Record Settings".](#page-151-0)

# **5.18.5 Configuring Advance Settings**

Create HDD group, and save main stream, sub stream and snapshot of designated channels to the HDD group.

 $\wedge$ 

- If the page prompts that the current HDD mode is quota group, click **Switch to Disk Group Mode**, and then configure HDD group.
- You can enable either HDD Group Mode or Quota Group. The system prompts to reboot the device each time when you switch the mode.

#### Procedure

Step 1 Select **Main Menu** > **STORAGE** > **Disk Group** > **Disk Group.**

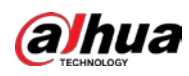

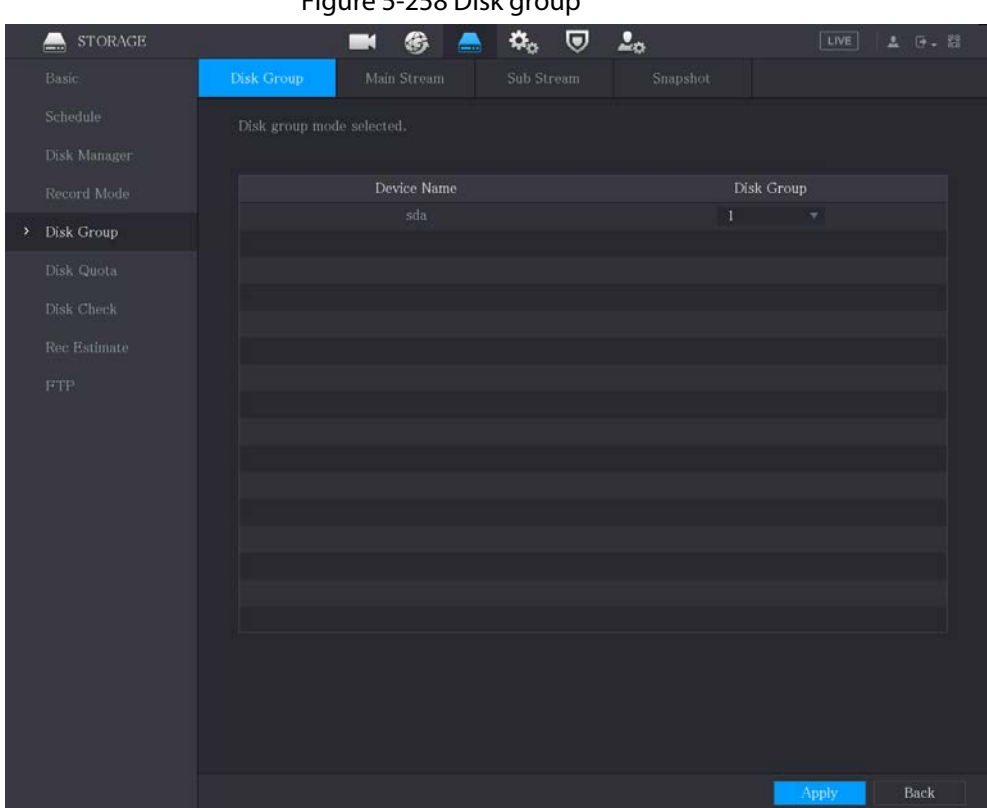

Figure 5-258 Disk group

Step 2 Select group for each HDD, and then click **Apply** to complete the settings.

Step 3 After configuring HDD group, click **Main Stream**, **Sub Stream** and **Snapshot** tabs respectively, to configure the saving of main stream, sub stream and snapshot information of different channels to different HDD groups.

Figure 5-259 Main stream

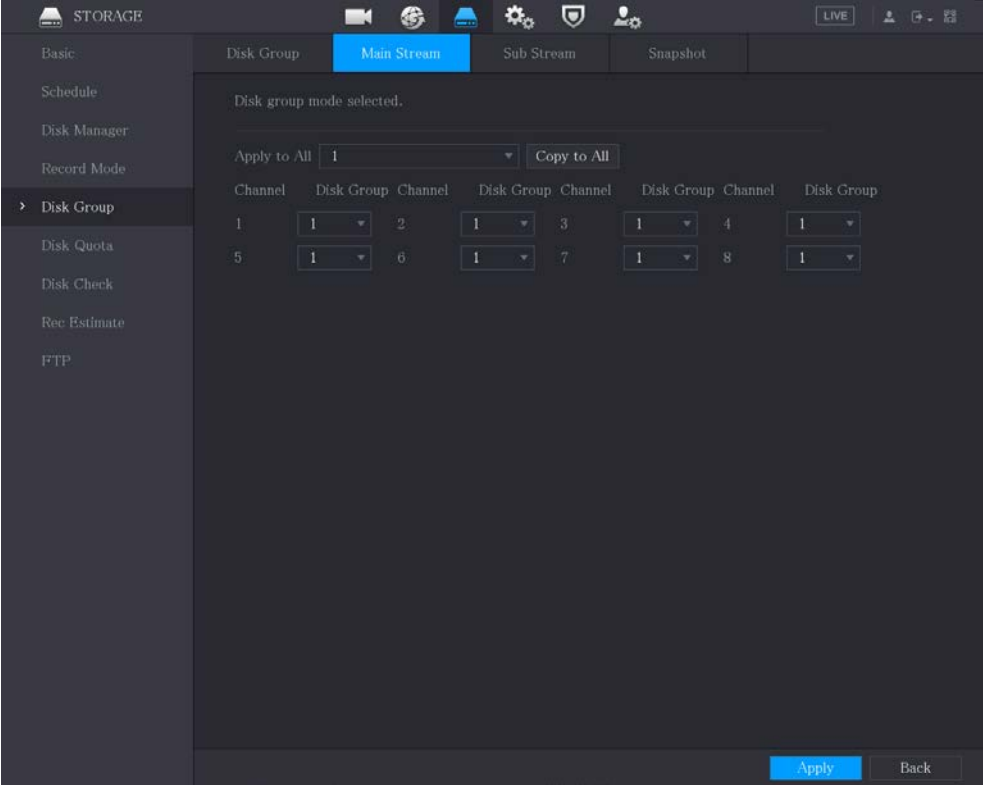

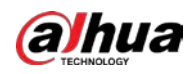

#### Figure 5-260 Sub stream

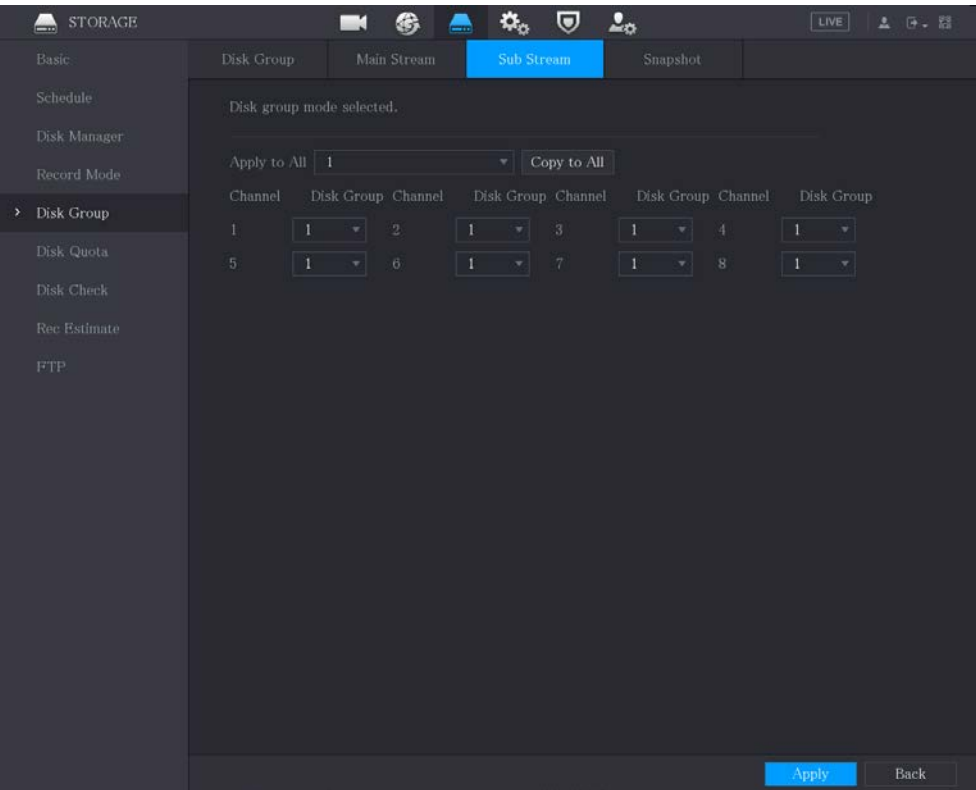

#### Figure 5-261 Snapshot

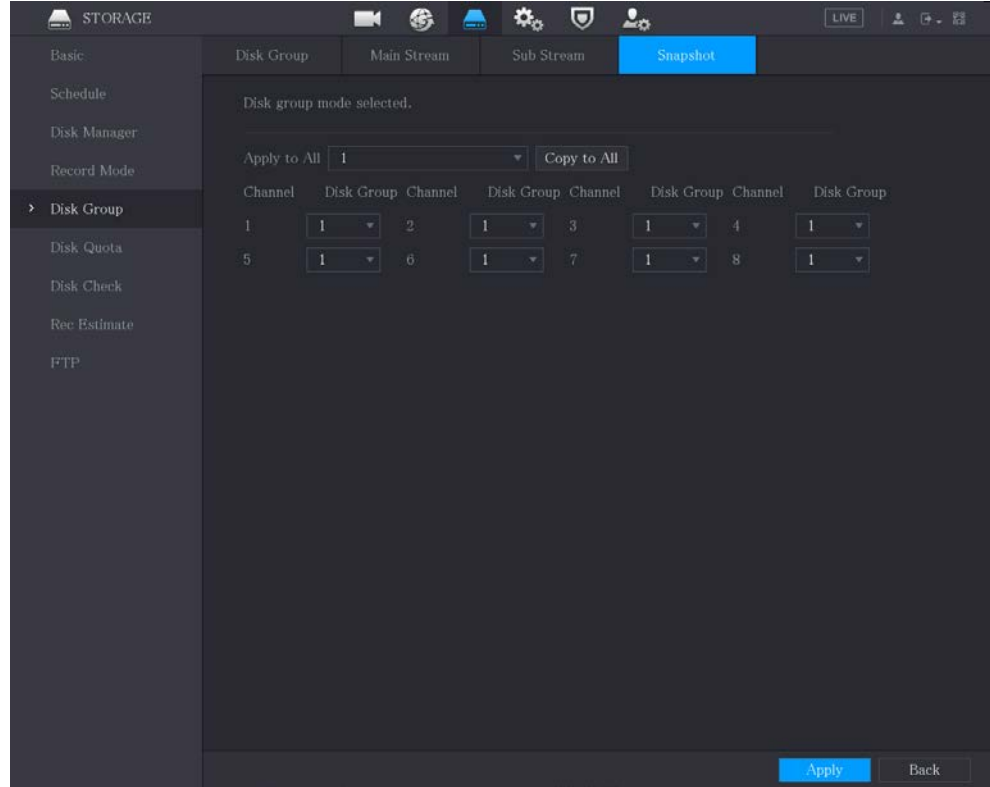

Step 4 Click **Apply** to complete the settings.

# **5.18.6 Configuring Disk Quota**

By configuring quota, allocate fixed storage capacity to each channel, and distribute the storage

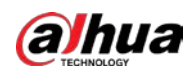

space of each channel reasonably.

- If the page displays that **Disk group mode selected**, click **Switch to Quota Mode**, and then configure quota.
- You can enable either HDD Group Mode or Quota Group. The system prompts to restart the device each time when you switch the mode.

#### Procedure

- Step 1 Select **Main Menu** > **STORAGE** > **Disk Quota**.
- Step 2 Configure the disk quota.
	- For one-HDD devices, click  $\|\cdot\|$  select a channel and then configure the parameters including recording duration, bit rate, storage capacity of pictures.

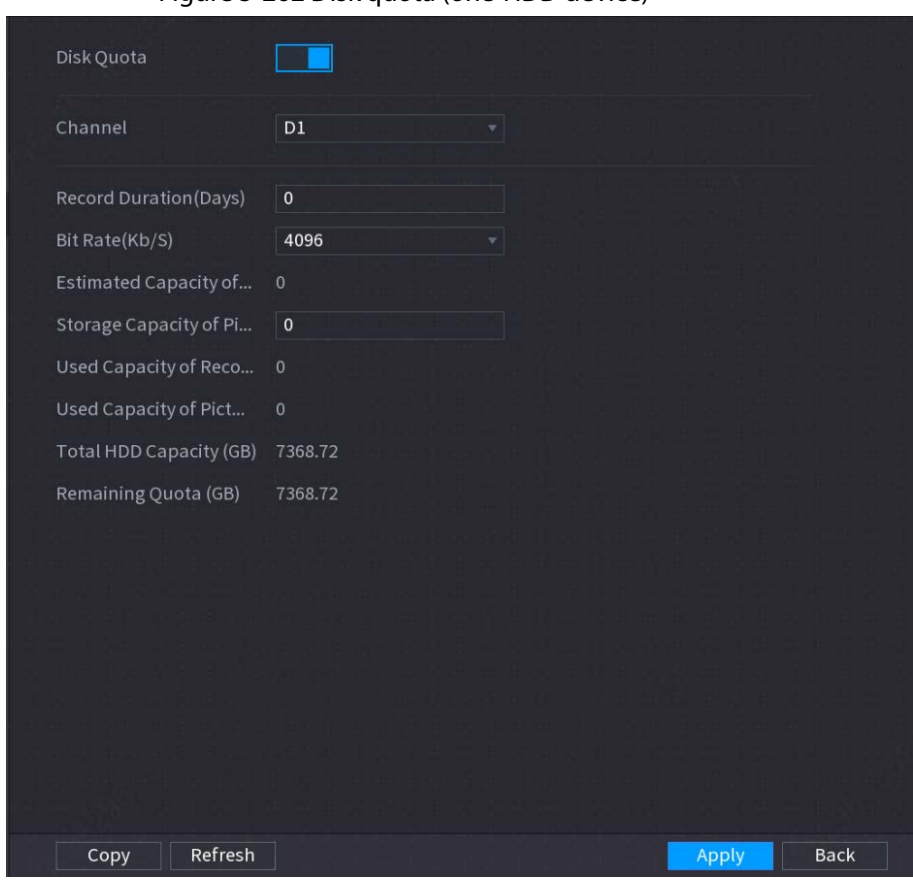

Figure 5-262 Disk quota (one-HDD device)

- For devices that support 2 or more HDDs, you can switch the quota mode between version 1 and version 2.
	- ◇ **V1**: Select a channel and then configure the disk quota for each disk.
	- ◇ **V2**: Select a channel and then configure the parameters including recording duration, bit rate, storage capacity of pictures.

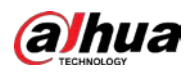

Figure 5-263 Version 1

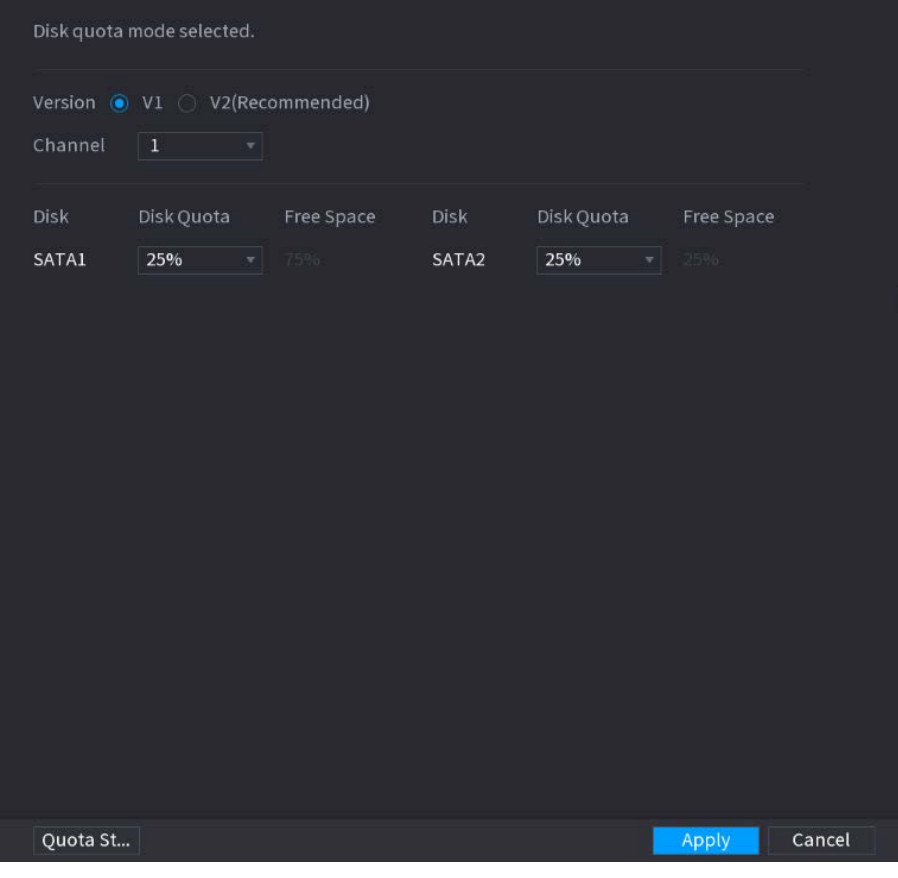

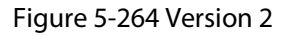

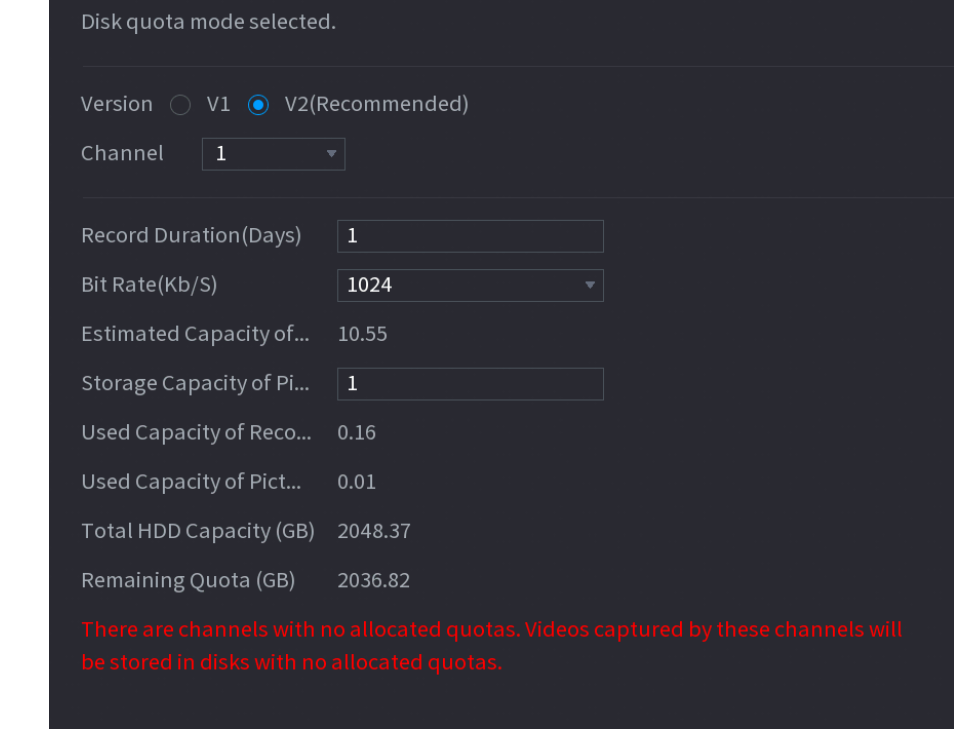

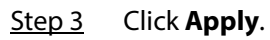

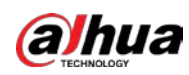

# **5.18.7 Configuring HDD Detecting Settings**

#### $\Box$

#### This function is available on select models.

HDD detecting function detects the current status of HDD to let you know the HDD performance and replace the defective HDD.

## **5.18.7.1 Checking HDD**

You can detect HDD by key area detect and global detect.

- Key area detect: Detect the files saved in HDD. The detected bad track can be repaired by formatting. If there are no files in HDD, the system cannot detect the bad track.
- Global detect: Detect the whole HDD through Windows, which takes time and might affect the HDD that is recording the video.

#### Procedure

#### Step 1 Select **Main Menu** > **STORAGE** > **Disk Check** > **Manual Check**.

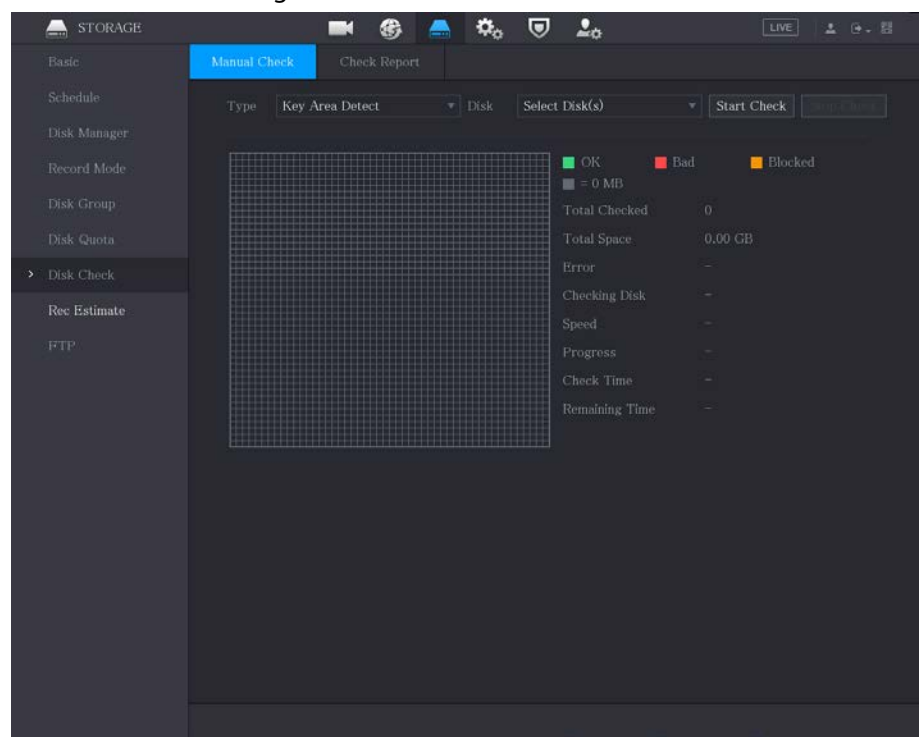

#### Figure 5-265 Manual check

Step 2 In the **Type** list, select **Key Area Detect** or **Global Check**; and in the **Disk** list, select the HDD that you want to detect.

#### Step 3 Click **Start Check**.

The system starts detecting the HDD.

#### $\Box$

During detecting, click **Pause** to pause detecting, click **Continue** to restart detecting, and click **Stop Detect** to stop detecting.

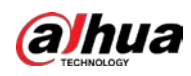

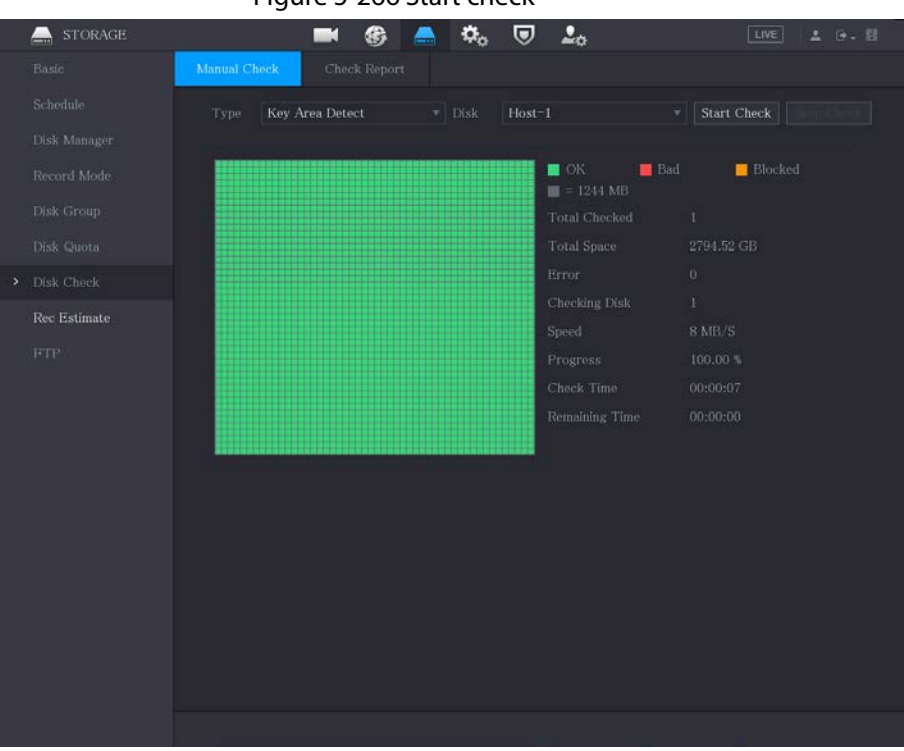

#### Figure 5-266 Start check

### **5.18.7.2 View Detecting Results**

After the detecting is completed, you can view the detecting reports to find out the problem and replace the defective HDD to avoid data loss.

#### Procedure

#### Step 1 Select **Main Menu** > **STORAGE** > **Disk Check** > **Check Report**.

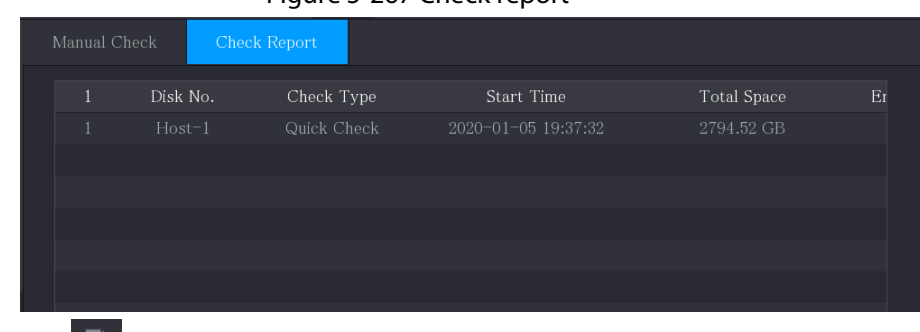

Figure 5-267 Check report

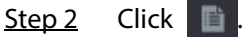

You can view detecting results and S.M.A.R.T reports.

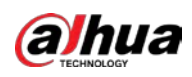

Figure 5-268 Results

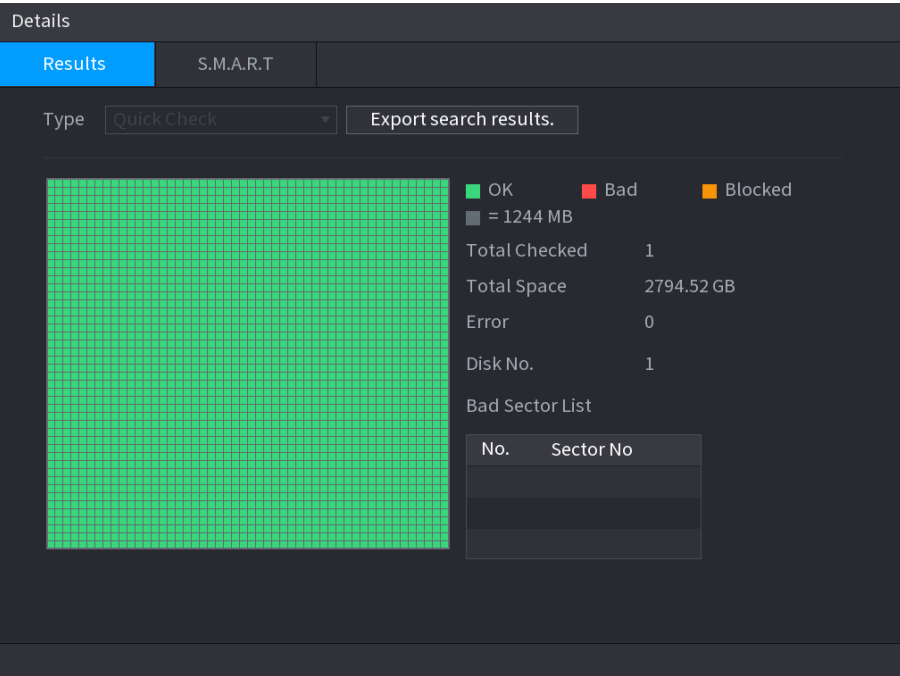

Figure 5-269 S.M.A.R.T

| Details              |                                 |                 |     |       |                      |        |
|----------------------|---------------------------------|-----------------|-----|-------|----------------------|--------|
| Results              | S.M.A.R.T                       |                 |     |       |                      |        |
| Name                 | sda                             |                 |     |       |                      |        |
| Model                | HGSTHUS724030ALA640             |                 |     |       |                      |        |
| SN                   | PN1231P8G0W19T                  |                 |     |       |                      |        |
| <b>Health Status</b> | OK                              |                 |     |       |                      |        |
| Description:         |                                 |                 |     |       |                      |        |
| ID                   | Attribute                       | Threshold Value |     | Worst | <b>Current Value</b> | $He -$ |
| $\mathbf{1}$         | Read Error Rate                 | 16              | 95  | 95    | 458757               |        |
| $\overline{2}$       | Through Put Perfromance         | 54              | 135 | 135   | 85                   |        |
| 3                    | Spin Up Time                    | 24              | 253 | 253   | 197                  |        |
| $\overline{4}$       | Start/Stop Count                | $\mathbf 0$     | 98  | 98    | 9933                 |        |
| 5                    | <b>Reallocated Sector Count</b> | 5               | 100 | 100   | 58                   |        |
| П                    |                                 |                 |     |       |                      | K      |
|                      |                                 |                 |     |       |                      |        |
|                      |                                 |                 |     |       |                      |        |
|                      |                                 |                 |     |       |                      |        |
|                      |                                 |                 |     |       |                      |        |

# **5.18.8 Configuring Record Estimate**

Record estimate function can calculate how long you can record video according to the HDD capacity, and calculate the required HDD capacity according to the record period.

#### Procedure

Step 1 Select **Main Menu** > **STORAGE** > **Rec Estimate**.

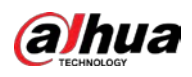

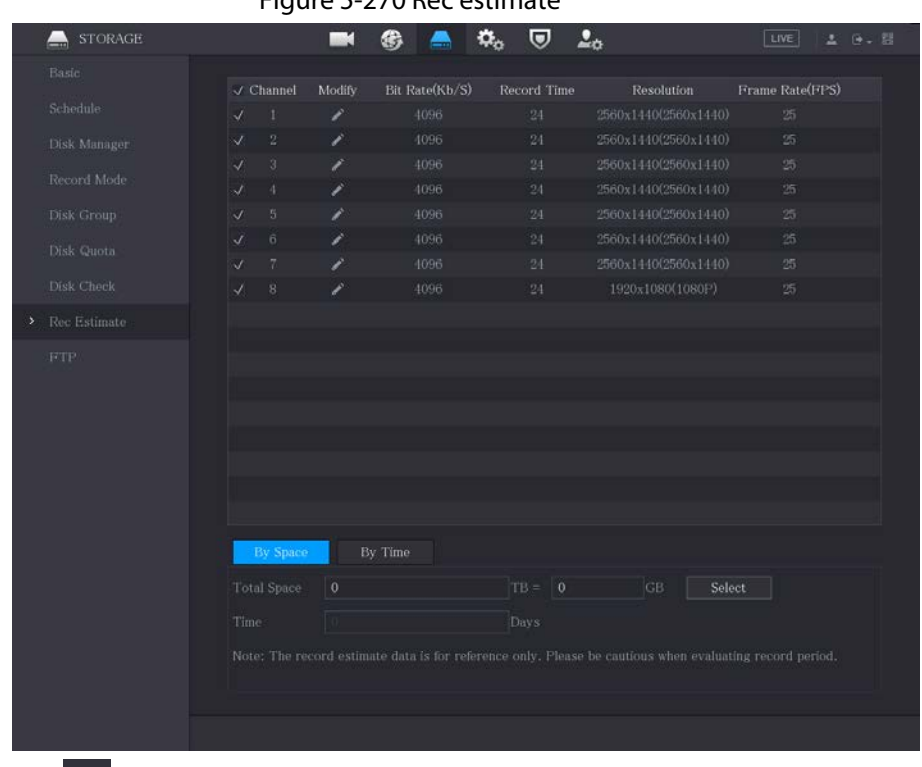

#### Figure 5-270 Rec estimate

 $Step 2$  Click  $\blacktriangleright$ .

You can configure the resolution, frame rate, bit rate and record time for the selected channel.

Step 3 Click OK to save the settings.

Then the system will calculate the time period that can be used for storage according to the channels settings and HDD capacity.

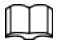

Click **Copy to** to copy the settings to other channels.

#### Related Operations

- Calculate recording time.
	- 1. On the **Rec Estimate** page, click the **By Space** tab.

Figure 5-271 By space

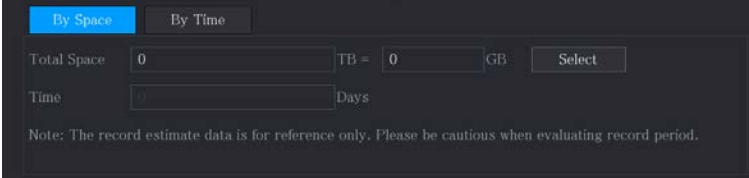

- 2. Click **Select**.
- 3. Select the checkbox of the HDD that you want to calculate.

In the **By Time** tab, in the **Time** box, the recording time is displayed.

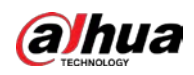

Figure 5-272 By time

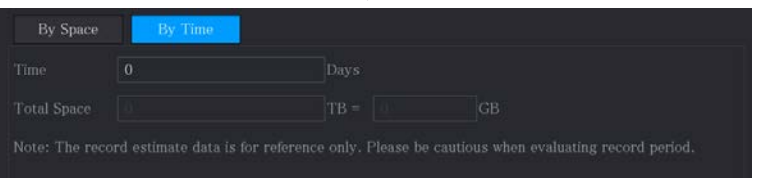

- Calculate HDD capacity for storage.
	- 1. On the **Rec Estimate** page, click the **By Time** tab.

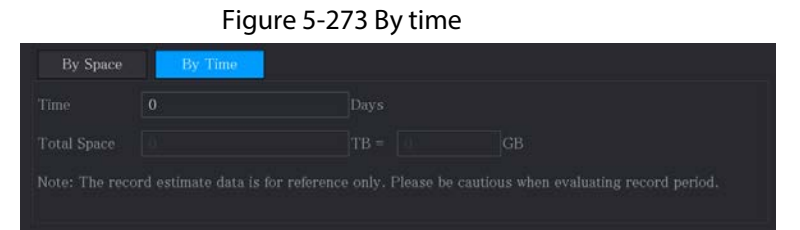

2. In the **Time** box, enter the time period that you want to record.In the **Total Space** box, the required HDD capacity is displayed.

Figure 5-274 Total space

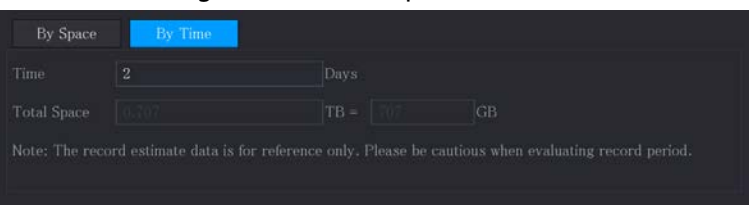

# **5.18.9 Configuring FTP Storage Settings**

You can store and view the recorded videos and snapshots on the FTP server.

#### Prerequisites

Purchase or download a FTP server and install it on your PC.

 $\Box$ 

For the created FTP user, you need to set the write permission; otherwise the upload of recorded videos and snapshots might be failed.

#### Procedure

Step 1 Select **Main Menu** > **STORAGE** > **FTP**.

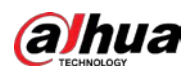

Figure 5-275 FTP STORAGE  $\blacksquare \blacksquare \blacksquare \spadesuit \blacksquare \spadesuit_0 \square \blacksquare \spadesuit_0$ FTP  $\odot$  FTP  $\odot$  SFTP (Recommended)  $00:00$ Default Test Back

Step 2 Configure the settings for the FTP settings parameters.

Table 5-70 FTP settings parameters

| <b>Parameter</b> | <b>Description</b>                                                                                                    |
|------------------|----------------------------------------------------------------------------------------------------|
| Enable           | Enable the FTP upload function.                                                                                                    |
| FTP type         | FTP: Plaintext transmission.<br>SFTP: Encrypted transmission (recommended)                                                                                                    |
| Server Address   | IP address of FTP server.                                                                                                    |
| Port             | FTP: The default is 21.<br>SFTP: The default is 22.                                                                                                    |
| Anonymous        | Enter the username and password to log in to the FTP server.                                                                                                    |
| Username         | Enable the anonymity function, and then you can login                                                                                                    |
| Password         | anonymously without entering the username and password.                                                                                                    |
| Storage Path     | Create folder on FTP server.<br>If you do not enter the name of remote directory, system<br>$\bullet$<br>automatically creates the folders according to the IP and<br>time.<br>If you enter the name of remote directory, the system<br>creates the folder with the entered name under the FTP<br>root directory first, and then automatically creates the<br>folders according to the IP and time. |

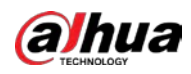

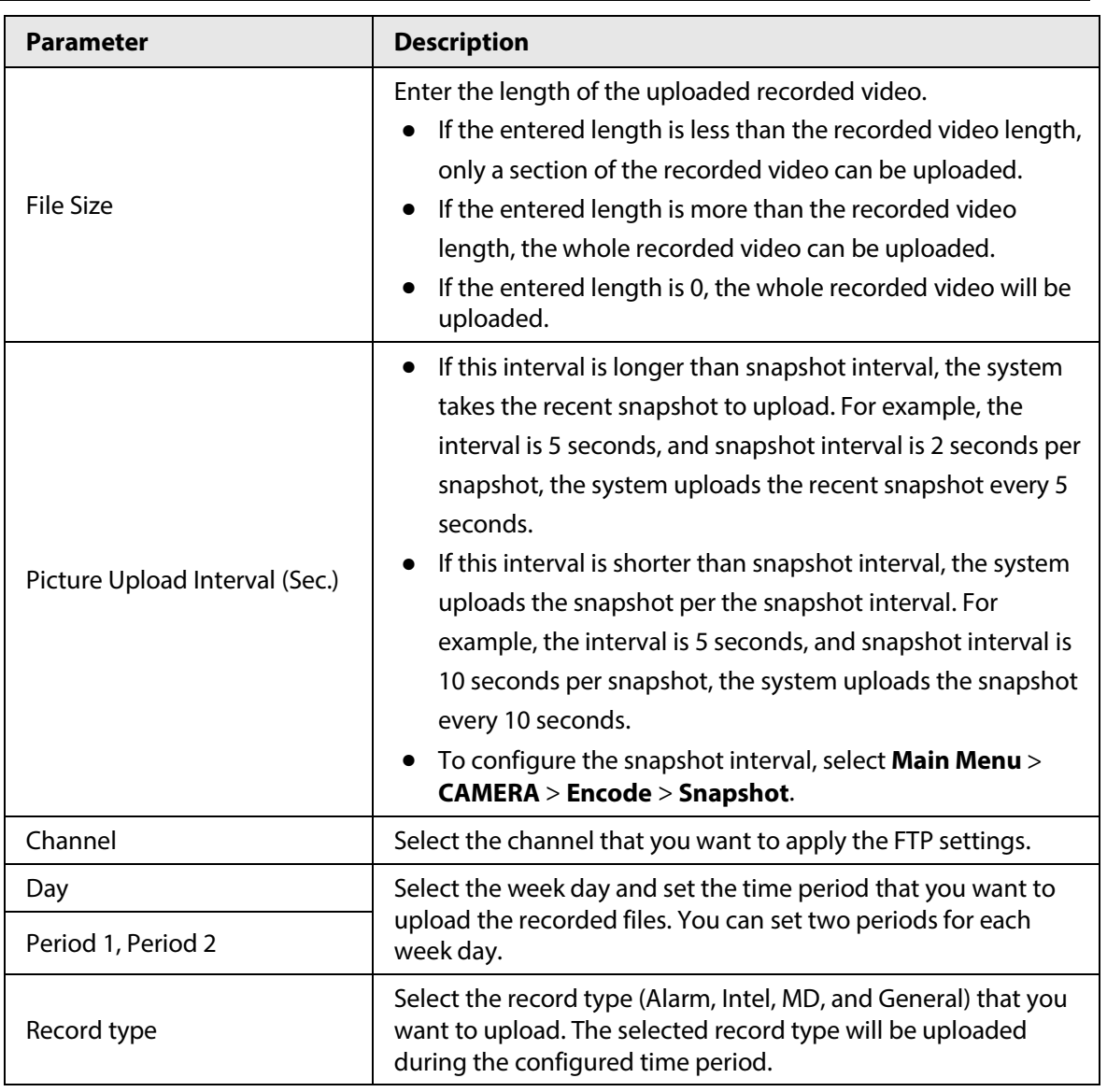

Step 3 Click **Test**.

The system pops up a message to indicate success or failure. If failed, check the network connection or configurations.

Step 4 Click **Apply** to complete the settings.

# **5.19 Security Center**

You can set security options to strengthen device security and use the device in a much safer way.

# **5.19.1 Security Status**

Security scanning helps get a whole picture of device security status. You can scan user, service and security module status for detailed information about the security status of the device.

#### Detecting User and Service

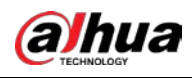

```
\square
```
Green icon represents a healthy status of the scanned item, and orange icon represents a risky status.

- Login authentication: When there's a risk in the login authentication, the icon will be in orange to warn risk. You can click **Details** to see the detailed risk description.
- Configuration Security: When there's a risk in the device configuration, the icon will be in orange to warn risk. You can click **Details** to see the detailed risk description.

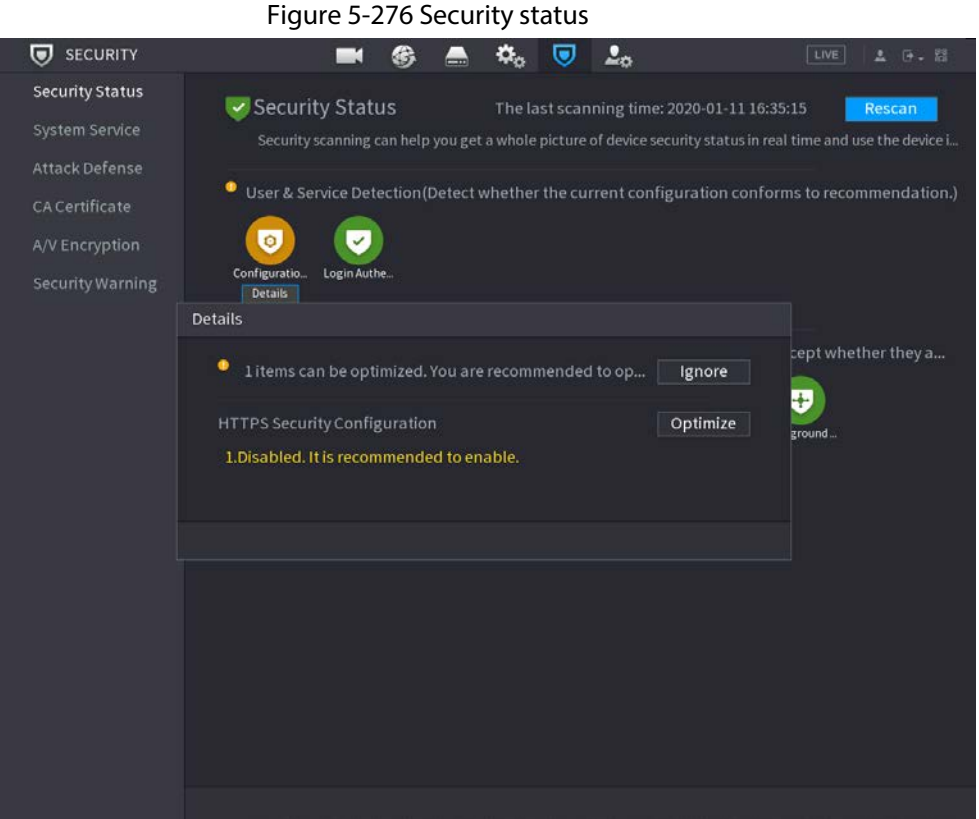

#### Scanning Security Modules

This area shows the running status of security modules. For details about the security modules, move mouse pointer on the icon to see the on-screen instructions.

#### Scanning Security Status

You can click **Rescan** to scan security status.

# **5.19.2 System Service**

You can set DVR basic information such as basic services, 802.1x and HTTPS.

### **5.19.2.1 Basic Services**

#### Procedure

Step 1 Select **SECURITY** > **Main Menu** > **System Service** > **Basic Services**.

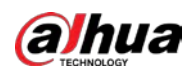

| Figure 5-277 Basic services     |                           |                                       |                             |                |       |                |
|---------------------------------|---------------------------|---------------------------------------|-----------------------------|----------------|-------|----------------|
| U<br><b>SECURITY</b>            |                           | $\blacksquare$<br>❀<br>$\blacksquare$ | $\mathfrak{a}_\circ$ $\Box$ | 2 <sub>0</sub> | LIVE  | <b>A (F. 路</b> |
| Security Status                 | <b>Basic Services</b>     | 802.1x                                | <b>HTTPS</b>                |                |       |                |
| System Service<br>$\rightarrow$ | Mobile Push Notifications |                                       |                             |                |       |                |
| Attack Defense                  |                           |                                       |                             |                |       |                |
| CA Certificate                  | CGI                       |                                       |                             |                |       |                |
| A/V Encryption                  | ONVIF                     |                                       |                             |                |       |                |
| Security Warning                | NTP Server                |                                       |                             |                |       |                |
|                                 | SSH                       |                                       |                             |                |       |                |
|                                 |                           |                                       |                             |                |       |                |
|                                 | Enable Device Discovery   |                                       |                             |                |       |                |
|                                 |                           |                                       |                             |                |       |                |
|                                 | Private Protocol Auth     |                                       | Security Mode (Recommended) | $\mathbf{v}$   |       |                |
|                                 |                           |                                       |                             |                |       |                |
|                                 |                           |                                       |                             |                |       |                |
|                                 |                           |                                       |                             |                |       |                |
|                                 |                           |                                       |                             |                |       |                |
|                                 |                           |                                       |                             |                |       |                |
|                                 |                           |                                       |                             |                |       |                |
|                                 |                           |                                       |                             |                |       |                |
|                                 |                           |                                       |                             |                |       |                |
|                                 |                           |                                       |                             |                | Apply | Cancel         |

Figure 5-277 Basic services

Step 2 Select **Basic Services** and configure parameters.

 $\Box$ 

There might be safety risk when **Mobile Push Notifications**, **CGI**, **ONVIF**, **SSH** and **NTP Server** is enabled.

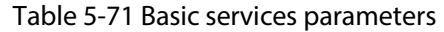

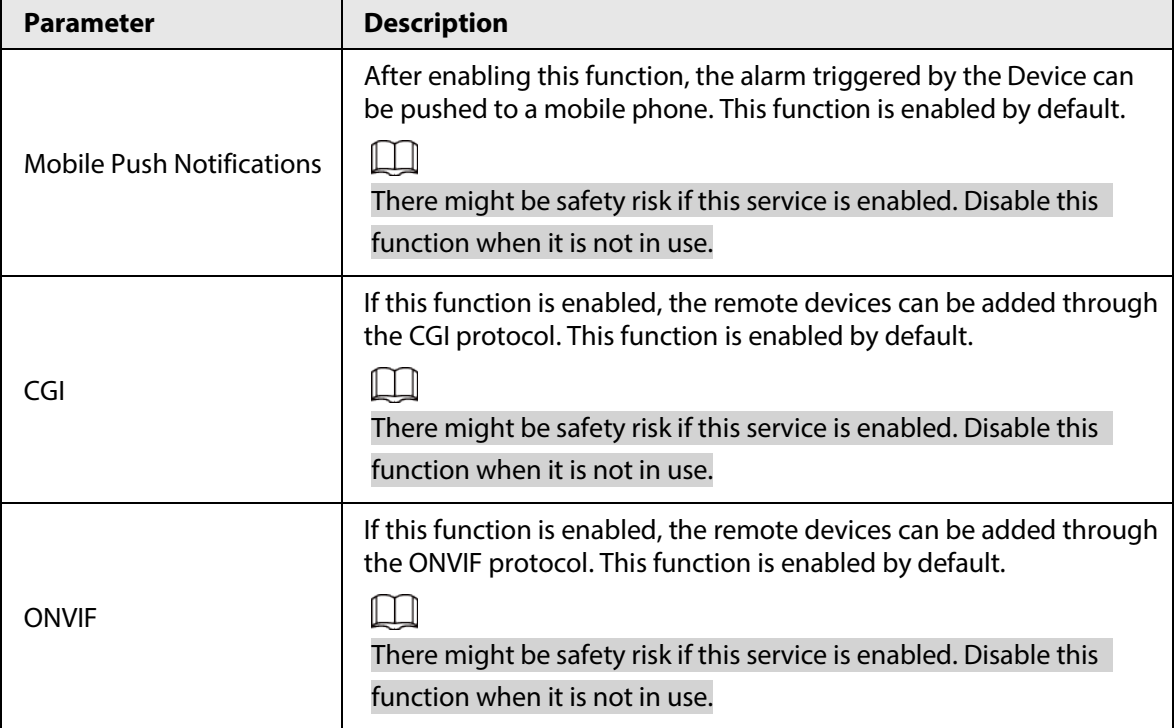

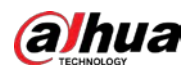

| <b>Parameter</b>                        | <b>Description</b>                                                                                                    |
|-----------------------------------------|----------------------------------------------------------------------------------------------------|
| NTP Server                              | After enabling this function, a NTP server can be used to<br>synchronize the device. This function is enabled by default.                                                                                                  |
| <b>SSH</b>                              | After enabling this function, you can use SSH service. This function is<br>disabled by default.<br>There might be safety risk if this service is enabled. Disable this<br>function when it is not in use.                  |
| <b>Enable Device Discovery</b>          | After enabling this function, the device can be searched by other<br>devices.                                                                                                    |
| Private Protocol<br>Authentication Mode | Security Mode (Recommended): Uses Digest access<br>$\bullet$<br>authentication when connecting to DVR.<br>Compatible Mode: Select this mode when the client does not<br>$\bullet$<br>support Digest access authentication. |

Step 3 Click **Apply** to complete the settings.

#### **5.19.2.2 802.1x**

The device needs to pass 802.1x certification to enter the LAN.

#### Procedure

```
Step 1 Select Main Menu > SECURITY > System Service > 802.1x.
```
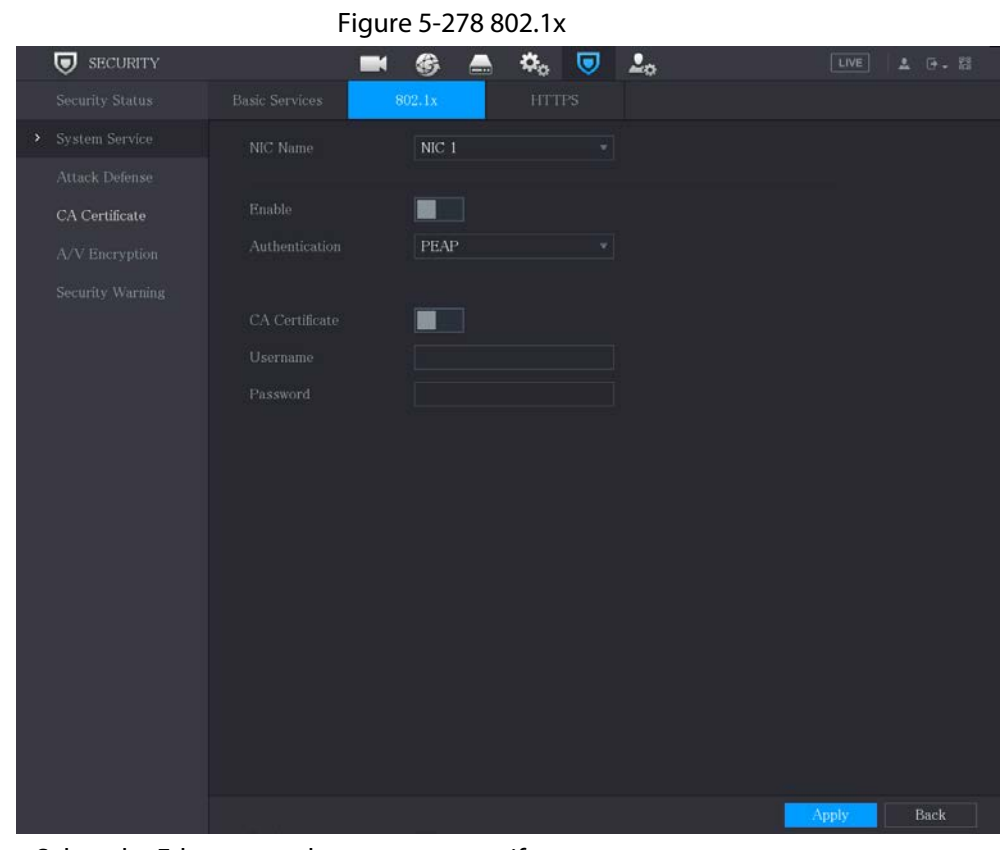

Step 2 Select the Ethernet card you want to certify.

Step 3 Select **Enable** and configure parameters.

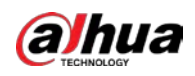

#### Table 5-72 802.1x parameters

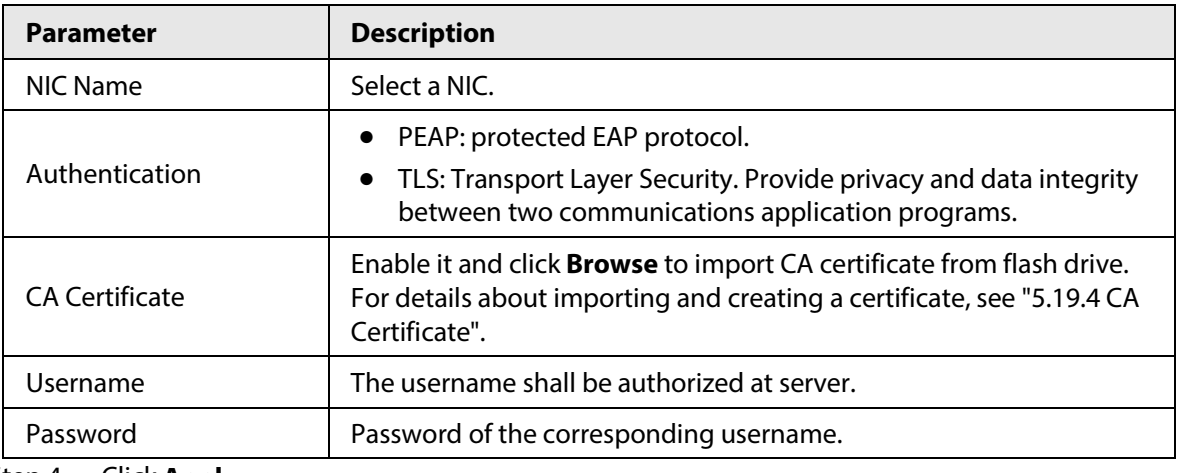

Step 4 Click **Apply**.

#### **5.19.2.3 HTTPS**

We recommend that you enable HTTPS function to enhance system security.

#### Procedure

#### Step 1 Select **Main Menu** > **SECURITY** > **System Service** > **HTTPS**.

Figure 5-279 HTTPS **D** SECURITY  $\blacksquare$  $^{\circ}$  $\phi_o$   $\Box$  $2<sub>0</sub>$  $\blacksquare$ 802.1x **Basic Services** > System Service Enable  $\blacksquare$ **Attack Defense** To enhance system security, the Web, ONVIF, RTSP, CGI service can be accessed to device via Select a device certificate Certificate Management No. Certificate Serial Number Valid Period Security Warning Back Apply

Step 2 Select **Enable** to enable HTTPS function.

- Step 3 Click **Certificate Management** to create or import a HTTPS certificate from USB drive. For details about importing or creating a CA certificate, se[e "5.19.4 CA Certificate".](#page-320-0)
- Step 4 Select a HTTPS certificate.
- Step 5 Click **Apply**

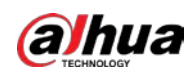

# **5.19.3 Attack Defense**

#### **5.19.3.1 Firewall**

#### Procedure

- Step 1 Select **Main Menu** > **SECURITY** > **Attack Defense** > **Firewall**.
- Step 2 Select **Enable** to enable firewarll.
- Step 3 Configure the parameters.

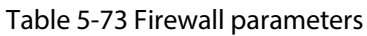

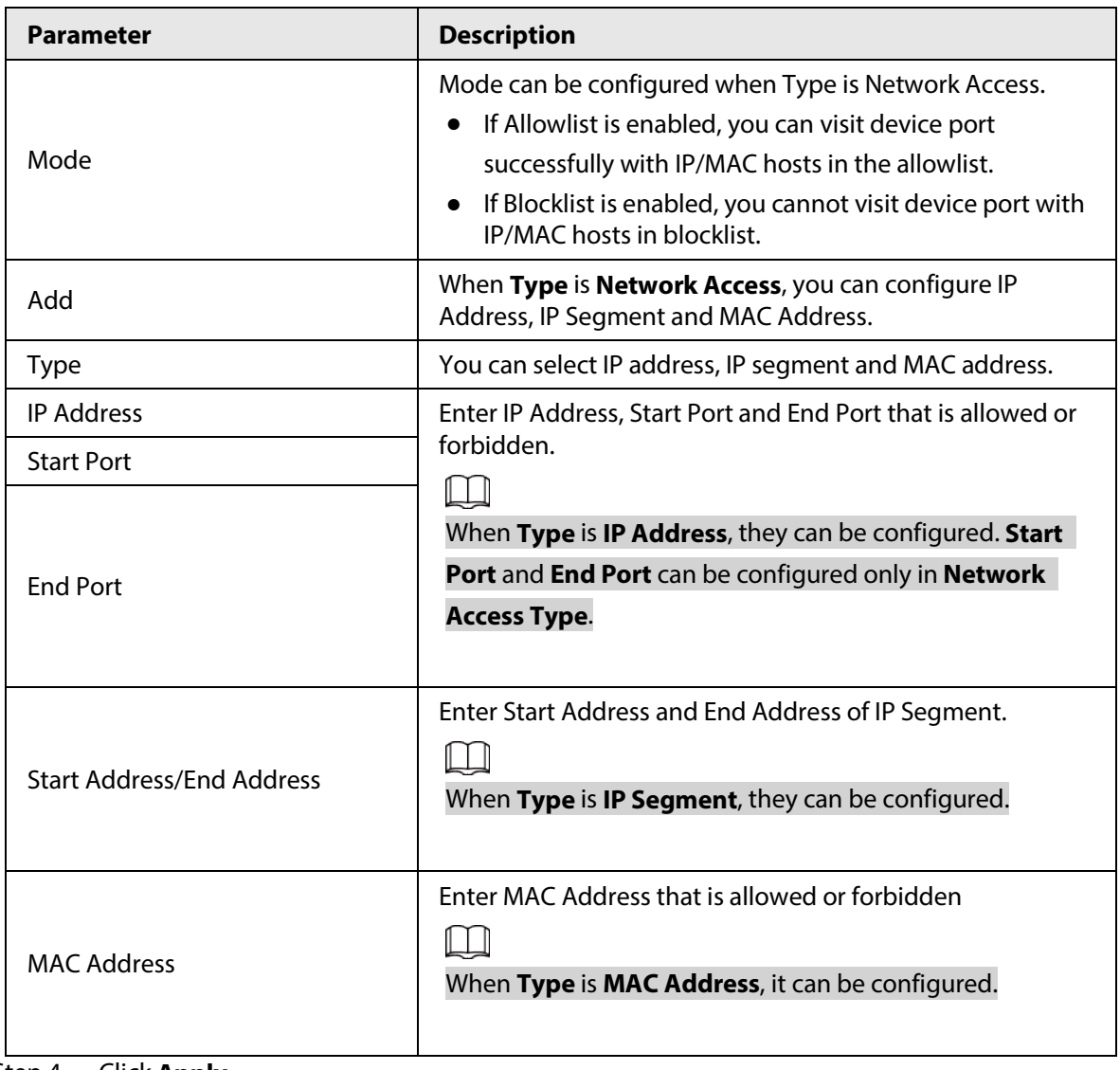

Step 4 Click **Apply**.

#### **5.19.3.2 Account Lockout**

#### Procedure

- Step 1 Select **Main Menu** > **SECURITY** > **Attack Defense** > **Account Lockout**.
- Step 2 Set parameters.

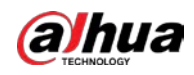

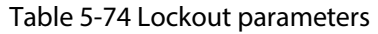

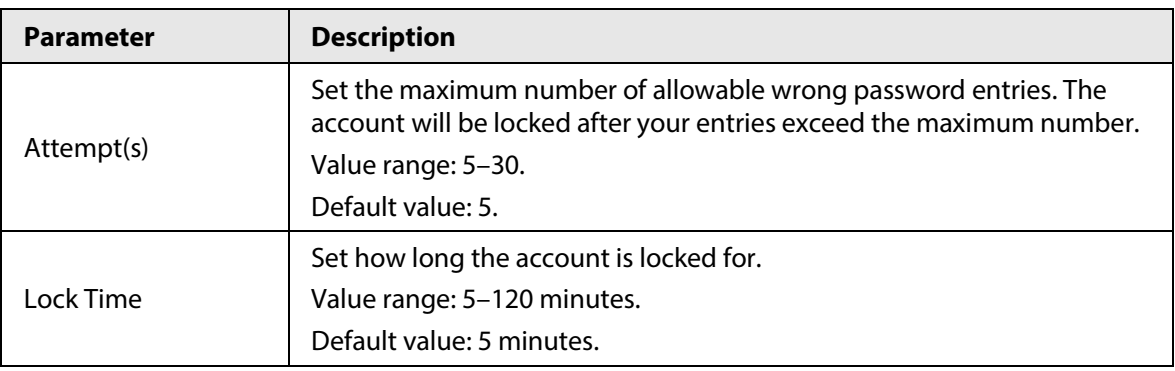

Step 3 Click **Apply**.

#### **5.19.3.3 Anti-Dos Attack**

You can enable **SYN Flood Attack Defense** and **ICMP Flood Attack Defense** to defend the device against Dos attack.

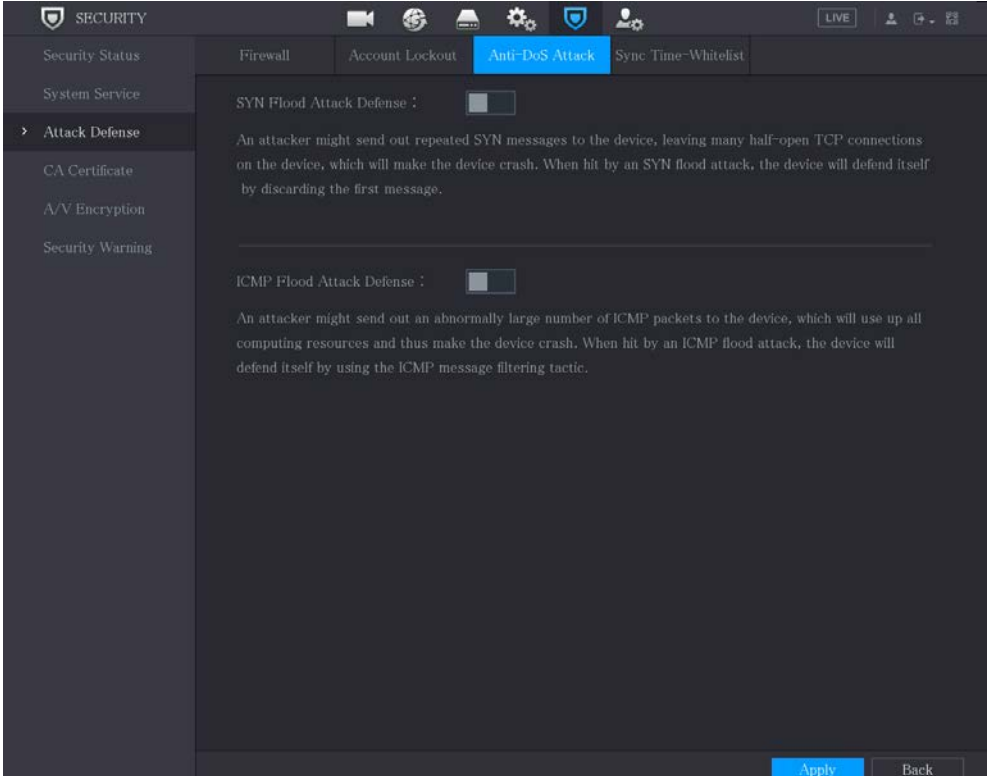

#### Figure 5-280 Anti-Dos attack

### **5.19.3.4 Sync Time-Allowlist**

The synchronization is only allowed with hosts in the trusted list.

#### Procedure

#### Step 1 Select **Main Menu** > **SECURITY** > **Attack Defense** > **Sync Time-Allowlist**.

- Step 2 Select **Enable** to enable the function.
- Step 3 Configure the parameters.

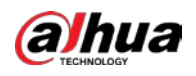

Table 5-75 Time-allowlist parameters

| <b>Parameter</b>     | <b>Description</b>                                                                            |
|----------------------|-----------------------------------------------------------------------------------------------|
| Add                  | You can add trusted hosts for time synchronization.                                           |
| Type                 | Select IP address or IP segment for hosts to be added.                                        |
| <b>IP Address</b>    | Input the IP address of a trusted host.<br>When Type is IP Address, it can be configured      |
| <b>Start Address</b> | Input the start IP address of trusted hosts.<br>When Type is IP Segment, it can be configured |
| <b>End Address</b>   | Input the end IP address of trusted hosts.<br>When Type is IP Segment, it can be configured.  |

Step 4 Click **Apply**.

# <span id="page-320-0"></span>**5.19.4 CA Certificate**

You can create or import device certificate and install trusted CA Certificate.

### **5.19.4.1 Device Certificate**

#### Creating Certificate

1. Select **Main Menu** > **SECURITY** > **CA Certificate** > **Device Certificate**.

 $\Box$ 

- Click to download the certificate to local storage.
- Click **in** to delete the certificate. The deleted certificate cannot be restored, proceed with caution.

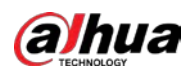

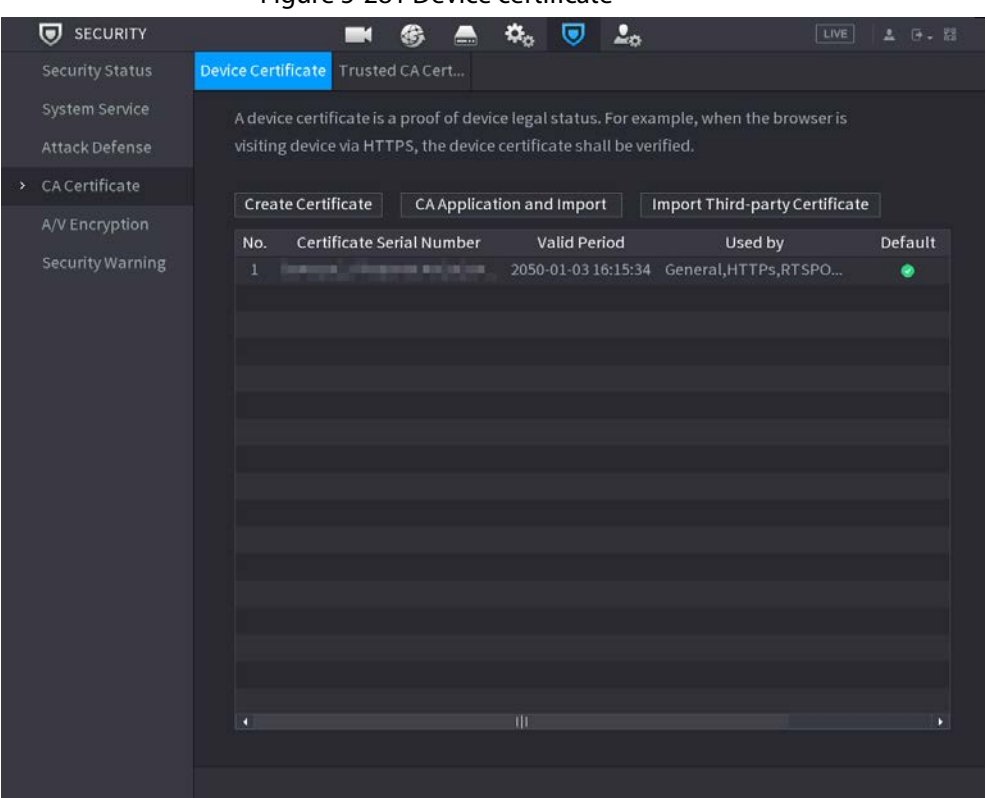

Figure 5-281 Device certificate

2. Configure parameters.

Table 5-76 Device certificate parameters

| <b>Parameter</b>         | <b>Description</b>                        |
|--------------------------|-------------------------------------------|
| Country/Region           | This parameter is user defined.           |
| State                    | This parameter is user defined.           |
| <b>City Name</b>         | This parameter is user defined.           |
| <b>Valid Period</b>      | Enter a valid period for the certificate. |
| Organization             | This parameter is user defined.           |
| <b>Organization Unit</b> | This parameter is user defined.           |
| Domain Name              | Enter the IP address of the certificate.  |

3. Click **Create**.

#### CA Application and Import

Follow the on-screen instructions to finish CA application and import.

 $\boxed{1}$ 

Insert a USB flash drive before operating.

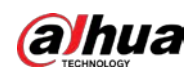

#### Figure 5-282 CA application and import

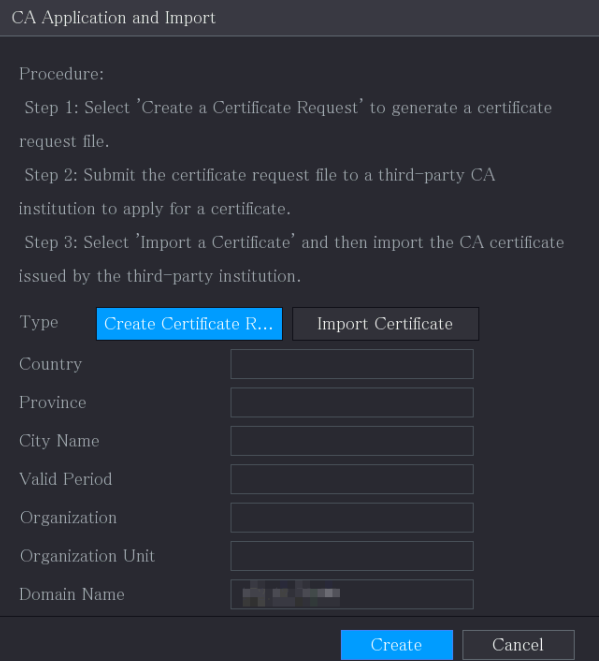

# Import Third-Party Certificate

Insert the USB flash drive with third-party certificate before importing.

1. Select **Import Third-party Certificate**.

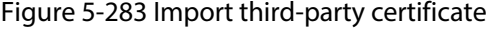

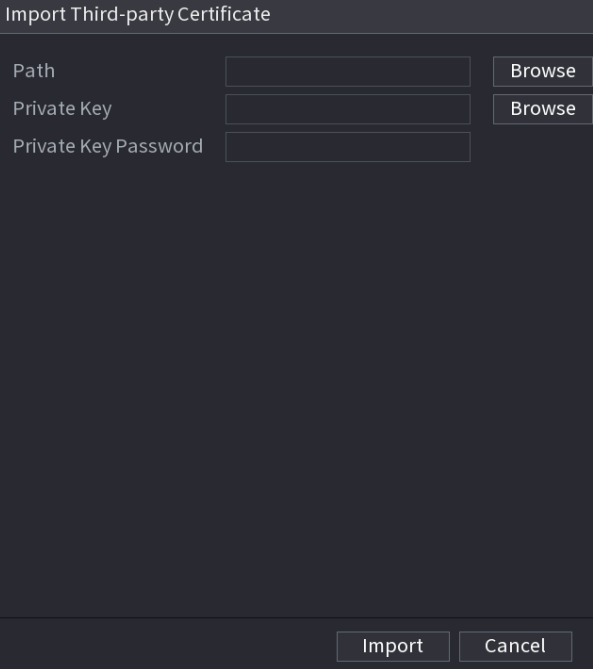

2. Configure the parameters.

Table 5-77 Import third-party certificate

| <b>Parameter</b> | <b>Description</b>                                                                |
|------------------|-----------------------------------------------------------------------------------|
| Path             | Click <b>Browse</b> to find the third-party certificate path on<br>the USB drive. |

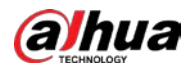

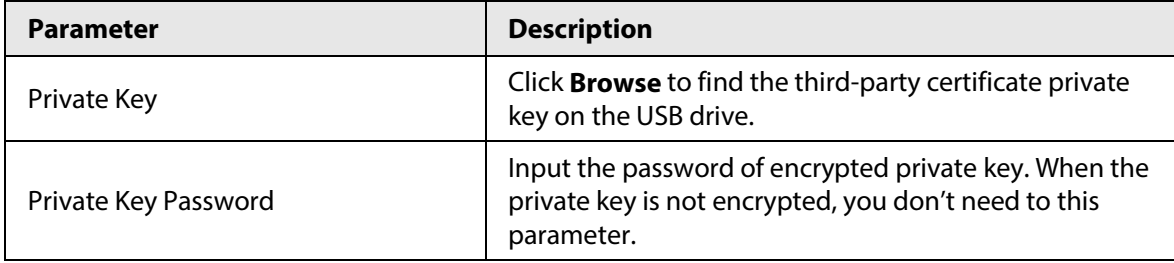

3. Click **Create**.

# **5.19.4.2 Trusted CA Certificate**

#### Procedure

- Step 1 Select **Main Menu** > **SECURITY** > **CA Certificate** > **Trusted Certificate**.
- Step 2 Click **Install Trusted Certificate**.

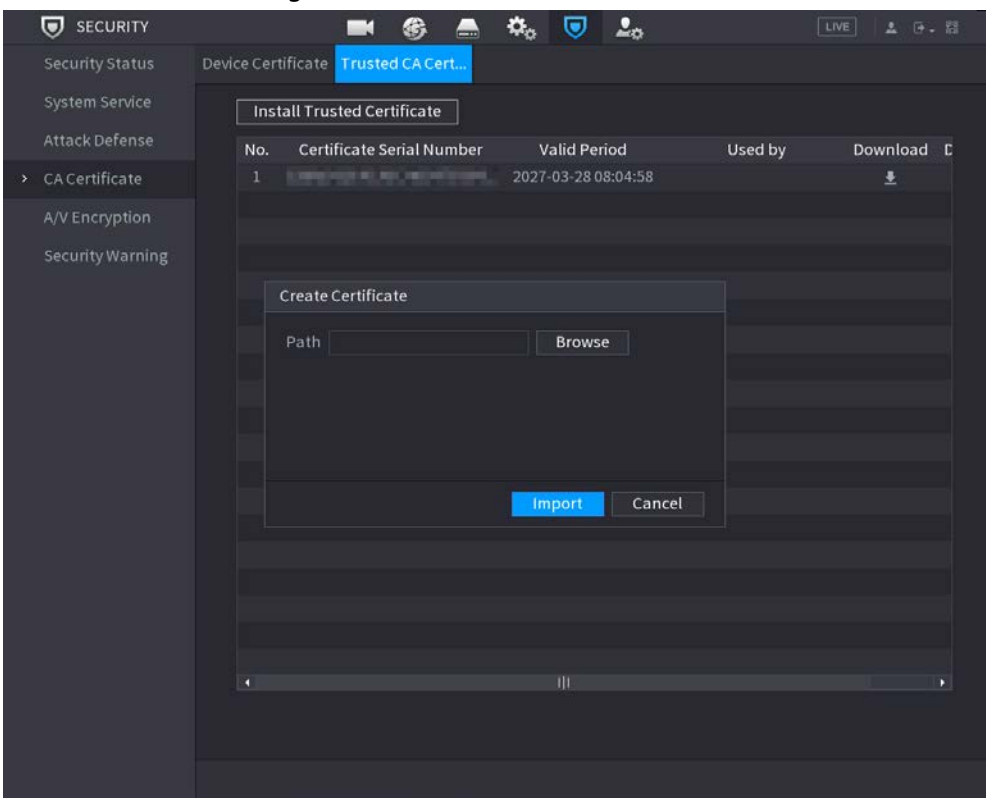

Figure 5-284 Install certificate

Step 3 Click **Browse** to select the certificate that you want to install.

Step 4 Click **Import**.

# **5.19.5 Audio/Video Encryption**

The device supports audio and video encryption during data transmission.

#### Procedure

Step 1 Select **Main Menu** > **SECURITY** > **A/V Encryption** > **Audio/Video Transmission**.
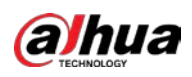

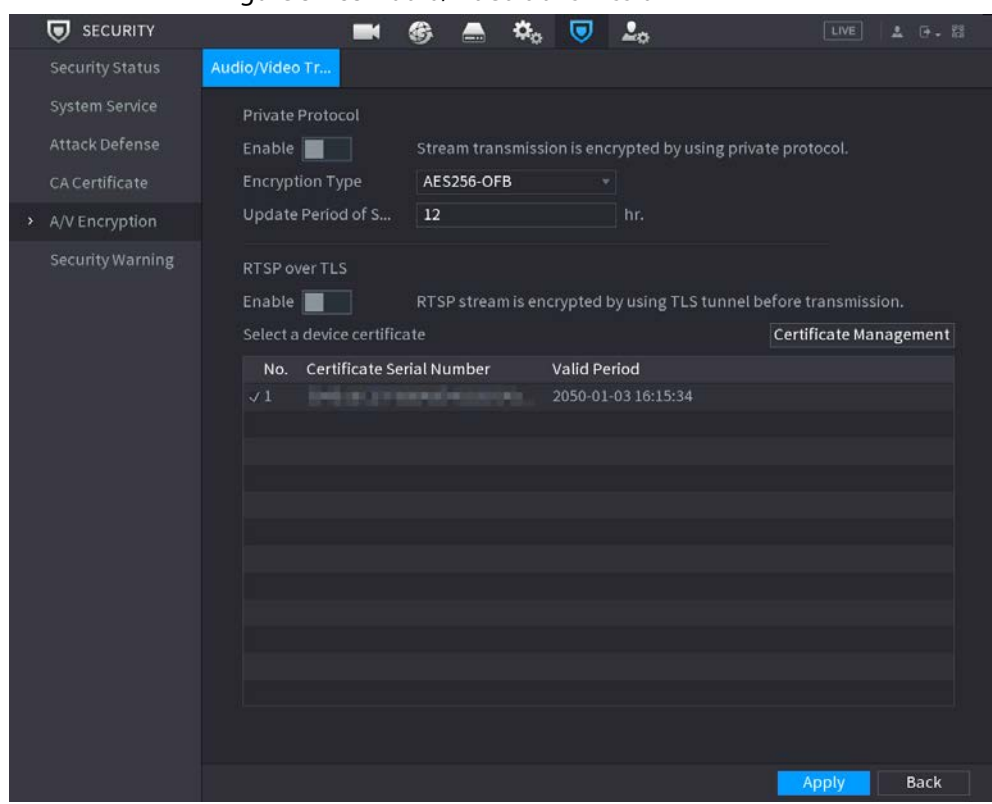

Figure 5-285 Audio/video transmission

Step 2 Configure the parameters.

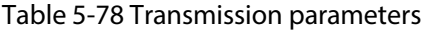

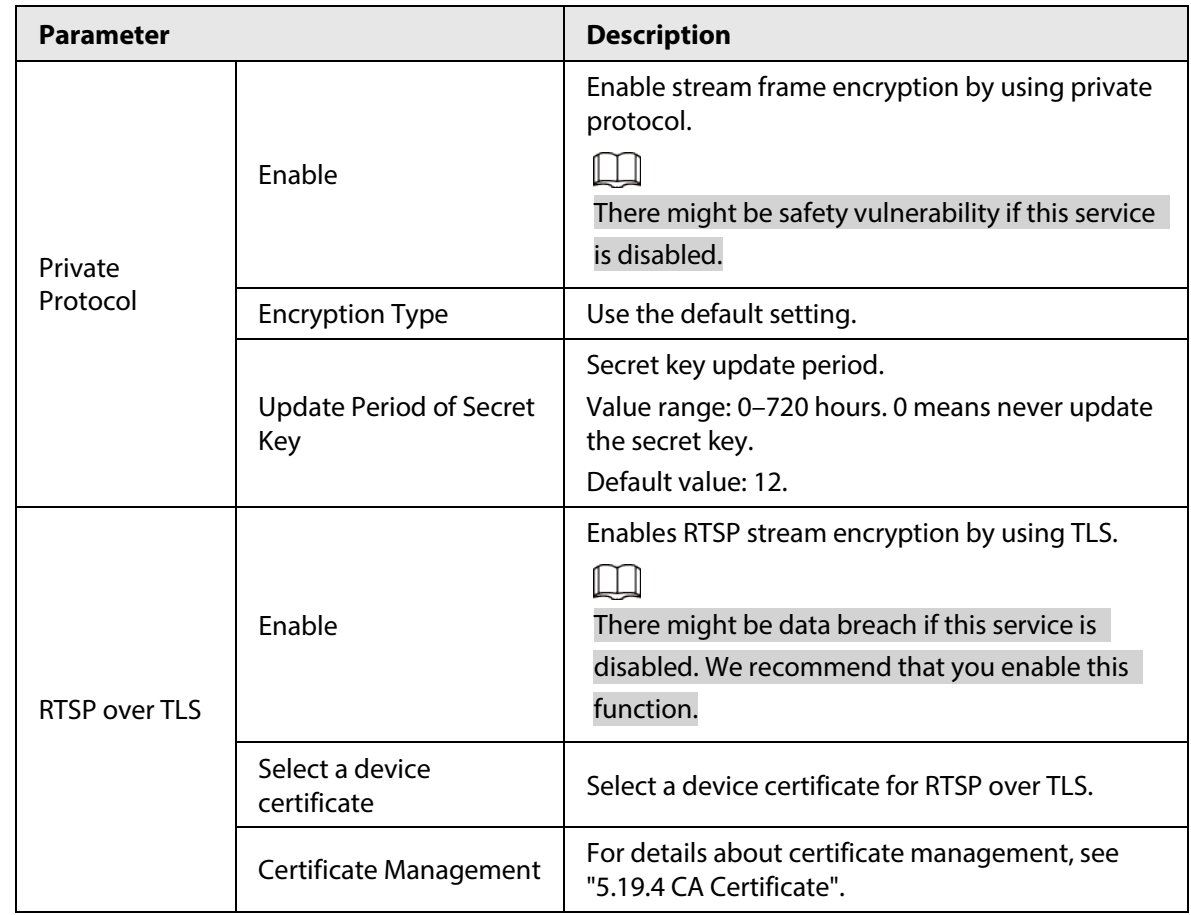

Step 3 Click **Apply**.

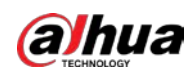

### **5.19.6 Security Warning**

### **5.19.6.1 Security Exception**

#### Procedure

Step 1 Select **Main Menu** > **SECURITY** > **Security Warning** > **Security Exception**.

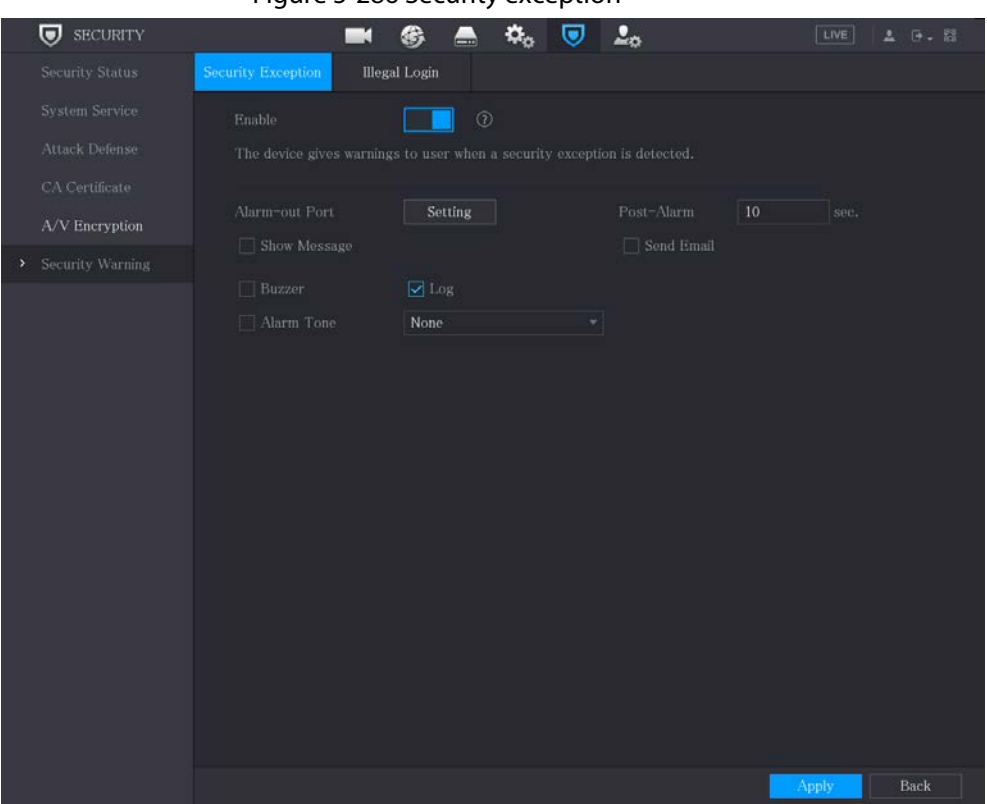

Figure 5-286 Security exception

Table 5-79 Security exception parameters

Step 2 Select **Enable** and then configure the parameters.

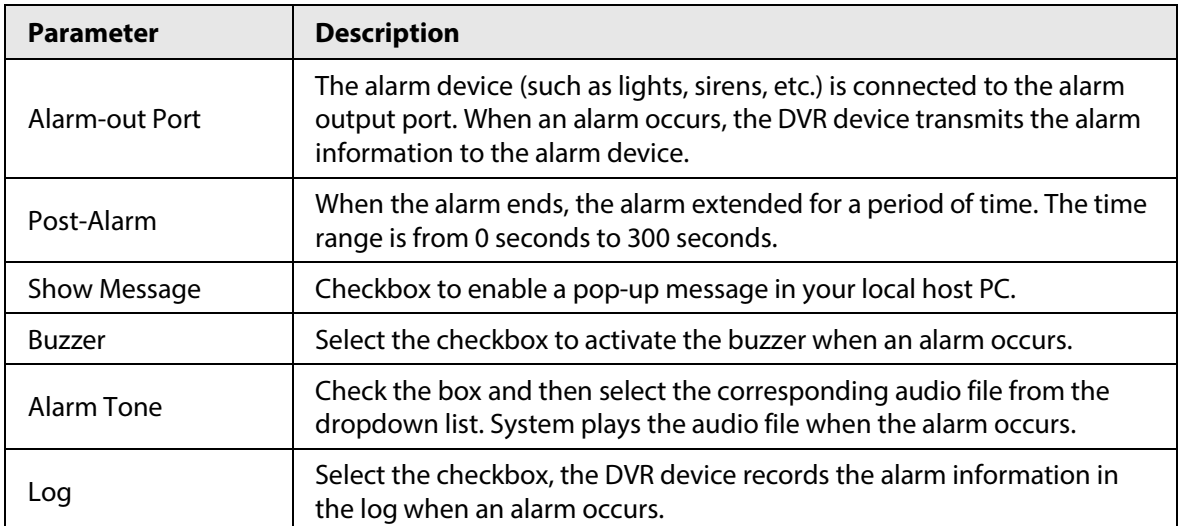

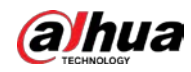

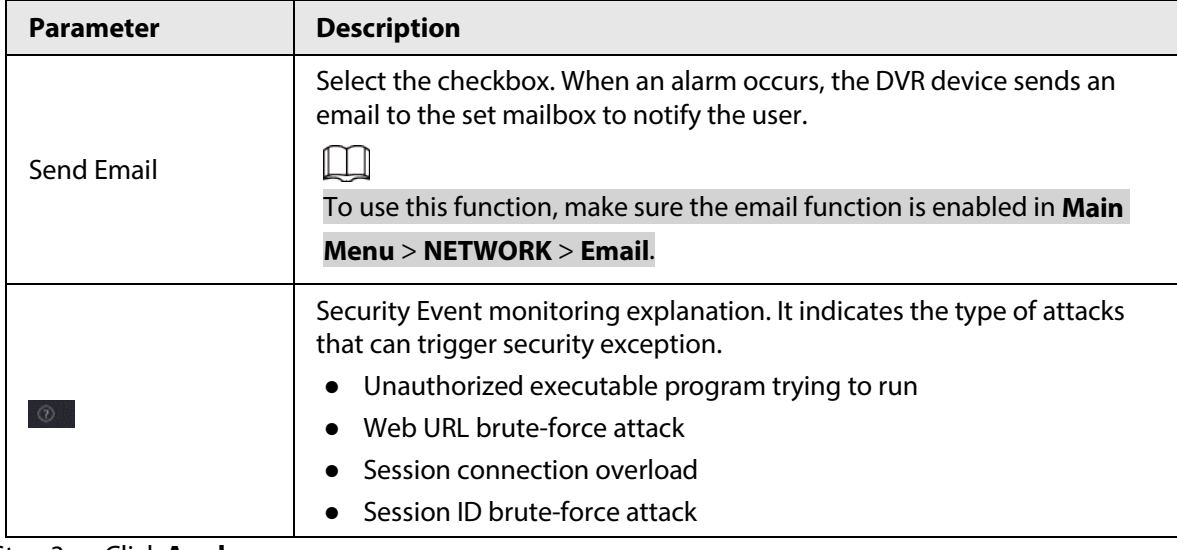

Step 3 Click **Apply**.

### **5.19.6.2 Illegal Login**

#### Procedure

Step 1 Select **Main Menu** > **SECURITY** > **Security Warning** > **Illegal Login**.

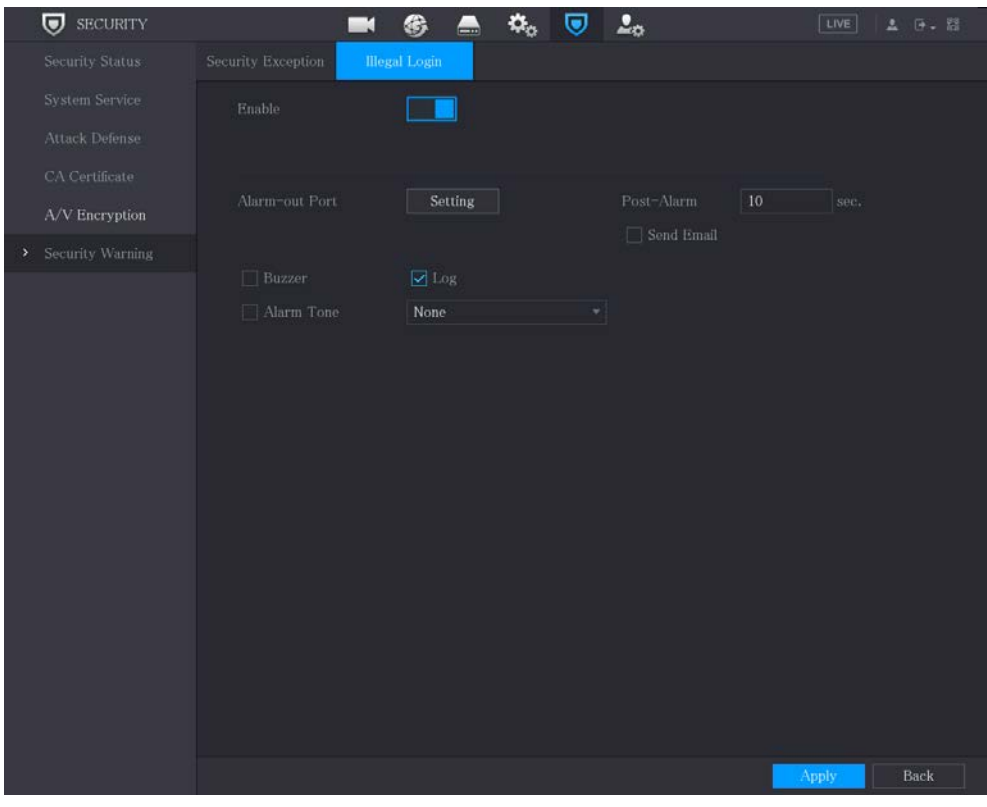

Figure 5-287 Illegal login

Step 2 Select **Enable** and then configure the parameters.

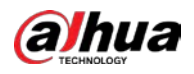

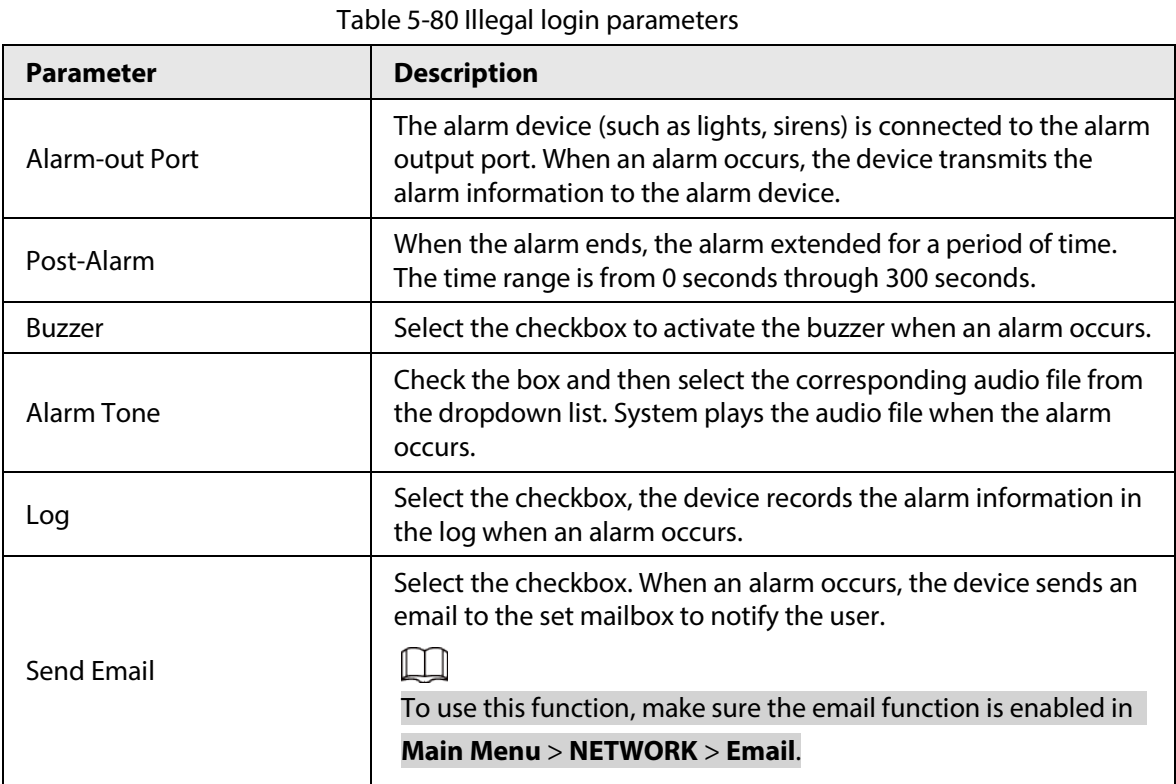

Step 3 Click **Apply**.

## **5.20 Configuring System Settings**

### **5.20.1 Configuring General System Settings**

You can configure the device basic settings, time settings, and holiday settings.

#### Procedure

Step 1 Select **Main Menu** > **SYSTEM** > **General** > **Holiday**.

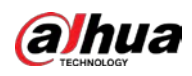

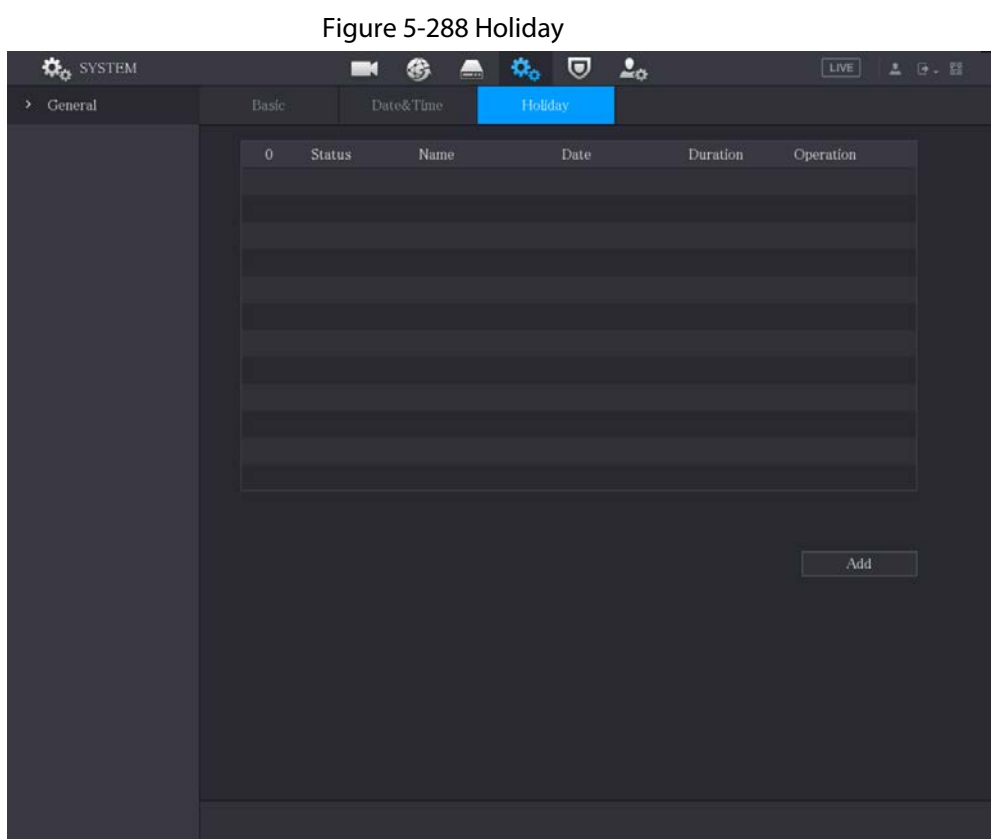

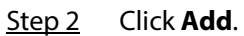

Figure 5-289 Add holiday

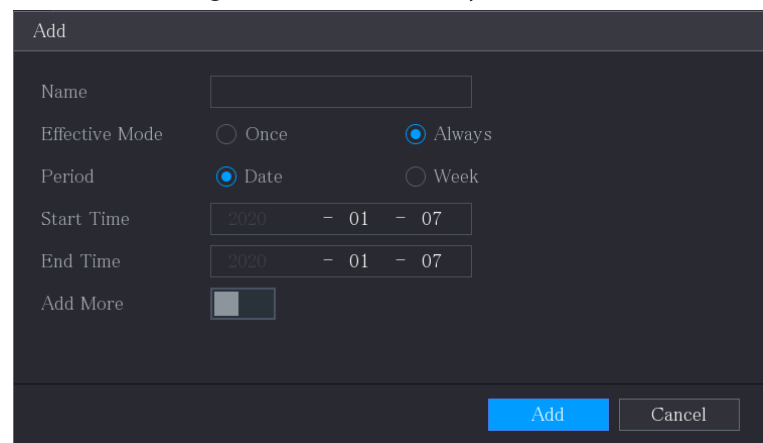

Step 3 Configure the holiday name, repeat mode, time range according to your actual situation. Step 4 Click **Add**.

 $\Box$ 

Enable the **Add More** function, so you can continue adding holiday information.

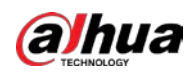

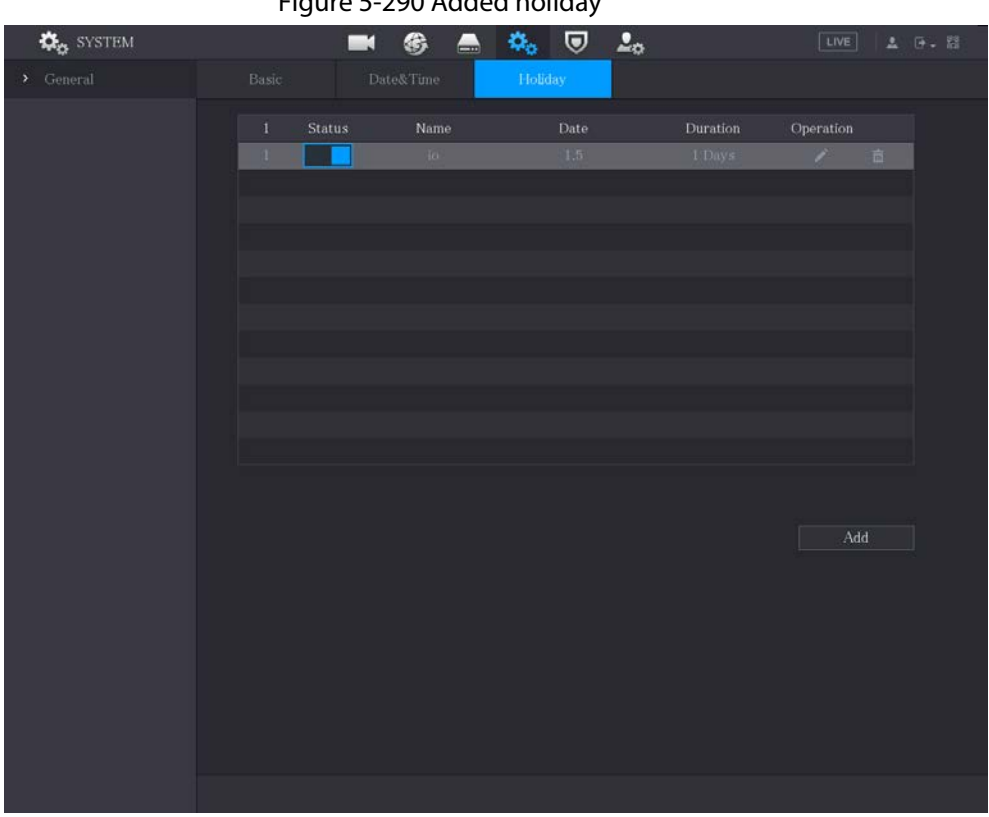

### **5.20.2 Configuring RS-232 Settings**

Select **Main Menu > SYSTEM** > **RS232**, and then you can configure serial port function, baud rate and other parameters.

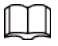

Only some series products support this RS-232.

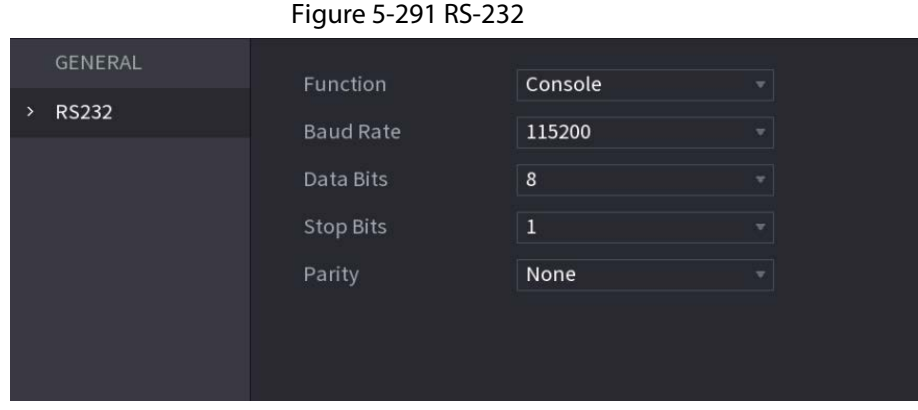

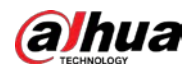

#### Table 5-81 RS-232 parameters

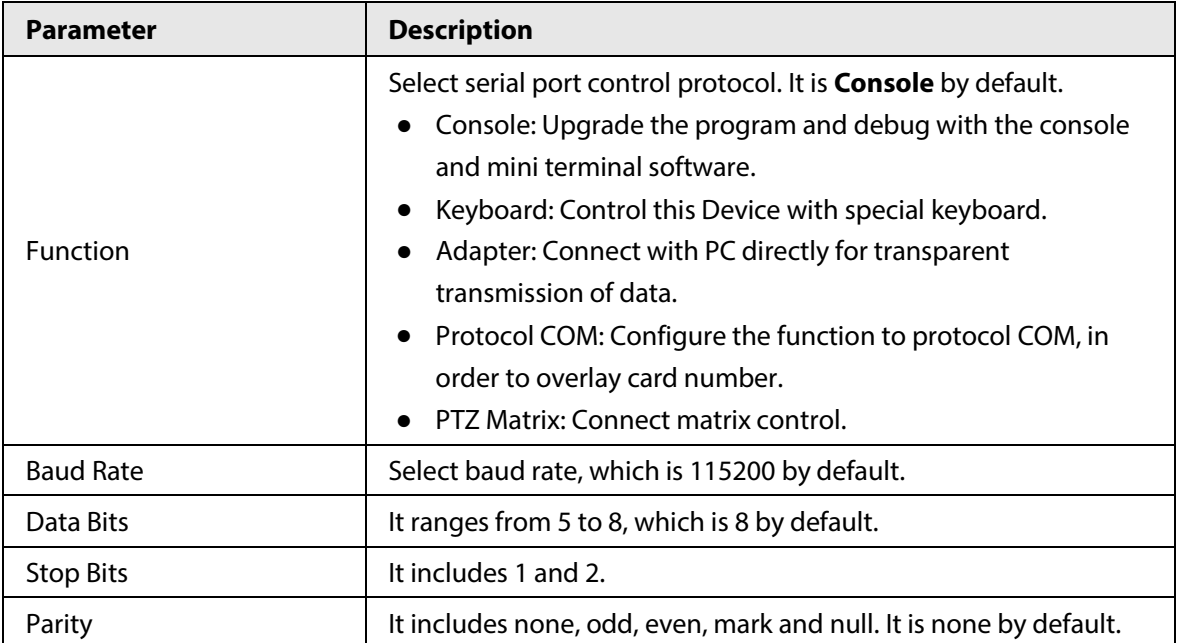

### **5.20.3 Configuring System Maintenance Settings**

When the Device has been running for a long time, you can configure the auto reboot when the Device is not working. You can also configure the case fan mode to reduce noise and extend the service life.

#### Procedure

Step 1 Select **Main Menu > MAINTAIN** > **Manager** > **Maintenance**.

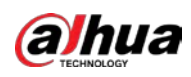

| Figure 5-292 Maintenance  |               |               |                              |           |                |  |  |  |  |
|---------------------------|---------------|---------------|------------------------------|-----------|----------------|--|--|--|--|
| $\boldsymbol{G}$ maintain | ⊗             | ⊛<br>8.       | $_{\circledcirc}$<br>r,<br>Ο | $\bigcap$ | LIVE<br>A 9. 8 |  |  |  |  |
| Log                       | Maintenance   | Import/Export | Default                      | Update    |                |  |  |  |  |
| System Info               | Auto Reboot   |               |                              |           |                |  |  |  |  |
| Network                   | Never         | 치             |                              |           |                |  |  |  |  |
| Manager<br>×              | Case Fan Mode |               |                              |           |                |  |  |  |  |
|                           | Always        | $\star$       |                              |           |                |  |  |  |  |
|                           |               |               |                              |           |                |  |  |  |  |
|                           |               |               |                              |           |                |  |  |  |  |
|                           |               |               |                              |           |                |  |  |  |  |
|                           |               |               |                              |           |                |  |  |  |  |
|                           |               |               |                              |           |                |  |  |  |  |
|                           |               |               |                              |           |                |  |  |  |  |
|                           |               |               |                              |           |                |  |  |  |  |
|                           |               |               |                              |           |                |  |  |  |  |
|                           |               |               |                              |           |                |  |  |  |  |
|                           |               |               |                              |           |                |  |  |  |  |
|                           |               |               |                              |           |                |  |  |  |  |
|                           |               |               |                              |           |                |  |  |  |  |
|                           |               |               |                              |           |                |  |  |  |  |
|                           |               |               |                              |           | Back<br>Apply  |  |  |  |  |

Step 2 Configure the settings for the system maintenance parameters.

#### Table 5-82 Maintenance parameters

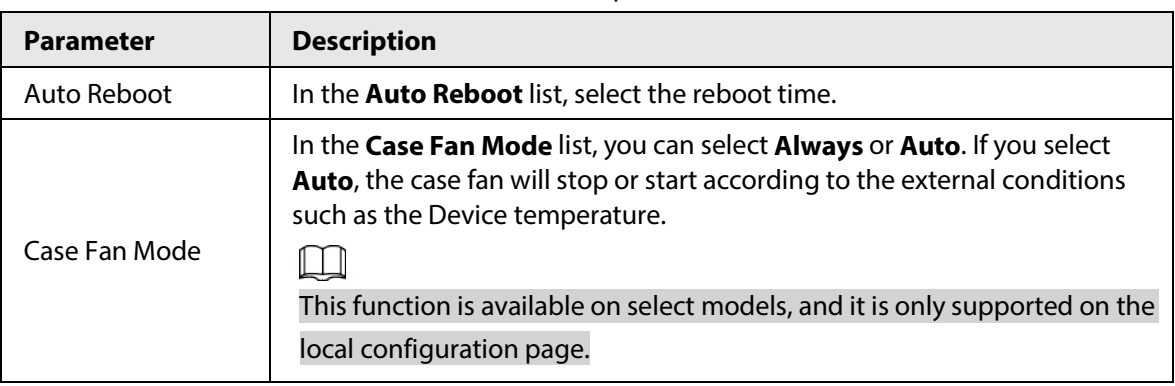

Step 3 Click **Apply** to complete the settings.

### **5.20.4 Exporting and Importing System Settings**

You can export or import the Device system settings if there are several Devices that require the same setup.

 $\Box$ 

- The **IMP/EXP** page cannot be opened if the backup operation is ongoing on the other pages.
- When you open the **IMP/EXP** page, the system refreshes the devices and sets the current directory as the first root directory.
- Click **Format** to format the USB storage device.

### Exporting System Settings

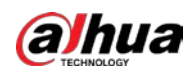

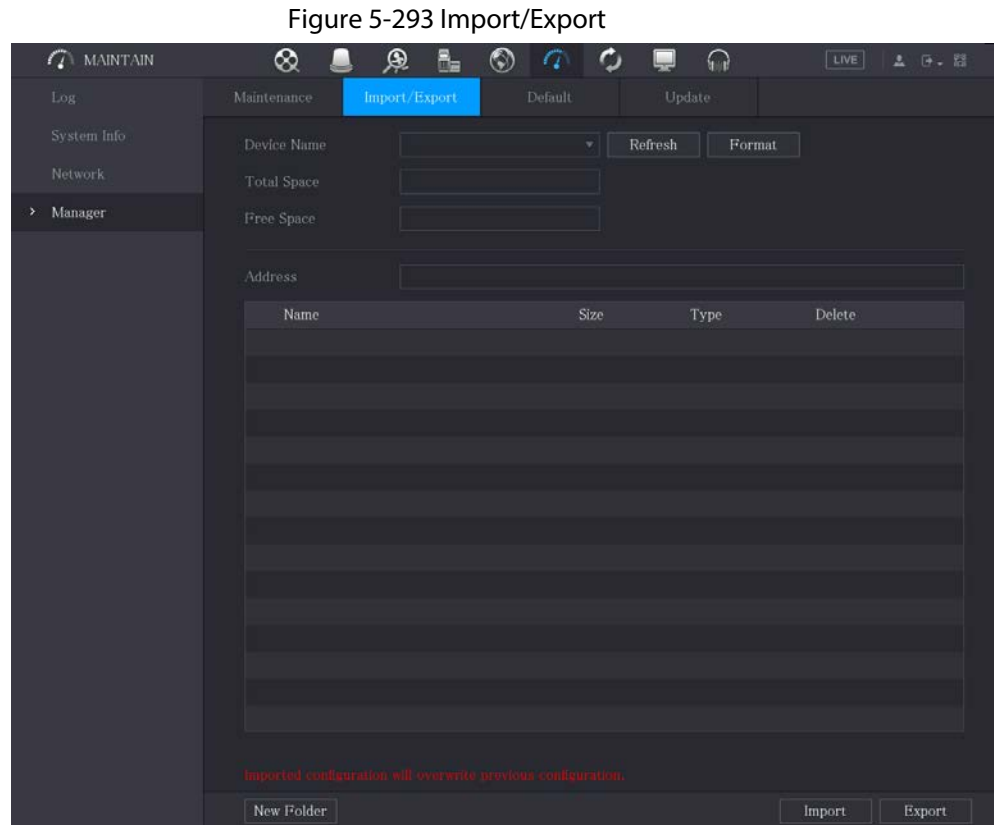

#### 1. Select **Main Menu MAINTAIN** > **Manager** > **Import/Export**.

- 2. Insert a USB storage device into one of the USB ports on the Device.
- 3. Click **Refresh** to refresh the page.

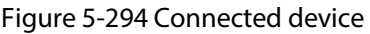

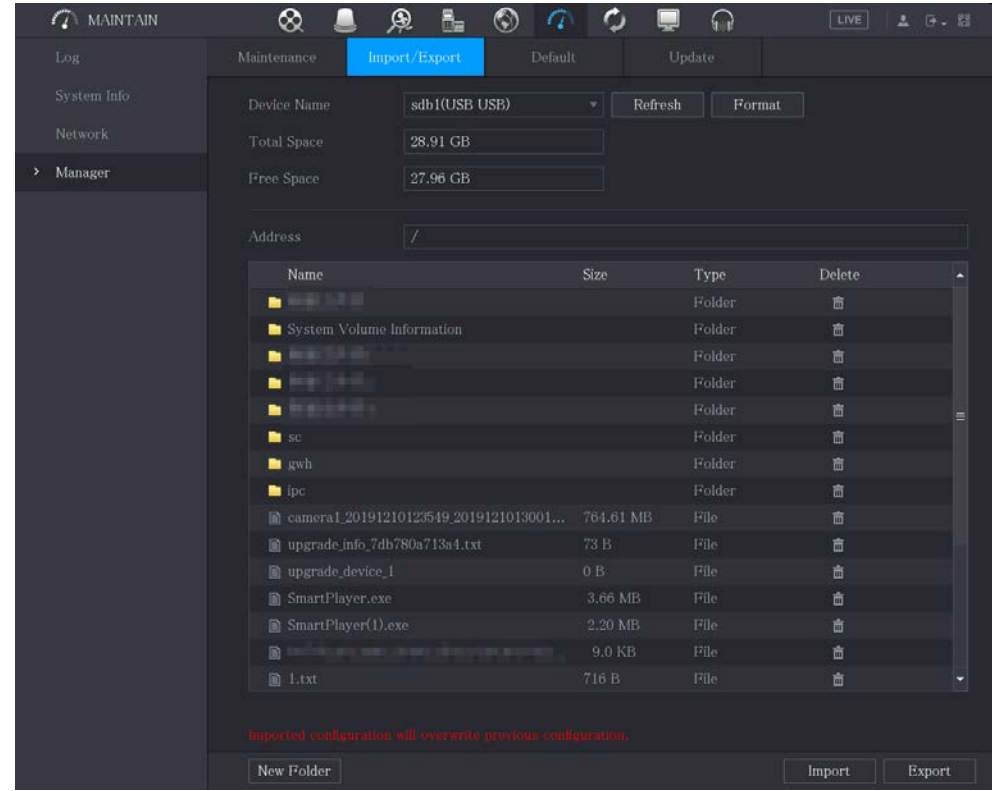

4. Click **Export**.

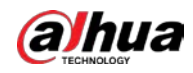

There is a folder under the name style of "Config\_[YYYYMMDDhhmmss]". Double-click this folder to view the backup files.

#### Importing System Settings

- 1. Insert a USB storage device containing the exported configuration files from another Device) into one of the USB ports on the Device.
- 2. Select **Main MenuSYSTEMImport/Export**.
- 3. Click **Refresh** to refresh the page.
- 4. Click on the configuration folder (under the name style of "Config\_[YYYYMMDDhhmmss]") that you want to import.
- 5. Click **Import**.

The Device will reboot after the imported is succeeded.

### **5.20.5 Restoring Default Settings**

You can select the settings that you want to restore to the factory default.

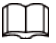

Only Admin account supports this function.

#### Procedure

#### Step 1 Select **Main Menu > MAINTAIN > Manager> Default**.

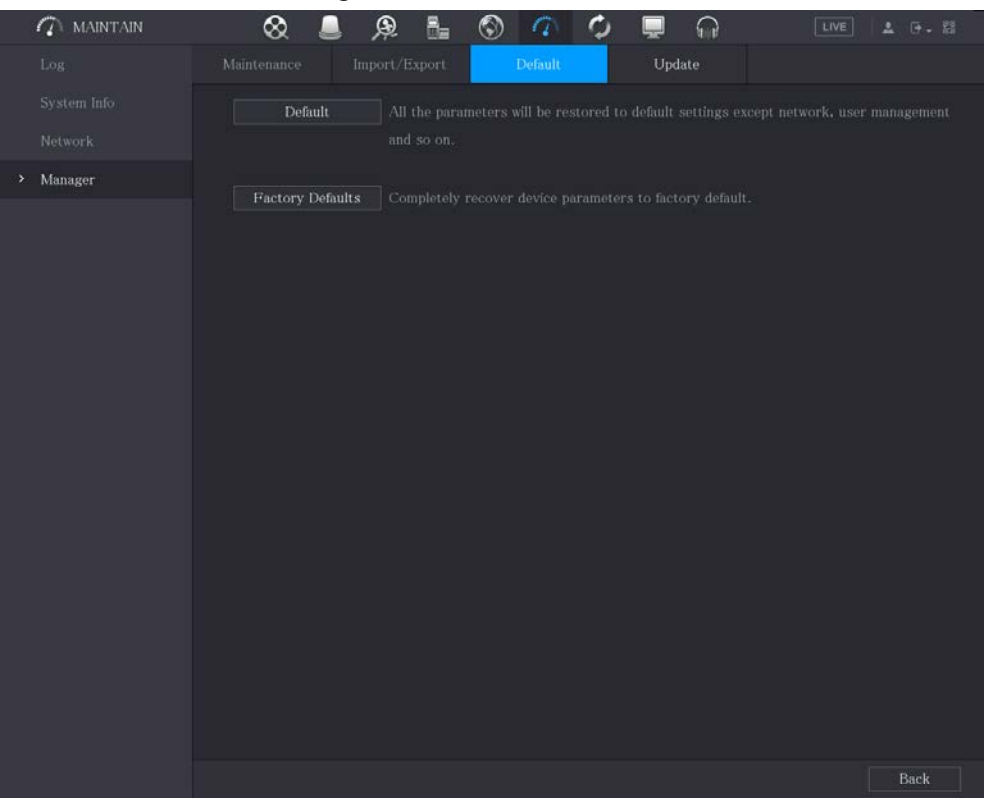

Figure 5-295 Default

Step 2 Restore the settings.

● Click **Default** to restore all parameters to default settings except parameters such as network, user management.

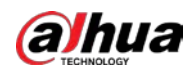

● Click **Factory Default**, select **OK** and then enter the password of admin user in the prompted dialog box to completely recover device parameters to factory default.

### **5.20.6 Updating the Device**

### **5.20.6.1 Updating File**

#### Procedure

- Step 1 Insert a USB storage device containing the upgrade files into the USB port of the Device.
- Step 2 Select **Main Menu > MAINTAIN > Manager > Update**.

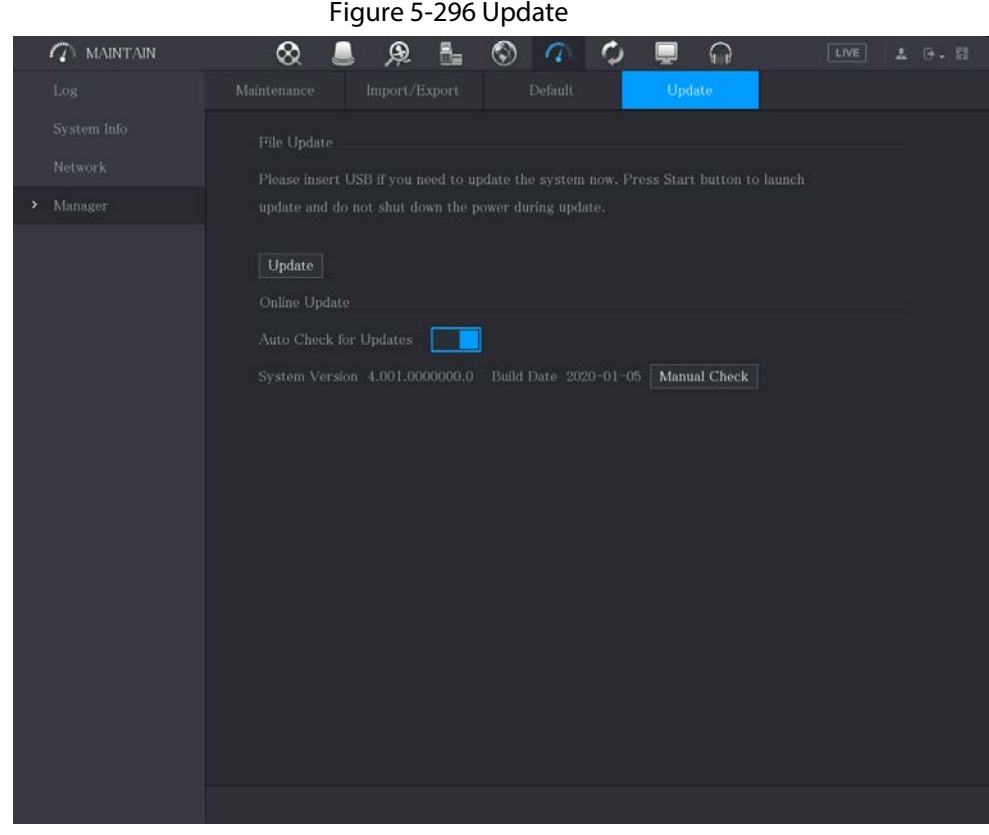

Step 3 Click **Update**.

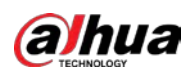

Figure 5-297 Browse

|                                                                                                    | .              |                       |         |        |      |
|----------------------------------------------------------------------------------------------------|----------------|-----------------------|---------|--------|------|
| <b>Browse</b>                                                                                                    |                |                       |         |        |      |
|                                                                                                    |                |                       |         |        |      |
| Device Name                                                                                                    | sdb1(USB USB)  | $\boldsymbol{\nabla}$ | Refresh | Format |      |
| Total Space                                                                                                    | 28.91 GB       |                       |         |        |      |
| Free Space                                                                                                    | 27.96 GB       |                       |         |        |      |
| Address                                                                                                    | $\overline{ }$ |                       |         |        |      |
| Name                                                                                                    |                | Size                  | Type    | Delete |      |
| $\begin{tabular}{ll} \multicolumn{3}{c}{\textbf{a}} & \multicolumn{3}{c}{\textbf{b}} & \multicolumn{3}{c}{\textbf{b}} & \multicolumn{3}{c}{\textbf{c}} & \multicolumn{3}{c}{\textbf{d}} \\ \multicolumn{3}{c}{\textbf{b}} & \multicolumn{3}{c}{\textbf{b}} & \multicolumn{3}{c}{\textbf{b}} & \multicolumn{3}{c}{\textbf{d}} & \multicolumn{3}{c}{\textbf{d}} \\ \multicolumn{3}{c}{\textbf{b}} & \multicolumn{3}{c}{\textbf{b}} & \multicolumn{3}{c}{\textbf{b}} & \multicolumn$ |                |                       | Folder  | 靣      |      |
| System Volume Information                                                                                                    |                |                       | Folder  | 亩      | ≡    |
| Array Market<br>$\blacksquare$                                                                                                    |                |                       | Folder  | 面      |      |
| $\begin{array}{lllllllllll} \textbf{R} & \text{R} & \text{R} & \text{R} & \text{R} & \text{R} \\ \textbf{R} & \text{R} & \text{R} & \text{R} & \text{R} & \text{R} & \text{R} \\ \textbf{R} & \textbf{R} & \textbf{R} & \text{R} & \text{R} & \text{R} & \text{R} \\ \textbf{R} & \textbf{R} & \textbf{R} & \text{R} & \text{R} & \text{R} & \text{R} \\ \textbf{R} & \textbf{R} & \textbf{R} & \textbf{R} & \text{R} & \text{R$                                                  |                |                       | Folder  | 靣      |      |
|                                                                                                    |                |                       | Folder  | 亩      |      |
| $\blacksquare$ sc                                                                                                    |                |                       | Folder  | 面      |      |
| $\blacksquare$ gwh                                                                                                    |                |                       | Folder  | 面      |      |
| $\blacksquare$ ipc                                                                                                    |                |                       | Folder  | 亩      |      |
| File Name                                                                                                    |                |                       |         |        |      |
| New Folder                                                                                                    |                |                       |         | OK     | Back |

Step 4 Click the file that you want to upgrade.

Step 5 Click **OK**.

### **5.20.6.2 Performing Online Upgrade**

When the Device is connected to Internet, you can use online upgrade function to upgrade the system.

Before using this function, you need to check whether there is any new version by auto check or manual check.

- Auto check: The Device checks if there is any new version available at intervals.
- Manual check: Perform real-time check whether there is any new version available.

#### M

Ensure the correct power supply and network connection during upgrading; otherwise the upgrading might be failed.

#### Procedure

Step 1 Select **Main Menu** > **MAINTAIN** > **Manager** > **Update**.

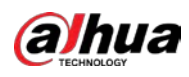

### Figure 5-298 Update  $\circ$   $\circ$  $\mathcal{L}$  MAINTAIN  $\infty$  $\circledR$  $B_{\rm m}$ O  $\Omega$ A 9- 2 System Info File Update Undate Online Undate Auto Check for Updates System Version 4.001.0000000.0 Build Date 2020-01-05 Manual Check

Step 2 Check whether there is any new version available.

- Auto check: Enable Auto-check for updates.
- Manual check: Click **Manual Check**.
- Step 3 If a new version is available, click **Upgrade now**.

#### **5.20.6.3 Uboot Upgrading**

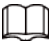

- Under the root directory in the USB storage device, there must be "u-boot.bin.img" file and "update.img" file saved, and the USB storage device must be in FAT32 format.
- Make sure the USB storage device is inserted; otherwise the upgrading cannot be performed. When starting the Device, the system automatically checks whether there is a USB storage device connected and if there is any upgrade file, and if yes and the check result of the upgrade file is correct, the system will upgrade automatically. The Uboot upgrade can avoid the situation that you have to upgrade through +TFTP when the Device is halted.

### **5.20.7 Exporting Intelligent Diagnosis Data**

When an error occurs, go to **Main Menu** > **MAINTAIN** > **Intelligent Diagnosis** to export intelligent diagnosis data for troubleshooting. The maintenance tasks, such as the import and export of configuration, can be performed in COS Pro Portal. For details, see the corresponding user's manual.

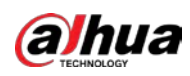

### **5.21 Viewing Information**

You can view the information such as log information, HDD information, and version details

### **5.21.1 Viewing Version Details**

You can view the version details such as device model, system version, and build date. Select **Main Menu** > **INFO** > **VERSION**.

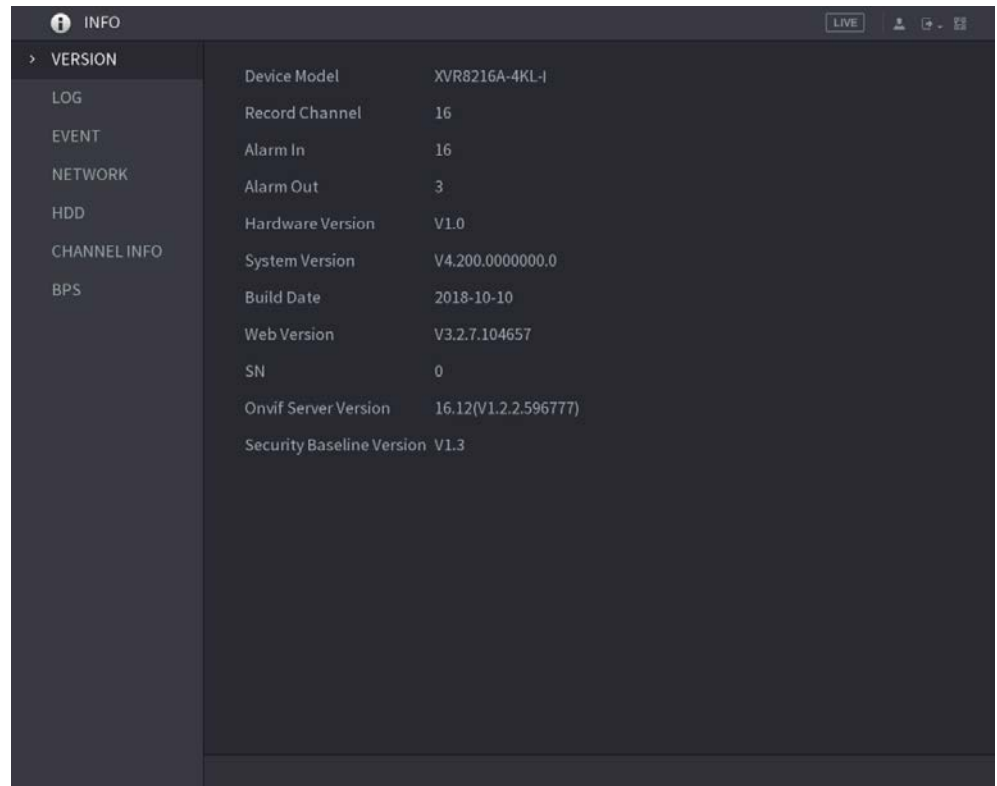

```
Figure 5-299 Version
```
### **5.21.2 Viewing Log Information**

#### Background Information

You can view and search the log information.

#### M

- If there is HDD installed, the logs about system operations are saved in the memory of the Device and other types of logs are saved into the HDD. If there is no HDD installed, the other types of logs are also saved in the memory of the Device.
- When formatting the HDD, the logs will not be lost. However, if you take out the HDD from the Device, the logs might be lost.

#### Procedure

Step 1 Select **Main Menu** > **INFO** > **LOG**.

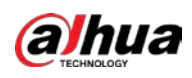

Figure 5-300 Log

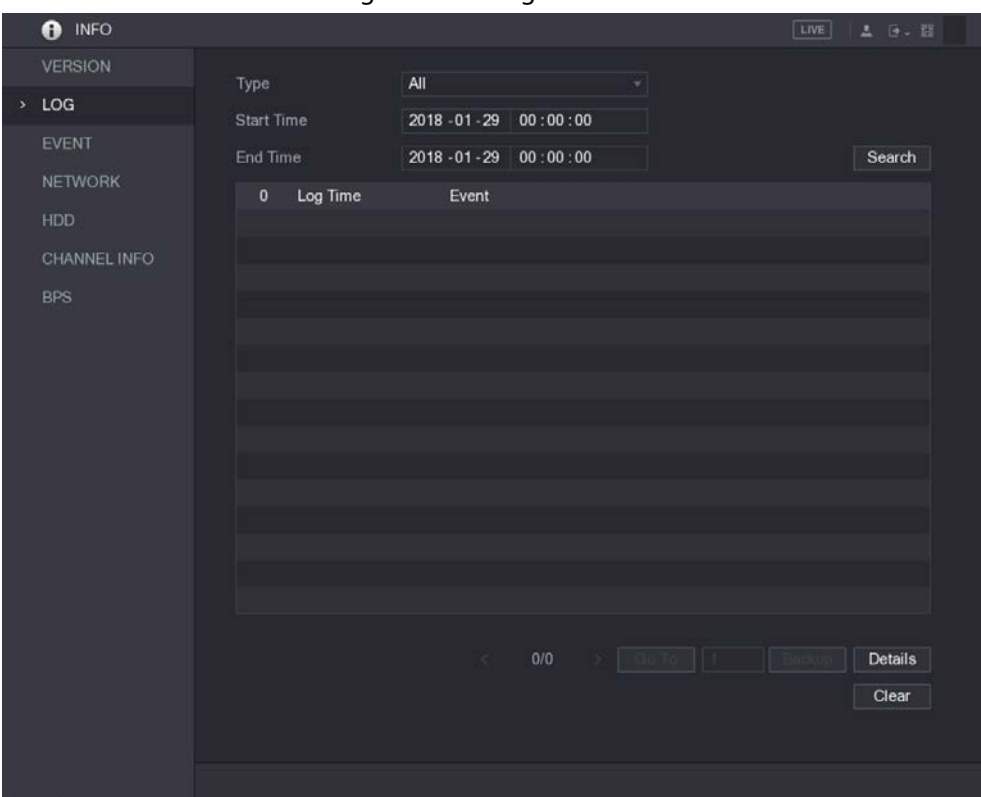

- Step 2 In the **Type** list, select the log type that you want to view (**System**, **Config**, **Storage**, **Record**, **Account**, **Clear**, **Playback**, and **Connection**) or select **All** to view all logs.
- Step 3 In the **Start Time** box and **End Time** box, enter the time period to search, and then click **Search**.

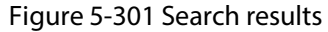

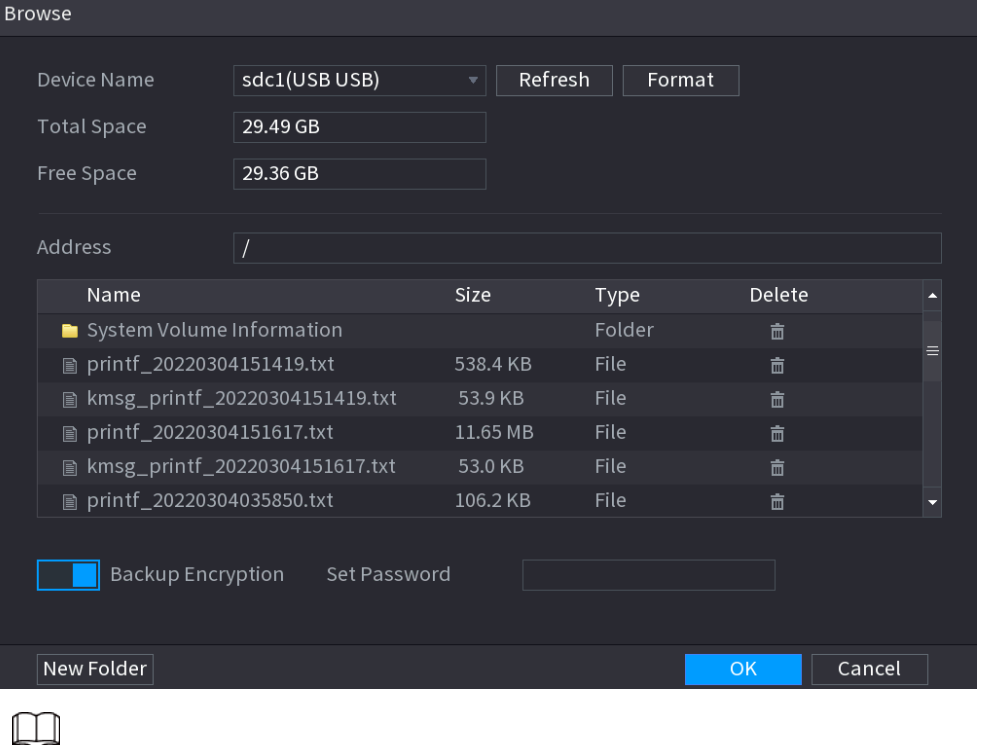

● Click **Details** or double-click the log that you want to view, the **Detailed Information**

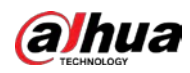

page is displayed. Click **Next** or **Previous** to view more log information.

- Click **Backup** to back up the logs into the USB storage device. You can enable **Backup Encryption** and then set a password. The password is required to open the exported file.
- Click **Clear** to remove all logs.

### **5.21.3 Viewing Event Information**

You can view the event information of the Device and channel.

```
Select Main Menu > INFO > EVENT.
```
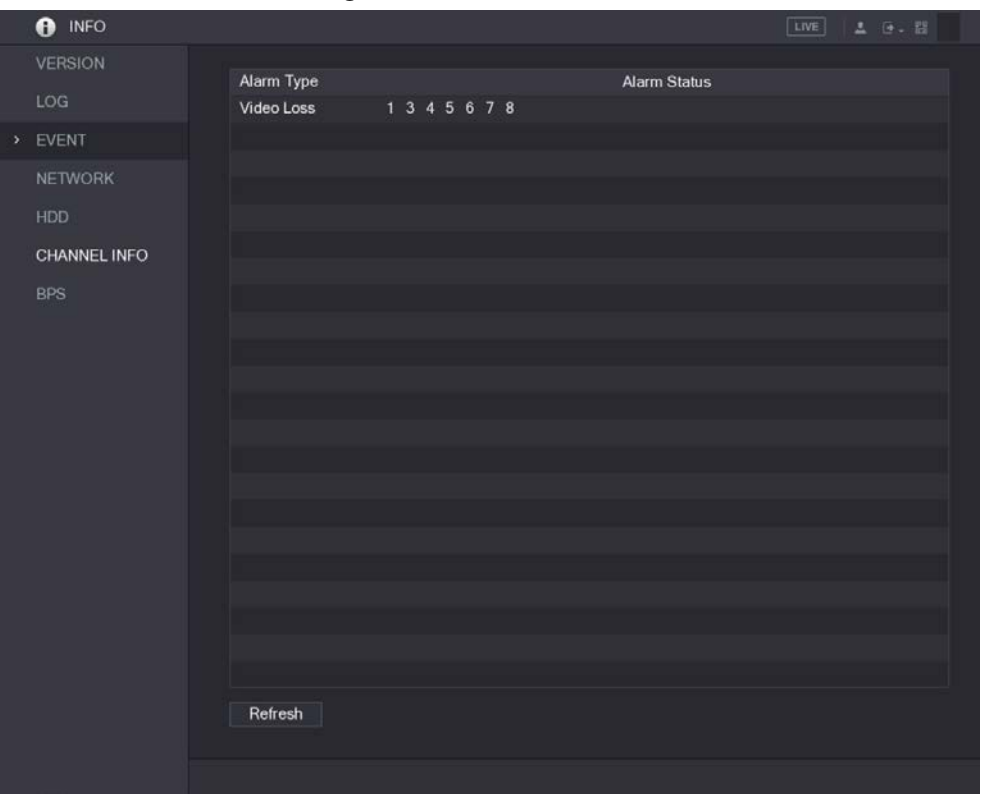

Figure 5-302 Event

### **5.21.4 Viewing Network Information**

You can view the online users, network data transmission details, and test network. For details about testing network, se[e "5.15.2.1 Testing the Network".](#page-284-0)

### **5.21.4.1 Viewing Online Users**

You can view the online user information and block any user for a period of time. Select **Main Menu > INFO > NETWORK > Online users**.

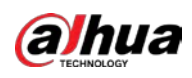

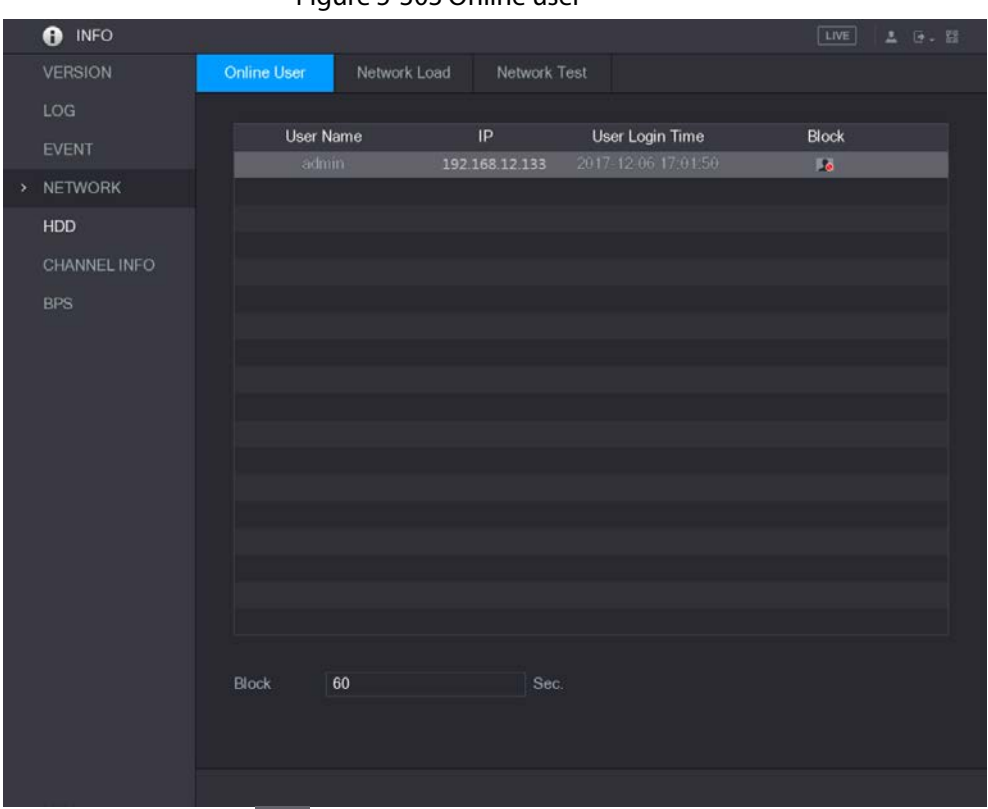

Figure 5-303 Online user

To block an online user, click  $\begin{array}{|c|} \hline \end{array}$  and then enter the time that you want to block this user. The maximum value you can set is 65535.

The system detects every 5 seconds to check whether there is any user added or deleted, and update the user list timely.

#### **5.21.4.2 Viewing the Network Load**

Network load means the data flow which measures the transmission capability. You can view the information such as data receiving speed and sending speed.

#### Procedure

Step 1 Select **Main Menu > INFO > NETWORK > Network Load**.

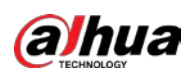

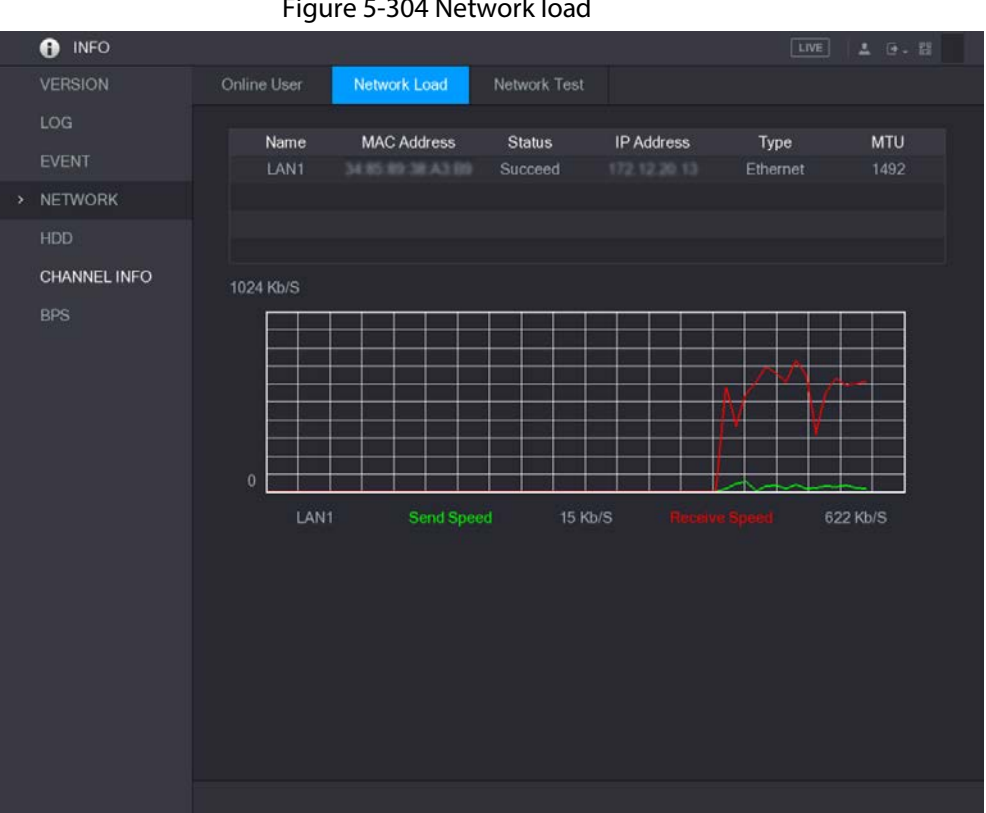

#### Figure 5-304 Network load

Step 2 Click the LAN name that you want to view, for example, LAN1. The system displays the information of data sending speed and receiving speed.

#### $\Box$

- The default display is LAN1 load.
- Only one LAN load can be displayed at one time.

### **5.21.5 Viewing HDD Information**

You can view the HDD quantity, HDD type, total space, free space, status, and S.M.A.R.T information. Select **Main Menu** > **INFO** > **HDD**.

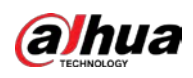

|                          |              | ╯           |                          |            |                    |                                            |
|--------------------------|--------------|-------------|--------------------------|------------|--------------------|--------------------------------------------|
| <b>INFO</b><br>$\bullet$ |              |             |                          |            |                    | <b>LIVE</b><br>$\Delta = \Theta + \Xi \Xi$ |
| <b>VERSION</b>           |              |             |                          |            |                    |                                            |
| LOG                      | $1^*$        | Device Name | <b>Physical Position</b> | Type       | <b>Total Space</b> | Free Space                                 |
|                          | All<br>$1^*$ | sda         | main board-1             | Read/Write | 2.72 TB<br>2.72 TB | $0.00$ MB<br>0.00 MB                       |
| EVENT                    |              |             |                          |            |                    |                                            |
| <b>NETWORK</b>           |              |             |                          |            |                    |                                            |
| $>$ HDD                  |              |             |                          |            |                    |                                            |
| CHANNEL INFO             |              |             |                          |            |                    |                                            |
| <b>BPS</b>               |              |             |                          |            |                    |                                            |
|                          |              |             |                          |            |                    |                                            |
|                          |              |             |                          |            |                    |                                            |
|                          |              |             |                          |            |                    |                                            |
|                          |              |             |                          |            |                    |                                            |
|                          |              |             |                          |            |                    |                                            |
|                          |              |             |                          |            |                    |                                            |
|                          |              |             |                          |            |                    |                                            |
|                          |              |             |                          |            |                    |                                            |
|                          |              |             |                          |            |                    |                                            |
|                          |              |             |                          |            |                    |                                            |
|                          |              |             |                          |            |                    |                                            |
|                          |              |             |                          |            |                    |                                            |
|                          | п            |             | TİL                      |            |                    |                                            |
|                          |              |             |                          |            |                    |                                            |
|                          |              |             |                          |            |                    |                                            |
|                          |              |             |                          |            |                    |                                            |

Figure 5-305 HDD

#### Table 5-83 HDD parameters

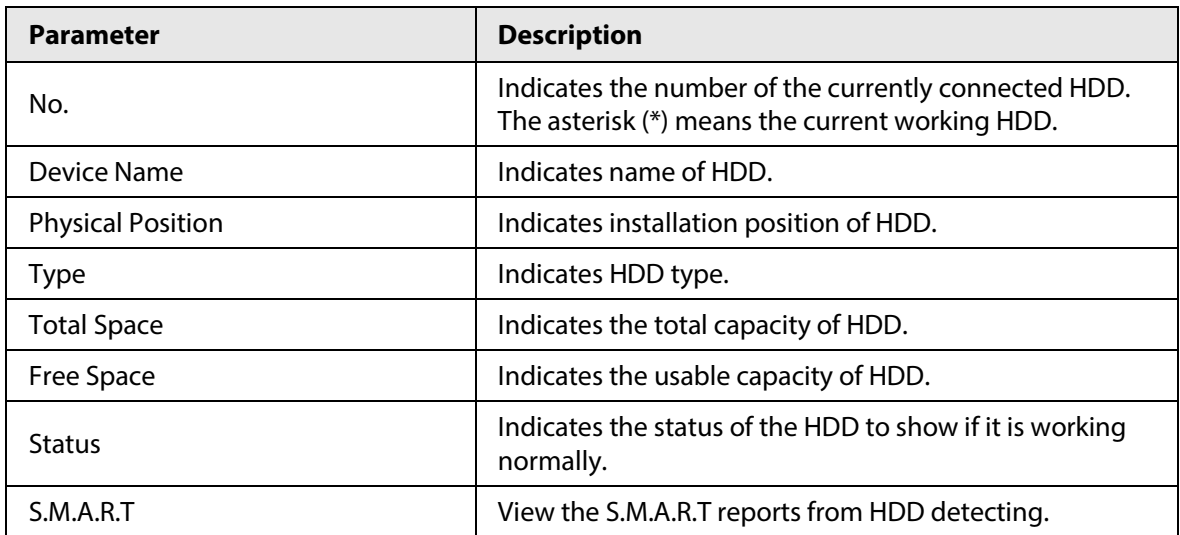

### **5.21.6 Viewing Channel Information**

You can view the camera information connected to each channel. Select **Main Menu > INFO > CHANNEL INFO**.

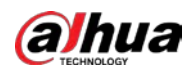

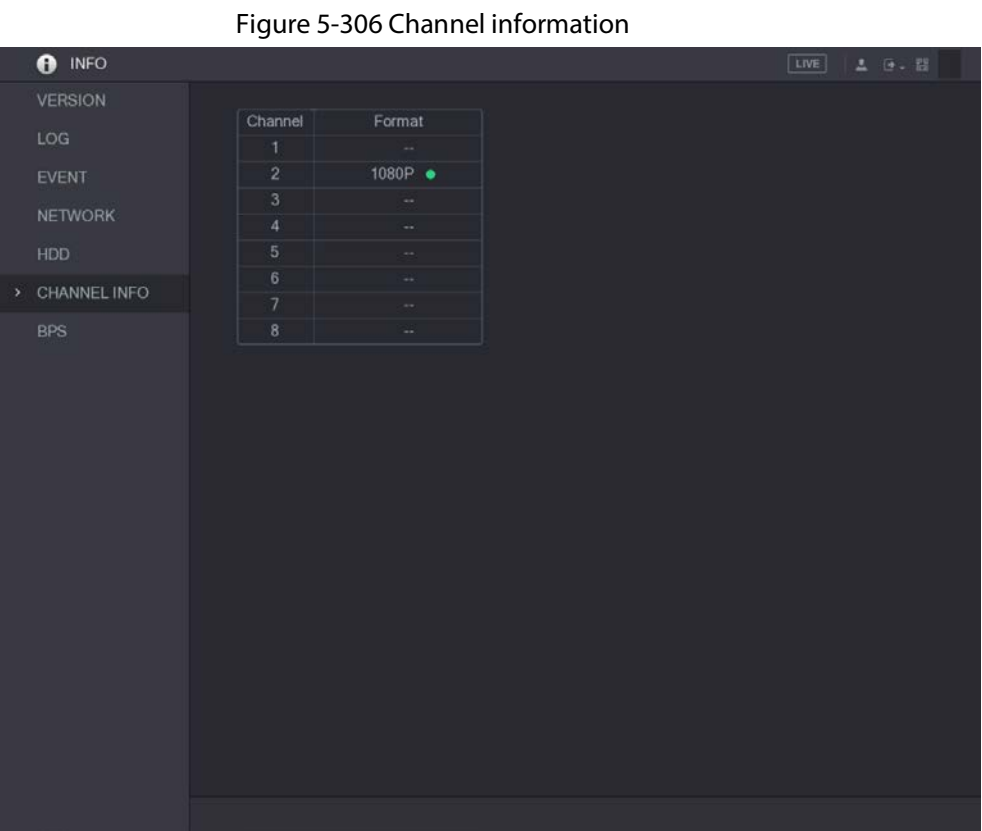

### **5.21.7 Viewing Data Stream Information**

You can view the real-time data stream rate and resolution of each channel. Select **Main Menu** > **INFO** > **BPS**.

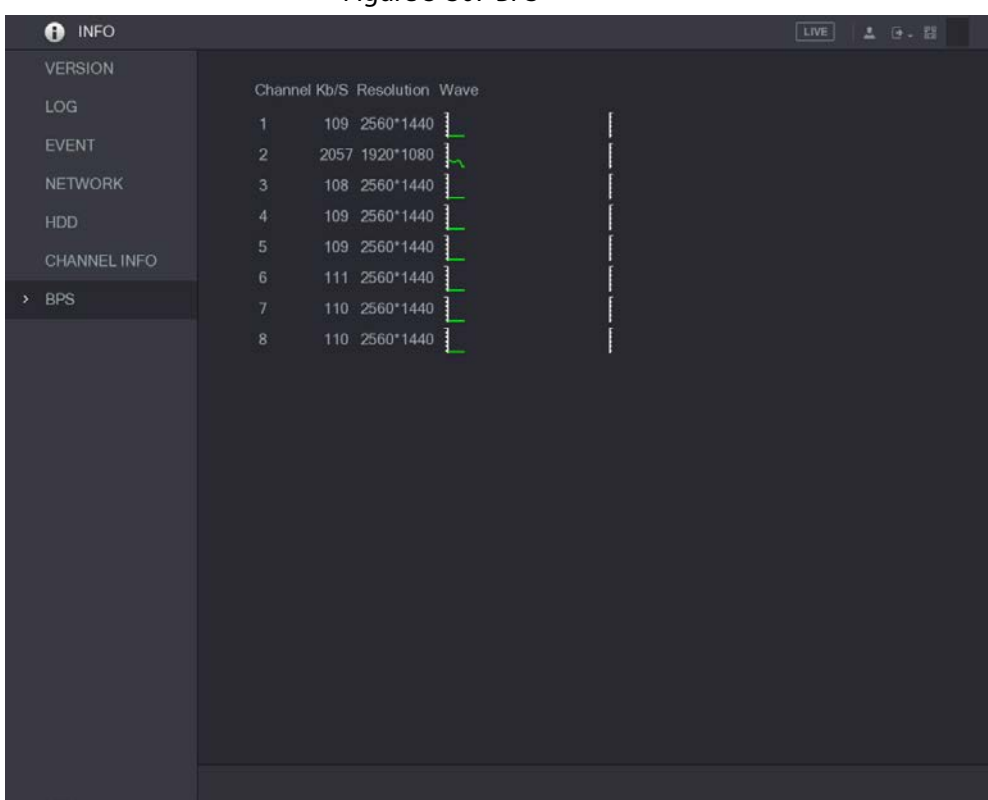

#### Figure 5-307 BPS

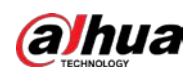

# **5.22 Logging out of the Device**

On the upper-right corner of the Main Menu page or on any page after you have entered the Main Menu, click  $\mathbf{E}$ .

- Select **Logout**, you will log out of the device.
- Select **Reboot**, the Device will be rebooted.
- Select **Shutdown**, the Device will be turned off.

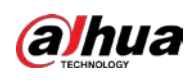

# **6 Web Operations**

- The pages in the Manual are used for introducing the operations and only for reference. The actual page might be different dependent on the model you purchased. If there is inconsistency between the Manual and the actual product, the actual product shall govern.
- The Manual is a general document for introducing the product, so there might be some functions described for the Device in the Manual not apply to the model you purchased.
- Besides the web interface, you can use our Smart PSS to log in to the device. For detailed information, please refer to Smart PSS user's manual.

### **6.1 Connecting to Network**

### 1 I N

- The factory default IP of the Device is 192.168.1.108.
- The Device supports monitoring on different browsers such as Safari, fire fox, Google on Apple PC to perform the functions such as multi-channel monitoring, PTZ control, and device parameters configurations.

#### Procedure

- Step 1 Check to make sure the Device has connected to the network.
- Step 2 Configure the IP address, subnet mask and gateway for the PC and the Device. For details about network configuration of the Device, se[e "5.1.4.4 Configuring Network Settings".](#page-75-0)
- Step 3 On your PC, check the network connection of the Device by using "ping \*\*\*.\*\*\*.\*\*\*.\*\*\*". Usually the return value of TTL is 255.

### **6.2 Logging in to the Web Interface**

#### Procedure

Step 1 Open the IE browser, enter the IP address of the Device, and then press Enter.

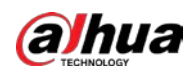

#### Figure 6-1 Login

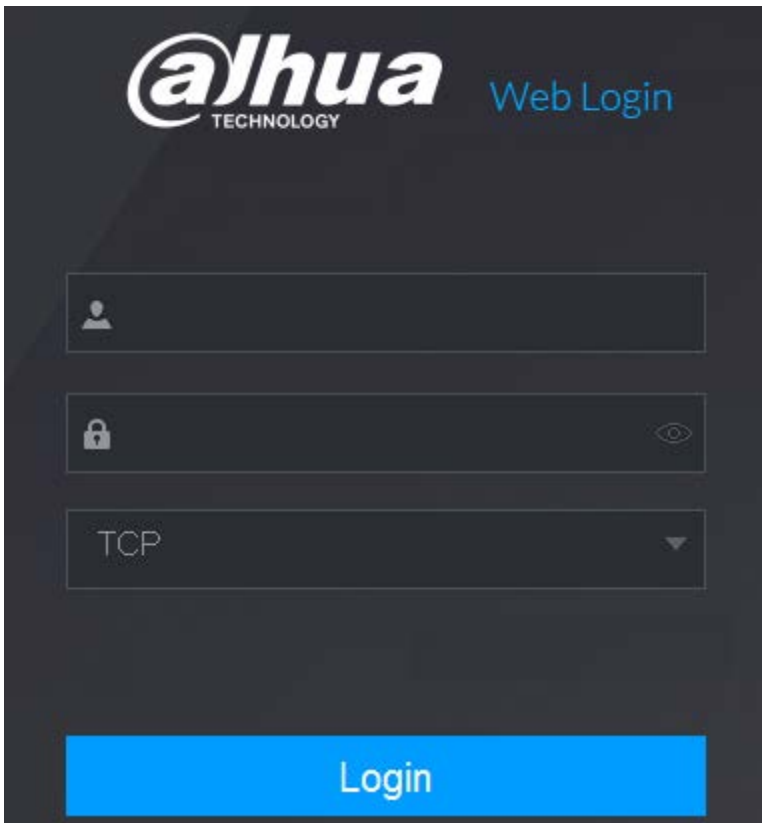

Step 2 Enter the username and password.

#### $\square$

- The default administrator account is **admin**. The password is the one that was configured during initial settings. To security your account, it is recommended to keep the password properly and change it regularly.
- Click  $\circ$  to display the password.

Step 3 Click **Login**.

### **6.3 Introducing Web Main Menu**

After you have logged in to the web interface, the main menu is displayed.

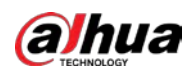

#### Figure 6-2 Main menu

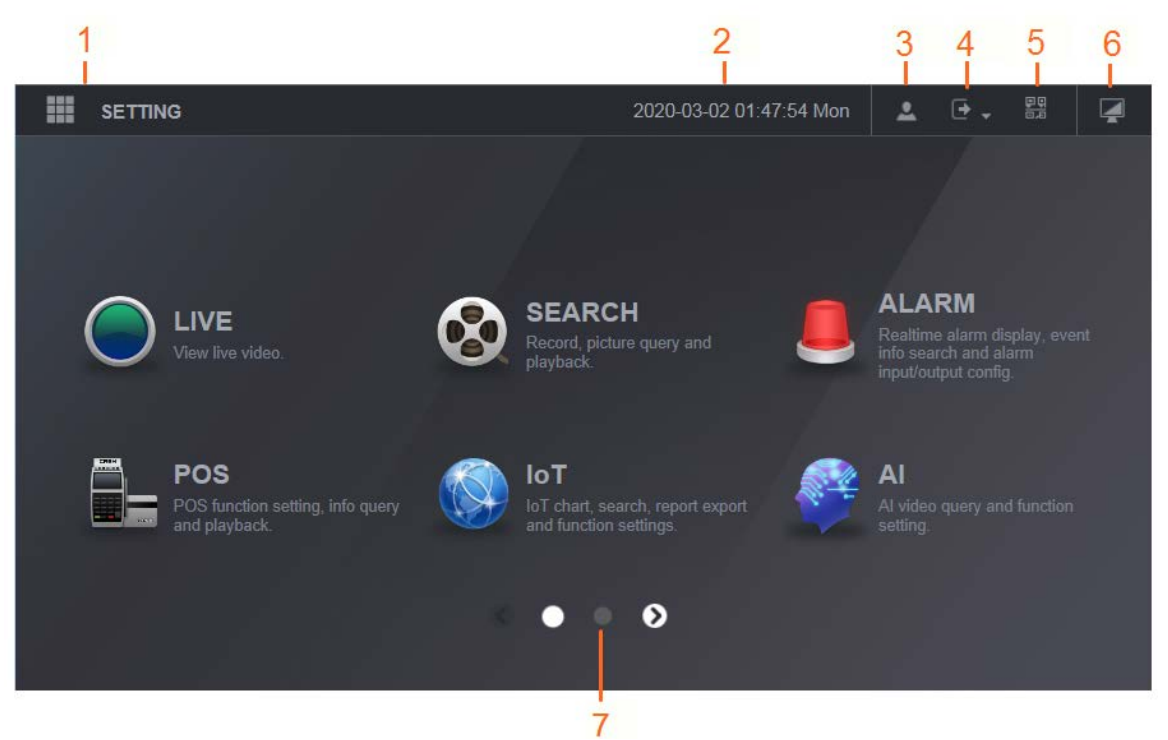

Table 6-1 Main menu description

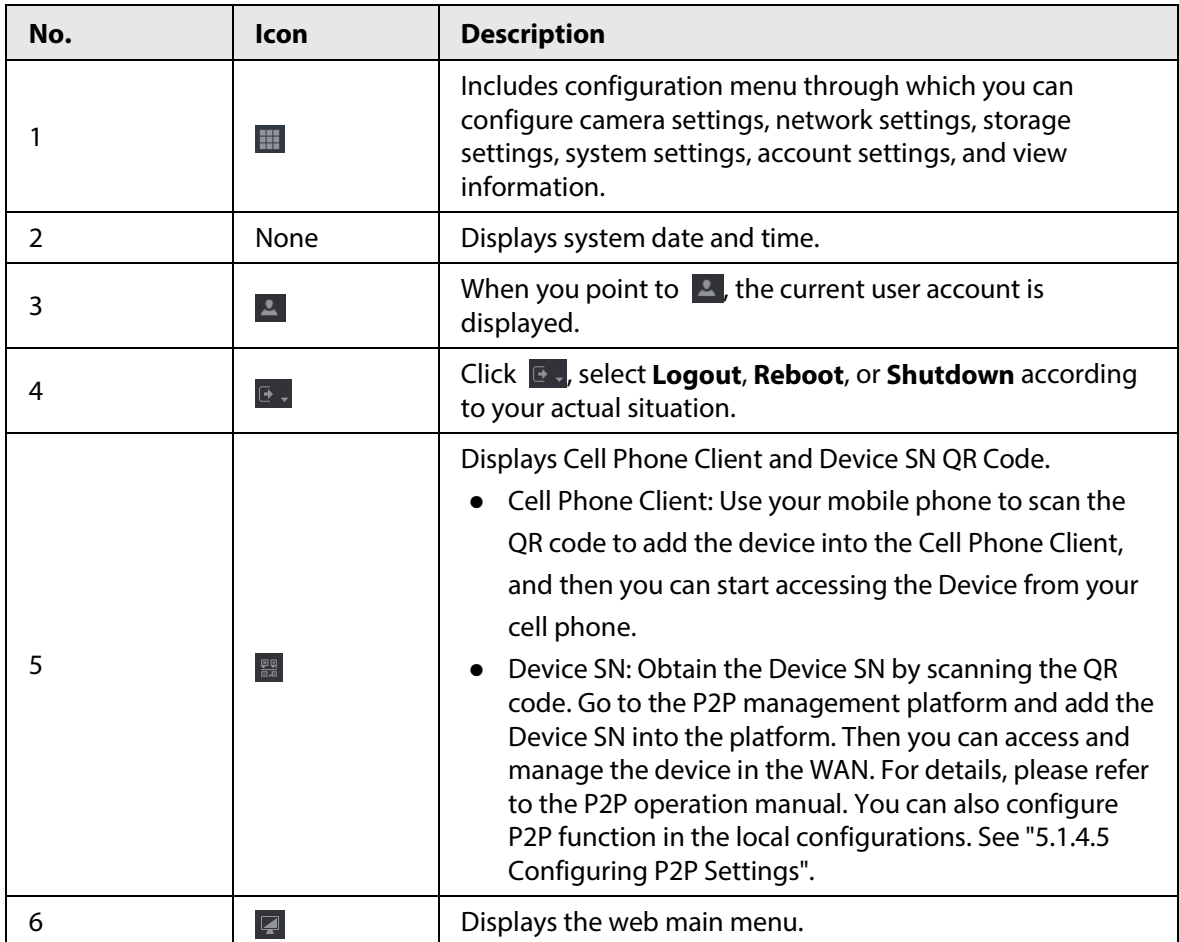

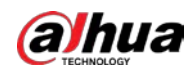

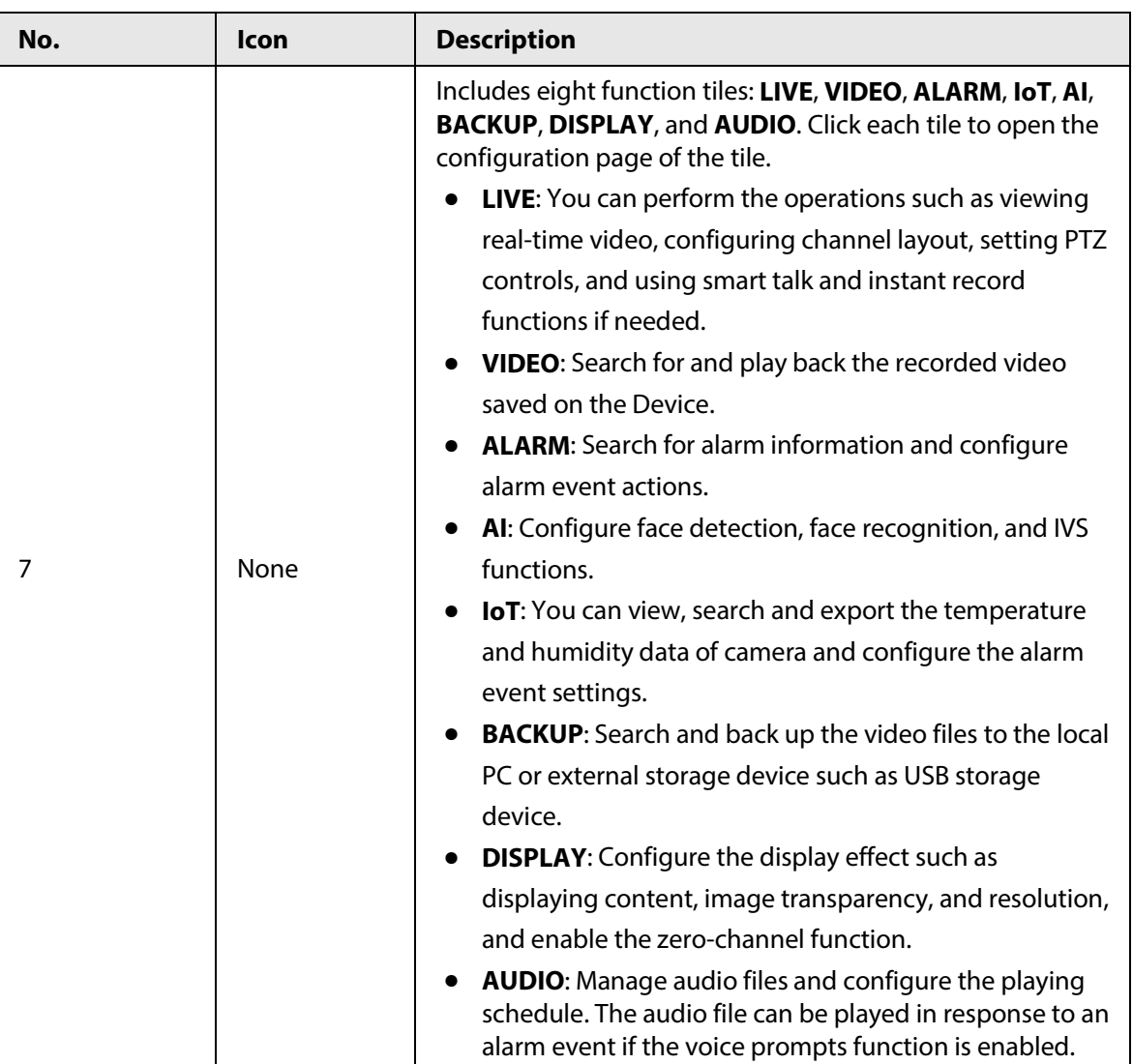

# **6.4 Viewing Open-source Software Notice**

Log in to the web, select **MAINTAIN** > **System Info** > **Legal Info**, and then click **View** to view opensource software notice.

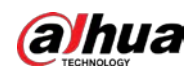

Figure 6-3 Legal information

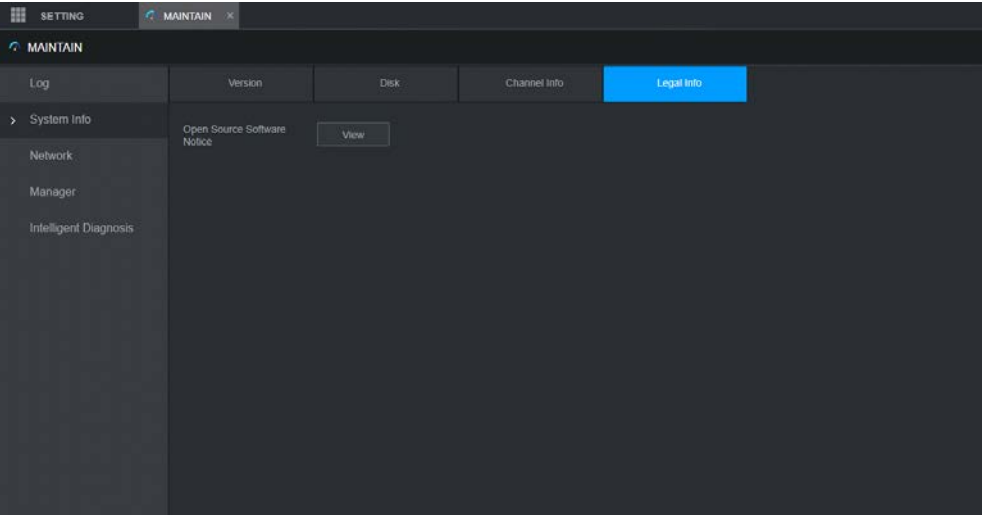

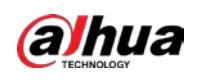

# **7 FAQ**

#### 1. **DVR cannot boot up properly.**

There are following possibilities:

- Input power is not correct.
- Power connection is not correct.
- Power switch button is damaged.
- Program upgrade is wrong.
- HDD malfunction or something wrong with HDD jumper configuration.
- Seagate DB35.1, DB35.2, SV35 or Maxtor 17-g has compatibility problem. Please upgrade to the latest version to solve this problem.
- Front panel error.
- Main board is damaged.

#### 2. **DVR frequently shuts down or stops running.**

There are following possibilities:

- Input voltage is not stable or it is too low.
- HDD malfunction or something wrong with jumper configuration.
- Button power is not enough.
- Front video signal is not stable.
- Working environment is too harsh, too much dust.
- Hardware malfunction.
- 3. **Hard disk cannot be detected.**
	- There are following possibilities:
	- HDD is broken.
	- HDD jumper is damaged.
	- HDD cable connection is loose.
	- Main board SATA port is broken.

#### 4. **There is no video output whether it is one-channel, multiple-channel or all-channel output.**

There are following possibilities:

- Program is not compatible. Please upgrade to the latest version.
- Brightness is 0. Please restore factory default setup.
- There is no video input signal or it is too weak.
- Check privacy mask setup or your screen saver.
- DVR hardware malfunctions.
- 5. **Real-time video color is distorted.**

There are following possibilities:

- When using BNC output, NTSC and PAL setup is not correct. The real-time video becomes black and white.
- DVR and monitor resistance is not compatible.
- Video transmission is too long or degrading is too huge.
- DVR color or brightness setup is not correct.

#### 6. **Cannot search local records.**

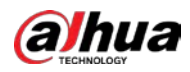

- HDD jumper is damaged.
- HDD is broken.
- Upgraded program is not compatible.
- The recorded file has been overwritten.
- Record function has been disabled.
- 7. **Video is distorted when searching local records.**

There are following possibilities:

- Video quality setup is too low.
- Program read error, bit data is too small. There is mosaic in the full screen. Please restart the DVR to solve this problem.
- HDD data jumper error.
- HDD malfunction.
- DVR hardware malfunctions.

#### 8. **No audio under monitor state.**

There are following possibilities:

- It is not a power picker.
- It is not a power acoustics.
- Audio cable is damaged.
- DVR hardware malfunctions.

#### 9. **There is audio under monitor state but no audio under playback state.**

There are following possibilities:

- Setup is not correct. Please enable audio function.
- Corresponding channel has no video input. Playback is not continuous when the screen is blue.

#### 10. **System time is not correct.**

There are following possibilities:

- Setup is not correct.
- Battery contact is not correct or voltage is too low.
- Crystal oscillator is broken.

#### 11. **Cannot control PTZ on DVR.**

There are following possibilities:

- Front panel PTZ error.
- PTZ decoder setup, connection or installation is not correct.
- Cable connection is not correct.
- PTZ setup is not correct.
- PTZ decoder and DVR protocol is not compatible.
- PTZ decoder and DVR address is not compatible.
- When there are several decoders, please add 120 Ohm between the PTZ decoder A/B cables furthest end to delete the reverberation or impedance matching. Otherwise the PTZ control is not stable.
- The distance is too far.

#### 12. **Motion detection function does not work.**

- Period setup is not correct.
- Motion detection zone setup is not correct.

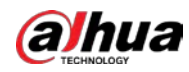

- Sensitivity is too low.
- For some versions, there is hardware limit.

#### 13. **Cannot log in client-end or web.**

There are following possibilities:

- For Windows 98 or Windows ME user, please update your system to Windows 2000 sp4. Or you can install client-end software of lower version. Please note right now, our DVR is not compatible with Windows VISTA control.
- ActiveX control has been disabled.
- No dx8.1 or higher. Please upgrade display card driver.
- Network connection error.
- Network setup error.
- Password or username is invalid.
- Client-end is not compatible with DVR program.

#### 14. **There is only mosaic no video when preview or playback video file remotely.**

There are following possibilities:

- Network fluency is not good.
- Client-end resources are limit.
- There is multiple-cast group setup in DVR. This mode can result in mosaic. Usually we do not recommend this mode.
- There is privacy mask or channel protection setup.
- Current user has no right to monitor.
- DVR local video output quality is not good.

#### 15. **Network connection is not stable.**

There are following possibilities:

- Network is not stable.
- IP address conflict.
- MAC address conflict.
- PC or DVR network card is not good.

#### 16. **Burn error /USB back error.**

There are following possibilities:

- Burner and DVR are in the same data cable.
- System uses too much CPU resources. Please stop record first and then begin backup.
- Data amount exceeds backup device capacity. It might result in burner error.
- Backup device is not compatible.
- Backup device is damaged.

#### 17. **Keyboard cannot control DVR.**

There are following possibilities:

- DVR serial port setup is not correct.
- Address is not correct.
- When there are several switchers, power supply is not enough.
- Transmission distance is too far.

#### 18. **Alarm signal cannot be disarmed.**

- Alarm setup is not correct.
- Alarm output has been open manually.

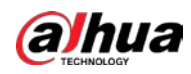

- Input device error or connection is not correct.
- Some program versions might have this problem. Please upgrade your system.

#### 19. **Alarm function is null.**

There are following possibilities:

- Alarm setup is not correct.
- Alarm cable connection is not correct.
- Alarm input signal is not correct.
- There are two loops connect to one alarm device.

#### 20. **Remote control does not work.**

There are following possibilities:

- Remote control address is not correct.
- Distance is too far or control angle is too small.
- Remote control battery power is low.
- Remote control is damaged or DVR front panel is damaged.

#### 21. **Record storage period is not enough.**

There are following possibilities:

- Camera quality is too low. Lens is dirty. Camera is installed against the light. Camera aperture setup is not correct.
- HDD capacity is not enough.
- HDD is damaged.

#### 22. **Cannot playback the downloaded file.**

There are following possibilities:

- There is no media player.
- No DXB8.1 or higher graphic acceleration software.
- There is no DivX503Bundle.exe control when you play the file transformed to AVI via media player.
- No DivX503Bundle.exe or ffdshow-2004 1012 .exe in Windows XP OS.

#### 23. **Forgot local menu operation password or network password**

Please contact your local service engineer or our sales person for help. We can guide you to solve this problem.

- 24. **When I log in via HTTPS, a dialogue says the certificate for this website is for other address.** Create server certificate again.
- 25. **When I log in via HTTPS, a dialogue says the certificate is not trusted.** Download root certificate again.
- 26. **When I log in via HTTPS, a dialogue says the certificate has expired or is not valid yet.** Make sure your PC time is the same as the device time.

#### 27. **I connect the general analog camera to the device, there is no video output.**

There are following possibilities:

- Check camera power supplying, data cable connection and other items.
- This series device does not support the analog camera of all brands. Please make sure the device supports general standard definition analog camera.

#### 28. **I connect the standard definition analog camera or the coaxial camera to the device, there is no video output.**

There are following possibilities:

● Check camera power supplying, or camera data cable connection.

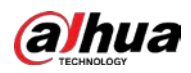

● For the product supports analog standard definition camera/HD camera, you need to go to the **Main Menu** > **CAMERA** > **CHANNEL TYPE** to select corresponding channel type and then restart the DVR.

#### 29. **I cannot connect to the IP channel.**

There are following possibilities:

- Check the camera is online or not.
- Check IP channel setup is right or not (such as IP address, username, password, connection protocol, and port number).
- The camera has set the allowlist (Only the specified devices can connect to the camera).
- 30. **After I connected to the IP channel, the one-window output is OK, but there is no multiplewindow output.**

There are following possibilities:

- Check the sub stream of the camera has been enabled or not.
- Check the sub stream type of the camera is H.264 or not.
- Check the device supports camera sub stream resolution or not (such as 960H, D1, and HD1).
- 31. **After I connected to the IP channel, the multiple-window output is OK, but there is no one-**

#### **window output.**

There are following possibilities:

- Check there is video from the IP channel or not. Please go to the **Main Menu** > **INFO** > **BPS** to view bit stream real-time information.
- Check the main stream of the camera has been enabled or not.
- Check the main stream type of the camera is H.264 or not.
- Check the device supports camera main stream resolution or not (such as 960H, D1, and HD1).
- Check camera network transmission has reached the threshold or not. Check the online user of the camera.

#### 32. **After I connected to the IP channel, there is no video output in the one-window or the multiple-window mode. But I can see there is bit stream.**

There are following possibilities:

- Check the main stream/sub stream type of the camera is H.264 or not.
- Check the device supports camera main stream/sub stream resolution or not (such as 1080P, 720P, 960H, D1, and HD1).
- Check the camera setup. Please make sure It supports the products of other manufacturers.

#### 33. **DDNS registration failed or cannot access the device domain name.**

There are following possibilities:

- Check the device is connected to the WAN. Please check the device has got the IP address if the PPPoE can dial. If there is a router, please check the router to make sure the device IP is online.
- Check the corresponding protocol of the DDNS is enabled. Check the DDNS function is OK or not.
- Check DNS setup is right or not. Default Google DNS server is 8.8.8.8, 8.8.5.5. You can use different DNS provided by your ISP.

#### 34. **I cannot use the P2P function on my cell phone or the web.**

- Check the device P2P function is enabled or not. (**Main menu-** > **Setting-** > **Network-** > **P2P**)
- Check the device is in the WAN or not.

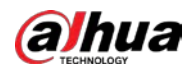

- Check cell phone P2P login mode is right or not.
- It is the specified device P2P login port or not when you are using P2P client.
- Check username or password is right or not.
- Check P2P SN is right or not. You can use the cell phone to scan the QR code on the device P2P page (**Main Menu** > **Network** > **P2P**), or you can use the version information of the WEB to confirm. (For some previous series products, the device SN is the main board SN, it might result in error.)

#### 35. **I connect the standard definition camera to the device, there is no video output.**

There are following possibilities:

- Check the DVR supports standard definition signal or not. Only some series product supports analog standard definition signal, coaxial signal input.
- Check channel type is right or not. For the product supports analog standard definition camera/HD camera, you need to go to the **Main Menu** > **CAMERA** > **CHANNEL TYPE** to select corresponding channel type (such as analog) and then restart the DVR. In this way, the DVR can recognize the analog standard definition.
- Check camera power supplying, or camera data cable connection.

#### 36. **I cannot connect to the IP camera.**

There are following possibilities:

- Check DVR supports IP channel or not. Only some series products support A/D switch function, it can switch analog channel to the IP channel to connect to the IP camera. From **Main Menu** > **CAMERA** > **CHANNEL TYPE**, select the last channel to switch to the IP channel. Some series product products support IP channel extension, it supports N+N mode.
- Check the IPC and the DVR is connected or not. Please go to the **Main Menu** > **CAMERA** > **REGISTRATION** to search to view the IP camera is online or not. Or you can go to the **Main Menu** > **CAMERA INFO** > **NETWORK** > **Network Test**, you can input IP camera IP address and then click the Test button to check you can connect to the IP camera or not.
- Check IP channel setup is right or not (such as IP address, manufacturer, port, username, password, and remote channel number).

#### Daily Maintenance

- Use the brush to clean the board, socket connector and the chassis regularly.
- The device shall be soundly earthed in case there is audio/video disturbance. Keep the device away from the static voltage or induced voltage.
- Unplug the power cable before you remove the audio/video signal cable, RS-232 or RS-485 cable.
- Do not connect the TV to the local video output port (VOUT). It might result in video output circuit.
- Always shut down the device properly. Please use the shutdown function in the menu, or you can press the power button in the front panel for at least three seconds to shut down the device. Otherwise it might result in HDD malfunction.
- Make sure the device is away from the direct sunlight or other heating sources. Please keep the sound ventilation.
- Check and maintain the device regularly.

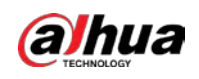

# **Appendix 1 Glossary**

The abbreviations in this glossary are related to the Manual.

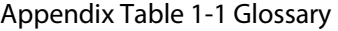

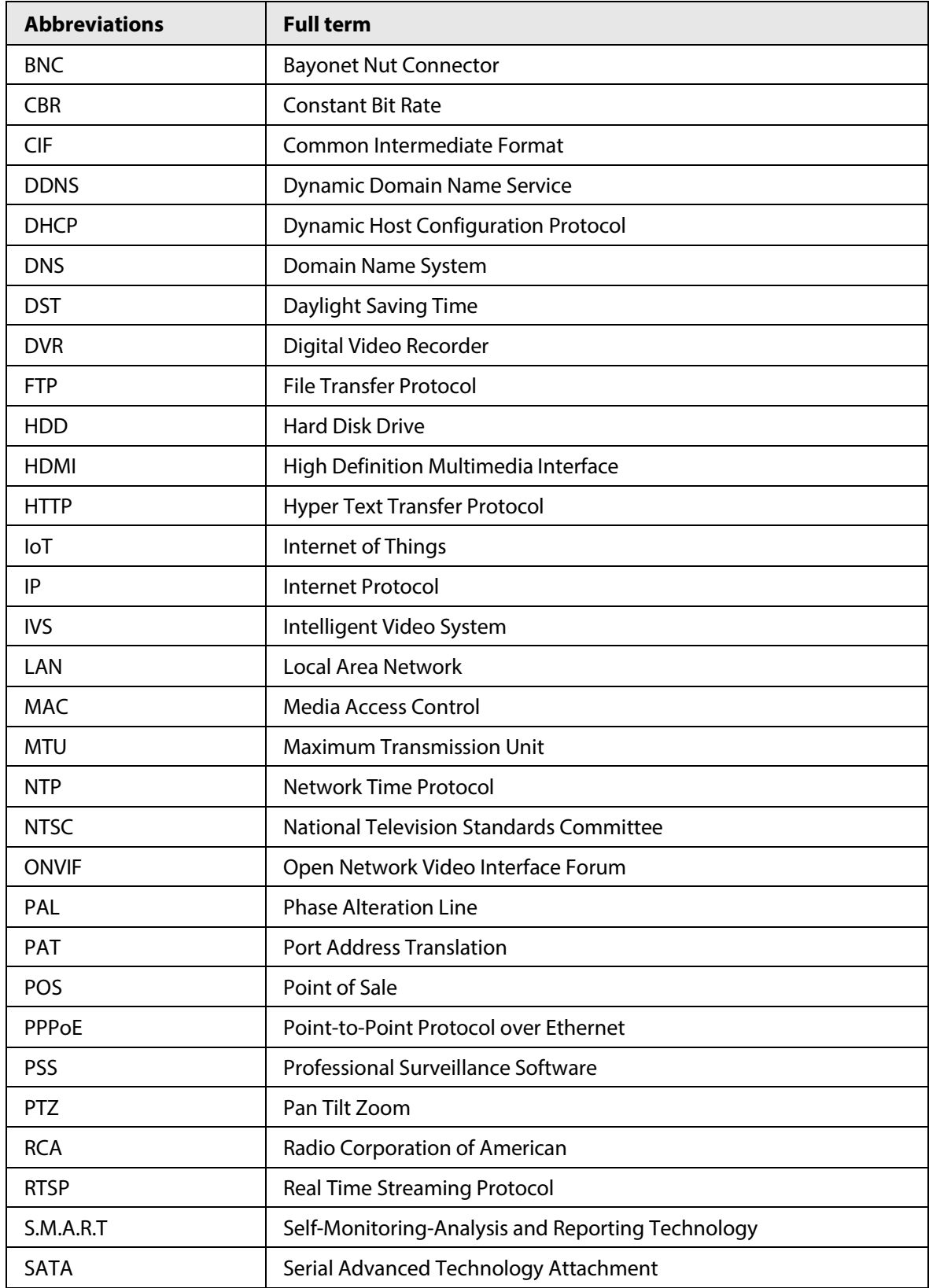

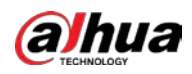

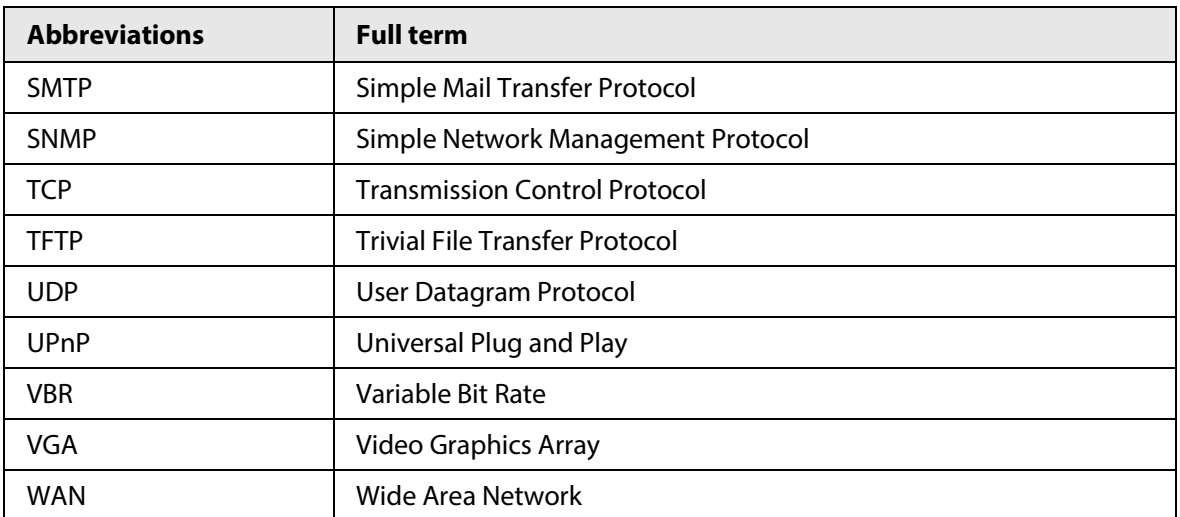

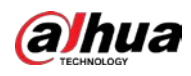

# **Appendix 2 HDD Capacity Calculation**

Calculate total capacity needed by each DVR according to video recording (video recording type and video file storage time).

#### Procedure

Step 1 According to Formula (1) to calculate storage capacity that is the capacity of each channel needed for each hour, unit MB.

Formula (1):  $q_i = d_i + 8 \times 3600 + 1024$ 

In the formula: means the bit rate, unit Kbit/s

Step 2 After video time requirement is confirmed, according to Formula (2) to calculate the storage capacity, which is storage of each channel needed unit MB.

Formula (2):  $m_i = q_i \times h_i \times D_i$ 

In the formula:

- $\bullet$   $\bullet$  means the recording time for each day (hour)
- $\bullet$   $\mathbf{D}_i$  means number of days for which the video shall be kept
- Step 3 According to Formula (3) to calculate total capacity (accumulation) that is needed for all channels in the DVR during scheduled video recording.

Formula (3): 
$$
q_T = \sum_{i=1}^{c} m_i
$$

In the formula:  $c$  means total number of channels in one DVR.

Step 4 According to Formula (4) to calculate total capacity (accumulation)  $q_T$  that is needed for all channels in DVR during alarm video recording (including motion detection).

Formula (4): 
$$
q_T = \sum_{i=1}^{c} m_i \times a\%
$$

In the formula:  $a\%$  means alarm occurrence rate.

You can refer to the following table for the file size in one hour per channel. (All the data listed below are for reference only.)

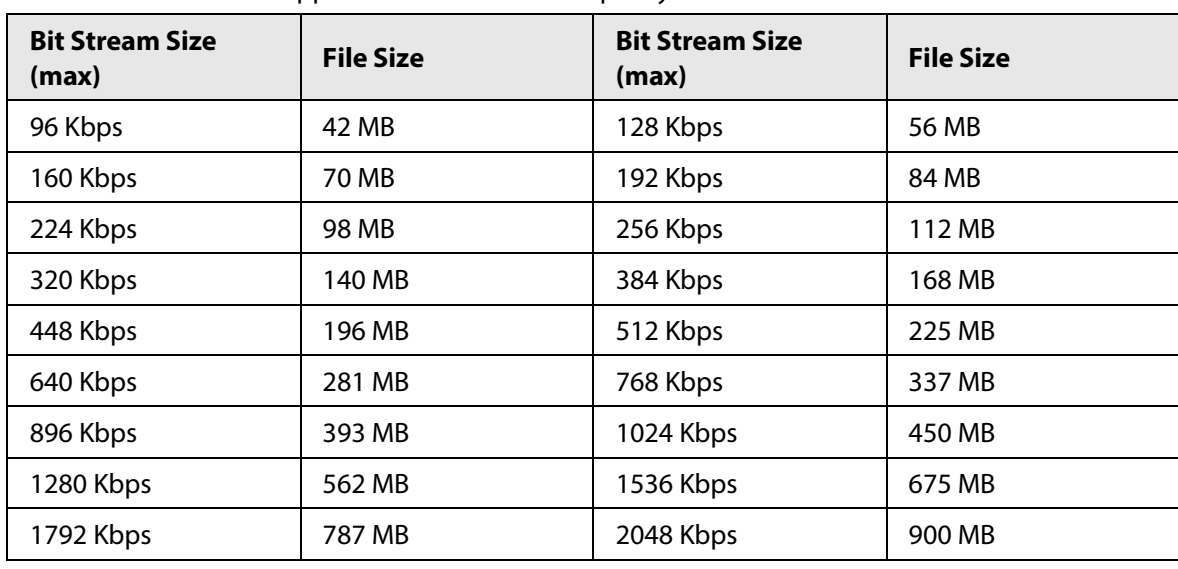

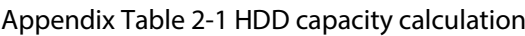

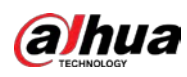

# **Appendix 3 Compatible Backup Devices**

## **Appendix 3.1 Compatible USB List**

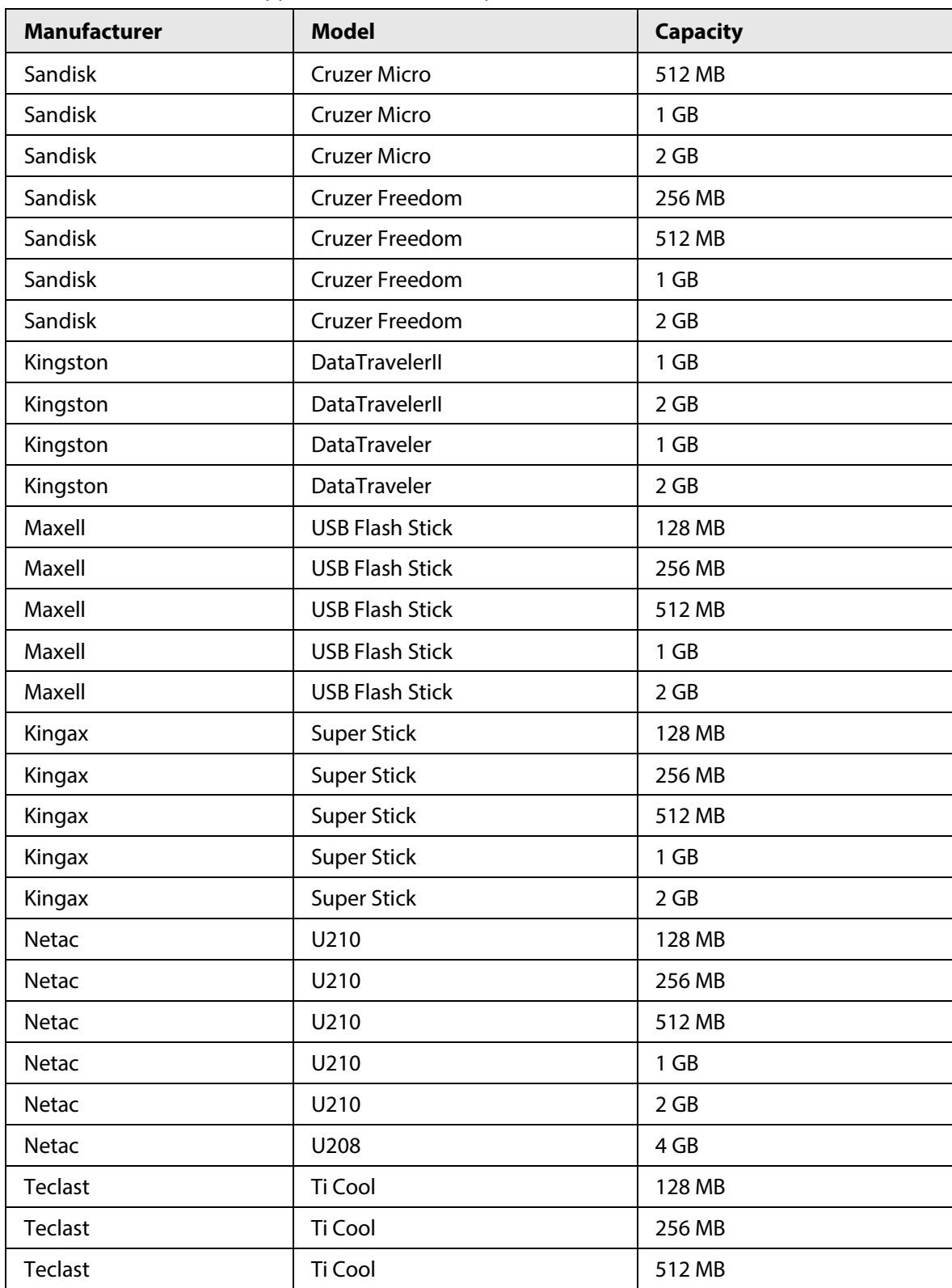

Appendix Table 3-1 Compatible USB
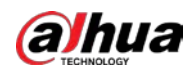

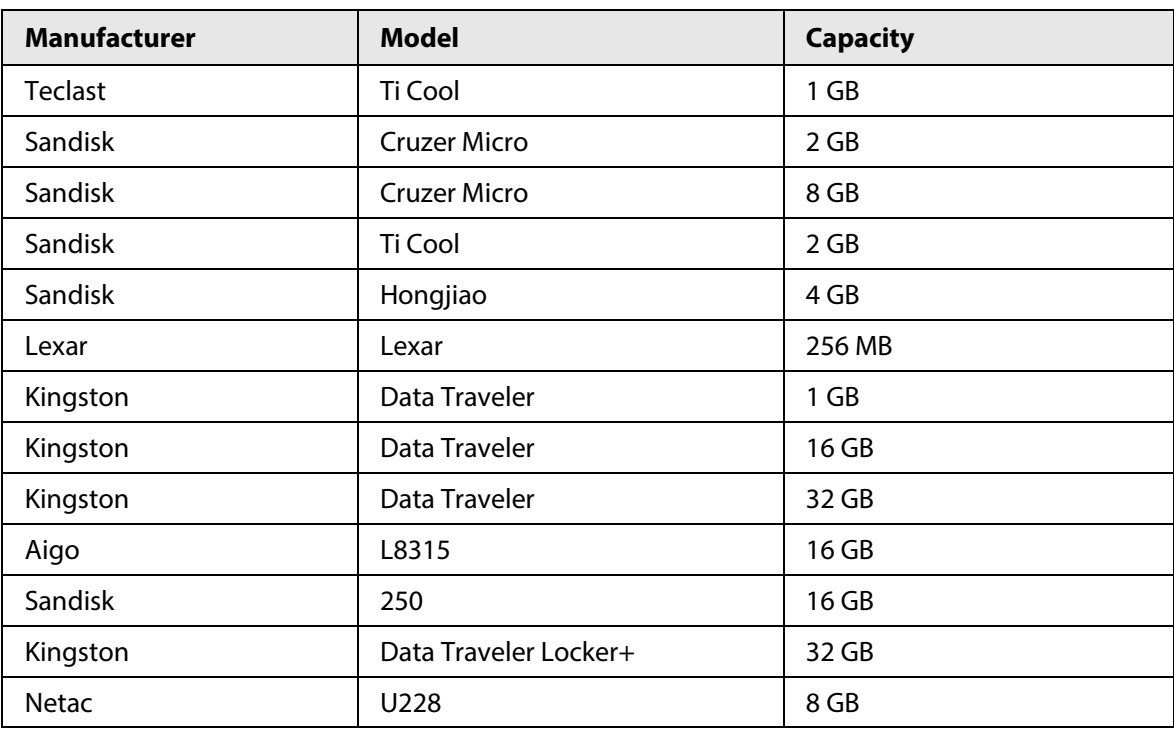

### **Appendix 3.2 Compatible SD Card List**

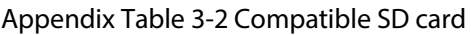

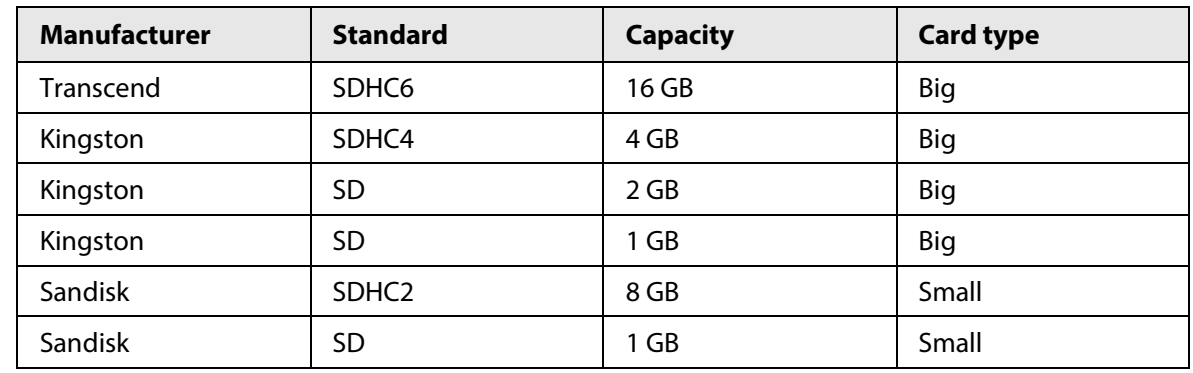

### **Appendix 3.3 Compatible Portable HDD List**

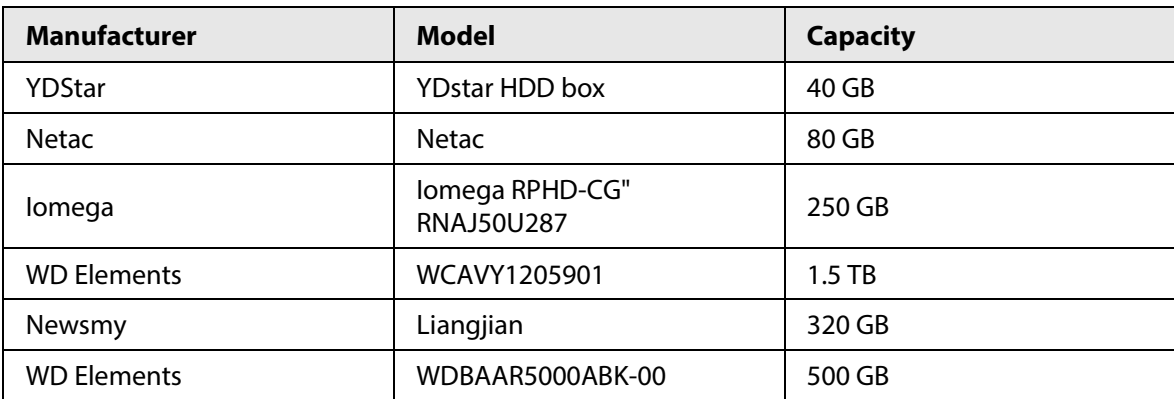

Appendix Table 3-3 Compatible portable HDD

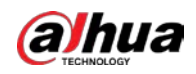

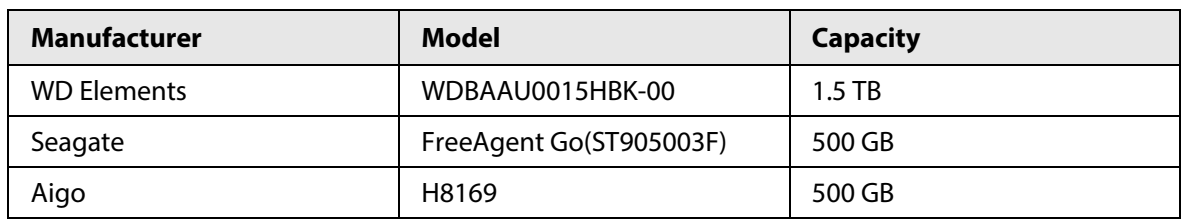

### **Appendix 3.4 Compatible USB DVD List**

Appendix Table 3-4 Compatible USB DVD

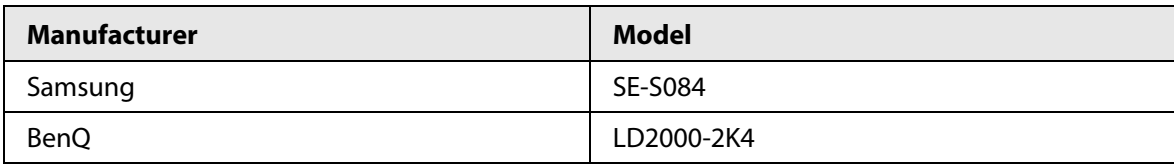

### **Appendix 3.5 Compatible SATA DVD List**

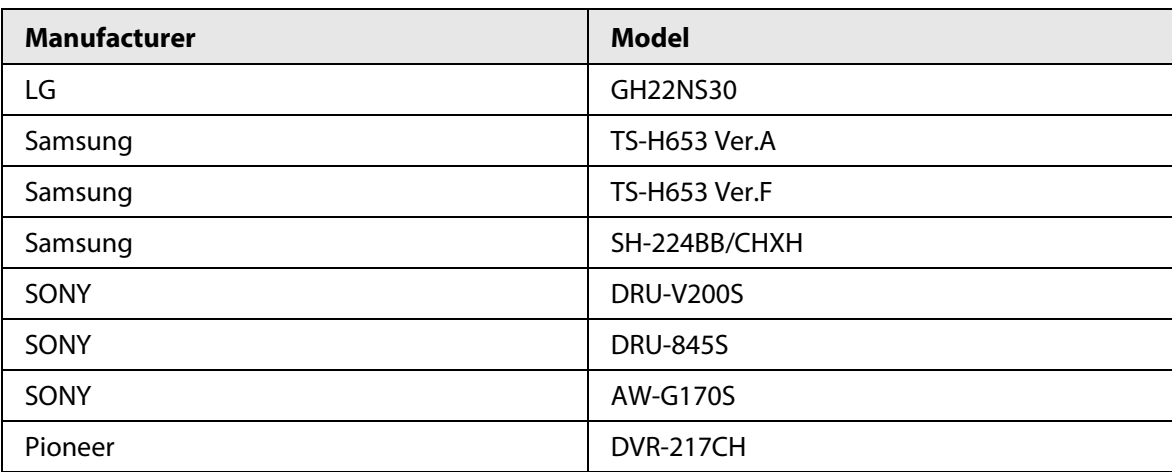

### **Appendix 3.6 Compatible SATA HDD List**

 $\Box$ 

Please upgrade the DVR firmware to latest version to ensure the accuracy of the table below. Here we recommend HDD of 500 GB to 4 TB capacity.

| <b>Manufacturer</b> | <b>Series</b> | <b>Model</b> | <b>Capacity</b> | <b>Port Mode</b> |
|---------------------|---------------|--------------|-----------------|------------------|
| Seagate             | Video 3.5     | ST1000VM002  | 1 TB            | <b>SATA</b>      |
| Seagate             | Video 3.5     | ST2000VM003  | 2 TB            | <b>SATA</b>      |
| Seagate             | Video 3.5     | ST3000VM002  | 3 TB            | <b>SATA</b>      |
| Seagate             | Video 3.5     | ST4000VM000  | 4 TB            | <b>SATA</b>      |
| Seagate             | <b>SV35</b>   | ST1000VX000  | 1 TB            | <b>SATA</b>      |
|                     |               |              |                 |                  |

Appendix Table 3-5 Compatible SATA HDD

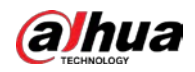

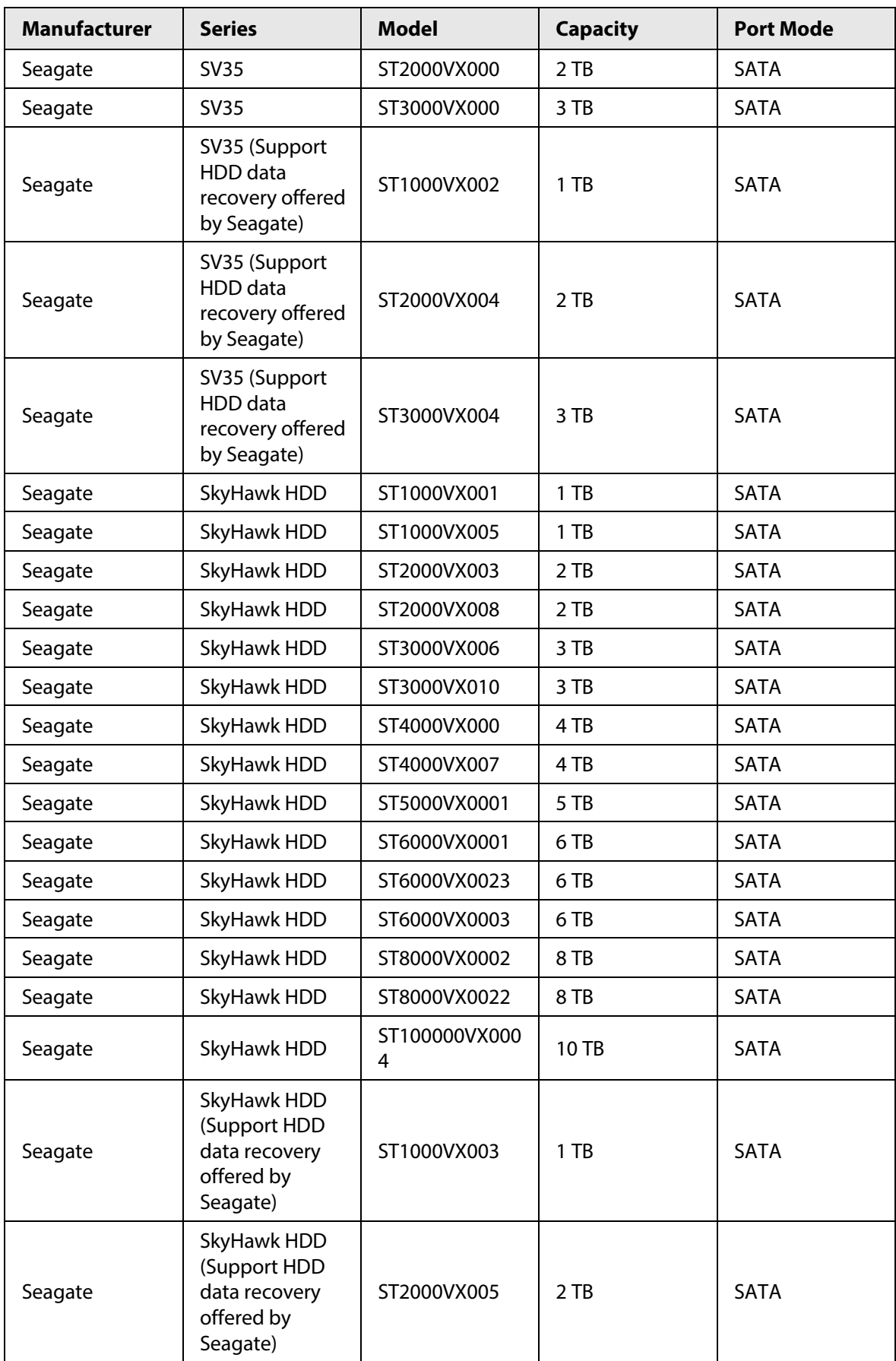

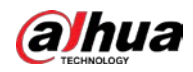

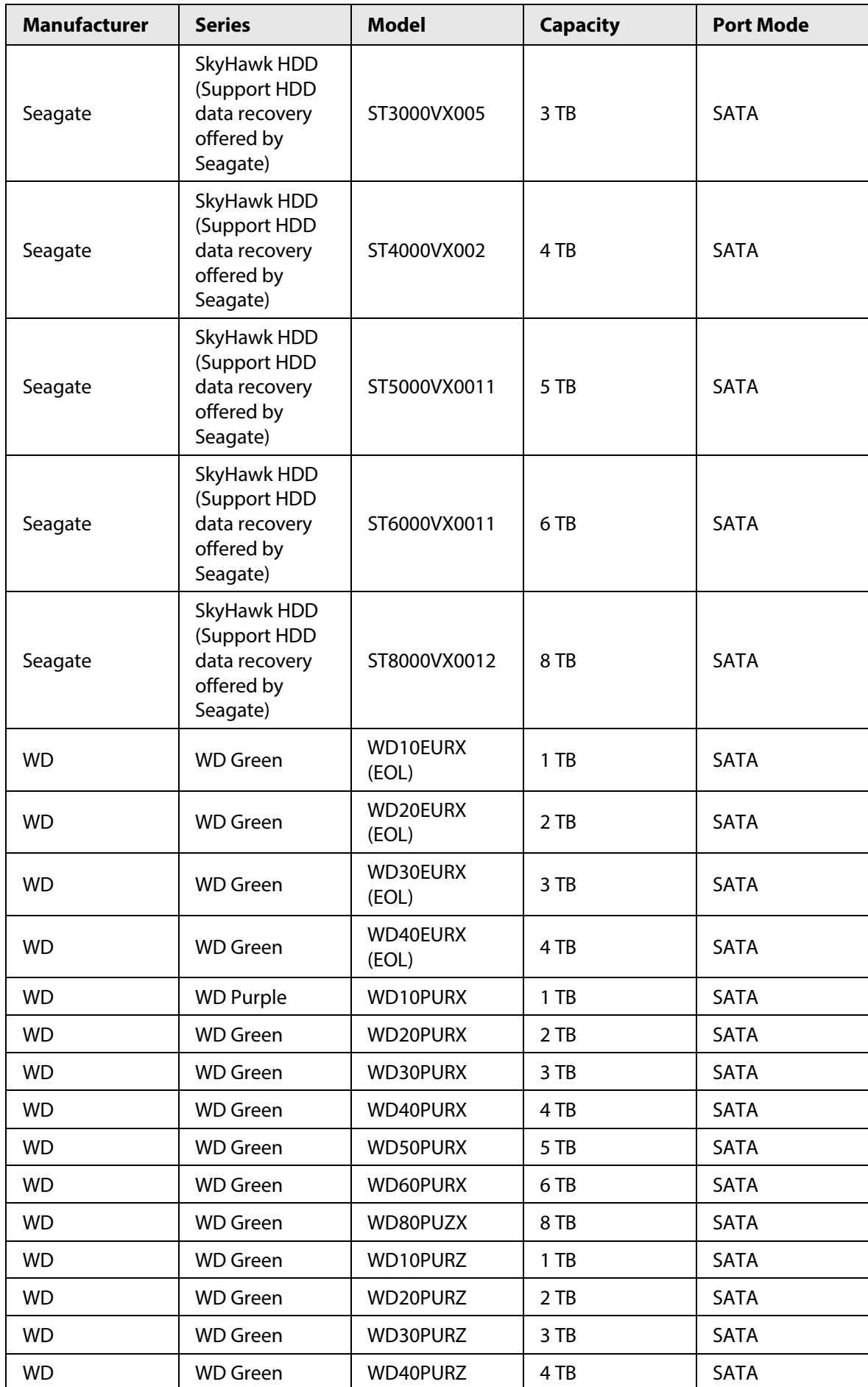

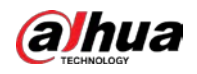

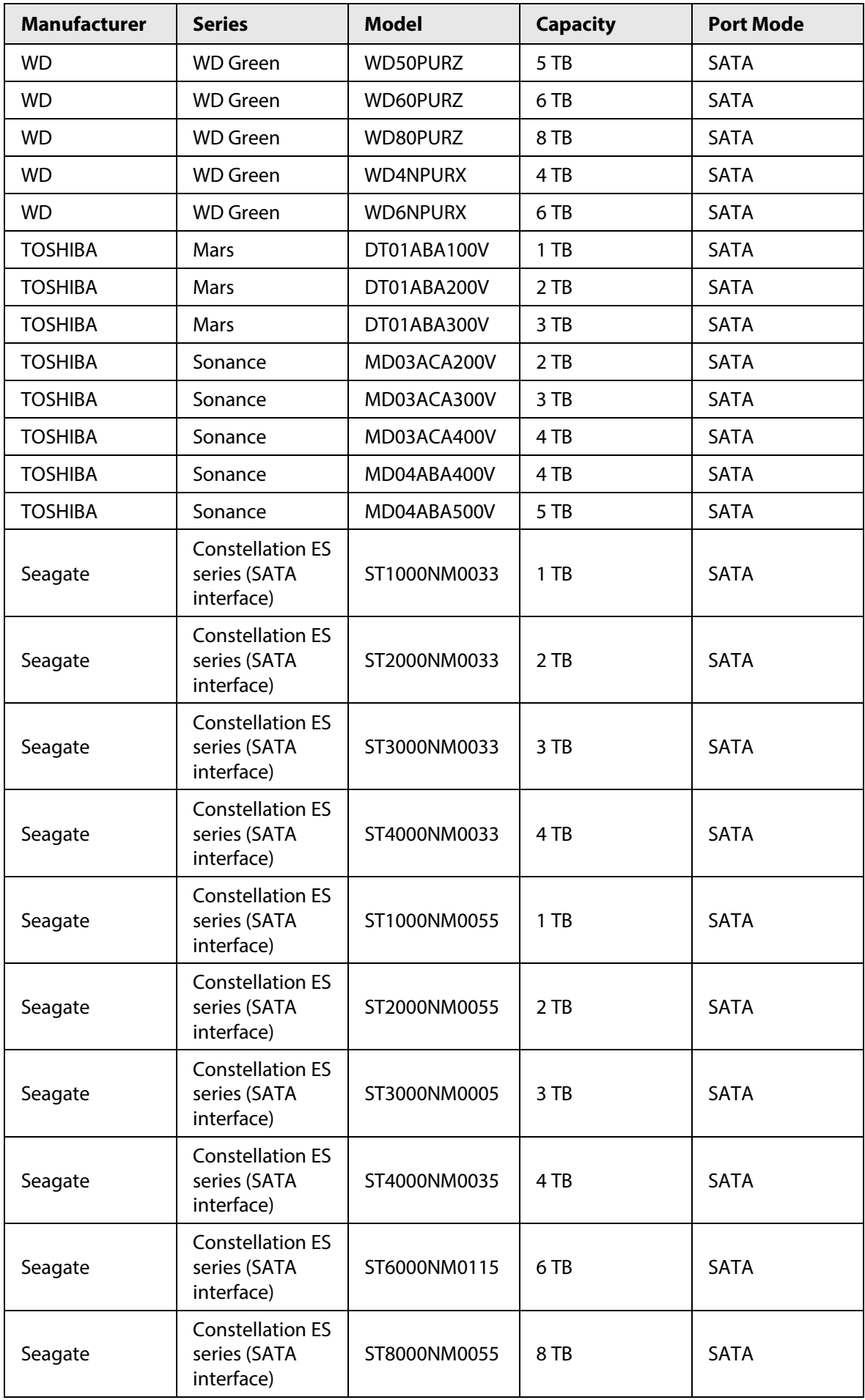

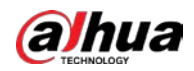

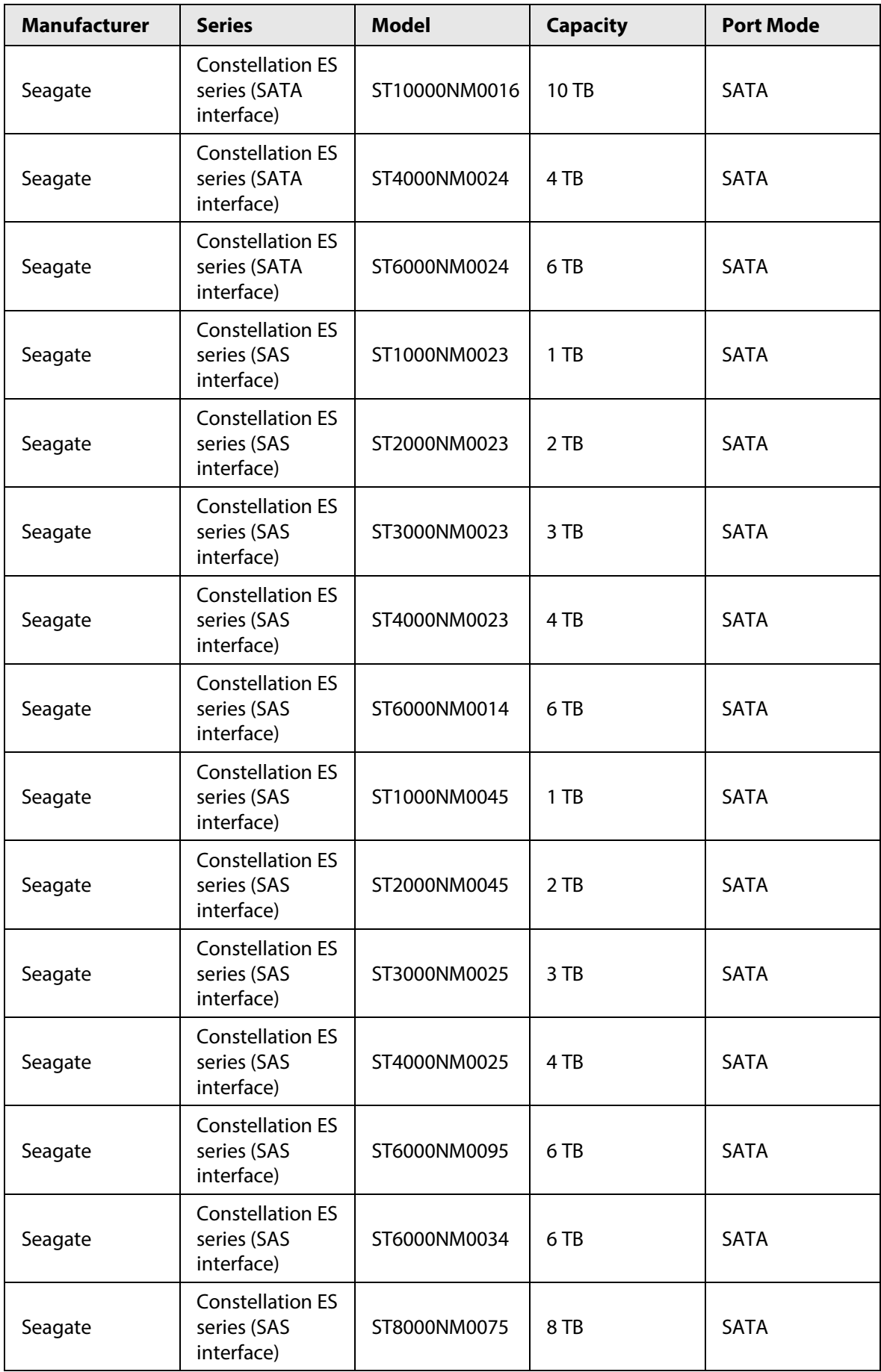

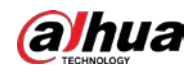

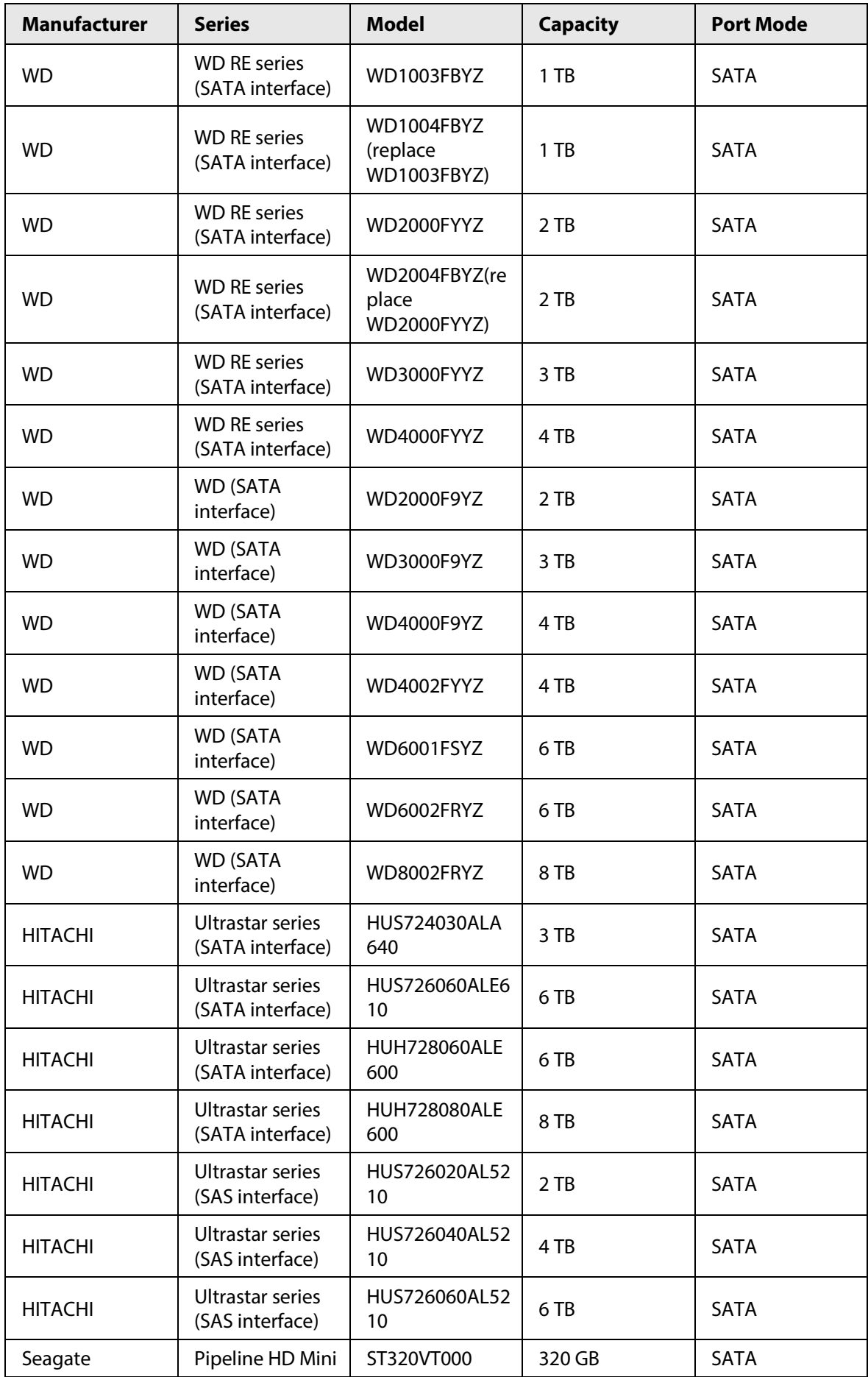

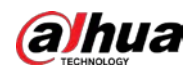

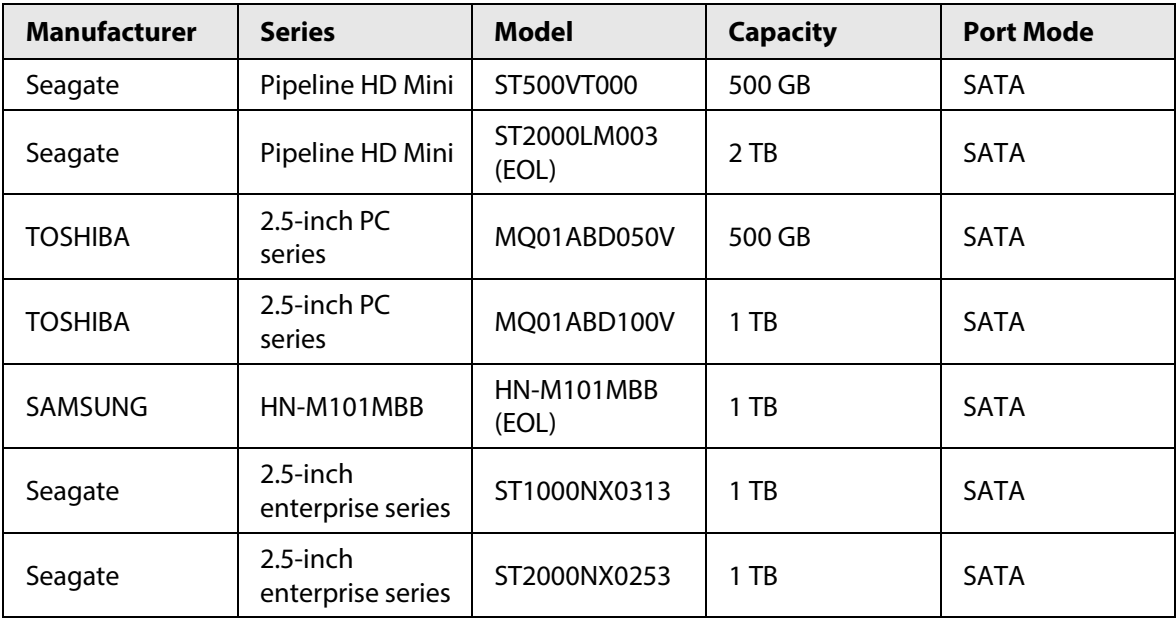

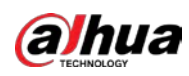

## **Appendix 4 Compatible CD/DVD Burner List**

### $\Box$

Upgrade the DVR firmware to latest version to ensure the accuracy of the table below. And you can use the USB cable with the model recommended to set USB burner.

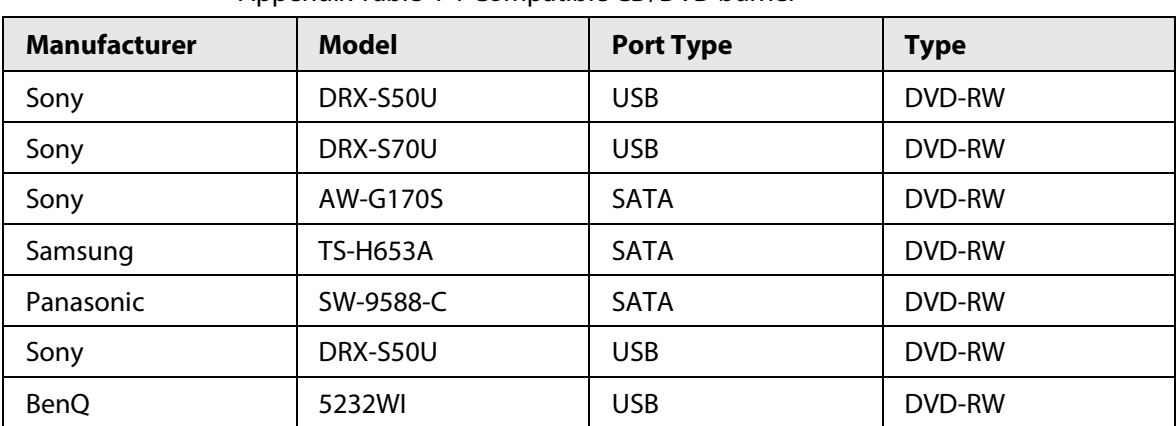

Appendix Table 4-1 Compatible CD/DVD burner

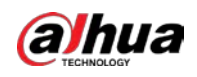

## **Appendix 5 Compatible Displayer List**

Please refer to the following table form compatible displayer list.

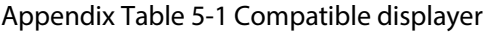

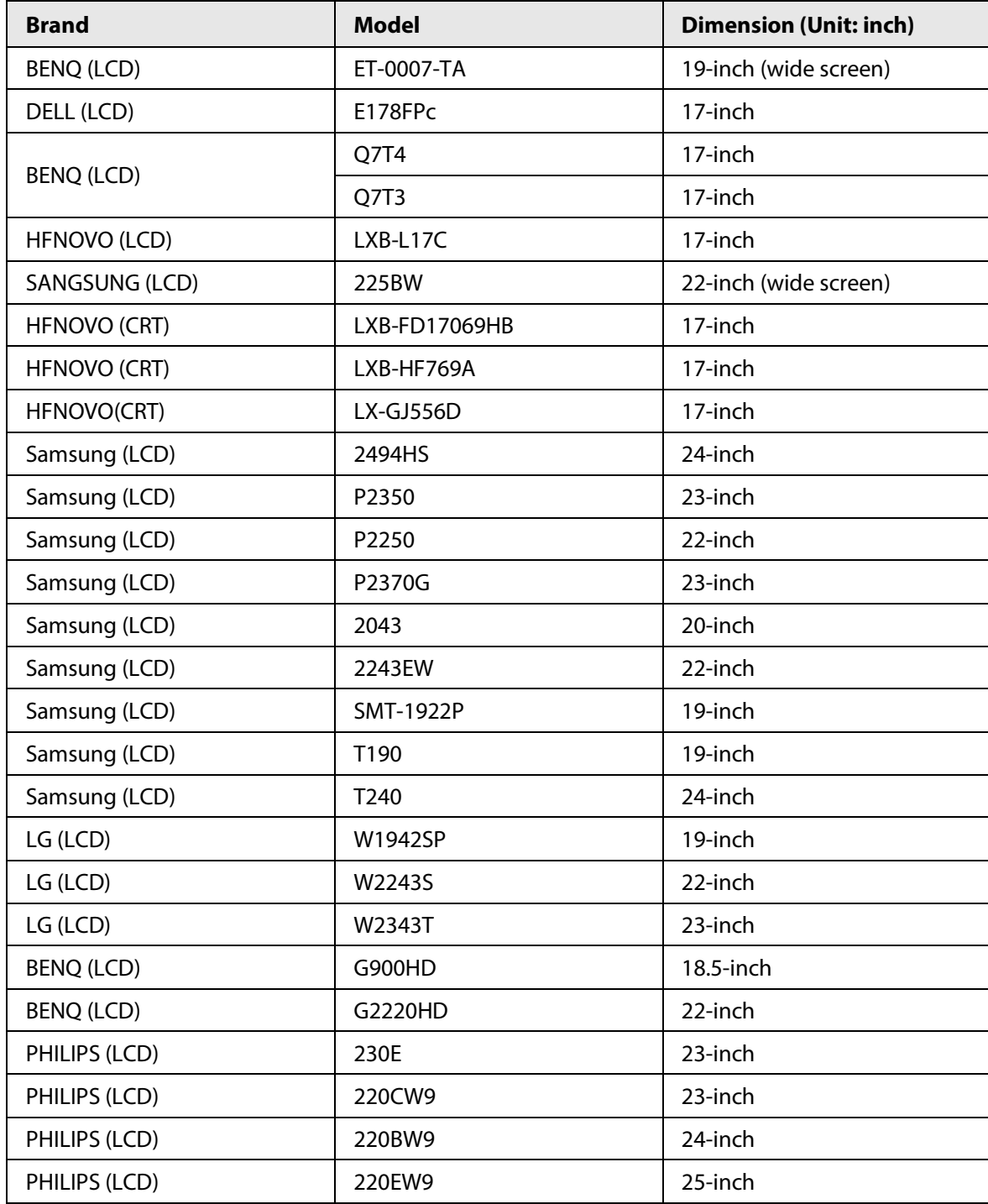

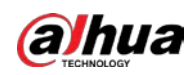

## **Appendix 6 Compatible Switcher**

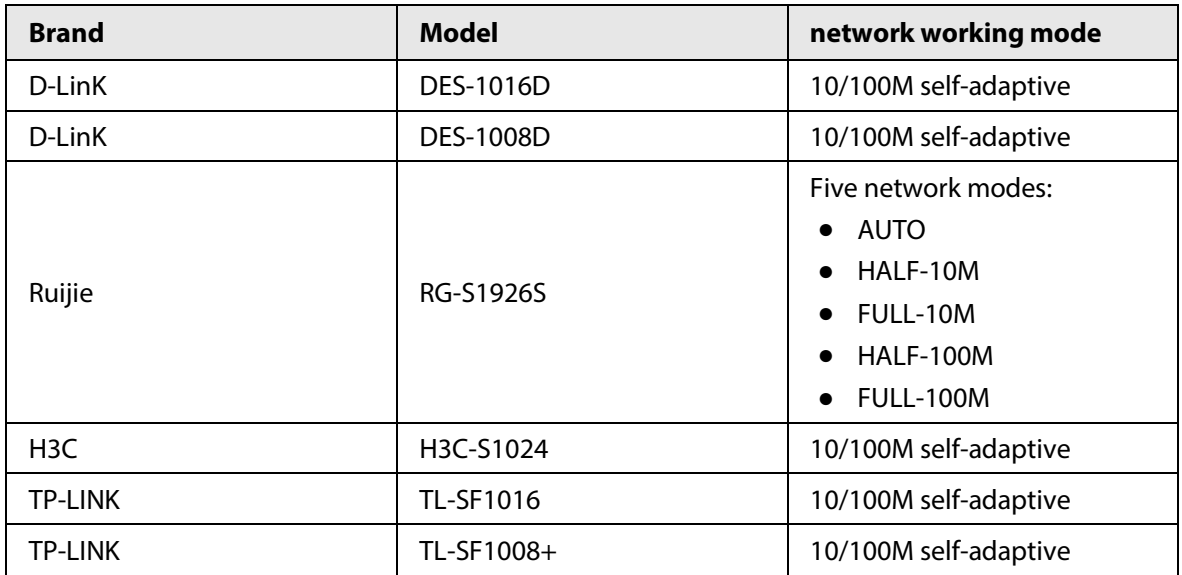

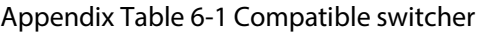

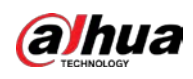

## **Appendix 7 Earthing**

### **Appendix 7.1 What is the Surge**

Surge is a short current or voltage change during a very short time. In the circuit, it lasts for microsecond. In a 220 V circuit, the 5KV or 10KV voltage change during a very short time (about microseconds) can be called a surge. The surge comes from two ways: external surge and internal surge.

- The external surge: The external surge mainly comes from the thunder lightning. Or it comes from the voltage change during the on/off operation in the electric power cable.
- The internal surge: The research finds 88% of the surge from the low voltage comes from the internal of the building such as the air conditioning, elevator, electric welding, air compressor, water pump, power button, duplicating machine and other device of inductive load.

The lightning surge is far above the load level the PC or the micro devices can support. In most cases, the surge can result in electric device chip damage, PC error code, accelerating the part aging, data loss and etc. Even when a small 20 horsepower inductive engine boots up or stops, the surge can reach 3000 V to 5000 V, which can adversely affect the electronic devices that use the same distribution box.

To protect the device, you need to evaluate its environment, the lightning affection degree objectively. Because surge has close relationship with the voltage amplitude, frequency, network structure, device voltage-resistance, protection level, ground and etc. The thunder proof work shall be a systematic project, emphasizing the all-round protection (including building, transmission cable, device, ground and etc.). There shall be comprehensive management and the measures shall be scientific, reliable, practical and economic. Considering the high voltage during the inductive thundering, the International Electrotechnical Commission (IEC) standard on the energy absorbing step by step theory and magnitude classification in the protection zone, you need to prepare multiple precaution levels.

You can use the lightning rod, lightning strap or the lightning net to reduce the damage to the building, personal injury or the property.

The lightning protection device can be divided into three types:

- Power lightning arrester: There are 220 V single-phrase lightning arrester and 380 V three-phrase lightning arrester (mainly in parallel connection, sometimes use series connection) You can parallel connect the power lightning arrester in the electric cable to reduce the short-time voltage change and release the surge current. From the BUS to the device, there are usually three levels so that system can reduce the voltage and release the current step by step to remove the thunderstorm energy and guarantee the device safety. You can select the replaceable module type, the terminal connection type and portable socket according to your requirement.
- Signal lightning arrester: This device is mainly used in the PC network, communication system. The connection type is serial connection. Once you connected the signal lightning arrestor with the signal port, it can cut the channel of the thunderstorm to the device, and on the other hand, it can discharge the current to the ground to guarantee the device proper work. The signal lightning arrester has many specifications, and widely used in many devices such as telephone, network, analog communication, digital communication, cable TV and satellite antenna. For all

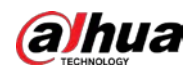

the input port, especially those from the outdoor, you need to install the signal lightning arrester.

● Antenna feed cable lightning arrester: It is suitable for antenna system of the transmitter or the device system to receive the wireless signal. It uses the serial connection too. Please note, when you select the lightning arrester, please pay attention to the port type and the earthing reliability. In some important environment, you need to use special shielded cable. Do not

parallel connect the thunder proof ground cable with the ground cable of the lightning rod. Please make sure they are far enough and grounded respectively.

### **Appendix 7.2 The Earthing Modes**

We all know the earthing is the most complicated technology in the electromagnetism compatibility design since there is no systematic theory or module. The earthing has many modes, but the selection depends on the system structure and performance.

The following are some successfully experience from our past work.

● **One-point ground**: In the following figure you can see there is a one-point ground. This connection provides common point to allow signal to be transmitted in many circuits. If there is no common point, the error signal transmission occurred. In the one-point ground mode, each circuit is just grounded only and they are connected at the same point. Since there is only one common point, there is no circuit and so, there is no interference.

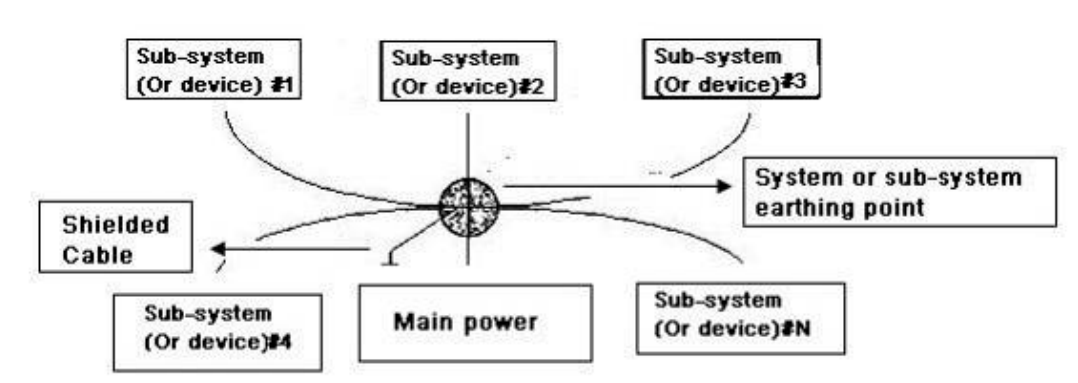

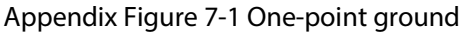

**Multiple-point ground:** In the following figure, you can see the internal circuit uses the chassis as the common point. While at the same time, all devices chassis use the earthing as the common point. In this connection, the ground structure can provide the lower ground resistance because when there are multiple-point grounds; each ground cable is as short as possible. And the parallel cable connection can reduce the total conductance of the ground conductor. In the highfrequency circuit, you need to use the multiple-point ground mode and each cable needs to connect to the ground. The length shall be less than the 1/20 of the signal wavelength.

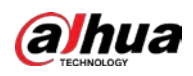

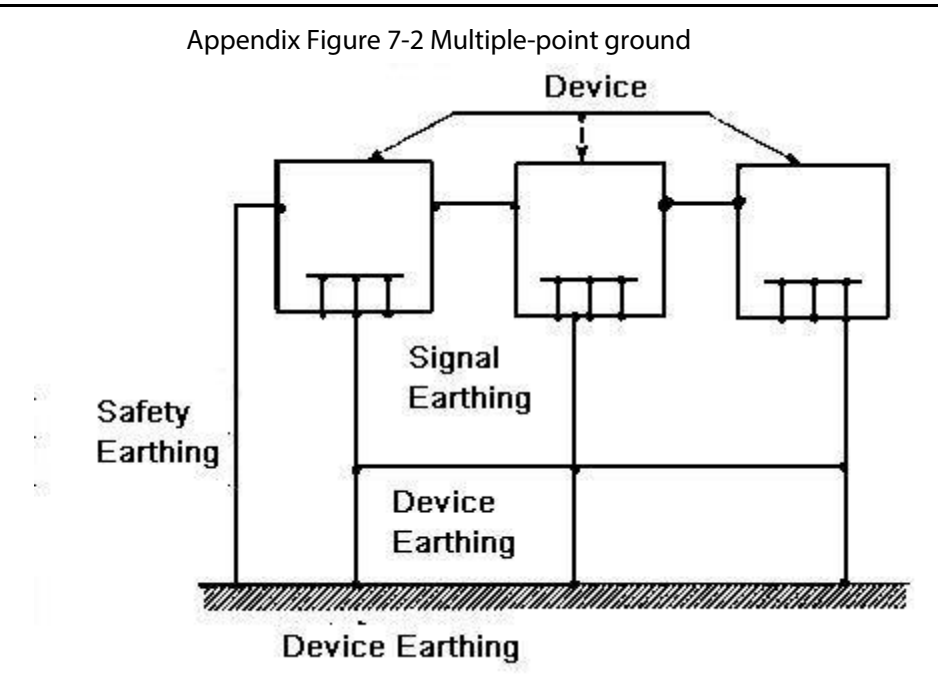

**Mixed ground:** The mix ground consists of the feature of the one-point ground and multiplepoint ground. For example, the power in the system needs to use the one-point ground mode while the radio frequency signal requires the multiple-point ground. So, you can use the following figure to earth. For the direct current (DC), the capacitance is open circuit and the circuit is one-point ground. For the radio frequency signal, the capacitance is conducive and the circuit adopts multiple-point ground.

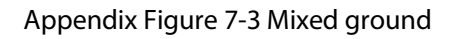

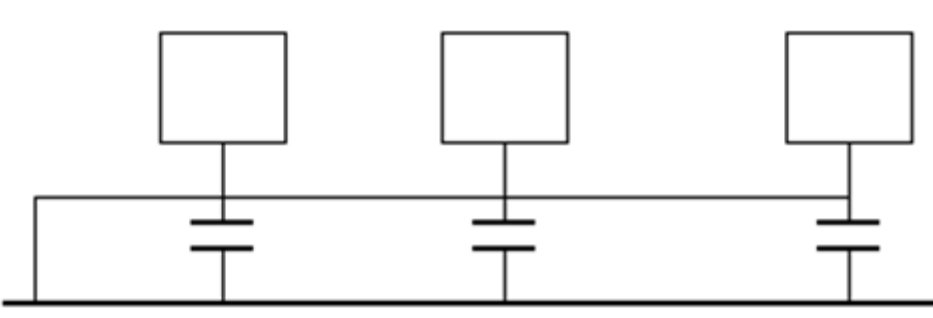

When connecting devices of huge size (the device physical dimension and connection cable is big comparing with the wave path of existed interference), then there is possibility of interference when the current goes through the chassis and cable. In this situation, the interference circuit path usually lies in the system ground circuit.

When considering the earthing, you need to think about two aspects: One is the system compatibility, and the other is the external interference coupling into the earth circuit, which results in system error. For the external interference is not regular, it is not easy to resolve.

## **Appendix 7.3 Thunder Proof Ground Method in the Monitor System**

● The monitor system shall have sound thunder proof earthing to guarantee personnel safety and device safety.

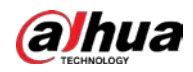

- The monitor system working ground resistance shall be less than 1  $\Omega$ .
- The thunder proof ground shall adopt the special ground cable from the monitor control room to the ground object. The ground cable adopts copper insulation cable or wire and its ground section shall be more than 20mm2.
- The ground cable of the monitor system cannot short circuit or mixed connected with the strong alternative current cable.
- For all the ground cables from the control room to the monitor system or ground cable of other monitor devices, please use the copper resistance soft cable and its section shall be more than 4 mm2.
- The monitor system usually can adopt the one-point ground.
- Connect the ground end of 3-pin socket in the monitor system to the ground port of the system (protection ground cable)

## **Appendix 7.4 The Shortcut Way to Check the Electric System by Digital Multimeter**

For 220 VAC socket, from the top to the bottom, E (ground cable), N (neutral cable), L (live cable). Please refer to the following figure.

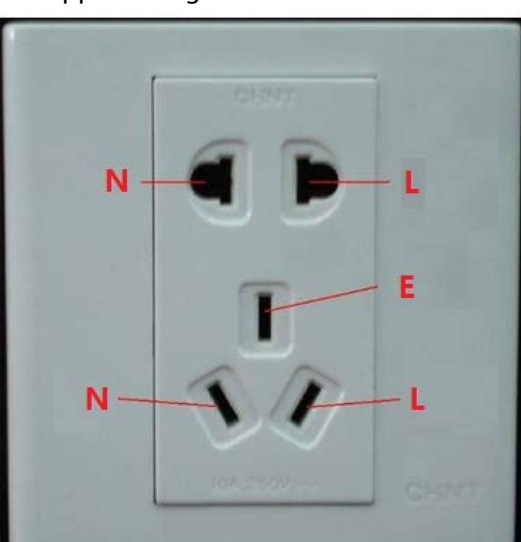

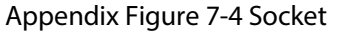

There is a shortcut way to check whether these three cables connection are standard or not (not the accurate check).

In the following operations, the multimeter range shall be at 750 V.

#### For E (earth cable)

Turn the digital multimeter to 750 VAC, use your one hand to hold the metal end, and then the other hand inserts the pen to the E port of the socket. See the following figure. If the multimeter shows 0, then you can see current earth cable connection is standard. If the value is more than 10, then you can know there is inductive current and the earth cable connection is not proper.

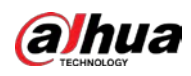

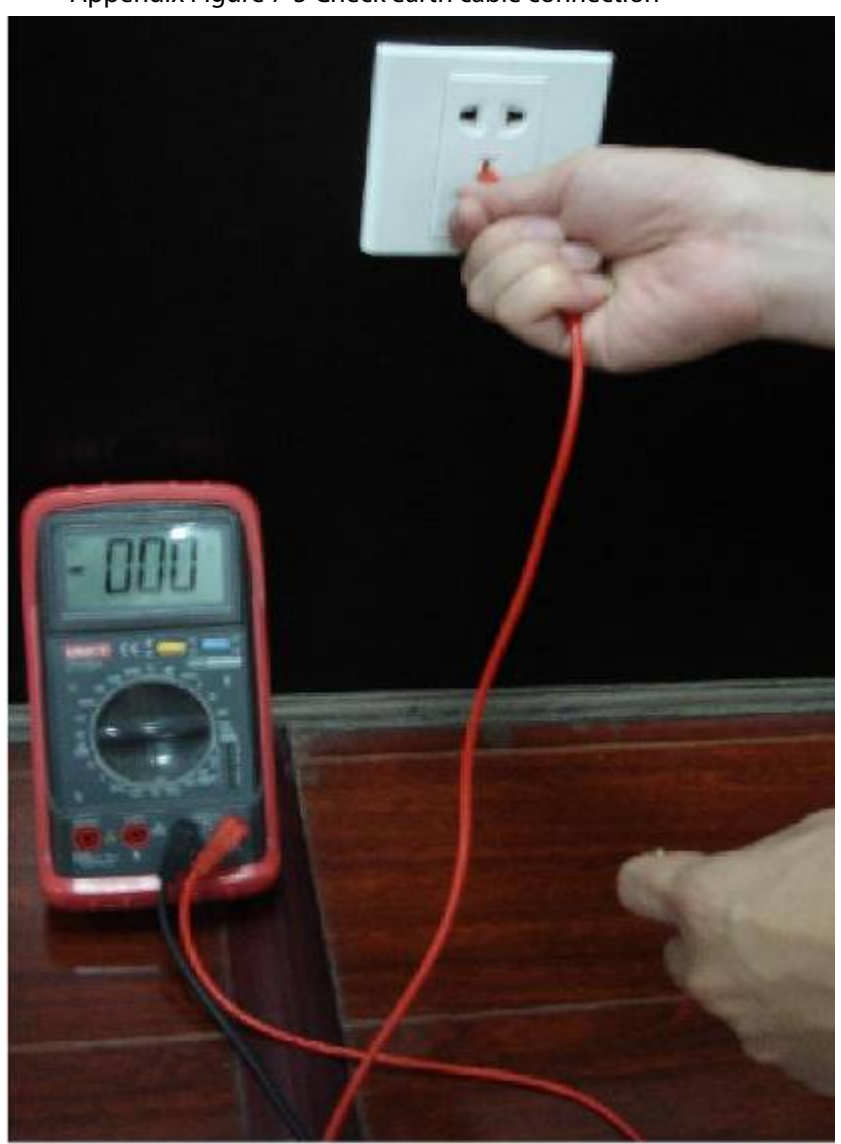

#### Appendix Figure 7-5 Check earth cable connection

#### For L (live cable)

Turn the digital multimeter to 750 VAC, use your one hand to hold the metal end, and then the other hand inserts the pen to the L port of the socket. See the following figure. If the multimeter shows 125, then you can see current live cable connection is standard. If the value is less than 60, then you can know current live cable connection is not proper or it is not the live cable at all.

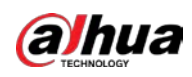

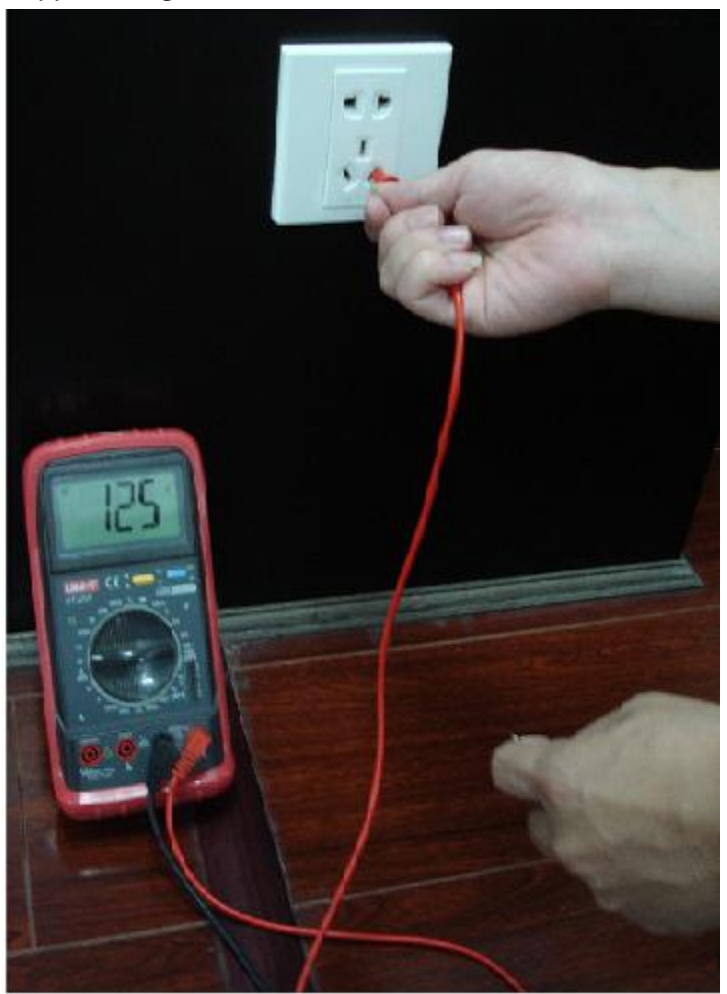

#### Appendix Figure 7-6 Check live cable connection

#### For N (Neutral cable)

Turn the digital multimeter to 750 VAC, use your one hand to hold the metal end, and then the other hand inserts the pen to the N port of the socket. See the following figure. If the multimeter shows 0, then you can see current N cable connection is standard. If the value is more than 10, then you can see there is inductive current and the neutral cable connection is not proper. If the value is 120, then you can know that you have misconnected the neutral cable to the live cable.

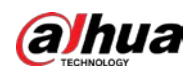

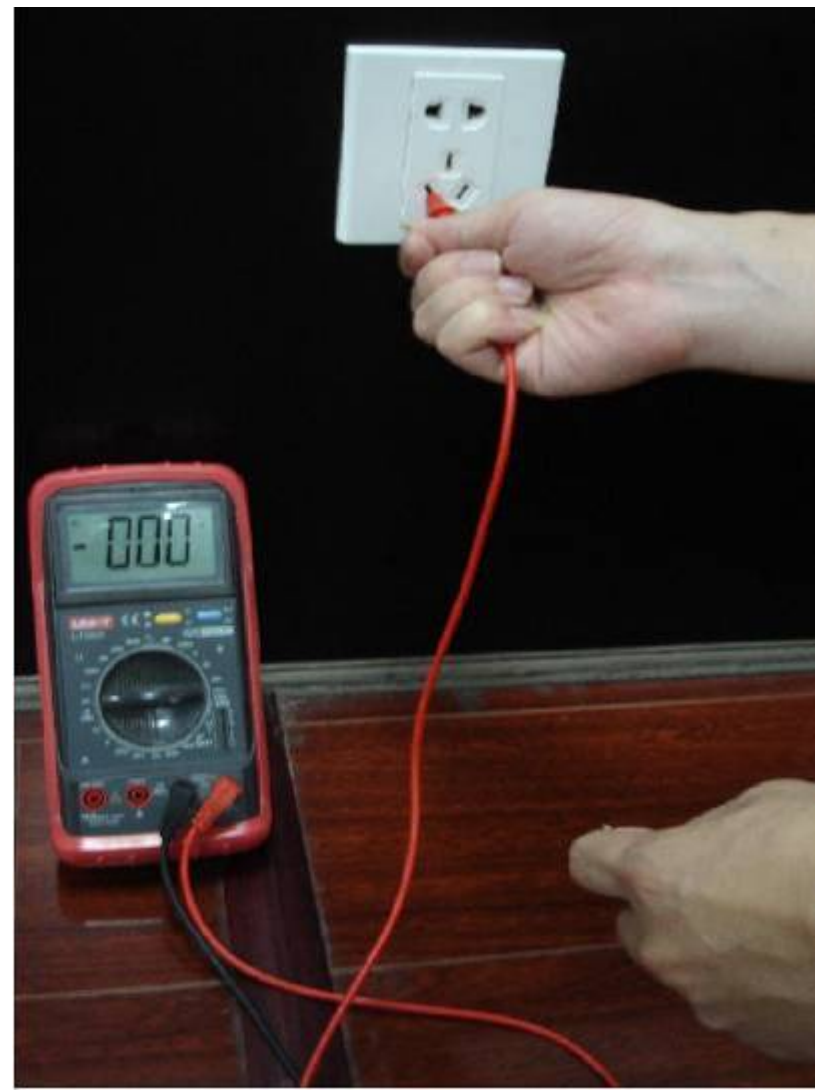

#### Appendix Figure 7-7 Check neutral cable connection

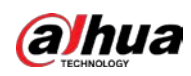

# **Appendix 8 RJ45-RS232 Connection Cable Definition**

Refer to the following figure for RJ-45 cable definition.

Appendix Figure 8-1 RJ-45

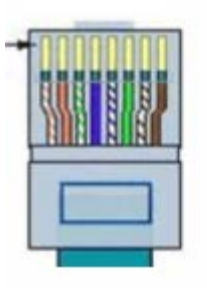

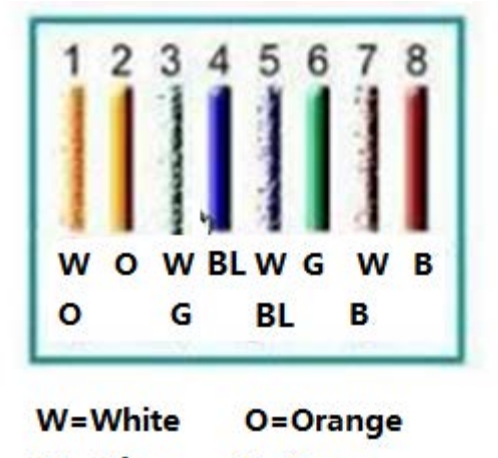

 $BL = Blue$ G=Green

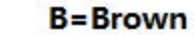

Refer to the following figure for RS-232 pin definition.

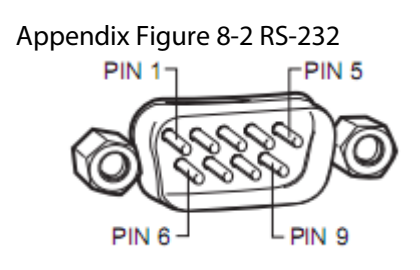

Cross Connection

Refer to the following figure for connection information.

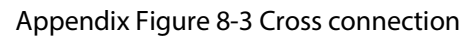

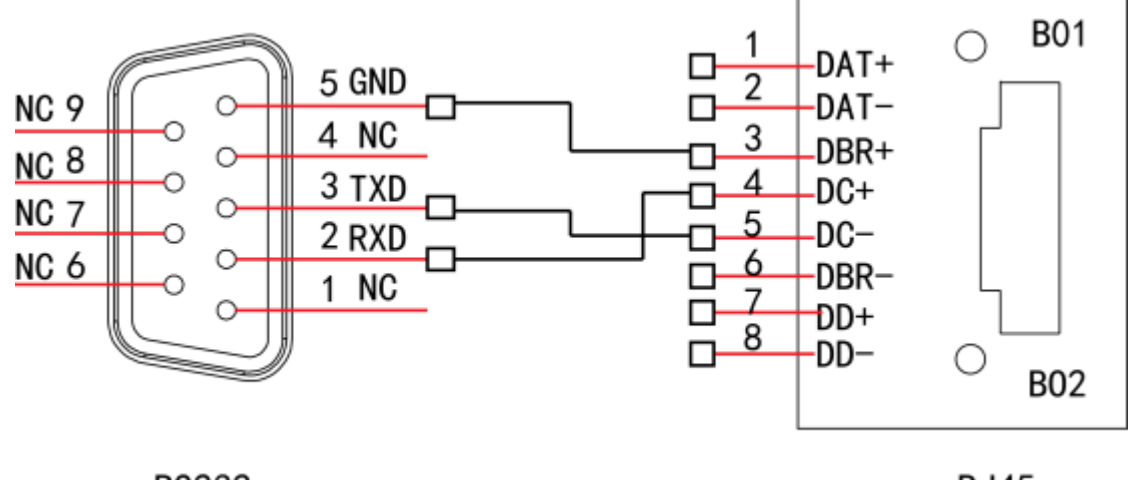

**RJ45** 

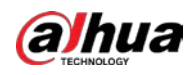

Refer to the following table for detailed crossover cable connection information.

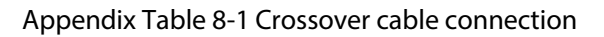

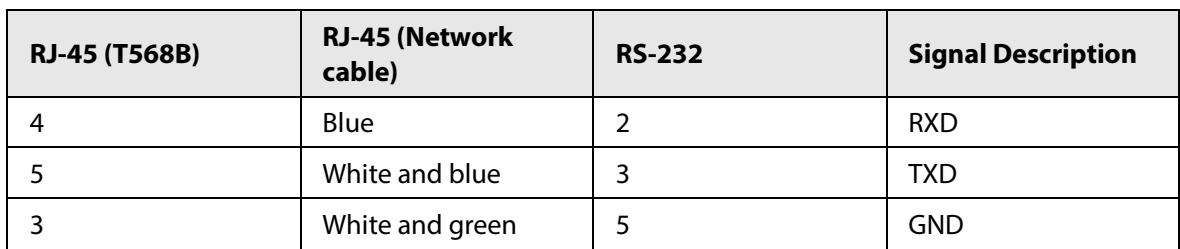

#### Straight Connection

Please refer to the following figure for straight cable connection information.

Appendix Figure 8-4 Straight cable connection

电中枢

Refer to the following table for straight connection information.

#### Appendix Table 8-2 Straight connection

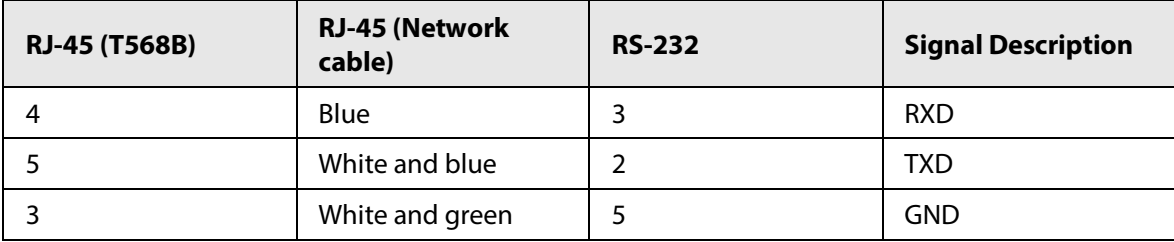

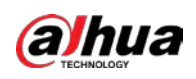

## **Appendix 9 Cybersecurity Recommendations**

Cybersecurity is more than just a buzzword: it's something that pertains to every device that is connected to the internet. IP video surveillance is not immune to cyber risks, but taking basic steps toward protecting and strengthening networks and networked appliances will make them less susceptible to attacks. Below are some tips and recommendations from Dahua on how to create a more secured security system.

#### **Mandatory actions to be taken for basic device network security:**

#### 1. **Use Strong Passwords**

Please refer to the following suggestions to set passwords:

- The length should not be less than 8 characters.
- Include at least two types of characters; character types include upper and lower case letters, numbers and symbols.
- Do not contain the account name or the account name in reverse order.
- Do not use continuous characters, such as 123, abc, etc.
- Do not use overlapped characters, such as 111, aaa, etc.
- 2. **Update Firmware and Client Software in Time**
	- According to the standard procedure in Tech-industry, we recommend to keep your device (such as NVR, DVR, IP camera, etc.) firmware up-to-date to ensure the system is equipped with the latest security patches and fixes. When the device is connected to the public network, it is recommended to enable the"auto-check for updates" function to obtain timely information of firmware updates released by the manufacturer.
	- We suggest that you download and use the latest version of client software.

#### **"Nice to have" recommendations to improve your device network security:**

#### 1. **Physical Protection**

We suggest that you perform physical protection to device, especially storage devices. For example, place the device in a special computer room and cabinet, and implement well-done access control permission and key management to prevent unauthorized personnel from carrying out physical contacts such as damaging hardware, unauthorized connection of removable device (such as USB flash disk, serial port), etc.

#### 2. **Change Passwords Regularly**

We suggest that you change passwords regularly to reduce the risk of being guessed or cracked.

#### 3. **Set and Update Passwords Reset Information Timely**

The device supports password reset function. Please set up related information for password reset in time, including the end user's mailbox and password protection questions. If the information changes, please modify it in time. When setting password protection questions, it is suggested not to use those that can be easily guessed.

#### 4. **Enable Account Lock**

The account lock feature is enabled by default, and we recommend you to keep it on to guarantee the account security. If an attacker attempts to log in with the wrong password several times, the corresponding account and the source IP address will be locked.

#### 5. **Change Default HTTP and Other Service Ports**

We suggest you to change default HTTP and other service ports into any set of numbers between

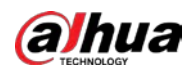

1024–65535, reducing the risk of outsiders being able to guess which ports you are using.

#### 6. **Enable HTTPS**

We suggest you to enable HTTPS, so that you visit Web service through a secure communication channel.

#### 7. **MAC Address Binding**

We recommend you to bind the IP and MAC address of the gateway to the device, thus reducing the risk of ARP spoofing.

#### 8. **Assign Accounts and Privileges Reasonably**

According to business and management requirements, reasonably add users and assign a minimum set of permissions to them.

#### 9. **Disable Unnecessary Services and Choose Secure Modes**

If not needed, it is recommended to turn off some services such as SNMP, SMTP, UPnP, etc., to reduce risks.

If necessary, it is highly recommended that you use safe modes, including but not limited to the following services:

- SNMP: Choose SNMP v3, and set up strong encryption passwords and authentication passwords.
- SMTP: Choose TLS to access mailbox server.
- FTP: Choose SFTP, and set up strong passwords.
- AP hotspot: Choose WPA2-PSK encryption mode, and set up strong passwords.

#### 10. **Audio and Video Encrypted Transmission**

If your audio and video data contents are very important or sensitive, we recommend that you use encrypted transmission function, to reduce the risk of audio and video data being stolen during transmission.

Reminder: encrypted transmission will cause some loss in transmission efficiency.

#### 11. **Secure Auditing**

- Check online users: we suggest that you check online users regularly to see if the device is logged in without authorization.
- Check device log: By viewing the logs, you can know the IP addresses that were used to log in to your devices and their key operations.

#### 12. **Network Log**

Due to the limited storage capacity of the device, the stored log is limited. If you need to save the log for a long time, it is recommended that you enable the network log function to ensure that the critical logs are synchronized to the network log server for tracing.

#### 13. **Construct a Safe Network Environment**

In order to better ensure the safety of device and reduce potential cyber risks, we recommend:

- Disable the port mapping function of the router to avoid direct access to the intranet devices from external network.
- The network should be partitioned and isolated according to the actual network needs. If there are no communication requirements between two sub networks, it is suggested to use VLAN, network GAP and other technologies to partition the network, so as to achieve the network isolation effect.
- Establish the 802.1x access authentication system to reduce the risk of unauthorized access to private networks.
- Enable IP/MAC address filtering function to limit the range of hosts allowed to access the

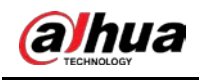

device.

#### More information

Please visit Dahua official website security emergency response center for security announcements and the latest security recommendations.

ENABLING A SAFER SOCIETY AND SMARTER LIVING